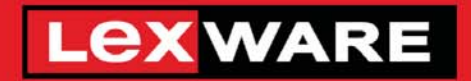

Lexware

# hausverwaltung® 2024

# Die komfortable Software für Ihre Hausverwaltung

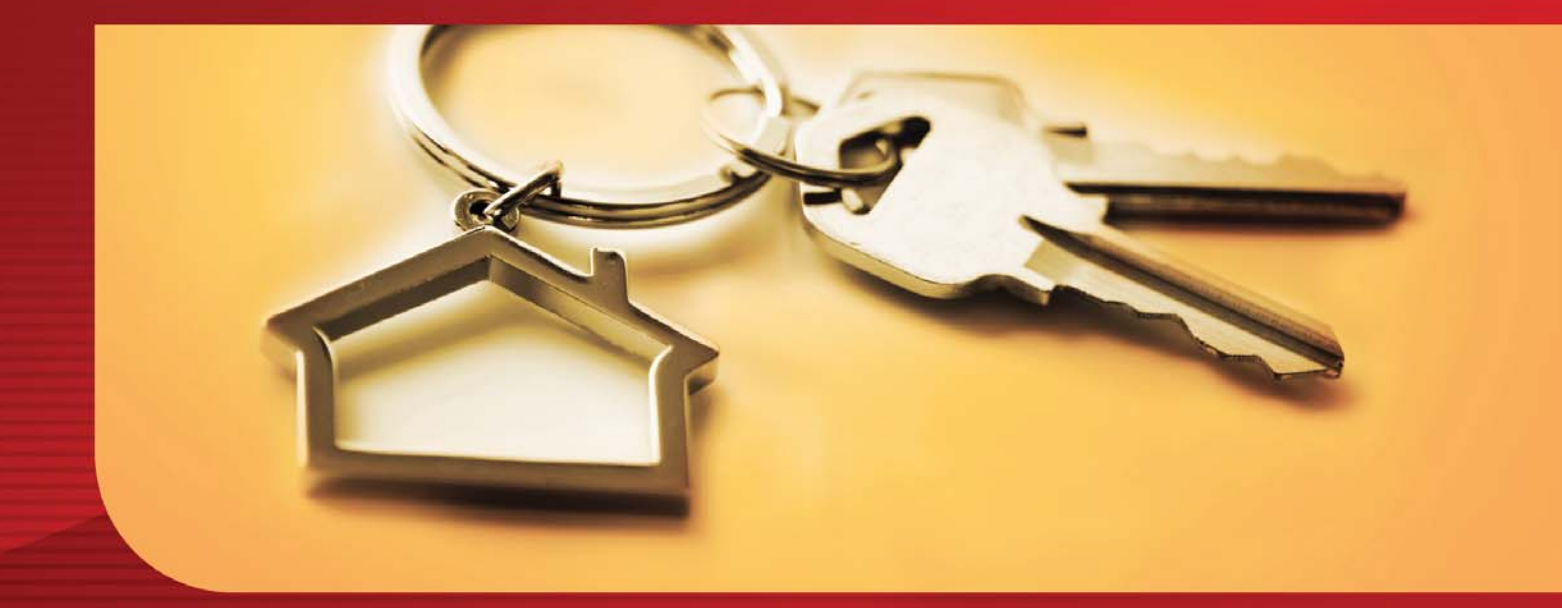

**Benutzerhandbuch** 

Lexware hausverwaltung 2024 Lexware hausverwaltung plus 2024

# **Lexware hausverwaltung 2024**

Eine Einführung in das Softwareprogramm

**Lexware hausverwaltung 2024 Lexware hausverwaltung plus 2024**

Impressum

© 2023 Haufe-Lexware Real Estate AG Ein Unternehmen der Haufe Group Anschrift: Munzinger Str. 9, 79111 Freiburg Telefon: 0800 7234 249 Internet: http://www.lexware.de Alle Rechte vorbehalten.

24.01.01

Die Software und das Handbuch wurden mit größter Sorgfalt erstellt.

Es kann jedoch keinerlei Gewähr für die Fehlerfreiheit der Software, der mitgelieferten Daten sowie des Handbuchs übernommen werden. Da nach Drucklegung des Handbuchs noch Änderungen an der Software vorgenommen wurden, können die im Handbuch beschriebenen Sachverhalte bzw. Vorgehensweisen u. U. von der Software abweichen.

Kein Teil des Handbuchs darf in irgendeiner Form (Druck, Fotokopie, Mikrofilm oder in einem anderen Verfahren) ohne unsere vorherige schriftliche Genehmigung reproduziert oder unter Verwendung elektronischer Systeme verarbeitet, vervielfältigt oder verbreitet werden.

Wir weisen darauf hin, dass die im Handbuch verwendeten Bezeichnungen und Markennamen der jeweiligen Firmen im Allgemeinen warenzeichen-, marken- oder patentrechtlichem Schutz unterliegen.

Konzept, Redaktion: docom, Freiburg

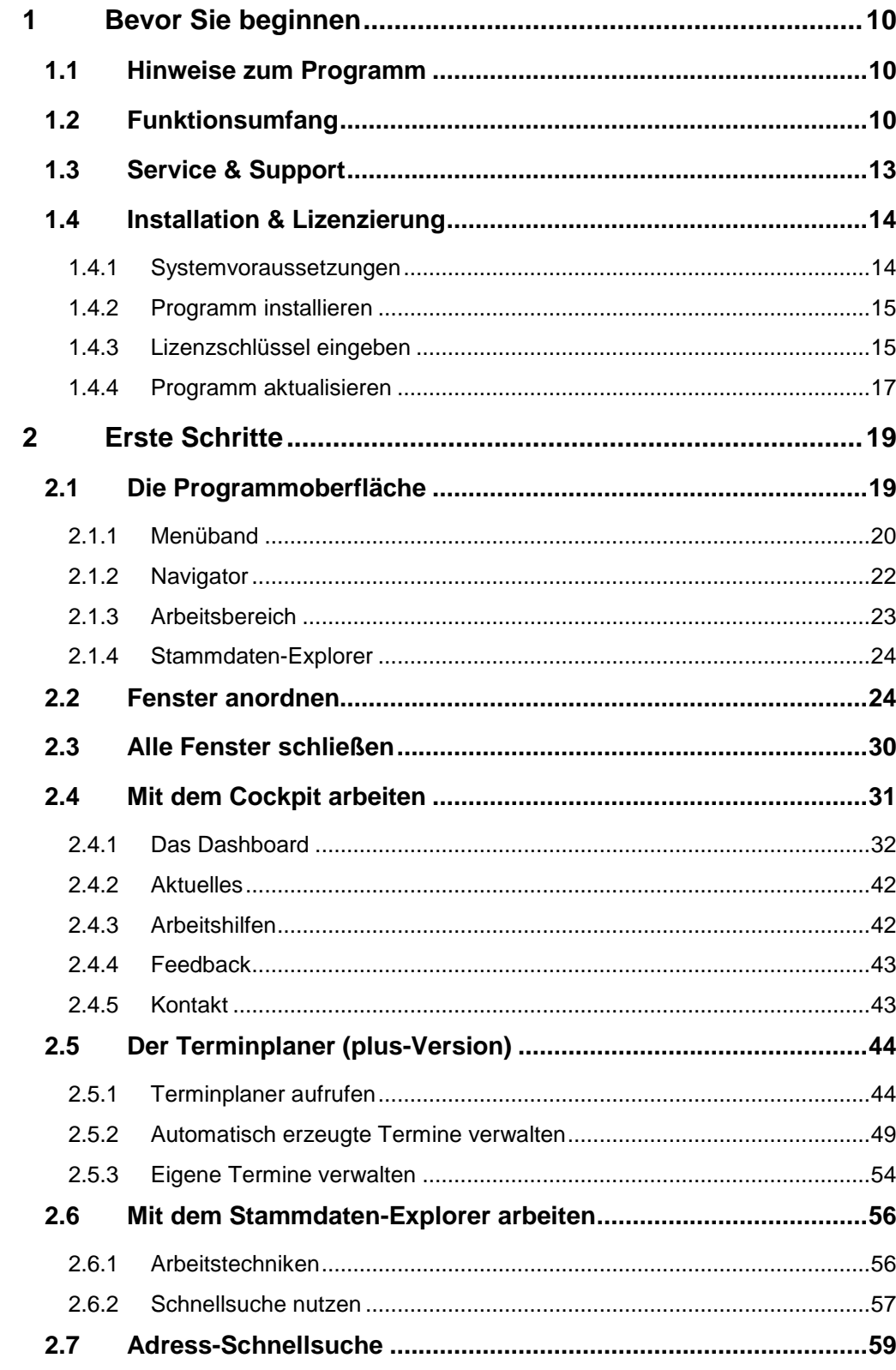

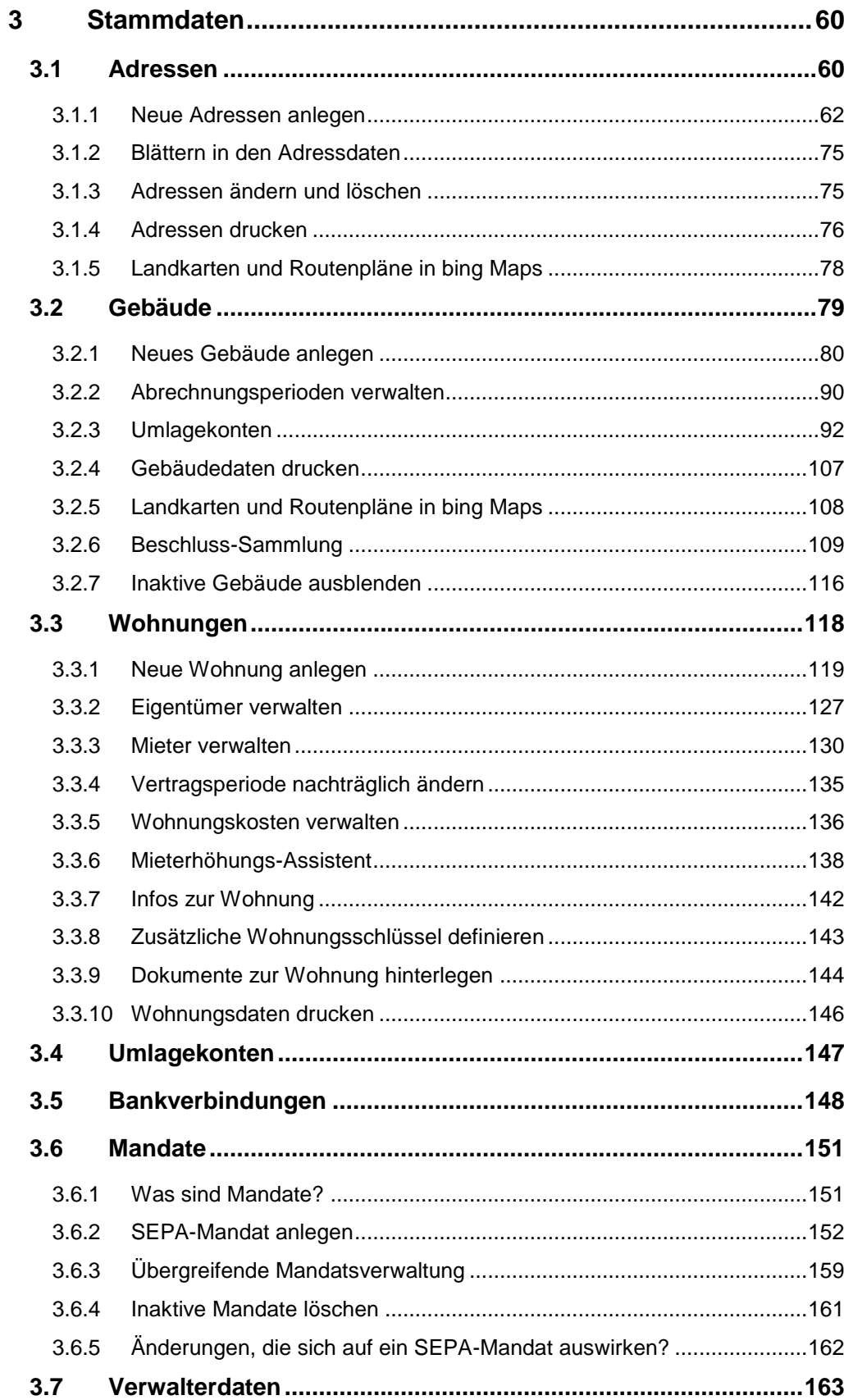

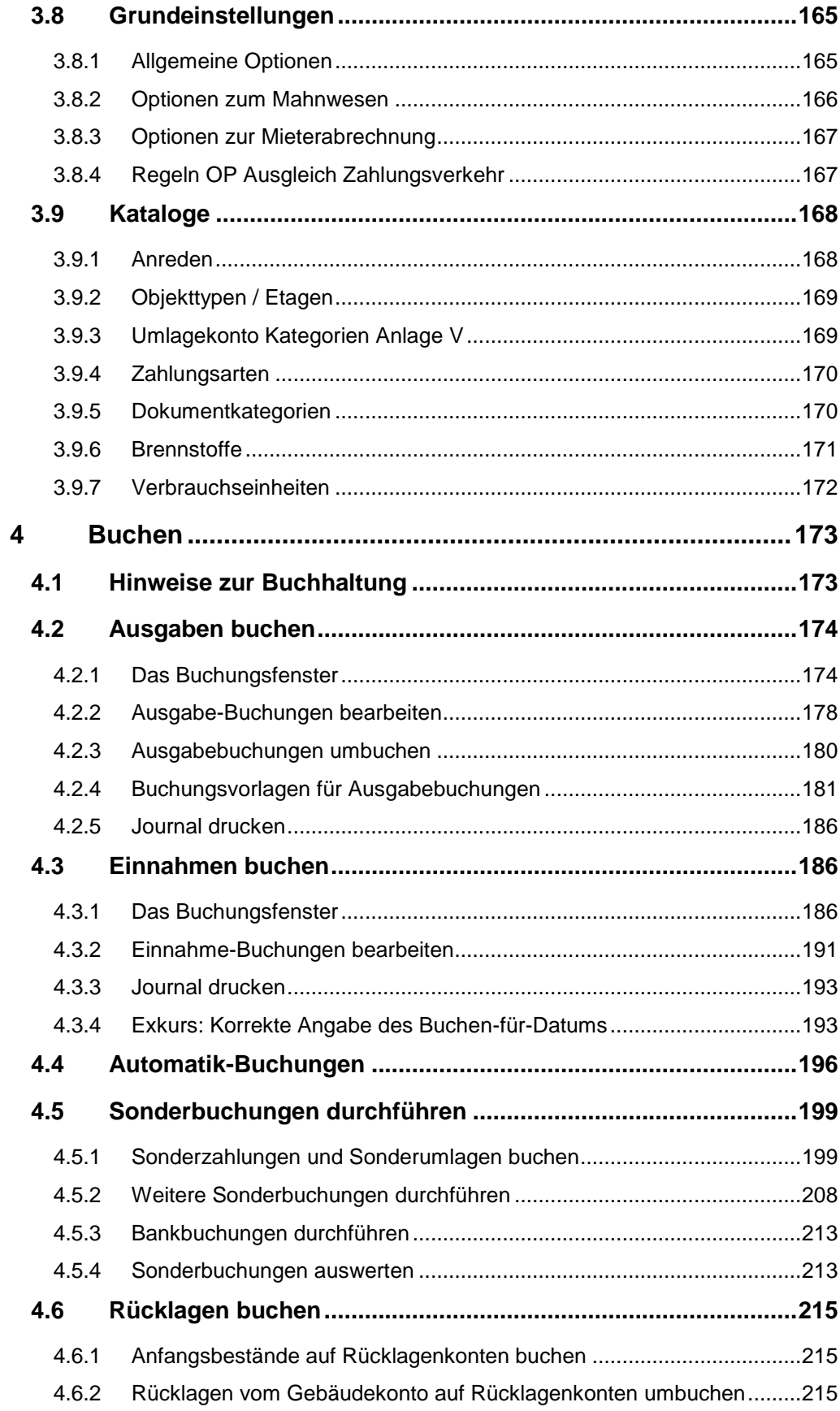

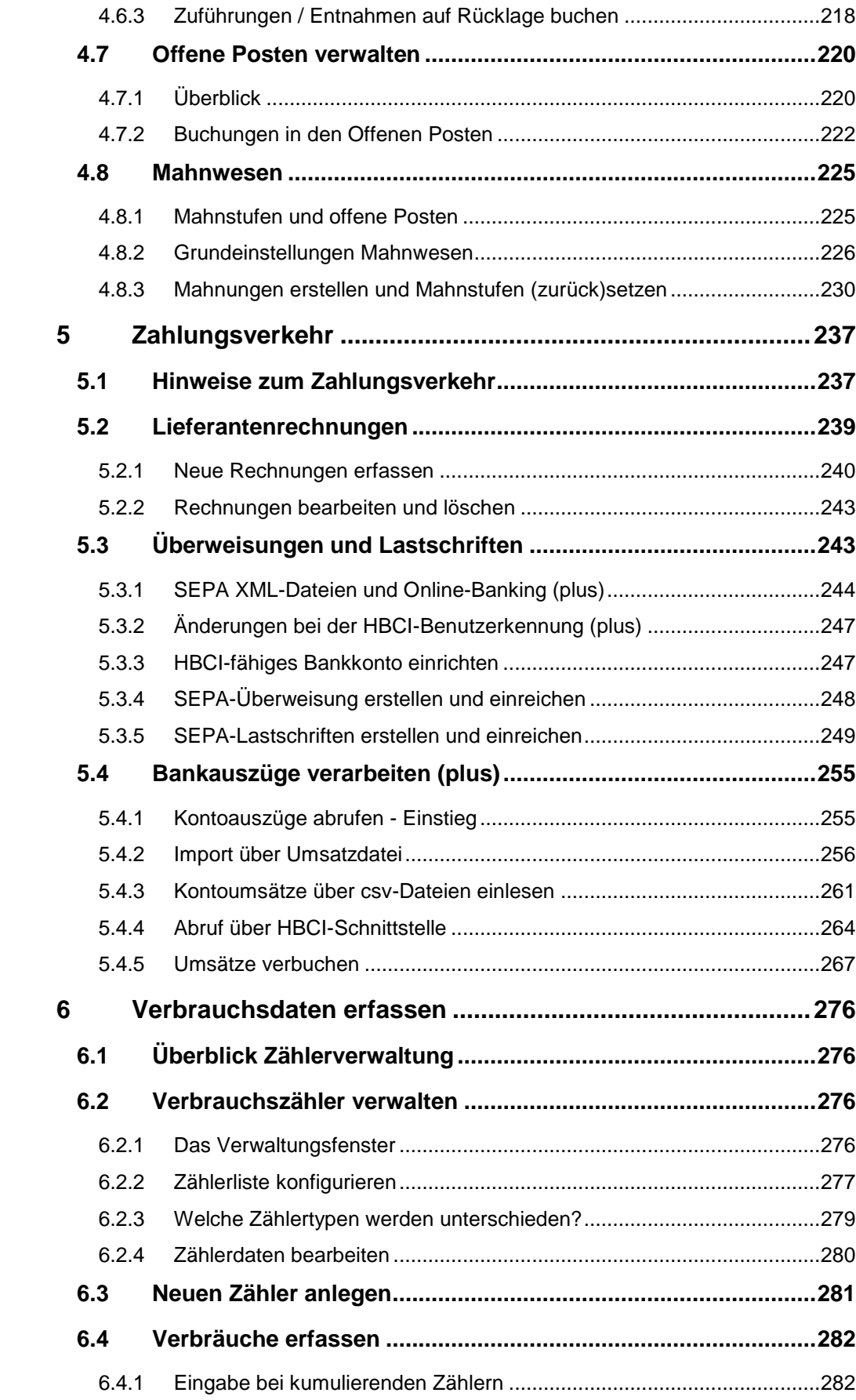

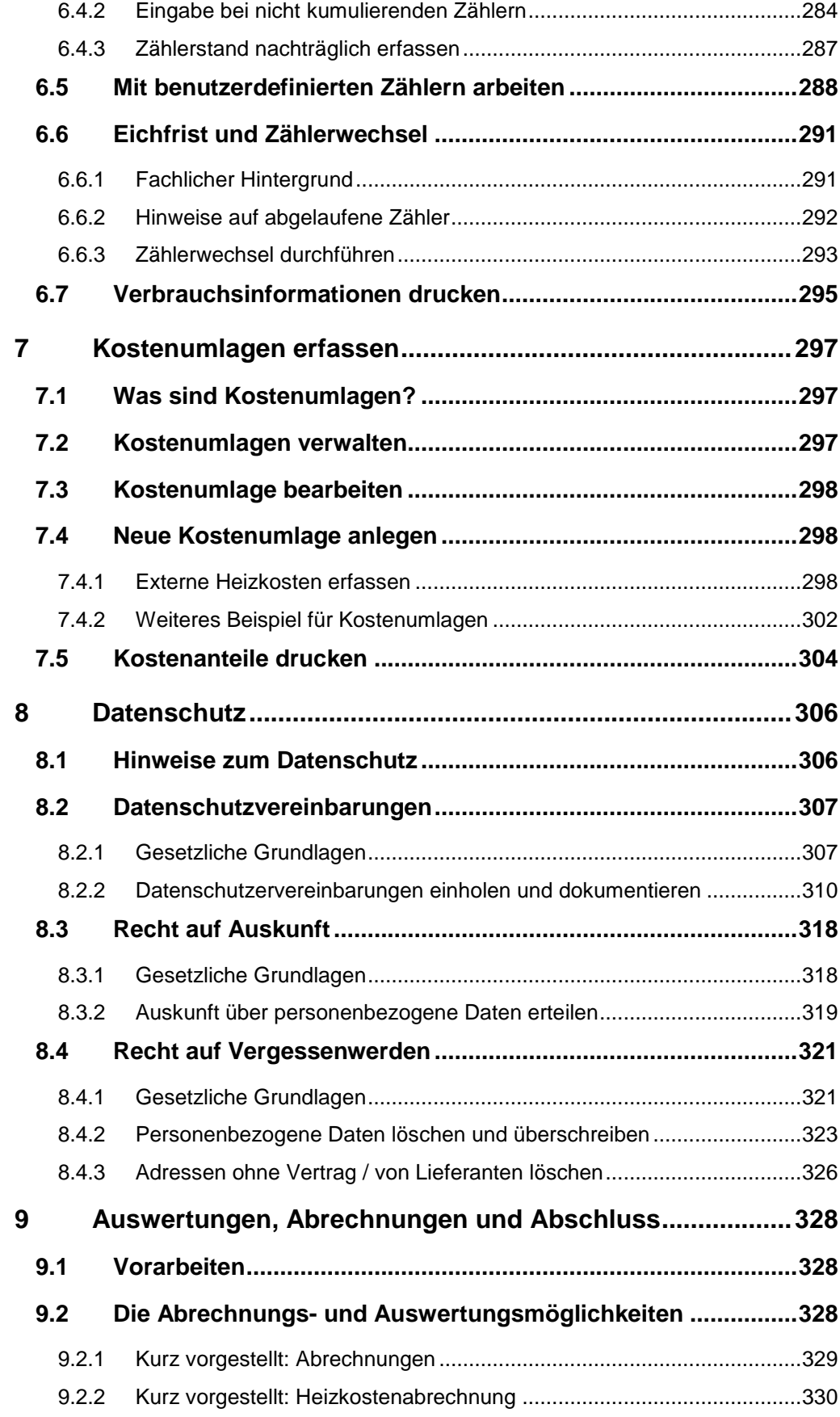

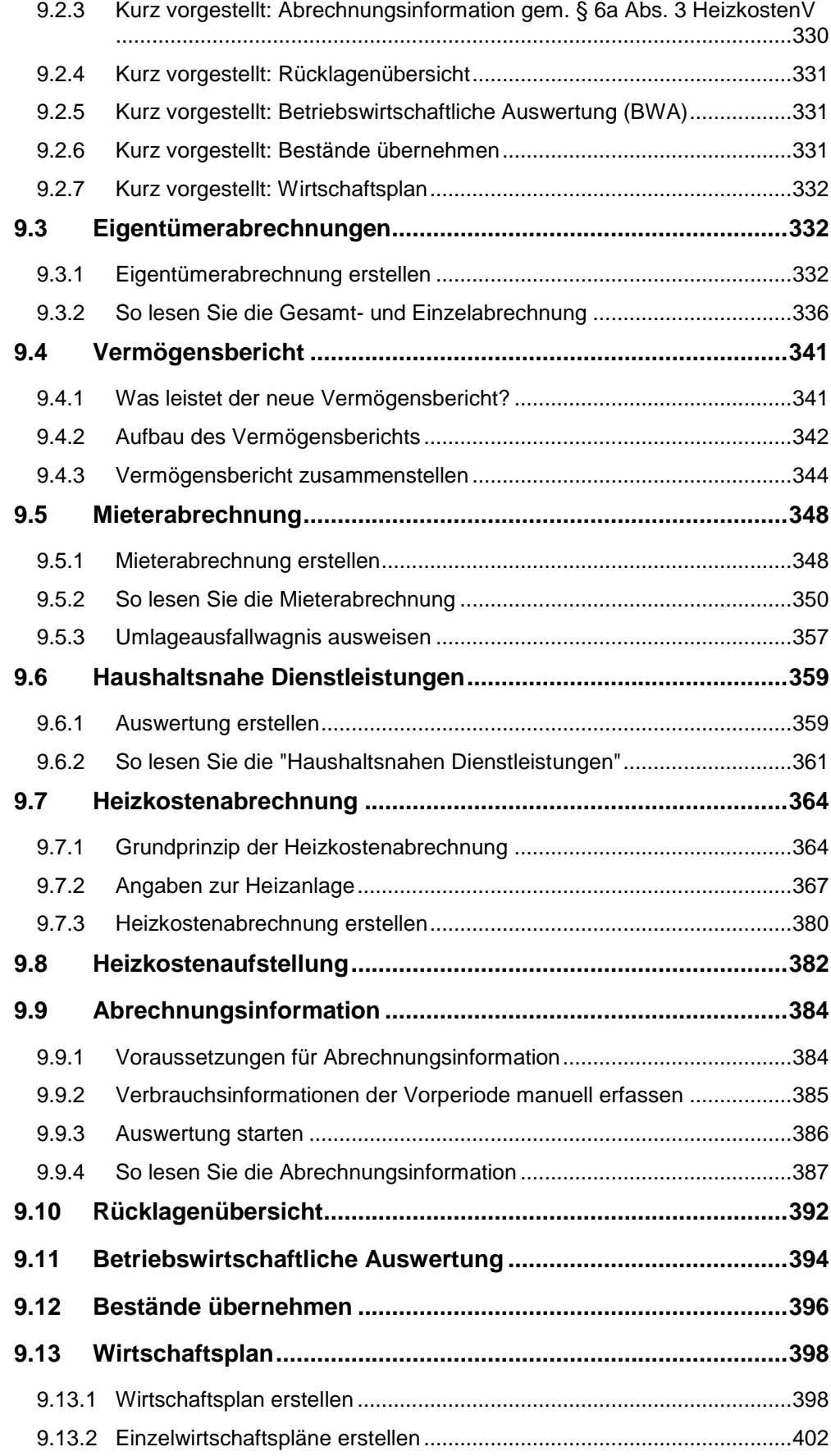

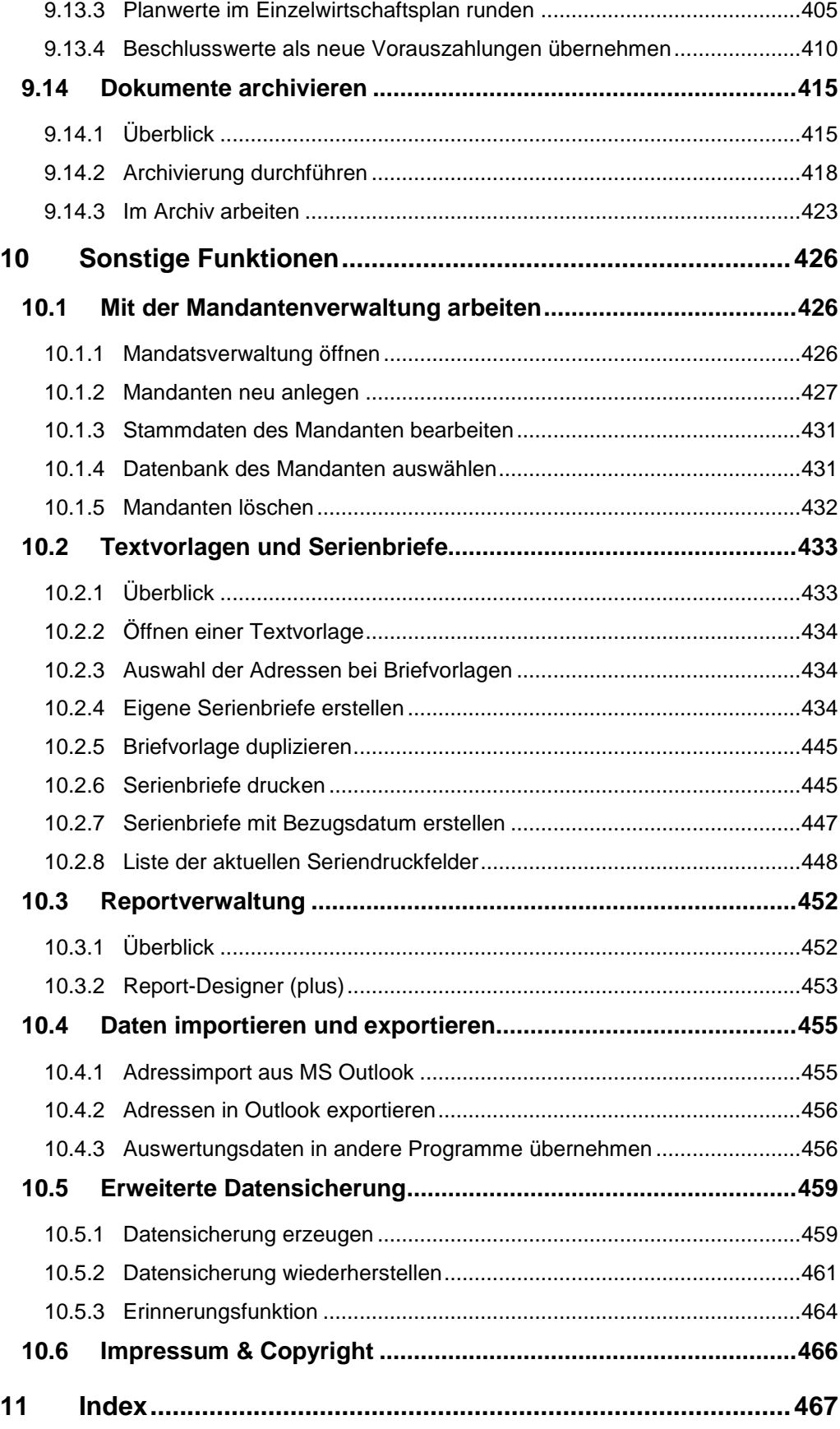

# <span id="page-9-0"></span>**1 Bevor Sie beginnen**

#### <span id="page-9-1"></span>**1.1 Hinweise zum Programm**

Mit der Lexware hausverwaltung 2024 steht Ihnen ein leicht erlernbares Programm mit professionellem Funktionsumfang für Ihre Hausverwaltung zur Verfügung. Diese Hilfe soll Ihnen den Einstieg in die Bedienung des Programms erleichtern und Ihnen wertvolle Hilfestellungen für Ihre tägliche Arbeit mit Lexware hausverwaltung 2024 leisten.

Bitte beachten Sie, dass Ihnen die mit Lexware hausverwaltung 2024 mitgelieferte Dokumentation nur einige grundsätzliche Fragen beantworten kann. Voraussetzung zur erfolgreichen Verwaltung von Mietshäusern ist daher – auch wenn Sie mit Lexware hausverwaltung 2024 arbeiten – ein gewisses fachliches Vorwissen.

#### **Lizenzbedingungen**

Lexware hausverwaltung lässt sich nur als **Einzelplatzlizenz** erwerben, die nur von **einer Person** an **einem Rechner** genutzt werden kann.

Nach unseren Lizenzbedingungen dürfen Sie die erworbene Lizenz nur in dem Umfang nutzen, wie es vertraglich vereinbart wurde.

Aus diesem Grund ist es nicht möglich, zwei Installationen mit derselben Seriennummer zu nutzen.

Selbstverständlich bleibt es weiterhin möglich, eine Sicherungskopie der Software zu installieren. Um diese aber produktiv nutzen zu können, muss bei der Originalversion die verwendete Seriennummer entfernt werden.

#### **Gender-Hinweis**

Aus Gründen der besseren Lesbarkeit wird auf die gleichzeitige Verwendung der Sprachformen männlich, weiblich und divers (m/w/d) verzichtet.

Sämtliche Personenbezeichnungen gelten gleichermaßen für alle Geschlechter.

## <span id="page-9-2"></span>**1.2 Funktionsumfang**

Lexware hausverwaltung 2024 unterstützt Sie bei der Verwaltung nahezu jedes Gebäudes, dessen Wohnungen alle oder auch nur teilweise vermietet werden. Ob es sich hierbei um ein Einfamilienhaus, ein großes Mietshaus oder ein Gebäude mit mehreren Eigentumswohnungen, bei denen einige vermietet wurden, handelt, ist dabei Nebensache.

Auch wenn Ihnen die vermieteten Wohnungen nicht gehören, Sie also nur die Verwaltung für den oder die Eigentümer übernehmen, ist Lexware hausverwaltung 2024 das richtige Programm für Sie.

Die folgende Funktionsübersicht soll Ihnen einen ersten Eindruck über die Leistungsfähigkeit des Programms bieten, ohne dabei Anspruch auf Vollständigkeit zu erheben:

#### **Stammdatenverwaltung**

- Komfortable Adressverwaltung für Mieter, Eigentümer, Lieferanten und sonstige Adressen
- Gebäude- und Wohnungsverwaltung inkl. Abrechnungszeitraum, Heizanlagen-Einstellungen und mit
	- Eigentümern (auch Eigentümergemeinschaften)
	- Mietern (auch Mietergemeinschaften)
	- Wohnungskosten (Miete, Garagenmiete, Nebenkostenvorauszahlungen, Heizkostenvorauszahlungen, Hausgeld, Rücklage)
	- beliebigen Umlageschlüsseln
	- Beliebige Dokumente und Grafiken können nun mit Adressen, Gebäuden und Wohnungen verknüpft und direkt aus diesen aufgerufen werden
- Umlagekontenverwaltung mit Standardkontenplan und individuellen Anpassungsmöglichkeiten für einzelne Gebäude
- $\overline{\phantom{a}}$ Zentrale Verwaltung von Bankverbindungen der Verwaltung
- Verwaltung der SEPA-Lastschriftmandate  $\blacksquare$

#### **Buchungen, Mahnwesen und Zahlungsverkehr**

- Intuitiv bedienbare Buchführung  $\mathcal{L}_{\mathcal{A}}$ 
	- Ausgaben-Buchungen
	- Einnahme-Buchungen inkl. Forderungen
	- Automatik-Buchungen
- Offene Posten und Mahnwesen
	- Übersichtliche Darstellung der offenen Posten inkl. Fälligkeitsdatum, Mahndatum und Mahnstufe
	- Einfache Verbuchung von Zahlungseingängen direkt aus der OP-Liste heraus
	- 3-stufiges Mahnwesen
	- Offene Posten durch Zuweisung der (Kontoauszugs-)Positionen ausgleichen
- Zahlungsverkehr
	- Homebanking-Schnittstellen HBCI/FinTS **(plus)**
	- Belegdruck für Überweisungen und Lastschriften
	- Erstellung von XML-Dateien für den beleglosen Zahlungsverkehr im SEPA-Verfahren.
	- Verwaltung und Ausgleich von Eingangsrechnungen
	- Automatische Verbuchung von Einnahmen und Ausgaben in der Buchhaltung
	- Elektronische Kontoauszüge abrufen (**plus**)
	- Kontorundruf Sammelabruf mehrerer HBCI/FinTS-Konten in einem Arbeitsgang (**plus**)
	- Manueller Import von Kontoumsätzen mit anschließender Verbuchung

#### **Verbrauchsdaten-Erfassung**

- Erfassung von Heiz-, Strom-, Wasser- und benutzerdefinierbaren Verbrauchswerten
- Beliebig viele Zähler für jede Verbrauchsart definierbar  $\overline{\phantom{a}}$
- $\blacksquare$ Beliebig viele zusätzliche Verbrauchsarten definierbar

#### **Auswertungen und Abrechnungen**

- $\overline{\phantom{a}}$ Umfangreiche Druckfunktionen für alle Stammdatenbereiche
- $\overline{\phantom{a}}$ Abrechnungen
	- Eigentümerabrechnung
	- Gesamtabrechnung
	- Mieterabrechnung
	- Heizkostenabrechnungen nach § 9 der novellierten Heizkostenverordnung
	- **Abrechnungsinformation**
- Betriebswirtschaftliche Auswertung  $\blacksquare$
- $\mathcal{L}_{\mathcal{A}}$ Rücklagenübersicht
- $\mathcal{L}_{\mathcal{A}}$ Wirtschaftsplan
- In den Abrechnungen können fortlaufende Rechnungsnummern und die Steuernummer des Verwalters mit ausgewiesen werden.
- $\overline{\phantom{a}}$ Integrierter Report-Designer zur Anpassung aller Berichte und Auswertungen **(plus)**
- $\mathcal{L}_{\mathcal{A}}$ **Serienbriefe**

#### **Assistenten**

Für einfache Datenerfassung stehen verschiedene Assistenten zur Verfügung:

- $\overline{\phantom{a}}$ Mieterhöhungs-Assistent
- $\blacksquare$ Mieterwechsel- sowie Eigentümerwechsel-Assistent
- $\blacksquare$ SEPA-Mandatsassistent

#### **Online-Angebote**

- Zugang zum Handbuch für die Verwalterpraxis (plus) und weiteren eBooks.
- Zugang zu nützlichen Arbeitshilfen und Mustervorlagen (plus) $\Box$

#### **Sonstige Funktionen und Schnittstellen**

- $\Box$ Aktuelles Bankleitzahlen-Verzeichnis inkl. Prüfziffernverfahren zur Überprüfung der Kontonummern sowie automatische Berechnung von BIC und IBAN aus Bankleitzahl und Kontonummer.
- Übersichtliches Dokumentenarchiv direkt vom Navigationsbereich aus zugänglich.

# <span id="page-12-0"></span>**1.3 Service & Support**

Sie haben technische oder inhaltliche Fragen zu Ihrer Software? Dann empfehlen wir Ihnen unseren Telefon-Service:

Montag bis Freitag

8.00 bis 18.00 Uhr

**Anwendungs-Beratung** 

**0900 / 190 00 1044 (1,99 €/Minute)**

**Installations-Beratung** 

**0800 / 380 00 1045 (kostenfrei)**

Alle Gebührenangaben gelten aus dem dt. Festnetz, abweichende Mobilfunkpreise.

#### **Klären Sie im Vorfeld folgende Punkte**

Gezielte Fragestellung reduziert die Gesprächsdauer. Deshalb sollten Sie im Vorfeld folgende Punkte klären und bevor Sie zum Hörer greifen nachstehende Informationen unbedingt bereithalten:

- $\Box$ Um welches Programm handelt es sich?
- $\overline{\phantom{a}}$ Welche Programmversion haben Sie im Einsatz?
- $\mathcal{L}_{\mathcal{A}}$ Welches Betriebssystem wird eingesetzt?
- $\overline{\phantom{a}}$ Welche Komponenten sind angeschlossen?
- $\overline{\phantom{a}}$ Formulieren Sie eine präzise Problembeschreibung.

#### **Support**

Finden Sie ganz schnell Updates, Beiträge, Informationen und Antworten auf häufig gestellte Fragen zu Lexware hausverwaltung 2024:

**www.lexware.de/support**

# **Bevor Sie beginnen**

# <span id="page-13-0"></span>**1.4 Installation & Lizenzierung**

#### <span id="page-13-1"></span>**1.4.1 Systemvoraussetzungen**

Lexware hausverwaltung 2024 benötigt neben dem Windows-Betriebssystem das Microsoft .NET Framework (im Lieferumfang enthalten).

#### **Minimalanforderungen an das System**

Für die Installation sind Administrator-Rechte erforderlich.

- $\overline{\phantom{a}}$ Pentium 4 mit min 2 GHz oder höher
- **1 GB RAM**
- 1 GB freier Festplattenspeicher
- $\Box$ CD-ROM Laufwerk (bei Installation über CD-ROM)
- Unterstützte Betriebssysteme: Windows 8.1, Windows 10  $\overline{\phantom{a}}$
- $\overline{\phantom{a}}$ Microsoft .NET Framework 4.8
- Microsoft Visual C++ 2005 Redistributable Package (x86)  $\mathcal{L}_{\mathcal{A}}$
- $\blacksquare$ Internet Explorer 9 oder höher
- $\overline{\phantom{a}}$ Windows-kompatible Grafikkarte mit einer Mindestauflösung von 1024 x 768 Bildpunkten
- $\blacksquare$ Windows-kompatibler Drucker
- $\Box$ Maus oder kompatibles Zeigegerät
- $\overline{\phantom{0}}$ Internet-Zugang für Landkarten und Routenpläne
- $\Box$ Internet-Zugang zur Produktaktivierung, Web-Hilfe und Online-Angeboten

#### **Empfohlene Systemkonfiguration**

- **Pentium 4 mit mind. 2 GHz Taktfrequenz**
- $\mathcal{L}_{\mathcal{A}}$ 2 GB freie Festplattenkapazität
- $\mathcal{L}_{\text{max}}$ Windows 10
- $\mathcal{L}_{\mathcal{A}}$ Bildschirmauflösung von 1024 x 768 bei TrueColor
- $\mathcal{L}_{\mathcal{A}}$ Windows-kompatibler Tintenstrahl- oder Laserdrucker
- $\overline{\phantom{a}}$ Maus oder kompatibles Zeigegerät
- $\overline{\phantom{a}}$ Internet-Zugang

# **1.4.2 Programm installieren**

<span id="page-14-0"></span>Bei der Installation der Lexware hausverwaltung unterstützt Sie ein Installationsassistent. Dieser wird nach Einlegen der Programm-CD automatisch oder mit Doppelklick auf die Datei **Setup.exe** manuell gestartet. Folgen Sie dem Assistenten.

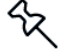

Falls benötigte Microsoft-Komponenten wie z.B. das .NET Framework nicht auf Ihrem Rechner vorhanden sind, werden diese Komponenten im Rahmen der Installation mitinstalliert.

Achten Sie daher bitte darauf, Lexware hausverwaltung 2024 unter einem Benutzer mit Administrator-Rechten zu installieren. Wenden Sie sich im Zweifelsfall bitte an Ihren Systemadministrator!

Müssen zusätzliche Komponenten installiert werden muss, werden Sie vom Installationsassistenten darauf hingewiesen. Ggf. müssen Sie nach der Installation Ihren Rechner neu starten.

## <span id="page-14-1"></span>**1.4.3 Lizenzschlüssel eingeben**

Nachdem Lexware hausverwaltung 2024 erfolgreich auf Ihrem System installiert wurde, kann das Programm maximal 30 Tage aufgerufen werden, ohne dass eine Lizenzierung stattgefunden hat.

Möchten Sie nach Ablauf dieser Frist weiterhin mit Lexware hausverwaltung 2024 arbeiten, müssen Sie das Produkt lizenzieren. Andernfalls kann die Software nicht mehr gestartet werden.

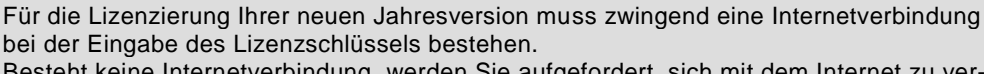

Besteht keine Internetverbindung, werden Sie aufgefordert, sich mit dem Internet zu verbinden.

#### **In der Testphase lizenzieren**

- 1. Sie befinden sich in der 2024. Wechseln Sie im Menüband auf die Registerkarte **DATEI** und wählen Sie den Befehl **Lizenzierung** → **Lizenznummer eingeben**.
- 2. Geben Sie die Lizenznummer ein, wenn diese Ihnen bereits vorliegt.
- 3. Alternativ klicken Sie auf die Schaltfläche **Bestellen**. Sie gelangen auf die Internetseite der Haufe-Lexware Real Estate AG, wo Sie eine Vollversion von Lexware hausverwaltung 2024 bestellen können.

Sie können die Lizenznummer auch **telefonisch bestellen**: Rufen Sie die im Dialogfenster abgebildete Telefonnummer an und beantragen Sie die Lizenznummer der gewünschten Version.

Sobald Ihnen die Lizenznummer vorliegt, können Sie diese hier eingeben.

#### **Nach Ablauf der Testphase lizenzieren**

Sie haben die nicht lizenzierte Version von Lexware hausverwaltung 2024 bereits 30 Tage aufgerufen. Ein weiterer Programmstart ist ohne vorherige Lizenzierung nicht mehr möglich.

1. Sie werden nach Aufruf des Programms aufgefordert, Ihre Lizenznummer einzugeben.

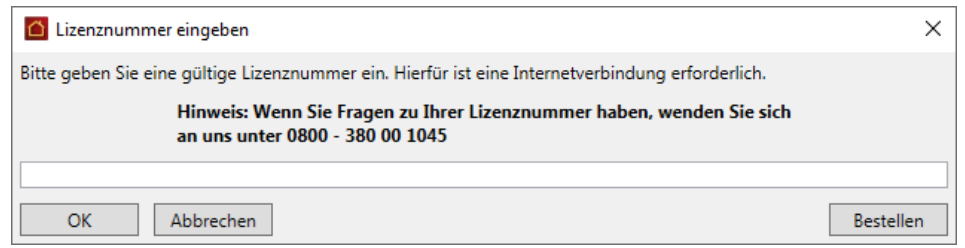

- 2. Geben Sie in diesem Fall entweder eine gültige Lizenznummer ein oder bestellen Sie die Vollversion über die Schaltfläche **Bestellen**.
- 3. Sobald Ihnen die Lizenznummer vorliegt, können Sie diese nach dem Programmstart eingeben.

Klicken Sie auf **Abbrechen**, wird die Lexware hausverwaltung 2024 beendet.

°∕≿

#### <span id="page-16-0"></span>**1.4.4 Programm aktualisieren**

 $\mathcal{R}$ 

Lexware hausverwaltung prüft bei jedem Programmstart, ob aktuelle Updates und Service-Packs vorliegen und installiert werden können. Die Prüfung setzt eine Internetverbindung voraus.

Die Programmaktualisierung kann direkt beim Programmstart oder auch später aus dem Programm heraus erfolgen.

#### **Update beim Programmstart installieren**

Liegt eine neuere Programmversion der Lexware hausverwaltung vor, ist die Vorgehensweise wie folgt:

- 1. Starten Sie die Lexware hausverwaltung.
- 2. Nach dem Programmstart wird ein Dialogfenster eingeblendet, das Sie über den installierten Versionsstand und über den aktuell verfügbaren Versionsstand informiert.

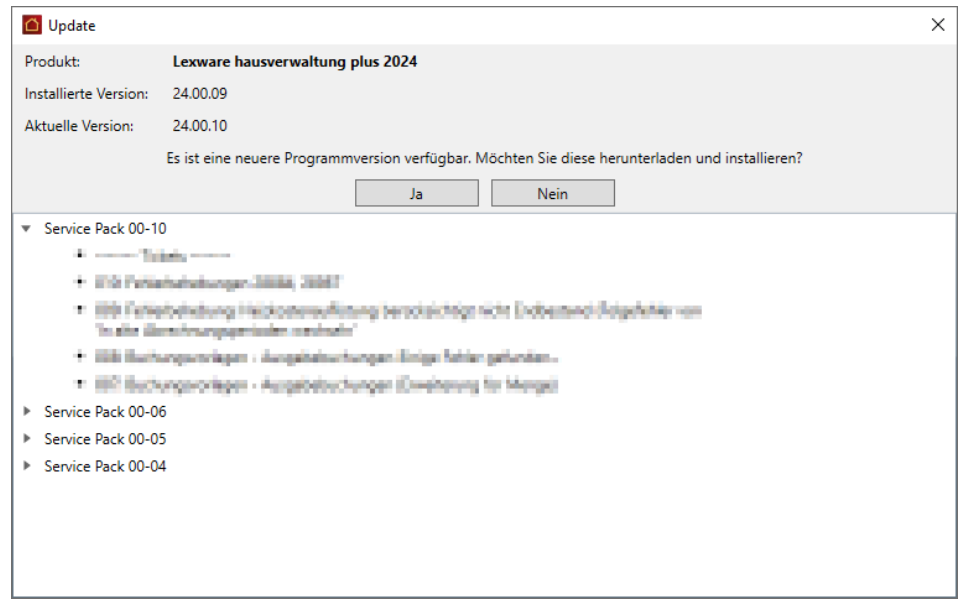

- 3. Klicken Sie auf **Ja**, wird die aktuelle Programmversion heruntergeladen und der Installations-Assistent gestartet.
- 4. Folgen Sie dem Installations-Assistenten, um das Programm zu aktualisieren.
- 5. Mit **Nein** wird das Dialogfenster geschlossen und das Programm wird in der installierten Programmversion geöffnet.

Das Dialogfenster wird so lange angezeigt, bis die aktuelle Programmversion heruntergeladen und installiert wurde.

#### **Update zu späterem Zeitpunkt installieren**

Wurde eine Programmaktualisierung beim Programmstart mit **Nein** abgelehnt und die Lexware hausverwaltung in der installierten Programmversion geöffnet, ist die Vorgehensweise wie folgt:

1. Führen Sie in diesem Fall das Programmupdate über das Register **START** in der Gruppe **Programmversion** durch.

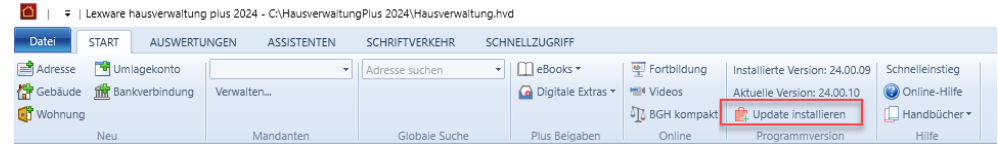

- 2. Klicken Sie hierzu auf die Schaltfläche **Update installieren**. Es öffnet sich analog das Fenster **Update**.
- 3. Starten Sie die Programmaktualisierung mit **Ja**.

#### **Programmversion ist aktuell**

Haben Sie die aktuelle Programmversion der Lexware hausverwaltung installiert, erscheint im Menüband **START** in der Gruppe **Programmversion** der Hinweis: "*Sie haben die aktuelle Version installiert."*

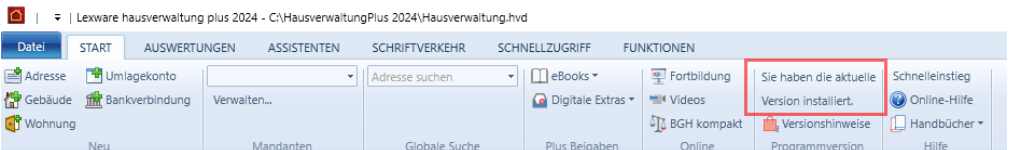

#### **Programmupgrade**

Falls Sie von Lexware hausverwaltung 2024 auf **Lexware hausverwaltung plus 2024** umsteigen möchten, müssen Sie zunächst die hierfür erforderliche Programmversion bestellen und Ihre persönliche Lizenznummer anfordern.

Deinstallieren Sie im Anschluss Ihre bisherige Programmversion und installieren Sie die neue Version. Ihre neue Lizenz- und Kundennummer geben Sie über den Befehl **START** → **Lizenzierung** ein.

# <span id="page-18-0"></span>**2 Erste Schritte**

Der Terminplaner (plus-Version)

# <span id="page-18-1"></span>**2.1 Die Programmoberfläche**

Nach dem Programmstart öffnet sich das **Cockpit** mit dem **Dashboard**. Das Dashboard ist die Einstiegsseite der Lexware hausverwaltung. Es enthält die wichtigsten Kennzahlen Ihrer Verwaltung und wird später genauer besprochen.

Betrachten wir zunächst den grundsätzlichen Aufbau des Programmfensters.

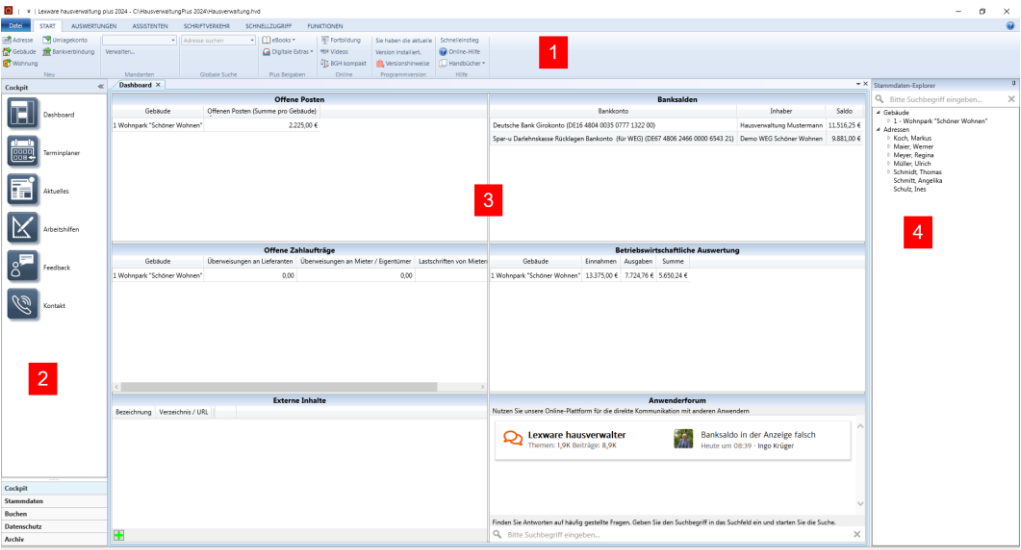

Das Programmfenster besteht aus den folgenden Bereichen:

- 1. Menüband mit Adressschnellsuche
- 2. Navigator
- 3. Arbeitsbereich
- 4. Stammdaten-Explorer

#### <span id="page-19-0"></span>**2.1.1 Menüband**

Über das Menüband haben Sie zusammen mit dem Navigator Zugriff auf den gesamten Funktionsumfang von Lexware hausverwaltung 2024. Das Menüband stellt auf verschiedenen Registerkarten kontextbezogene oder allgemeine Funktionen zur Verfügung.

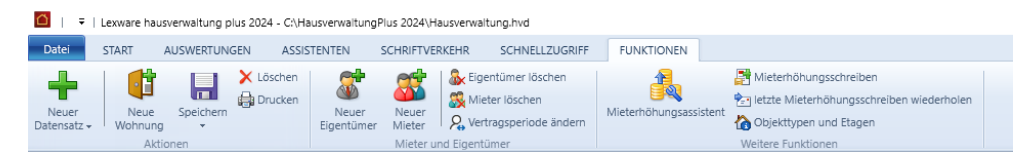

Die Registerkarte **DATEI** öffnet den Backstage-Bereich. Hier stehen Ihnen beispielsweise Importfunktionen zur Verfügung oder Sie treffen hier globale Einstellungen Ihrer Verwaltung.

Die Registerkarte **FUNKTIONEN** stellt automatisch alle Befehle zur Verfügung, die im aktuellen Arbeitskontext benötigt werden (in der Abbildung die Wohnungsstammdaten).

Sie können im Menüband auch mit dem Mausrad arbeiten. Positionieren Sie einfach mit der Maus auf eine beliebige Stelle im Menüband und drehen Sie das Mausrad nach vorne oder hinten. So wechseln Sie schnell von einer Registerkarte zur nächsten.

#### **Anzeige der Programmversion**

Das Register **START** enthält in der Gruppe **Programmversion** Hinweise auf Programmupdates.

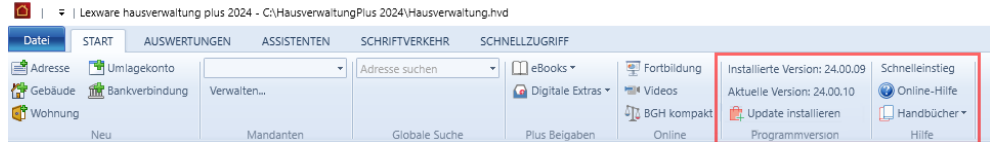

- **Installierte Version**: Zeigt den installierten Versionsstand an.  $\mathcal{L}_{\mathcal{A}}$
- $\blacksquare$ **Aktuelle Version**: Zeigt an, welcher Versionsstand verfügbar ist und installiert werden kann.
- $\mathcal{L}_{\mathcal{A}}$ Schaltfläche **Update installieren**: Ermöglicht die Programmaktualisierung. Es öffnet sich hierzu das Fenster **Update**. Mit **Ja** wird das Programmupdate heruntergeladen und in einem Arbeitsgang installiert (siehe unter *Programm aktualisieren*).

Wenn die aktuelle Programmversion installiert ist, enthält die Gruppe **Programmversion** den Hinweis: *Sie haben die aktuelle Version installiert*.

 $\mathcal{L}_{\mathcal{A}}$ Über die Schaltfläche **Versionshinweise** können Sie auch nach einer Programmaktualisierung die in den Service Packs enthaltenen Änderungen anzeigen.

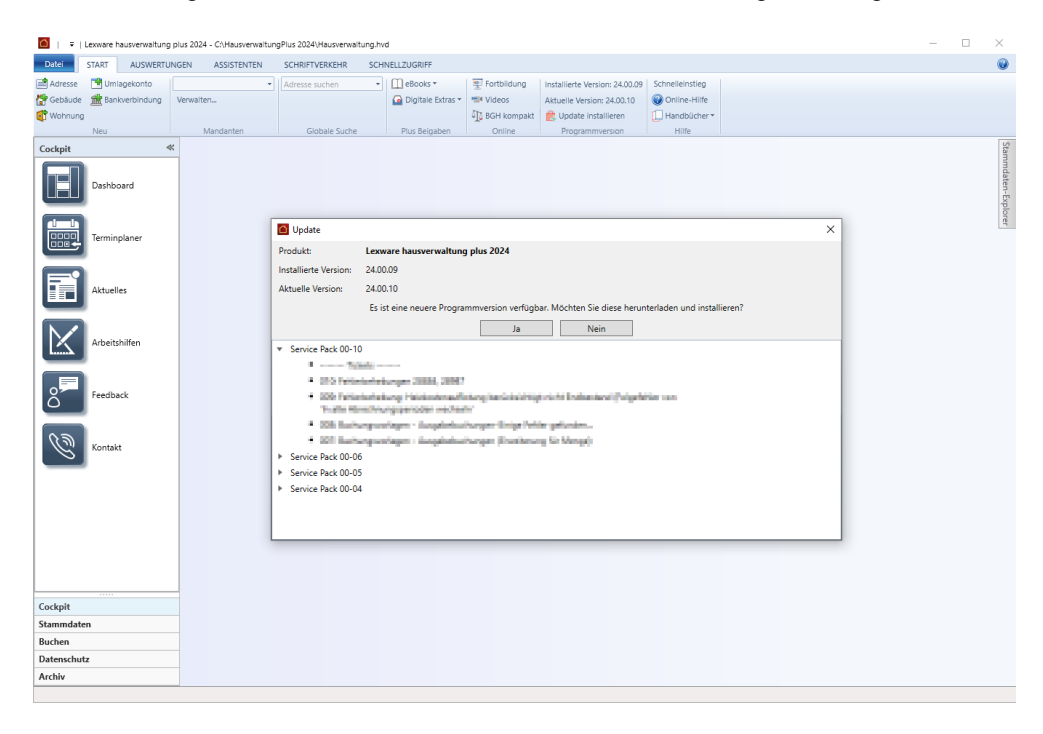

#### **Gruppe 'Plus-Beigaben'**

Im Reiter **START** stehen folgende Online-Angebote zur Verfügung.

- $\Box$ **eBooks (plus)**: Enthält Links zu folgenden eBooks im PDF-Format zum Herunterladen: **WEG-Recht**, **Das große Verwalter-Handbuch** und **Handbuch der Verwalterpraxis**
- $\mathcal{L}_{\mathcal{A}}$ **Digitale Extras (plus)**: Öffnet zu einem eBook eine Seite mit digitalen Extras. Diese enthalten u.a. mit nützlichen Arbeitshilfen und Mustervorlagen. Für den Zugang zu den digitalen Extras müssen Sie sich einmalig registrieren.

#### **Gruppe 'Online'**

- $\blacksquare$ **Fortbildung**: Öffnet die Homepage der Haufe Akademie mit vielen Angeboten zur beruflichen Weiterbildung.
- $\mathcal{L}_{\mathcal{A}}$ **Videos**: Videos mit ausgewählten Themen aus dem Support-Team.
- $\Box$ **BGH kompakt**: Die wichtigsten Mietrechts-Urteile im Überblick.

#### **Gruppe 'Hilfe'**

Alle verfügbaren Hilfe-Angebote werden ebenso im Register **START** angezeigt.

**Schnelleinstieg**: Öffnet das PDF-Dokument des Schnelleinstiegs. $\Box$ 

- $\Box$ **Online-Hilfe**: Öffnet die Online-Hilfe im chm-Format mit der Startseite.
- **Handbücher**: Öffnet eine Liste mit PDF-Dokumentationen.  $\overline{\phantom{a}}$

#### <span id="page-21-0"></span>**2.1.2 Navigator**

Über den Navigator können Sie die wichtigsten Funktionen des Programms wie z. B. die einzelnen Stammdaten-Dialoge oder die Buchen-Funktionen schnell aufrufen.

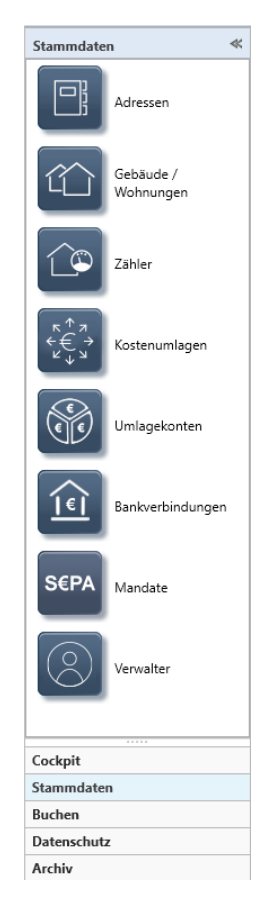

Ein Klick auf den Pin in der Titelleiste des Fensters klappt den Navigator ein, wenn Sie die Maus aus dem Fenster bewegen. Sobald Sie die Maus auf den eingeklappten Navigator bewegen, wird das Navigator-Fenster wieder ausgeklappt. Durch einen erneuten Klick auf den Pin ist das Navigator-Fenster fixiert und wieder dauerhaft sichtbar.

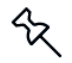

Das Navigator-Fenster kann nicht geschlossen werden. Das heißt: Der Stammdaten-Explorer ist auch im eingeklappten Zustand immer rechts im Programmfenster sichtbar und kann wieder aufgeklappt und fixiert werden.

## **2.1.3 Arbeitsbereich**

<span id="page-22-0"></span>Der **Arbeitsbereich** ist der graue Hauptbereich des Programmfensters, der oben und unten durch Menüband und Statusleiste und links durch den Navigationsbereich und rechts durch den Stammdaten-Explorer begrenzt wird.

Jedes Fenster, das Sie im Programm öffnen (z. B. einen Stammdaten-Dialog), wird in diesem Arbeitsbereich als eigener Reiter angezeigt. Sie können zwischen den einzelnen Fenstern wechseln, indem Sie auf den jeweiligen Reiter klicken. Der Reiter des aktiven Fensters wird visuell hervorgehoben.

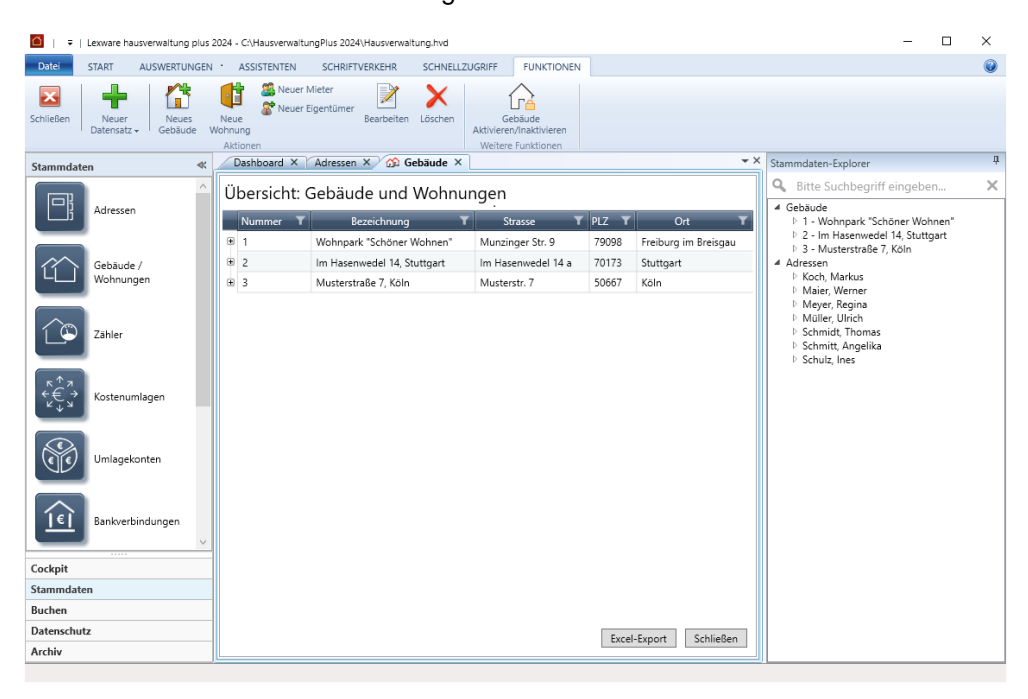

Weitere Informationen zur Fenstertechnik in der Lexware hausverwaltung 2024 erhalten Sie in Kapitel **Fenster anordnen**.

#### <span id="page-23-0"></span>**2.1.4 Stammdaten-Explorer**

Lexware hausverwaltung 2024 > Bedienerhilfe > Erste Schritte > Die Programmoberfläche > Der **Stammdaten-Explorer** erlaubt einen schnellen Zugriff auf Stammdaten und ist eine Alternative zur herkömmlichen Arbeit mit den Stammdaten im Navigator.

Der Stammdaten-Explorer ist (analog zum Navigator) ein separates Fenster, das in der Standardeinstellung am rechten Rand des Programmfensters angedockt ist.

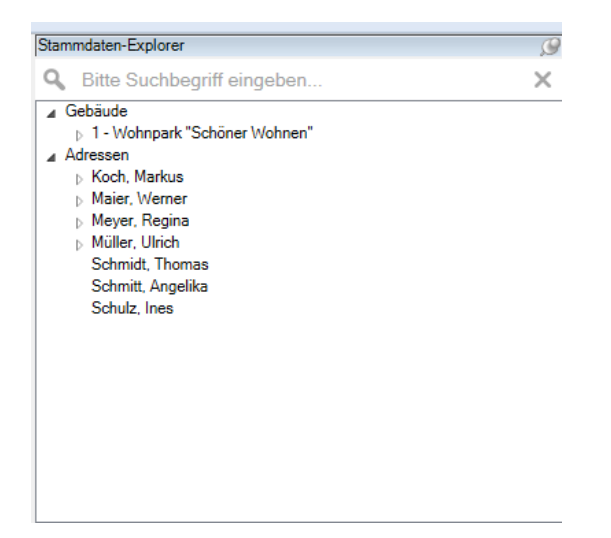

Das Explorer-Fenster kann wie das Navigator-Fenster durch Ziehen mit der Maus in der **Breite** verändert werden. Das Programm speichert die **Fenstergröße** und öffnet den Stammdaten-Explorer in der zuletzt eingestellten Darstellung.

Ebenso lässt sich das das Explorer-Fenster über den **Pin** in der Titelleiste ein- und ausklappen bzw. fixieren.

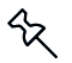

Das Explorer-Fenster kann nicht geschlossen werden. Das heißt: Der Stammdaten-Explorer ist auch im eingeklappten Zustand immer rechts im Programmfenster sichtbar und kann wieder aufgeklappt und fixiert werden.

## <span id="page-23-1"></span>**2.2 Fenster anordnen**

Jedes Fenster, das Sie im Programm öffnen, wird als **Reiter** im Programmfenster angezeigt, so wie Sie das von den Internet-Browsern her kennen. Das aktive Fenster ist visuell hervorgehoben.

Sie können die Reihenfolge der Reiter ändern, indem Sie den Reiter mit gedrückter Maustaste an die gewünschte Stelle ziehen. Die geöffneten Fenster werden durch Mausklick auf das X im Reiter geschlossen.

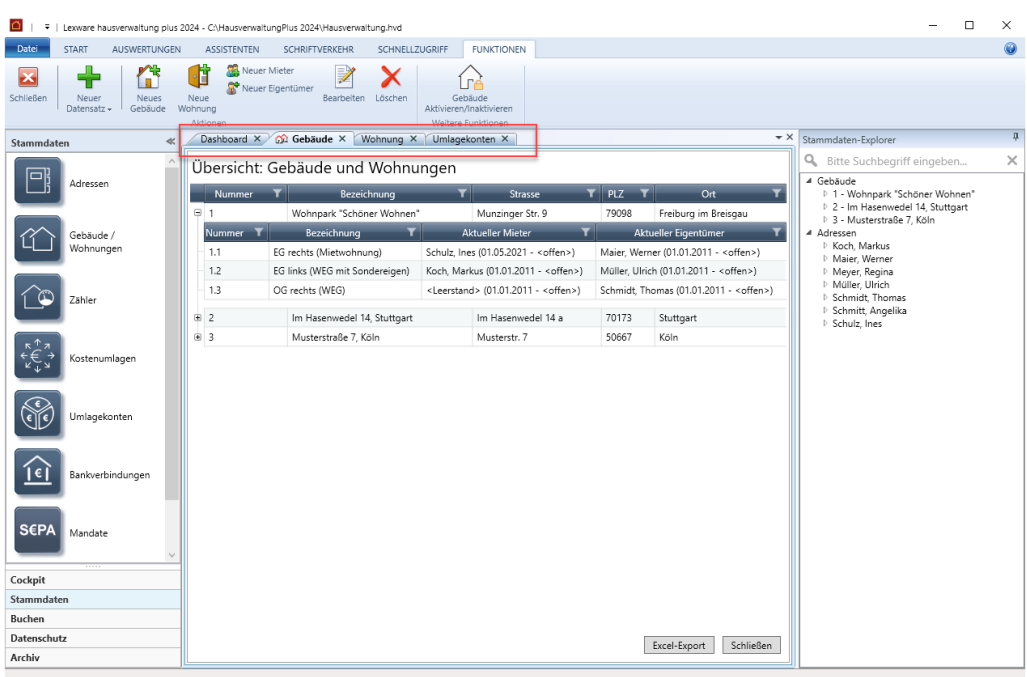

#### **Fenster als eigenes Windows-Fenster anzeigen**

Die Fenster können aus dem Reiter gelöst und als eigenes Windows-Fenster angezeigt werden. Hierzu müssen Sie den Reiter mit gedrückter Maustaste aus der Leiste herausziehen.

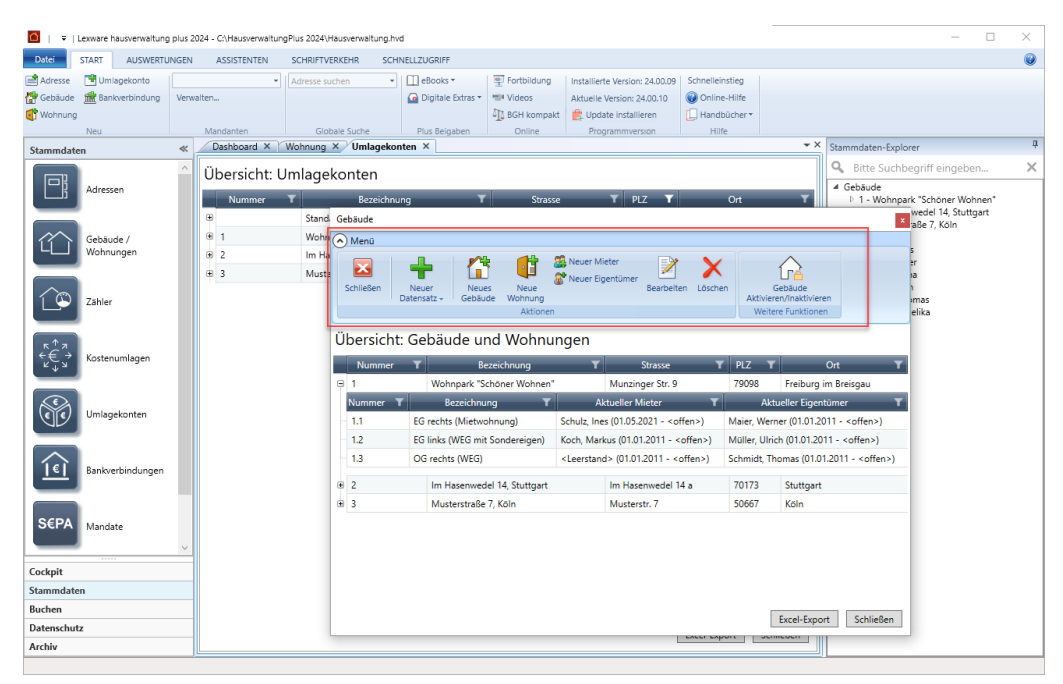

Das Fenster verhält sich jetzt wie ein normales Windows-Fenster. Es kann in der Größe verändert und frei auf dem Bildschirm verschoben werden. Hierbei können Sie es auch auf einen anderen Bildschirm ziehen, wenn Sie zwei Ansichten übersichtlich nebeneinander anordnen möchten.

Damit in dem herausgelösten Fenster alle im Arbeitskontext benötigten Funktionen verfügbar sind, wurde die Multifunktionsleiste des Registers **FUNKTIONEN** in dieses Fenster übernommen. Sie können die Multifunktionsleiste über das kleine Pfeilsymbol ein- und ausblenden.

#### **Freie Fenster gruppieren**

Beim Herauslösen des Fensters mit der Maus wird eine **Positionierungsanzeige** eingeblendet. Diese erlaubt Ihnen, Fenster zu gruppieren sowie die Fenster wieder in ihre Grundposition als Reiter zurückzuführen.

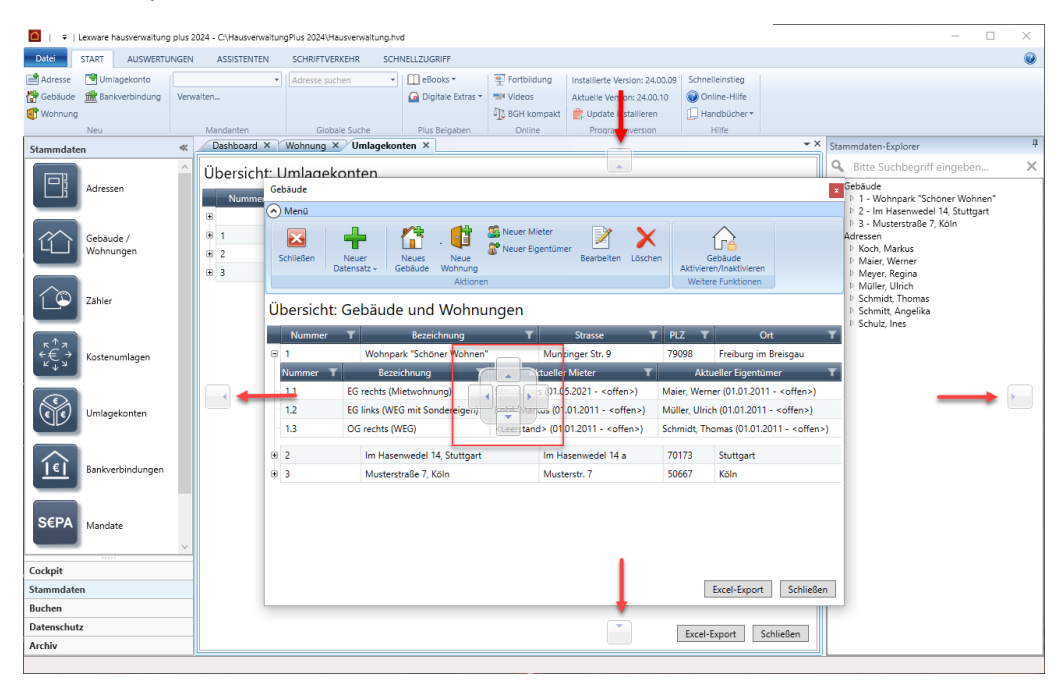

Klicken Sie mit der Maus auf einen der vier Pfeile, wird das Fenster an der entsprechenden Stelle eingefügt.

Im Beispiel ordnen wir das Wohnungsfenster unterhalb des Gebäudefensters an. Sie können jetzt in der Liste der Wohnungen navigieren und sich in der unteren Liste die jeweiligen Wohnungsstammdaten anzeigen lassen.

Im gedockten Zustand hat das Fenster keine eigene Multifunktionsleiste. Die verfügbaren **FUNKTIONEN** richten sich nach dem aktiven Fenster.

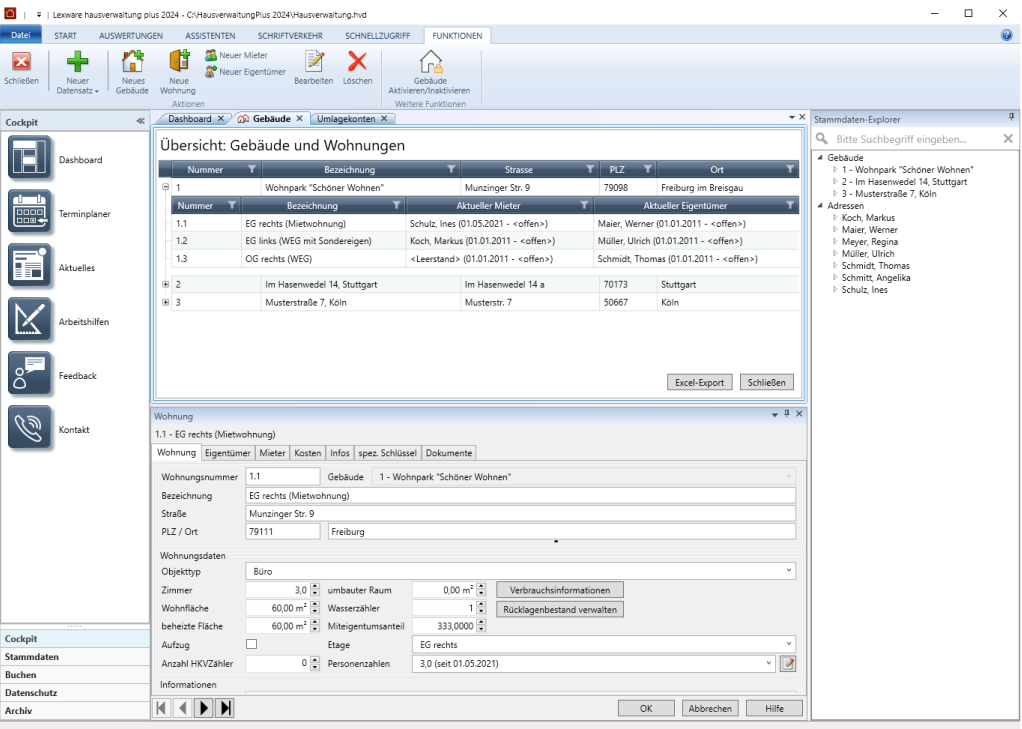

Wenn Sie weitere Fenster z.B. über den Navigator öffnen, werden diese als neue Reiter im Programmfenster der Hauptanwendung angezeigt.

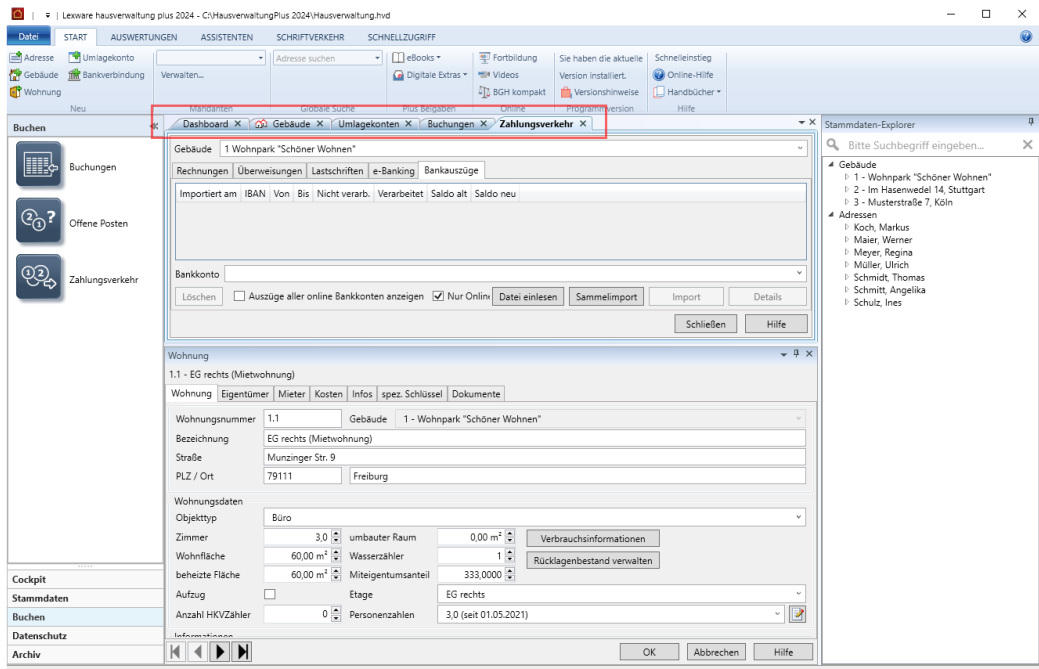

## **Fenster im Fenster gruppieren**

Sie können Fenster auch in einem herausgelösten Windows-Fenster gruppieren. Wir haben im folgenden Beispiel das Gebäudefenster aus dem Programmfenster herausgezogen und in diesem das Wohnungsfenster platziert. In diesem Fall besitzen beide Fenster eine eigene Multifunktionsleiste mit den Funktionen des jeweiligen Arbeitsbereichs.

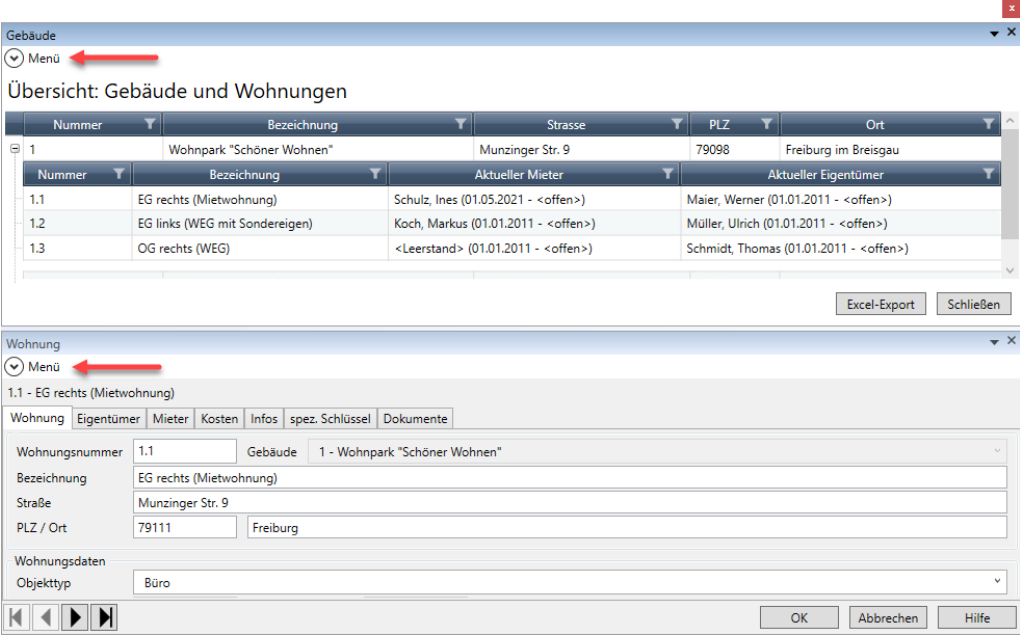

#### **Fenster wieder als Reiter darstellen**

Jedes herausgelöste Fenster kann über die **Positionierungsanzeige** wieder als Reiter im Programmfenster angezeigt werden. Sie müssen das Fenster hierzu auf die mittlere Kachel der Positionierungsanzeige ziehen.

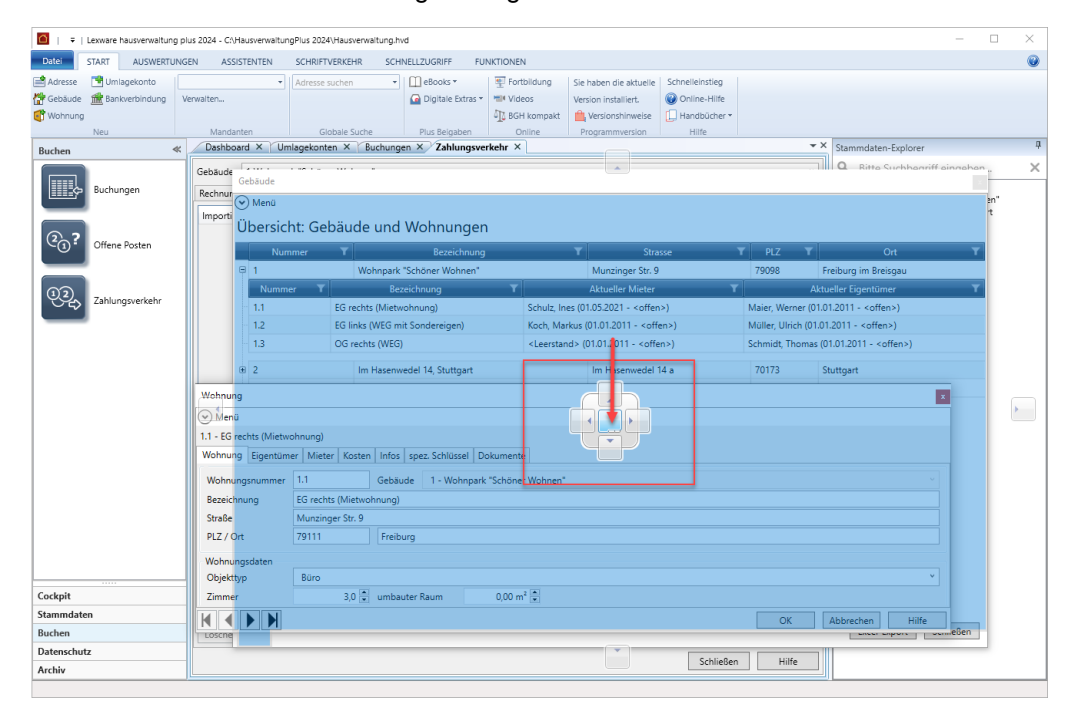

#### **Multifunktionsleiste im Hauptfenster ein- und ausblenden**

Auch die Multifunktionsleiste des Programmfensters können Sie ein- und ausblenden.

In der Standardeinstellung befindet sich das Pfeilsymbol rechts neben dem Programmsymbol in der Titelleiste. Das Pfeilsymbol lässt sich auch unterhalb der Multifunktionsleiste anordnen.

Mit dem Befehl **Multifunktionsleiste minimieren** wird die Leiste ein- und ausgeblendet.

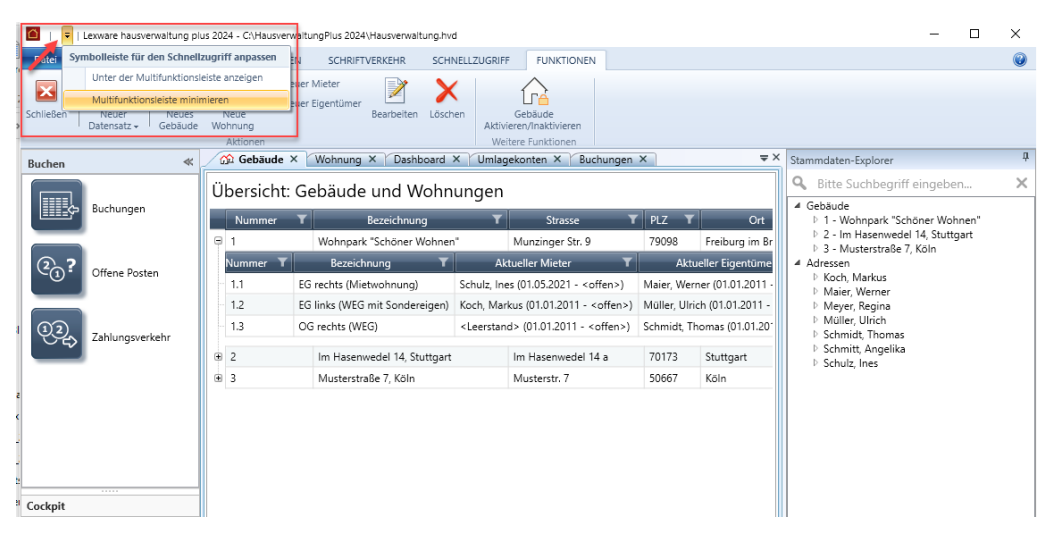

# <span id="page-29-0"></span>**2.3 Alle Fenster schließen**

Einige Funktionen in Lexware hausverwaltung - wie z.B. das Wiederherstellen einer Datensicherung - verlangen, dass im Vorfeld alle Fenster geschlossen sein müssen. In der Vergangenheit mussten Sie die geöffneten Fenster von Hand schließen, auch wenn darin keine Daten mehr zu speichern waren.

Mit der neuen Version wurde das Schließen der Fenster vereinfacht und weitgehend automatisiert. Erfordert eine Funktion das Schließen der Fenster, unterscheidet Lexware hausverwaltung jetzt, ob Fenster mit noch nicht gespeicherten Daten geöffnet sind oder ob in den geöffneten Fenstern die Daten bereits gespeichert wurden.

#### **Offene Fenster mit gespeicherten Daten**

Sind alle Daten in den geöffneten Fenstern gespeichert, werden diese ohne Rückfrage automatisch geschlossen. Im Anschluss öffnet sich das Dialogfenster der aufgerufenen Funktion - z.B. **Datensicherung wiederherstellen**.

#### **Offene Fenster mit nicht gespeicherten Daten**

Sind noch mehrere Fenster mit nicht gespeicherten Daten geöffnet, erhalten Sie einen entsprechenden Hinweis mit mehreren Optionen.

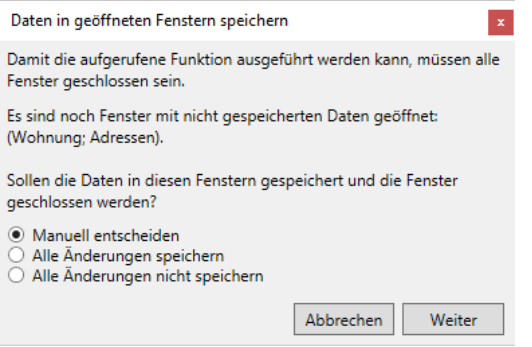

Sie haben folgende Optionen:

 $\overline{\phantom{a}}$ Mit der Option **Manuell entscheiden** erhalten Sie für jedes Fenster mit nicht gespeicherten Daten eine Abfrage, ob die Daten gespeichert werden sollen. Sie können dem Fenster den entsprechenden Kontext entnehmen (z.B. Daten im Gebäudefenster). Zudem wird das Fenster als Entscheidungshilfe in den Vordergrund geholt.

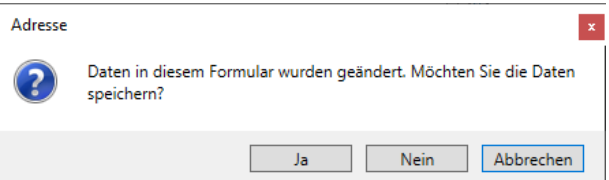

Mit **Ja** werden die Daten im angezeigten Fenster gespeichert. Mit **Nein** werden die Änderungen verworfen. In beiden Fällen gelangen Sie ggf. in weitere Abfragen zum Speichern von Daten.

Nach dem Schließen des letzten Fensters öffnet sich das Dialogfenster der aufgerufenen Funktion (z.B. **Datensicherung wiederherstellen**).

Mit **Abbrechen** wird der Prozess des Fenster-Schließens abgebrochen. Die aufgerufene Funktion wird nicht ausgeführt.

 $\overline{\phantom{a}}$ Mit der Option **Alle Änderungen speichern** werden ohne Rückfrage alle noch nicht gespeicherten Daten in den geöffneten Fenstern gespeichert. Die Fenster werden nach dem Speichern automatisch geschlossen.

Im Anschluss öffnet sich das Dialogfenster der aufgerufenen Funktion (z.B. **Datensicherung wiederherstellen**).

 $\overline{\phantom{a}}$ Mit der Option **Alle Änderungen nicht speichern** werden alle geöffneten Fenster geschlossen. Nicht gespeicherte Daten werden hierbei verworfen.

Im Anschluss öffnet sich das Dialogfenster der aufgerufenen Funktion (z.B. **Datensicherung wiederherstellen**).

 $\Box$ Mit **Abbrechen** bleiben alle geöffneten Fenster geöffnet. Die aufgerufene Funktion wird nicht ausgeführt.

#### <span id="page-30-0"></span>**2.4 Mit dem Cockpit arbeiten**

Das **Cockpit** wird immer unmittelbar nach dem Programmstart angezeigt. Der Arbeitsbereich liefert mit dem **Dashboard** zentrale Kennwerte Ihrer Verwaltung. Ebenso finden sich hier zahlreiche Service-Angebote und Informationen rund um die Hausverwaltung.

Das Cockpit kann jederzeit auch aus allen Arbeitskontexten des Programms über den Navigator durch Mausklick auf den Arbeitsbereich **Cockpit** aufgerufen werden.

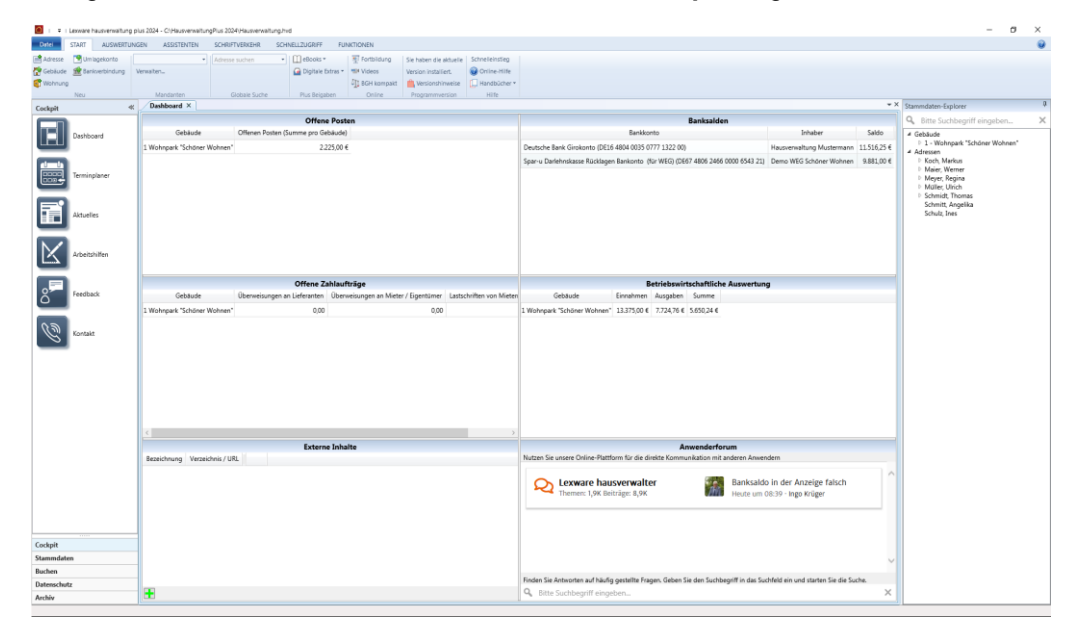

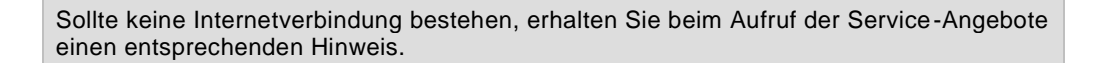

## **2.4.1 Das Dashboard**

<span id="page-31-0"></span>Das Dashboard besteht aus sechs einzelnen Fenstern. Der Fensterinhalt wird bei jeder Änderung sofort aktualisiert. Es ist kein Refresh über eine Schaltfläche oder über ein Schließen und erneutes Öffnen des Fensters notwendig.

#### **Fenstertechnik**

- Die einzelnen Fenster sind in der Standardeinstellung fix im Dashboard angeord- $\mathcal{L}_{\mathcal{A}}$ net. Sie können weder aus dem Dashboard gelöscht noch innerhalb des Dashboards verschoben werden.
- $\mathcal{L}_{\mathcal{A}}$ Die Größe der einzelnen Fenster wird dynamisch an die Größe des Programmfensters angepasst.
- $\blacksquare$ Die Fenster lassen sich mit der Maus in der Höhe und Breite verändern.
- Über **DATEI** → **Optionen** → **Grundeinstellungen/Darstellung** können Sie ein- $\overline{\phantom{a}}$ stellen, dass die einzelnen Fenster im Dashboard frei beweglich sind. Die einzelnen Fenster lassen sich dann innerhalb des Dashboard-Fensters verschieben.

Durch das Öffnen und Schließen des Dashboard-Fensters werden die Fenster wieder in der Standardeinstellung angeordnet.

#### **2.4.1.1 Liste der Offenen Posten pro Gebäude**

Das Fenster liefert pro Gebäude die Summe der offenen Posten. Es ist keine Bearbeitung der Daten möglich.

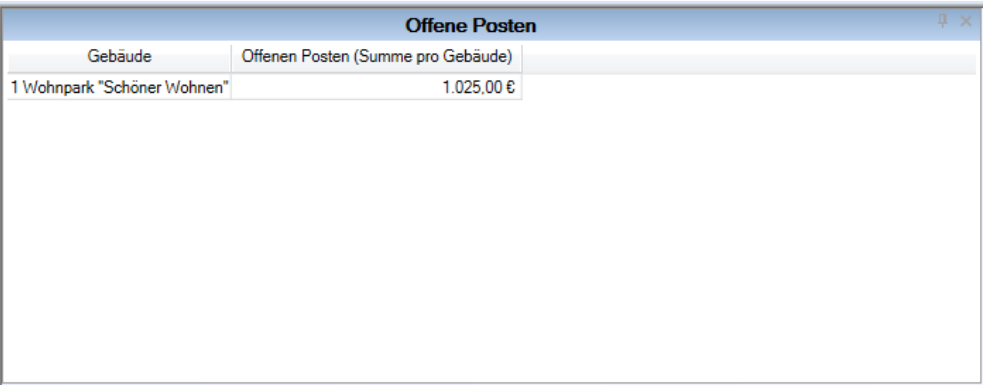

Jedes Gebäude wird in einer separaten Zeile mit Gebäudenummer und Gebäudebezeichnung dargestellt. Die Spalte **Offene Posten (Summe pro Gebäude)** saldiert die Offenen Posten pro Gebäude.

Es erfolgt an dieser Stelle keine Differenzierung der einzelnen Konten.

#### **Offene Posten öffnen**

- 1. Machen Sie auf eine Gebäudezeile einen Doppelklick. Die Offenen Posten des Gebäudes werden in einem neuen Fenster geöffnet.
- 2. Im Register **OP/Mahnen** ist das entsprechende Gebäude ausgewählt.

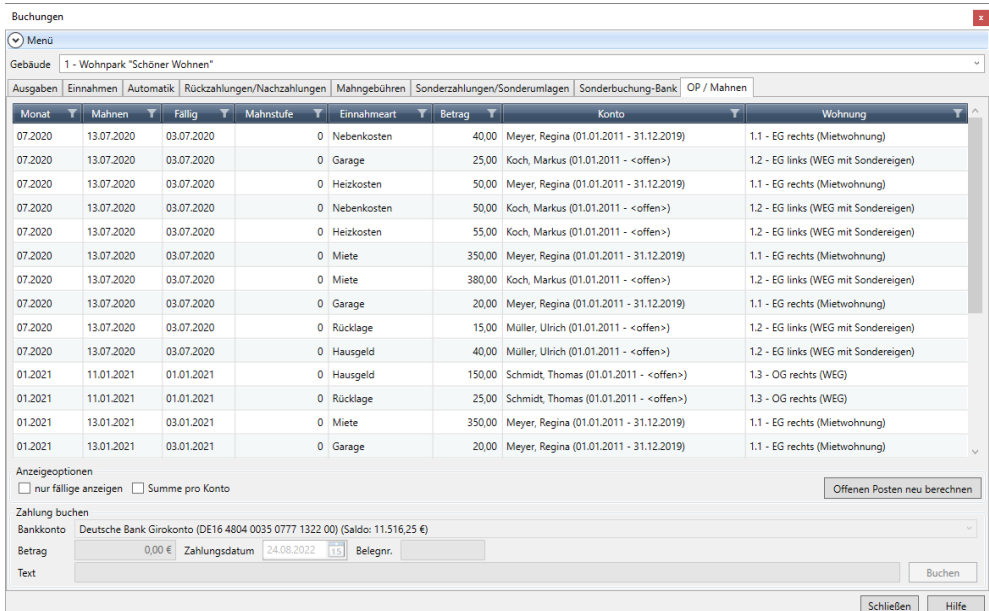

Weitere Informationen zu diesem Fenster erhalten Sie im Abschnitt **Offene Posten verwalten**.

**2.4.1.2 Übersicht der Salden pro Bankkonto**

Das Fenster liefert pro Bankkonto den aktuellen Saldo. Es ist keine Bearbeitung der Daten möglich.

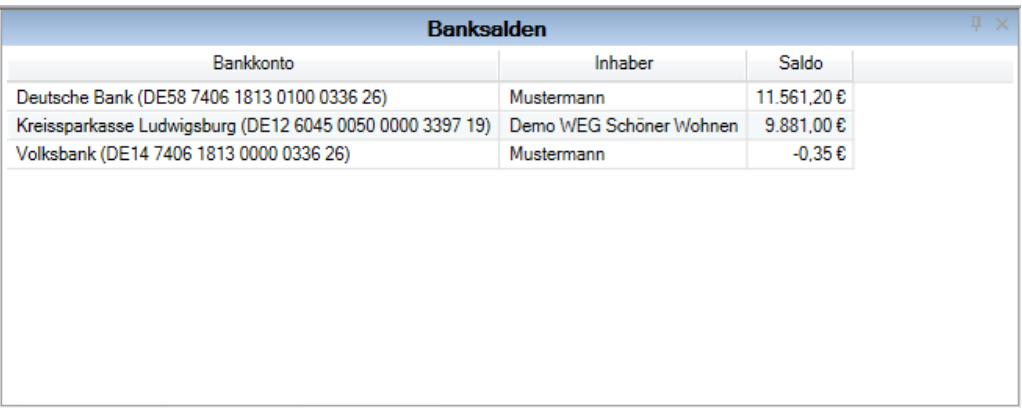

Jede im Mandanten angelegte Bankverbindung wird mit ihrer IBAN aufgeführt. Die Bankverbindungen können gebäudebezogen oder auch gebäudeübergreifend sein. Zur besseren Identifizierung wird der Kontoinhaber angezeigt.

# **Bankkonto drucken**

1. Machen Sie auf eine Gebäudezeile einen Doppelklick. Es öffnet sich das Fenster **Bankkonto drucken**.

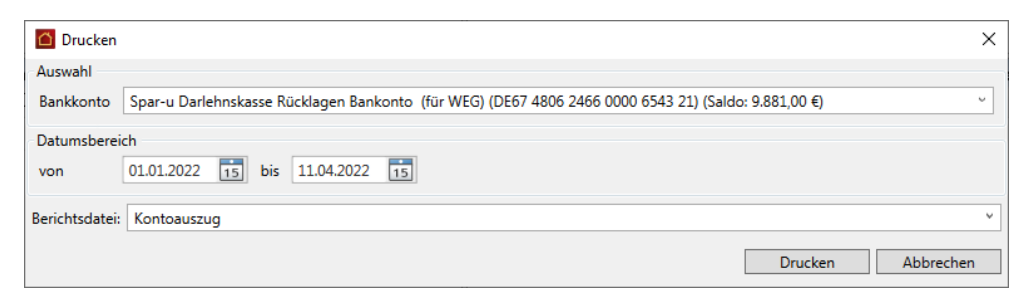

2. Wählen Sie den Datumsbereich und drucken Sie den Kontoauszug aus.

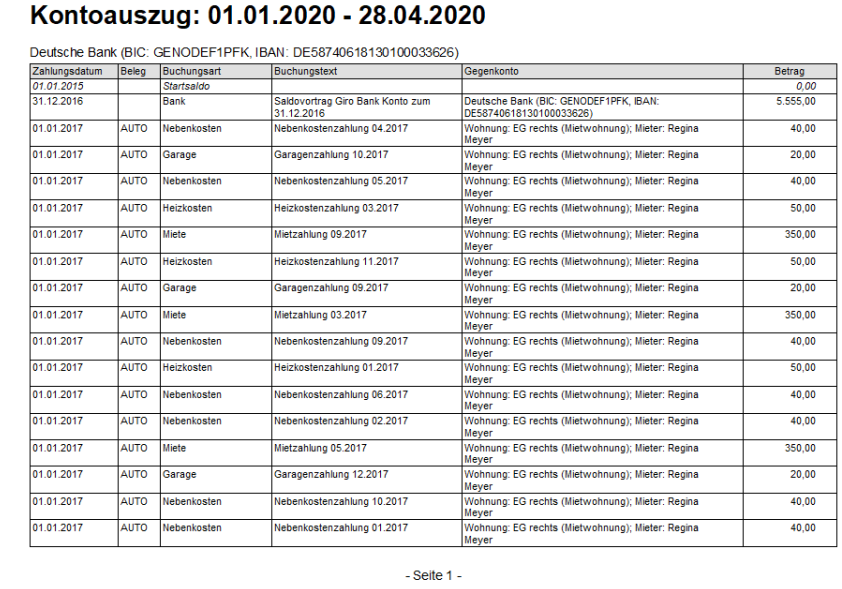

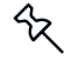

Sie öffnen diese Auswertung auch über **Buchungen** → **FUNKTIONEN** → **Bankkonto drucken**.

#### **2.4.1.3 Liste der offenen Zahlaufträge**

Das Fenster liefert pro Gebäude eine Liste mit offenen Zahlaufträgen. Der Darstellung liegen die aktuellen Daten aus dem Register **e-Banking** im Fenster **Zahlungsverkehr** zu Grunde. Es ist keine Bearbeitung der Daten möglich.

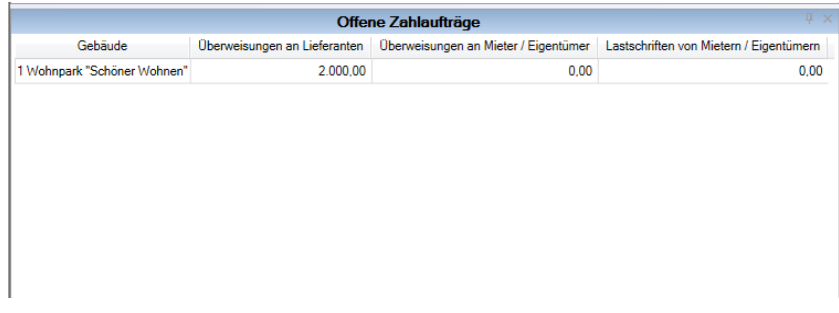

Jedes Gebäude wird in einer separaten Zeile mit Gebäudenummer und Gebäudebezeichnung dargestellt.

- Die Spalte **Überweisungen an Lieferanten** enthält den kumulierten Betrag der  $\Box$ Verbindlichkeiten gegenüber Lieferanten.
- Die Spalte **Überweisungen an Mieter/Eigentümer** weist den kumulierten Betrag  $\overline{\phantom{a}}$ der Verbindlichkeiten gegenüber Eigentümern/Mietern aus.
- Die Spalte **Lastschriften von Mietern/Eigentümern** enthält den kumulierten  $\mathcal{L}_{\mathcal{A}}$ Betrag der (fälligen) Forderungen resultierend aus den Einnahmebuchungen mit Zahlart **Lastschrift**.

#### **Register 'e-Banking' öffnen**

- 1. Machen Sie auf eine Gebäudezeile einen Doppelklick.
- 2. Es öffnet sich der Arbeitsbereich **Zahlungsverkehr** mit dem Register **e-Banking**. Das entsprechende Gebäude ist ausgewählt.

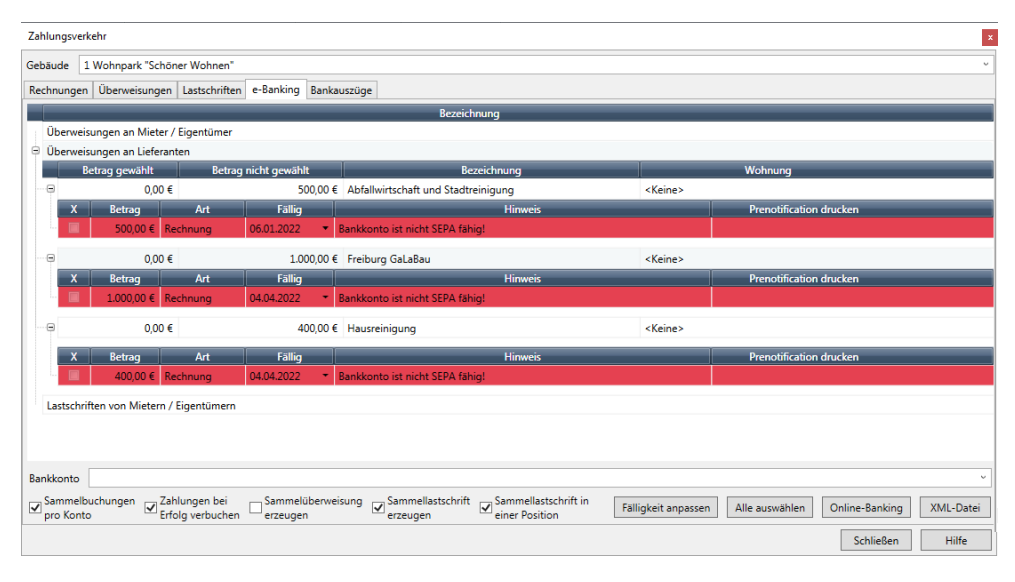

Weitere Informationen zu diesem Fenster erhalten Sie im Abschnitt **Überweisungen und Lastschriften**.

#### **2.4.1.4 Betriebswirtschaftliche Auswertung**

Das Fenster liefert pro Gebäude eine Liste mit den Eckdaten der betriebswirtschaftlichen Auswertung. Es ist keine Bearbeitung der Daten möglich.

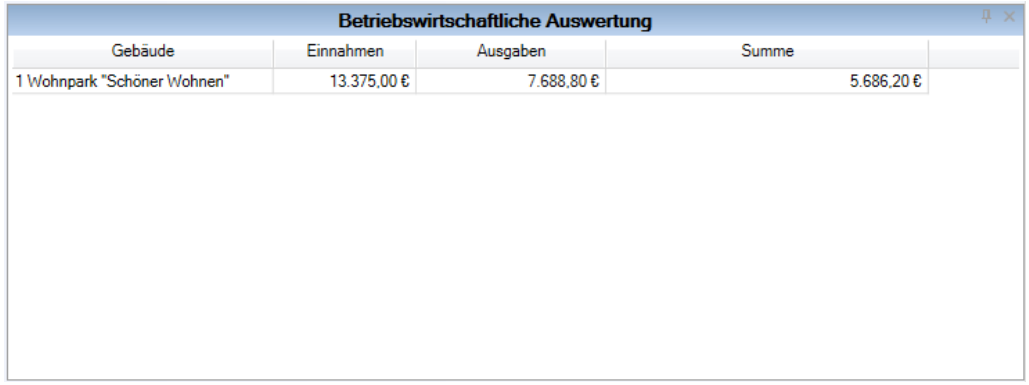

Jedes Gebäude wird in einer separaten Zeile mit Gebäudenummer und Gebäudebezeichnung dargestellt. Aufgeführt werden die Einnahmen und Ausgaben pro Gebäude sowie die Differenz zwischen Einnahmen und Ausgaben als kumulierter **Überschuss** oder **Fehlbetrag**.

#### **Betriebswirtschaftliche Auswertung öffnen**

1. Machen Sie auf eine Gebäudezeile einen Doppelklick. Es öffnet sich das Fenster **Auswertungen**. Das Gebäude ist bereits voreingestellt.

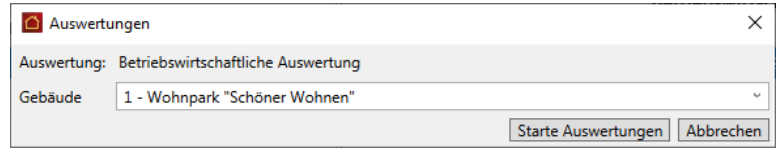
2. Erstellen Sie die komplette betriebswirtschaftliche Auswertung des Gebäudes über die Schaltfläche **Starte Auswertungen**. Die im Dashboard ausgewiesenen Einnahmen des Gebäudes ermitteln sich aus Garagenmiete, Mieteinnahmen und Sonstige Einnahmen.

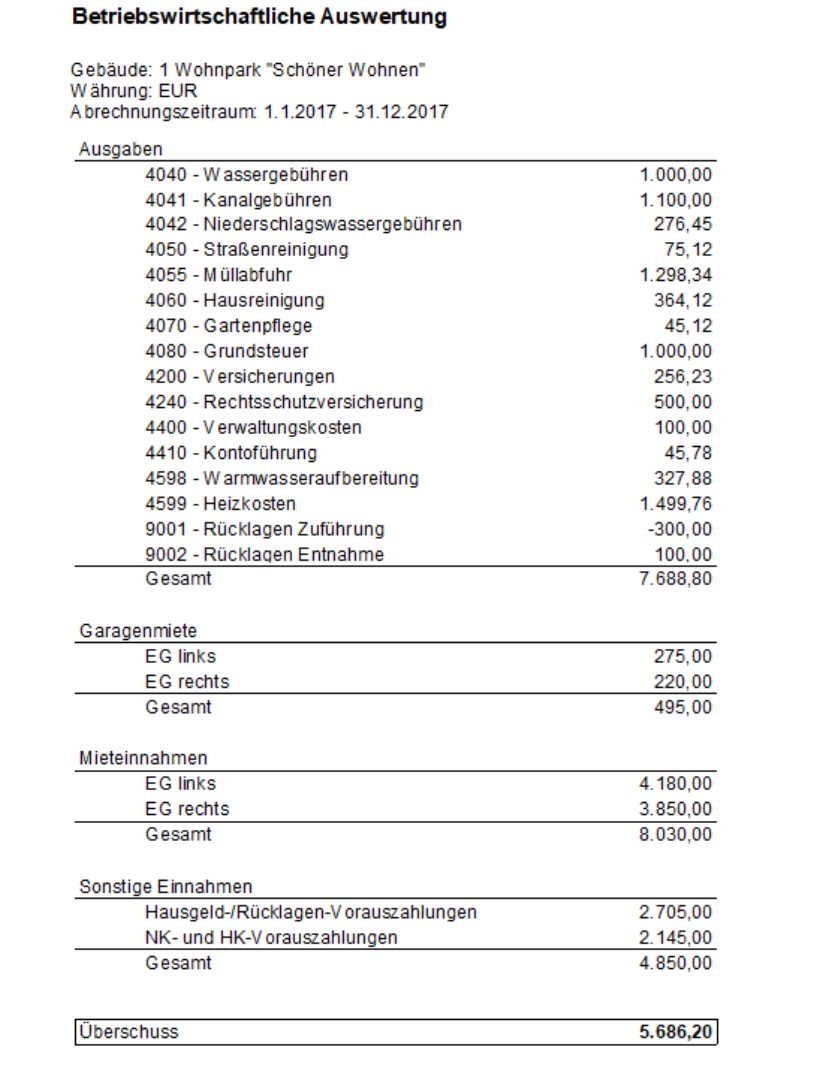

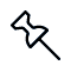

Sie öffnen diese Auswertung auch über **AUSWERTUNGEN** → **Betriebliche Auswertungen**.

#### **2.4.1.5 Externe Inhalte verknüpfen**

Das Fenster **Externe Inhalte** bietet die Möglichkeit, externe Inhalte zu verlinken. Auf diese Weise lassen sich z.B. Informationen aus dem Internet oder aus Dokumenten direkt in die Lexware hausverwaltung einbinden.

Die Aufrufe werden über entsprechende Verzeichnispfade von Dateien oder über Web-Adressen in einem separaten Dialogfenster konfiguriert, das aus dem Fenster **Externe Inhalte** über das Plus-Symbol heraus aufgerufen wird.

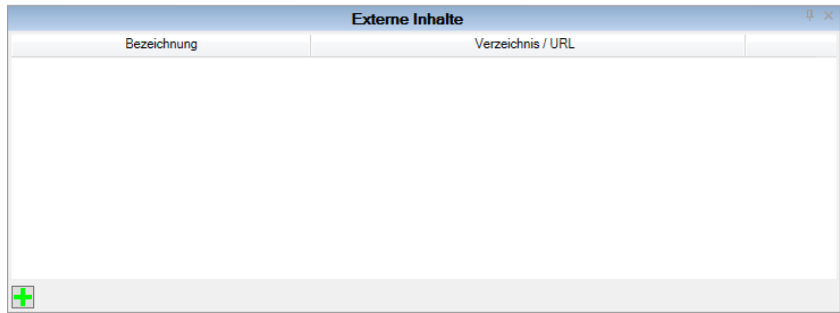

# **Dokument verknüpfen**

1. Klicken Sie auf das Plus-Symbol.

Das Fenster **Externen Inhalt verknüpfen** wird geöffnet. Die Option **Dokument verknüpfen** ist standardmäßig gewählt.

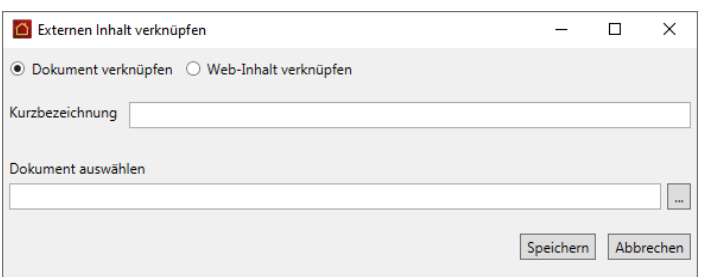

- 2. Geben Sie eine Kurzbezeichnung für den verknüpften Inhalt ein.
- 3. Klicken Sie im Feld **Dokument auswählen** auf das Symbol **Dateiauswahl**. Es öffnet sich das Windowsfenster zur Auswahl von Dateien.
- 4. Öffnen Sie die gewünschte Datei. Die ausgewählte Datei wird mit dem Verzeichnispfad in das Feld **Dokument auswählen** übernommen.
- 5. Klicken Sie auf **Speichern**.

### **Dokument öffnen**

Der verknüpfte Inhalt wird mit Kurzbezeichnung und Verzeichnispfad in das Fenster **Externe Inhalte** übernommen. Der Verzeichnispfad ist als Hyperlink ausgeführt.

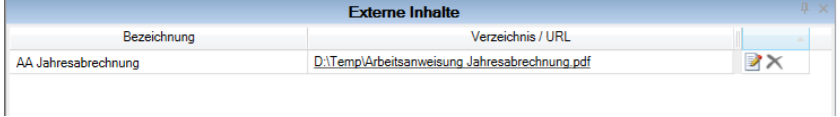

Klicken Sie auf diesen Link, wird das verknüpfte Dokument in dem für das Format voreingestellten Programm geöffnet (z.B. in einem PDF-Reader).

# **Web-Inhalt einbinden**

1. Klicken Sie auf das Plus-Symbol und wählen Sie im Fenster **Externen Inhalt verknüpfen** die Option **Web-Inhalt verknüpfen**.

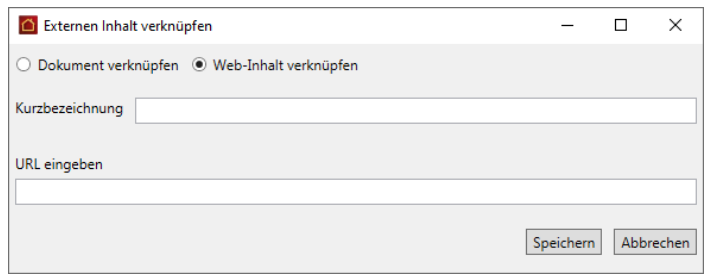

- 2. Geben Sie eine Kurzbezeichnung für den verknüpften Inhalt ein.
- 3. Das Feld **URL eingeben** erlaubt die direkte Eingabe einer URL (z.B. die Web-Adresse einer Richtlinie aus der Haufe-Verwalter Praxis).
- 4. Speichern Sie die Verknüpfung.

Nehmen Sie die URL in der URL-Zeile Ihres Browsers in den Zwischenspeicher und fügen Sie diese hier ein.

### **Web-Inhalt öffnen**

Der verknüpfte Web-Inhalt wird mit Kurzbezeichnung und URL in das Fenster **Externe Inhalte** übernommen. Die URL ist als Hyperlink ausgeführt.

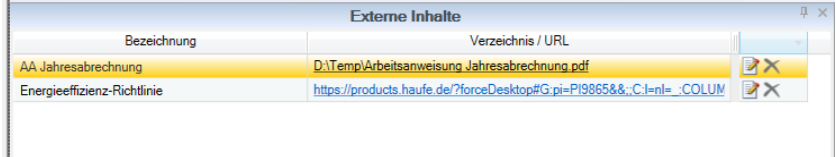

Klicken Sie auf diesen Link, wird der Inhalt im Standardbrowser des Rechners geöffnet.

# **Verknüpfung bearbeiten**

- $\overline{\phantom{a}}$ Klicken Sie auf das Symbol <sup>32</sup>, wenn Sie die Verknüpfung bearbeiten wollen. Es öffnet sich das Fenster **Externen Inhalt verknüpfen**.
- Über das Symbol wird die Verknüpfung aus dem Fenster **Externe Inhalte**  $\overline{\phantom{a}}$ gelöscht.

### **2.4.1.6 Anwenderforum und FAQs**

Das Fenster ermöglicht einen direkten Zugriff auf das Anwenderforum und auf Fragen und Antworten aus der Hotline-Redaktion.

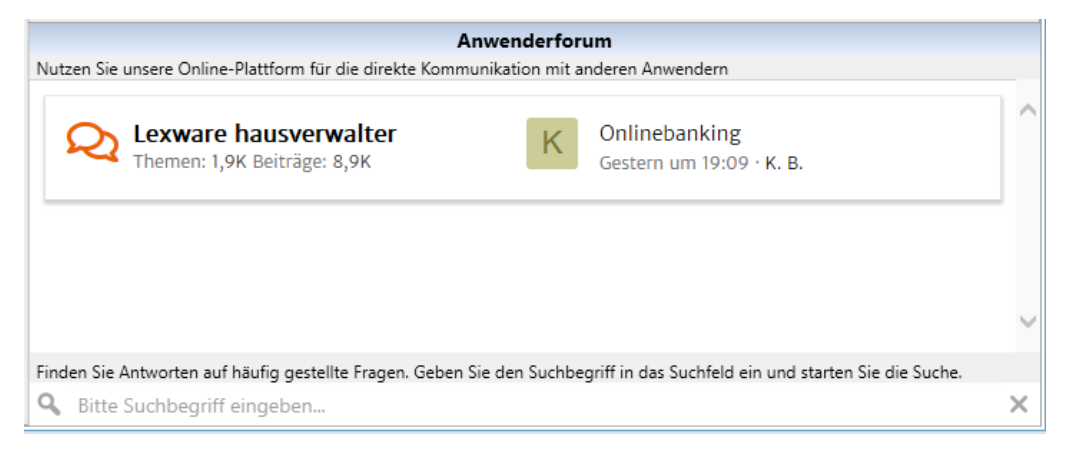

### **Anwenderforum**

Der Bereich **Anwenderforum** visualisiert den letzten Forumsbeitrag sowie die Anzahl der Themen und Beiträge für die Lexware hausverwaltung.

Die Anzeige ist eine Vorschau auf die Web-Seite und soll anregen, das Forum auch zu nutzen.

- 1. Klicken Sie auf den letzten Forumsbeitrag.
- 2. Das Anwenderforum wird geöffnet.

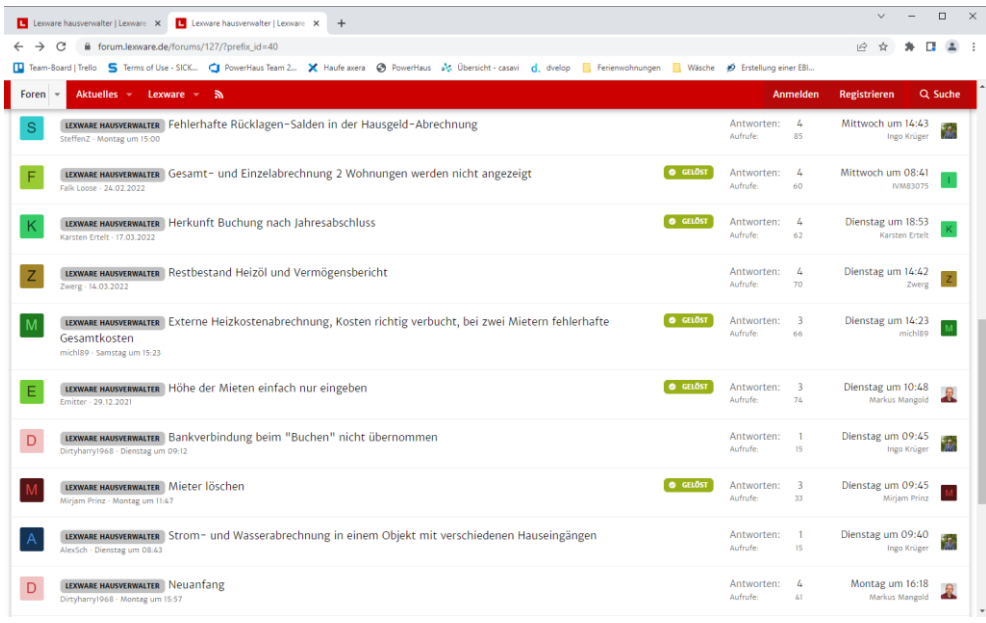

### **Fragen & Antworten aus der Hotline-Redaktion**

Der Bereich Fragen und Antworten enthält ein Suchfeld, über das Sie Beiträge der Hotline-Redaktion durchsuche können.

1. Geben Sie den Suchbegriff ein, z.B. Jahresabrechnung.

 $\overline{\epsilon}$ 

- 2. Klicken Sie auf das Lupensymbol oder bestätigen Sie den Suchbegriff mit der Enter-Taste.
- 3. Unter **Kundenforum** erhalten Sie eine Liste mit Beiträgen aus dem Kundenforum.

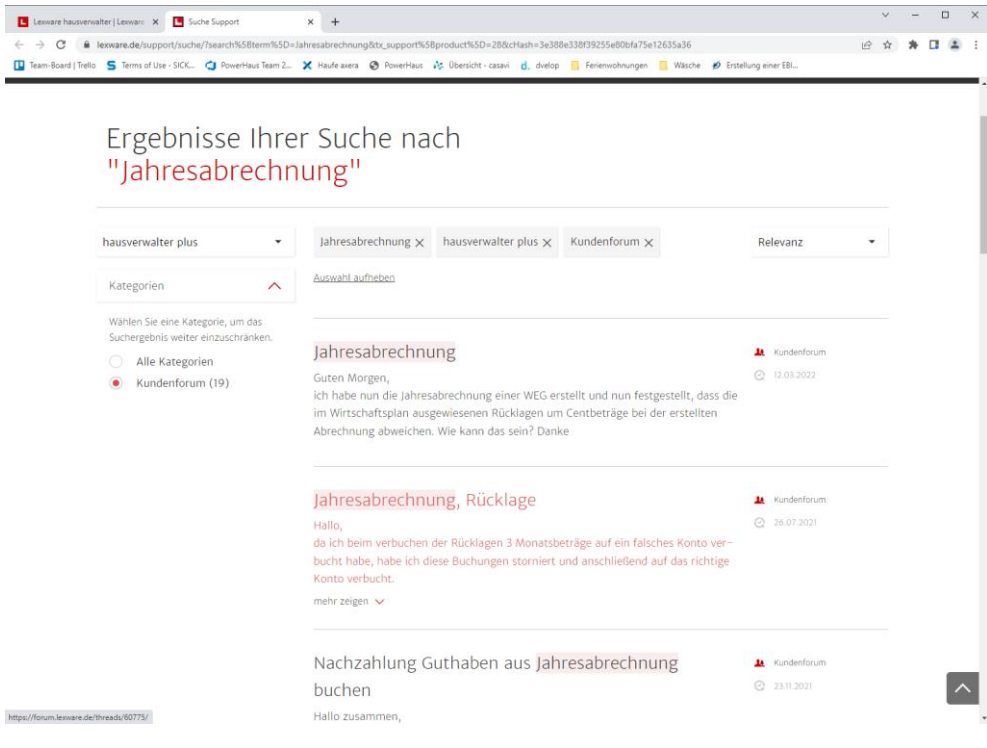

# **2.4.2 Aktuelles**

Der Arbeitsbereich **Aktuelles** enthält die Liste mit den neuesten Fachartikeln aus dem **Portal haufe.de/immobilien**. Die Darstellung der einzelnen Teaser erfolgt analog zum Dashboard in einem separaten Fenster.

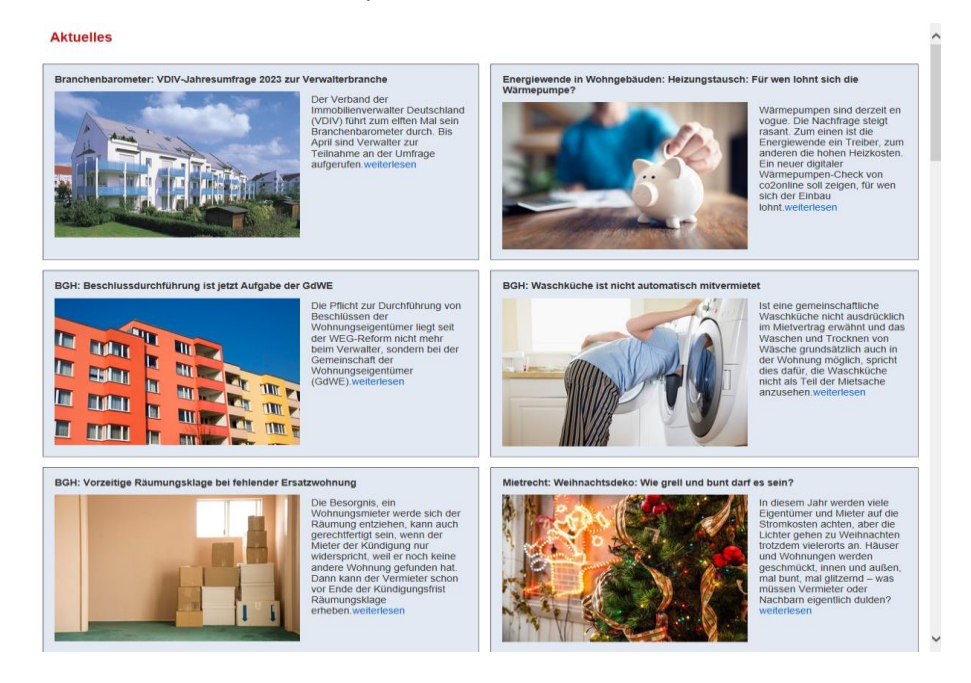

# **2.4.3 Arbeitshilfen**

Der Arbeitsbereich **Arbeitshilfen** bietet Zugriff auf Textvorlagen mit Musterbriefen, Formularen, Aushängen usw.

Beim Aufruf können Sie wählen, ob Sie die Mustertexte direkt mit der Lexware hausverwaltung 2024 erstellen und ausdrucken möchten oder aber in Microsoft Word.

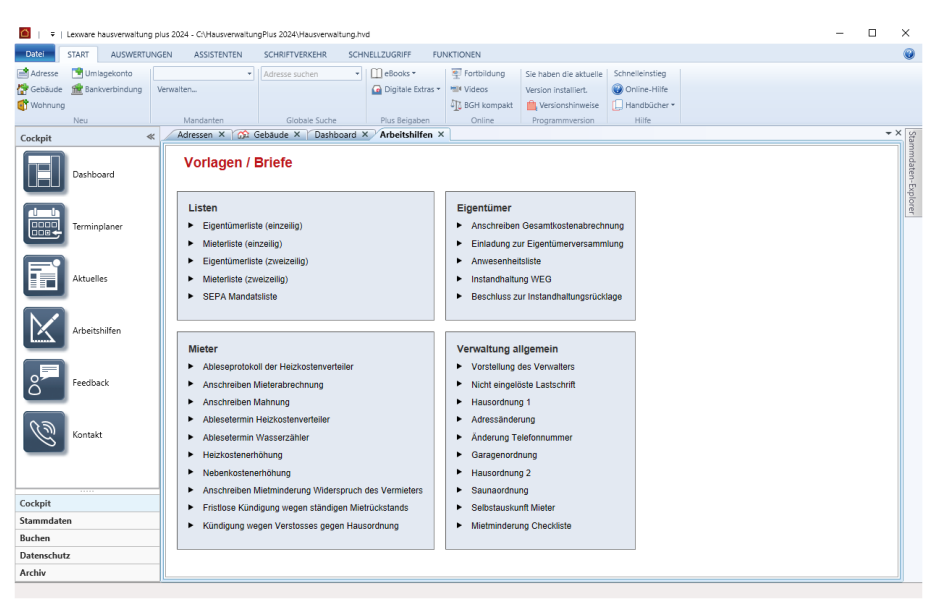

# **2.4.4 Feedback**

Der Arbeitsbereich **Feedback** öffnet den eingestellten Standard-Browser mit einer Umfrageseite.

Helfen Sie uns durch Ihre Teilnahme an unserer Umfrage, die Software kontinuierlich zu verbessern und auf Ihre Anforderungen hin zu optimieren.

# **2.4.5 Kontakt**

Der Arbeitsbereich **Kontakt** Er enthält die Hotline-Nummern zur Installationsberatung und Anwendungsberatung.

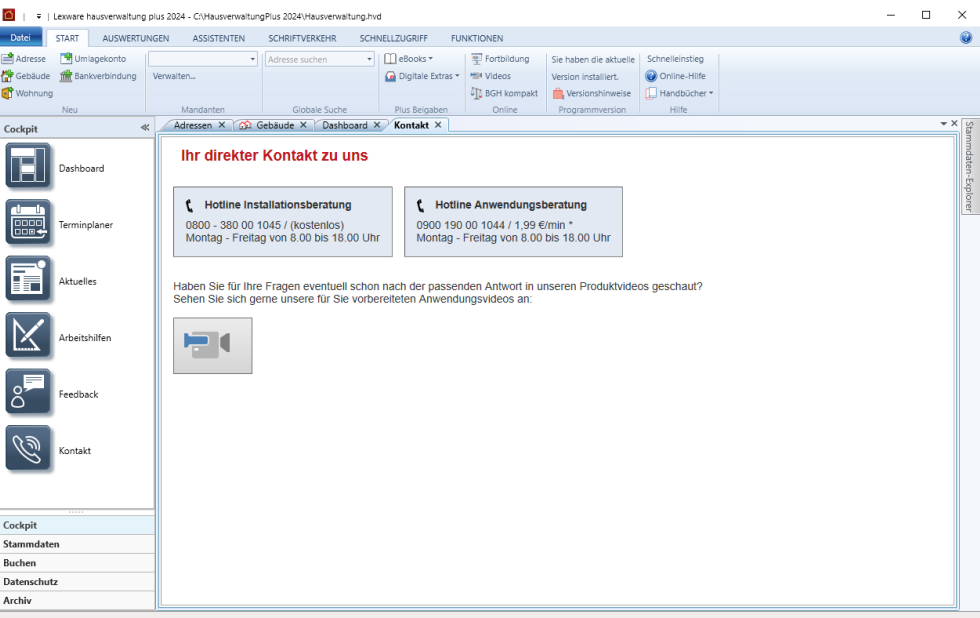

# **2.5 Der Terminplaner (plus-Version)**

Lexware hausverwaltung *plus* verfügt ab Version 2024 über einen Terminplaner, der neben eigenen Terminen auch solche Termine verwaltet, die automatisch vom Programm erzeugt werden. Automatisch erzeugte Termine sind Termine für Mahnungen, Lastschriften, Überweisungen und Eichfristen.

### **Terminanzeige steuern**

Die Terminanzeige im Terminplaner erfolgt in Kalenderansichten oder detailliert in **Listenform**. Die Kalenderansicht erlaubt die Terminanzeige von Kalenderwochen oder Monaten. In der Listenansicht lassen sich verschiedene Zeiträume auswählen.

Um den Terminplaner übersichtlich und kompakt zu halten, werden automatisch erzeugte Einzeltermine mit gleichem Termindatum und gleicher Terminart pro Gebäude zu Sammelterminen zusammengefasst.

Sammeltermine werden nur für aktive Gebäude erstellt

# **Terminbearbeitung**

Automatisch erzeugte Termine können direkt aus dem Detailfenster des Termins heraus erledigt werden.

# **2.5.1 Terminplaner aufrufen**

#### **2.5.1.1 Die Ansichten des Terminplaners**

Der Terminplaner wird über das Cockpit aufgerufen. Er ist in der Standardeinstellung als Startfenster definiert und startet mit der Monatsansicht.

Der Terminplaner ist zweigeteilt. Der obere Bereich enthält die Termindarstellung in Kalenderform oder als Terminliste. Der untere Bereich stellt - abhängig von der gewählten Ansicht - Filter zur Verfügung, um die Termindarstellung einzuschränken.

Der Terminplaner besitzt eine eigene Ribbonleiste mit entsprechenden Funktionen.

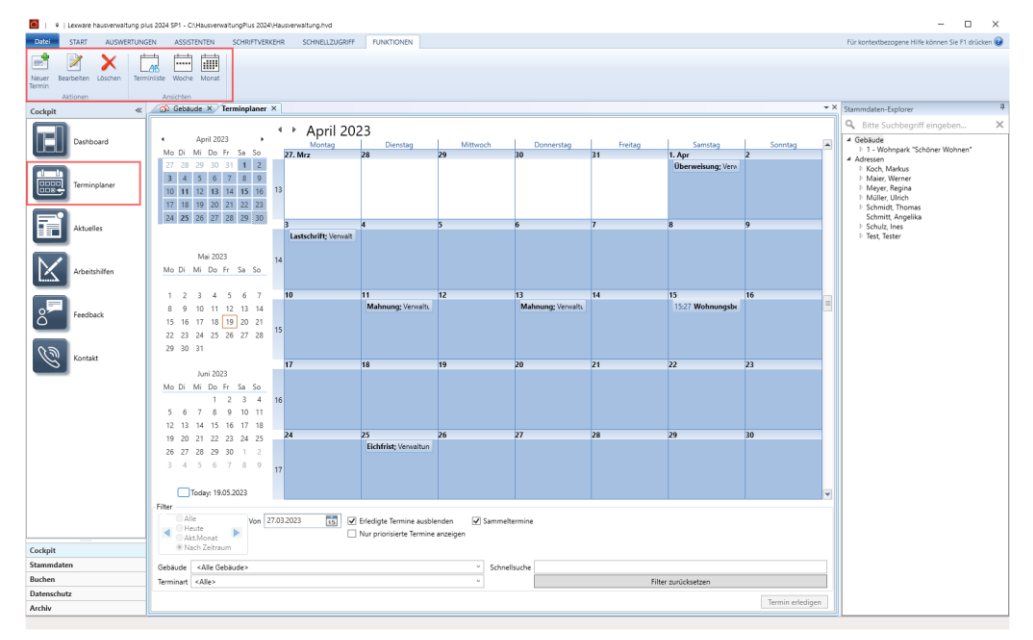

# **Monatsansicht**

In der Standardeinstellung wird immer der aktuelle Monat angezeigt. Sie können auf der linken Seite der Monatsansicht über die Pfeilschaltflächen in andere Kalendermonate wechseln oder auch die gewünschten Tage in den Kalendern zur Ansicht markieren.

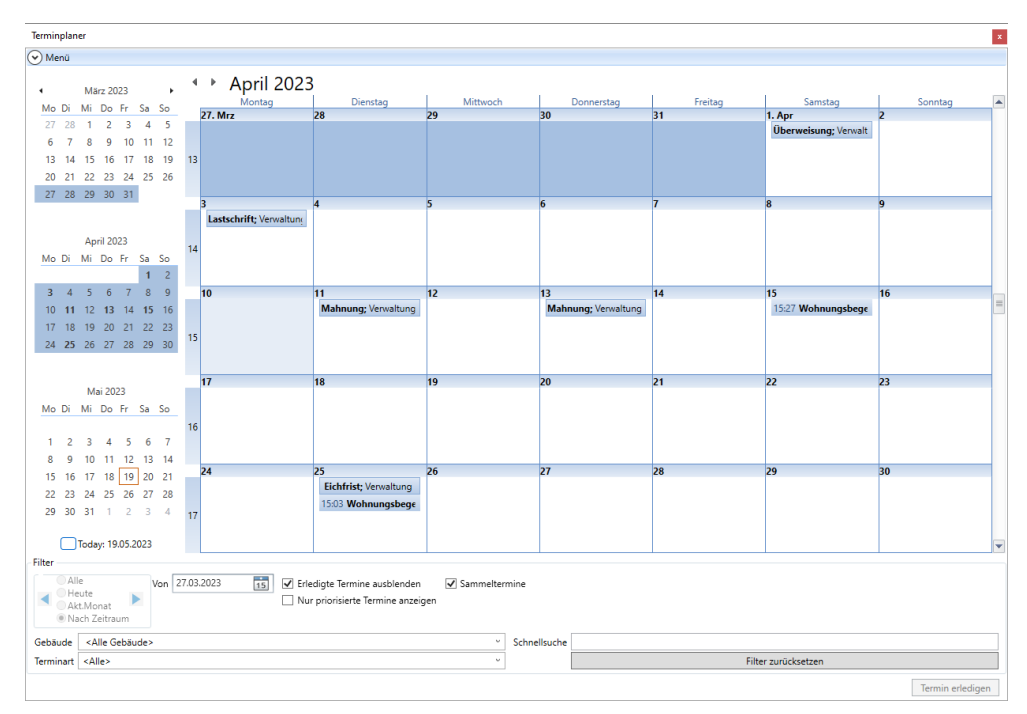

# **Wochenansicht**

In der Standardeinstellung wird immer die aktuelle Kalenderwoche angezeigt. Sie können analog zur Monatsansicht in andere Kalenderwochen wechseln.

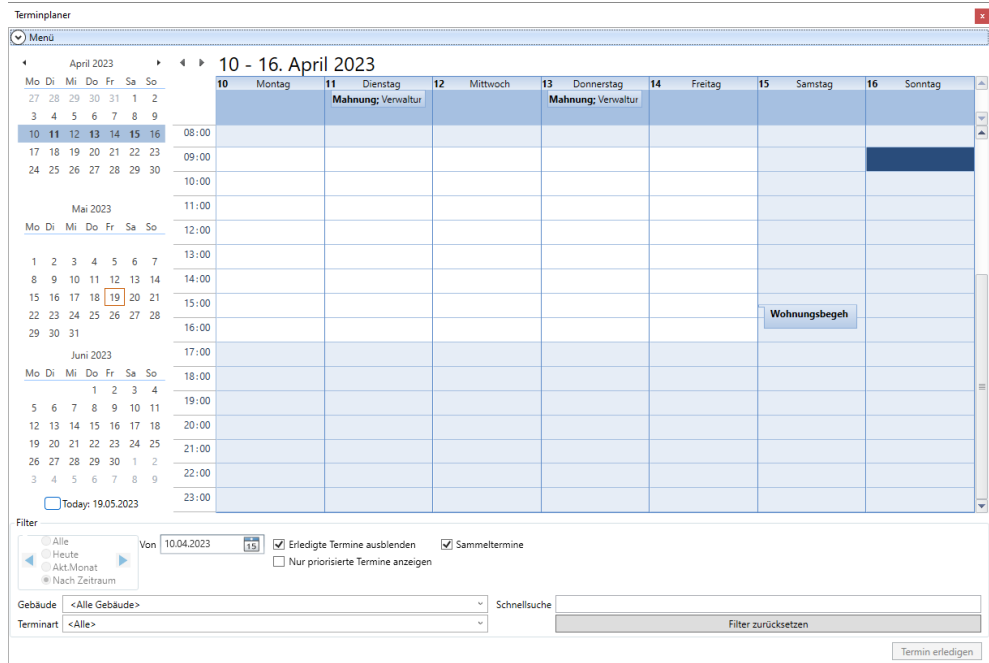

# **Die Terminliste**

Die Terminliste stellt Ihre Termine in Listenform dar. Jeder Termin wird in einer eigenen Zeile dargestellt.

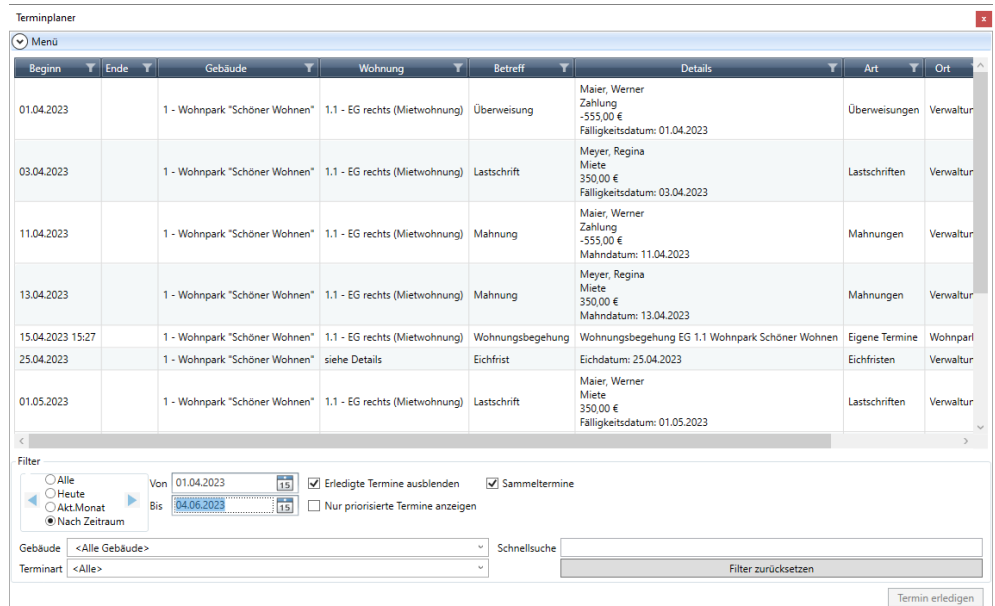

### **2.5.1.2 Funktionen und Filter**

Die Ribbonleiste erlaubt das Anlagen und Bearbeiten von eigenen Terminen und den Wechsel der Ansichten.

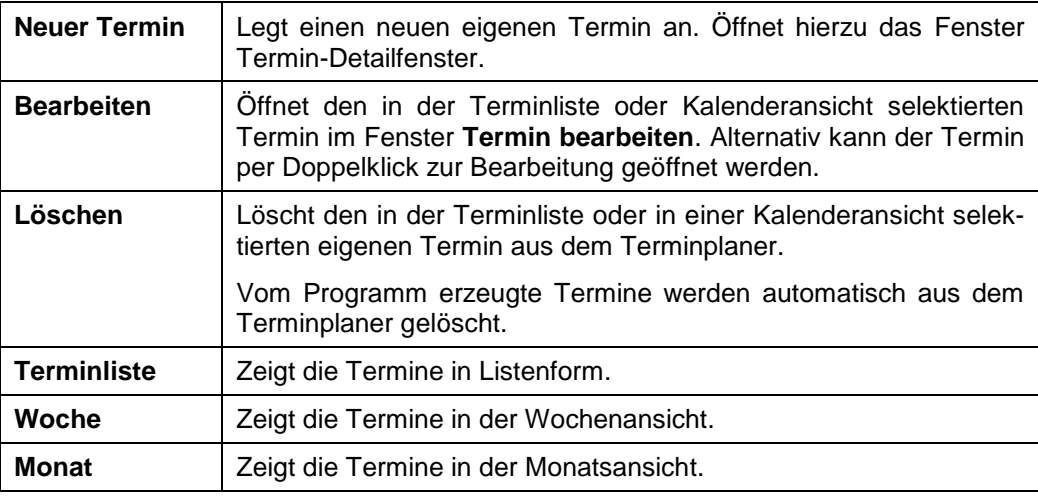

# *Spalten der Terminliste*

Die Spalten der Terminliste liefern detailliertere Informationen als die Kalenderansichten.

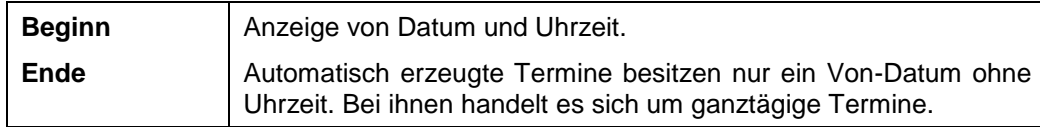

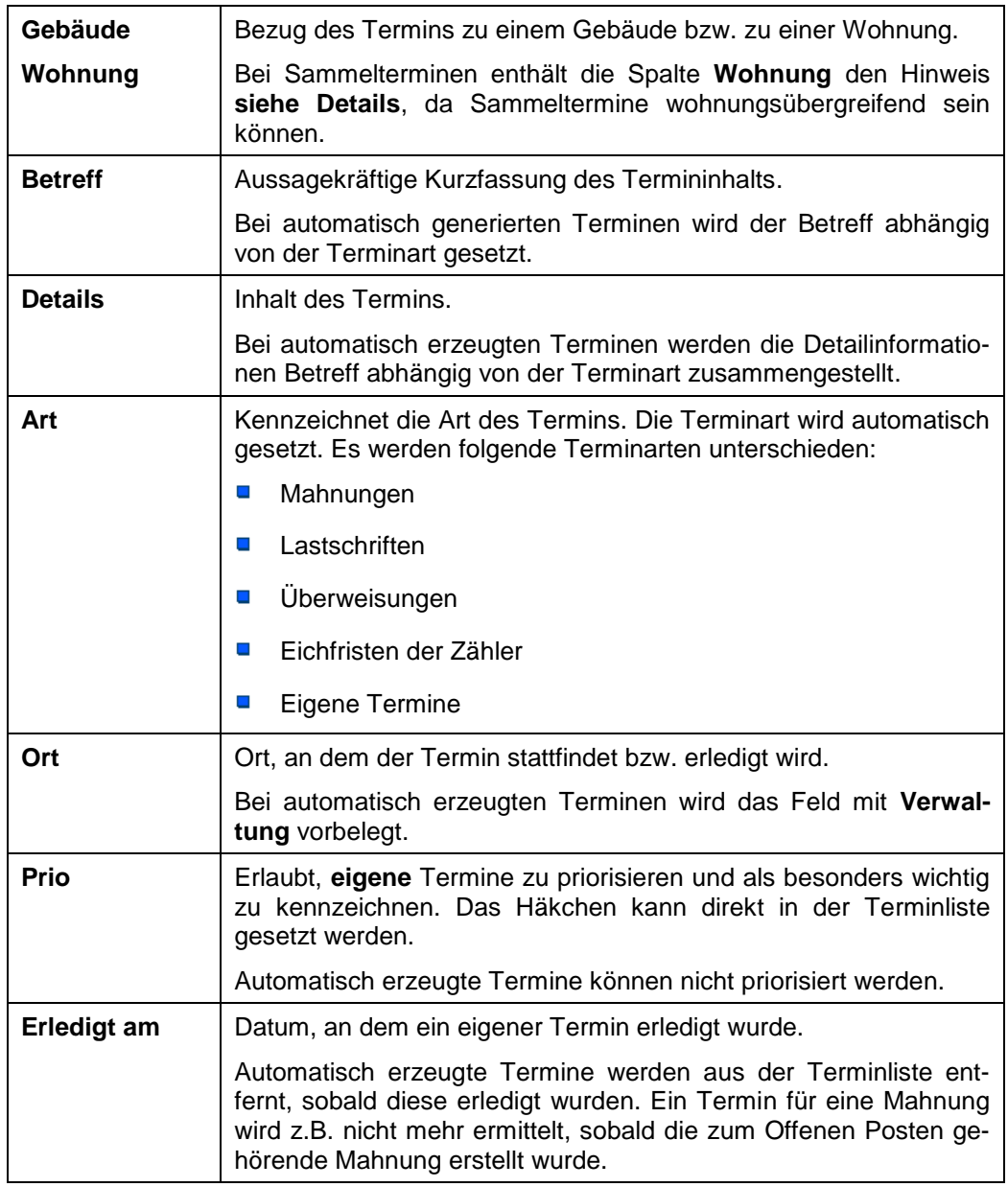

# *Termine filtern*

Der Terminplaner kann nach verschiedenen Kriterien gefiltert werden. Die Filter lassen sich miteinander kombinieren.

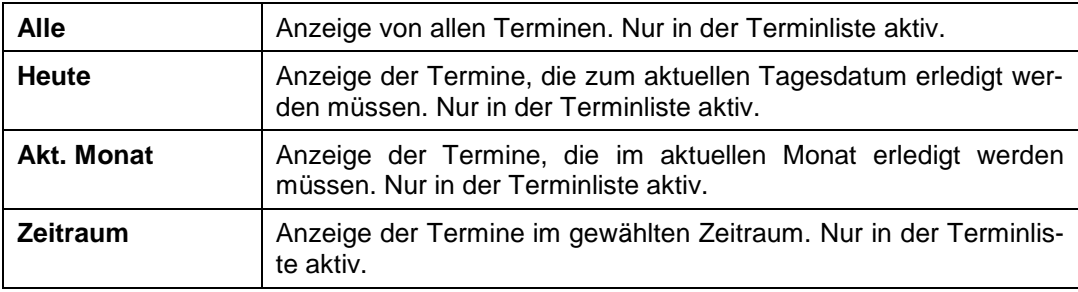

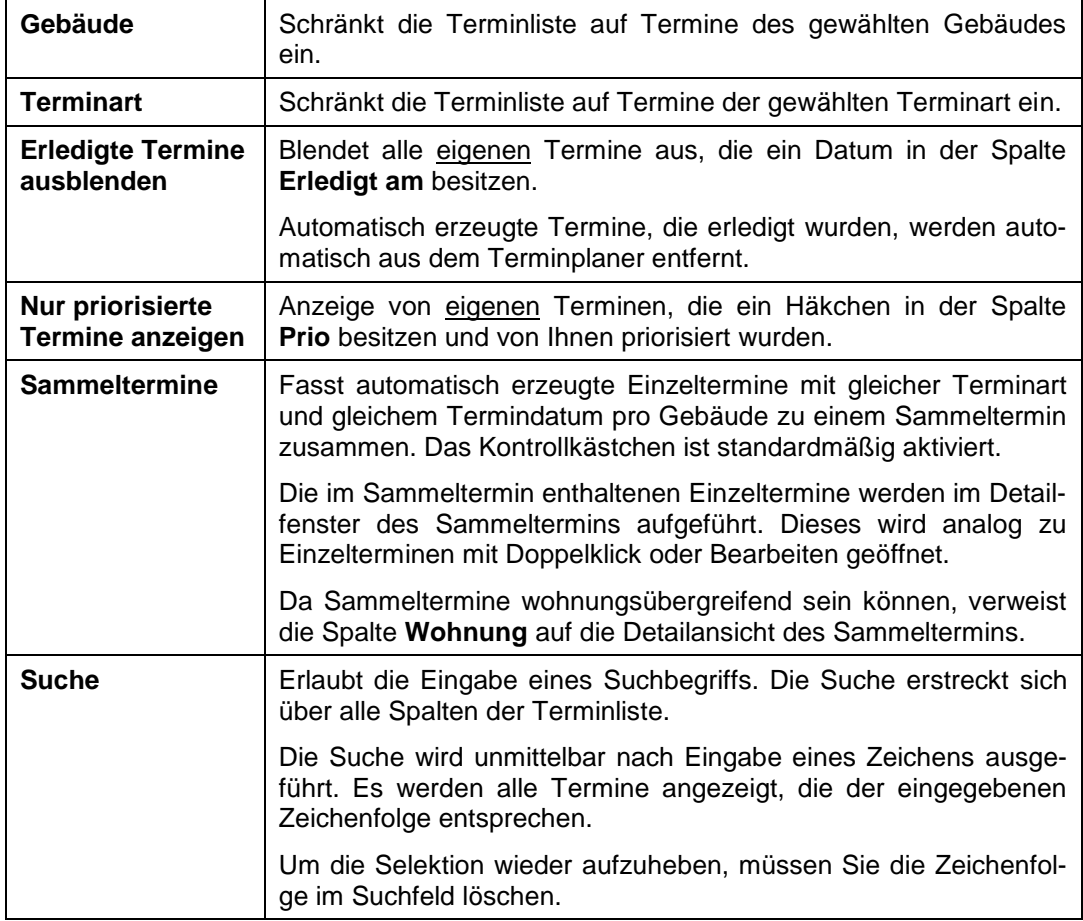

# *Durch Termine blättern*

Mit den beiden Pfeilschaltflächen rechts und links der Zeitfilter können Sie je nach eingestellter Option von Tag zu Tag bzw. von Monat zu Monat blättern.

In den Kalenderansichten sind die Pfeilschaltflächen deaktiviert.

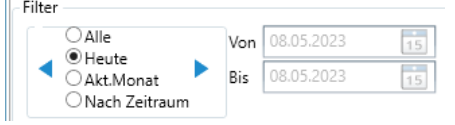

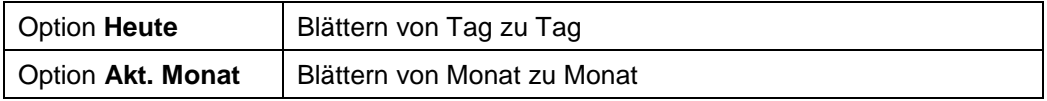

# **2.5.2 Automatisch erzeugte Termine verwalten**

**2.5.2.1 Termine anzeigen**

Automatisch erzeugte Termine sollen Sie als Verwalter in Ihrem Tagesgeschäft darauf hinweisen,

- $\overline{\phantom{a}}$ Mahnungen zu erstellen.
- $\Box$ Lastschriften von Eigentümern/Mietern an die Bank einzureichen.
- $\overline{\phantom{0}}$ Überweisungen an Eigentümer/Mieter und Lieferanten.
- $\overline{\phantom{a}}$ Zähler mit abgelaufenen Eichfristen zu wechseln.

### *Termine zu Mahnungen*

Dem Termin kann entnommen werden, welche Forderungen fällig sind und gemahnt werden können, da kein Zahlungseingang gebucht worden ist.

Das Termindatum wird aus dem Mahndatum des Offenen Postens abgeleitet. Es ist der Tag, ab dem eine Mahnung erstellt werden kann.

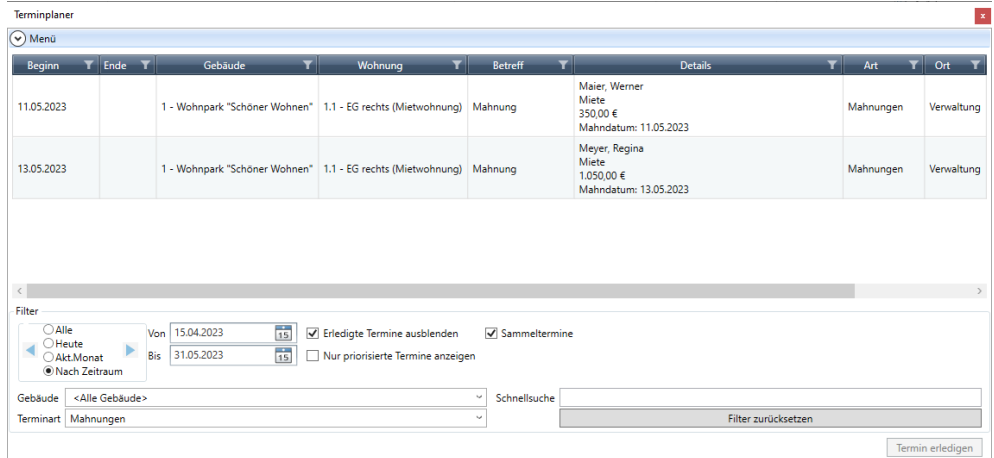

Wurde ein Offener Posten, der aufgrund des Mahndatums zur Terminanzeige geführt hat, im Mahnlauf berücksichtigt, wird der Termin nicht mehr in der Terminanzeige angezeigt.

#### *Termine zu Lastschriften*

Dem Termin kann entnommen werden, wann eine Lastschrift fällig und bankseitig vom Konto des Zahlungspflichtigen eingezogen wird. Das Beginn-Datum des Termins wird aus dem Fälligkeitsdatum der Lastschriftposition abgeleitet.

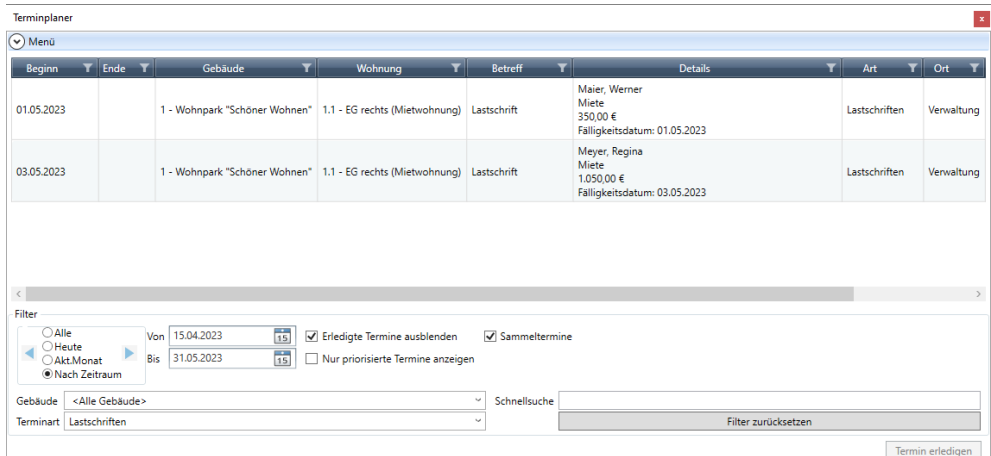

Wird eine Lastschriftposition im Modul **Zahlungsverkehr** über das Register **E-Banking** an die Bank übermittelt, wird der Termin nicht mehr in der Terminliste angezeigt.

# *Termine zu Überweisungen*

Dem Termin kann entnommen werden, wann eine Überweisung fällig ist und bankseitig auf dem Konto des Zahlungsempfängers wertgestellt wird. Berücksichtigt werden Überweisungen an Eigentümer/Mieter sowie Überweisungen an Lieferanten. Bei Überweisungen an Lieferanten wird keine Wohnungsinformation angezeigt.

Das Beginn-Datum des Termins wird aus dem Fälligkeitsdatum der Überweisungsposition abgeleitet.

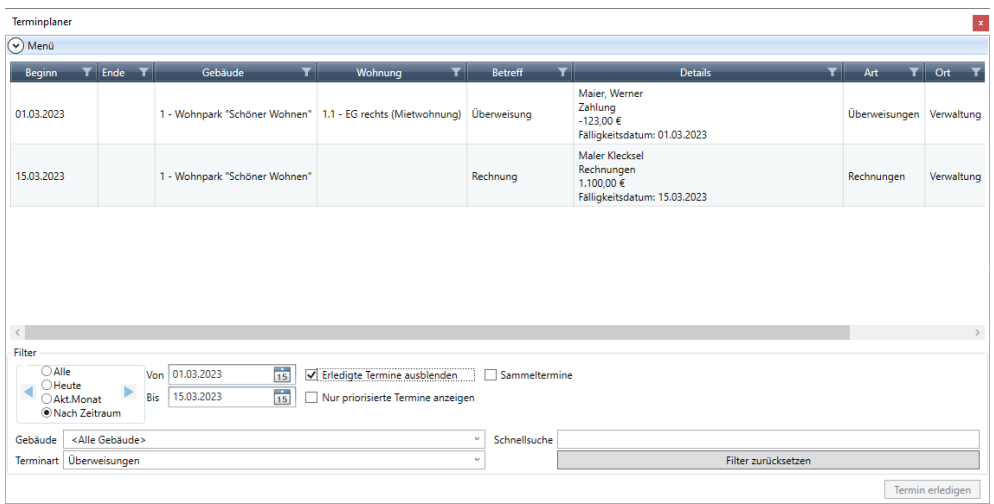

Wird eine Überweisungsposition im Modul **Zahlungsverkehr** über das Register **E-Banking** an die Bank übermittelt, wird der Termin nicht mehr in der Terminliste angezeigt.

# *Termine zu Eichfristen*

Dem Termin kann entnommen werden, wann die Eichfristen von Zählern abgelaufen sind und Zähler gewechselt werden müssen. Die Informationen für den Termin werden aus der Zählerverwaltung pro Wohnung und Gebäude übernommen. Bei gebäudebezogenen Zählern (globaler Wärmezähler) ist die Wohnungsinformation nicht relevant.

Das Termindatum wird aus dem Eichfristdatum abgeleitet. Das Datum gibt an, bis wann ein Zähler spätestens betrieben werden darf, ehe er gewechselt werden muss.

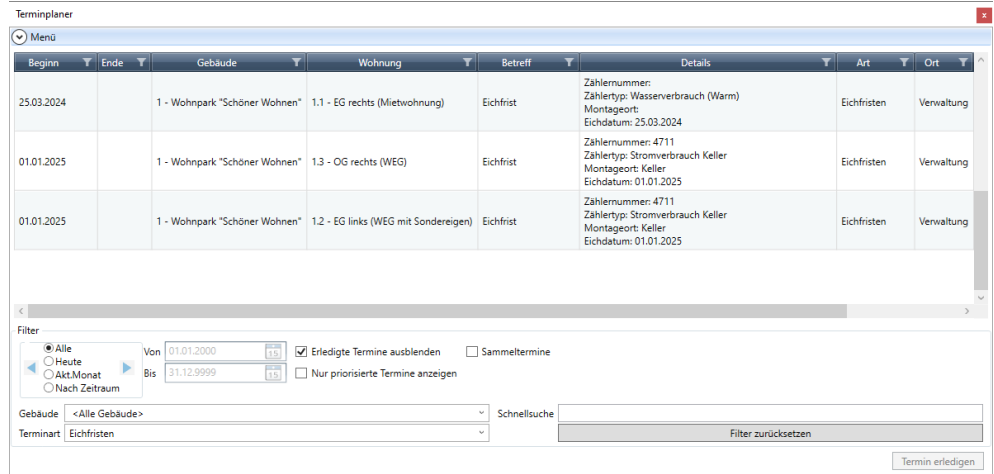

Wurde der Zählerwechsel in der Zählerverwaltung vollzogen, wird der Termin nicht mehr in der Terminliste angezeigt.

#### **2.5.2.2 Termine in Sammelterminen zusammenfassen**

Automatisch erzeugte Termine mit gleichem Termindatum und gleicher Terminart werden pro Gebäude zu Sammelterminen zusammengefasst. Sammeltermine helfen, den Terminplaner übersichtlicher zu gestalten.

Die im Sammeltermin zusammengefassten Einzeltermine können über das Detailfenster des Termins angezeigt und bearbeitet werden.

Sammeltermine werden automatisch aus dem Terminplaner entfernt, wenn alle Einzeltermine erledigt wurden.

#### *Was enthalten Sammeltermine pro Gebäude?*

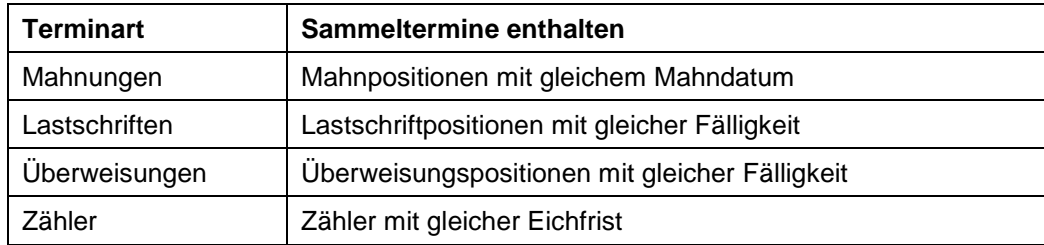

#### **Sammeltermine in der Terminliste**

Da Sammeltermine wohnungsübergreifend sind, enthält die Spalte **Wohnung** den Hinweis **siehe Details**. Sammeltermine für Mahnungen, Lastschriften und Überweisungen weisen den Gesamtbetrag der Terminart aus. Der Gesamtbetrag errechnet sich aus der Summe der Einzeltermine

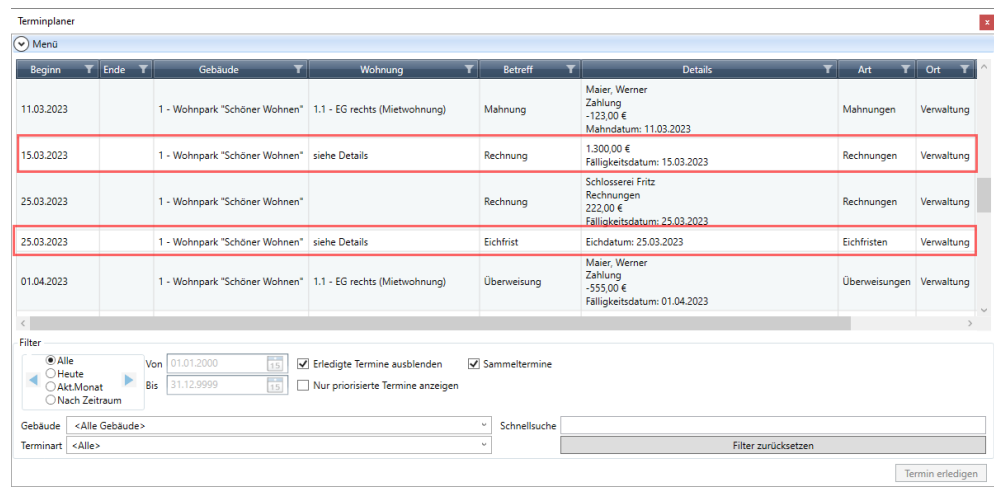

#### *Sammeltermine in Kalenderansichten*

In den Kalenderansichten werden Sammeltermine analog zu den Einzelterminen mit ihrer Terminart angezeigt.

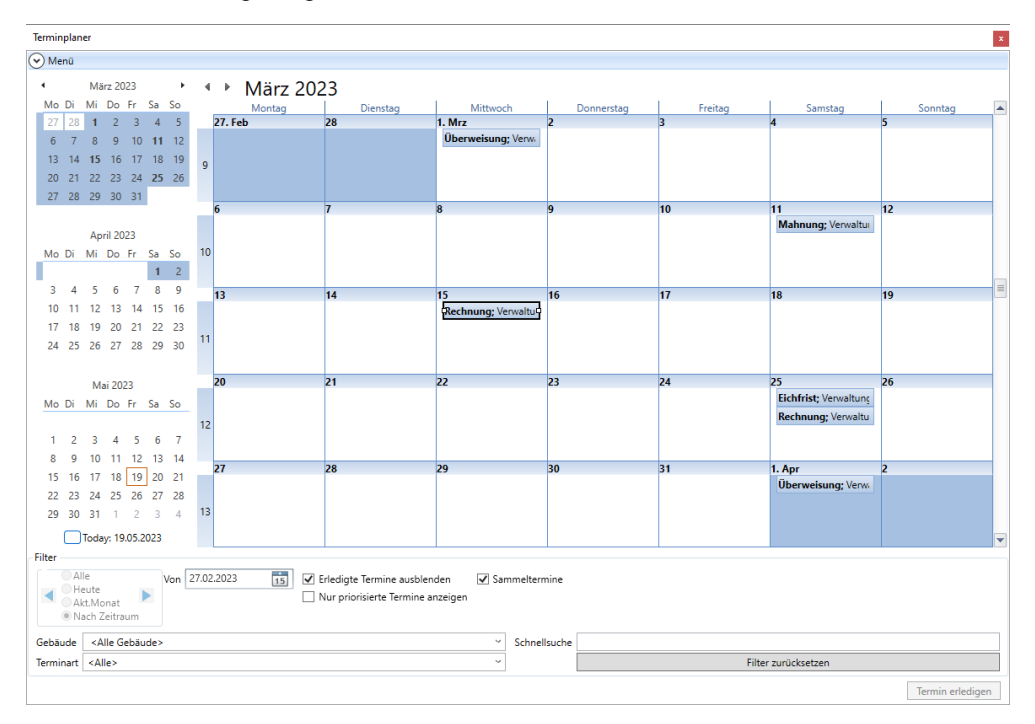

# **2.5.2.3 Einzeltermine zu Sammelterminen im Detailfenster anzeigen**

Die in einem Sammeltermin enthaltenen Einzeltermine werden im Detailfenster angezeigt. Das Detailfenster wird mit Doppelklick auf den Sammeltermin oder über Bearbeiten geöffnet.

Die Einzeltermine sind unter **Details** aufgeführt und nummeriert. Sie können in diesem Fenster über die Bildlaufleiste scrollen.

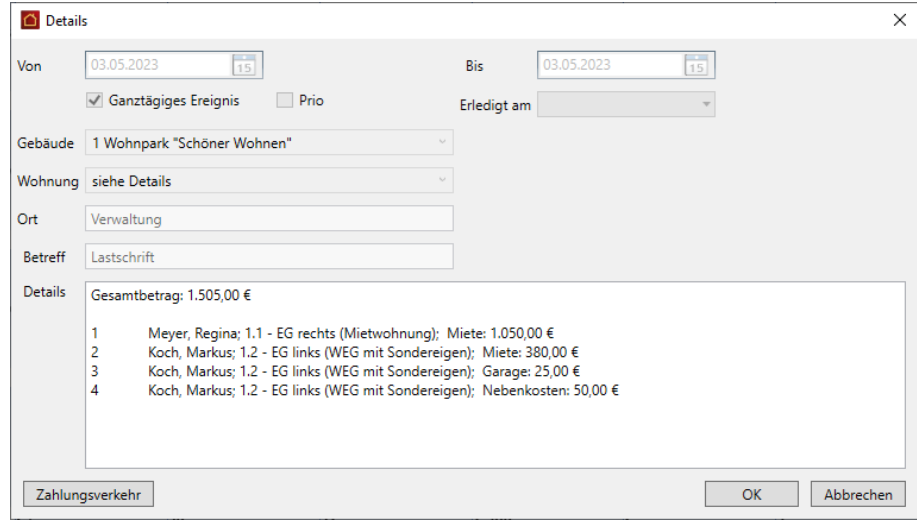

**2.5.2.4 Termine aus Detailfenster erledigen**

Detailfenster heraus erledigt werden. Je nach Terminart wird hierzu über eine Schaltfläche in den entsprechenden Arbeitsbereich des Gebäudes gewechselt. Die Bezeichnung der Schaltfläche hängt von der jeweiligen Terminart ab.

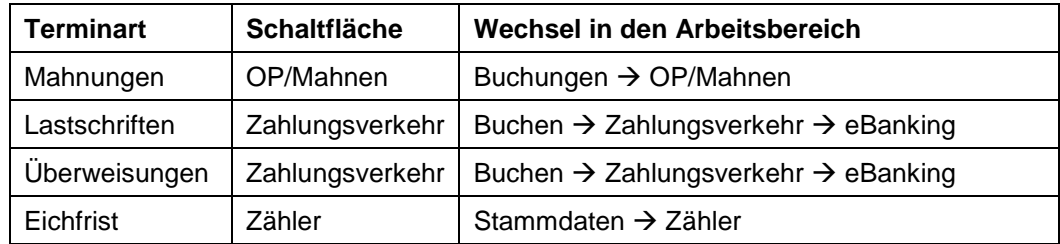

Das folgende Beispiel zeigt Einzeltermine der Terminart **Lastschriften**. Über die Schaltfläche **Zahlungsverkehr** wechseln Sie in den Zahlungsverkehr und können von dort wie gewohnt die Lastschriften an die Bank übermitteln.

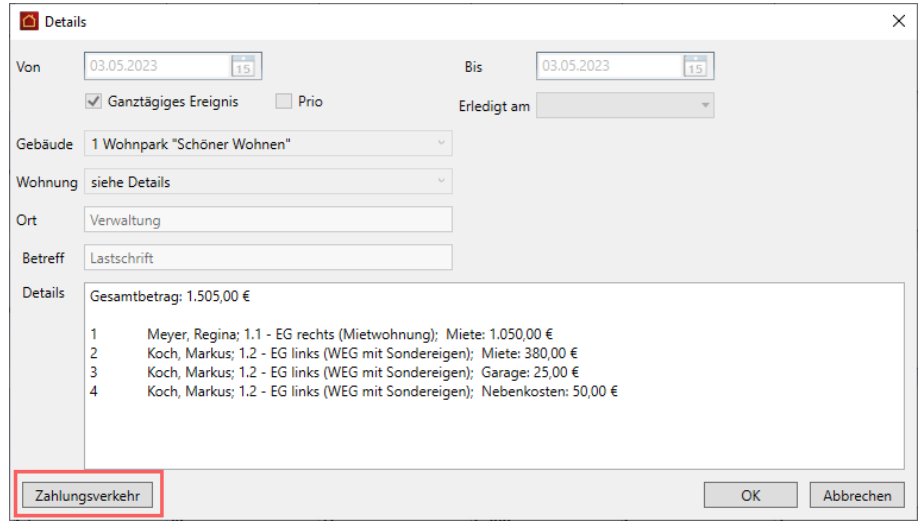

# **2.5.3 Eigene Termine verwalten**

# **2.5.3.1 Termin anlegen**

Mit der Lexware hausverwaltung können Sie natürlich auch eigene Termine in den Terminplaner einstellen, bearbeiten und erledigen.

1. Klicken Sie in der Ribbonleiste auf **Neuer Termin**.

Es öffnet sich das Fenster **Neuen Termin anlegen**.

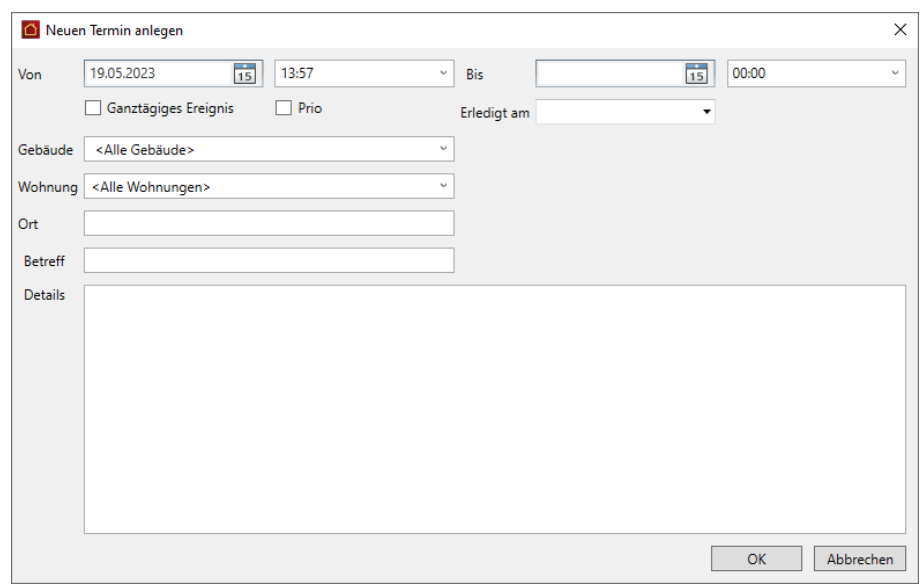

- 2. Erfassen Sie Anfangs- und Enddatum.
- 3. Ordnen Sie dem Termin ein Gebäude und eine Wohnung zu und legen Sie den Terminort fest.
- 4. Geben Sie dem Termin im Feld **Betreff** eine aussagekräftige Kurzbezeichnung.
- 5. Erfassen Sie im Feld **Details** den Termininhalt. Mit der Enter-Taste können Sie mehrzeilige Termininhalte erfassen. Die Anzeige erfolgt dann auch in der Terminliste mehrzeilig.

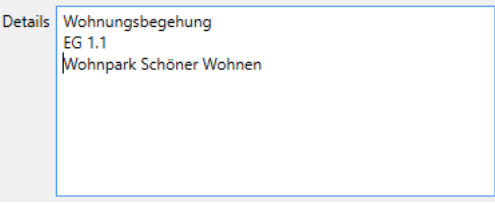

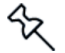

°≈

Besonders wichtige Termine können Sie durch ein Häkchen im Kontrollkästchen **Prio** priorisieren. Die Terminliste lässt sich dann nach solchen Terminen filtern.

- 6. Klicken Sie auf **OK**, wird der Termin im Terminplaner angezeigt.
- **2.5.3.2 Termin als erledigt kennzeichnen**

Manuell angelegte Termine müssen auch auf manuellem Wege als erledigt gekennzeichnet werden.

- 1. Markieren Sie den Termin im Detailfenster und klicken Sie auf die Schaltfläche **Termin erledigen**.
- 2. Im markierten Termin wird das aktuelle Tagesdatum in die Spalte **Erledigt am** eingetragen.

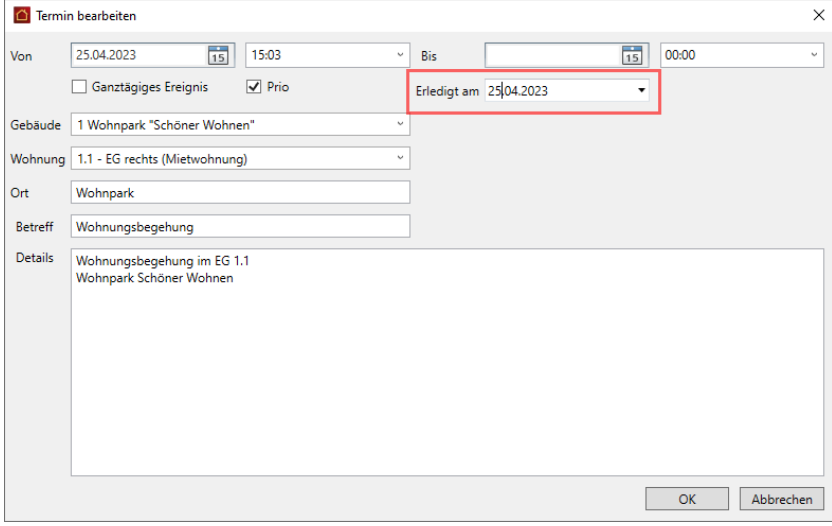

Auch die als erledigt gekennzeichneten Termine werden weiterhin je nach eingestelltem Zeitraum in der Terminliste angezeigt. Sie können über den Filter **Erledigte Filter ausblenden** ausgeblendet werden.

## *Eigenen Termin löschen*

Soll ein eigener Termin nicht mehr in der Terminliste erscheinen, müssen Sie diesen markieren und im Anschluss löschen.

# **2.6 Mit dem Stammdaten-Explorer arbeiten**

# **2.6.1 Arbeitstechniken**

b.

Die Explorer-Darstellung arbeitet analog zum Windows-Explorer mit verschiedenen Hierarchieebenen, welche auf- und zugeklappt werden können.

# **Symbolik**

- $\blacksquare$ Pfeil nach **rechts** bedeutet: Ein Knoten besitzt eine untergeordnete Hierarchieebene, die aufgeklappt werden kann.
- $\mathcal{L}_{\mathcal{A}}$ Pfeil nach **unten** bedeutet: Die untergeordnete Hierarchieebene ist aufgeklappt.
	- $\overline{\phantom{a}}$ Ein Eintrag ohne Pfeil besitzt keine untergeordnete Hierarchieebene.

# **Standardeinstellung**

In der Standardeinstellung sind die beiden obersten Hierarchieebenen **Gebäude** und **Adressen** sichtbar.

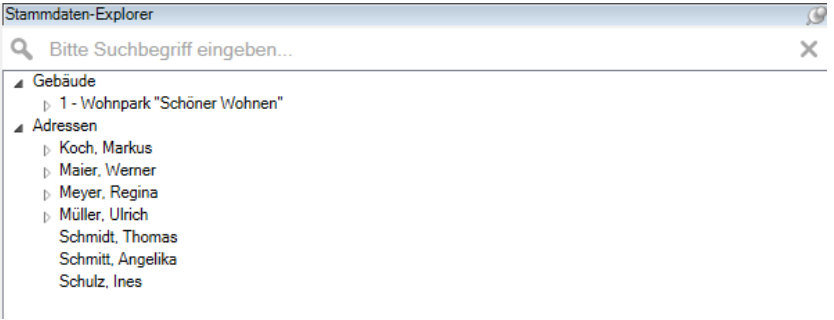

- $\overline{\phantom{a}}$ Unterhalb der Gebäudeebene werden die einzelnen Gebäude mit Gebäudenummer und Gebäudebezeichnung angezeigt.
- $\blacksquare$ Unterhalb der Adressebene werden die einzelnen Adressen angezeigt. Die Anzeige erfolgt mit Nachnamen und Vornamen.

## **Im Stammdaten-Explorer navigieren**

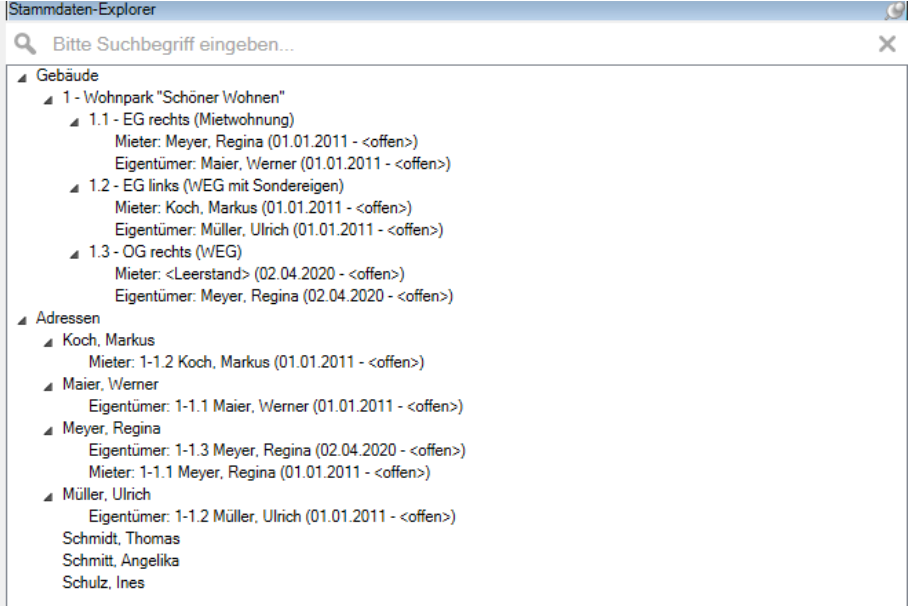

- **E** Klicken Sie auf eine Gebäudebezeichnung, werden die einzelnen Wohnungen aufgelistet. Die Anzeige der Wohnung erfolgt mit Nummer und Bezeichnung.
- $\overline{\phantom{a}}$ Unterhalb der Wohnungen werden die aktuellen und ehemalige Eigentümer bzw. Mieter aufgeführt. Die Anzeige von Eigentümern und Mieter erfolgt mit der festen Bezeichnung **Eigentümer** oder **Mieter**, gefolgt vom Namen und dahinter in Klammern stehend dem Vertragsbeginn und dem Vertragsende.
- $\overline{\phantom{a}}$ Klicken Sie auf eine Adresse, wird der aktuelle Eigentümer bzw. Mieter angezeigt, in dem die Adresse verwendet wird.

#### **Stammdaten öffnen**

- $\overline{\phantom{a}}$ Ein Doppelklick auf die Gebäudebezeichnung öffnet die Gebäudestammdaten mit dem Register **Gebäude**.
- $\overline{\phantom{a}}$ Ein Doppelklick auf eine Wohnung öffnet die Wohnungsstammdaten mit dem Register **Wohnung**.
- $\mathcal{L}_{\mathcal{A}}$ Ein Doppelklick auf einen Eigentümer oder Mieter öffnet die Wohnungsstammdaten mit dem Register **Eigentümer** oder **Mieter**.
- Ein Doppelklick auf einen Namen öffnet die Adressstammdaten.  $\mathcal{L}_{\mathcal{A}}$

# **2.6.2 Schnellsuche nutzen**

Zusätzlich zu den Explorer-Techniken wird der Stammdaten-Explorer um eine Schnellsuche ergänzt. Die Schnellsuche funktioniert ähnlich wie die Suche im Windows-Explorer.

Das Fenster enthält ein Suchfeld zur Eingabe der gesuchten Zeichenfolge und ein Symbol, über das die Suche ausgeführt wird. Die Suche erfolgt immer auf allen Ebenen des Stammdaten-Explorers.

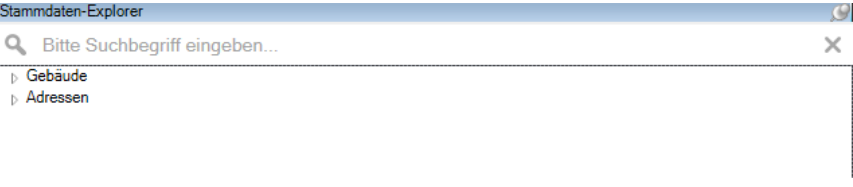

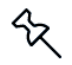

Eine Eingabe von Platzhaltern (Wildcards) wird nicht unterstützt.

#### **Suche durchführen**

- 1. Geben Sie den Suchbegriff ein. Im Beispiel suchen wir eine Person.
- 2. Starten Sie die Suche über das Lupensymbol oder mit der Enter-Taste.

Das Ergebnis wird im Stammdaten-Explorer in Form einer (flachen) Suchergebnisliste dargestellt. Die im Suchfeld eingegebene Zeichenfolge ist in den Treffern der Suchergebnisliste farblich hervorgehoben.

Im folgenden Beispiel können wir erkennen, dass die Person **Meyer** in der Wohnung 1-1-3 Eigentümerin und in der Wohnung 1-1-1 Mieterin ist.

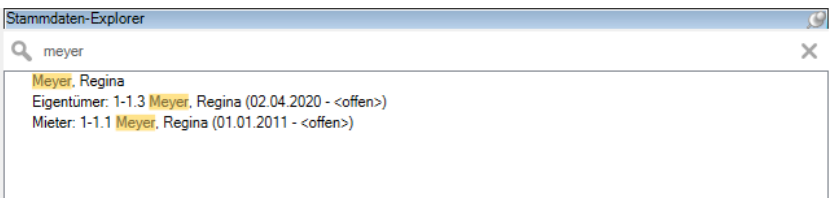

3. Klicken Sie auf einen Eintrag in der Suchergebnisliste, öffnet sich der entsprechende Stammdatensatz.

#### **Nächste Suche**

- 1. Starten Sie eine neue Suche, indem Sie den Suchtext im Suchfeld ändern. Sie müssen das Suchfeld hierzu nicht verlassen
- 2. Starten Sie die Suche über das Lupensymbol oder die Enter-Taste.

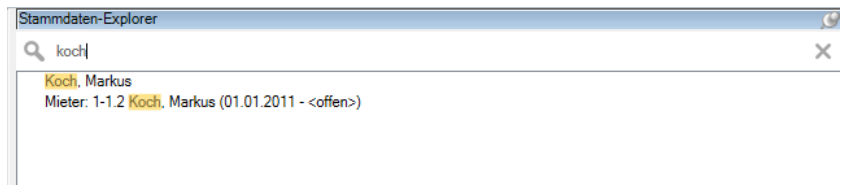

#### **Explorer-Darstellung wieder anzeigen**

- 1. Löschen Sie das Suchfeld. Klicken Sie hierzu auf das X oder leeren Sie über die Backspace-Taste das Suchfeld.
- 2. Es wird wieder die Baumstruktur des Stammdaten-Explorers angezeigt.

# **2.7 Adress-Schnellsuche**

Die Adress-Schnellsuche gibt Ihnen die Möglichkeit, nach einer benötigten Adresse zu suchen, wenn Sie z. B. Veränderungen an den Personenstammdaten vornehmen wollen oder eine Anschrift für den Schriftverkehr benötigen.

- 1. Klicken Sie in der Registerkarte **START** in das Eingabefeld **Adresse suchen**.
- 2. Geben Sie jetzt einen Suchbegriff ein.

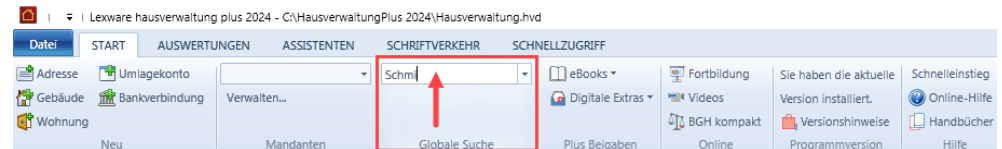

3. Bestätigen Sie den Suchbegriff mit Enter, wird das Fenster mit den Ergebnissen Ihrer Suchabfrage angezeigt.

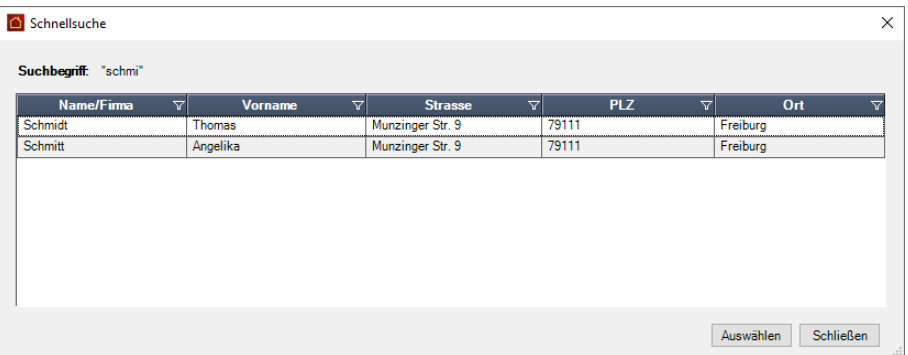

4. Wählen Sie jetzt die von Ihnen gewünschte Adresse mit einem Mausklick aus, werden die Adressstammdaten angezeigt.

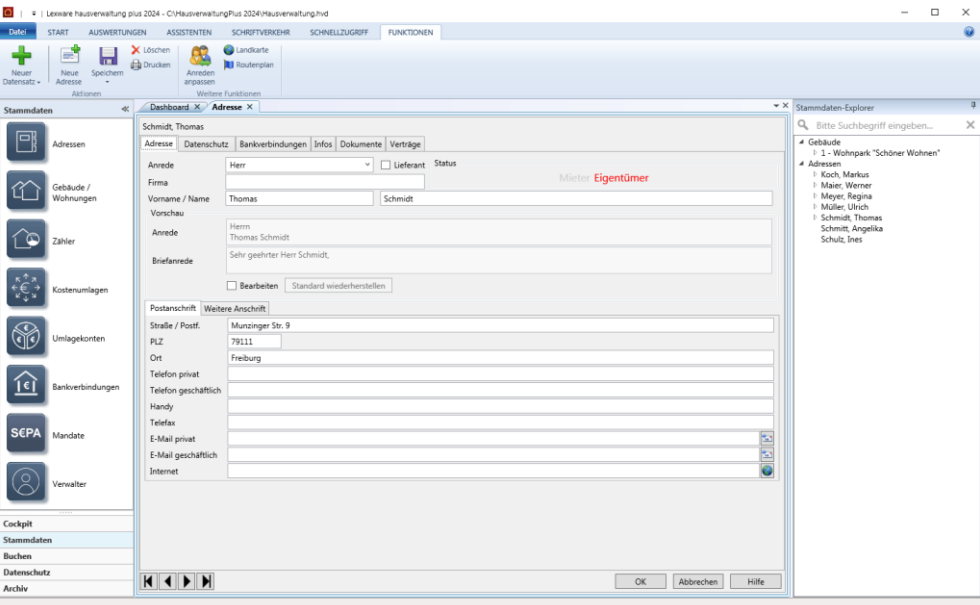

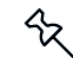

Wird ein eindeutiger Treffer zurückgeliefert, erscheint das Ergebnis direkt. Der Dialog mit den Ergebnissen der Suchabfrage und der Auswahl des relevanten Datensatzes wird dann nicht angezeigt.

# **3 Stammdaten**

# **3.1 Adressen**

Die Adressverwaltung bildet ein Kernstück der Stammdatenverwaltung von Lexware hausverwaltung 2024. Sie werden die hier erfassten Adressen zu allen möglichen Situationen benötigen. Ob Sie einer Wohnung einen Mieter oder Eigentümer zuordnen möchten, ob Sie die Adresse des Heizöl-Lieferanten suchen oder ob Sie ein Rundschreiben an alle Eigentümer eines Gebäudes erstellen möchten: In jedem Fall werden Sie auf die in der Adressverwaltung gespeicherten Daten zugreifen.

Sie sollten sich also die Zeit nehmen und alle Adressen, die Sie irgendwann einmal benötigen könnten, in Lexware hausverwaltung 2024 erfassen. Je mehr Adressen Sie von Anfang an erfasst haben, desto sicherer können Sie sein, eine gesuchte Adresse auf Anhieb im Programm zu finden. Natürlich können Sie aber auch jederzeit weitere Adressen erfassen.

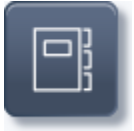

Klicken Sie auf die abgebildete Schaltfläche in den **Stammdaten**. Es öffnet sich zunächst eine Listenansicht mit allen im Programm erfassten Adressen.

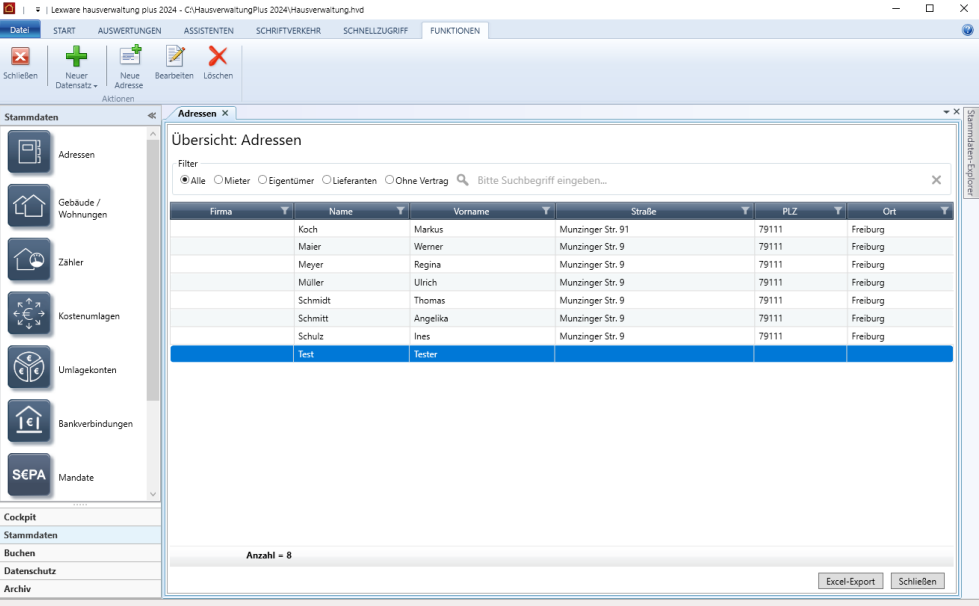

Sobald Sie die Listenansicht geöffnet haben, wird im Menüband die kontextbezogene Registerkarte **Funktionen** aktiviert. Darin werden Ihnen Funktionen angeboten, die zur Bearbeitung der Datensätze auf Listenebene benötigt werden.

Über das Symbol **Excel-Export** kann die Liste in eine xls-Datei zur weiteren Bearbeitung in Microsoft Excel ausgegeben werden. Der Excel-Export speichert die **xls**-Datei im temporären Verzeichnis des angemeldeten Benutzers. Dort wird Sie im Zuge des nächsten Excel-Exports gelöscht.

Wenn Sie die Datei also weiterverwenden wollen, müssen Sie diese auf jeden Fall unter einem neuen Namen oder Pfad speichern.

# **Datensätze filtern**

Die Adressliste kann über Filteroptionen eingeschränkt werden. Hierbei wird die Summe der angezeigten/gefilterten Datensätze angezeigt. Diese Filterkriterien ergänzen die Filtermöglichkeiten im Listenkopf.

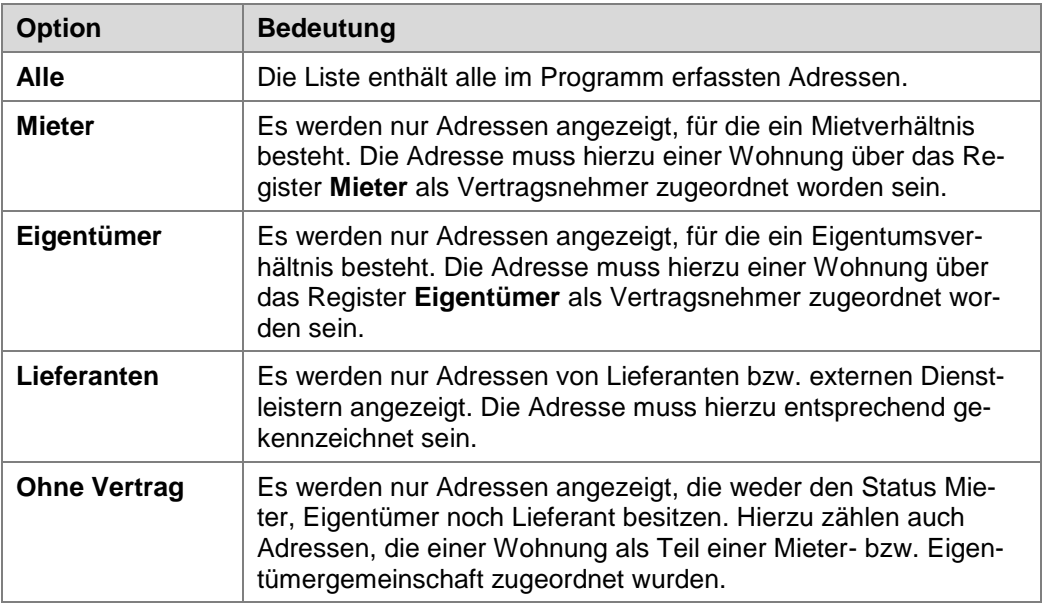

## **Suchfeld**

Das Fenster enthält ein Suchfeld zur Eingabe der gesuchten Zeichenfolge. Die Suche bezieht sich immer auf **alle** Spalten der in der Liste angezeigten Adressen.

Die Suche reagiert **sofort** mit jeder Zeicheneingabe. Sie braucht nicht mit Enter oder einem Klick auf das Suchsymbol ausgelöst werden.

Es können numerische und/oder alphanumerische Zeichen eingegeben werden. Eine Eingabe von Platzhaltern (Wildcards) wird nicht unterstützt.

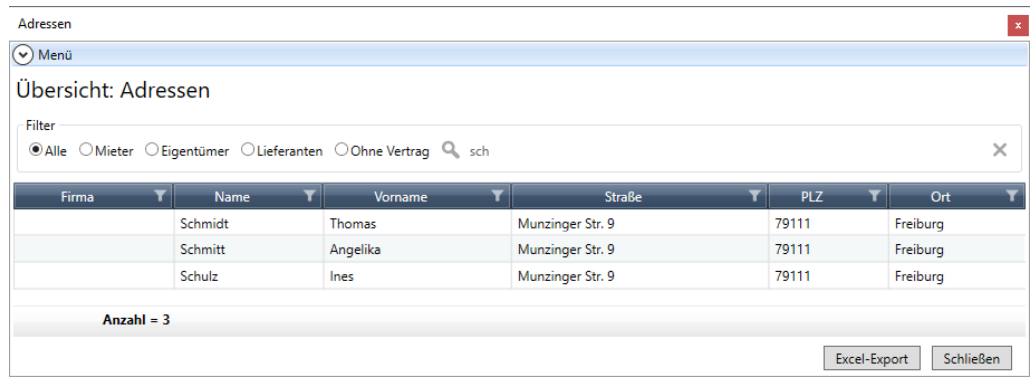

Mit dem **X** wird die eingegebene Zeichenfolge aus dem Suchfeld gelöscht. Es werden wieder alle Adressen gemäß dem eingestellten Filter angezeigt.

# **Datensatz bearbeiten**

- $\Box$ Die Bearbeitung eines Adressdatensatzes erfolgt durch Doppelklick auf die Listenzeile. Alternativ können Sie einen Datensatz in der Liste markieren und über die Befehlsschaltfläche **Bearbeiten** zur Bearbeitung öffnen.
- $\mathcal{L}_{\text{max}}$ Mit der Schaltfläche **Neue Adresse** können Sie aus der Listenansicht heraus neue Adressen anlegen.
- Auch das **Löschen** von Adressen ist aus der Listenansicht heraus möglich.  $\overline{\phantom{a}}$

### **3.1.1 Neue Adressen anlegen**

Sie haben mehrere Möglichkeiten, eine neue Adresse anzulegen:

- $\Box$ Sie befinden sich in den Stammdaten im Arbeitsbereich **Adressen**. Klicken Sie in der Registerkarte **FUNKTIONEN** auf den Befehl **Neue Adresse**.
- $\Box$ Um eine neue Adresse anzulegen, während Sie gerade in einem ganz anderen Kontext arbeiten, wählen Sie den Befehl **Neue Adresse**.

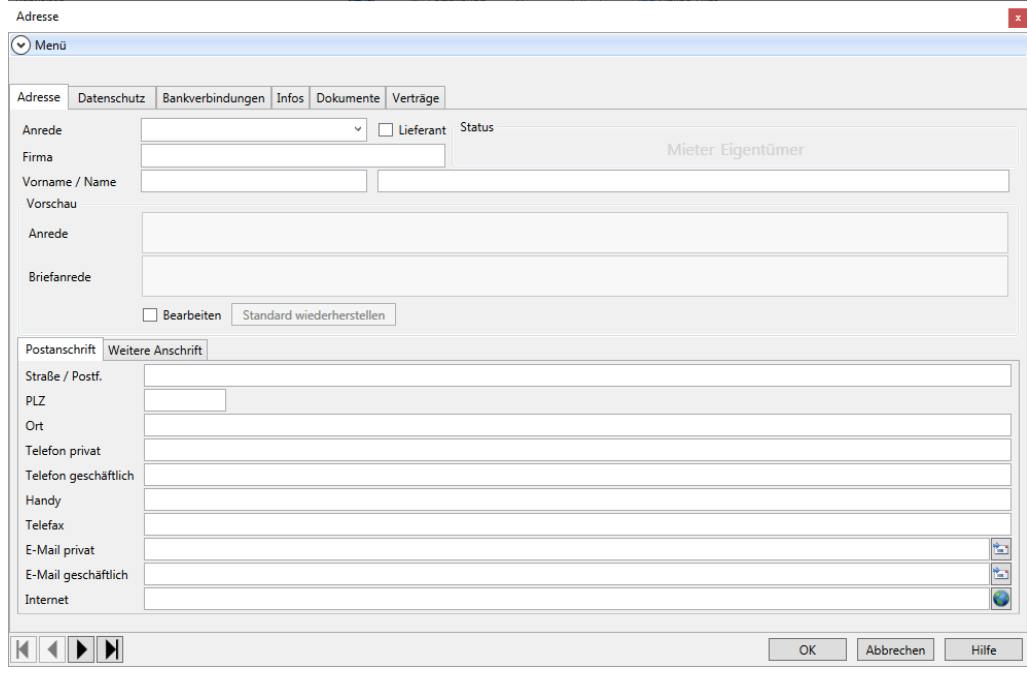

Speichern Sie die Adresse nach dem Ausfüllen der Maske mit **OK**.

Falls Sie die Adressverwaltung über die Schaltfläche **Abbrechen** verlassen oder aber zu einem anderen Datensatz wechseln, werden Sie (sofern Sie Änderungen an der Adresse vorgenommen haben) gefragt, ob die Änderungen gespeichert werden sollen.

# **3.1.1.1 Register Adresse**

Im Register **Adresse** wird die eigentliche Adresse, also Name, Anrede, Anschrift und Telefon/Fax eingegeben.

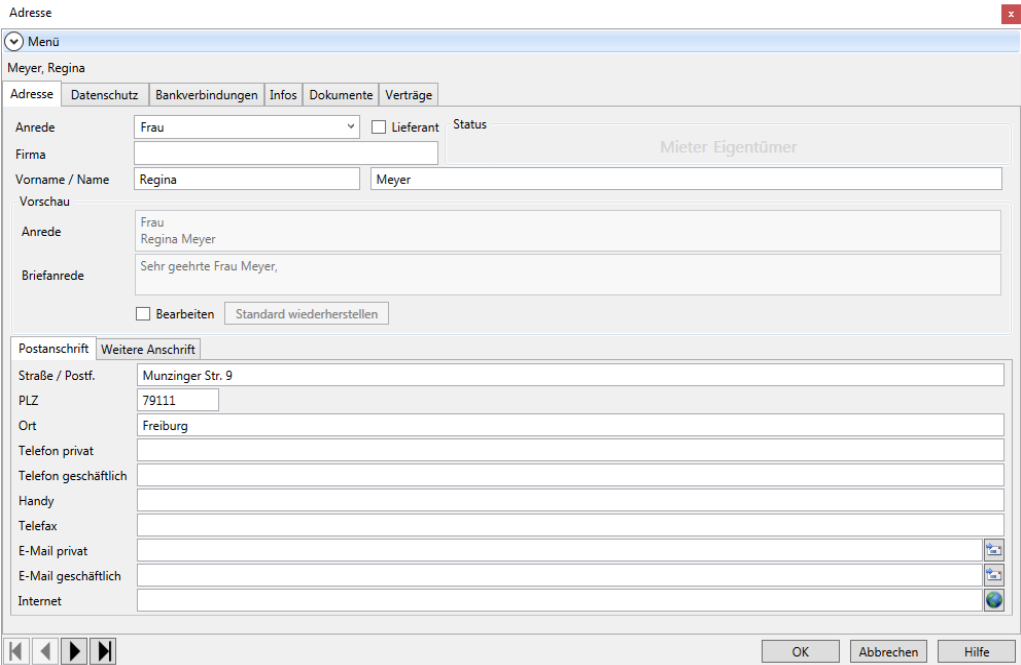

FelderHier stehen Ihnen folgende Felder zur Verfügung:

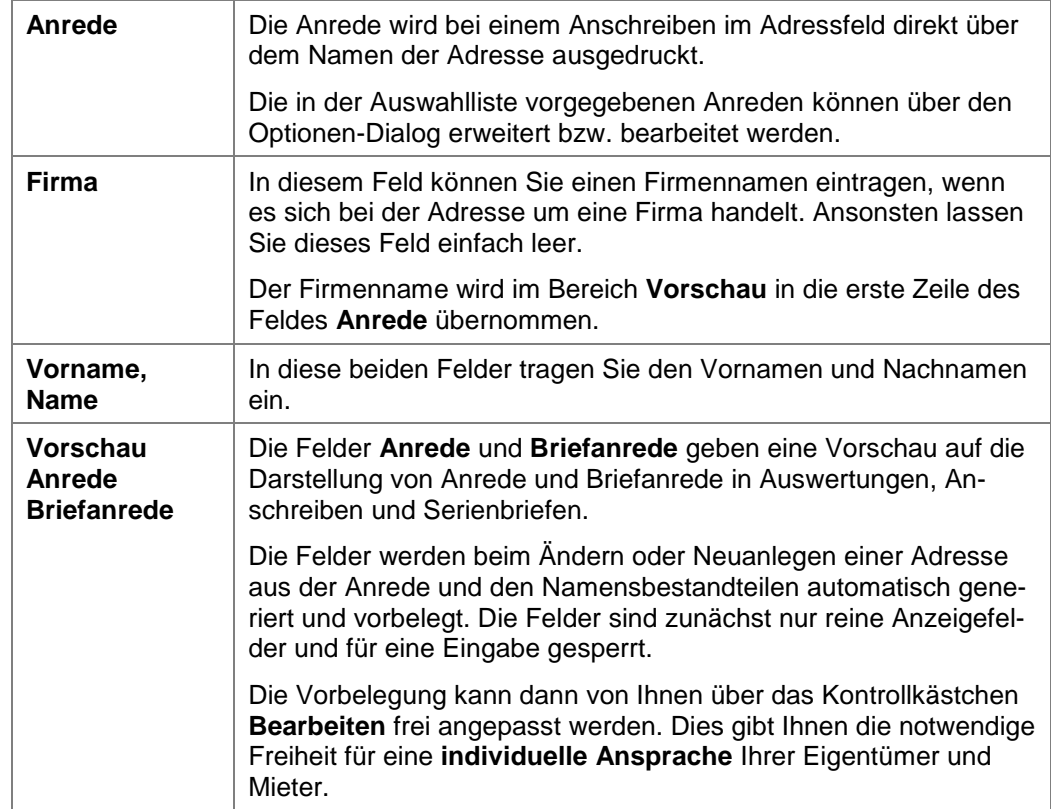

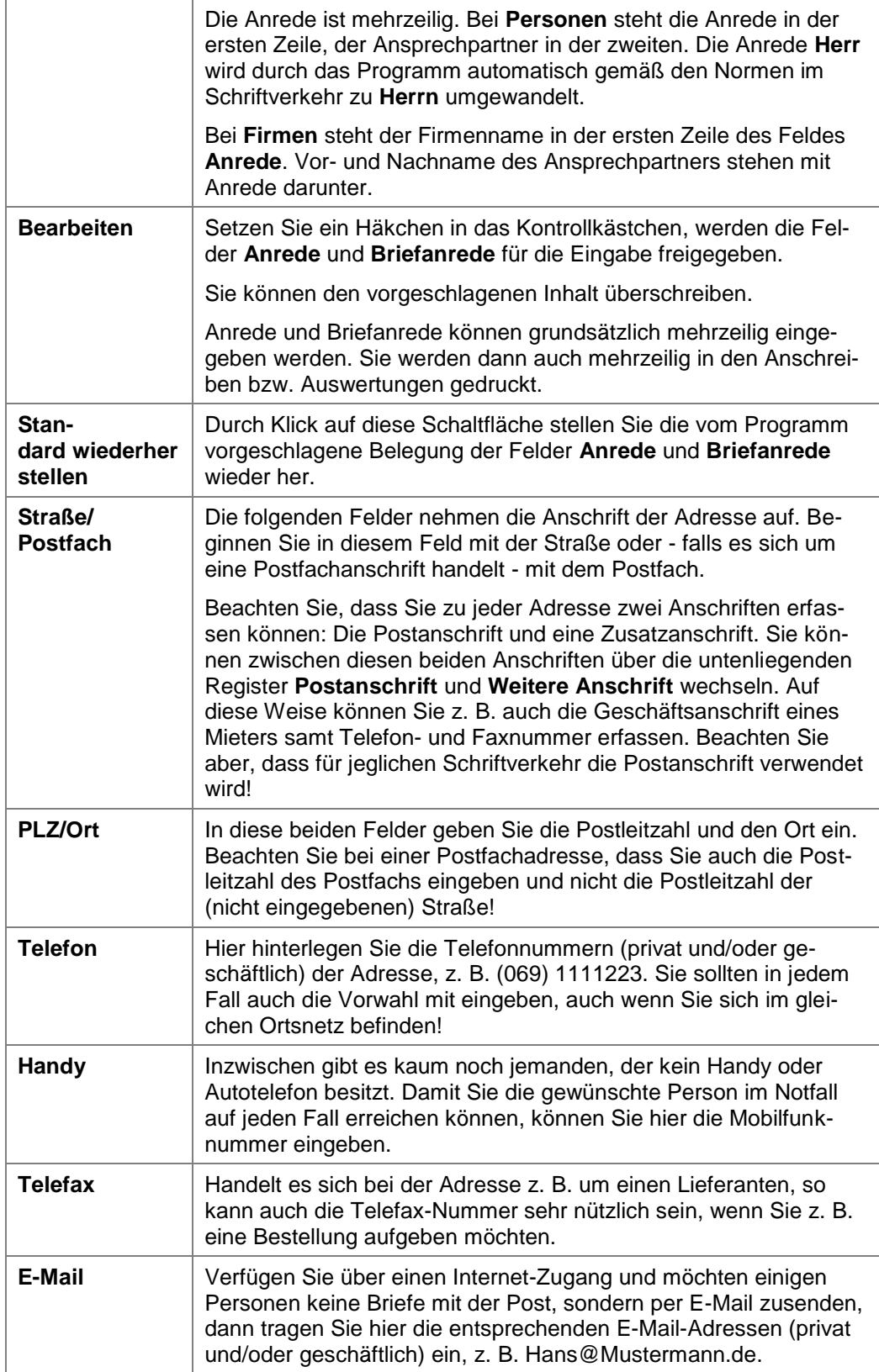

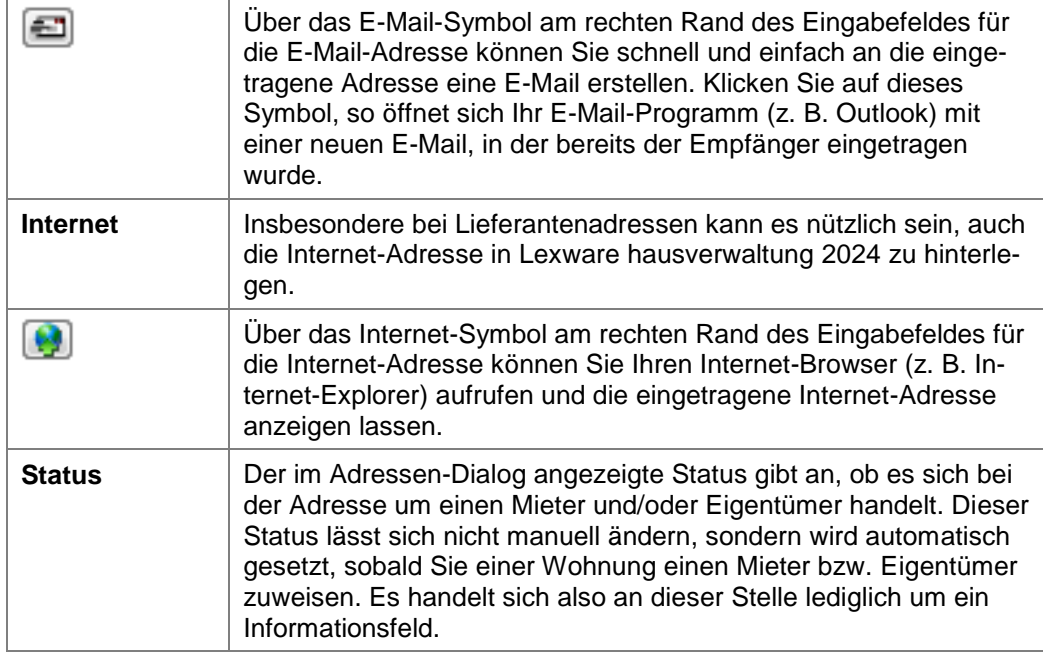

Grundsätzliche Logik der AdresseingabeBeim Neuanlegen einer Adresse folgen Sie der Eingabelogik von oben nach unten. Wählen Sie die Anrede aus und erfassen Sie den Vor- und Nachnamen der Person bzw. den Firmennamen.

Die Lexware hausverwaltung 2024 erzeugt aus Ihren Eingaben die komplette Anrede und Briefanrede und schlägt diese im Bereich **Vorschau** vor.

Beim Generieren der Briefanrede folgt die Lexware hausverwaltung 2024 der folgenden Logik.

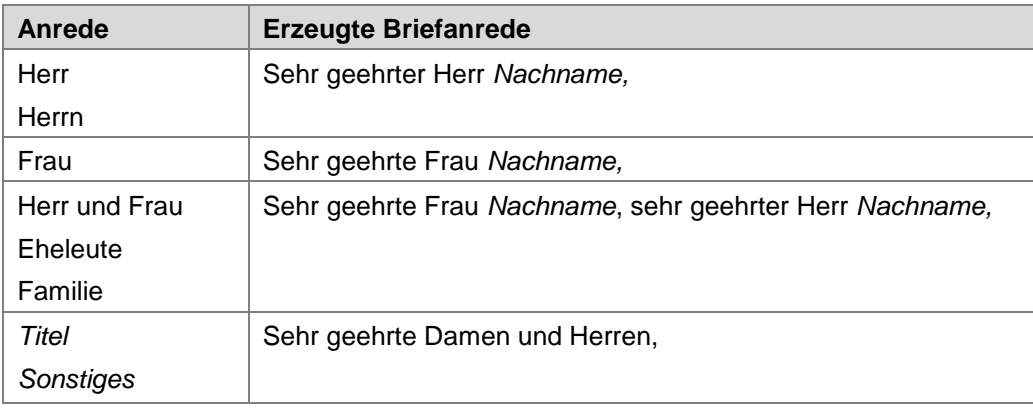

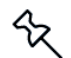

Die Auswahlliste der Anrede kann in den Optionen verwaltet und ergänzt werden.

### **Vorbelegung ändern**

Da die Lexware hausverwaltung 2024 nicht immer aus allen Namen eine sinnvolle Anrede bzw. Briefanrede generieren kann, haben Sie grundsätzlich die Möglichkeit, die Vorbelegung zu ändern.

Sie werden die Vorbelegung z.B. dann anpassen, wenn Sie zwei Personen mit unterschiedlichem Namen ansprechen möchten. Die Vorbelegung kann zunächst immer nur den erfassten Vor- und Nachnamen berücksichtigen.

Typische BeispieleWir zeigen zunächst die grundsätzliche Vorgehensweise für eine Person und gehen dann auf typische Beispiele für individuelle Anreden ein.

#### **Einzelpersonen ansprechen**

Im folgenden Beispiel legen wir eine neue Adresse an und sprechen darin eine Einzelperson an.

1. Wählen Sie die Anrede aus, im Beispiel **Herr**. Die gewählte Anrede wird in die Vorschau übernommen. Das Feld **Briefanrede** wird automatisch mit **Sehr geehrter Herr ,** vorbelegt.

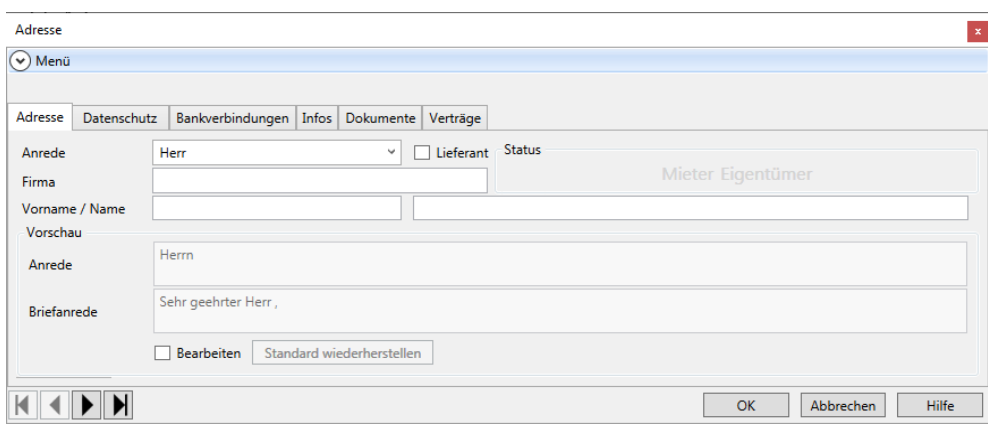

2. Erfassen Sie jetzt den Vor- und den Nachnamen der Person. Anrede und Briefanrede werden im Vorschaufenster entsprechend ergänzt.

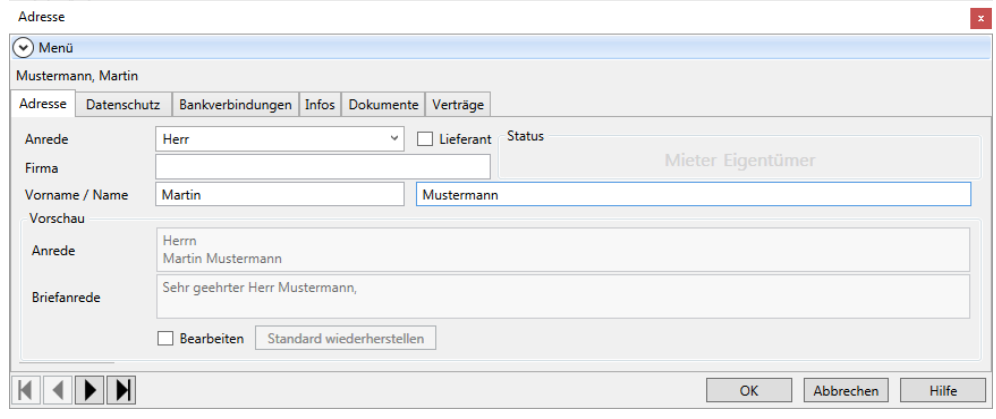

# **Eheleute mit unterschiedlichem Familiennamen ansprechen**

Im folgenden Beispiel konfigurieren wir die Anrede für ein Ehepaar mit unterschiedlichen Familiennamen (Maria Müller, Martin Mustermann). Zwar können Sie im Adressfenster auch weiterhin immer nur eine Person mit Vor- und Nachname erfassen, durch die neuen Eingabefelder lassen sich aber zwei Personen in der Anrede und Briefanrede ansprechen.

1. Wählen Sie z.B. die Anrede **Eheleute**. Die gewählte Anrede wird in die Vorschau übernommen. Das Feld **Briefanrede** wird automatisch mit **Sehr geehrte Frau** , **sehr geehrter Herr,** vorbelegt.

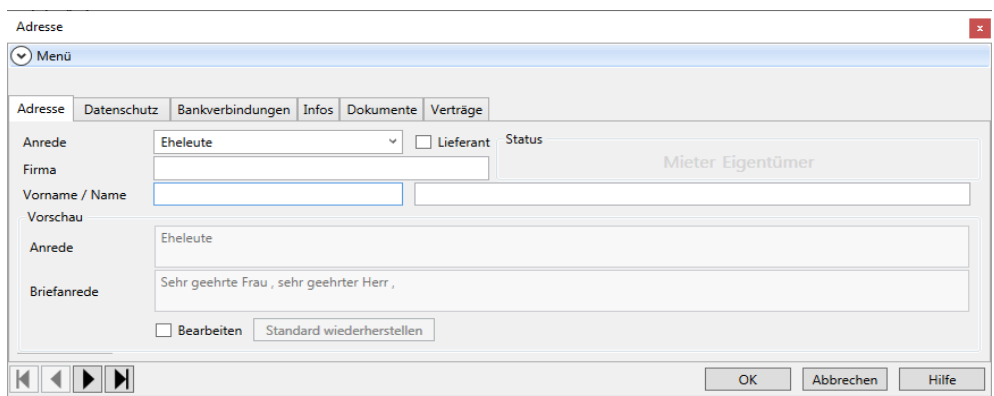

2. Erfassen Sie eine der beiden Personen mit Vor- und Nachnamen, hier **Martin Mustermann**. Im Vorschaufenster werden Anrede und Briefanrede jeweils um den Nachnamen ergänzt.

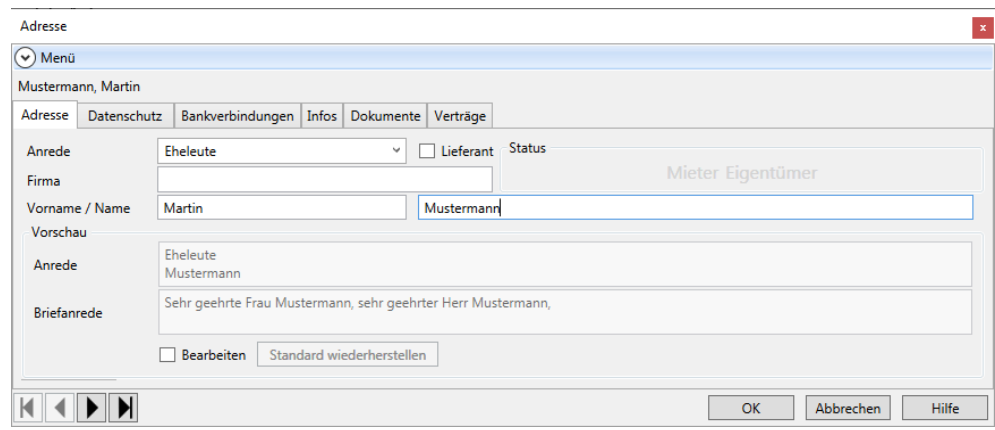

3. Da die beiden Personen aber unterschiedliche Nachnamen haben, müssen Sie die Vorbelegung jetzt ändern. Setzen Sie ein Häkchen in das Kontrollkästchen **Bearbeiten**.

4. Ergänzen Sie die Anschrift und die Briefanrede wie gewünscht ab.

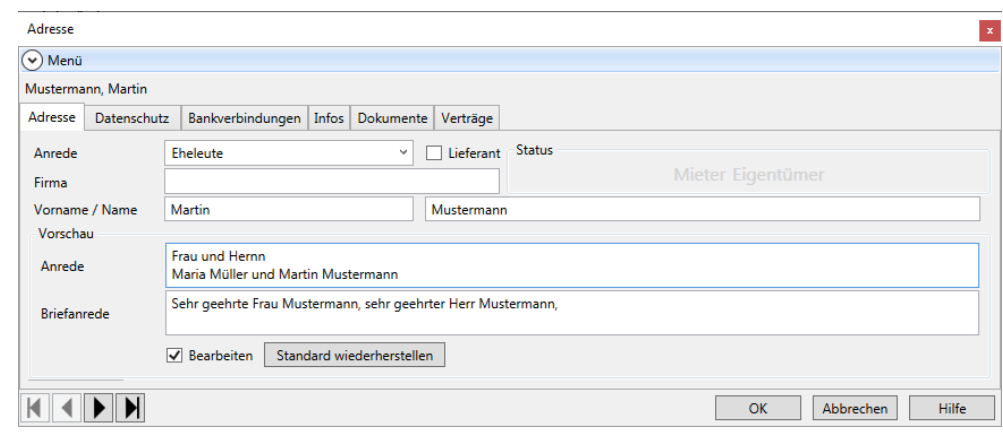

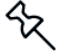

Wenn die Briefanrede zweizeilig dargestellt werden soll, fügen Sie hinter **Sehr geehrte Frau Müller** mit der Enter-Taste einen Absatz ein.

#### **Standard wiederherstellen**

Wenn Sie Ihre Änderungen an der vom Programm vorgeschlagenen Anrede und Briefanrede wieder rückgängig machen möchten, klicken Sie auf die Schaltfläche **Standard wiederherstellen**.

Die freien Eingabefelder **Anrede** und **Briefanrede** werden wieder gemäß der Programmlogik vorbelegt.

#### **Firma mit Ansprechpartner ansprechen**

Im folgenden Beispiel erfassen wir eine Firma mit einem männlichen Ansprechpartner.

1. Wählen Sie die Anrede aus, im Beispiel **Herr**. Die Anrede wird in die Felder der Vorschau übernommen, die Briefanrede wird auf Basis der gewählten Anrede vorgeschlagen.

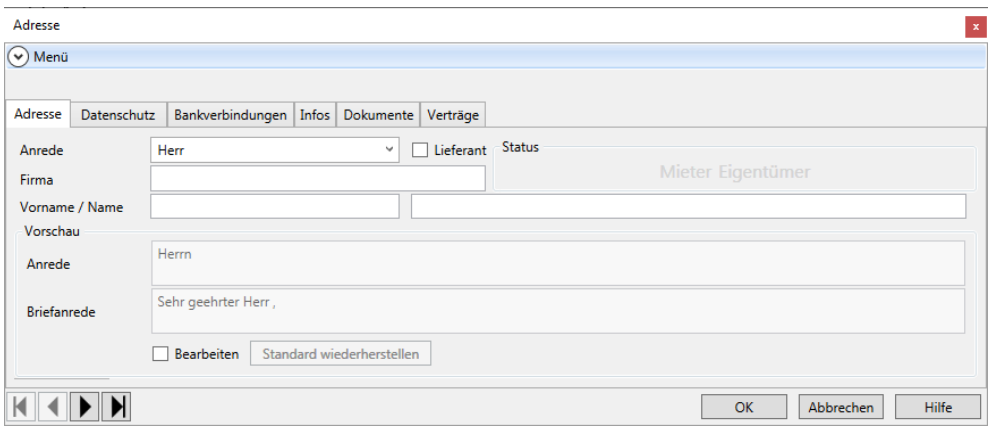

2. Erfassen Sie im Feld **Firma** den Firmennamen. Der Firmenname wird jetzt in die erste Zeile des Feldes **Anrede** gestellt.

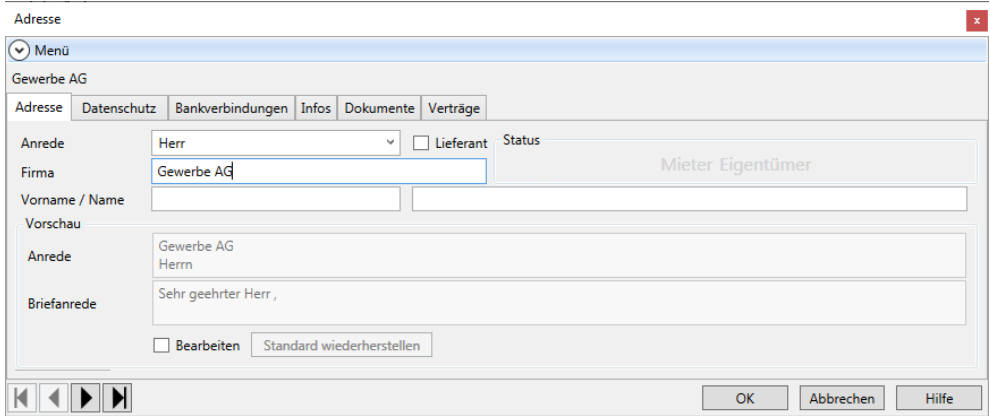

3. Erfassen Sie den **Vo**r- und **Nachnamen** des Ansprechpartners. Anrede und Briefanrede werden um den Nachnamen ergänzt.

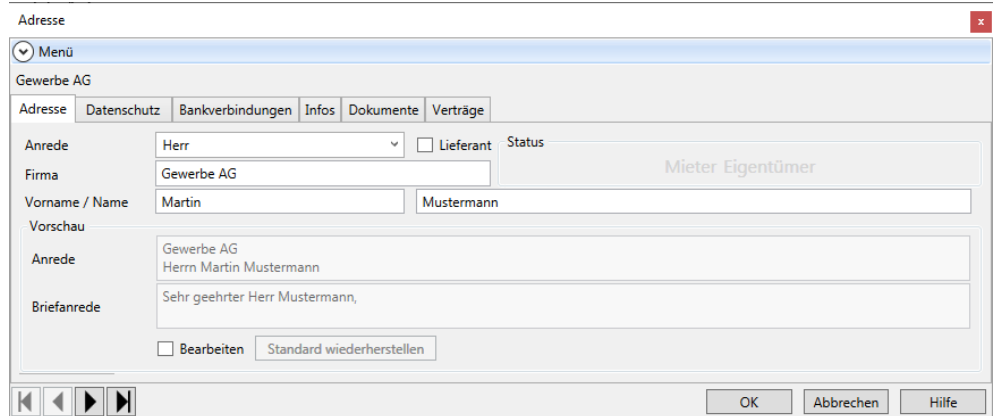

### **3.1.1.2 Register Datenschutz**

Im Register **Datenschutz** wird das Einholen von Datenschutzvereinbarungen sowie eine erteilte Auskunft über personenbezogene Daten dokumentiert.

Ebenso können hier Hinweise auf eine eingeschränkte Verarbeitung von personenbezogenen Daten hinterlegt werden. Auf eine vorliegende Einschränkung wird in der Registerkarte **Datenschutz** durch das Symbol eines Ausrufezeichens hingewiesen.

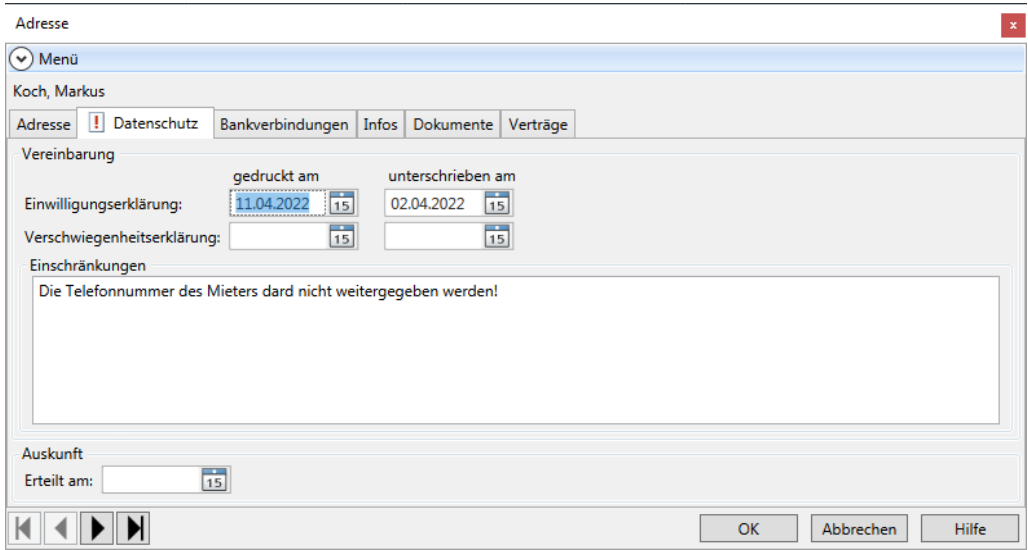

Weitere Informationen zum Thema *EU Datenschutz-Grundverordnung* erhalten Sie im Kapitel **Datenschutz**.

### **3.1.1.3 Register Bankverbindungen**

Im Register **Bankverbindungen** des Adressen-Dialogs können Sie mehrere Bankverbindungen zur Adresse hinterlegen. Die Bankverbindungen werden in einer Listendarstellung aufgeführt.

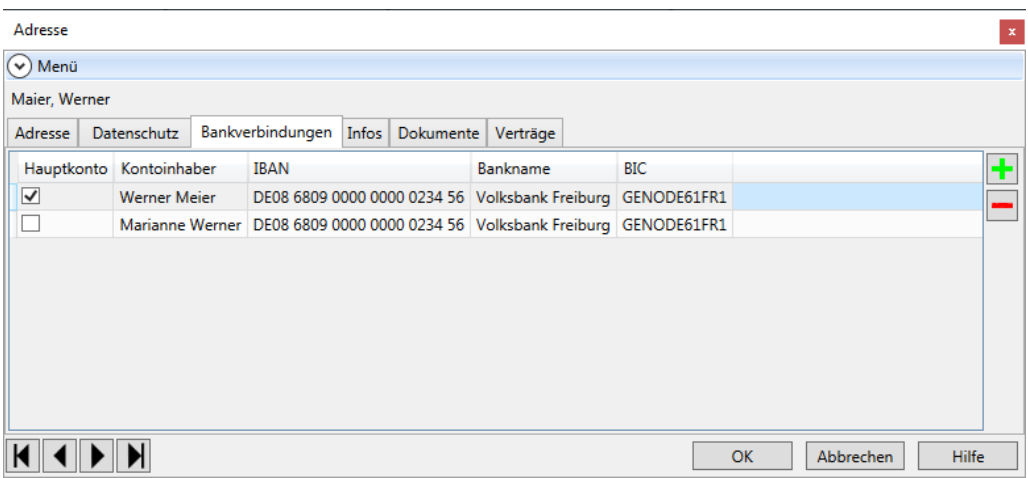

Die Bankverbindung wird hauptsächlich dann benötigt, wenn es sich bei der Adresse um eine Mieter- oder Eigentümeradresse handelt und die entsprechende Person am Lastschriftverfahren teilnimmt. Aber auch, wenn der Mieter/Eigentümer nicht am Lastschriftverfahren teilnimmt, sollten Sie die Bankverbindung angeben, damit für Rückzahlungen (oder bei Mahnungen) die Überweisungsträger automatisch von der Hausverwaltung erstellt werden können.

Auch die Bankverbindung von Lieferanten kann hilfreich sein, da Sie über das Zahlungsverkehr-Modul von Lexware hausverwaltung 2024 auch Lieferantenrechnungen begleichen können.

Tragen Sie mehrere Bankverbindungen ein, so können Sie bei Verknüpfung dieser Adresse mit einem Mieter- oder Eigentümerdatensatz festlegen, welche der Bankverbindungen in diesem Fall verwendet werden soll.

# **Bankverbindung anlegen**

Klicken Sie auf das Plus-Zeichen, um eine neue Bankverbindung anzulegen. Es öffnet sich das Fenster **Bankkonto**.

Geben Sie den Namen des Kontoinhabers und die IBAN ein. Die Felder **Bankname** und **BIC** werden automatisch gefüllt. Ist die IBAN ungültig, wird dies durch ein rotes Fehler-Symbol angezeigt.

Über die Funktion **IBAN berechnen** können Sie aber weiterhin IBAN und BIC.

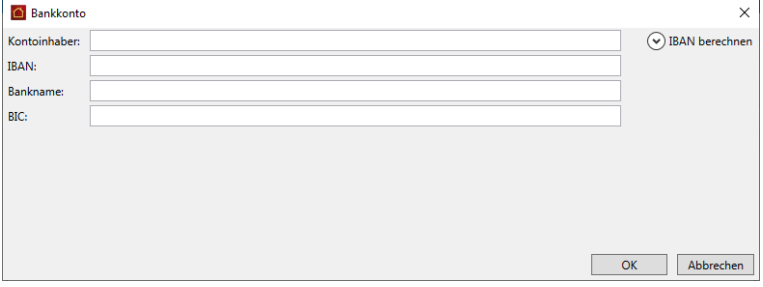

# **Bankverbindung bearbeiten**

Mit einem Doppelklick auf eine Listenzeile wird das Detailfenster zur Bearbeitung der Bankverbindung geöffnet.

# **Hauptbankverbindung festlegen**

Legen Sie fest, welche der Bankverbindungen als Hauptbankverbindung in Serienbriefen mit dem Empfängerkreis **Adressen** verwendet werden soll. Setzen Sie hierzu in der Listendarstellung ein Häkchen in die Spalte **Hauptkonto**.

Alle anderen Daten können in der Liste nicht verändert werden.

# **3.1.1.4 Register Infos**

Im dritten Register des Adressen-Dialogs haben Sie die Möglichkeit, weiterführende Daten zur Adresse anzulegen, die Sie persönlich ganz individuell festlegen können.

Hierbei gibt es zum einen ein einfaches Notizfeld, in dem Sie beliebige Notizen zur Adresse unstrukturiert eingeben können.

Zum anderen gibt es aber auch die Möglichkeit, zusätzliche Datenfelder zu erzeugen, in denen strukturierte Infos gespeichert werden können, die Sie für jede Adresse eingeben möchten.

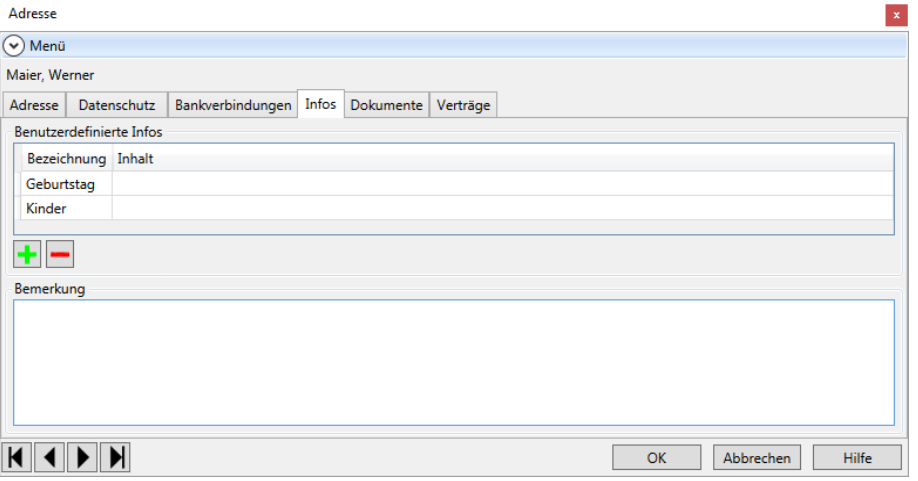

Im Bemerkungsfeld können Sie nahezu beliebig lange Texte eingeben. Hier können Sie bestimmte Informationen eingeben, die nur auf diese eine Adresse zutreffen.

Vermissen Sie dagegen in der Adressverwaltung bestimmte Datenfelder, wie z. B. das Geburtsdatum oder den Beruf, dann können Sie diese fehlenden Felder bei den benutzerdefinierbaren Informationen selber erstellen. Die hier erstellten Felder sind anschließend bei jeder Adresse vorhanden, wobei Sie natürlich den Inhalt des Datenfeldes für jede Adresse individuell einstellen können. Wichtig ist jedoch, dass Sie ein Feld **Geburtsdatum** nur einmal definieren müssen und es anschließend trotzdem für jede Adresse zur Verfügung steht.

Möchten Sie ein eigenes Feld für die Adressverwaltung definieren, gehen Sie wie folgt vor:

- 1. Klicken Sie auf das +-Symbol
- 2. Geben Sie im nun geöffneten Dialog eine Feldbezeichnung ein, z. B. *Geburtstag.*

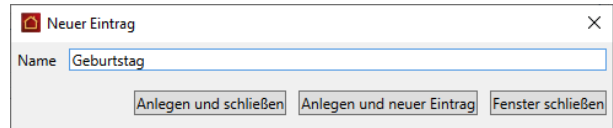

3. Klicken Sie auf **Anlegen und schließen**, um den Eintrag anzulegen und zurück zur Adress-Maske zu gelangen. Sie können auch die Schaltfläche **Anlegen und neuer Eintrag** anklicken, wenn Sie im Anschluss sofort ein neues Feld anlegen möchten.

Das neu erzeugte Feld wird nun in der Liste der benutzerdefinierbaren Informationen angezeigt. In der Spalte **Inhalt** können Sie nun die entsprechende Information für die aktuelle Adresse eingeben.

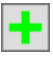
Auf diese Weise können Sie beliebig viele Felder erzeugen. Natürlich werden die Felder nicht nur für die bereits bestehenden Adressen erzeugt, sondern sie werden später bei der Anlage einer neuen Adresse automatisch auch in diese eingefügt.

### **3.1.1.5 Register Dokumente**

Lexware hausverwaltung 2024 ermöglicht Ihnen, zu allen Stammdaten (Adressen, Gebäude, Wohnungen) beliebige Dokumente und Bilder zu hinterlegen.

Jeweils im Register **Dokumente** haben Sie die Möglichkeit, ein Dokument oder Bild, welches auf Ihrer Festplatte gespeichert ist, in den aktuellen Datensatz einzufügen. So können Sie zum Beispiel zu einer Mieteradresse den Mietvertrag einfügen, den Sie als Word-Dokument auf Ihrer Festplatte gespeichert haben.

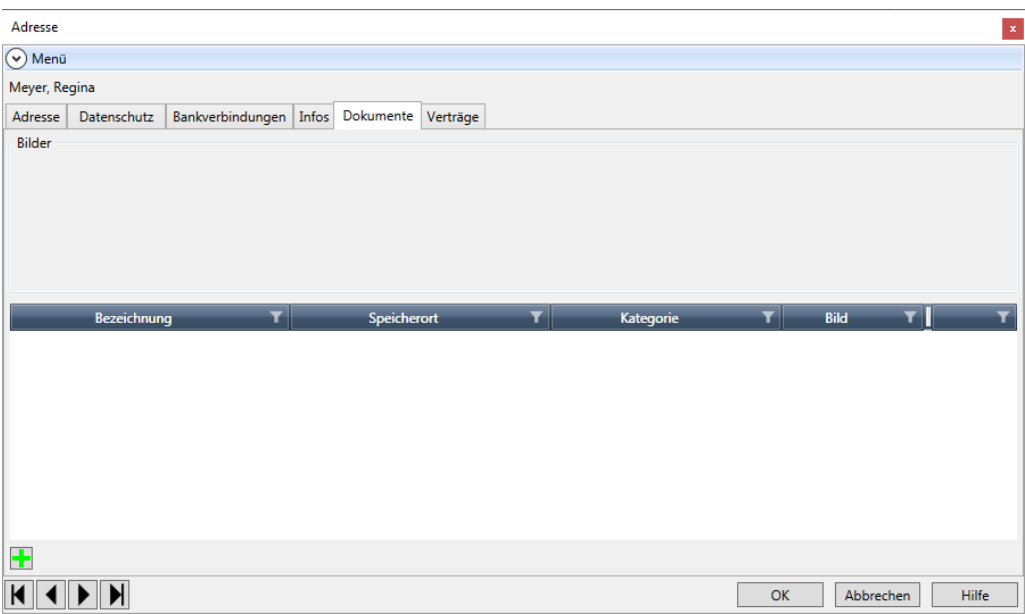

### **So fügen Sie ein neues Dokument ein**

1. Klicken Sie auf die Schaltfläche **Dokument hinzufügen**.

An dieser Stelle ist es unwichtig, ob Sie ein Bild oder ein anderes Dokument einfügen möchten. Alle Dokumente, ob Bilder oder sonstige Dokumente, werden später in der Dokument-Liste angezeigt. Handelt es sich um eine Grafikdatei (Endung .BMP, .JPG, .GIF), so wird das Bild automatisch im oberen Bereich mit angezeigt.

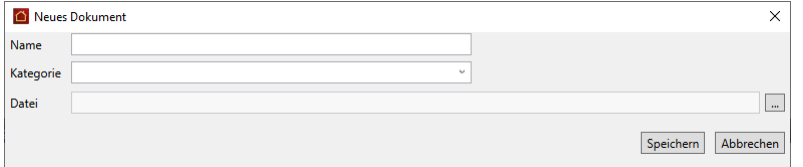

2. Geben Sie nun einen beliebigen Namen für das Dokument sowie eine Kategorie ein. Nach der Kategorie können Sie mehrere gleichartige Dokumente gruppieren, um z. B. später leichter das gewünschte Dokument finden zu können.

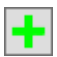

3. Geben Sie im Feld **Datei** den Dateinamen inkl. Verzeichnispfad an. Sie können die Datei auch über einen Dateiauswahl-Dialog auswählen, wenn Sie auf das Fernglas-Symbol am rechten Rand des Eingabefeldes klicken.

# **So öffnen Sie ein eingefügtes Dokument**

- 1. Wählen Sie in der Dokumenten-Liste das gewünschte Dokument aus.
- 2. Klicken Sie auf die Schaltfläche **Dokument öffnen**.
- 3. Das Dokument wird sofern es existiert und mit einer Anwendung verknüpft ist in der entsprechenden Anwendung geöffnet.

Sie können auf diese Weise alle Dokumente öffnen, die Sie auch im Windows-Explorer per Doppelklick öffnen können. Hierzu zählen z. B. Word- oder Excel-Dokumente, Grafiken, oder andere Dateien, sofern das zugehörige Programm korrekt installiert ist.

#### **3.1.1.6 Register Verträge**

In diesem Register wird die Verwendung einer Adresse angezeigt.

Die Darstellung listet zeilenweise alle Verträge auf, in denen die Adresse als Eigentümer oder Mieter verwendet wird. Mit Doppelklick auf einen Listeneintrag wird der Eigentümer bzw. Mieter geöffnet.

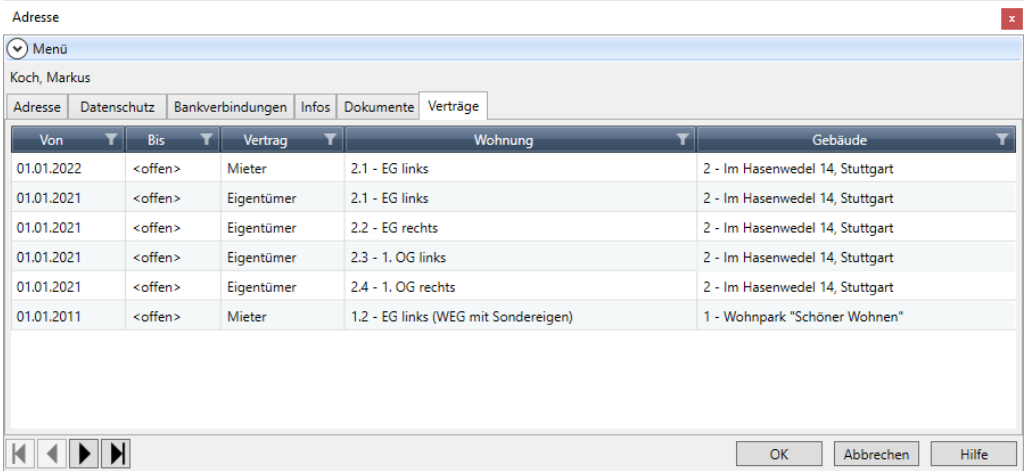

Bei der Neuanlage einer Adresse ist die Objektliste leer, da die Adresse noch nicht als Mieter oder Eigentümer in einer Wohnung eingetragen wurde.

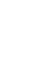

 $\propto$ 

# **3.1.2 Blättern in den Adressdaten**

Haben Sie mehrere Adressen eingegeben, so können Sie sich über die Blätterfunktion im Adressfenster alle eingegebenen Adressen in der Adressmaske anzeigen lassen.

Diese Funktion steht Ihnen übrigens auch in anderen Stammdaten zur Verfügung.

1. Öffnen Sie zum Beispiel eine Adresse.

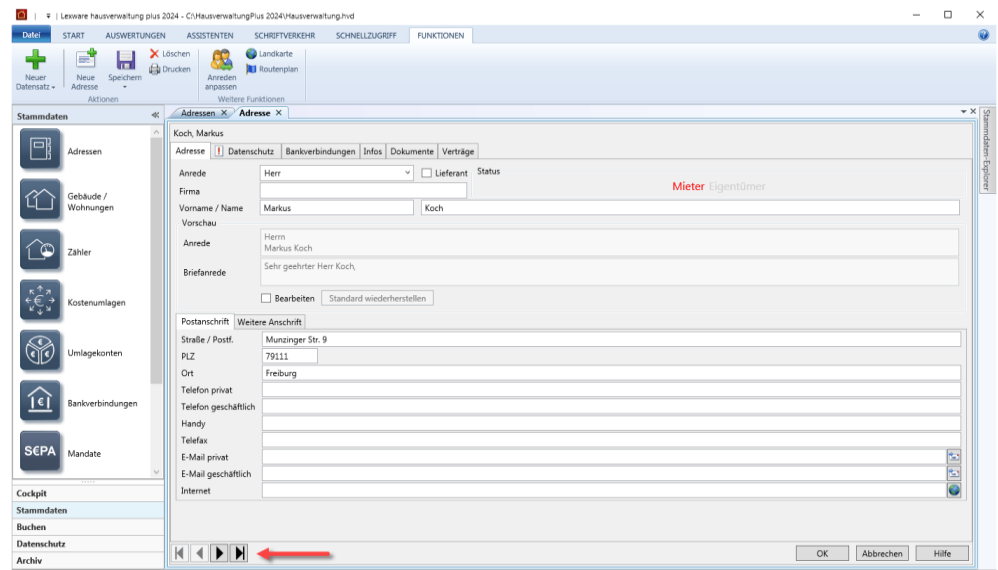

# HINH

- 2. Wechseln Sie mit Hilfe der neuen Schaltflächen zwischen den Datensätzen.
- 3. Öffnen Sie eine Objekt oder eine Wohnung und nutzen Sie auch hier die neuen Schaltflächen zur Navigation.

# **3.1.3 Adressen ändern und löschen**

Einmal eingegebene Adressen können natürlich bei Bedarf jederzeit geändert oder gelöscht werden.

Ist jemand umgezogen oder hat eine neue Telefonnummer erhalten, dann rufen Sie einfach den entsprechenden Adressdatensatz auf und überschreiben die zu verändernden Daten.

Beim Schließen der Adressmaske oder beim Weiterblättern zu einem anderen Datensatz werden die Änderungen automatisch nach einer Abfrage gespeichert. Sie können aber auch jederzeit den Befehl **Speichern** aus der Registerkarte **FUNKTIONEN** betätigen.

Sie können allerdings Änderungen an einer Adresse auch wieder rückgängig machen. Haben Sie versehentlich die Postanschrift geändert, obwohl sich die zweite Anschrift geändert hat, schließen Sie die Adressmaske einfach über die **Abbrechen**-Schaltfläche oder wechseln Sie zu einem anderen Datensatz. In der Abfrage, ob die Änderungen an der Adresse gespeichert werden sollen, klicken Sie dann einfach auf **Nein**.

Sind Sie sich sicher, dass Sie eine bestimmte Adresse nicht mehr benötigen? Klicken Sie einfach auf **Löschen** im Menüband und schon wird die Adresse gelöscht.

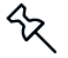

Adressen, die als Mieter und/oder Eigentümer einer Wohnung zugeordnet sind, können **NICHT** gelöscht werden. Erst wenn das Miet- und/oder Eigentumsverhältnis in einer Wohnung gelöscht worden ist, kann eine Adresse gelöscht werden. Darauf weist Sie das Programm entsprechend hin.

### **3.1.4 Adressen drucken**

Die einmal erfassten Adressen können, wie bereits erwähnt, später nicht nur den einzelnen Wohnungen als Mieter oder Eigentümer zugewiesen werden, sie können auch als Grundlage für Serienbriefe etc. verwendet werden.

Natürlich ist es aber auch möglich, dass Sie die Adressen als Adressliste oder als Adresskartei direkt ausdrucken. Schließlich kann es auch heute im Zeitalter des Computers noch sehr nützlich sein, die Adressdaten schwarz auf weiß auf Papier zu haben.

Beim Ausdruck der Adressen stehen Ihnen grundsätzlich zwei Druckformate zur Verfügung:

- Karteikarte
- Adressliste

Beim Ausdruck einer Karteikarte werden alle Daten der Adresse übersichtlich ausgedruckt, sodass für jede Adresse eine eigene Seite verwendet wird. Zusätzlich können Sie hier bestimmen, ob Sie die Karteikarte der aktuellen Adresse ausdrucken möchten oder ob Sie für alle gespeicherten Adressen eine Karteikarte ausdrucken möchten.

Beim Ausdruck der Adressliste werden alle Adressen von Lexware hausverwaltung 2024 in einer Tabelle ausgedruckt.

Um den Druckvorgang zu starten, führen Sie folgende Schritte aus:

- 1. Öffnen Sie eine Adresse und klicken Sie in der Registerkarte **FUNKTIONEN** auf **Drucken**.
- 2. Wählen Sie im nun geöffneten Dialog aus, ob Sie eine Adressliste oder eine Adresskartei drucken möchten. Gleichzeitig können Sie hier angeben, ob Sie nur die aktuelle (im Adressen-Dialog angezeigte) Adresse drucken möchten oder alle Adressen.

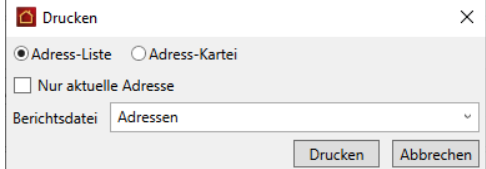

3. Je nach gewähltem Bericht können Sie nun noch eine Reportdatei auswählen.

In der Lexware hausverwaltung plus 2024 können Sie über **Designer** direkt das Layout der Druckausgabe bearbeiten.

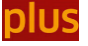

4. Klicken Sie auf **Drucken**, erscheint eine weitere Maske mit einigen Druckoptionen.

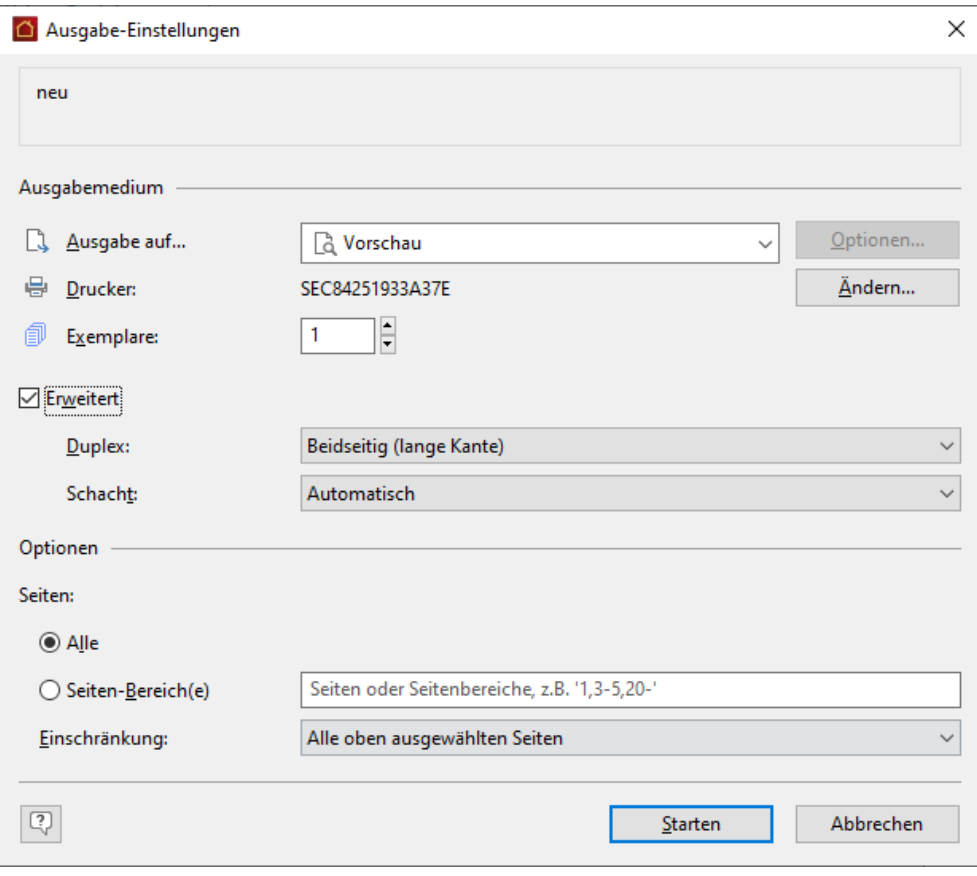

- In dieser Maske können Sie den verwendeten Drucker einstellen, indem Sie  $\mathcal{L}_{\mathcal{A}}$ die Schaltfläche **Ändern...** anklicken. Hier haben Sie die Auswahl zwischen allen in Ihrem System installierten Windows-Druckern.
- $\mathcal{L}_{\mathcal{A}}$ Zusätzlich können Sie unter **Ausgabe auf...** einstellen, ob die Ausgabe direkt auf dem Drucker erfolgen soll, ob Sie zunächst eine Vorschau anzeigen lassen möchten, oder ob Sie z. B. die Daten nach Excel oder ins RTF-Format exportieren möchten, um sie mit einem anderen Programm weiterzuverarbeiten. Falls Sie die Auswertung als E-Mail verschicken wollen, ist z. B. der PDF-Export empfehlenswert, da dieses Format praktisch jeder Empfänger lesen kann.
- 5. Klicken Sie schließlich auf die Schaltfläche **Starten**, um den Druck bzw. Export zu starten.

# **3.1.5 Landkarten und Routenpläne in bing Maps**

Wenn Sie einen Adressen-Dialog geöffnet haben, besteht die Möglichkeit, sich die geographische Lage dieser Adresse anzeigen zu lassen. Für diese Funktion ist eine Internet-Verbindung notwendig.

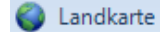

Mit einem Mausklick auf den Befehl **Landkarte** im Menüband öffnet sich ein Browserfenster, in dem Ihnen je nach aktueller Ansicht die "Postanschrift" bzw. "Weitere Anschrift" auf Microsoft **bing Maps** geographisch angezeigt wird.

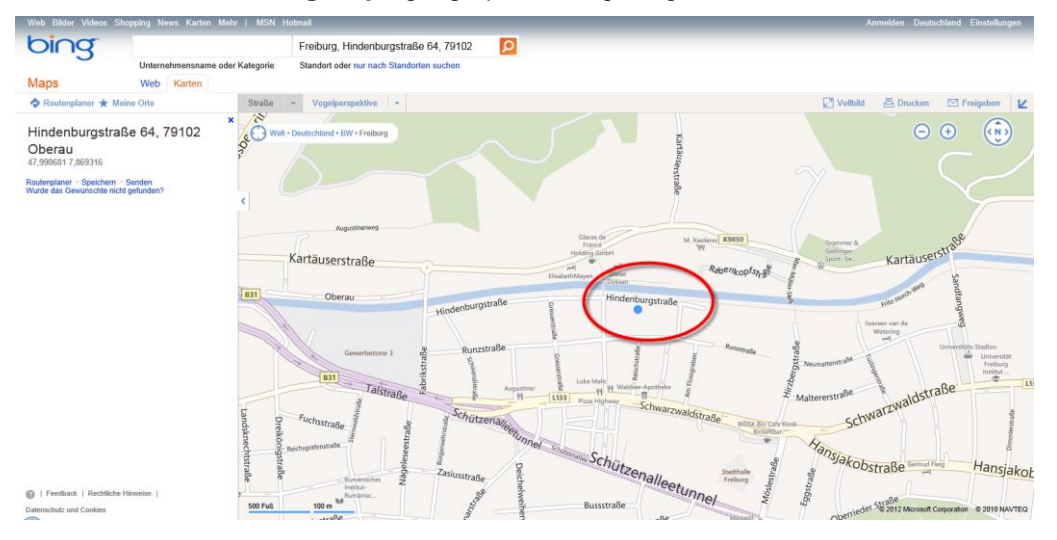

Genauso, wie Sie sich die geographische Lage einer Adresse anzeigen lassen können, besteht die Möglichkeit, sich einen Routenplan von Ihrer Verwalteradresse aus erstellen zu lassen.

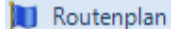

Klicken Sie auf **Routenplan,** öffnet sich ein Browserfenster mit der geographischen Darstellung des Routenplans zu den gewählten Adressdaten.

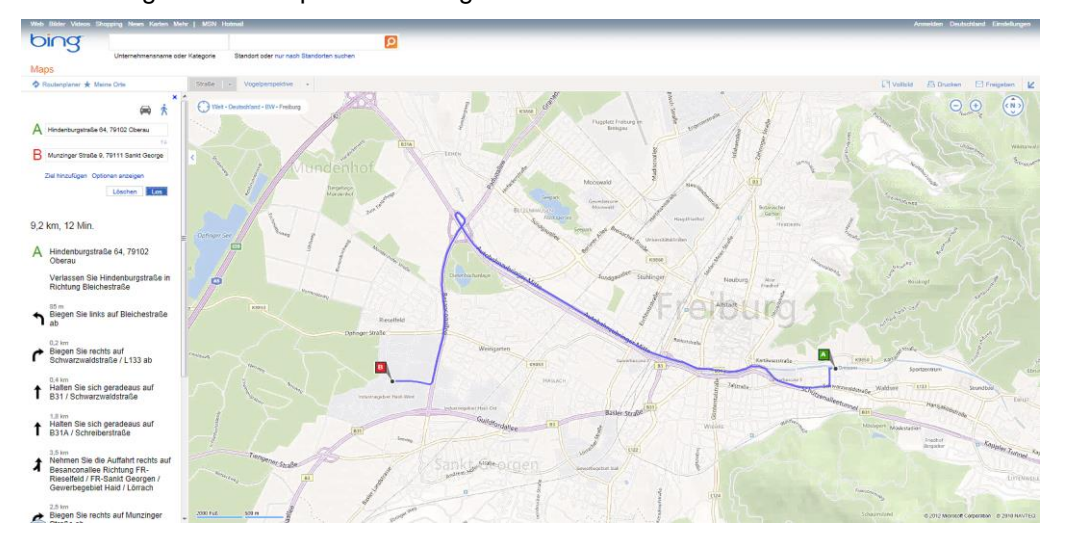

Stellen Sie den Kartenausschnitt in der gewünschten Sicht dar und nutzen Sie die Dienste von bing Maps zu Ihrer persönlichen Routenplanung.

Falls Sie bei **bing Maps** registriert und angemeldet sind, können Sie die Adresse auch unter **Meine Orte** speichern und dort verwalten.

# **3.2 Gebäude**

Die Gebäudeverwaltung bildet ein weiteres Kernstück der Stammdatenverwaltung von Lexware hausverwaltung 2024. Schließlich verwalten Sie als Hausverwaltung ja hauptsächlich Gebäude und die darin liegenden Wohnungen. Sie werden sehen, dass Sie bereits bei den Gebäudestammdaten ein paar sehr wichtige Daten eingeben müssen oder sollten, die für die weitere Arbeit mit Lexware hausverwaltung 2024 von Bedeutung sind.

So wird im Dialogfenster Gebäude nicht nur die Adresse des Gebäudes erfasst, sondern unter anderem auch die Daten zur Heizanlage (werden für die Heizkostenabrechnung benötigt). Später können Sie in diesem Dialogfenster auch die für das Gebäude relevanten Umlagekonten (Kostenarten) definieren.

Um die Gebäude- und Wohnungsverwaltung aufzurufen, klicken Sie auf die abgebildete Schaltfläche in den **Stammdaten**. Es öffnet sich zunächst eine Listenansicht mit allen im Programm erfassten Gebäuden.

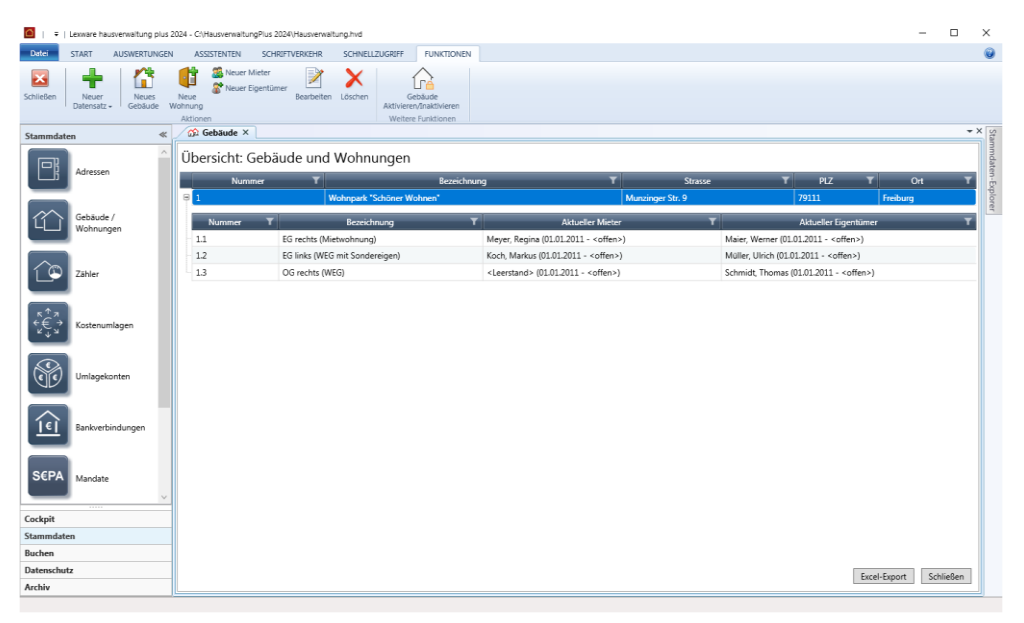

Sobald Sie die Listenansicht geöffnet haben, wird im Menüband die kontextbezogene Registerkarte **Funktionen** aktiviert. Darin werden Ihnen Funktionen angeboten, die zur Bearbeitung der Datensätze auf Listenebene benötigt werden.

Über das Symbol **Excel-Export** kann die Liste in eine xls-Datei zur weiteren Bearbeitung in Microsoft Excel ausgegeben werden. Der Excel-Export speichert die **xls**-Datei im temporären Verzeichnis des angemeldeten Benutzers. Dort wird Sie im Zuge des nächsten Excel-Exports gelöscht.

Wenn Sie die Datei also weiterverwenden wollen, müssen Sie diese auf jeden Fall manuell speichern.

# **Datensatz bearbeiten**

- $\blacksquare$ Die Bearbeitung eines Gebäudes erfolgt durch Doppelklick auf die Listenzeile. Alternativ können Sie einen Datensatz in der Liste markieren und über die Befehlsschaltfläche **Bearbeiten** zur Bearbeitung öffnen.
- $\overline{\phantom{a}}$ Mit der Schaltfläche **Neues Gebäude** können Sie aus der Listenansicht heraus neue Gebäude anlegen.

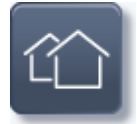

# **Stammdaten**

 $\overline{\phantom{a}}$ Auch das **Löschen** von Gebäuden ist aus der Listenansicht heraus über die entsprechende Befehlsschaltfläche möglich.

# **3.2.1 Neues Gebäude anlegen**

Um ein neues Gebäude anzulegen, stehen Ihnen mehrere Möglichkeiten zur Verfügung:

- $\blacksquare$ Sie befinden sich in den Stammdaten im Arbeitsbereich **Gebäude/Wohnungen**. Klicken Sie in der Registerkarte **FUNKTIONEN** auf den Befehl **Neues Gebäude**.
- Um ein neues Gebäude anzulegen, während Sie gerade in einem ganz anderen  $\Box$ Kontext arbeiten, wählen Sie den Befehl **Neuer Datensatz** → **Gebäude**.
- 1. Das Gebäudefenster besteht aus mehreren Registern.
- 2. Wählen Sie die Register der Reihe nach durch einfachen Mausklick auf den Registernamen aus und geben Sie die entsprechenden Daten ein.
- 3. Speichern Sie das Gebäude, indem Sie nach dem Ausfüllen der Dialogfenster die Schaltfläche **OK** anklicken.

Falls Sie die Gebäudeverwaltung über die **Abbrechen**-Schaltfläche verlassen oder aber zu einem anderen Datensatz wechseln, werden Sie (sofern Sie Änderungen am Gebäude vorgenommen haben) gefragt, ob die Änderungen gespeichert werden sollen.

#### **3.2.1.1 Register Gebäude**

Im Register **Gebäude** werden die Hauptdaten wie z. B. die Adresse und die Bezeichnung des Gebäudes eingegeben.

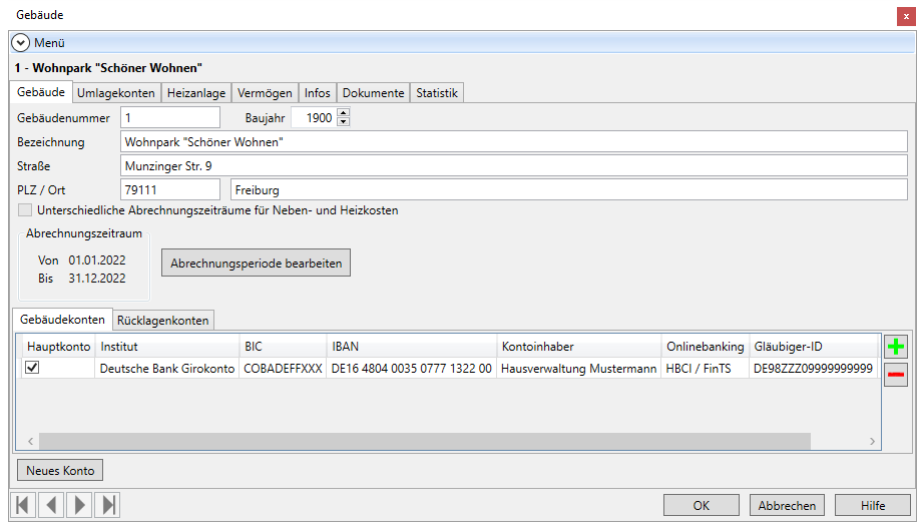

Hier stehen Ihnen folgende Felder zur Verfügung:

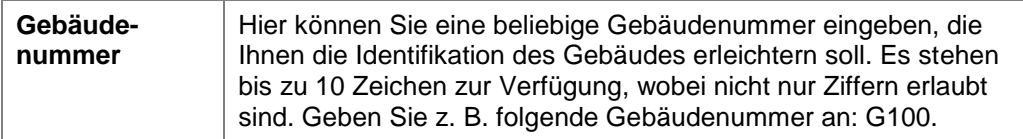

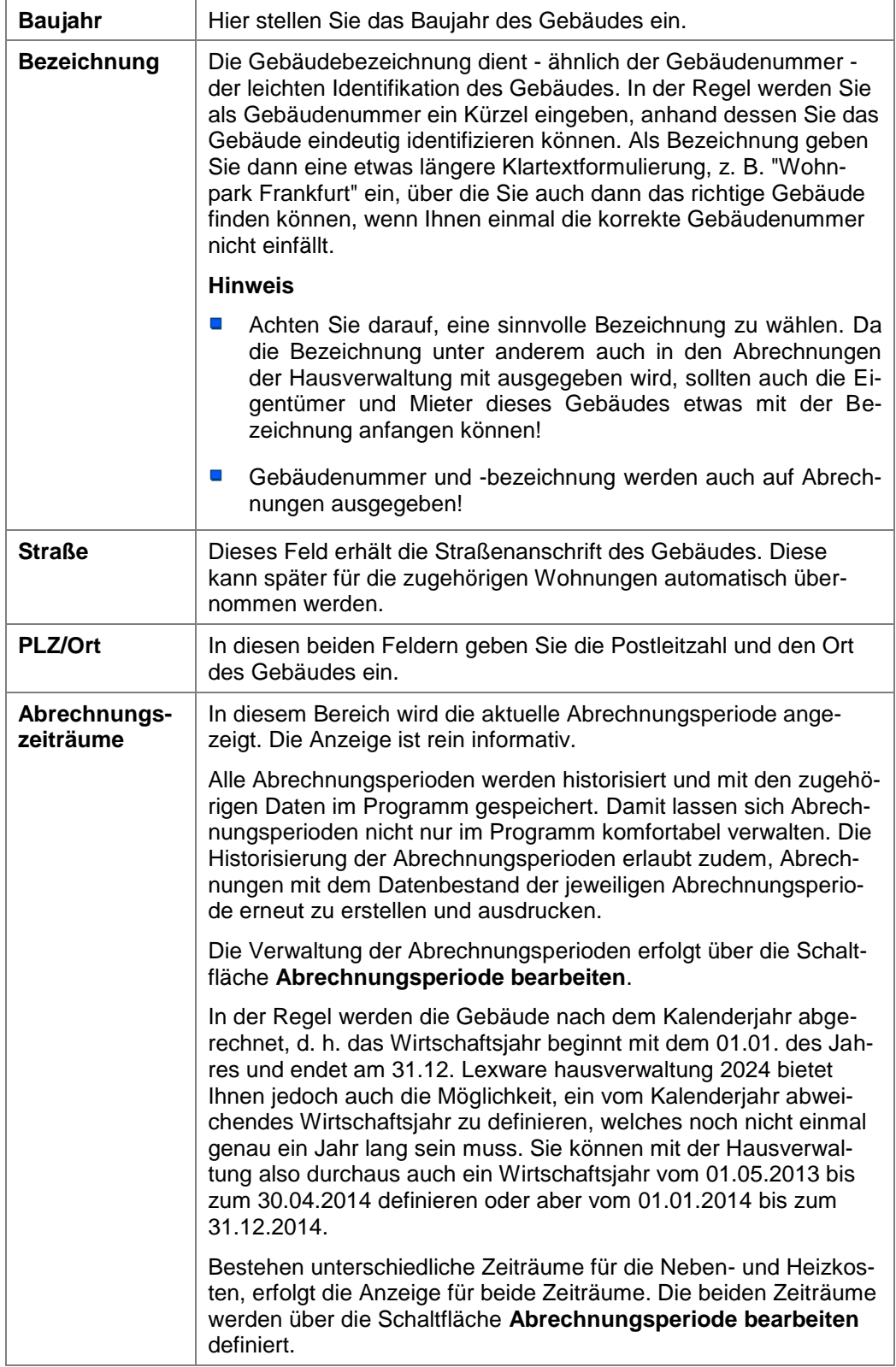

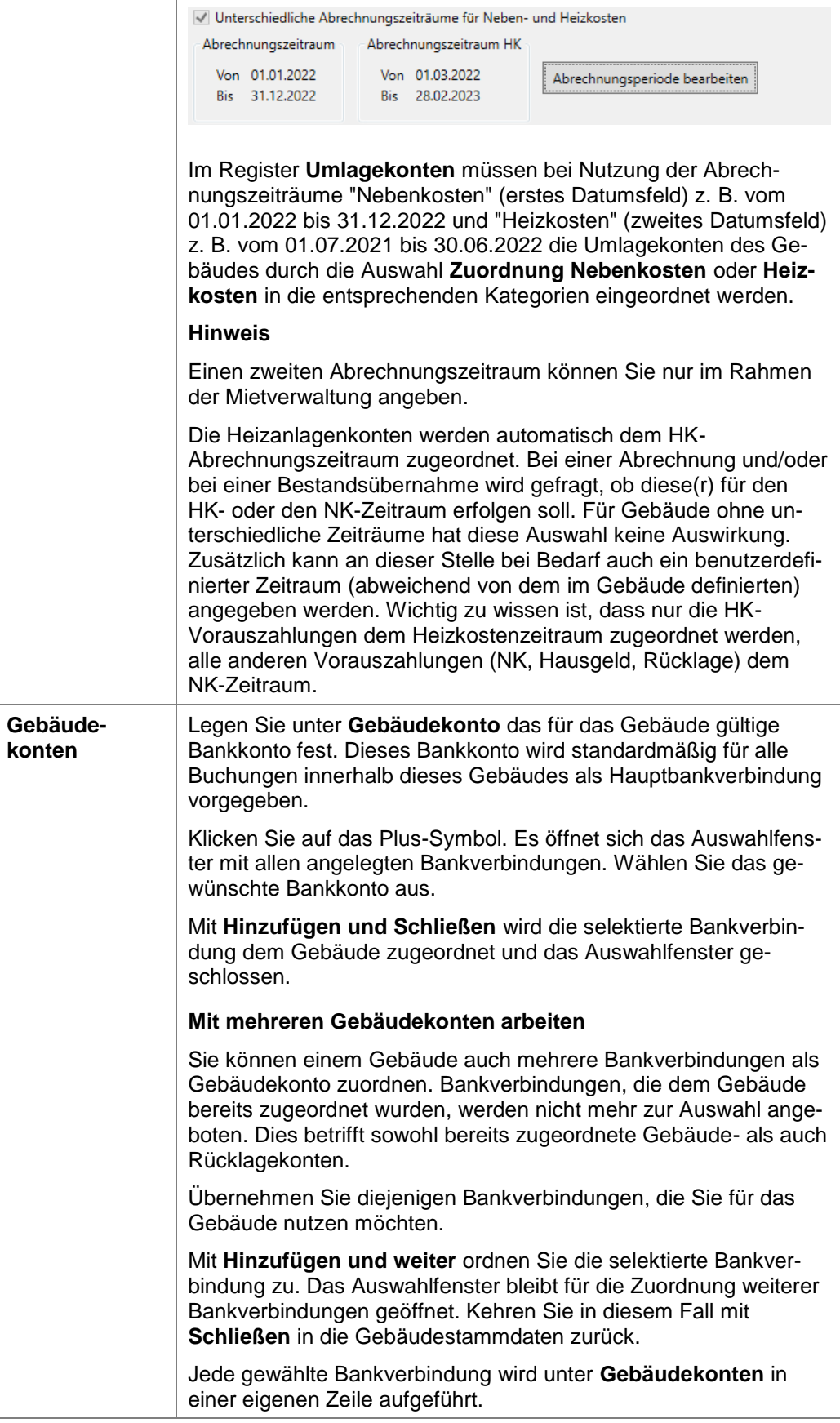

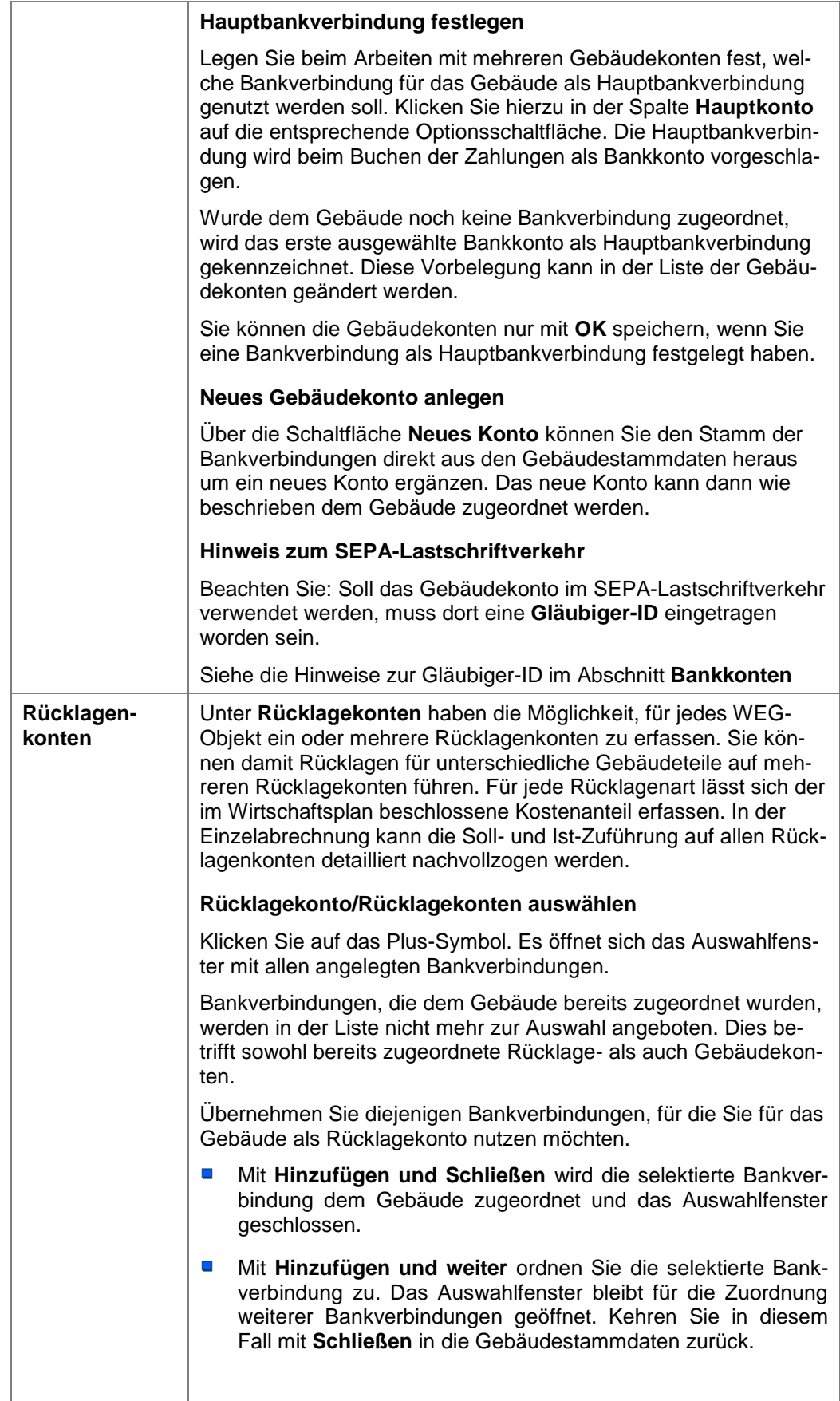

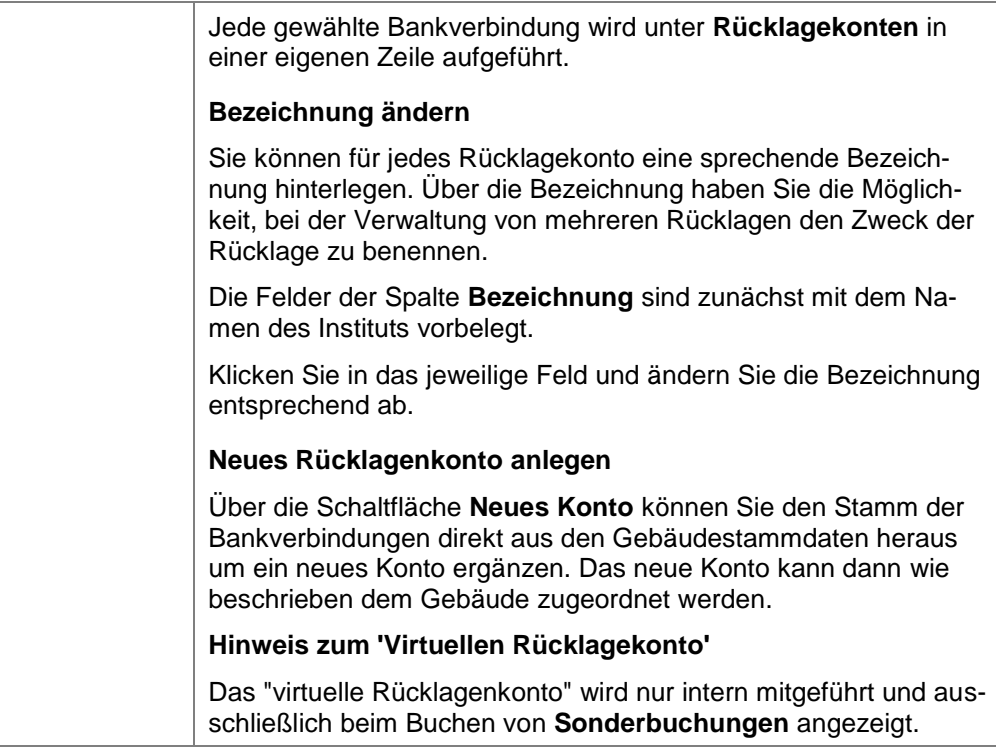

# **3.2.1.2 Register Umlagekonten**

Im Register **Umlagekonten** können Sie die verschiedenen Umlagekonten des Gebäudes definieren. Hier definieren Sie z. B. auch, wie die Kosten des Gebäudes später auf die Mieter oder Eigentümer verteilt werden.

Dies wird in Abschnitt **Umlagekonten** genau erläutert.

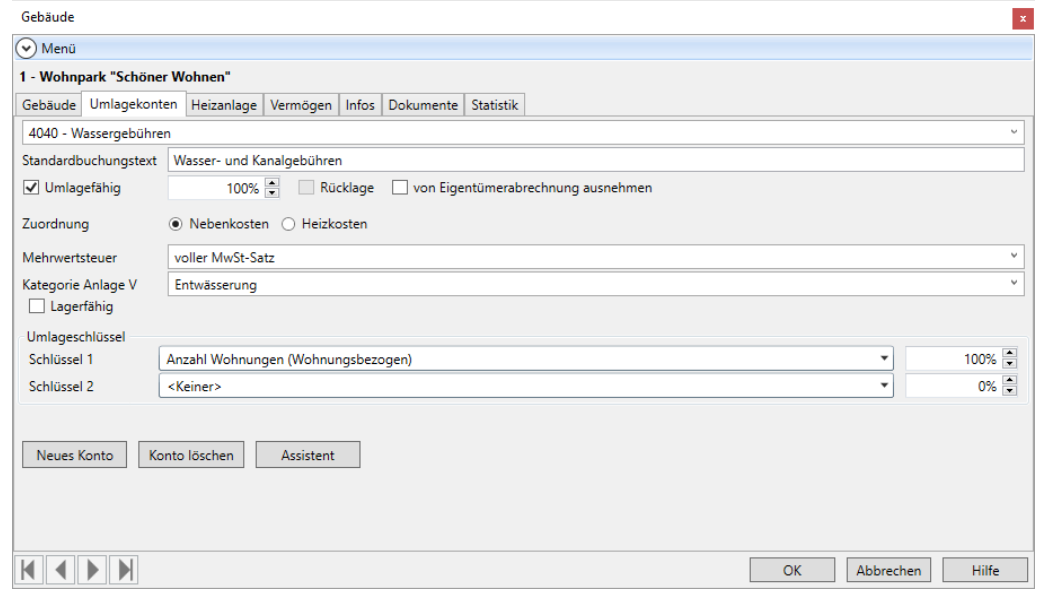

#### **3.2.1.3 Register Heizanlage**

Im Register **Heizanlage** des Gebäude-Dialogs können Sie festlegen, auf welche Art und Weise die Heizkostenabrechnung des Gebäudes durchgeführt werden soll.

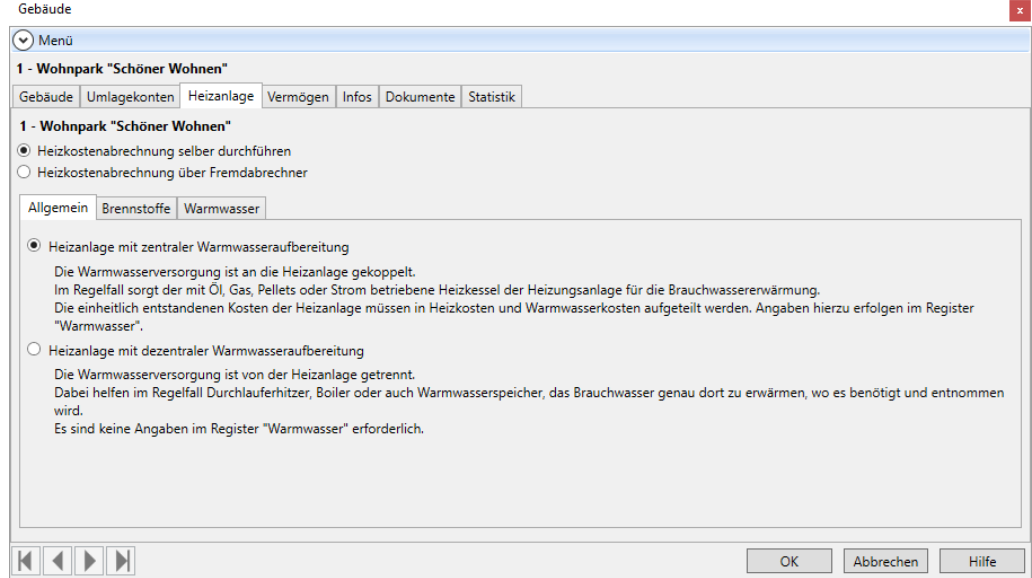

Grundsätzlich können Sie hier wählen, ob Sie die Heizkostenabrechnung selbst durchführen oder ob Sie ein Fremdunternehmen mit der Abrechnung beauftragen.

Wenn Sie die Heizkostenabrechnung selbst durchführen möchten, müssen Sie in den Gebäudestammdaten Angaben zur Heizanlage und zur Aufteilung der Heiz- und Warmwasserkosten machen. Bei lagerfähigen Brennstoffen wird hier auch die Bestandsbewertung durchgeführt. Ausführliche Informationen hierzu erhalten Sie unter **Heizkostenabrechnung**.

Wenn Sie die Heizkostenabrechnung durch einen externen Dienstleister erstellen lassen, können Sie die Kosten der Einzelabrechnungen in der Verbrauchsdatenerfassung direkt den einzelnen Mieteinheiten zuordnen.

Ausführliche Informationen hierzu erhalten Sie unter **Externe Heizkosten erfassen**.

## **3.2.1.4 Register Vermögen**

Im Register **Vermögen** können Sie den Vermögensbericht um manuelle Positionen ergänzen. Sie können Vermögensgegenstände erfassen und ggf. solche Forderungen und Verbindlichkeiten gegenüber Kreditinstituten bzw. Dritten ergänzen, die so nicht in der Buchhaltung vorliegen.

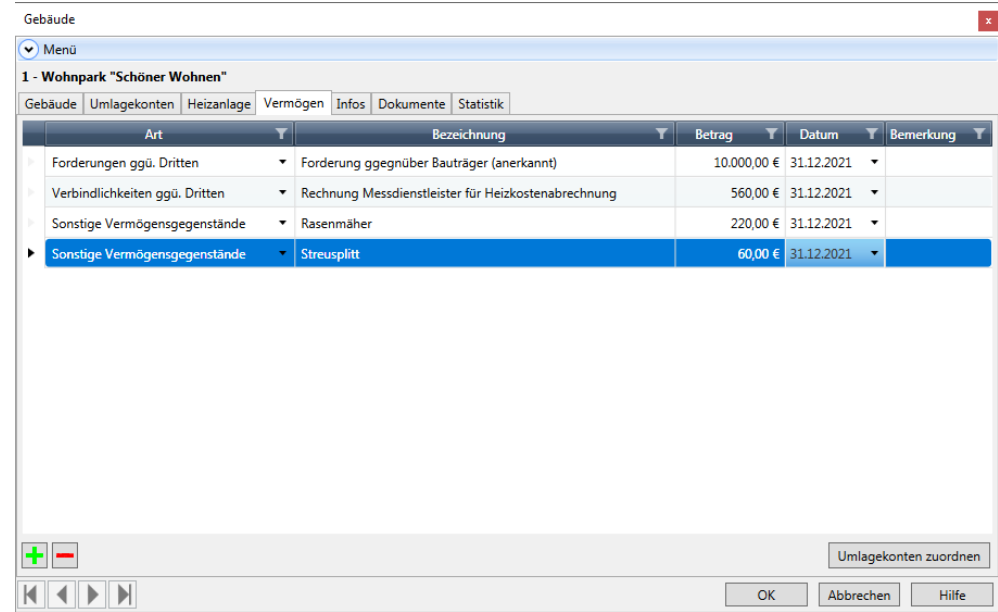

Ausführliche Informationen hierzu erhalten Sie unter **Vermögensbericht**.

### **3.2.1.5 Register Infos**

Im Register **Infos** des Gebäude-Dialogs können Sie – genau wie im Adressen-Dialog – zusätzliche spezielle Informationen zu Ihrem Gebäude erfassen.

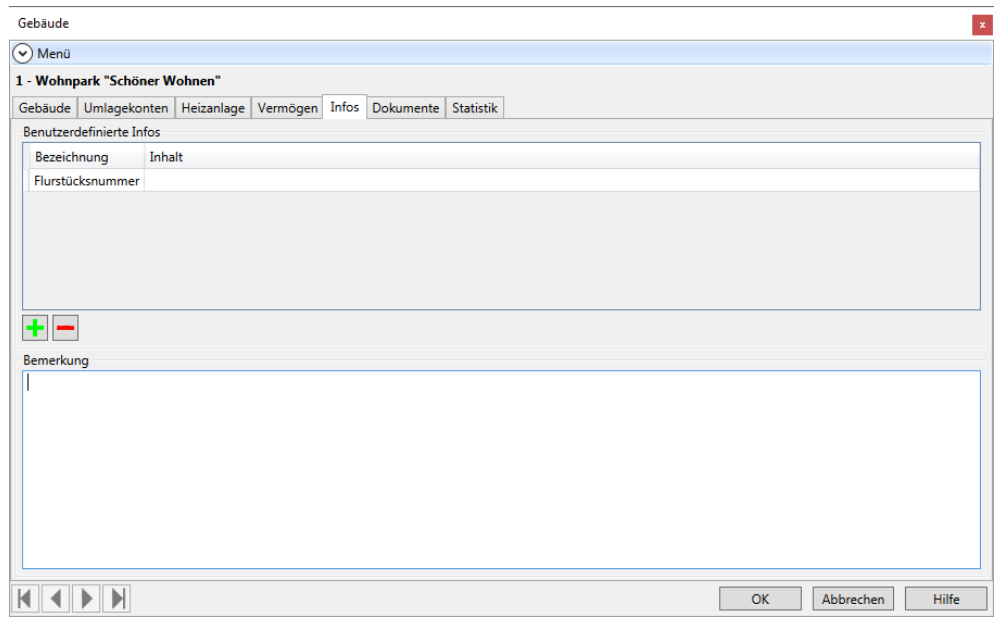

Genau wie im Adressen-Dialog stehen Ihnen auch hier wieder die zwei Möglichkeiten zur Verfügung:

- $\Box$ Eingabe einer (fast) beliebig langen Notiz
- $\overline{\phantom{a}}$ Erstellen zusätzlicher, für alle Gebäude gültigen Datenfelder, wie z. B. Lage, Flurstücksnummer, Verkehrsanbindung, ...

Möchten Sie ein eigenes Feld für die Gebäudeverwaltung definieren, gehen Sie wie folgt vor:

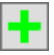

- 1. Klicken Sie auf das +-Symbol
- 2. Geben Sie im nun geöffneten Dialog eine Feldbezeichnung ein, z. B. *Flurstücksnummer.*

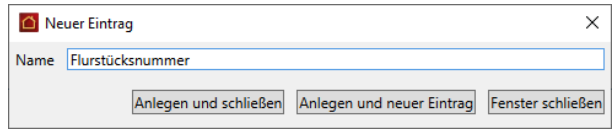

3. Klicken Sie auf **Anlegen und schließen**, um den Eintrag anzulegen und zurück zur Gebäude-Maske zu gelangen. Sie können auch die Schaltfläche **Anlegen und neuer Eintrag** anklicken, wenn Sie im Anschluss sofort ein neues Feld anlegen möchten.

Das neu erzeugte Feld wird nun in der Liste der benutzerdefinierbaren Informationen angezeigt. In der Spalte **Inhalt** können Sie nun die entsprechende Information für das aktuelle Gebäude eingeben.

Auf diese Weise können Sie beliebig viele Felder erzeugen. Natürlich werden die Felder nicht nur für die bereits bestehenden Gebäuden erzeugt, sondern sie werden später bei der Anlage eines neuen Gebäudes automatisch auch in dieses eingefügt.

### **3.2.1.6 Register Dokumente**

Lexware hausverwaltung 2024 ermöglicht Ihnen, zu allen Stammdaten (Adressen, Gebäude, Wohnungen) beliebige Dokumente und Bilder zu hinterlegen.

Jeweils im Register **Dokumente** haben Sie die Möglichkeit, ein Dokument oder Bild, welches auf Ihrer Festplatte gespeichert ist, in den aktuellen Datensatz einzufügen. So können Sie zum Beispiel zu einem Gebäude den Bauplan aus einem CAD-Programm einfügen oder aber einfach Fotos des Gebäudes mit einbinden.

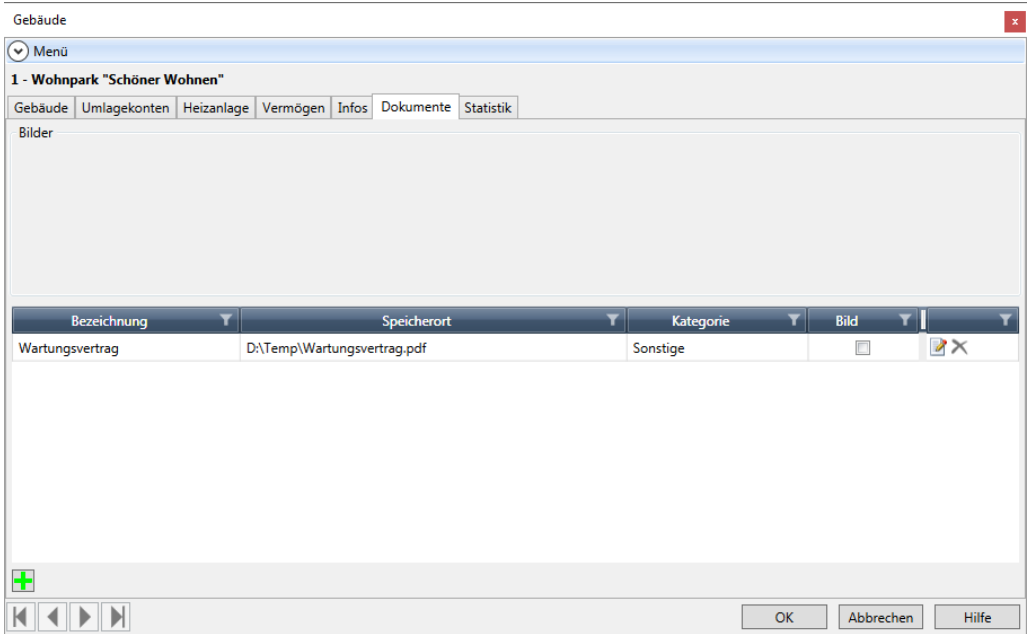

# **So fügen Sie ein neues Dokument ein**

1. Klicken Sie auf die Schaltfläche **Neues Dokument** oder auf das Symbol **Neuer Datensatz**.

An dieser Stelle ist es unwichtig, ob Sie ein Bild oder ein anderes Dokument einfügen möchten. Alle Dokumente, ob Bilder oder sonstige Dokumente, werden später in der Dokument-Liste angezeigt. Handelt es sich um eine Grafikdatei (Endung .BMP, .JPG, .GIF), so wird das Bild automatisch im oberen Bereich mit angezeigt.

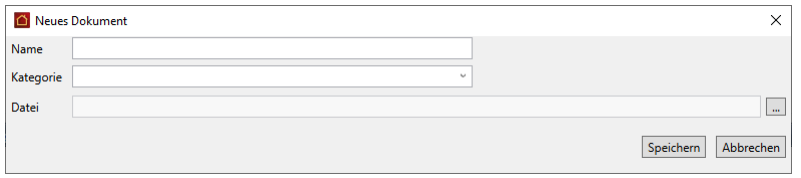

- 2. Geben Sie nun einen beliebigen Namen für das Dokument sowie eine Kategorie ein. Nach der Kategorie können Sie mehrere gleichartige Dokumente gruppieren, um z. B. später leichter das gewünschte Dokument finden zu können.
- 3. Geben Sie im Feld **Datei** den Dateinamen inkl. Verzeichnispfad an. Sie können die Datei auch über einen Dateiauswahl-Dialog auswählen, wenn Sie auf das Fernglas-Symbol am rechten Rand des Eingabefeldes klicken.

### **So öffnen Sie ein eingefügtes Dokument**

- 1. Wählen Sie in der Dokumenten-Liste das gewünschte Dokument aus.
- 2. Klicken Sie auf die Schaltfläche **Dokument öffnen**.
- 3. Das Dokument wird sofern es existiert und mit einer Anwendung verknüpft ist in der entsprechenden Anwendung geöffnet.

Sie können auf diese Weise alle Dokumente öffnen, die Sie auch im Windows-Explorer per Doppelklick öffnen können. Hierzu zählen z. B. Word- oder Excel-Dokumente, Grafiken, oder andere Dateien, sofern das zugehörige Programm korrekt installiert ist.

#### **3.2.1.7 Register Statistik**

 $\mathcal{R}$ 

Im Register **Statistik** werden Ihnen statistische Daten zum Gebäude angezeigt. Diese Daten sind natürlich erst dann vorhanden, wenn Sie zu dem Gebäude auch die Wohnungen angelegt haben.

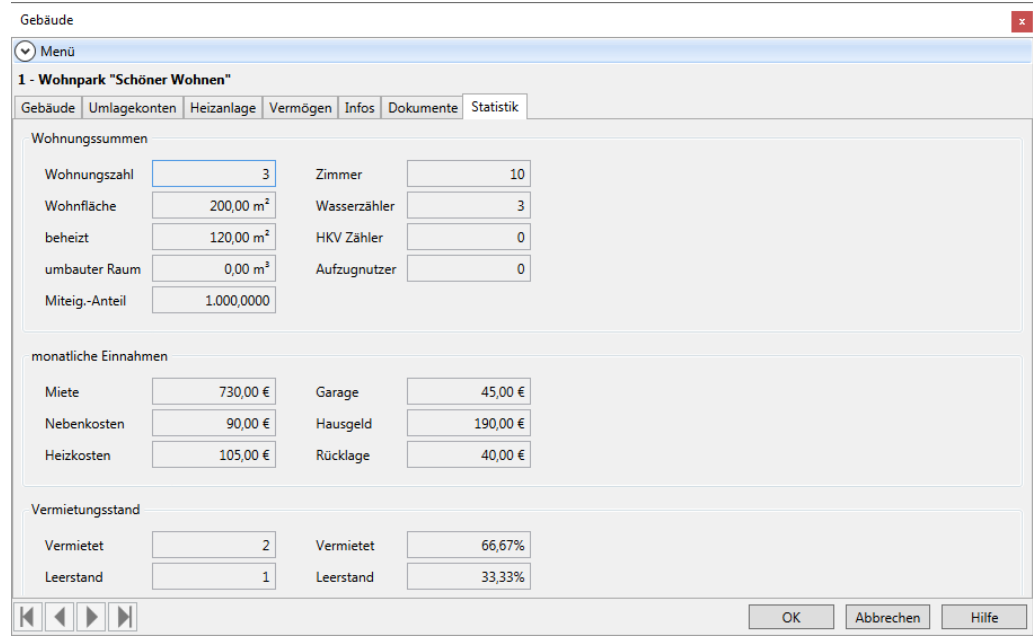

Zunächst werden hier die **Summen einiger wichtiger Wohnungsinformationen** angezeigt. So erhalten Sie z. B. Informationen darüber, über wie viel m² Wohnfläche das Gebäude insgesamt verfügt. Insbesondere die Summe der Miteigentums-Anteile kann auch als Kontrollfunktion genutzt werden, da sich in der Regel die Miteigentumsanteile auf 1.000 summieren sollten. Wird hier ein anderer Wert angezeigt, haben Sie eventuell bei der Anlage der Wohnungen einen Fehler gemacht.

Zusätzlich werden in der Statistik auch die **monatlichen Einnahmen** aus Miete, Garagenmiete, Nebenkoste, Heizkosten, Hausgeld und Rücklage angezeigt. Diese Informationen können bei der Erstellung des Wirtschaftsplans nützlich sein, um zu kontrollieren, ob die geplanten laufenden Kosten mit den laufenden Einnahmen gedeckt werden können.

Zuletzt erhalten Sie noch Informationen über den **Vermietungsstand** des Gebäudes. Hier wird angezeigt, wie viele Wohnungen vermietet sind und wie viele Wohnungen leer stehen. Bitte beachten Sie, dass diese Informationen nur korrekt sein können, wenn Sie zu jeder Wohnung Mieterdaten (ob Leerstand oder nicht) eingegeben haben. Entspricht die Summe aus vermieteten und leerstehenden Wohnungen nicht der Gesamtanzahl der Wohnungen im Gebäude, so haben Sie für einige Wohnungen noch gar keine Mieterdaten erfasst.

# **3.2.2 Abrechnungsperioden verwalten**

Mit der Schaltfläche **Abrechnungsperioden bearbeiten** wird die Liste der Abrechnungszeiträume aufgerufen. Die Anzeige der Zeiträume erfolgt zeilenweise. Im folgenden Beispiel sind die Abrechnungszeiträume für Neben- und Heizkosten identisch.

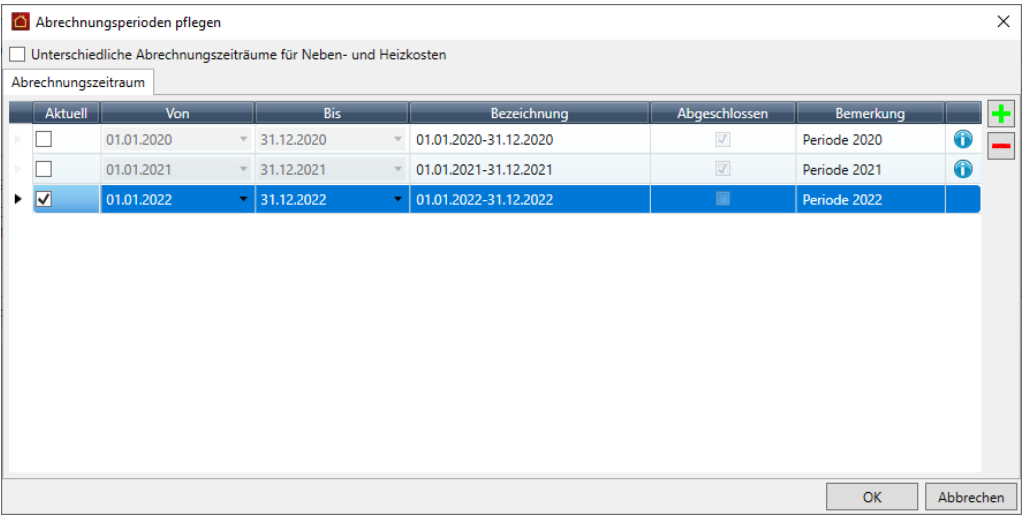

Ist das Kontrollkästchen **Unterschiedliche Abrechnungszeiträume für Neben- und Heizkosten** aktiviert, können beide Zeiträume unterschiedlich voneinander bearbeitet werden. Das Fenster besitzt dann zusätzlich zum Register **Abrechnungszeitraum** das Register **Abrechnungszeitraum Heizkosten**.

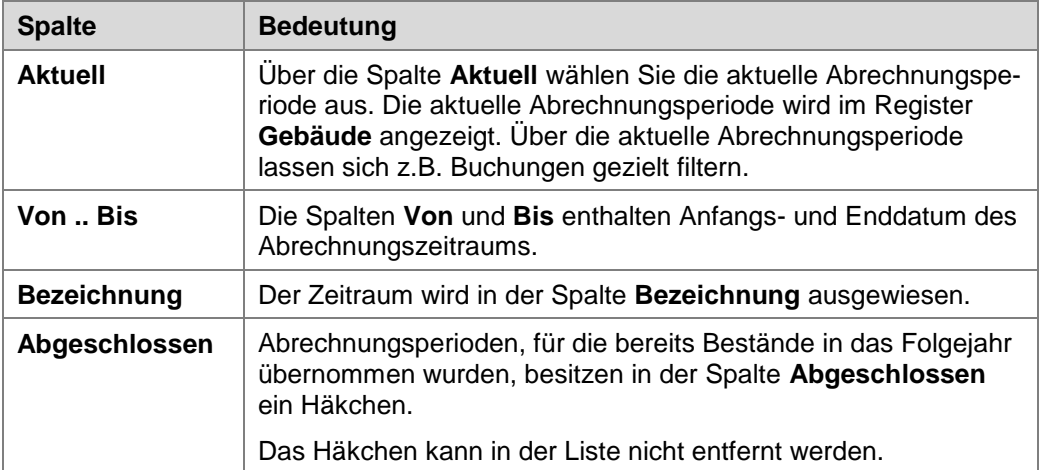

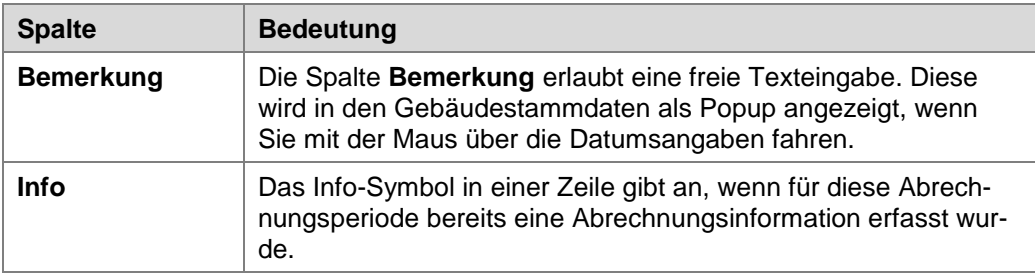

# **Abrechnungsperioden anlegen**

Üblicherweise werden Abrechnungsperioden durch die Bestandsübernahme, also im Zuge der Jahresabschlussarbeiten automatisch angelegt. Mit jeder Bestandsübernahme wird die Liste um eine Zeile mit der Folgeperiode ergänzt. Übernehmen Sie z.B. die Bestände der Abrechnungsperiode 2022 in das Jahr 2023, wird eine Zeile für 2023 angelegt und aktiv gesetzt. Die abgeschlossene Abrechnungsperiode 2022 erhält in der Spalte **Abgeschlossen** ein Häkchen.

Sie können die Abrechnungsperiode über das Plus-Symbol auch auf manuellem Wege anlegen. Auch in diesem Fall wird eine neue Zeile mit dem Zeitraum der Folgeperiode angelegt. Sie können die Datumsangaben direkt in der Tabelle ändern.

# **Abrechnungsperioden löschen**

Eine Abrechnungsperiode kann nur dann über das Minus-Symbol gelöscht werden,

- wenn noch keine Bestände in das Folgejahr übernommen wurden.
- wenn noch keine Abrechnungsinformation in diesem Zeitraum hinterlegt wurde.
- wenn noch keine Endbestände für diesen Zeitraum erfasst wurden.

# **Hinweise zur Datenübernahme bei Programmaktualisierung**

Abrechnungsperioden mit bereits erstellten Bestandsübernahmen werden bei der Programmaktualisierung zwar übernommen und im Fenster **Abrechnungsperioden pflegen** dargestellt. Für diese Perioden wird aber kein Häkchen in der Spalte **Abgeschlossen** gesetzt. Dies ist aus technischen Gründen nicht möglich.

Die Periode kann im Fenster **Abrechnungsperioden pflegen** auch nachträglich nicht mehr als abgeschlossen gekennzeichnet werden.

Das bedeutet zugleich: Die Periode kann in der Liste zu jedem Zeitpunkt ohne entsprechenden Hinweis gelöscht werden.

### **3.2.3 Umlagekonten**

Im Register **Umlagekonten** des Gebäude-Dialogs haben Sie Zugriff auf die für das Gebäude zur Verfügung stehenden Umlagekonten.

Für jede Kostenart muss ein Umlagekonto eingerichtet werden!Die sicherlich wichtigste Aufgabe eines Hausverwaltungsprogramms besteht darin, die über das Jahr anfallenden Kosten eines Gebäudes in der Jahresabrechnung korrekt auf die Mieter und Eigentümer zu verteilen.

Dabei werden die Kosten aber je nach Kostenart auf verschiedene Weise verteilt. So werden die Kosten für Allgemeinstrom z. B. üblicherweise komplett auf die Mieter verteilt, wobei als Verteilungsschlüssel die Wohnflächen der einzelnen Wohnungen verwendet werden. D. h. der Mieter einer 100 m² Wohnung bezahlt einen doppelt so hohen Anteil an Allgemeinstrom wie ein Mieter einer 50 m² Wohnung. Die Wohnungseigentümer brauchen sich – sofern sie ihre Wohnung nicht selber bewohnen oder leer stehen lassen – überhaupt nicht am Allgemeinstrom zu beteiligen.

Anders sieht dies schon bei Kreditzinsen aus. Diese werden voll von den Eigentümern getragen, wobei der Gesamtbetrag oft über die Miteigentumsanteile auf die verschiedenen Eigentümer verteilt wird.

Neben diesen beiden einfachen Beispielen gibt es aber auch noch Fälle, in denen zur Verteilung des Gesamtbetrags mehr als ein Verteilungsschlüssel verwendet wird oder es wird nur ein Teil der Kosten auf die Mieter, der andere Teil auf die Eigentümer umgelegt.

So werden z. B. die Heizkosten zum einen Teil nach m<sup>3</sup> umbautem Raum, zum anderen Teil nach dem tatsächlichen Verbrauch auf die Mieter umgelegt. Bei den Hausmeisterkosten ist es dagegen oft der Fall, dass nicht die gesamten Hausmeisterkosten auf die Mieter umgelegt werden können, da der Hausmeister auch Reparaturen an der Hausfassade vornimmt, für die die Eigentümer aufkommen müssen.

All diese Unterschiede müssen bei der Definition der Umlagekonten berücksichtigt werden. Sie müssen also für jede Kostenart ein eigenes Umlagekonto anlegen, auf welchem dann später die entsprechenden Kosten gebucht werden können. Durch die bei der Definition der Umlagekonten eingestellten Verteilungsschlüssel und -optionen kann die Hausverwaltung dann später bei der Abrechnung die angefallenen Kosten automatisch korrekt auf die verschiedenen Mieter und Eigentümer umlegen.

Standardkonten sind bereits vordefiniert!Um Ihnen die Arbeit ein wenig zu erleichtern, werden für jedes neue Gebäude bereits die wichtigsten Umlagekonten automatisch angelegt. Auf diese Weise müssen Sie lediglich spezielle Umlagekonten neu anlegen oder vorhandene Konten bezüglich der Verteilungsdaten an Ihre Situation anpassen.

Wenn Sie ein neues Umlagekonto definieren, haben Sie außerdem die Wahl, ob das Konto nur für das aktuelle Gebäude angelegt werden soll oder ob es sich um ein Standard-Konto handelt, das für alle bestehenden und zukünftig noch zu erfassenden Gebäude verwendet werden soll. Auf diese Weise müssen Sie die von Ihnen verwendeten Konten nicht für jedes Gebäude neu eingeben.

Zusätzlich können Sie die Standard-Umlagekonten auch in den **Stammdaten** unter **Umlagekonten** bearbeiten.

Einfache Verwaltung der Umlagekonten über den AssistentenDie einfachste Möglichkeit, bestehende Umlagekonten zu verändern oder neue Konten zu definieren, bietet

der Umlagekontenassistent. Dieser ist selbsterklärend und bietet auch unerfahrenen Anwendern die Möglichkeit, alle notwendigen Einstellungen vorzunehmen.

Für den Aufruf des Umlagekonten-Assistenten gibt es zwei Wege:

Ē. Der Assistent lässt sich über die Registerkarte **ASSISTENTEN** mit dem Befehl **Umlagekonto-Assistent** starten.

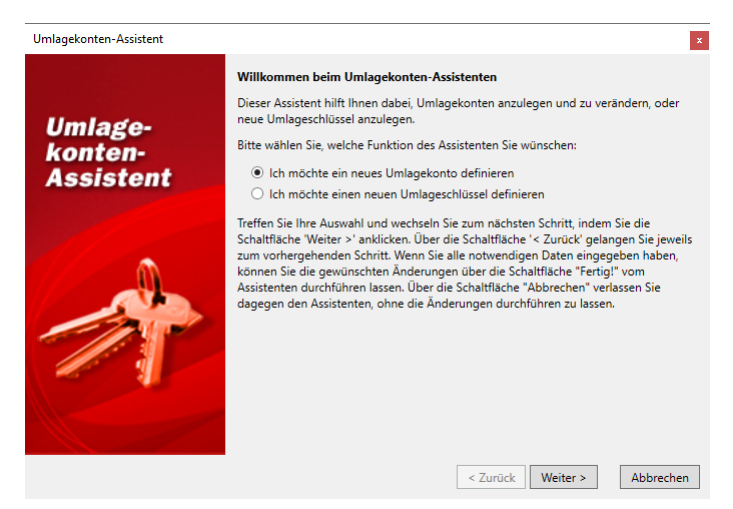

Alternativ können Sie den Assistenten auch in den Gebäudestammdaten im Re- $\mathcal{L}_{\mathcal{A}}$ gister **Umlagekonten** über den Button **Assistent** aufrufen. Hier bietet der Assistent Ihnen zusätzlich die Option, das aktuell ausgewählte Umlagekonto zu bearbeiten.

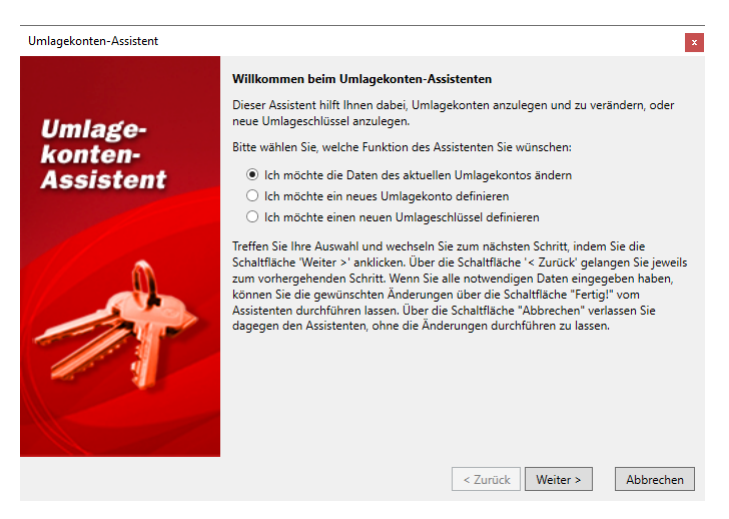

#### **3.2.3.1 Datenfelder der Umlagekonten**

In der Umlagekonten-Maske stehen Ihnen die im Folgenden beschriebenen Felder zur Verfügung. Bitte beachten Sie, dass einige Felder je nach Einstellung auch ausgeblendet werden können.

So sind z. B. die Felder im Bereich **Lagerfähig** und **Warmwasserwärmemengenzähler für dieses Gebäude verwenden** nur dann eingeblendet, wenn die Option **Lagerfähig** bzw. **Warmwasserwärmemengenzähler für dieses Gebäude verwenden**  (siehe **Besondere Eingabefelder beim Konto '4598 Warmwasseraufbereitung**) aktiviert wurden.

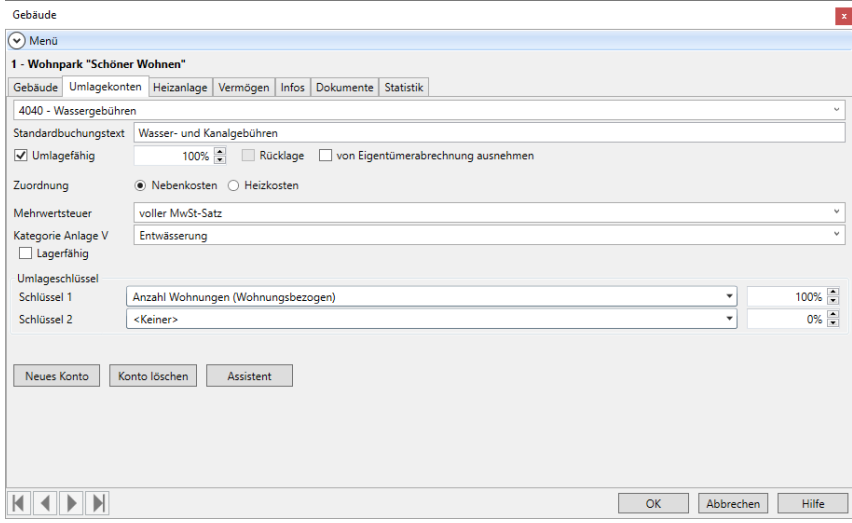

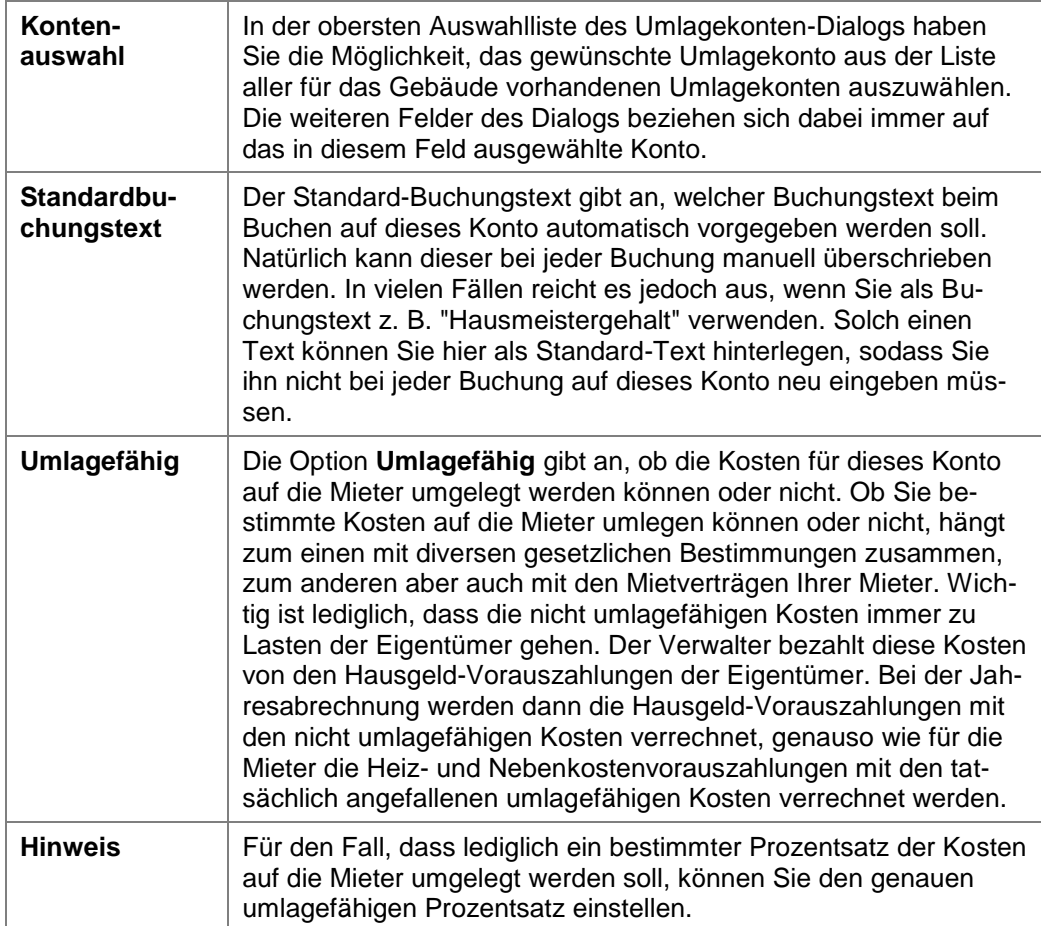

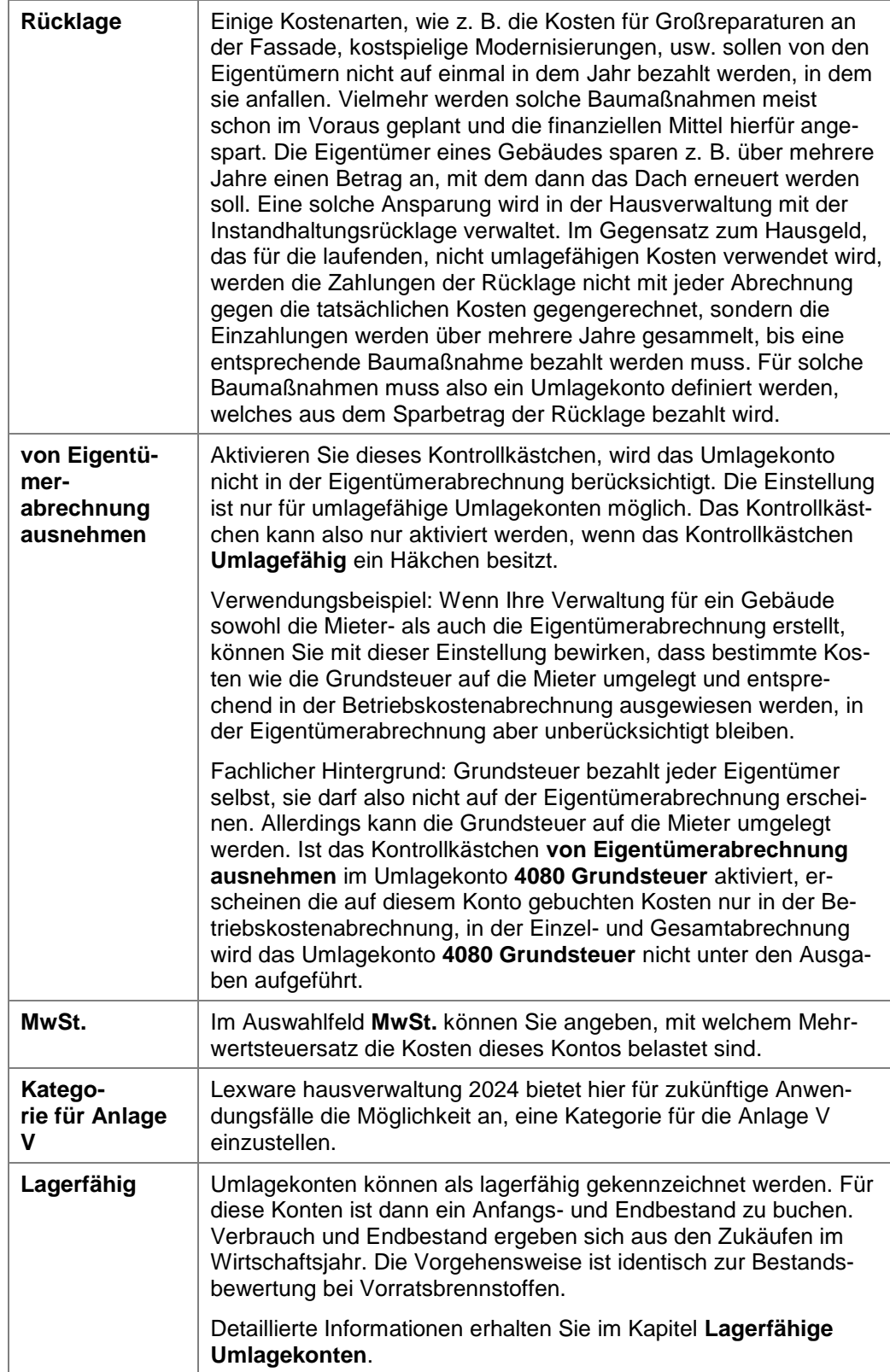

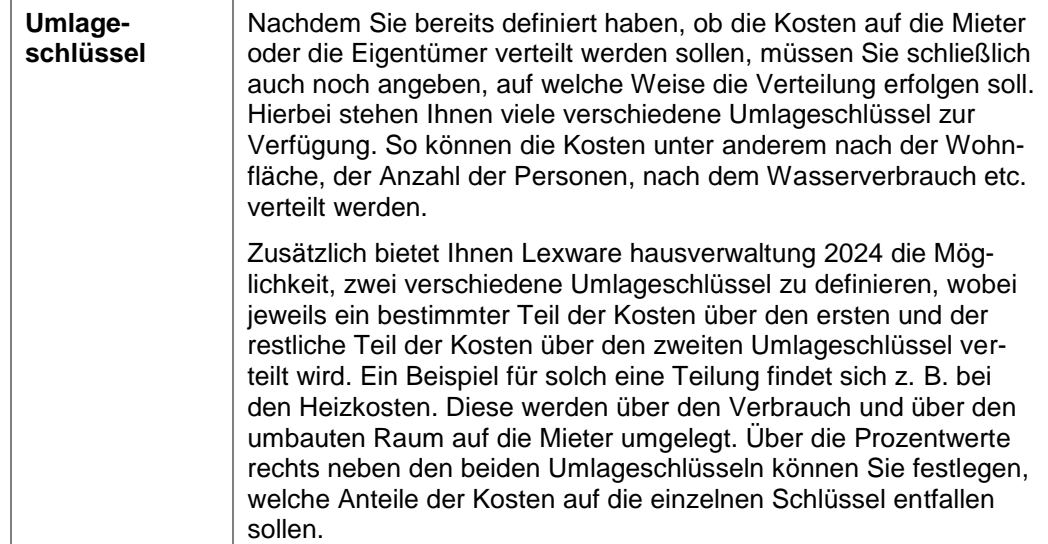

# **Wo werden die Umlageschlüssel verwendet?**

Bei der Zuordnung der Umlageschlüssel können Sie anhand der Spalte **Verbrauchsart** erkennen, wo die Umlageschlüssel verwendet werden.

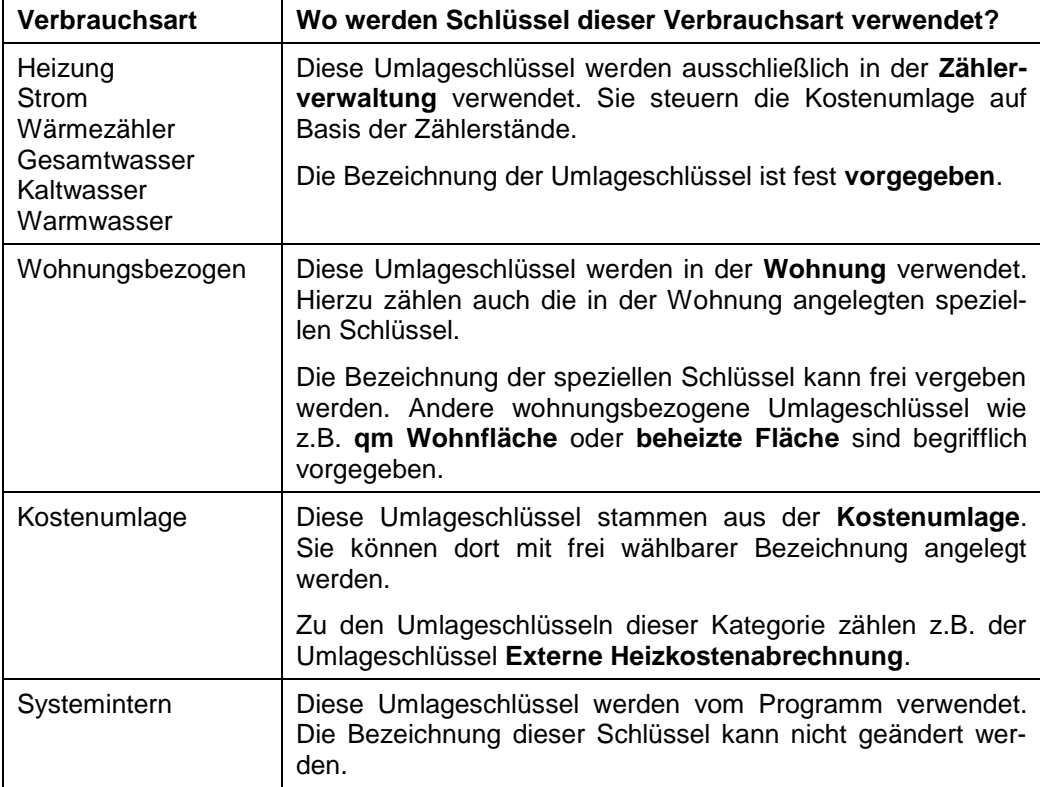

#### **3.2.3.2 Besonderheiten der Heizkosten**

Bei der Definition der Umlagekonten gibt es einige Besonderheiten, sobald Sie ein Konto bearbeiten, welches mit den Heiz- und Warmwasserkosten zu tun hat.

Grundsätzlich teilen sich die Konten für Heizung und Warmwasser in mehrere Bereiche auf:

- $\overline{\phantom{a}}$ diverse Unterkonten der Heizanlage
- $\Box$ Konto "4597 Heizanlage"
- $\overline{\phantom{a}}$ Konto "4598 Warmwasseraufbereitung"
- $\overline{\phantom{a}}$ Konto "4599 Heizkosten"

Beim Buchen werden später die Kosten der Heizanlage getrennt auf verschiedenen Unterkonten der Heizanlage erfasst (z. B. Brennstoffkosten, Wartungskosten, Schornsteinfeger, ...). Diese Kosten werden dann bei einer Abrechnung auf dem Heizanlagenkonto gesammelt und je nach verwendeter Heizkostenformel auf die Konten Warmwasseraufbereitung und Heizkosten verteilt.

Erst von dort aus werden die Kosten entsprechend den eingestellten Umlageschlüsseln auf die einzelnen Mieter und/oder Eigentümer umgelegt.

Unterkonten der HeizanlageUnterkonten der Heizanlage erkennen Sie in der Konto-Auswahlliste daran, dass sie eingerückt direkt unter dem Konto **4597 Heizanlage** aufgelistet werden.

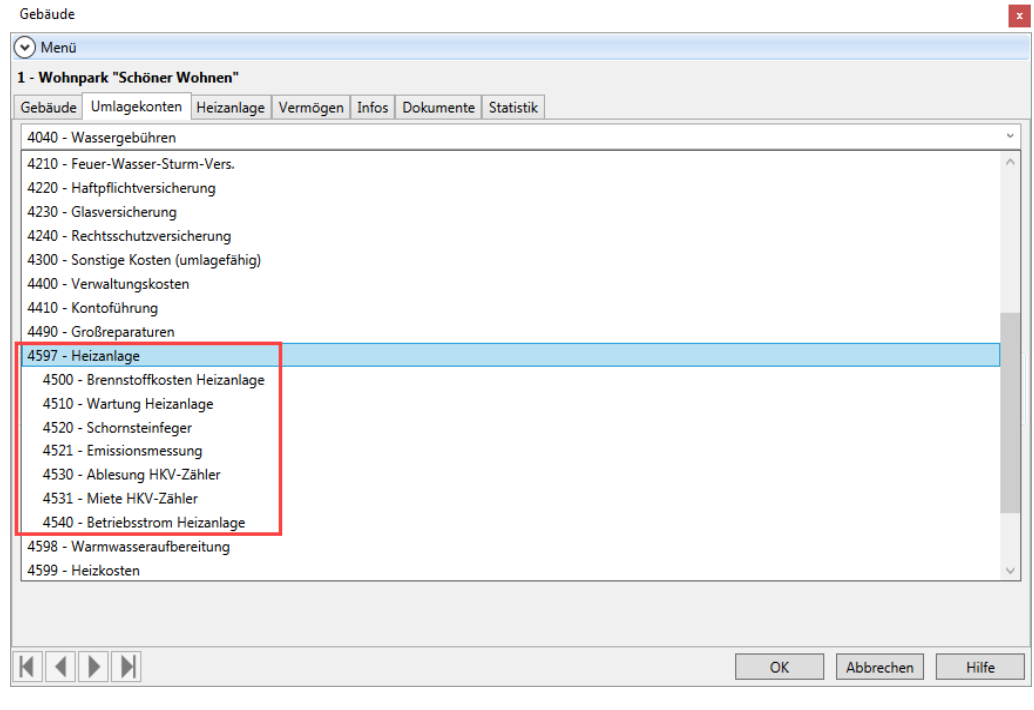

Das Besondere an dieser Kontenart ist, dass Sie keine Daten zur Umlagefähigkeit der Kosten angeben können. Sowohl der Bereich **Umlagefähig** als auch der Bereich **Umlageschlüssel** ist bei diesen Konten ausgeblendet.

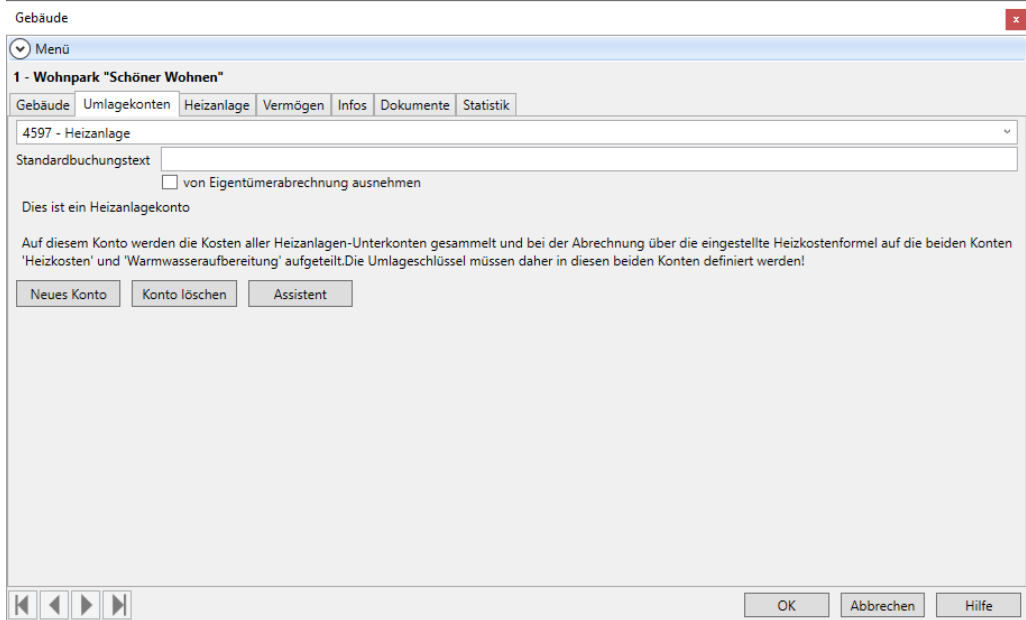

Diese Angaben werden für diese Konten auch nicht benötigt, da die auf diese Konten gebuchten Kosten über das Heizanlagen-Konto auf die beiden Konten Warmwasseraufbereitung und Heizkosten verteilt werden und erst diese Konten auf die Mieter/Eigentümer umgelegt werden.

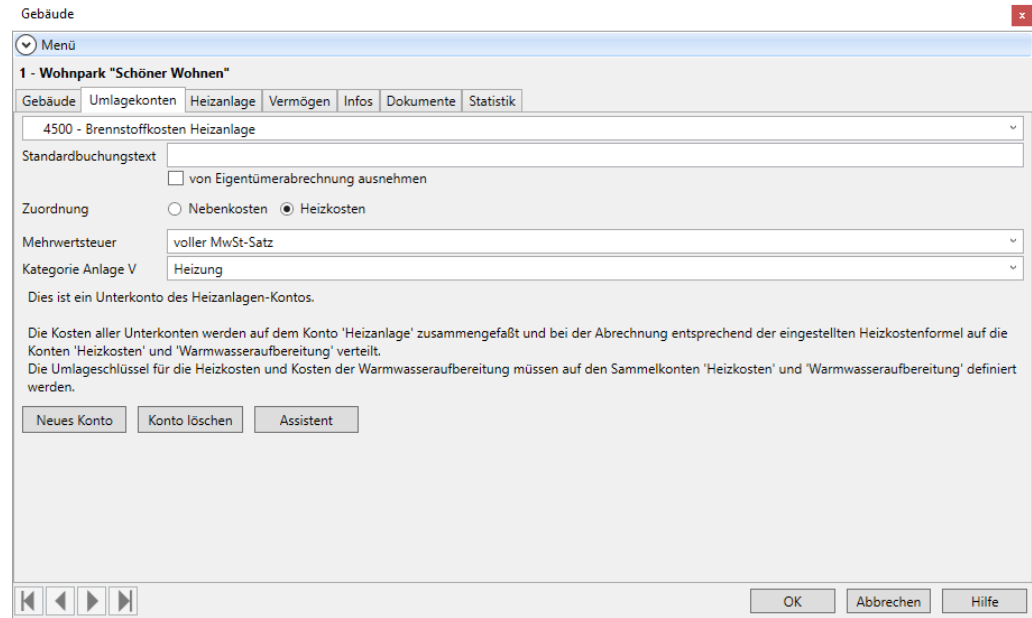

Das Heizanlagen-KontoDas Heizanlagen-Konto fängt bei einer Abrechnung alle Kosten auf, die für die Unterkonten der Heizanlage erfasst wurden. Zusätzlich können Sie aber auch direkt auf das Heizanlagen-Konto buchen, falls Kosten anfallen, die sich keinem speziellen Unterkonto zuordnen lassen.

Für das Heizanlagen-Konto kann kein Mehrwertsteuersatz hinterlegt werden, da sich dieser aus den Unterkonten ergibt.

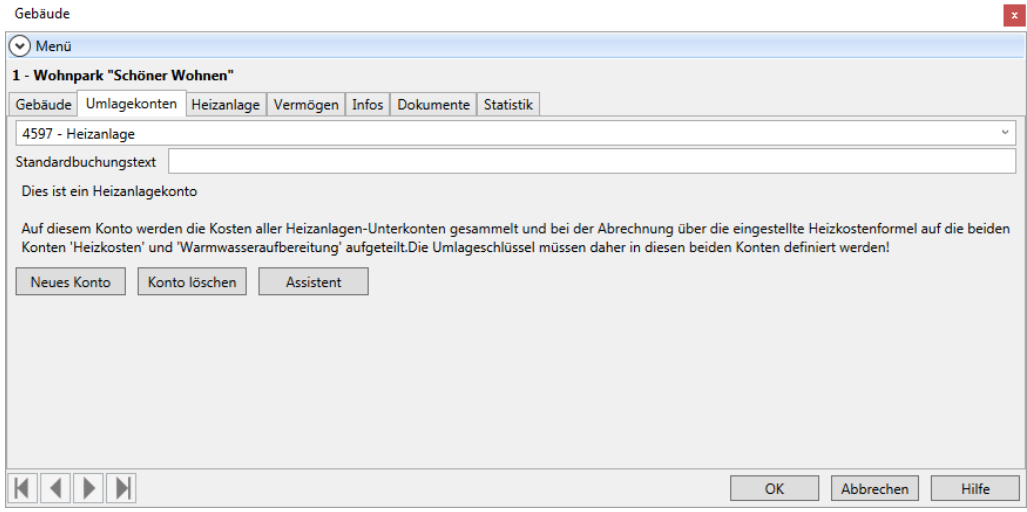

Heizkosten und WarmwasseraufbereitungDie beiden Konten **Heizkosten** und **Warmwasseraufbereitung** entsprechen bei der Definition im Prinzip jedem "normalen" Umlagekonto. Hier können Sie einstellen, in welchem Umfang die Kosten umlagefähig sind und wie sie auf die Mieter/Eigentümer verteilt werden sollen.

Heizkosten und Warmwasserkosten sind in Grund- und Verbrauchskosten aufzuteilen. Als Grundkosten wird derjenige Teil der Heiz- und Warmwasserkosten bezeichnet, der nach einer Fläche (z.B. Wohnfläche, Nutzfläche, beheizte Fläche) verteilt wird. Der Verbrauchskostenanteil wird nach dem tatsächlich erfassten Energieverbrauch abgerechnet, der über die entsprechenden Zähler ermittelt wird.

Die Heizkostenverordnung verlangt eine Abrechnung mit mindestens 30%, aber höchstens 50% Grundkosten. Die Verbrauchskosten dürfen entsprechend mindestens 70% und maximal 50% der Heiz- und Warmwasserkosten betragen.

Zu beachten ist lediglich, dass es bei den Heizkosten und Warmwasseraufbereitungskosten eine Einschränkung bei der Auswahl der Umlageschlüssel gibt. Hier gibt der Gesetzgeber die Umlageschlüssel in der Heizkostenverordnung vor, sodass Sie auch nur diese Umlageschlüssel verwenden dürfen.

So heißt es in der Heizkostenverordnung, dass die Kosten des Betriebs der zentralen Heizungsanlage mit mindestens 50 %, höchstens 70 % nach dem erfassten Wärmeverbrauch zu verteilen sind, die übrigen Kosten nach Wohn-/Nutzfläche oder nach dem umbauten Raum. Es ist auch möglich, statt der gesamten Wohn-/Nutzfläche lediglich die beheizbare Fläche in die Berechnung einzubeziehen.

Für die Lexware hausverwaltung 2024 bedeutet dies, dass Sie für das Konto **Heizkosten** den Umlageschlüssel **Heizkosten-Verbrauchseinheiten** für den Verbrauch sowie als zweiten Umlageschlüssel **beheizte Fläche**, **qm Wohnfläche** oder **umbauter Raum** einstellen müssen.

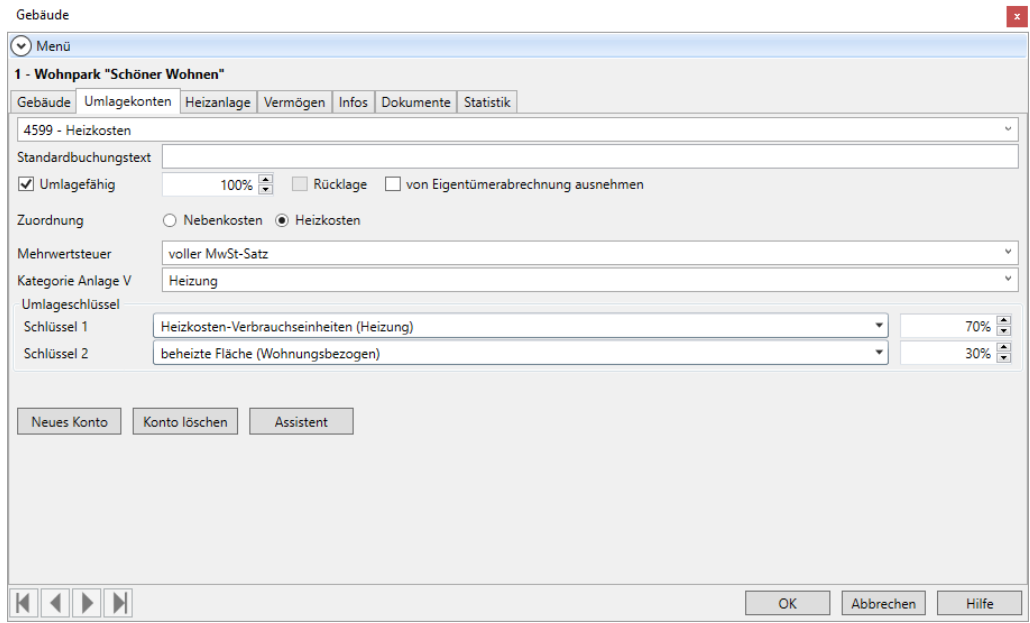

Das Gleiche wie für die Heizkosten gilt natürlich auch für die Warmwasserkosten. Auch hier müssen mindestens 50 %, höchstens 70 % der Kosten auf den Verbrauch umgelegt werden, der Rest über einen geeigneten anderen Schlüssel.

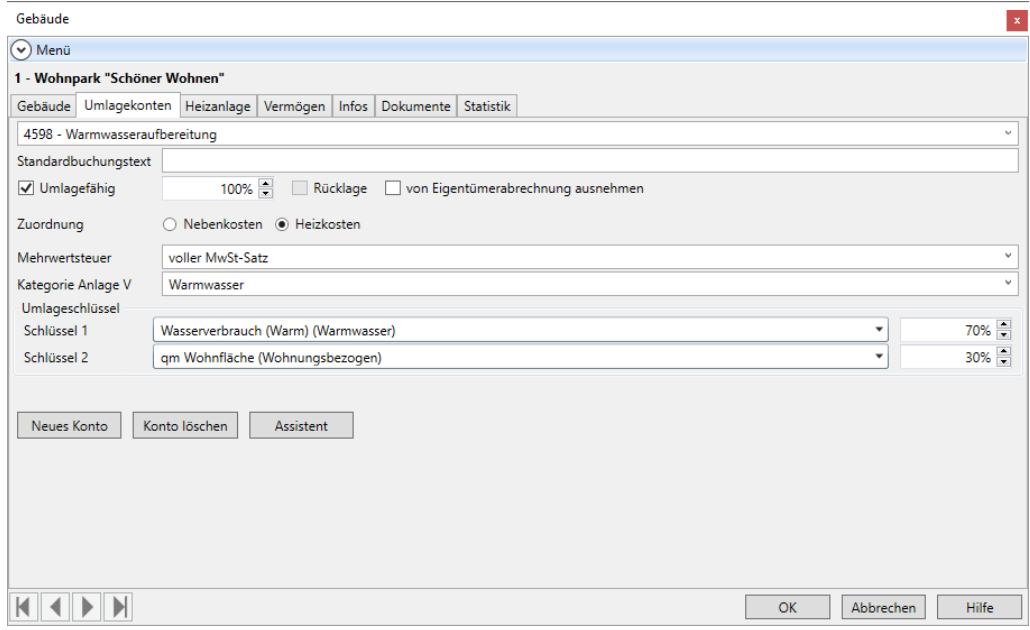

#### **3.2.3.3 Die Umlageschlüssel von Lexware hausverwaltung 2024**

Lexware hausverwaltung 2024 bietet Ihnen verschiedenste vordefinierte Umlageschlüssel an, die Sie zur Verteilung der Kosten auf Mieter und/oder Eigentümer verwenden können.

Dabei werden die zur Verteilung benötigten Werte der einzelnen Umlageschlüssel aus den einzelnen Wohnungsdaten, aus den Mieterdaten oder aus den Verbrauchsdaten ausgelesen.

Stellen Sie als Verteilungsschlüssel z. B. qm Wohnfläche ein, so werden alle Wohnflächen der zum entsprechenden Gebäude gehörenden Wohnungen aufaddiert und als Verteilungsgrundlage verwendet.

### **Beispiel**

Die Kosten für den Hausmeister sollen nach der Wohnfläche verteilt werden. In dem entsprechenden Gebäude gibt es 4 Wohnungen, wovon 2 Wohnungen jeweils 100 m² Wohnfläche besitzen, die restlichen beiden Wohnungen nur 50 m². Die Hausmeisterkosten belaufen sich auf 3.000,- EUR.

Bei der Verteilung der 3.000,- EUR werden nun zunächst alle Wohnflächen der vier Wohnungen aufsummiert:

 $2 \times 100$  m<sup>2</sup> + 2  $\times$  50 m<sup>2</sup> = 300 m<sup>2</sup>

Werden nun die 3.000,- EUR durch die Gesamtwohnfläche dividiert, erhält man die Kosten pro qm Wohnfläche:

3.000,- EUR/300 m² = 10,- EUR/m²

Nun lässt sich leicht der jeweilige Kostenanteil für die einzelnen Wohnungen berechnen. Auf eine 50-m²-Wohnung entfallen somit:

50 m<sup>2</sup> x 10, - EUR/m<sup>2</sup> = 500, - EUR

Natürlich erledigt Lexware hausverwaltung 2024 diese Berechnungen komplett automatisch. Sie müssen lediglich die gewünschten Umlageschlüssel festlegen und vor der Abrechnung darauf achten, dass die entsprechenden Daten (in diesem Fall die Wohnflächen aller Wohnungen) korrekt erfasst wurden.

Die folgende Liste gibt Ihnen einen Überblick über die Standard-Umlageschlüssel von Lexware hausverwaltung 2024. Hier finden Sie auch Angaben darüber, woher das Programm die entsprechenden Daten zur Verteilung bezieht:

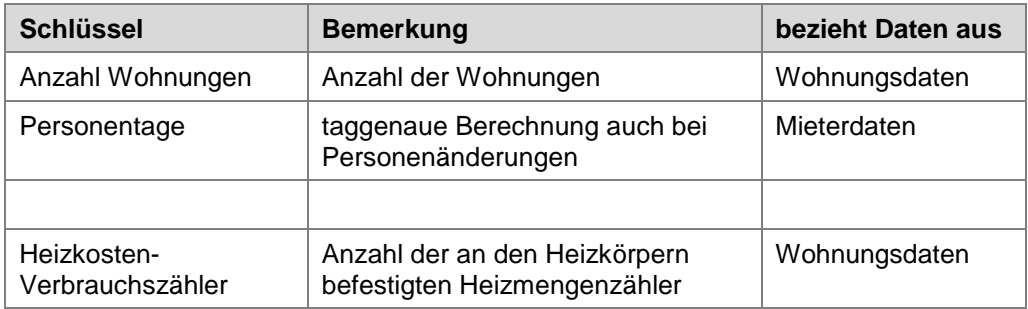

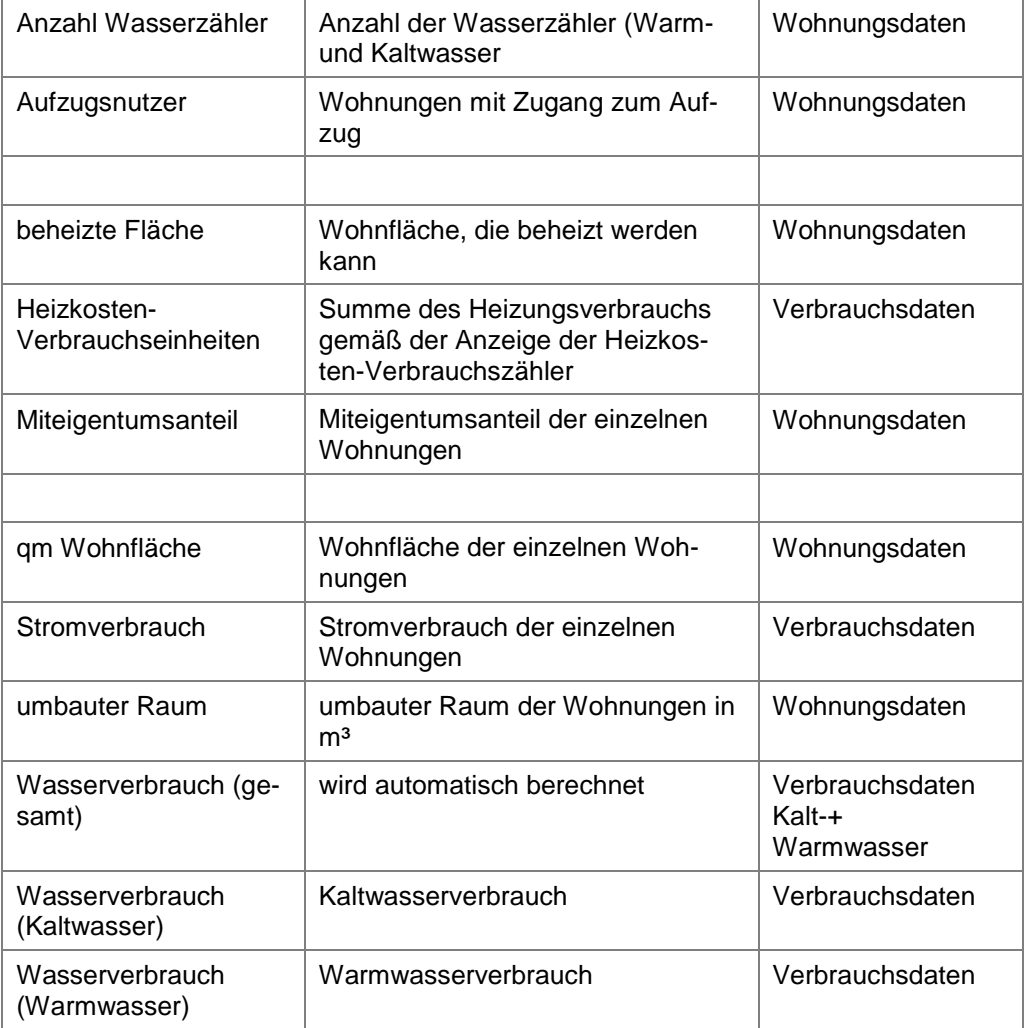

Zusätzlich zu den Standard-Umlageschlüsseln können im Programm beliebig viele benutzerdefinierte Umlageschlüssel definiert werden. Diese können entweder verbrauchsunabhängig in den Wohnungsstammdaten oder verbrauchsabhängig im Arbeitsbereich Kostenumlagen definiert werden.

Auf diese Weise können Sie auch Sonderfälle berücksichtigen, z. B. wenn lediglich die Wohnungen im Erdgeschoss Zugang zum Garten haben und die Kosten der Gartenpflege daher auch nur auf diese Wohnungen umgelegt werden sollen.

### **3.2.3.4 Lagerfähige Umlagekonten**

Umlagekonten können jetzt als lagerfähig gekennzeichnet werden. Für diese Konten ist dann ein Anfangs- und Endbestand zu buchen. Verbrauch und Endbestand ergeben sich aus den Zukäufen im Wirtschaftsjahr. Die Vorgehensweise ist identisch zur Bestandsbewertung bei Vorratsbrennstoffen.

In der Abrechnung werden die lagerfähigen Umlagekonten mit \*\*) ausgewiesen und in der Fußzeile erläutert.

Auf lagerfähigen Umlagekonten lassen sich z.B. Verbrauchsmittel wie Salztabletten zum Regenerieren von Enthärtungsanlagen umlegen und verbuchen.

Konten, welche die Heizkosten betreffen, können generell nicht als lagerfähig gekennzeichnet werden. Alle Angaben für lagerfähige Brennstoffe erfolgen nicht im Konto, sondern in den Einstellungen zur Heizanlage im Gebäude.

### **Lagerfähiges Umlagekonto anlegen**

- 1. Erfassen Sie ein neues Umlagekonto über den Assistenten.
- 2. Öffnen Sie das Konto und setzen Sie ein Häkchen in das Kontrollkästchen **Lagerfähig**. Es werden weitere Felder zur Bestandsbewertung des lagerfähigen Stoffes eingeblendet.

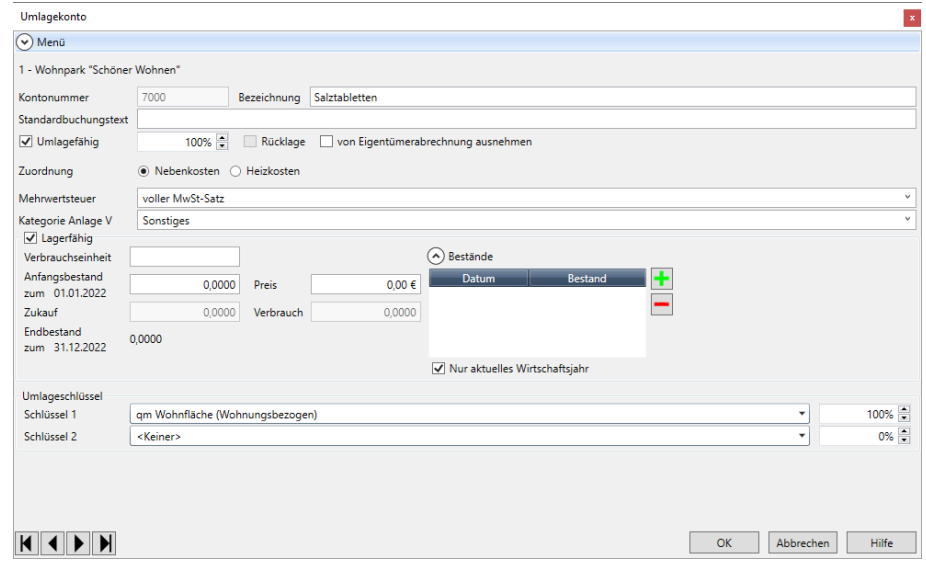

### **Anfangsbestand bewerten**

Haben Sie das Konto neu angelegt, müssen Sie einmalig einige Angaben machen.

- 1. Legen Sie die Verbrauchseinheit des lagerfähigen Verbrauchsmittels fest, z.B. Stück bei Salztabletten.
- 2. Erfassen Sie jetzt den Anfangsbestand des lagerfähigen Verbrauchsmittels zum Beginn des Abrechnungsjahres und den Preis

Es handelt sich beim Anfangsbestand um den Restbestand der Vorperiode. Wenn Sie das Umlagekonto später mit **OK** speichern, wird automatisch eine Anfangsbestandsbuchung für das Abrechnungsjahr auf dem Umlagekonto erzeugt.

3. Im Feld **Preis** erfassen Sie den Bruttobetrag des Anfangsbestands zum Ende der Vorperiode. Später wird der Anfangsbestand von der Lexware hausverwaltung automatisch bei einer Bestandsübernahme berechnet und im Feld **Anfangsbestand**  ausgewiesen. Das Feld ist dann für eine manuelle Eingabe gesperrt.

Das gleiche gilt für das Feld **Preis**. Nach einer Bestandsübernahme handelt es sich dann um ein berechnetes Feld mit dem preislich bewerteten Restbestand der Vorperiode.

4. Speichern Sie das Umlagekonto. Für das Abrechnungsjahr wird ein automatischer Anfangsbestand gebucht.

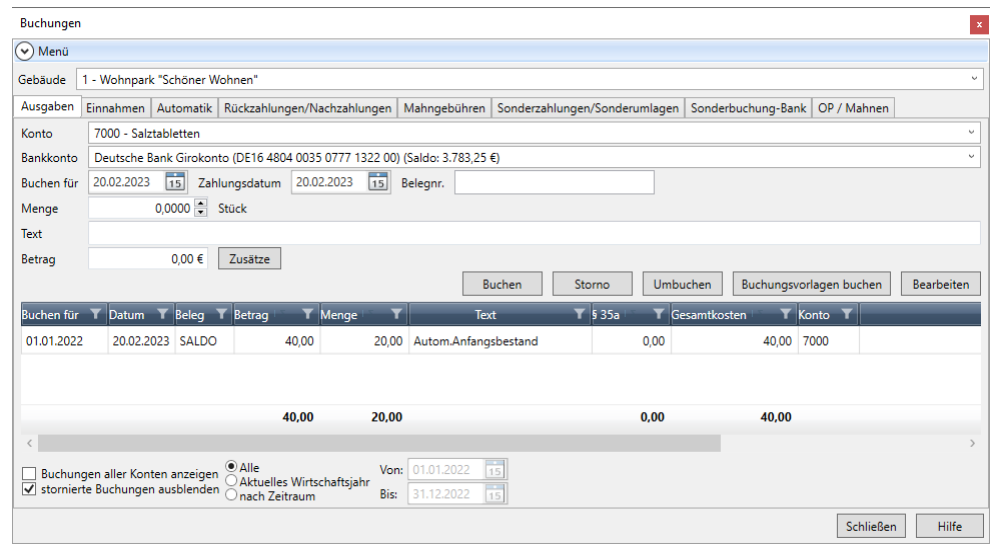

# **Zukäufe darstellen**

Das Feld **Zukauf** enthält alle im Abrechnungsjahr auf das Umlagekonto gebuchten Kosten mit Mengenangabe und Gesamtsaldo.

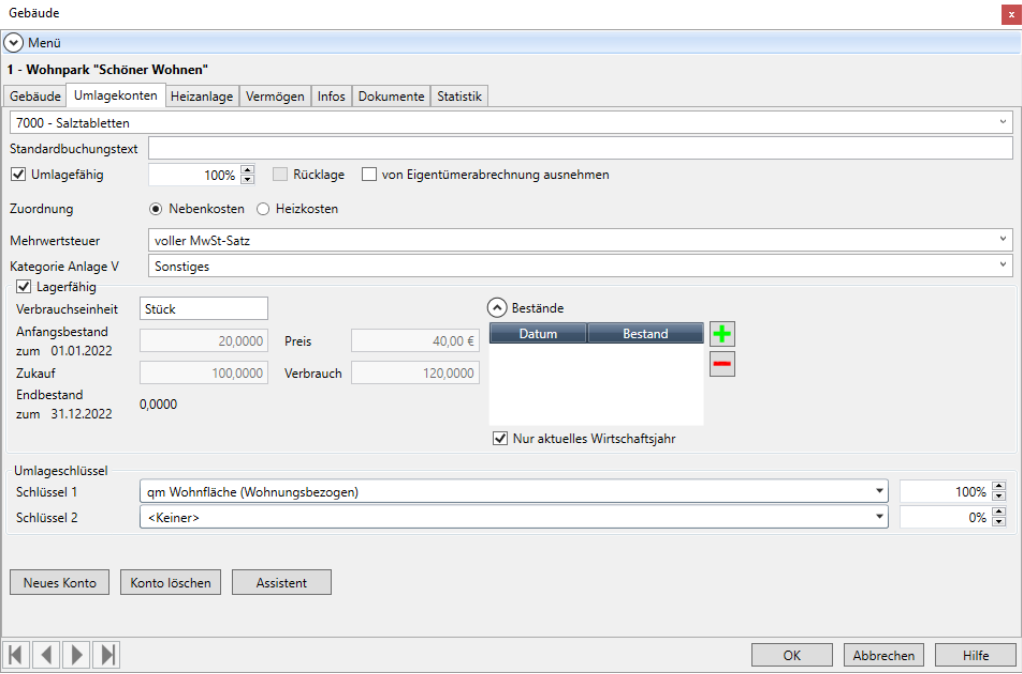

## **Bestände erfassen**

Über die Liste **Bestände** können Sie Zwischenstände und zum Jahresende den Endbestand einer Abrechnungsperiode mit Datum erfassen.

Nur so kann die Lexware hausverwaltung den Verbrauch berechnen und die hierfür angefallenen Kosten korrekt verteilen.

Der Verbrauch ergibt sich aus dem Anfangsbestand zuzüglich der Menge aus den Zukäufen abzüglich des Endbestands zum letzten Tag der Heizperiode.

Der Endbestand wird Feld **Endbestand** mit seinem Speicherdatum angezeigt. Er ist damit fest der Abrechnungsperiode zugeordnet. Der Endbestand kann im gleichnamigen Feld des Registers **Brennstoffe** nicht mehr geändert werden.

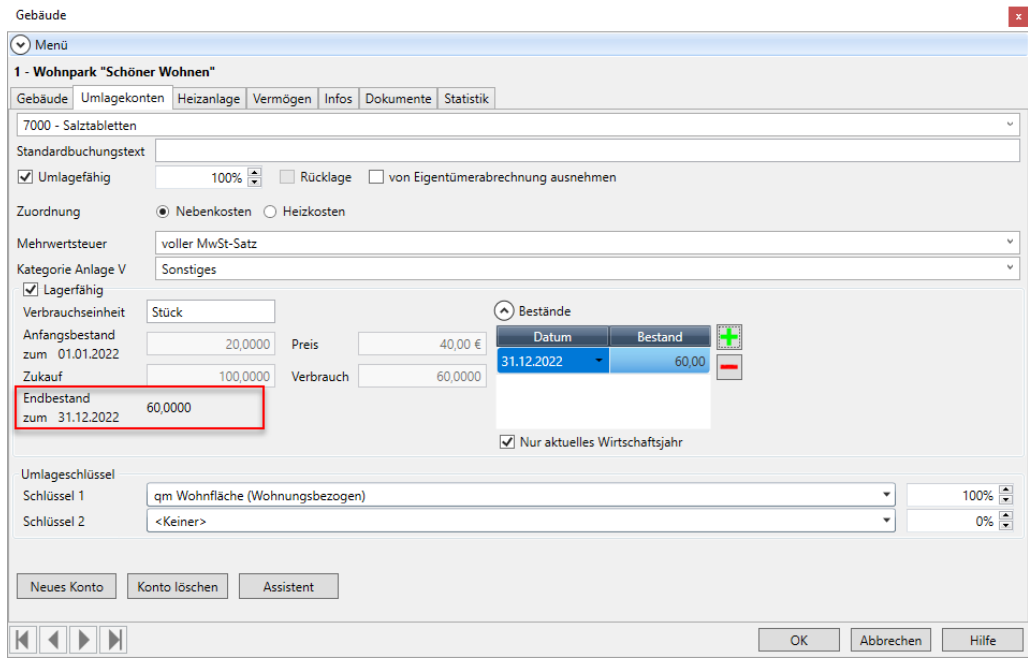

Mit der Bestandsübernahme wird der Endbestand automatisch zum Anfangsbestand der Folgeperiode.

### **3.2.3.5 Neue Umlagekonten anlegen**

In den meisten Fällen sollten die von der Hausverwaltung angebotenen Standard-Konten für alle Situationen ausreichen. Sie können natürlich die einzelnen Kontovorgaben auch ändern, wenn Sie z. B. einen anderen Umlageschlüssel für ein Konto bevorzugen.

Sollten Sie für einen bestimmten Fall jedoch überhaupt kein passendes Konto finden, so können Sie dieses selber anlegen. Dabei können Sie sogar festlegen, ob das Konto nur für das aktuelle Gebäude angelegt werden soll oder für alle vorhandenen und zukünftig noch zu erfassenden Gebäude.

1. Wenn Sie ein Konto für das aktuelle Gebäude anlegen möchten, wählen Sie im Register **Umlagekonten** des Gebäude-Dialogs die Schaltfläche **Neues Konto**, um ein neues Umlagekonto zu erstellen. Soll das Konto für alle Gebäude angelegt werden, wählen Sie in der kontextbezogenen Registerkarte **FUNKTIONEN** den Befehl **Neuer Datensatz** → **Umlagekonto.**

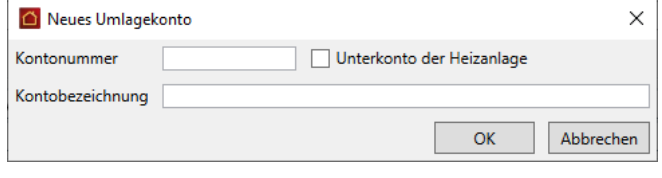

- 2. Im nun geöffneten Dialog geben Sie die Kontonummer und Kontobezeichnung des neuen Umlagekontos ein. Beachten Sie, dass weder die Kontonummer noch die Kontobezeichnung bereits vergeben sind. Die Kontonummer muss vierstellig sein.
- 3. Sofern es sich bei dem neuen Umlagekonto um ein Unterkonto der Heizanlage handelt, aktivieren Sie die entsprechende Option.
- 4. Wurde das neue Konto erstellt, tragen Sie nun in der Umlagekonten-Maske die entsprechenden Daten ein. Erst, wenn Sie die Maske verlassen oder zu einem anderen Umlagekonto bzw. Gebäude wechseln, wird das Konto endgültig gespeichert und ggf. auch für alle anderen Gebäude angelegt. Dies hat den Vorteil, dass auch die weiteren Daten wie Umlagefähigkeit und Umlageschlüssel in die anderen Gebäude übertragen werden.
- 5. Nachdem Sie das neue Umlagekonto eingegeben haben, können Sie sofort in der Buchungsmaske die ersten Kosten für dieses Konto erfassen.

### **Umlagekonto löschen**

Über die Schaltfläche **Konto löschen** können Sie ein Umlagekonto eines Gebäudes löschen.

Beachten Sie, dass dies nur dann möglich ist, wenn das Konto seit der letzten Bestandsübernahme nicht mehr verwendet wurde, also keine Kosten darauf verbucht wurden.

# **3.2.4 Gebäudedaten drucken**

Selbstverständlich lassen sich die mit Lexware hausverwaltung 2024 eingegebenen Gebäudedaten auch übersichtlich ausdrucken. Hierbei stehen verschiedene Möglichkeiten zur Verfügung:

- Gebäudekartei  $\overline{\phantom{a}}$
- Gebäudeliste
- $\overline{\phantom{a}}$ Wohnungskartei
- **Wohnungsliste**
- $\overline{\phantom{a}}$ Umlagekonten
- Mieterliste
- Eigentümerliste

Sie können also nicht nur die Gebäudedaten selber ausdrucken, sondern unter anderem auch die Daten aller zum Gebäude gehörenden Wohnungen, eine Liste aller Umlagekonten oder eine Mieter/Eigentümerliste aller zum Gebäude gehörenden Wohnungen erstellen.

Um einen entsprechenden Ausdruck zu erstellen, befolgen Sie folgende Schritte:

- 1. Wählen Sie das Gebäude aus, dessen Daten Sie ausdrucken möchten.
- 2. Wählen Sie in der kontextbezogenen Registerkarte **FUNKTIONEN** den Befehl **Drucken**.
- 3. In der nun geöffneten Maske können Sie auswählen, welchen Ausdruck Sie erstellen möchten. Zusätzlich können Sie wählen, ob nur das aktuelle Gebäude oder aber alle Gebäude gedruckt werden sollen.
- 4. Klicken Sie schließlich auf **Drucken**, so erscheint eine neue Maske. Hier können Sie wählen, ob Sie das Ergebnis in einem Vorschau-Fenster anzeigen lassen, oder direkt auf den Drucker ausgeben möchten. Außerdem haben Sie hier die Möglichkeit, den Druck in eine RTF-Datei umzuleiten, die anschließend z. B. mit Microsoft Word bearbeitet werden kann. Auch der Export in diverse andere Formate, z. B. Excel oder PDF, ist hier möglich.
- 5. Haben Sie sich für die Vorschau entschieden, so erfolgt diese in einem separaten Fenster. Hier können Sie sich das Druckergebnis zunächst am Bildschirm in aller Ruhe ansehen, bevor Sie sich entscheiden, ob Sie den Druck starten möchten oder nicht.

# **3.2.5 Landkarten und Routenpläne in bing Maps**

Wenn Sie sich in den Stammdaten eines Gebäudes befinden, besteht die Möglichkeit, sich die geographische Lage dieser Adresse anzeigen zu lassen. Für diese Funktion ist eine Internet-Verbindung notwendig.

Landkarte

Klicken Sie in der kontextbezogenen Registerkarte **FUNKTIONEN** auf den Befehl **Landkarte.** Es öffnet sich ein Browserfenster, in dem Ihnen je nach aktueller Ansicht die "Postanschrift" bzw. "Weitere Anschrift" auf Microsoft **bing Maps** geographisch angezeigt wird.

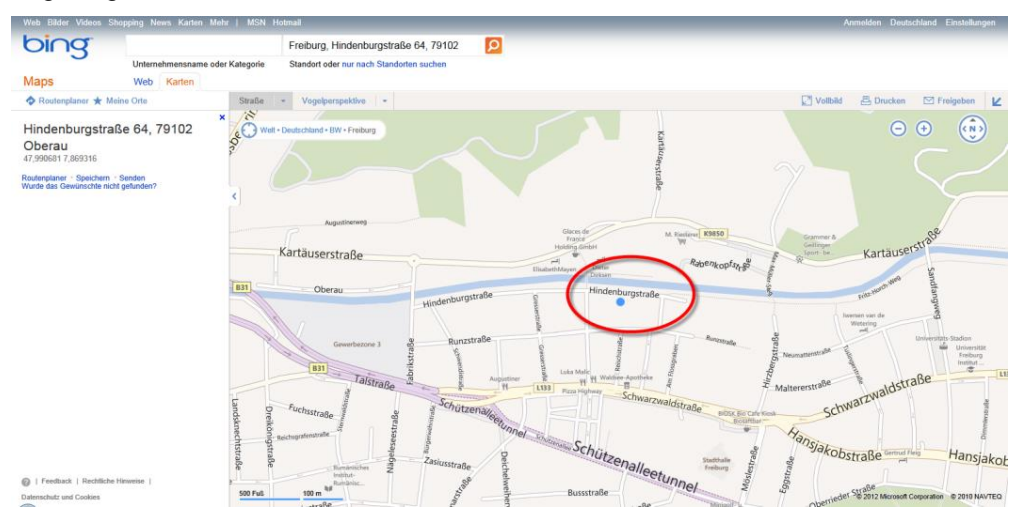

Genauso, wie Sie sich die geographische Lage eines Gebäudes anzeigen lassen können, besteht die Möglichkeit, sich einen Routenplan von Ihrer Verwalteradresse aus erstellen zu lassen.

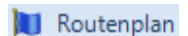

Klicken Sie in der kontextbezogenen Registerkarte **FUNKTIONEN** auf den Befehl **Routenplan.** Es öffnet sich ein Browserfenster mit der geographischen Darstellung des Routenplans zu den gewählten Adressdaten.

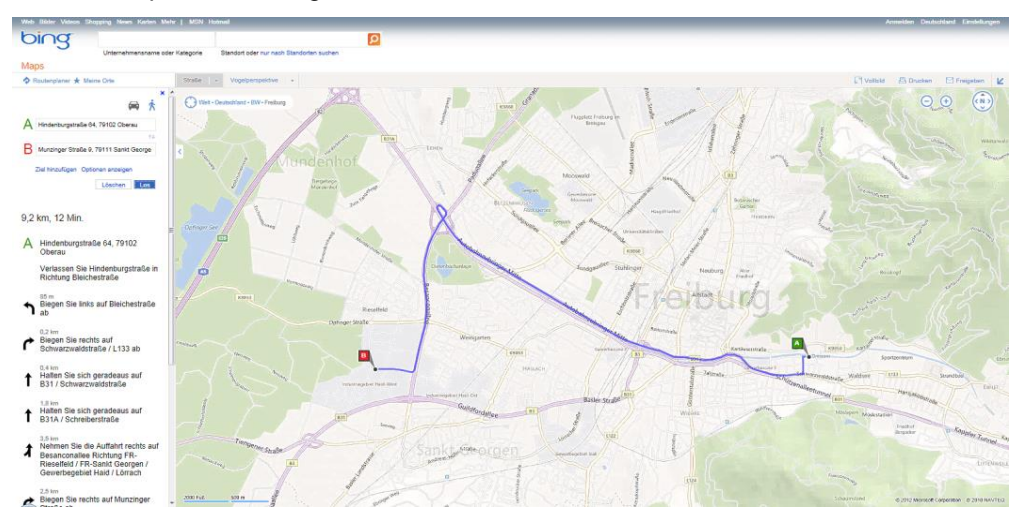

Stellen Sie den Kartenausschnitt in der gewünschten Sicht dar und nutzen Sie die Dienste von bing Maps zu Ihrer persönlichen Routenplanung.
Falls Sie bei **bing Maps** registriert und angemeldet sind, können Sie die Adresse auch unter **Meine Orte** speichern und dort verwalten.

### **3.2.6 Beschluss-Sammlung**

### **3.2.6.1 Fachliche Anforderung**

Seit der Reform des Wohnungseigentumsgesetzes sieht die Bestimmung des § 24 Abs. 7 WEG die Verpflichtung vor, eine Beschluss-Sammlung zu führen.

Mit Hilfe der Beschluss-Sammlung können sich Wohnungseigentümer und deren Rechtsnachfolger bei Bedarf schnell einen Überblick über die Beschlusslage einer WEG verschaffen.

In erster Linie ist es gemäß § 24 Abs. 8 WEG Aufgabe des Verwalters, diese Sammlung zu führen. Mit der Lexware hausverwaltung 2022 kann dies ab SP3 auf elektronischem Wege erfolgen.

### **Das gehört in die Beschluss-Sammlung**

In die Beschluss-Sammlung sind (mit laufender Nummerierung) aufzunehmen:

**Beschlüsse**, die in Eigentümerversammlungen gefasst wurden; auch solche, mit m. denen ein Antrag abgelehnt wird. Die Angabe erfolgt mit Ort und Datum der Versammlung.

Beschlüsse werden mehrheitlich gefasst.

**Umlaufbeschlüsse**. Das sind die (außerhalb von Versammlungen getroffenen)  $\mathcal{C}^{\mathcal{A}}$ schriftlichen Beschlüsse mit Angabe von Ort und Datum der Verkündung.

Umlaufbeschlüsse sind einstimmig zu fassen.

 $\sim$ die **Urteilsformeln der gerichtlichen Entscheidungen** in einem Rechtsstreit gemäß § 43 WEG mit Angabe ihres Datums, des Gerichts und der Parteien.

Beschlüsse und Gerichtsentscheidungen müssen *unverzüglich* eingetragen werden. Im Regelfall heißt das, dass Beschlüsse nach bisheriger Rechtsprechung innerhalb einer Woche eingetragen werden müssen. Gleiches gilt für gerichtliche Entscheidungen, die dem Verwalter zugestellt wurden.

### **3.2.6.2 Beschlüsse verwalten**

Die Beschluss-Sammlung wird in der Lexware hausverwaltung gebäudegezogen geführt.

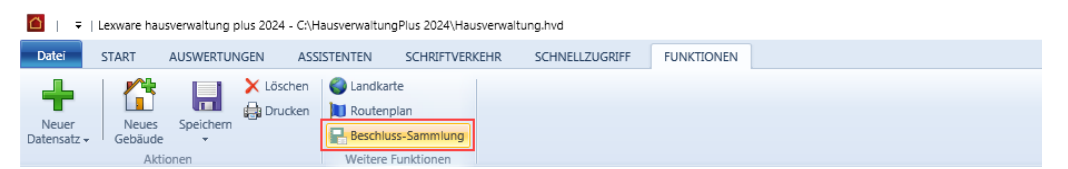

## **Beschluss-Sammlung öffnen**

- 1. Öffnen Sie das entsprechende Gebäude.
- 2. Klicken Sie im Register FUNKTIONEN auf **Beschluss-Sammlung**.

Die Liste mit den zum Gebäude erfassten Beschlüssen wird geöffnet. Die Beschlüsse werden mit fortlaufender Nummer tabellarisch aufgeführt.

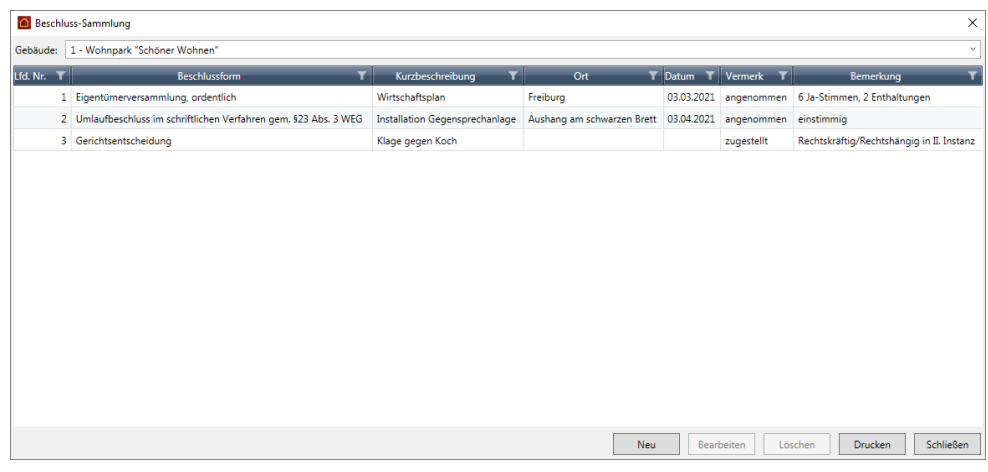

Die Liste der Beschluss-Sammlungen ist beim Erstaufruf noch leer.

### **Beschlüsse verwalten**

Für die Verwaltung der Beschlüsse besitzt das Fenster verschiedene Schaltflächen.

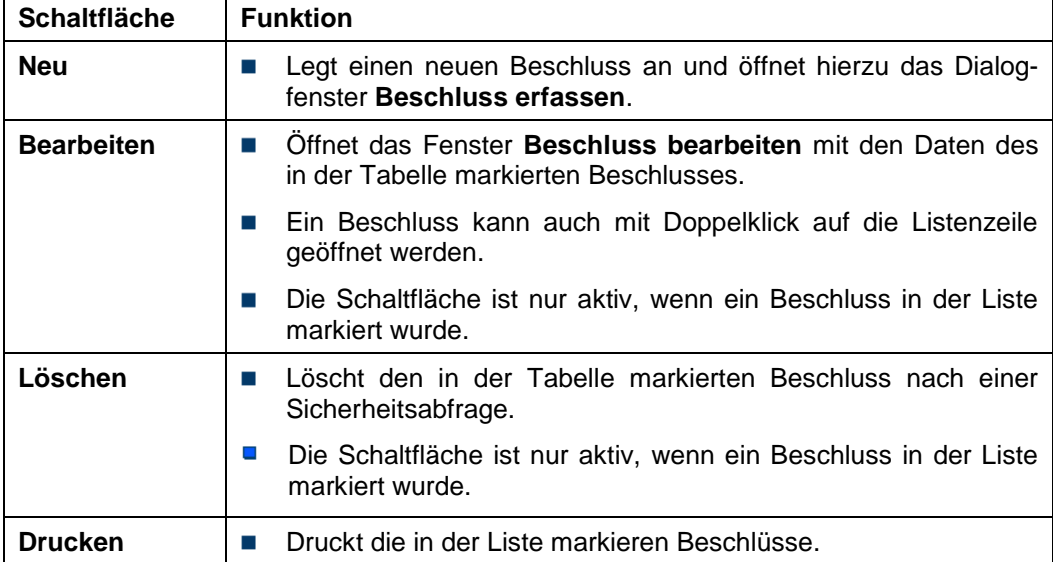

 $\boldsymbol{\mathrm{\hat{x}}}$ 

### **3.2.6.3 Beschluss erfassen**

Neue Beschlüsse werden aus der Beschluss-Sammlung des jeweiligen Gebäudes heraus in einem eigenen Dialogfenster erfasst und gespeichert. Je nach Beschlussform werden drei unterschiedliche Ausprägungen des Dialogfensters unterschieden.

### **Einstieg**

1. Klicken Sie im Dialogfenster **Beschluss-Sammlung** auf **Neu**.

Es öffnet sich das Dialogfenster **Beschluss erfassen**.

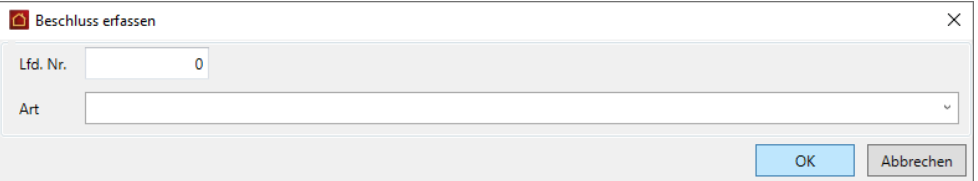

2. Erfassen Sie die Nummer des Beschlusses. Die Beschlüsse sind fortlaufend zu nummerieren. Beim Speichern des Beschlusses wird die Eindeutigkeit der Nummer geprüft.

Existiert die Nummer bereits, erhalten Sie einen entsprechenden Hinweis.

- 3. Wählen Sie im Feld **Art** aus, um was für einen Typ von Beschluss es sich handelt. Die Auswahlliste unterscheidet folgende Beschlussformen:
- $\mathcal{L}_{\rm{max}}$ **Eigentümerversammlung, ordentlich**
- Ē. **Eigentümerversammlung, außerordentlich**
- **Umlaufbeschluss im schriftlichen Verfahren gem. §23 Abs. 3 WEG**  $\blacksquare$
- $\overline{\phantom{a}}$ **Gerichtsentscheidung**

Je nach gewählter Beschlussform werden im darunterliegenden Bereich die passenden Eingabefelder angezeigt.

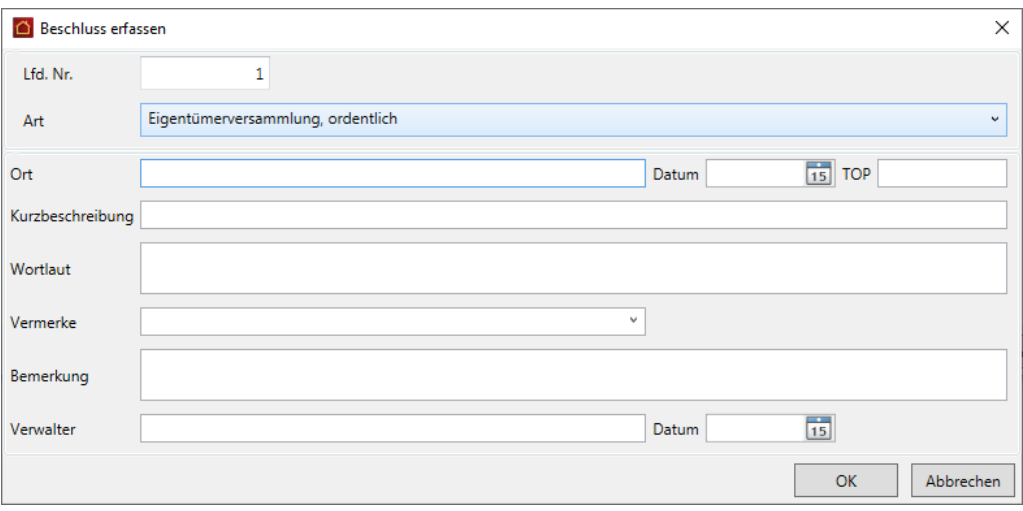

Eigentümerversammlung, ordentlich/außerordentlichBeispiel für einen Beschluss vom Typ **Eigentümerversammlung, ordentlich** bzw. **Eigentümerversammlung, außerordentlich**. Beide Beschlussformen haben die gleichen Eingabefelder.

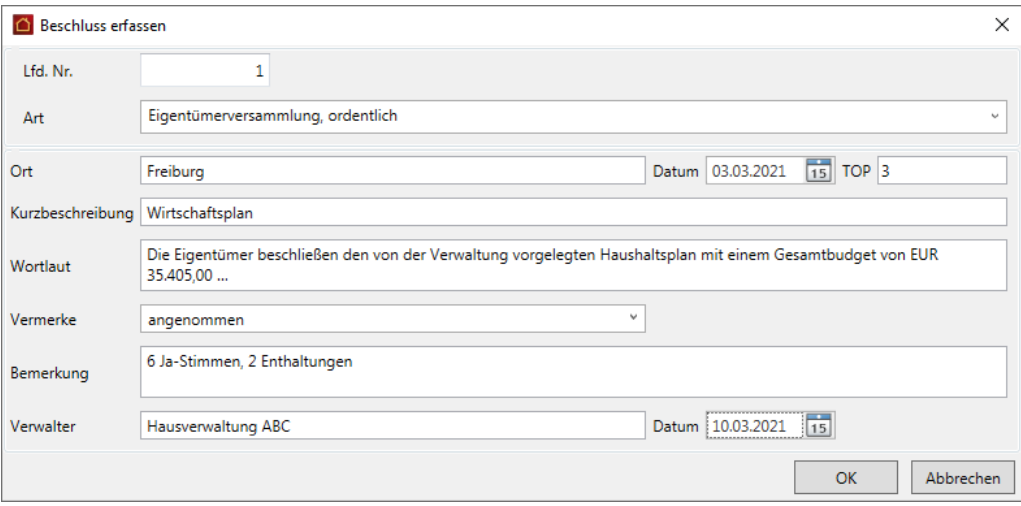

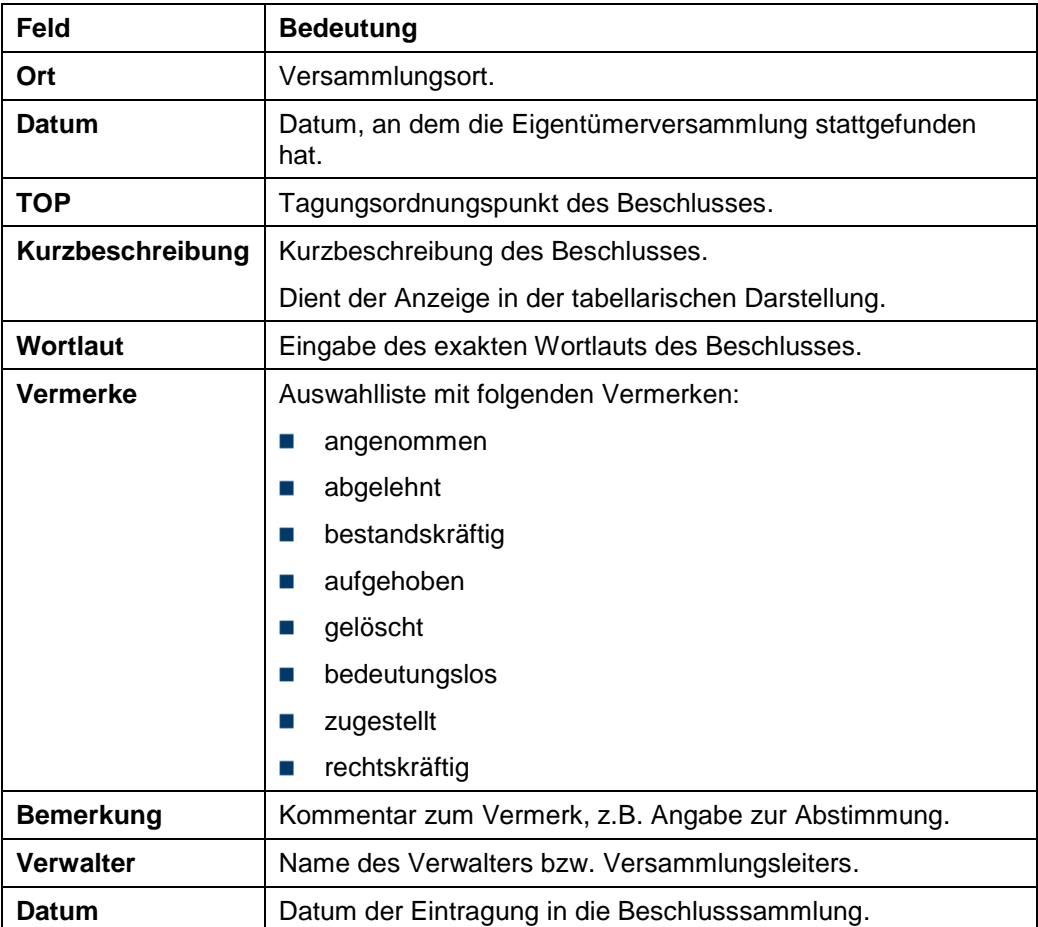

Umlaufbeschluss im schriftlichen Verfahren gem. §23 Abs.3 WEGBeispiel für einen Beschluss vom Typ **Umlaufbeschluss im schriftlichen Verfahren gem. §23 Abs.3 WEG**.

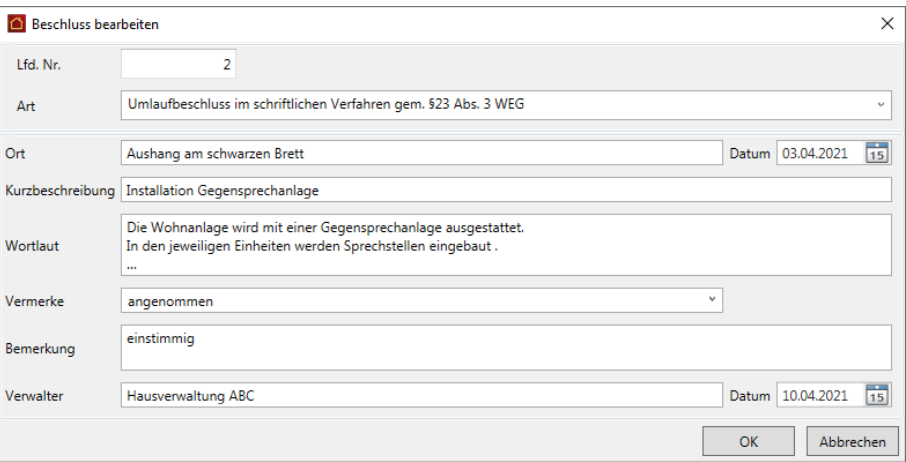

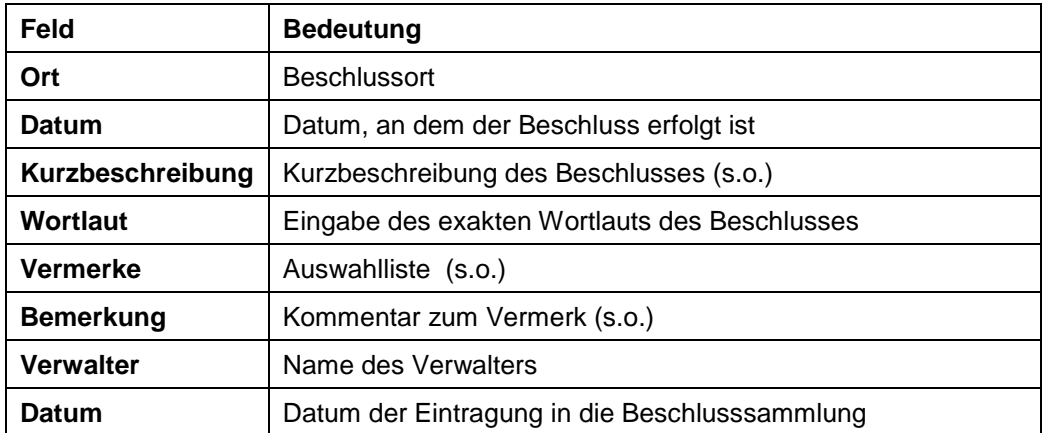

GerichtsentscheidungBeispiel für einen Beschluss vom Typ **Gerichtsentscheidung**.

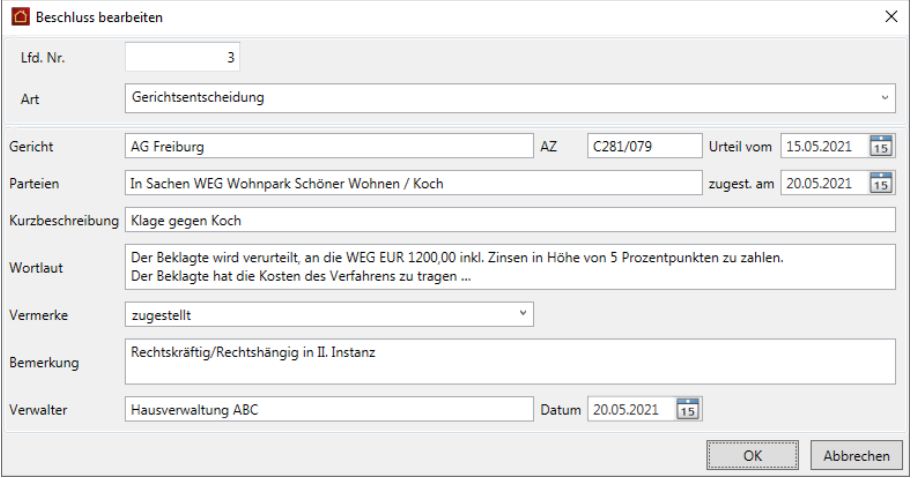

# **Stammdaten**

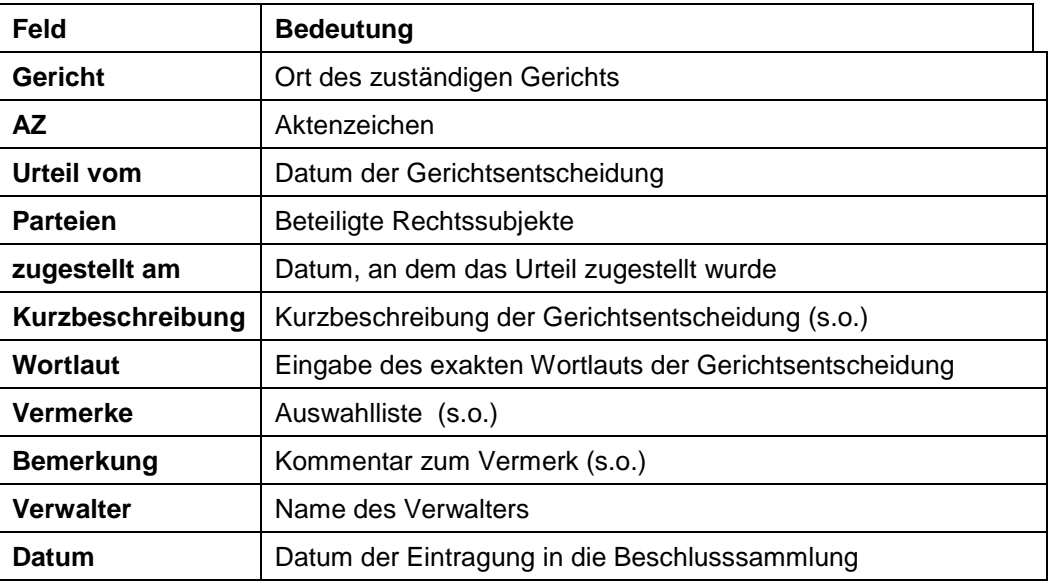

### **3.2.6.4 Beschluss-Sammlung drucken**

Der Ausdruck von einzelnen Beschlüssen oder auch der gesamten Beschluss-Sammlung erfolgt aus dem Fenster **Beschluss-Sammlung** heraus.

1. Markieren Sie den bzw. die Beschlüsse, die Sie ausdrucken möchten.

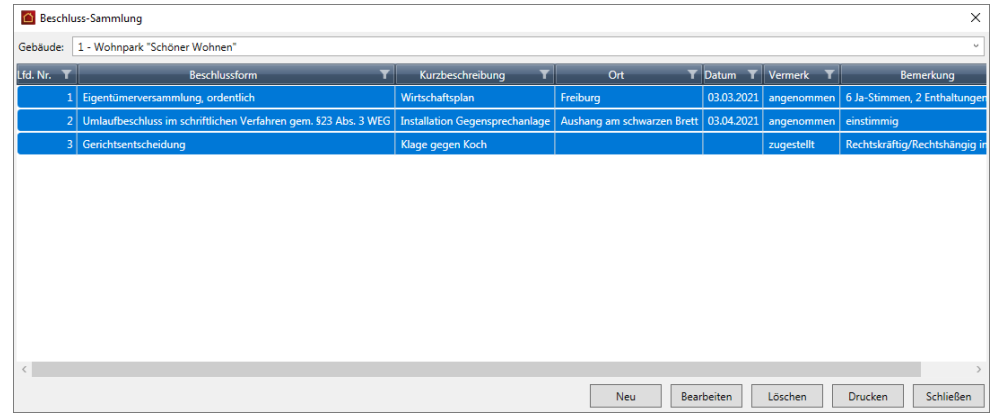

2. Legen Sie durch die Sortierung der Tabelle fest, in welcher Reihenfolge die Beschlüsse ausgedruckt werden sollen.

Sie können die Liste durch einfaches Anklicken eines Spaltentitels nach dieser Spalte sortieren. Klicken Sie den gleichen Spaltentitel noch einmal an, wird diese Spalte in umgekehrter Reihenfolge sortiert.

3. Klicken Sie auf **Drucken**. Es öffnet sich das Fenster mit den Ausgabe-Einstellungen für den Ausdruck.

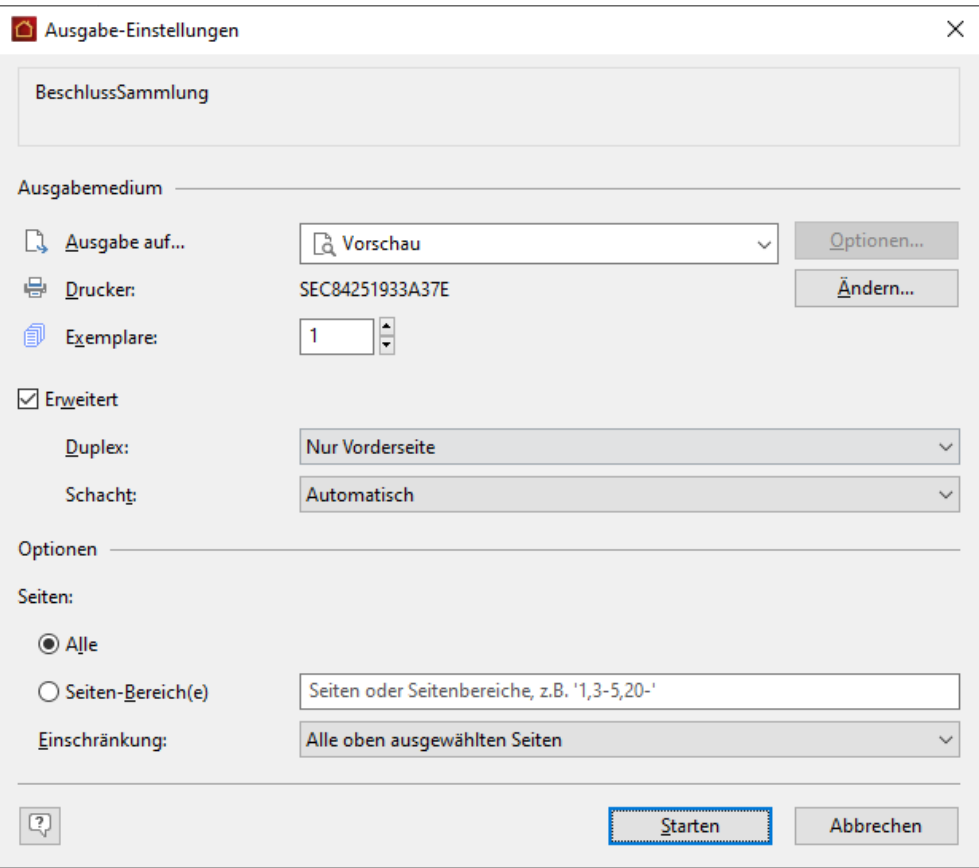

4. Starten Sie wie gewohnt den Ausdruck in der Vorschau oder auf einem angeschlossenen Drucker.

Die Daten werden im Ausdruck pro (markiertem) Beschluss in jeweils separaten Blöcken dargestellt. Jeder Block besitzt eine Überschrift, die sich aus der laufenden Nummer und der Kurzbeschreibung zusammensetzt.

Darunter werden die Daten aus den Eingabefeldern des Fensters **Beschluss bearbeiten** wie folgt aufbereitet:

### **Beschluss-Sammlung**

1 - Wohnpark "Schöner Wohnen"

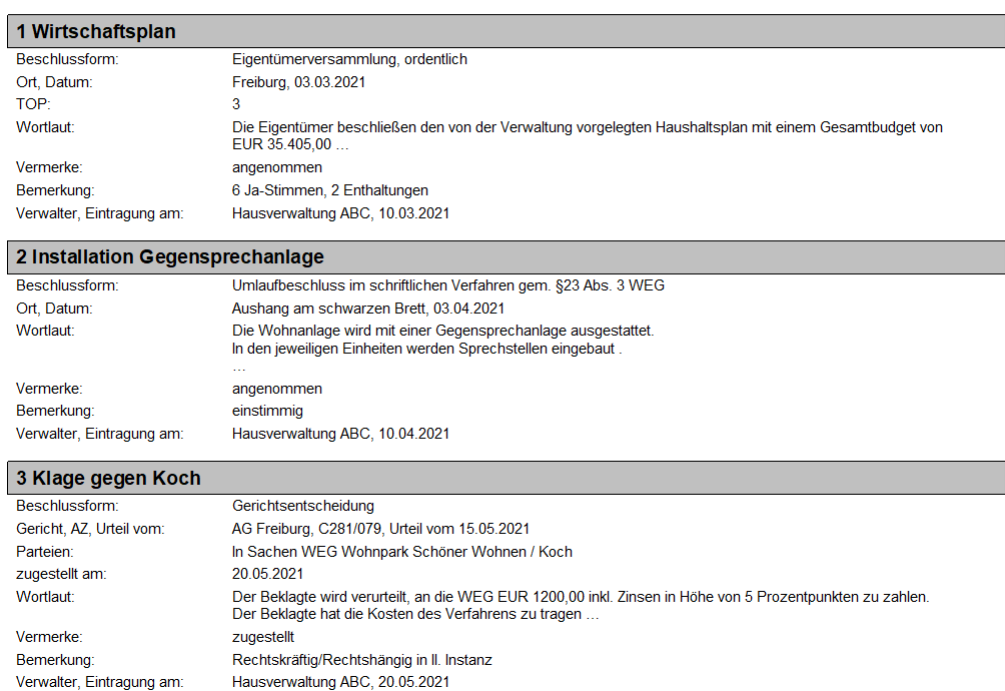

# **3.2.7 Inaktive Gebäude ausblenden**

Gebäude, die nicht mehr verwaltet werden, im Programm ausblenden.

Das Inaktivsetzen dient allein der Übersichtlichkeit in der Gebäudeliste und bei der Auswahl von Gebäuden in Fenstern etc. Es greift nicht in die Programmlogik ein.

### **Gebäude inaktiv setzen**

- 1. Öffnen Sie die Gebäudeliste in den Stammdaten.
- 2. Klicken Sie im Register **FUNKTIONEN** auf das Symbol **Gebäude aktivieren/inaktivieren**.

Es öffnet sich eine Fenster mit allen im Programm gespeicherten Gebäuden.

Beim erstmaligen Aufruf sind alle Gebäude aktiv gesetzt. Die Spalte **Inaktiv** ist in allen Gebäudezeilen leer.

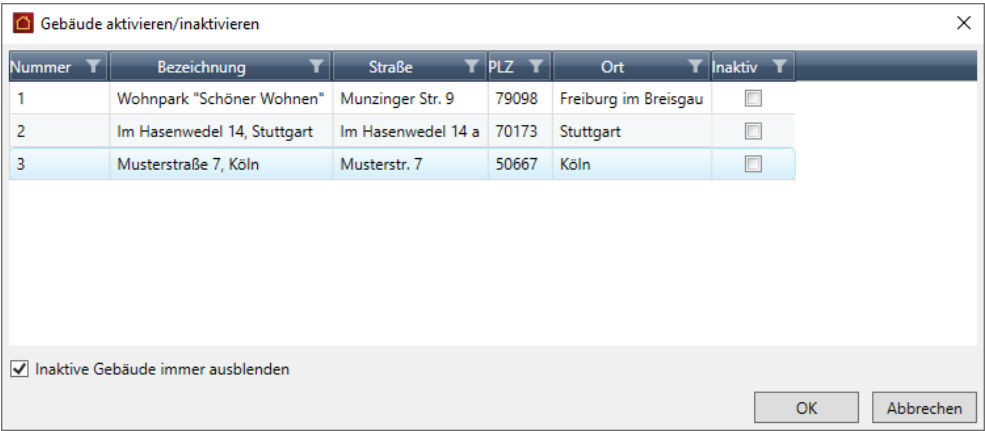

- 3. Setzen Sie ein Häkchen in das Kontrollkästchen derjenigen Gebäude, die Sie inaktiv setzen möchten.
- 4. Bestätigen Sie mit **OK**.

Die Gebäudeliste enthält jetzt nur noch die aktiv gesetzten Gebäude. Inaktiv gesetzte Gebäude werden nicht mehr angezeigt.

Auch in Auswahllisten von Dialogfenstern zum Drucken von Listen oder in den Buchungsfenstern sind die inaktiv gesetzten Gebäude nicht mehr enthalten.

### **Auch inaktive Gebäude anzeigen**

Sie können jederzeit inaktiv gesetzte Gebäude wieder zur Anzeige bringen.

- 1. Öffnen Sie wie beschrieben das Fenster **Gebäude aktivieren/inaktivieren**.
- 2. Nehmen Sie das Häkchen aus dem Kontrollkästchen **Inaktive Gebäude immer ausblenden**.

Gebäudeliste und Auswahllisten enthalten jetzt auch Gebäude, die inaktiv gesetzt wurden.

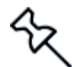

Die Option **Inaktive Gebäude immer ausblenden** ändert den Gebäudestatus nicht. Die Gebäude sind weiterhin inaktiv gesetzt.

# **3.3 Wohnungen**

Die Wohnungsverwaltung bildet das dritte Kernstück der Stammdatenverwaltung. Die Wohnungsverwaltung nimmt einen besonders hohen Stellenwert ein, da in den meisten Fällen wohl die Gebäude nicht komplett an einen einzelnen Mieter vermietet werden, sondern die einzelnen Wohnungen des Gebäudes an verschiedene Mieter. Um später die Kosten eines Gebäudes auf die verschiedenen Wohnungen und die zugehörigen Mieter/Eigentümer zu verteilen, müssen natürlich entsprechende Daten mit Lexware hausverwaltung 2024 verwaltet werden.

So wird in der Wohnungsmaske nicht nur die Verbindung der Wohnung zum entsprechenden Gebäude hergestellt, es werden vielmehr auch wohnungsspezifische Daten wie z. B. Miteigentumsanteile, Wohnfläche und Zimmerzahl, sowie die Mieterdaten, Mietpreis, Nebenkostenvorauszahlungen, usw. erfasst.

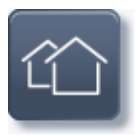

Die Wohnungsverwaltung ist in die Gebäudeverwaltung integriert. Um die Gebäudeund Wohnungsverwaltung aufzurufen, klicken Sie auf die abgebildete Schaltfläche in den **Stammdaten**.

Auf der obersten Ebene der Liste werden alle Gebäude angezeigt. Um die darunter liegenden Wohnungen sowie Eigentümer und Mieter aufzuklappen, klicken Sie auf das Pluszeichen der Baumdarstellung.

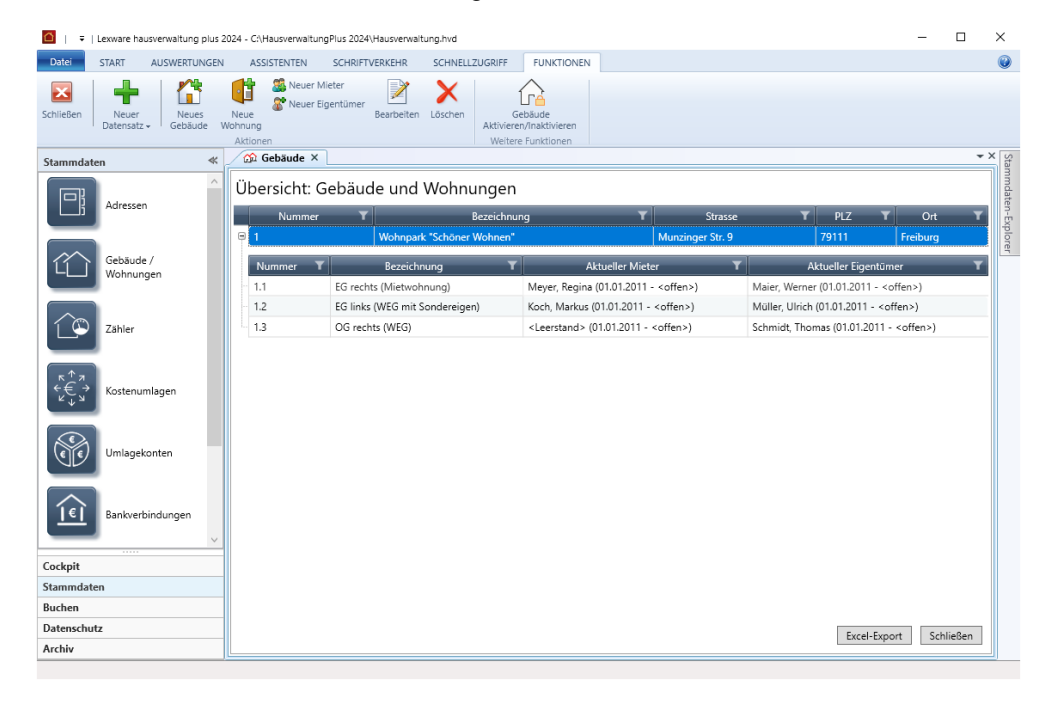

Sobald Sie die Listenansicht geöffnet haben, wird im Menüband die kontextbezogene Registerkarte **Funktionen** aktiviert. Darin werden Ihnen Funktionen angeboten, die zur Bearbeitung der Datensätze auf Listenebene benötigt werden.

Über das Symbol **Excel-Export** kann die Liste in eine xls-Datei zur weiteren Bearbeitung in Microsoft Excel ausgegeben werden. Der Excel-Export speichert die **xls**-Datei im temporären Verzeichnis des angemeldeten Benutzers. Dort wird Sie im Zuge des nächsten Excel-Exports gelöscht.

Wenn Sie die Datei also weiterverwenden wollen, müssen Sie diese auf jeden Fall manuell speichern.

### **Datensatz bearbeiten**

- Die Bearbeitung einer Wohnung erfolgt durch Doppelklick auf die Listenzeile. Alternativ können Sie einen Datensatz in der Liste markieren und über die Befehlsschaltfläche **Bearbeiten** zur Bearbeitung öffnen.
- $\mathcal{L}_{\mathcal{A}}$ Mit der Schaltfläche **Neue Wohnung** können Sie aus der Listenansicht heraus neue Wohnungen zum Gebäude anlegen.
- $\Box$ Auch das **Löschen** von Wohnungen ist aus der Listenansicht heraus über die entsprechende Befehlsschaltfläche möglich.

# **3.3.1 Neue Wohnung anlegen**

Um eine neue Wohnung anzulegen, stehen Ihnen mehrere Möglichkeiten zur Verfügung:

- $\mathcal{L}_{\mathcal{A}}$ Sie befinden sich in den Stammdaten im Arbeitsbereich **Gebäude/Wohnungen**. Klicken Sie in der Registerkarte **FUNKTIONEN** auf den Befehl **Neue Wohnung.**
- $\overline{\phantom{a}}$ Um eine neue Wohnung anzulegen, während Sie gerade in einem ganz anderen Kontext arbeiten, wählen Sie den Befehl **Neuer Datensatz** → **Wohnung.**
- 1. Das Wohnungsfenster besteht aus mehreren Registern.
- 2. Wählen Sie die Register der Reihe nach durch einfachen Mausklick auf den Registernamen aus und geben Sie die entsprechenden Daten ein.
- 3. Speichern Sie die Wohnung, indem Sie nach dem Ausfüllen der Maske die Schaltfläche **OK** anklicken.

Falls Sie die Wohnungsverwaltung über die **Abbrechen**-Schaltfläche verlassen oder aber zu einem anderen Datensatz wechseln, werden Sie (sofern Sie Änderungen an der Wohnung vorgenommen haben) gefragt, ob die Änderungen gespeichert werden sollen.

### **3.3.1.1 Grunddaten der Wohnung**

Im Register **Wohnung** werden die Hauptdaten wie z. B. die Gebäudezugehörigkeit, die Adresse und die Bezeichnung der Wohnung eingegeben.

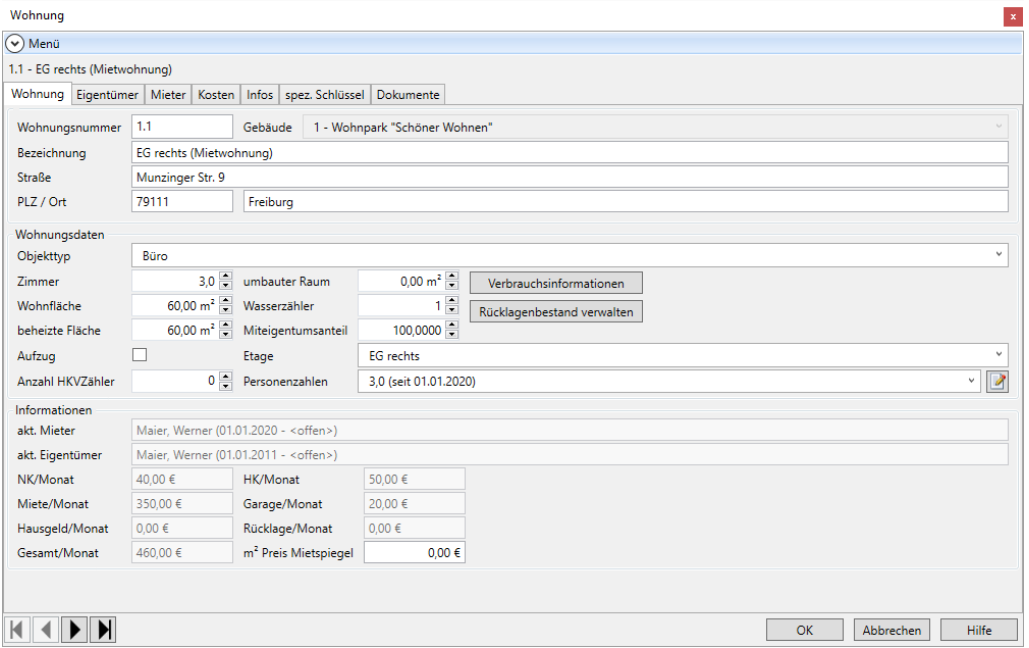

Hier stehen Ihnen folgende Felder zur Verfügung:

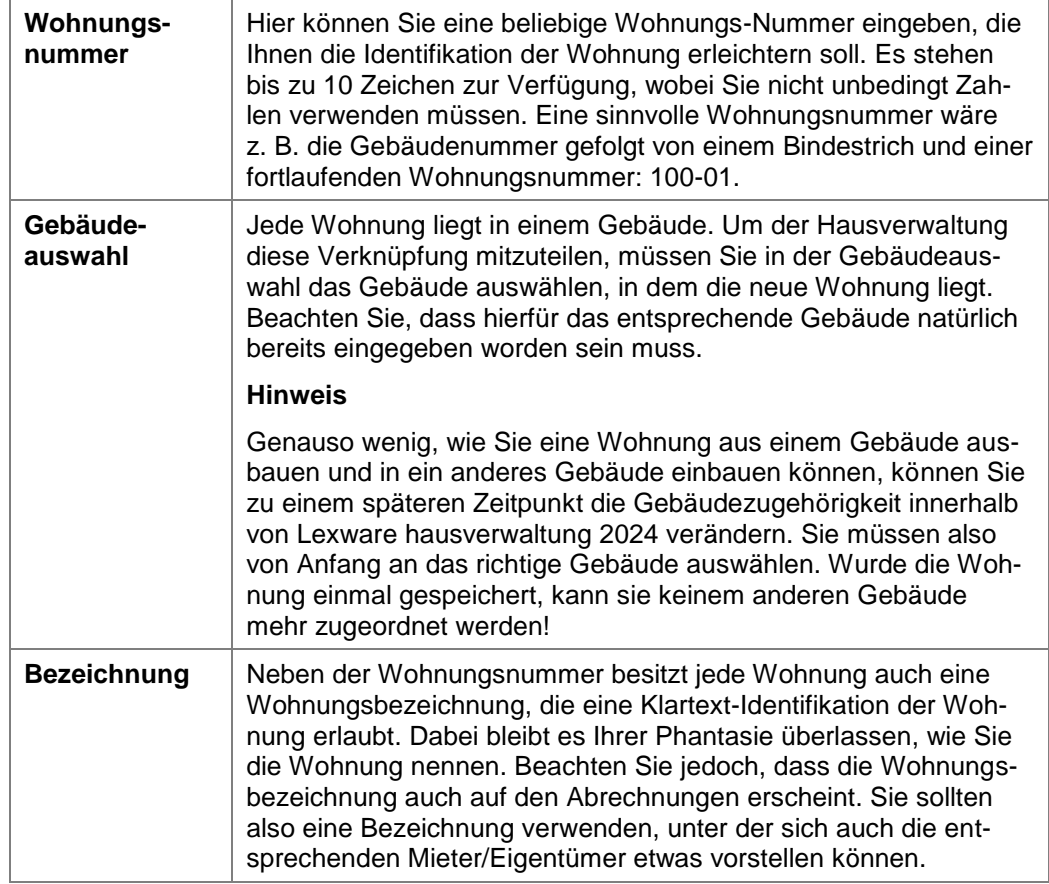

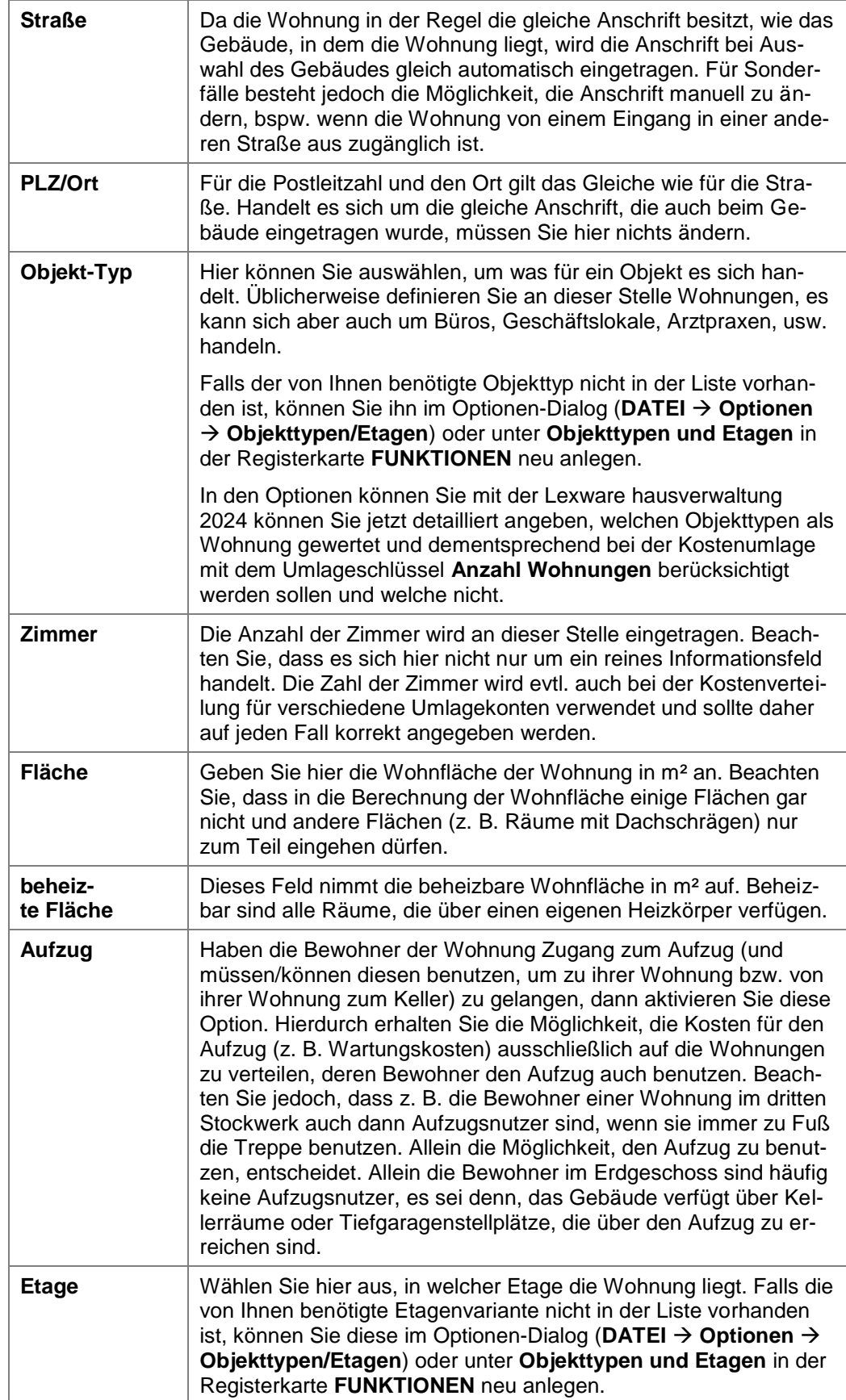

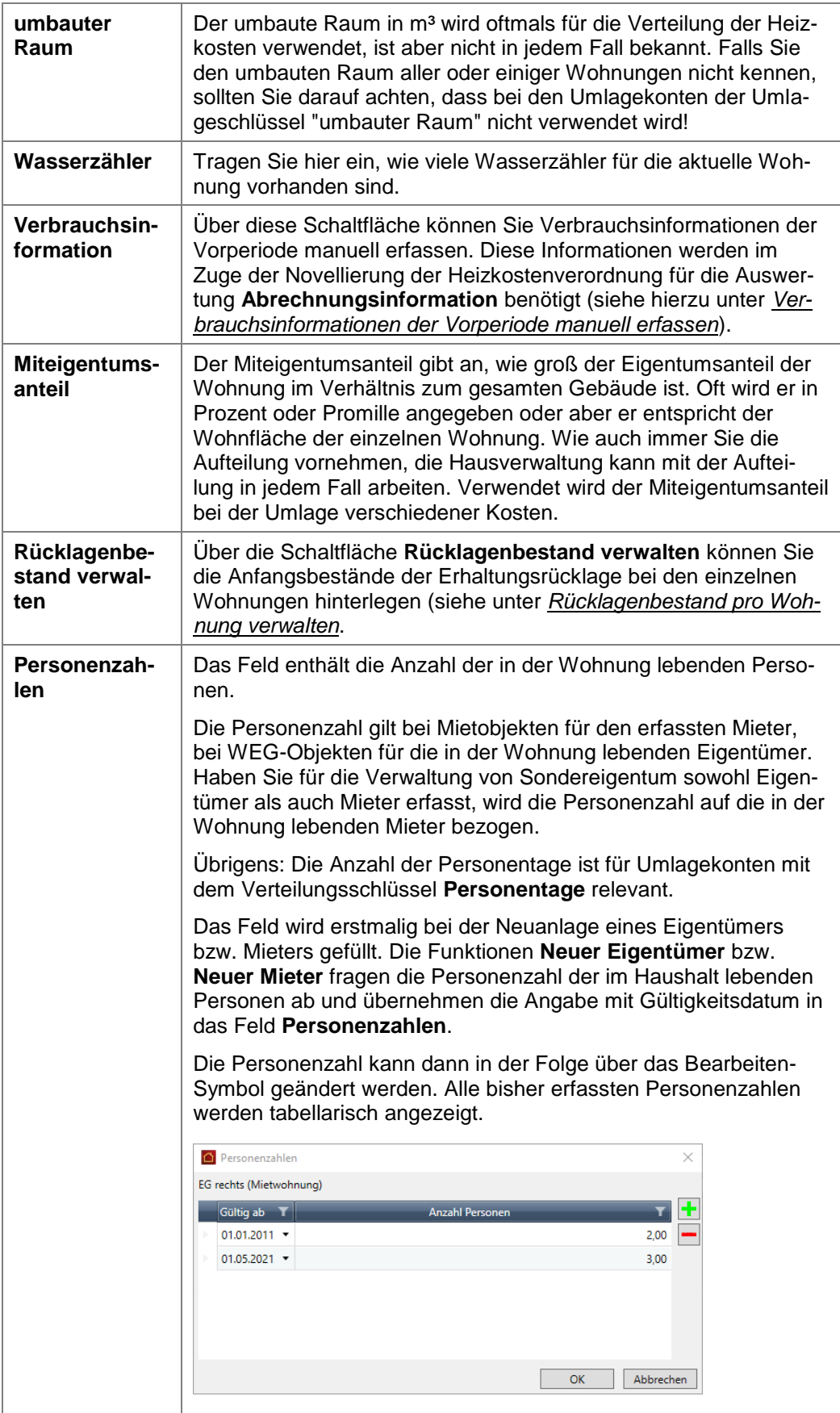

# **Stammdaten**

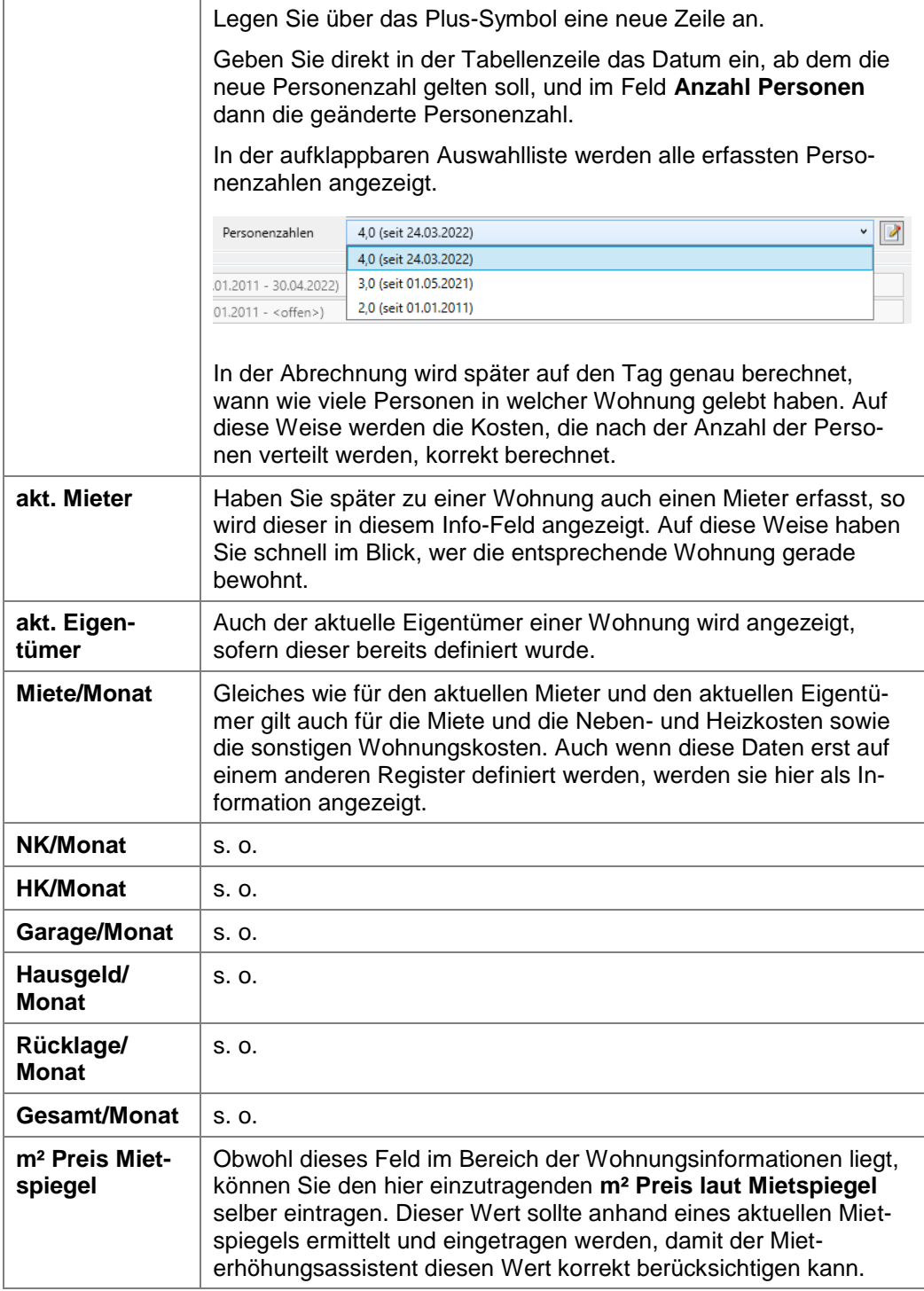

### **3.3.1.2 Rücklagenbestand pro Wohnung verwalten**

Über die Schaltfläche **Rücklagenbestand verwalten** können Sie die Anfangsbestände der Erhaltungsrücklage bei den einzelnen Wohnungen hinterlegen. Dies ist vor allem dann relevant, wenn Sie mehr als ein Rücklagenbankkonto für ein Gebäude verwenden und Eigentümer aufgrund von Teilungserklärungen für einen Gebäudekomplex nicht bei allen Rücklagekonten einen rechnerischen Anteil besitzen, folglich der Anfangsbestand für einzelne Rücklagekonten z.B. auf Null gesetzt werden muss.

Das Fenster **Rücklagenbestand verwalten** zeigt standardmäßig für jede Wohnung den Rücklagenbestand der Rücklagekonten zum Beginn des aktuellen Abrechnungsjahres an. Mit der Option **Alle** werden die Rücklagenbestände aus allen Wirtschaftsjahren aufgeführt. Alternativ lassen sich die Anfangsbestände auch für einen definierten Zeitraum anzeigen.

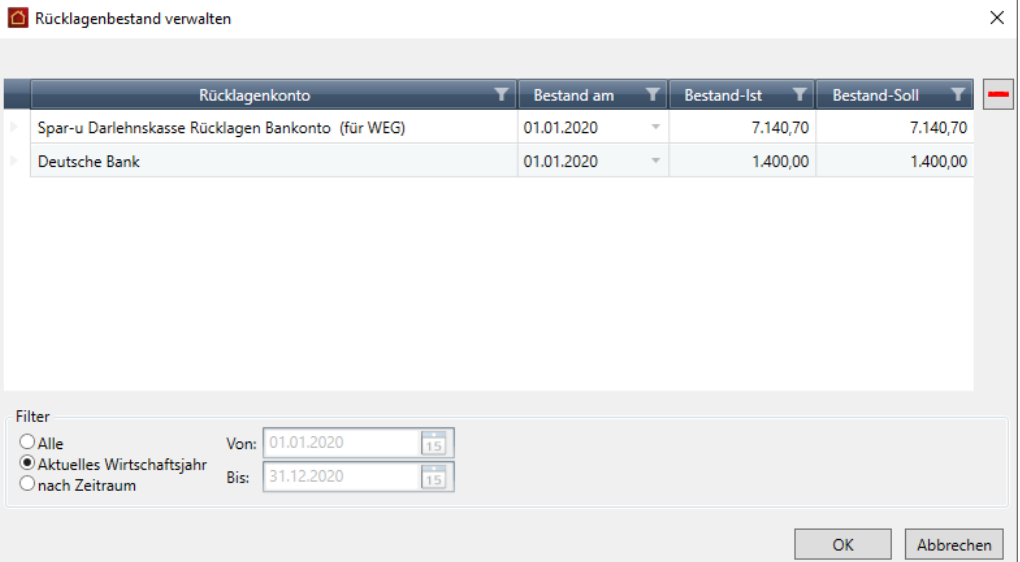

Wenn für ein Gebäude noch keine Eigentümerabrechnung erstellt wurde, enthält das Fenster keine Werte. Mit dem Erstellen der ersten Eigentümerabrechnung wird das Fenster mit Werten gefüllt. Der Anfangsbestand berechnet sich hierbei für jedes Rücklagenkonto nach dem Miteigentumsanteil in der Wohnung. Grundlage für die Berechnung ist der Bankkontostand der Rücklage zum Tag vor Beginn des aktiven Abrechnungszeitraums.

Die Anfangsbestände können von Ihnen - unabhängig vom Miteigentumsanteil - direkt in der tabellarischen Darstellung bearbeitet und entsprechend korrigiert werden. Hierbei kann zwischen Soll- und Ist-Bestand pro Wohnung unterschieden werden. Ebenso lässt sich der Anfangsbestand zu jedem beliebigen Datum erfassen.

Wenn Sie anhand der Liste also erkennen, dass ein Anfangsbestand für ein Rücklagenkonto ausgewiesen wird, auf das der Eigentümer aber gar keine Beiträge einzahlt, da er daran keinen Anteil hat, können Sie den Anfangsbestand für dieses Rücklagenkonto auf Null setzen.

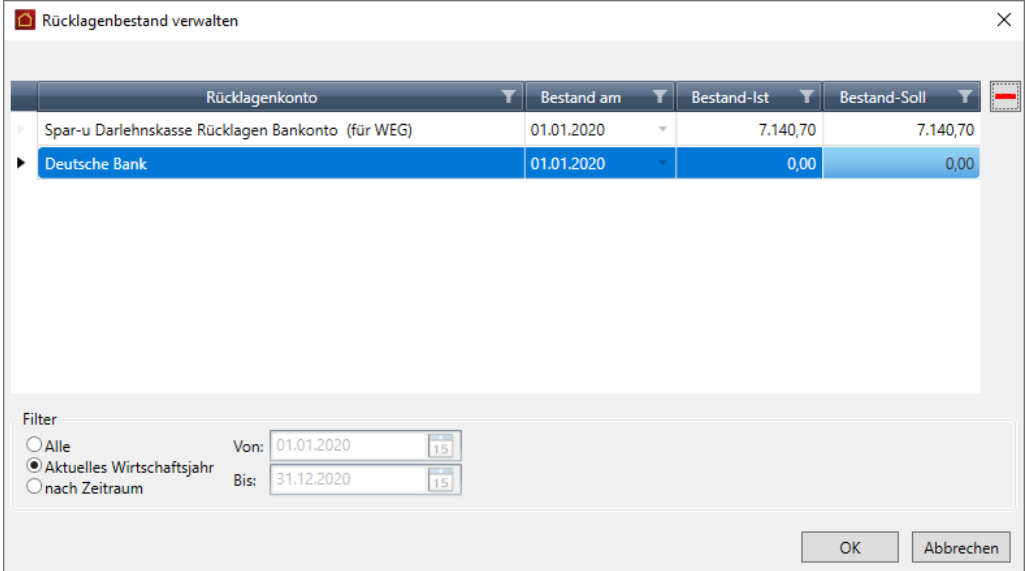

Erstellen Sie jetzt erneut die Eigentümerrechnung, werden darin die korrigierten Anfangsbestände berücksichtigt.

### **Was passiert bei einem Eigentümerwechsel?**

Bei einem Eigentümerwechsel während des Abrechnungszeitraums starten alle Eigentümer mit demselben Anfangsbestand, der in der Wohnung zum ersten Tag des Abrechnungszeitraums hinterlegt ist. Es sind im Fenster **Anfangsbestand verwalten** keine manuellen Eingaben erforderlich.

Beispiel: Zum 01.12.2020 findet ein Eigentümerwechsel statt. Sowohl für den Eigentümer **A** (01.01.-30.11.2021) als auch für den Eigentümer **B** (01.12.2021-31.12.2021) wird in der Eigentümerabrechnung dergleiche Anfangsbestand für die Rücklagenkonten ausgewiesen. Die Zuführung wird anteilig berechnet und zu einer Gesamtzuführung saldiert.

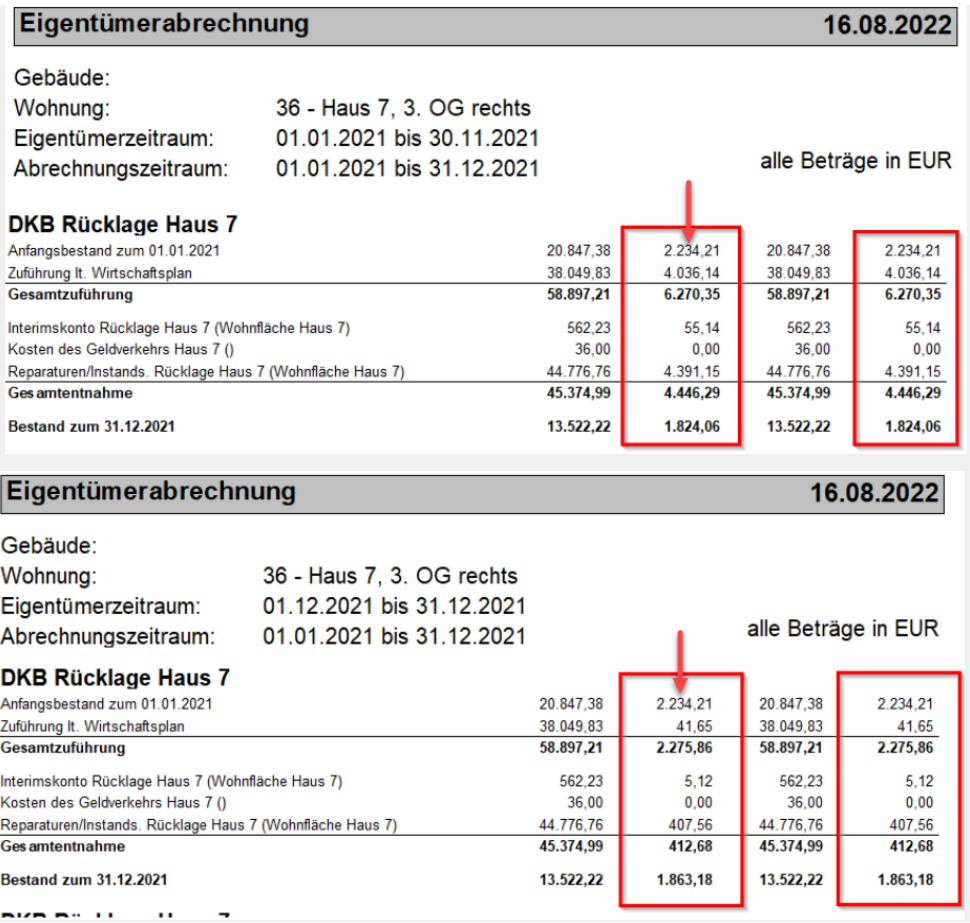

Bei einem Eigentümerwechsel zum Jahreswechsel erhält der neue Eigentümer im nächsten Abrechnungsjahr den rechnerisch Anfangsbestand resultierend aus dem Anfangsbestand sowie der Gesamtzuführung und Gesamtentnahme des Vorjahres.

# **3.3.2 Eigentümer verwalten**

Im Register **Eigentümer** des Wohnungs-Dialogfensters haben Sie die Möglichkeit, Eigentümer für Ihre Wohnungen zu definieren. Dies ist immer dann sinnvoll, wenn Sie nicht ausschließlich Ihre eigenen Wohnungen verwalten, sondern die Verwaltung zumindest teilweise auch für andere Eigentümer übernommen haben.

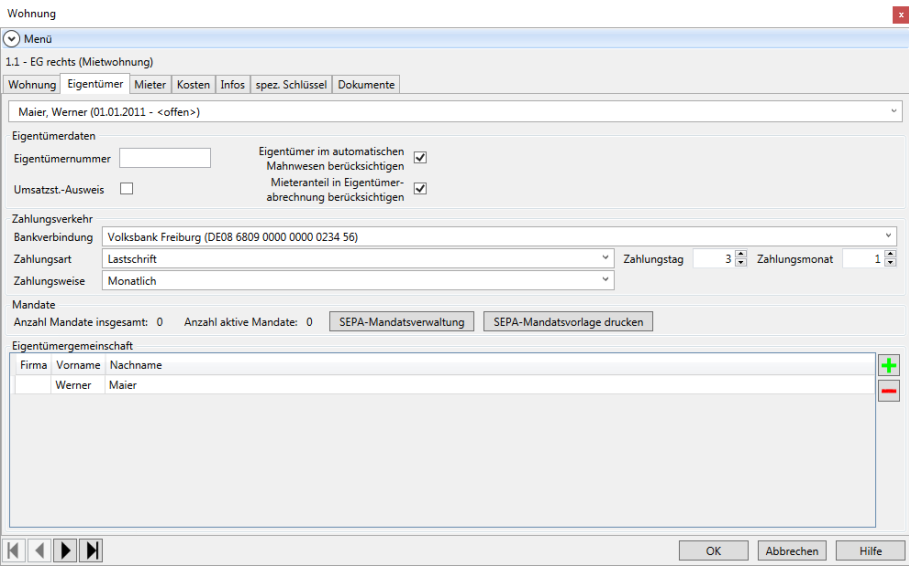

### **3.3.2.1 Neuen Eigentümer anlegen**

Um einen neuen Eigentümer für die aktuelle Wohnung anzulegen, klicken Sie in der Registerkarte **FUNKTIONEN** auf **Neuer Eigentümer.** Nun öffnet sich ein Dialog, in dem Sie den Eigentümer entweder aus der Adressverwaltung auswählen oder aber komplett neu erfassen können.

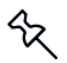

Falls keine Wohnung geöffnet ist, erscheint zunächst eine Maske zur Auswahl des Gebäudes und der Wohnung, für die der Eigentümer eingetragen werden soll.

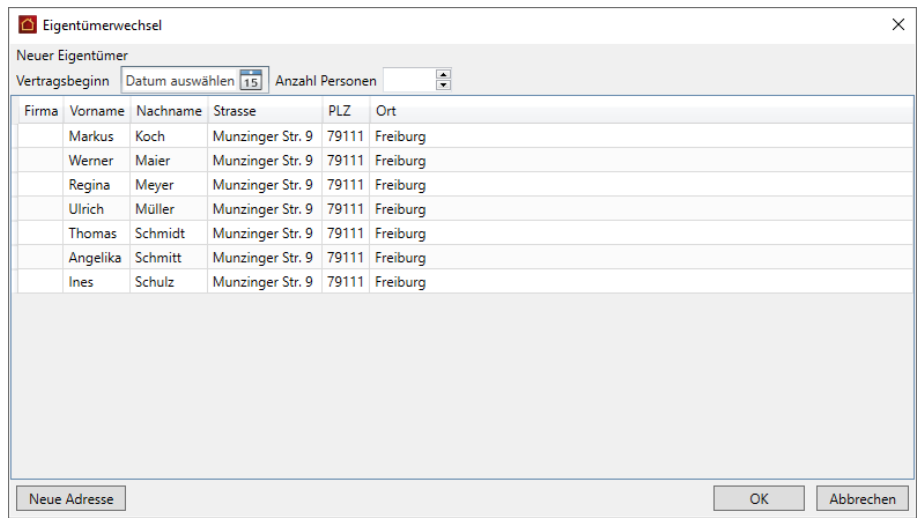

- 1. Geben Sie zunächst das Datum des Vertragsbeginns ein. Beim ersten Eigentümer geben Sie hier das Datum ein, seitdem er die Wohnung besitzt.
- 2. Geben Sie an, wie wiele Personen in der Wohnung leben werden. Im Falle einer WEG werden die in der Wohnung lebenden Eigentümer hinterlegt. Bei einem Eigentümerwechsel gilt die Personenzahl für den neuen Eigentümer.

Die Personenzahl ist zwingend anzugeben.

Die Personenzahl kann natürlich auch in den Wohnungsdaten bei Änderungen innerhalb der Vertragslaufzeit angepasst werden.

- 3. Wählen Sie den Eigentümer aus der Liste der Adressen aus. Wurde der Eigentümer noch nicht in den Adressstammdaten erfasst, legen Sie ihn über die Schaltfläche **Neue Adresse** an. Er wird in die Liste übernommen und kann dann ausgewählt werden.
- 4. Bestätigen Sie mit **OK**.

Durch einen Eigentümerwechsel wird auch der (falls eingetragen) zum Zeitpunkt des Eigentümerwechsels aktive Mieterdatensatz aufgeteilt. Da die Mieter den Mietvertrag jeweils mit dem Eigentümer eingehen, muss auch bei einem Eigentümerwechsel ein neuer Mietvertrag geschlossen bzw. der alte Mietvertrag vom neuen Eigentümer übernommen werden. Intern ordnet Lexware hausverwaltung 2024 daher jeden Mieterdatensatz eindeutig einem Eigentümer zu. Bei einem Eigentümerwechsel wird daher für den neuen Eigentümer der aktuelle Mieterdatensatz kopiert und mit neuem Mietzeitraum automatisch dem neuen Eigentümer zugeordnet. Achten Sie auf diesen Sachverhalt, wenn Sie die Einnahmebuchungen verbuchen oder Verbrauchswerte erfassen!

### **3.3.2.2 Weitere Eigentümerdaten erfassen**

Zu einem angelegten Eigentümerdatensatz können Sie noch weitere Daten erfassen. Zunächst gehören hierzu einige Optionen:

### **Eigentümer im automatischen Mahnwesen berücksichtigen**

Aktivieren Sie diese Option, wenn der Eigentümer bei Zahlungsverzug eine Mahnung erhalten soll.

### **Umsatzst.-Ausweis**

Wenn Sie diese Option aktivieren, wird in der Eigentümerabrechnung die Umsatzsteuer ausgewiesen. Dies ist nur erlaubt, wenn die Wohnung gewerblich genutzt wird und der Mieter vorsteuerabzugsberechtigt ist.

#### $\blacksquare$ **Mieteranteil in Eigentümerabrechnung berücksichtigen**

Wird diese Option **deaktiviert**, so werden in der Eigentümerabrechnung (Gesamtund Einzelabrechnung) die umlagefähigen Kosten dem Eigentümer belastet und mit dem Hausgeld verrechnet. Dies ist immer dann sinnvoll, wenn Sie als Verwalter alle Kosten mit dem Eigentümer der Wohnung abrechnen und der Eigentümer selbst die Neben- und Heizkostenvorauszahlungen mit dem Mieter abrechnet.

Rechnen Sie dagegen die umlagefähigen Kosten direkt mit dem Mieter ab, so muss die Option **aktiviert** werden. In diesem Fall werden die umlagefähigen Kosten in der Gesamt- und Einzelabrechnung von den Gesamtkosten abgezogen, dafür in der Mieterabrechnung mit den Neben- und Heizkostenvorauszahlungen des Mieters verrechnet.

Zusätzlich müssen Sie die Einstellungen für den Zahlungsverkehr vornehmen. Wählen Sie hier die **Bankverbindung** des Eigentümers, die **Zahlungsart** und **Zahlungsweise** aus und stellen Sie **Zahlungstag** und **Zahlungsmonat** ein.

### **Zahlungsart**

Wenn Sie die Zahlungsart **Lastschrift** angeben, erhalten Sie beim Speichern der Daten den Hinweis, dass für den SEPA-Lastschrifteinzug ein SEPA-Mandat erzeugt werden muss. Mandate sind die rechtliche Legitimation für den Lastschrifteinzug. Sie beschreiben unter der Mandatsreferenz-Nummer die eindeutige Beziehung zwischen dem Zahlungsempfänger (Gläubiger-ID) und dem Zahlungspflichtigen. Bestätigen Sie den Hinweis mit **Ja**, wird das SEPA-Mandat angelegt.

Das SEPA-Lastschriftmandat muss ausgedruckt und vom Zahlungspflichtigen unterschrieben werden. Im Anschluss wird das Mandat im Programm aktiv gesetzt.

Sie können im Bereich **Mandate** erkennen, wie viele Mandate zum Eigentümer bereits vorhanden und wie viele aktiv gesetzt sind. Die Schaltfläche **SEPA-Mandatsverwaltung** öffnet das Mandatsfenster des Eigentümers (siehe hierzu auch unter **Mandat aus Wohnung heraus anlegen**).

Über die Schaltfläche **SEPA-Mandatsvorlage drucken** haben Sie die Möglichkeit, ein leeres Formular zur Erteilung des Lastschriftmandats auszudrucken, in das der Eigentümer seine Bankverbindung eintragen kann. Eine Bankverbindung des Nutzers muss für den Ausdruck des Blankoformulars nicht ausgewählt werden. Die Druckfunktion setzt allerdings voraus, dass in der Bankverbindung des Gebäudes eine Gläubiger-ID vorhanden ist.

#### $\mathcal{L}_{\text{max}}$ **Zahlungstag**

Geben Sie hier bitte ein, zum wievielten des Monats die Zahlungen des Eigentümers fällig werden. Muss der Eigentümer die Rücklagenzahlungen beispielsweise am Anfang des Monats bezahlen, tragen Sie hier eine 1 ein. Muss er zur Mitte des Monats zahlen, tragen Sie z. B. eine 15 ein.

### **Zahlungsmonat**

Haben Sie als Zahlungsweise eine andere Einstellung als monatlich gewählt, so müssen Sie an dieser Stelle eintragen, in welchem Monat die erste Zahlung des Jahres fällig ist. Beispiel: Bezahlt der Eigentümer die Rücklagen halbjährlich jeweils im Februar und August, tragen Sie als Zahlungsweise halbjährlich und als Zahlungsmonat 2 (Februar) ein.

### **Mandate**

Sie können hier erkennen, ob und wie viele Mandate ein Eigentümer besitzt und wie viele davon aktiv gesetzt sind.

Im untersten Bereich der Eigentümerdaten haben Sie schließlich die Möglichkeit, Eigentümergemeinschaften zu definieren. Gehört die Wohnung mehr als nur einer Per-

son, können Sie über die Symbole **und die Zusätzlichen Adressen erfassen** und auch wieder löschen. Die neu hinzuzufügenden Personen müssen an dieser Stelle jedoch bereits in der Adressverwaltung vorhanden sein.

Beachten Sie, dass für jeden hier eingetragenen Eigentümer bei der Erstellung von Abrechnungen, Mahnungen, etc. ein eigener Bericht erstellt wird!

Über einen Doppelklick auf den entsprechenden Eigentümernamen im unteren Bereich des Dialogfensters können Sie die zugehörige Adresse sofort im Adressen-Dialog aufrufen, ohne den Umweg über die Stammdaten zu gehen!

### **3.3.3 Mieter verwalten**

Im Register **Mieter** des Wohnungs-Dialogfensters können Sie den Wohnungsmieter festlegen und diverse Daten zu diesem Mieter erfassen.

Grundsätzlich ist die Mietermaske ähnlich aufgebaut, wie die Eigentümermaske. Allerdings werden zu den einzelnen Mietern ein paar zusätzliche Daten benötigt, die bei der Eigentümerverwaltung unwichtig sind.

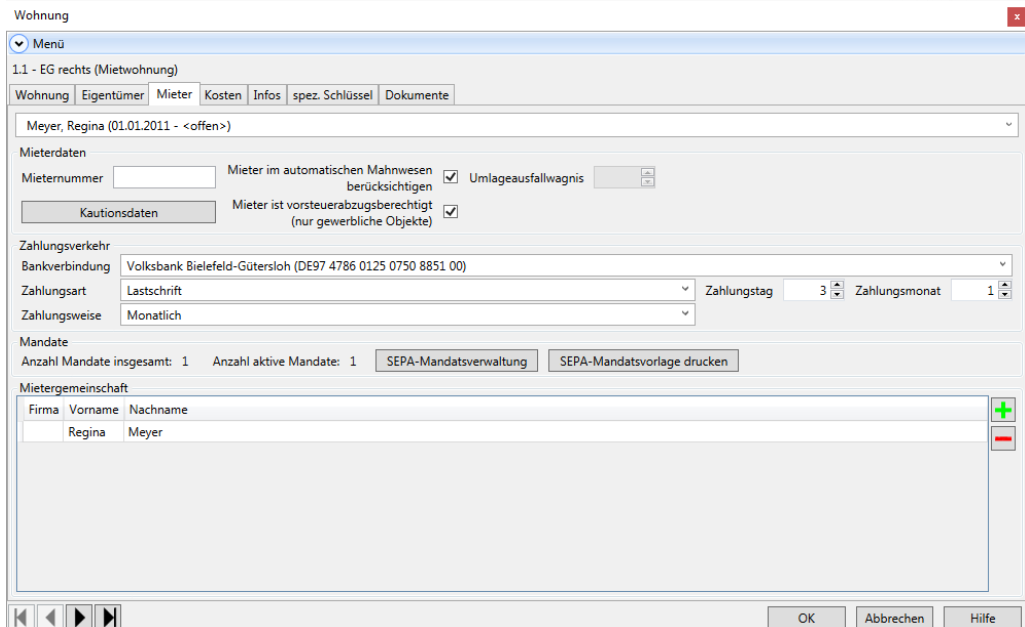

### **3.3.3.1 Neuen Mieter anlegen**

Um einen neuen Mieter für die aktuelle Wohnung anzulegen, klicken Sie in der Registerkarte **FUNKTIONEN** auf **Neuer Mieter**. Nun öffnet sich ein Dialog, in dem Sie den Mieter entweder aus der Adressverwaltung auswählen oder aber komplett neu erfassen können.

Falls keine Wohnung geöffnet ist, erscheint zunächst eine Maske zur Auswahl des Gebäudes und der Wohnung, für die der Mieter eingetragen werden soll.

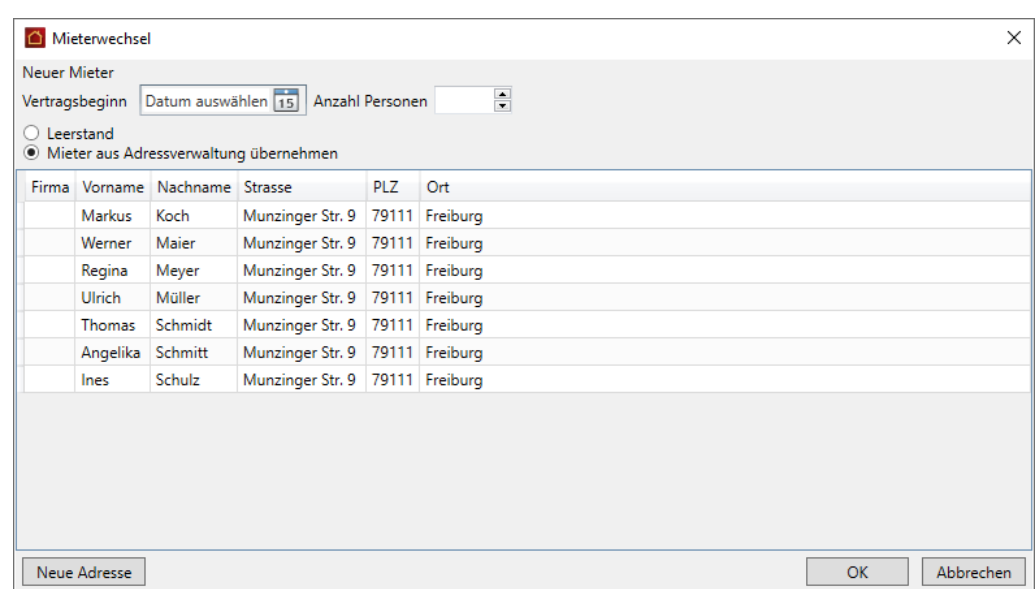

1. Geben Sie zunächst das Datum des Vertragsbeginns ein.

Alternativ haben Sie hier die Möglichkeit, einen Leerstand zu definieren. Auch dieser muss in den Mieterdaten eingetragen werden, da in diesem Zeitraum der Eigentümer für die Kosten der Wohnung aufkommen muss.

Bei einem nachfolgenden Leerstand wird die Personenzahl 1 vorgeschlagen.

2. Geben Sie an, wie wiele Personen in der Wohnung leben werden. Im Falle einer Mietwohnung werden die in der Wohnung lebenden Mieter hinterlegt. Bei einem Mieterwechsel gilt die Personenzahl für den neuen Mieter.

Die Personenzahl ist zwingend anzugeben.

Die Personenzahl kann natürlich auch in den Wohnungsdaten bei Änderungen innerhalb der Vertragslaufzeit angepasst werden.

- 3. Wählen Sie den Mieter aus der Liste der Adressen aus. Wurde der Mieter noch nicht in den Adressstammdaten erfasst, legen Sie ihn über die Schaltfläche **Neue Adresse** an. Er wird in die Liste übernommen und kann dann ausgewählt werden.
- 4. Bestätigen Sie mit **OK**.

### **Sondereigentumsverwaltung**

Es sind in der Wohnung sowohl der Eigentümer als auch der Mieter hinterlegt. Bei einem Mieterwechsel gilt die Personenzahl für den neuen Mieter. Bei einem Eigentümerwechsel mit fortbestehendem Mietverhältnis zählt weiterhin die Personenzahl des Mieters.

Bei einem Eigentümer- und Mieterwechsel am gleichen Tag kann der Bezug nicht eindeutig ermittelt werden. Die Vorbelegung ist deshalb von Ihnen zu prüfen und ggf. in den Wohnungsstammdaten anzupassen.

### **3.3.3.2 Weitere Mieterdaten erfassen**

Zu einem angelegten Mieterdatensatz können Sie noch weitere Daten erfassen. Zunächst gehören hierzu einige Optionen:

### **Mieternummer**

Die Mieternummer, die Sie individuell vergeben können, soll Ihnen die Identifikation des Mieters erleichtern. Dabei bleibt es Ihnen überlassen, ob Sie einem Mieter, der mehrere Wohnungen gemietet hat, für jede Wohnung eine neue Mieternummer oder aber immer die gleiche Nummer zuweisen. Sie können die Mieternummer auch ganz freilassen.

### **Mieter im automatischen Mahnwesen berücksichtigen**

Aktivieren Sie diese Option, wenn der Mieter bei Zahlungsverzug eine Mahnung erhalten soll.

#### $\overline{\phantom{a}}$ **Mieter ist vorsteuerabzugsberechtigt**

Wenn Sie diese Option aktivieren, wird in der Mieterabrechnung die Mehrwertsteuer ausgewiesen. Dies ist nur erlaubt, wenn die Wohnung gewerblich genutzt wird und der Mieter vorsteuerabzugsberechtigt ist.

### **Umlageausfallwagnis**

Setzen Sie ein Häkchen in das Kontrollkästchen Umlageausfallwagnis, wenn es sich um eine öffentlich geförderte Wohnung handelt und neben den Betriebskosten auch ein sog. Umlageausfallwagnis auf den Mieter umgelegt werden soll. Weitere Informationen erhalten Sie im Kapitel **Umlageausfallwagnis ausweisen**.

Zusätzlich müssen Sie die Einstellungen für den Zahlungsverkehr vornehmen. Wählen Sie hier die **Bankverbindung** des Mieters, die **Zahlungsart** und **Zahlungsweise** aus und stellen Sie **Zahlungstag** und **Zahlungsmonat** ein.

### **Zahlungsart**

Wenn Sie die Zahlungsart **Lastschrift** angeben, erhalten Sie beim Speichern der Daten den Hinweis, dass für den SEPA-Lastschrifteinzug ein SEPA-Mandat erzeugt werden muss. Mandate sind die rechtliche Legitimation für den Lastschrifteinzug. Sie beschreiben unter der Mandatsreferenz-Nummer die eindeutige Beziehung zwischen dem Zahlungsempfänger (Gläubiger-ID) und dem Zahlungspflichtigen. Bestätigen Sie den Hinweis mit **Ja**, wird das SEPA-Mandat angelegt.

Das SEPA-Lastschriftmandat muss ausgedruckt und vom Zahlungspflichtigen unterschrieben werden. Im Anschluss wird das Mandat im Programm aktiv gesetzt.

Sie können im Bereich **Mandate** erkennen, wie viele Mandate zum Mieter bereits vorhanden und wie viele aktiv gesetzt sind. Die Schaltfläche **SEPA-Mandatsverwaltung** öffnet das Mandatsfenster des Mieters (siehe hierzu auch unter **Mandat aus Wohnung heraus anlegen**).

Über die Schaltfläche **SEPA-Mandatsvorlage drucken** haben Sie die Möglichkeit, ein leeres Formular zur Erteilung des Lastschriftmandats auszudrucken, in das der Eigentümer seine Bankverbindung eintragen kann. Eine Bankverbindung des Nutzers muss für den Ausdruck des Blankoformulars nicht ausgewählt werden. Die Druckfunktion setzt allerdings voraus, dass in der Bankverbindung des Gebäudes eine Gläubiger-ID vorhanden ist.

#### $\mathcal{L}_{\mathcal{A}}$ **Zahlungstag**

Geben Sie hier bitte ein, zum wievielten des Monats die Zahlungen des Mieters fällig werden. Muss der Mieter die Miete beispielsweise am Anfang des Monats bezahlen, tragen Sie hier eine 1 ein. Muss er zur Mitte des Monats zahlen, tragen Sie z. B. eine 15 ein.

### **Zahlungsmonat**

Haben Sie als Zahlungsweise eine andere Einstellung als monatlich gewählt, so müssen Sie an dieser Stelle eintragen, in welchem Monat die erste Zahlung des Jahres fällig ist. Beispiel: Bezahlt der Mieter die Miete halbjährlich jeweils im Februar und August, tragen Sie als Zahlungsweise halbjährlich und als Zahlungsmonat 2 (Februar) ein.

#### $\overline{\mathcal{L}}$ **Mandate**

Sie können hier erkennen, ob und wie viele Mandate ein Mieter besitzt und wie viele davon aktiv gesetzt sind.

Im untersten Bereich der Mieterdaten haben Sie schließlich die Möglichkeit, Mietergemeinschaften zu definieren. Wohnt in der Wohnung mehr als nur eine Person, kön-

nen Sie über die Symbole und die zusätzlichen Adressen erfassen und auch wieder löschen. Die neu hinzuzufügenden Personen müssen an dieser Stelle jedoch bereits in der Adressverwaltung vorhanden sein. Selbstverständlich müssen Sie hier nicht alle Personen einer normalen Familie eintragen. Nur wenn der Mietvertrag mit mehreren Personen geschlossen wurde, macht es Sinn, alle Vertragsunterzeichner hier einzutragen.

Beachten Sie, dass für jeden hier eingetragenen Mieter bei der Erstellung von Abrechnungen, Mahnungen, etc. ein eigener Bericht erstellt wird!

Über einen Doppelklick auf den entsprechenden Mieternamen im unteren Bereich der Maske können Sie die zugehörige Adresse sofort im Adressen-Dialog aufrufen, ohne den Umweg über den Navigator oder das Menü zu gehen!

### **3.3.3.3 Kautionsverwaltung**

Mit Abschluss eines Mietvertrages wird in der Regel eine Kaution fällig, die der Mieter als Sicherheit zahlen muss. Diese Kaution muss vom Verwalter oder Eigentümer auf einem Sparbuch angelegt und auch zum üblichen Zinssatz verzinst werden. Der Aufruf erfolgt auch im Register **Mieter**.

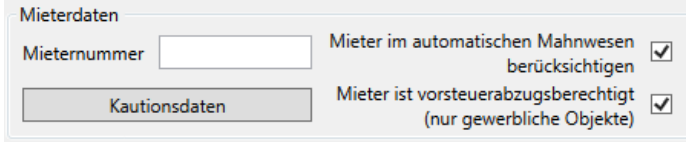

Nach dem Auszug des Mieters hat dieser – sofern Sie keine Forderungen gegen ihn mehr haben – den Anspruch darauf, die Kaution inkl. der angefallenen Zinsen zurückzuerhalten.

Mit Lexware hausverwaltung 2024 können Sie nicht nur die vom Mieter erhaltene Kaution erfassen, Sie können vielmehr auch die Zinsgutschriften erfassen und so das gesamte Kautionskonto dokumentieren.

1. Um die Kautionsverwaltung zu starten, klicken Sie im Mieter-Dialog der Wohnung auf die Schaltfläche **Kautionsdaten**.

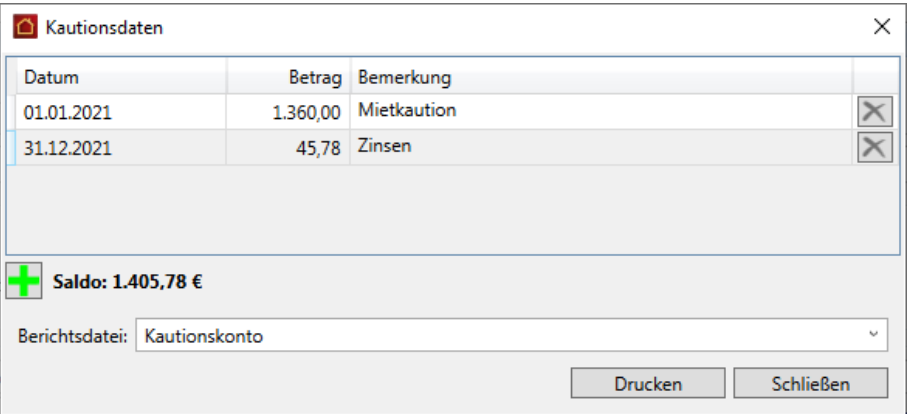

- 2. In der Kautionsverwaltung können Sie nun über die Schaltflächen **Neue Position** oder **Position löschen** neue Positionen hinzufügen oder bestehende Positionen löschen.
- 3. In der Regel werden Sie für jedes Kautionskonto zumindest den Kautionseingang und die jährlichen Zinsgutschriften erfassen. Da Sie aber beliebige Kommentare zu jeder Position eingeben können, können Sie auch Teilzahlungen und sogar die Rückzahlungen beim Auszug des Mieters dokumentieren.
- 4. Über die Schaltfläche **Drucken** können Sie einen Kontoauszug des Kautionskontos für Ihre Unterlagen oder für Ihren Mieter ausdrucken.
- 5. Über die Schaltfläche **Fenster schließen** verlassen Sie die Kautionsverwaltung wieder.

# **3.3.4 Vertragsperiode nachträglich ändern**

Bislang bestand keine Möglichkeit, das Datum des Vertragsbeginns bzw. des Vertragsendes nach dem Speichern des Eigentümers oder Mieters zu ändern.

Sollten Sie beim Anlegen des Eigentümers oder Mieters versehentlich ein falsches Datum gewählt haben, mussten Sie in der Vergangenheit den Vertrag löschen und neu anlegen. Dies war jedoch nur möglich, wenn noch keine Buchungen für den Eigentümer bzw. Mieter vorhanden waren.

Mit der neuen Version lassen sich die Datumsfelder in einem separaten Fenster ändern.

- 1. Öffnen Sie die Wohnung, für die Sie das Vertragsdatum ändern möchten.
- 2. Klicken Sie im Register **FUNKTIONEN** auf **Vertragsperiode ändern**.

Es öffnet sich die Vertragsübersicht der Wohnung. In dieser Übersicht werden die Verträge von Eigentümern und Mietern in ihrer Historie jeweils mit Vertragsbeginn und Vertragsende angezeigt.

Für alle angezeigten Verträge kann das Von-Datum geändert werden.

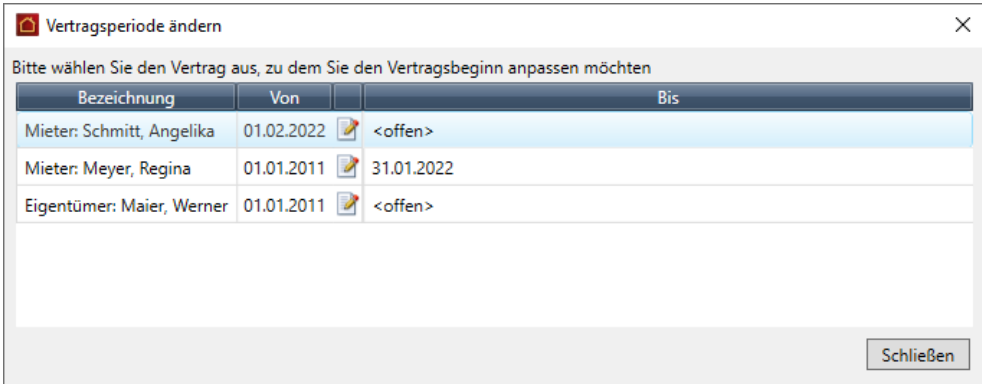

- 3. Klicken Sie in der Vertragszeile auf das Bearbeiten-Symbol. Im Beispiel öffnen wir den aktuellen Mietvertrag, da hier der Vertragsbeginn falsch eingegeben wurde.
- 4. Der Vertragsbeginn wird in einem separaten Fenster bearbeitet. In diesem Fenster wird auch der vorherige Vertrag mit aufgeführt, da sich das Ändern des Vertragsbeginns für den neuen Mieter auch auf das Vertragsende des Vormieters auswirkt.

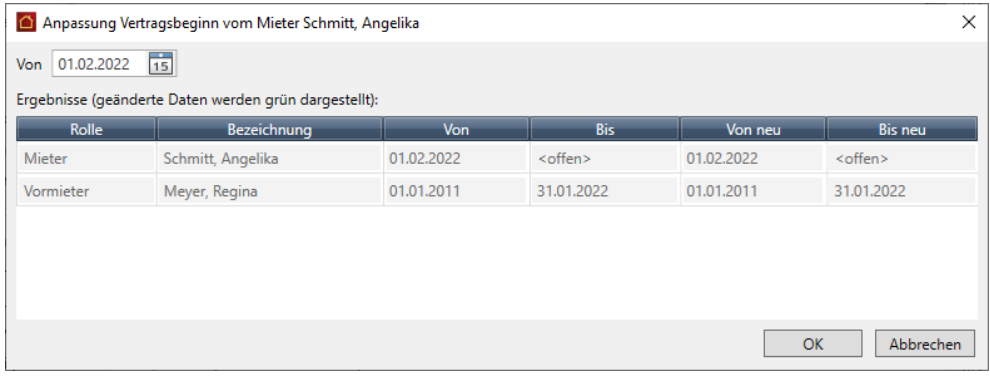

5. Tragen Sie im Feld **Von** das neue Datum ein. Sie können die Auswirkung der Datumsänderung direkt in dem Fenster nachvollziehen.

Alle Datumsfelder, die von der Datumsänderung betroffen sind, werden grün hinterlegt. Im Beispiel ist dies das geänderte Datum des Vertragsbeginns und das Vertragsende des Vorvertrags.

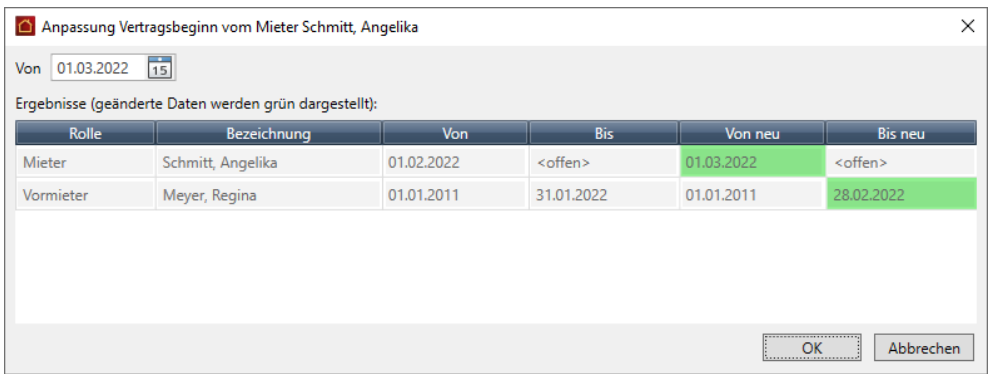

- 6. Prüfen Sie, ob alles passt und bestätigen Sie mit **OK**.
- 7. Schließen Sie im Anschluss auch das Fenster **Vertragsperiode ändern**.

Das geänderte Vertragsdatum wird unmittelbar im Anschluss in den Wohnungsstammdaten korrekt angezeigt

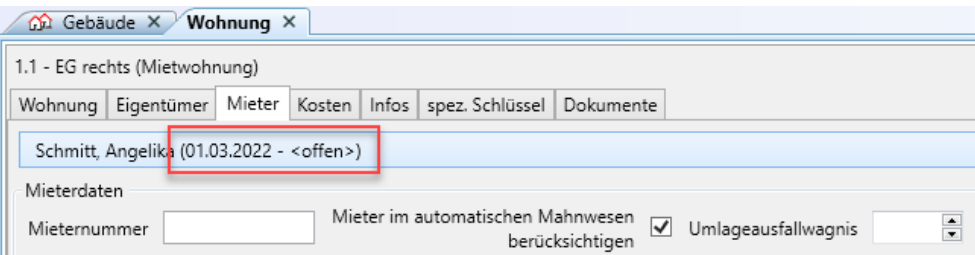

# **3.3.5 Wohnungskosten verwalten**

Neben den reinen Mieter- und Eigentümerdaten können Sie mit Lexware hausverwaltung 2024 natürlich auch die Wohnungskosten, also Hausgeld, Rücklagen, Miete, Heiz- und Nebenkostenvorauszahlungen verwalten.

Zusätzlich unterstützt Sie Lexware hausverwaltung 2024 auch bei der Durchführung von Mieterhöhungen, indem unter anderem die geplante Mieterhöhung auf Verstöße gegen das Miethöhegesetz überprüft wird und die Mieterhöhungsschreiben an die entsprechenden Mieter automatisch erstellt werden können.

Die Wohnungskosten können Sie im Wohnungs-Dialog im Register **Kosten** verwalten.

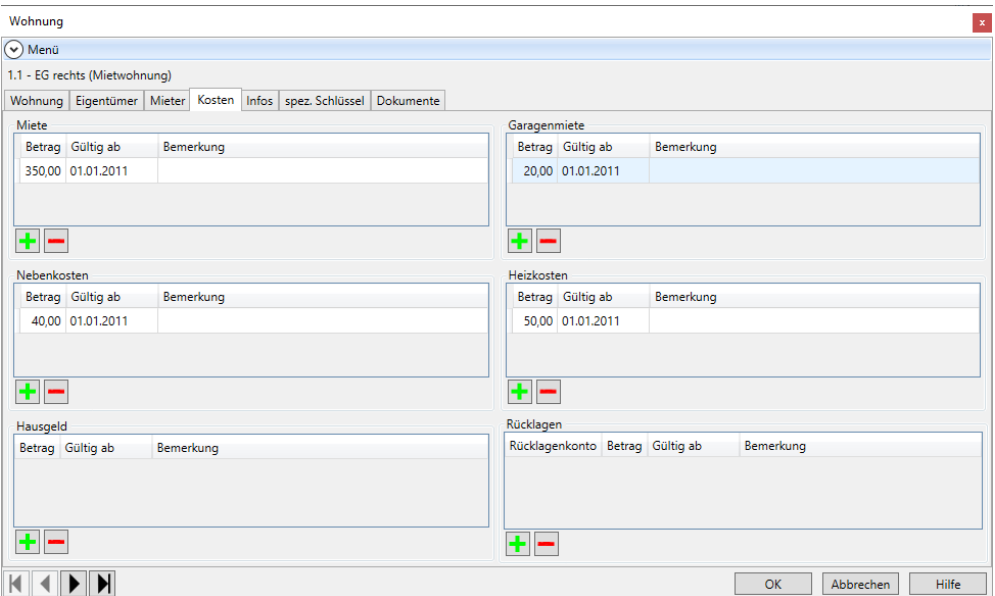

Dieses Register ist in sechs identische Kostenbereiche unterteilt:

- $\mathcal{L}_{\mathcal{A}}$ Miete
- $\overline{\phantom{a}}$ Garagenmiete
- $\overline{\phantom{a}}$ Nebenkosten
- Heizkosten
- $\overline{\phantom{a}}$ Hausgeld
- $\Box$ Rücklagen

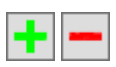

In jedem dieser Bereiche können Sie die angezeigten Beträge und das jeweilige Gültigkeits-Datum direkt in der Tabelle verändern. Außerdem können Sie über die Schaltflächen **+** und **-** neue Kostendatensätze erfassen bzw. bestehende Datensätze löschen.

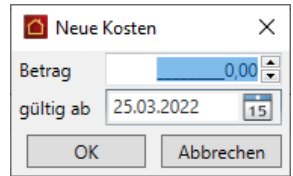

### **Vorauszahlungen für Rücklagen erfassen**

Der Bereich **Rücklagen** enthält drei Spalten. Die Vorauszahlung für eine Rücklage wird mit Vorauszahlungsbetrag und Gültigkeitsdatum angezeigt. Die Spalte **Rücklagenkonto** gibt das Rücklagenkonto an, über das die Rücklage verwaltet wird. Das Rücklagenkonto wird mit seiner Bezeichnung angezeigt. Die Bezeichnung wurde dem Rücklagenkonto bei der Zuordnung zum Gebäude zugewiesen.

Klicken Sie auf das Plus-Symbol, um ein oder mehrere Rücklagekonten auszuwählen und die jeweiligen Vorauszahlungsbeträge festzulegen.

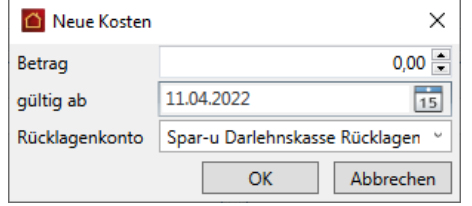

- 1. Geben Sie den Vorauszahlungsbetrag und das Gültigkeitsdatum ein.
- 2. Klicken Sie auf das Auswahllistenfeld **Rücklagenkonto** und ordnen Sie der Rücklage das zugehörige Rücklagenkonto zu. Die Auswahlliste enthält alle Rücklagenkonten, welche dem Gebäude zugeordnet wurden. Die Auswahl erfolgt anhand der Bezeichnung.

Das **Rücklagenkonto** ist ein Pflichtfeld. Sie müssen hier eine Eingabe machen. Andernfalls kann das Fenster **Neue Kosten** nicht gespeichert werden.

3. Schließen Sie das Fenster mit **OK**. Die Rücklage wird jetzt in einer weiteren Zeile aufgeführt.

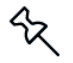

Sie können die Angaben zur Rücklage auch direkt in der Listenzeile bearbeiten. Klicken Sie hierzu in das jeweilige Listenfeld.

### **3.3.6 Mieterhöhungs-Assistent**

Auch wenn man es nicht gerne zugibt – als Vermieter hat man selbstverständlich Interesse daran, seine Mieteinnahmen zu maximieren.

Um dieses Ziel zu verwirklichen, gehört die Durchführung von Mieterhöhungen zu den wichtigsten Funktionen einer Hausverwaltung.

### **Achten Sie auf Einhaltung des Miethöhegesetzes**

Um die Mieter vor Wuchermieten zu schützen, hat sich der Gesetzgeber allerdings einige Vorschriften einfallen lassen, die im Miethöhegesetz zusammengetragen wurden. Das Miethöhegesetz, kurz MHG, war ein deutsches Gesetz für das Mietrecht im privaten Wohnungsbau. Zu den Inhalten zählten Vorschriften zur Erhöhung des Mietzinses einschließlich der Betriebskosten.

Mit Wirkung zum 1. September 2001 wurde es in das BGB integriert und durch Gesetz vom 19. Juni 2001 (BGBl. I S. 1149) mit Wirkung zum 1. September 2001 aufgehoben. Im BGB stehen die für Miete relevanten Vorschriften ab § 535 BGB, die Vorschriften über die Miethöhe finden sich in den § 557 bis § 561 BGB

Sie dürfen die Mieten also nicht beliebig erhöhen, sondern unterliegen den entsprechenden Vorschriften des Miethöhegesetzes bzw. des BGB.

Um Ihnen die Durchführung von Mieterhöhungen trotzdem so einfach wie möglich zu machen, wurde Lexware hausverwaltung 2024 mit einem "Mieterhöhungs-Assistenten" ausgestattet, der Sie ausführlich durch alle Schritte leitet.

- 1. Starten Sie den Mieterhöhungs-Assistenten über das Register ASSISTENTEN.
- 2. Geben Sie an, ob Sie die Mieter für eine einzelne Wohnung oder für alle Wohnungen eines Gebäudes erhöhen möchten.

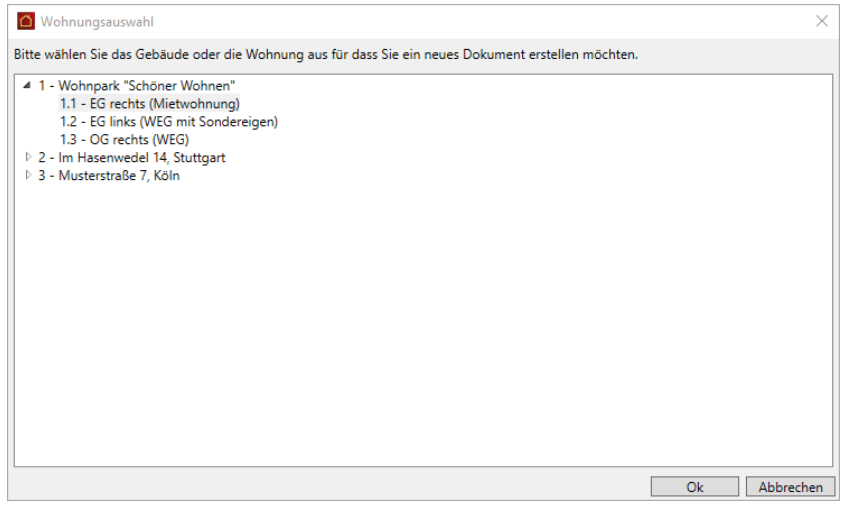

3. Bestätigen Sie mit **OK** und folgen Sie dem Mieterhöhungs-Assistenten.

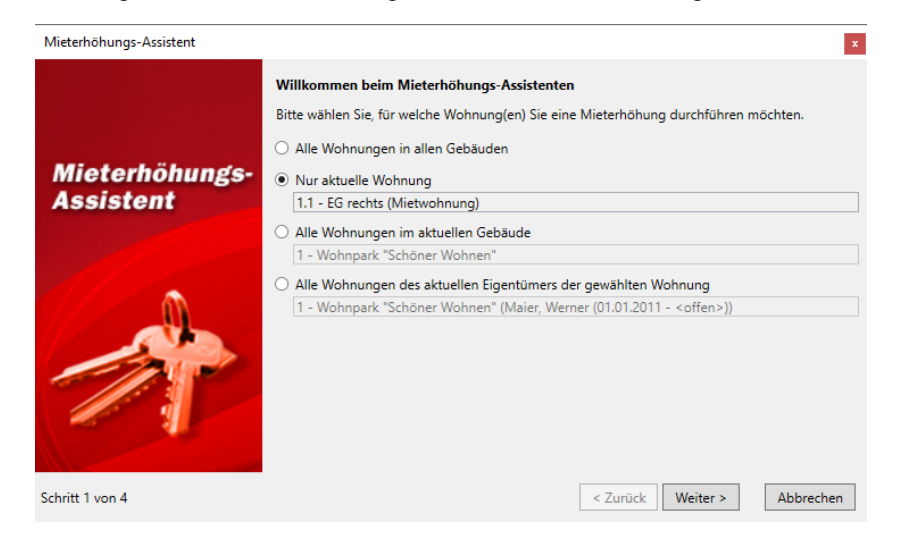

4. Bestätigen Sie die Auswahl mit **Weiter** und geben Sie an, wie der neue Mietpreis berechnet werden soll. Mögliche Erhöhungsarten sind unter anderem eine prozentuale Mieterhöhung, eine Erhöhung auf einen bestimmten Quadratmeter-Mietpreis oder auch die maximal zulässige Mieterhöhung nach § 558 BGB. Weitere Informationen erhalten Sie über das Informationssymbol.

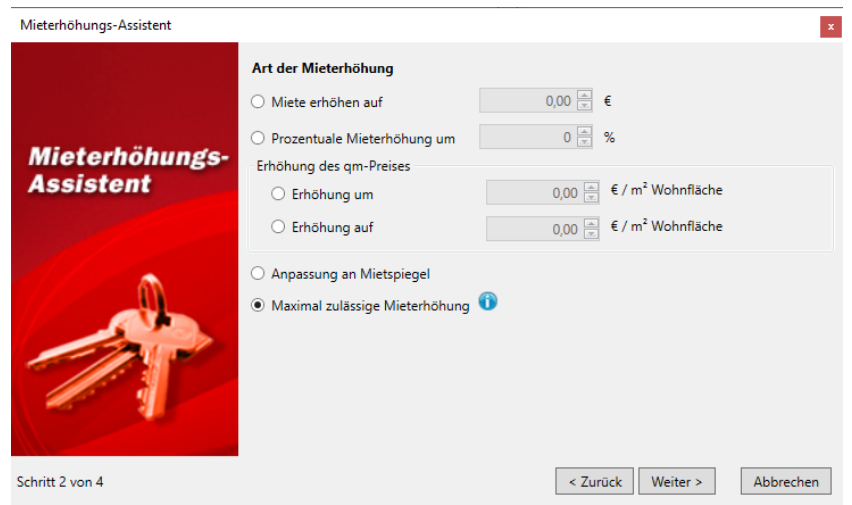

Bedenken Sie, dass Lexware hausverwaltung 2024 zwar einige Vorschriften des § 558 BGB beachtet, dass es aber noch viele weitere Vorschriften im Miethöhegesetz gibt. Falls Sie also eine maximal zulässige Mieterhöhung durchführen, überprüfen Sie später die berechnete Miete noch einmal daraufhin, ob sie allen Vorschriften entspricht!

5. Auf der nächsten Assistentenseite werden Sie nach dem Datum der Mieterhöhung gefragt. Beachten Sie an dieser Stelle, dass eine Mieterhöhung frühestens zu Beginn des dritten Kalendermonats in Kraft treten darf, der dem Zugang des Erhöhungsverlangens folgt. Wenn Sie also am 10. Juni 2017 eine Mieterhöhung mit dem Mieterhöhungs-Assistenten beschließen möchten, so darf diese frühestens am 1. September 2017 in Kraft treten. Falls Sie dagegen am 30. Juni 2017 die gleiche Mieterhöhung beschließen, so darf diese nur dann am 1. September in Kraft treten, wenn Sie das Mieterhöhungsverlangen noch am gleichen Tag schriftlich dem Mieter übergeben. Erhält der Mieter das Schreiben einen Tag zu spät, also bereits im Juli 2017, so gilt die Mieterhöhung erst ab dem 1. Oktober.

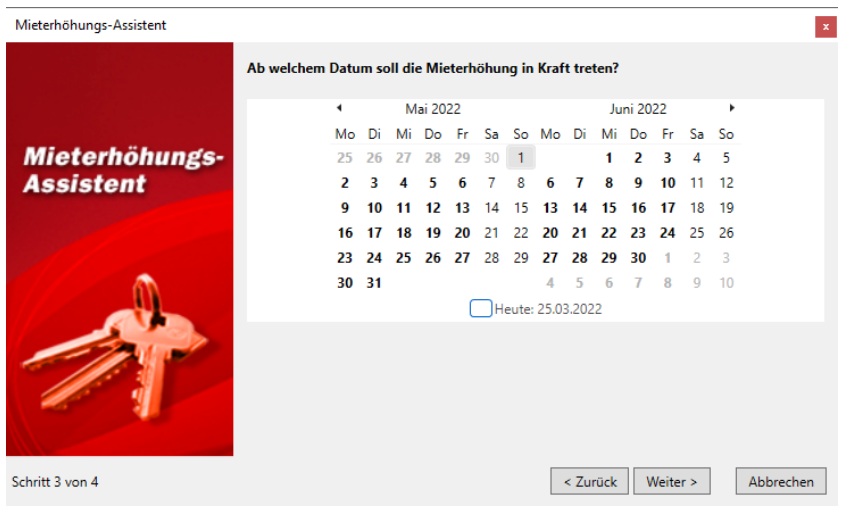

6. Haben Sie das gewünschte Datum ausgewählt, erhalten Sie mit **Weiter** eine Übersicht der ermittelten Mieten angezeigt. Als Vergleichswerte werden in dieser Übersicht auch die aktuellen Mietwerte sowie die von der Lexware hausverwaltung 2024 als maximal zulässig (gemäß MHG) ermittelten Mietwerte angezeigt. Auf diese Weise erkennen Sie sofort, wie groß die Mieterhöhung ist und ob Sie ggf. die maximal zulässige Miete überschreiten.

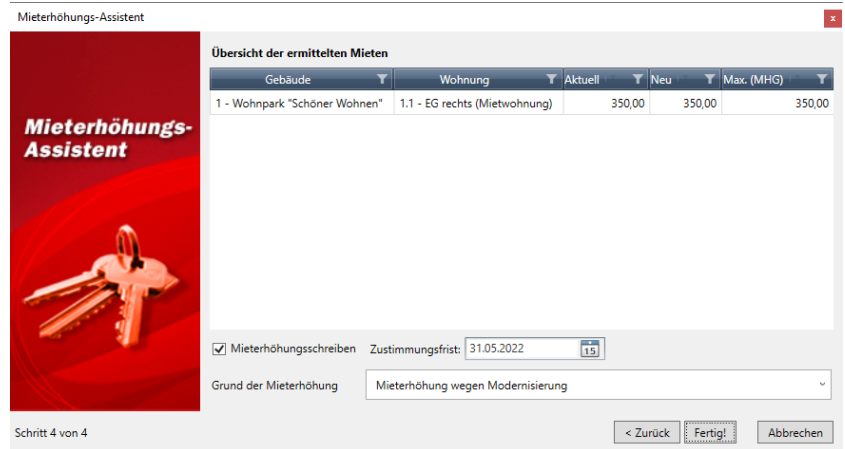

- 7. Über die Option **Mieterhöhungsschreiben** können Sie nun noch auswählen, ob Lexware hausverwaltung 2024 automatisch Mieterhöhungsschreiben für die betroffenen Mieter erstellen soll.
- 8. Klicken Sie schließlich auf **Fertig!**, um die eingetragenen Mieterhöhungen endgültig durchzuführen. Haben Sie die Option **Mieterhöhungsschreiben** aktiviert, so werden die entsprechenden Schreiben automatisch ausgedruckt. Hierzu müssen Sie allerdings im Anschluss noch den Grund der Mieterhöhung aus der entsprechenden Auswahlliste auswählen und ggf. noch weitere Informationen, die vom Programm automatisch abgefragt werden, angeben.

Beachten Sie, dass die durchgeführten Mieterhöhungen erst dann wirksam werden, wenn der Mieter dieser Erhöhung schriftlich zustimmt!

℅

### **3.3.7 Infos zur Wohnung**

Im Register **Infos** des Wohnungs-Dialogs können Sie - genau wie im Adressen- und Gebäude-Dialog - zusätzliche spezielle Informationen zu Ihrer Wohnung erfassen.

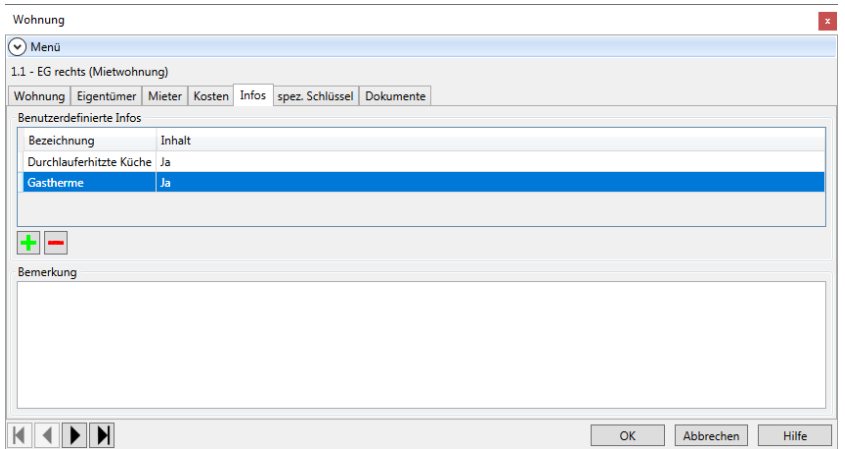

Genau wie im Adressen-Dialog stehen Ihnen auch hier wieder die zwei Möglichkeiten zur Verfügung:

- $\overline{\phantom{a}}$ Eingabe einer (fast) beliebig langen Notiz
- Erstellen zusätzlicher, für alle Wohnungen gültigen Datenfelder, wie z. B. Lage, besondere Ausstattung, ...

Möchten Sie ein eigenes Feld für die Wohnungsverwaltung definieren, gehen Sie wie folgt vor:

- 1. Klicken Sie auf das +-Symbol
- 2. Geben Sie im nun geöffneten Dialog eine Feldbezeichnung ein, z. B. *Ausstattung.*

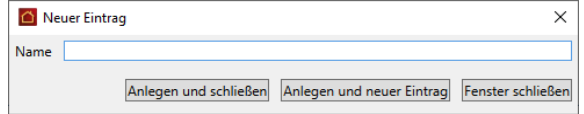

3. Klicken Sie auf **Anlegen und schließen**, um den Eintrag anzulegen und zurück zur Wohnungs-Maske zu gelangen. Sie können auch die Schaltfläche **Anlegen und neuer Eintrag** anklicken, wenn Sie im Anschluss sofort ein neues Feld anlegen möchten.

Das neu erzeugte Feld wird nun in der Liste der benutzerdefinierbaren Informationen angezeigt. In der Spalte **Inhalt** können Sie nun die entsprechende Information für die aktuelle Wohnung eingeben.

Auf diese Weise können Sie beliebig viele Felder erzeugen. Natürlich werden die Felder nicht nur für die bereits bestehenden Wohnungen erzeugt, sondern sie werden später bei der Anlage einer neuen Wohnung automatisch auch in diese eingefügt.

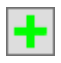

# **3.3.8 Zusätzliche Wohnungsschlüssel definieren**

In den Wohnungsdaten haben Sie bereits verschiedenste Wohnungsdaten eingegeben, die auch für die Verteilung der laufenden Kosten bei der Abrechnung benötigt werden.

Hierzu zählen z. B. die Wohnfläche, die Anzahl der Wasserzähler, der umbaute Raum, usw.

Vielleicht möchten Sie aber in einem speziellen Fall noch weitere wohnungsspezifische Schlüssel definieren, die dann auch als Umlageschlüssel bei den Umlagekonten verwendet werden können.

Sollen z. B. die Kosten für die Gartenpflege nur auf die Wohnungen im Erdgeschoss verteilt werden, weil nur diese Wohnungen einen Zugang zum Garten besitzen, dann können Sie wie folgt einen entsprechenden Schlüssel erstellen:

1. Wechseln Sie im Wohnungs-Dialog auf das Register **spez. Schlüssel**.

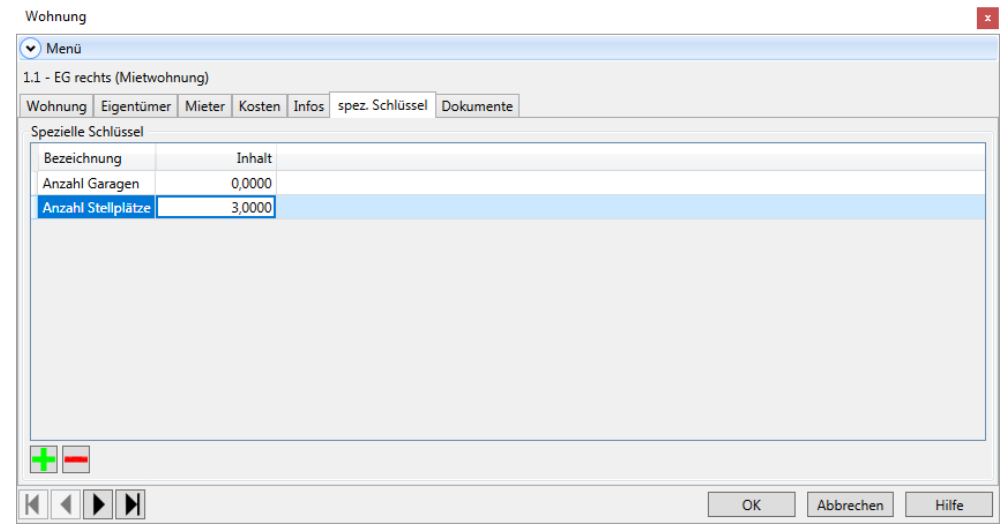

2. In dieser Maske werden alle speziellen Wohnungsschlüssel angezeigt. Klicken Sie auf **+**, um einen neuen Wohnungsschlüssel zu erstellen.

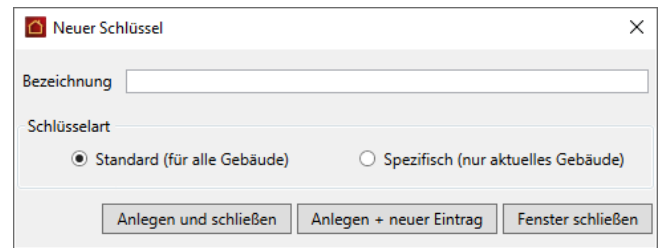

- 3. Geben Sie im Feld **Name** eine Bezeichnung für den neuen Wohnungsschlüssel ein. Anschließend können Sie wählen, ob dieser Schlüssel nur für die Wohnungen im aktuellen Gebäude oder aber für alle Wohnungen in allen Gebäuden definiert werden soll.
- 4. Klicken Sie auf **Anlegen und schließen**, um den Schlüssel zu erstellen und zum Wohnungs-Dialog zurückzukehren. Alternativ hierzu können Sie auch auf **Anlegen und neuer Eintrag** klicken, wenn Sie sofort noch einen weiteren Schlüssel definieren möchten.

Haben Sie auf diese Weise z. B. einen Schlüssel "Gartennutzer" erstellt, so wird dieser im Wohnungs-Dialog im Register **spez. Schlüssel** angezeigt.

5. Hier können Sie nun für jede Wohnung definieren, wie hoch der entsprechende Schlüsselwert sein soll. Im Beispiel der Gartenpflege können Sie z. B. für jede Wohnung im Erdgeschoss eine 1 eintragen, für alle Wohnungen in den anderen Etagen dagegen die 0.

Der Schlüssel kann als Umlageschlüssel einem Umlagekonto zugewiesen werden!

Auf diese Weise werden die Kosten der Gartenpflege - vorausgesetzt Sie stellen den Umlageschlüssel des entsprechenden Umlagekontos auf diesen neuen Schlüssel ein zu gleichen Anteilen auf alle Wohnungen mit Gartenzugang verteilt.

Soll die Verteilung nicht zu gleichen Anteilen, sondern z. B. nach qm Wohnfläche der Erdgeschosswohnungen verteilt werden, so tragen Sie bei den Erdgeschosswohnungen statt der 1 einfach die Wohnfläche ein.

### **3.3.9 Dokumente zur Wohnung hinterlegen**

Lexware hausverwaltung 2024 ermöglicht Ihnen, zu allen Stammdaten (Adressen, Gebäude, Wohnungen) beliebige Dokumente und Bilder zu hinterlegen.

Jeweils im Register **Dokumente** haben Sie die Möglichkeit, ein Dokument oder Bild, welches auf Ihrer Festplatte gespeichert ist, in den aktuellen Datensatz einzufügen. So können Sie zum Beispiel zu einer Wohnung den Grundriss aus einem CAD-Programm einfügen oder aber einfach Fotos der Wohnung mit einbinden.

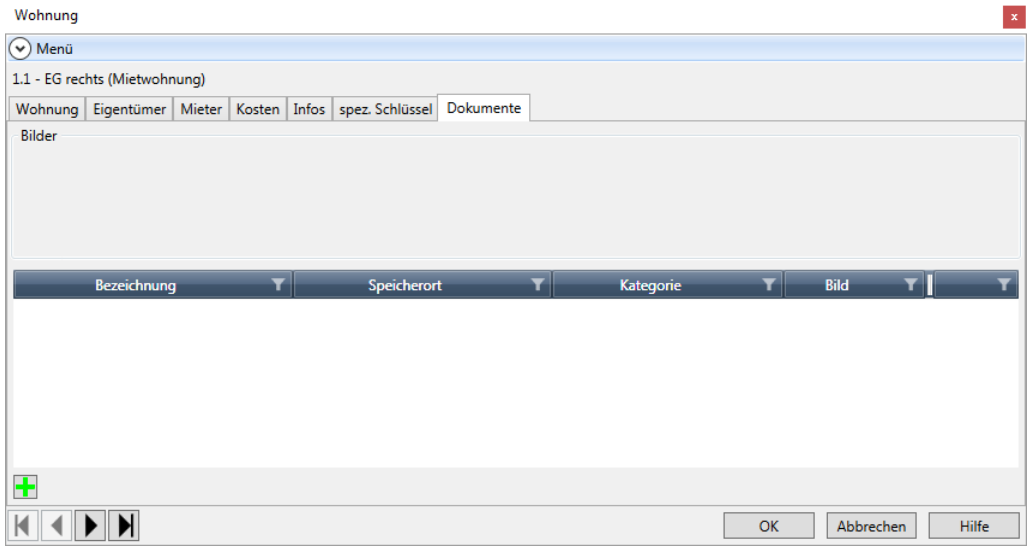
### **So fügen Sie ein neues Dokument ein**

1. Klicken Sie auf die Schaltfläche **Neues Dokument** oder auf das Symbol **Neuer Datensatz**.

An dieser Stelle ist es unwichtig, ob Sie ein Bild oder ein anderes Dokument einfügen möchten. Alle Dokumente, ob Bilder oder sonstige Dokumente, werden später in der Dokument-Liste angezeigt. Handelt es sich um eine Grafikdatei (Endung .BMP, .JPG, .GIF), so wird das Bild automatisch im oberen Bereich mit angezeigt.

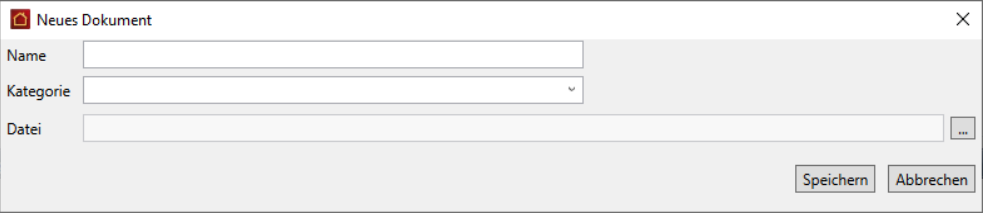

- 2. Geben Sie nun einen beliebigen Namen für das Dokument sowie eine Kategorie ein. Nach der Kategorie können Sie mehrere gleichartige Dokumente gruppieren, um z. B. später leichter das gewünschte Dokument finden zu können.
- 3. Geben Sie im Feld **Datei** den Dateinamen inkl. Verzeichnispfad an. Sie können die Datei auch über einen Dateiauswahl-Dialog auswählen, wenn Sie auf das Fernglas-Symbol am rechten Rand des Eingabefeldes klicken.

### **So öffnen Sie ein eingefügtes Dokument**

- 1. Wählen Sie in der Dokumenten-Liste das gewünschte Dokument aus.
- 2. Klicken Sie auf die Schaltfläche **Dokument öffnen**.
- 3. Das Dokument wird sofern es existiert und mit einer Anwendung verknüpft ist in der entsprechenden Anwendung geöffnet.

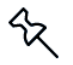

Sie können auf diese Weise alle Dokumente öffnen, die Sie auch im Windows-Explorer per Doppelklick öffnen können. Hierzu zählen z. B. Word- oder Excel-Dokumente, Grafiken, oder andere Dateien, sofern das zugehörige Programm korrekt installiert ist.

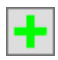

### **3.3.10 Wohnungsdaten drucken**

Selbstverständlich lassen sich die mit Lexware hausverwaltung 2024 eingegebenen Wohnungsdaten auch übersichtlich ausdrucken. Hierbei stehen verschiedene Möglichkeiten zur Verfügung:

- Wohnungskartei
- $\overline{\phantom{a}}$ Wohnungsliste

Zusätzlich können Sie auswählen, ob nur die aktuelle Wohnung, alle Wohnungen des aktuellen Gebäudes oder alle Wohnungen aller Gebäude beim Ausdruck berücksichtigt werden sollen.

Um einen entsprechenden Ausdruck zu erstellen, befolgen Sie folgende Schritte:

- 1. Wählen Sie die Wohnung aus, deren Daten Sie ausdrucken möchten.
- 2. Wählen Sie in der Registerkarte **FUNKTIONEN** den Befehl **Drucken**.

In der nun geöffneten Maske können Sie auswählen, welchen Ausdruck Sie erstellen möchten.

- 3. Klicken Sie schließlich auf **Drucken**, so erscheint eine neue Maske. Hier können Sie wählen, ob Sie das Ergebnis in einem Vorschau-Fenster anzeigen lassen oder direkt auf den Drucker ausgeben möchten. Außerdem haben Sie hier die Möglichkeit, den Druck in eine RTF-Datei umzuleiten, die anschließend z. B. mit Microsoft Word bearbeitet werden kann. Auch der Export in diverse andere Formate, z. B. Excel oder PDF ist hier möglich.
- 4. Haben Sie sich für die Vorschau entschieden, so erfolgt diese in einem separaten Fenster. Hier können Sie sich das Druckergebnis zunächst am Bildschirm in aller Ruhe ansehen, bevor Sie sich entscheiden, ob Sie den Druck starten möchten oder nicht.

### **3.4 Umlagekonten**

Über **Umlagekonten** in den **Stammdaten** werden neben den individuell angelegten Unterkonten auch die Standard-Umlagekonten im **Standardkontenplan** von Lexware hausverwaltung 2024 angezeigt. Diese Umlagekonten werden bei jedem neu angelegten Gebäude als Standard vorgegeben und mit angelegt, so dass Sie nicht für jedes neue Gebäude den gesamten - meist mit den anderen Gebäuden identischen - Umlagekontenplan anlegen müssen.

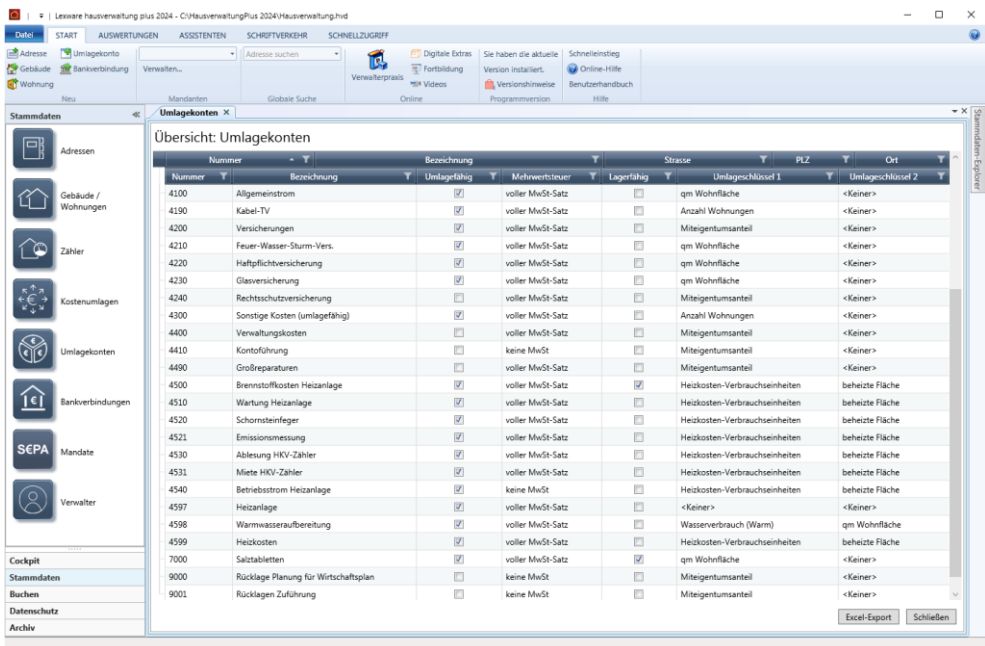

Sie haben an dieser Stelle die Möglichkeit, die Umlagekonten zu verändern, neue Standard-Umlagekonten anzulegen oder bestehende Standard-Umlagekonten zu löschen.

Beachten Sie, dass jedes hier neu angelegte Umlagekonto automatisch auch in den bestehenden Gebäuden mit hinzugefügt wird, während das Löschen eines Standard-Umlagekontos keine Auswirkungen auf die Umlagekonten bestehender Gebäude hat.

Die genaue Bedeutung der einzelnen Felder der Umlagekonten wird im Abschnitt **Umlagekonten** beschrieben, genauso die Verwendung des Umlagekonto-Assistenten.

### **3.5 Bankverbindungen**

Die Bankkonten der Verwaltung werden in den **Stammdaten** unter **Bankverbindungen** geführt. Dort haben Sie die Möglichkeit, beliebig viele Bankkonten des Verwalters zu definieren und zentral zu verwalten.

Jedes Konto, das in diese Liste aufgenommen wird, steht grundsätzlich für mehrere Gebäude zur Verfügung und kann dort als Gebäudekonto ausgewählt werden.

Die gebäudeübergreifenden Konten werden außerdem beim Erstellen von Buchungen zur Auswahl angeboten.

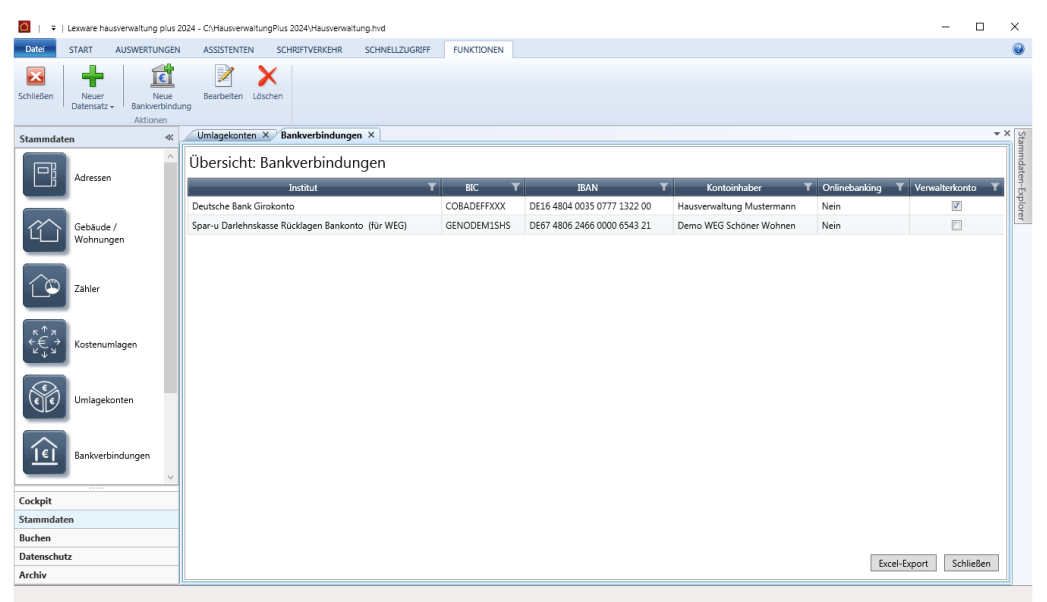

### **Neue Bankverbindung anlegen**

Die Konten werden über die Schaltfläche **Neue Bankverbindung** angelegt und können auch nachträglich bearbeitet werden.

Erfassen Sie die Bankverbindung über die IBAN. Durch die Eingabe der IBAN werden die Felder **Bankname** und **BIC** automatisch gefüllt.

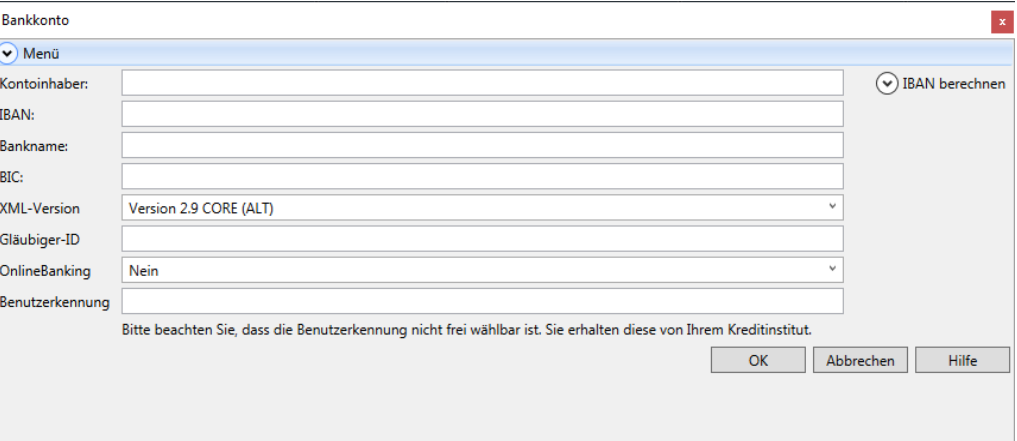

XML-Version - SEPA 3.0Mit Einführung von SEPA 3.0 zum 20.11.2016 müssen die Bankverbindungen Ihrer Gebäude auf die neue SEPA-Version 3.0 umgestellt werden. Alle in den Stammdaten hinterlegten Bankverbindungen besitzen nach der Installation der Lexware hausverwaltung SP2 die XML-Version 2.9.

Da nicht alle Banken zum gleichen Termin auf das neue SEPA-Format umstellen werden, ist es zwingend erforderlich, dass Sie sich mit den Ansprechpartnern aller betroffenen Banken in Verbindung setzen. Bringen Sie in Erfahrung, ab wann die jeweilige Bank Datenträger im Format SEPA 3.0 frühestens akzeptiert und ab wann die jeweilige Bank Datenträger im Format SEPA 2.9 nicht mehr akzeptiert.

Bearbeiten Sie entsprechend dieses Fahrplans die XML-Version der Bankverbindungen zum jeweiligen Umstellungszeitpunkt der Bank und wählen Sie die neue SEPA-Version **3.0 CORE (Neu)**.

Umgestellt werden müssen alle Gebäudekonten. Dies sind neben der Hauptbankverbindung eines Gebäudes auch weitere Bankverbindungen, wenn diese für den maschinellen Zahlungsverkehr genutzt werden.

Nicht umgestellt werden müssen die Bankverbindungen der Gegenseite, also die Bank-verbindungen der Eigentümer, Mieter oder Lieferanten. Ob die Banken der Gegenseite die Umstellung auf die neue XML-Version 3.0 bereits vorgenommen haben oder nicht, spielt keine Rolle. Zwischen den Banken gilt europaweit ab dem 20.11.2016 nur noch das neue CORE-Verfahren.

Die in der Bankverbindung hinterlegte XML-Version entscheidet darüber, auf welche Einreichungsfrist Lastschriften von der Lexware hausverwaltung überprüft werden.

- Lastschriften von Bankverbindungen mit der XML-Version 2.9 werden auf eine Einreichungsfrist von 6 Bankarbeitstagen hin geprüft. Die Verarbeitung von Lastschriften und Überweisungen erfolgt im **alten** CORE-Standardverfahren.
- $\mathcal{L}_{\mathcal{A}}$ Lastschriften von Bankverbindungen mit der XML-Version 3.0 werden auf die verkürzte Einreichungsfrist von 2 Bankarbeitstagen hin geprüft. Die Verarbeitung von Lastschriften und Überweisungen erfolgt im **neuen** CORE-Standardverfahren.

Eine Unterscheidung zwischen Erst- und Folgelastschriften bei der Kennzeichnung von Lastschriften ist mit SEPA 3.0 nicht mehr erforderlich. Die Vorlagefristen sind für beide Lastschrifttypen gleich.

Der früheste Einreichungstermin von Lastschriften bei der Bank wird mit der Einführung von SEPA 3.0 von 14 auf 15 Kalendertage erweitert.

°≿

Siehe zu diesem Thema auch das Kapitel **SEPA-Lastschriften erstellen und einreichen**.

Gläubiger-IDMit dem SEPA-Start wird die Gläubiger-Identifikationsnummer (kurz Gläubiger-ID) eingeführt. Sie dient der eindeutigen Identifizierung des Zahlungsempfängers von SEPA-Lastschriften. Die Gläubiger-ID ist für jeden Zahlungsempfänger verpflichtend und kann bei der Bundesbank unter **https://extranet.bundesbank.de/scp** kostenlos beantragt werden.

- Wickeln Sie den Zahlungsverkehr für alle von Ihnen verwalteten Gebäude über dasselbe Konto ab, benötigen Sie nur eine Gläubiger-ID.
- $\mathcal{L}_{\mathcal{A}}$ Führen Sie mehrere Gebäude als eigene rechtliche Einheiten mit eigenem Gebäudekonto, benötigen Sie für jedes dieser Konten eine separate Gläubiger-ID.

Gläubiger-IDs für WEG sind unter der Personengruppe **Personenvereinigung** und der Rechtsform **Sonstige Personenvereinigung** zu beantragen. Zudem ist die Anschrift des Gebäudes und nicht die der Hausverwaltung anzugeben.

OnlineBankingHier geben Sie das Bankkonto in der Lexware hausverwaltung für das HBCI-Verfahren frei.

Folgen Sie den Hinweisen zum Feld **Benutzerkennung** und hinterlegen Sie die korrekte Benutzerkennung gemäß den Vertragsunterlagen Ihrer Bank.

Vorlaufzeit in TagenLastschriften werden seit der XML-Version 3.0 mit einer Vorlagefrist von einem Bankarbeitstag verarbeitet und in der Lexware hausverwaltung entsprechend geprüft.

Werden mit Banken hiervon abweichende Vorlagefristen vereinbart, können diese jetzt in der Lexware hausverwaltung pro Bankverbindung hinterlegt werden. Diese werden dann bei der jeweiligen SEPA-Lastschrift entsprechend berücksichtigt.

- 1. Aktivieren Sie in der Bankverbindung die Option **Vorlaufzeit in Tagen**.
- 2. Geben Sie an, wie viele Tage die Vorlauffrist mindestens bzw. maximal betragen soll.

Mit **Ermitteln** wird die per DDBAC im HBCI-Kontakt eingetragene Vorlagefrist übernommen.

Konten für Sammelimport kennzeichnen (plus)Mit der Funktion **Sammelimport** lassen sich die Umsätze von mehreren Bankkonten mit HBCI-Benutzerkennung in einem Arbeitsgang abrufen und verbuchen.

Die Voreinstellung hierzu wird über die Funktion **Konten für Sammelimport definieren** auf der Registerkarte **ASSISTENTEN** getroffen. Klicken Sie auf den Befehl, so können alle HBCI-Bankkonten gekennzeichnet werden, die beim Kontenrundruf automatisch berücksichtigt werden sollen.

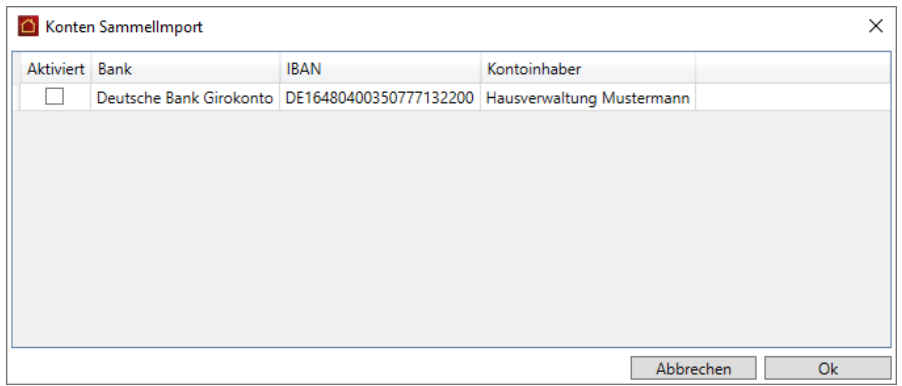

Die Liste enthält **alle** Bankkonten, für die der Online-Banking-Typ auf **HBCI/FinTS**  eingestellt wurde und die eine gültige HBCI-Benutzerkennung haben. Die Liste enthält somit auch solche HBCI-Konten, die bereits einem Gebäude als Gebäudekonto zugeordnet worden sind.

Um ein Bankkonto für den Kontorundruf zu kennzeichnen, setzen Sie ein Häkchen in das entsprechende Kontrollkästchen. Beenden Sie die Auswahl anschließend mit **OK**.

Ausführliche Informationen zum Kontorundruf erhalten Sie unter **Bankauszüge verarbeiten**..

### **3.6 Mandate**

#### **3.6.1 Was sind Mandate?**

Wenn Sie mit einem Mieter für die Zahlung von Miete und Nebenkosten oder mit einem Eigentümer für Hausgeld und Rücklage das Lastschriftverfahren vereinbart haben, benötigen Sie ein SEPA-Lastschriftmandat des jeweiligen Zahlungspflichtigen.

Mandate sind die rechtliche Legitimation für den Lastschrifteinzug. Sie beschreiben unter der Mandatsreferenz-Nummer die eindeutige Beziehung zwischen dem Zahlungsempfänger (Gläubiger-ID) und dem Zahlungspflichtigen.

Das Formular zur Erteilung des SEPA-Lastschriftmandats muss ausgedruckt und vom Zahlungspflichtigen unterschrieben werden. Im Anschluss wird das Mandat im Programm aktiv gesetzt.

Wie viele Mandate werden benötigt?Ein Mandat kann grundsätzlich verschiedene Nutzungsverhältnisse eines Debitors umfassen. Besitzt in **einer WEG** ein Eigentümer beispielsweise zwei Wohnungen in unterschiedlichen Gebäuden und ist für beide Gebäude nur ein Bankkonto mit der Gläubiger-ID **123** eingerichtet, ist für den Zahlungsverkehr ein Mandat ausreichend.

Erst wenn sich einer der beiden Bestandteile eines Mandats (Gläubiger-ID oder die Bankverbindung des Zahlungspflichtigen) ändert, wird ein weiteres neues Mandat benötigt. Auf das Beispiel bezogen könnte das beispielsweise bedeuten: Wurden für die Gebäude Bankkonten mit unterschiedlichen Gläubiger-IDs eingerichtet (Gläubiger-ID **123** für **Gebäude A** und Gläubiger-ID **456** für **Gebäude B**), ist der Lastschriftverkehr mit dem Eigentümer durch zwei Mandate abzubilden.

Ebenso denkbar ist der Fall, dass ein Mieter mehrere Wohnungen im gleichen Gebäude bewohnt, der Zahlungsverkehr aber über unterschiedliche Bankkonten des Zahlungspflichtigen erfolgt.

#### **Voraussetzungen**

- $\Box$ Für den Eigentümer oder Mieter muss die Zahlungsart **Lastschrift** vereinbart worden sein.
- $\blacksquare$ Die Bankverbindung des Gebäudes muss eine Gläubiger-ID besitzen.
- $\overline{\phantom{a}}$ Die der Wohnung zugeordnete Eigentümer- bzw. Mieteradresse muss über eine SEPA-fähige Bankverbindung verfügen. SEPA-fähig sind Bankverbindungen, bei denen neben dem Kontoinhaber und dem Institut auch IBAN und BIC hinterlegt sind.
- $\blacksquare$ Die Anschrift des Verwalters muss über den Arbeitsbereich **Verwalter** erfasst worden sein, da im Mandat die Gläubiger-Anschrift mit der Verwalteradresse vorbelegt wird. Die Gläubiger-Anschrift kann im Mandat geändert werden.

### **Stammdaten**

### **3.6.2 SEPA-Mandat anlegen**

**3.6.2.1 Mandat aus Wohnung heraus anlegen**

SEPA-Mandate werden üblicherweise direkt aus der Wohnung heraus erzeugt.

### **SEPA-Mandat öffnen**

Wurde die Zahlungsart **Lastschrift** gewählt und bereits eine SEPA-fähige Bankverbindung ausgewählt, klicken Sie auf die Schaltfläche **SEPA-Mandatsverwaltung**. Das SEPA-Mandatsfenster zur Neuanlage des SEPA-Mandats wird geöffnet (siehe unter **Das Mandatsfenster**).

#### **SEPA-Mandatsvorlage drucken**

Über die Schaltfläche **SEPA-Mandatsvorlage drucken** haben Sie die Möglichkeit, ein leeres Formular zur Erteilung des Lastschriftmandats auszudrucken, in das der Eigentümer seine Bankverbindung eintragen kann.

Eine Bankverbindung des Nutzers muss für den Ausdruck des Blankoformulars nicht ausgewählt werden. Die Druckfunktion setzt allerdings voraus, dass in der Bankverbindung des Gebäudes eine Gläubiger-ID vorhanden ist.

#### **3.6.2.2 Das Mandatsfenster**

Bei der Neuanlage des Mandats aus der Wohnung heraus sind alle Angaben zum Zahlungspflichtigen und Zahlungsempfänger bereits vorbelegt, so dass Sie nur wenige Eingaben machen müssen. Als Bankverbindung des Zahlungspflichtigen wird das im Mietvertrag ausgewählte Bankkonto vorgeschlagen. Besitzt das Gebäude mehrere Bankverbindungen, ist die Hauptbankverbindung des Gebäudes vorbelegt.

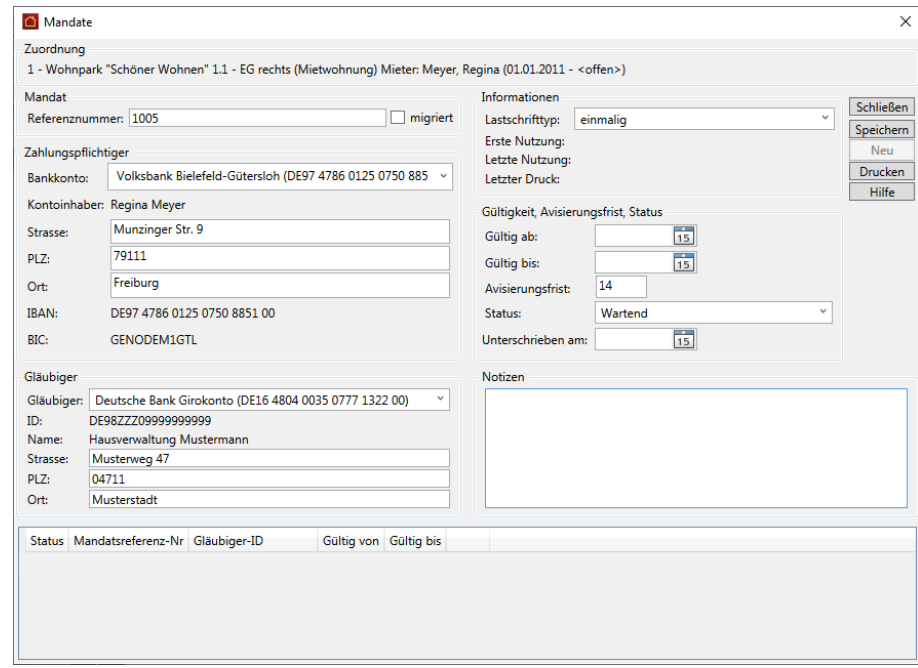

Folgende Felder müssen Sie prüfen und gegebenenfalls bearbeiten:

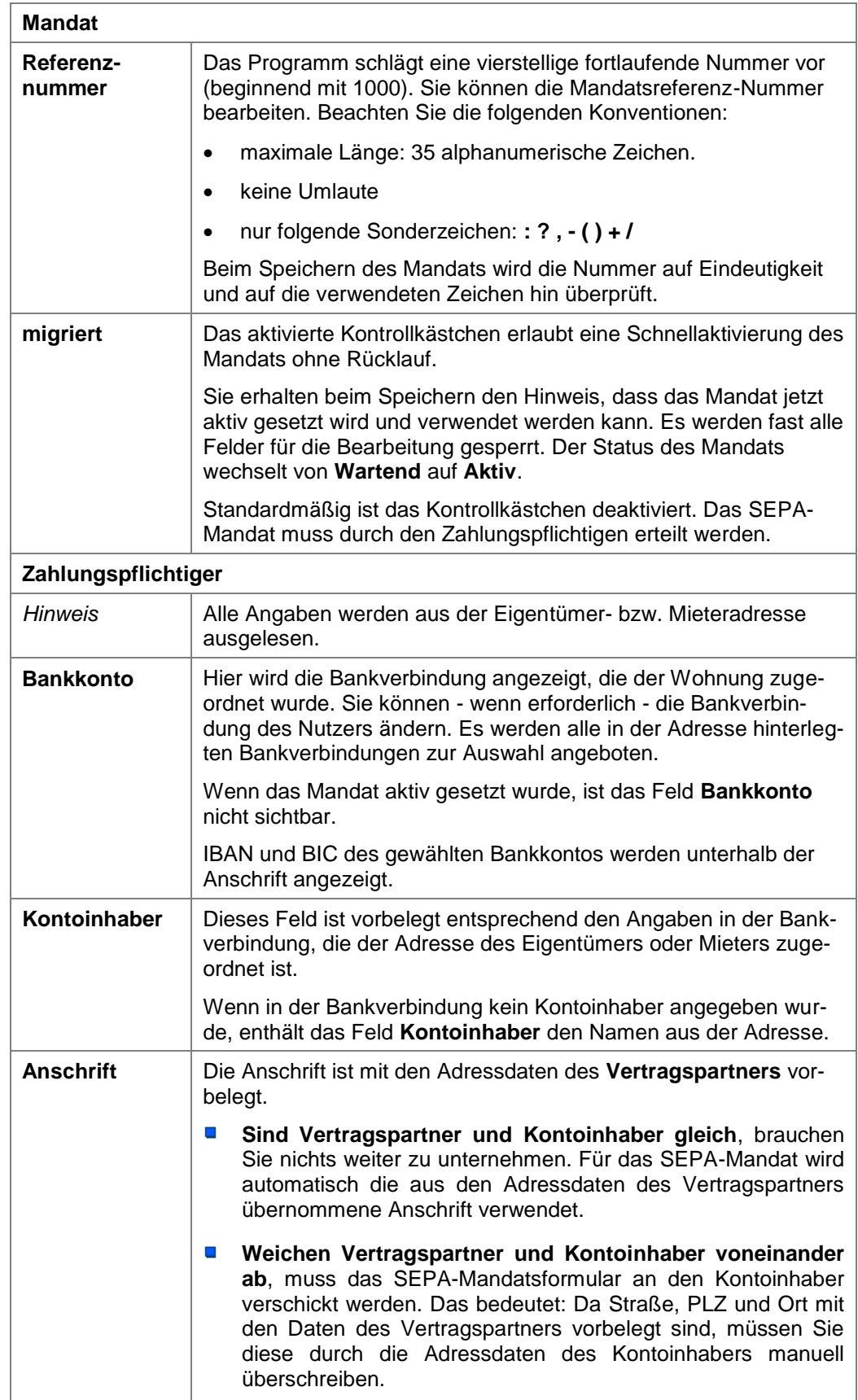

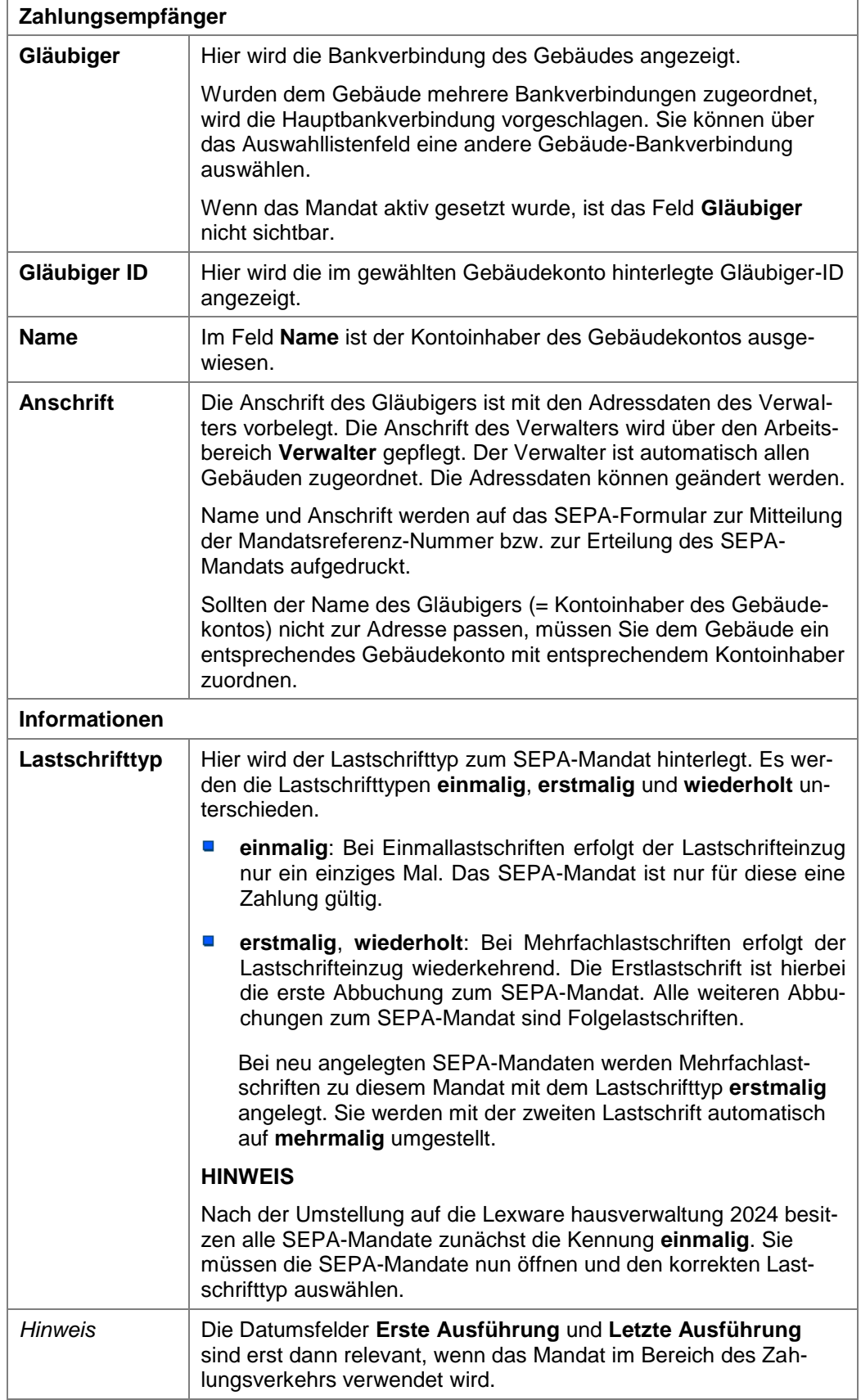

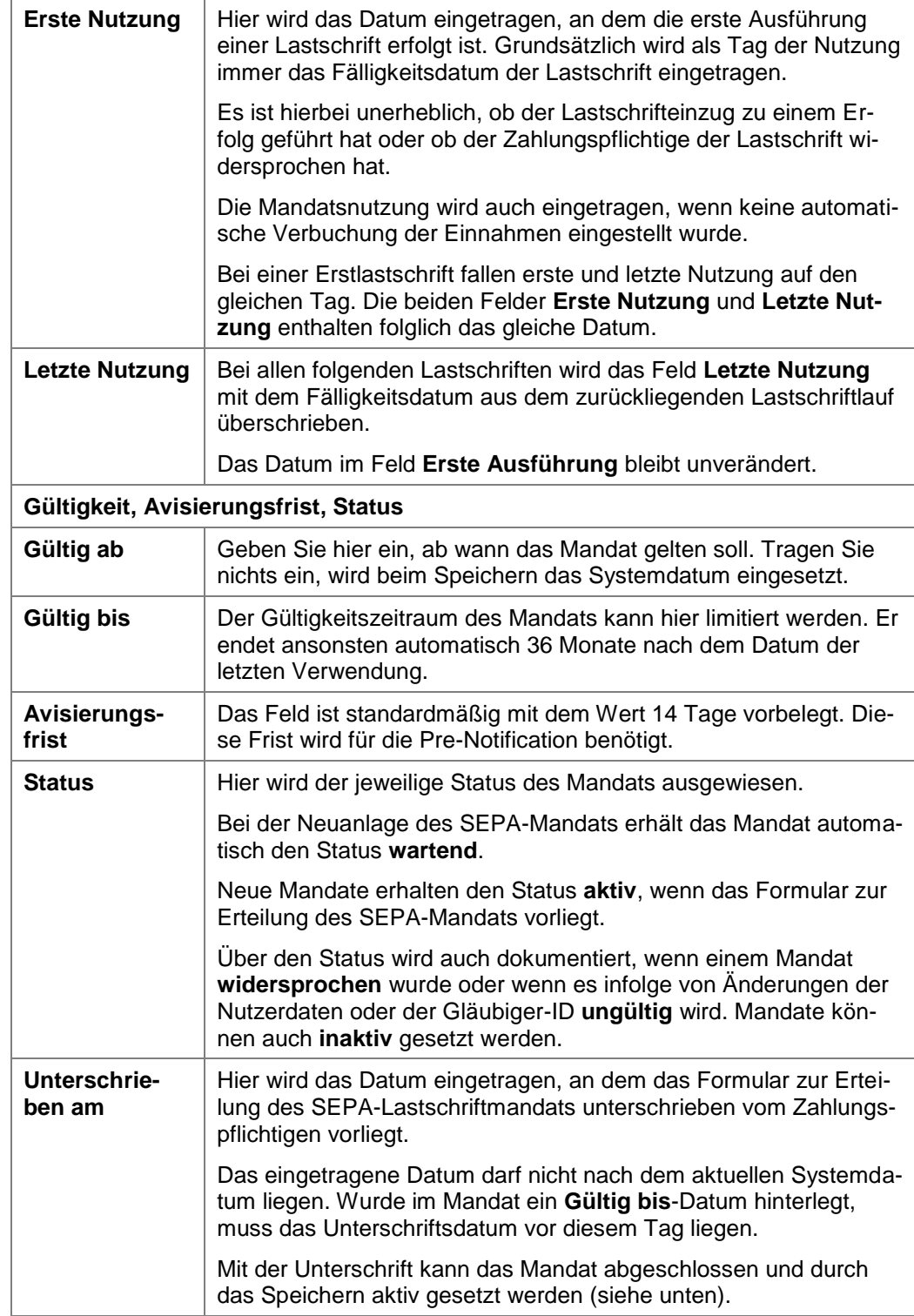

#### **3.6.2.3 Mandat speichern**

Sind alle Angaben zum Mandat erfolgt, muss das Mandat gespeichert werden. Erst nach dem Speichern kann das Formular zur Erteilung eines SEPA-Lastschriftmandats ausgedruckt werden.

Wir gehen davon aus, dass das Kontrollkästchen **migriert** deaktiviert ist.

- 1. Klicken Sie im Fenster **Mandate** auf die Schaltfläche **Speichern**. Das Mandatsfenster bleibt geöffnet.
- 2. Das Mandat wird im unteren Bereich des Mandatsfensters aufgeführt mit dem Status **Wartend** aufgeführt. Im Status **Wartend** können die Felder im Mandatsfenster noch bearbeitet werden.

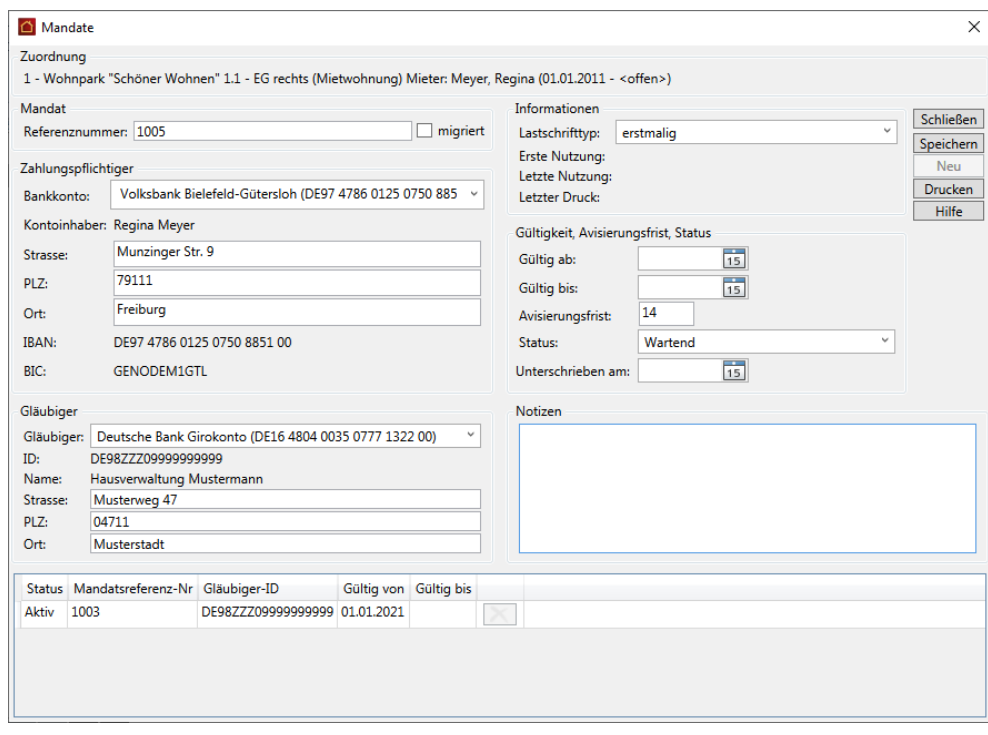

#### **3.6.2.4 SEPA-Mandat drucken**

Das Formular zur Erteilung des SEPA-Lastschriftmandats wird üblicherweise ausgedruckt und vom Zahlungspflichtigen unterschrieben. Im Anschluss wird das Mandat im Programm aktiv gesetzt.

Sie können mit der Lexware hausverwaltung 2024 das Formular zur Erteilung eines SEPA-Lastschriftmandats direkt aus dem Mandatsfenster heraus drucken.

1. Klicken Sie auf die Schaltfläche **Drucken**. Es öffnet sich ein Dialogfenster mit den Druckoptionen.

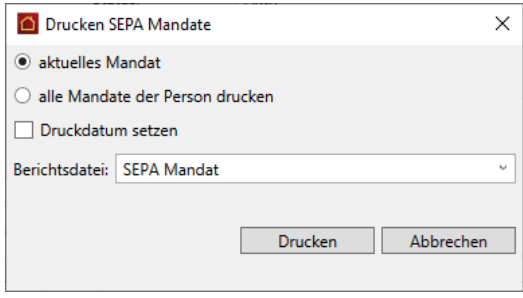

Die Option **aktuelles Mandat** berücksichtigt das in der Liste markierte Mandat. Im Beispiel ist nur ein Mandat vorhanden und entsprechend markiert. Existieren zur Person mehrere Mandate können diese mit der zweiten Option in einem Arbeitsgang gedruckt werden.

Mit der Option **Druckdatum setzen** wird das Datum des Ausdrucks im Mandat ausgewiesen.

- 2. Klicken Sie auf **Drucken**. Das Fenster **Drucken SEPA Mandate** wird nach dem Ausdrucken automatisch geschlossen.
- 3. Schließen Sie das Fenster **Mandate**, kehren Sie in das Wohnungsfenster zurück. Sie können hier erkennen, ob und wie viele Mandate ein Eigentümer oder Mieter besitzt und wie viele davon aktiv gesetzt sind.

Im Beispiel wurde ein Mandat zum Mieter angelegt, aber noch aktiv gesetzt.

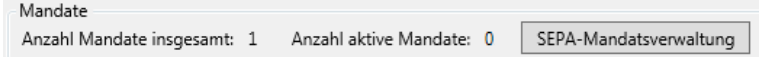

#### **3.6.2.5 Mandat aktivieren**

Sobald Ihnen die unterschriebene Erteilung des SEPA-Lastschriftmandats vorliegt, müssen Sie das Datum der Unterschrift im Mandat vermerken und das Mandat aktivieren. Anschließend kann das Mandat im nächsten Zahlungsverkehrslauf benutzt werden.

Um den Rücklauf im Mandat zu dokumentieren, bietet sich der Weg über die übergreifende Mandatsverwaltung an (siehe hierzu auch unter **Übergreifende Mandatsverwaltung**.

1. Öffnen Sie die übergreifende Mandatsverwaltung über **Stammdaten** → **SEPA-Mandate**. Alle bereits angelegten Mandate werden in einer Liste aufgeführt.

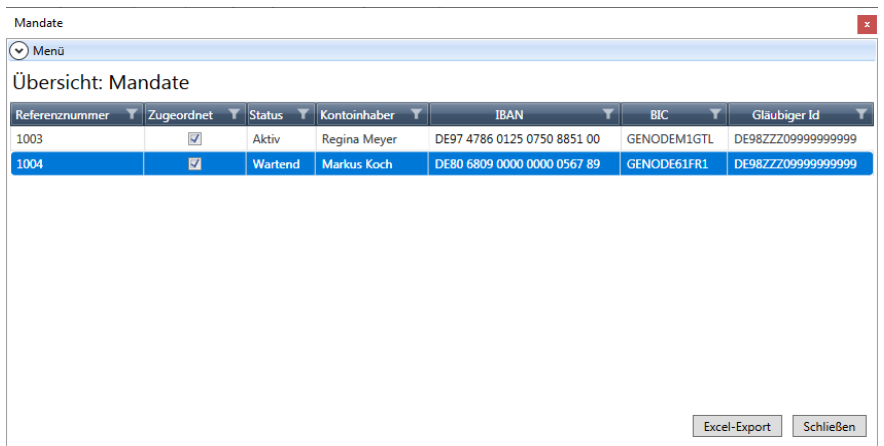

2. Öffnen Sie das Mandat, das sie aktivieren möchten, mit Doppelklick oder über **Bearbeiten**. Das SEPA-Mandat wird im Fenster **Mandate** angezeigt.

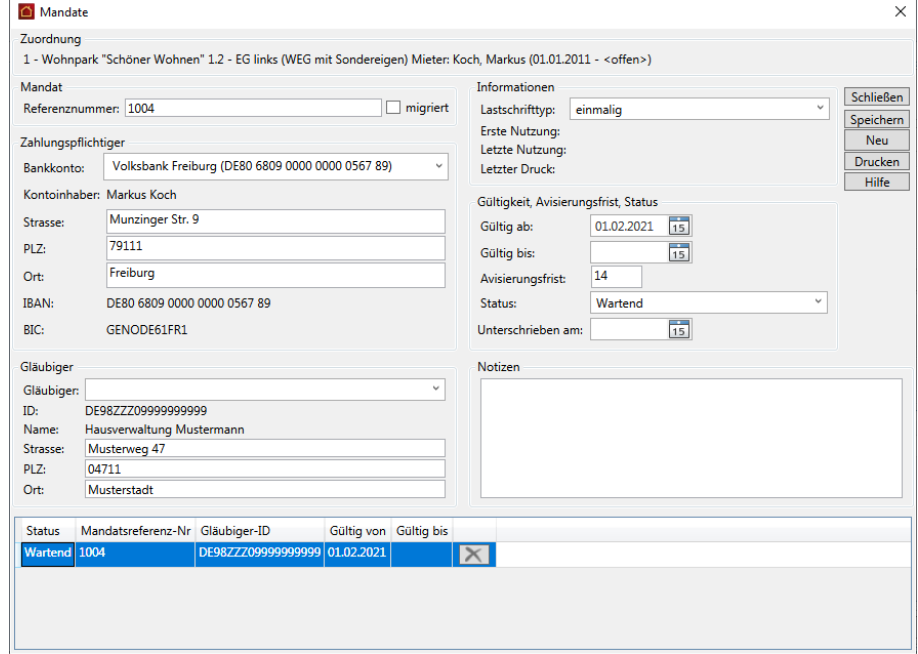

- 3. Geben Sie im Feld **Unterschrieben am** das Datum ein, an dem der Zahlungspflichtige das SEPA-Lastschriftmandat unterschrieben hat. Das eingetragene Datum darf nicht nach dem aktuellen Systemdatum liegen.
- 4. Speichern Sie das Mandat. Sie erhalten die Abfrage, ob das Mandat aktiviert werden soll.

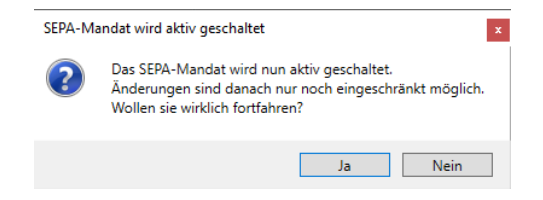

5. Beantworten Sie die Frage mit **Ja**. Der Status wechselt von **Wartend** auf **Aktiv**. Alle Felder werden mit Ausnahme der Anschrift und des Mandatsstatus für die Eingabe gesperrt.

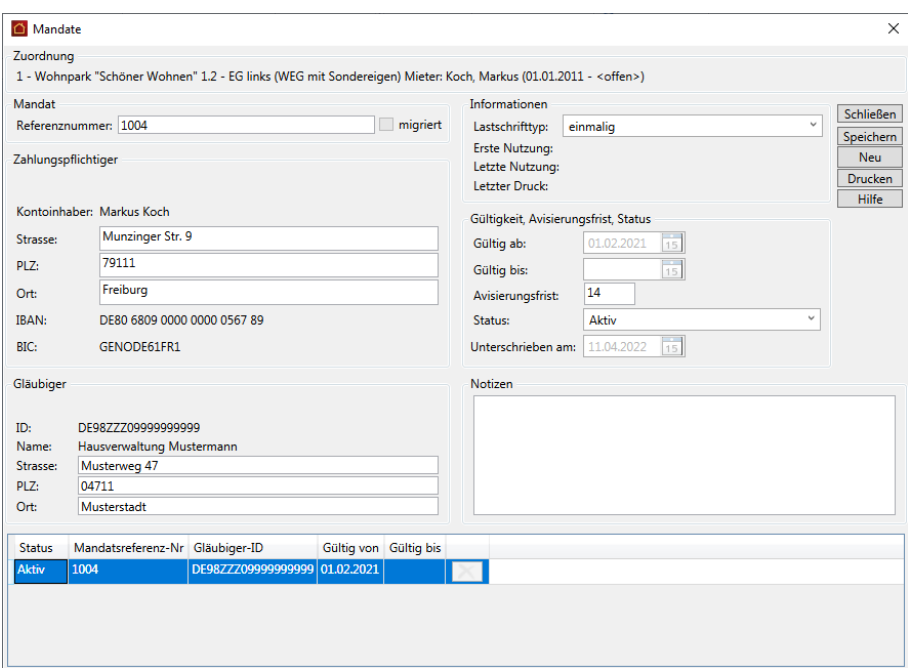

6. Schließen Sie das Mandatsfenster.

# **3.6.3 Übergreifende Mandatsverwaltung**

Die SEPA-Mandatsverwaltung, die über die Stammdaten → Mandate aufgerufen wird, liefert in der Listendarstellung eine Übersicht über alle im Programm vorhandenen SEPA-Mandate.

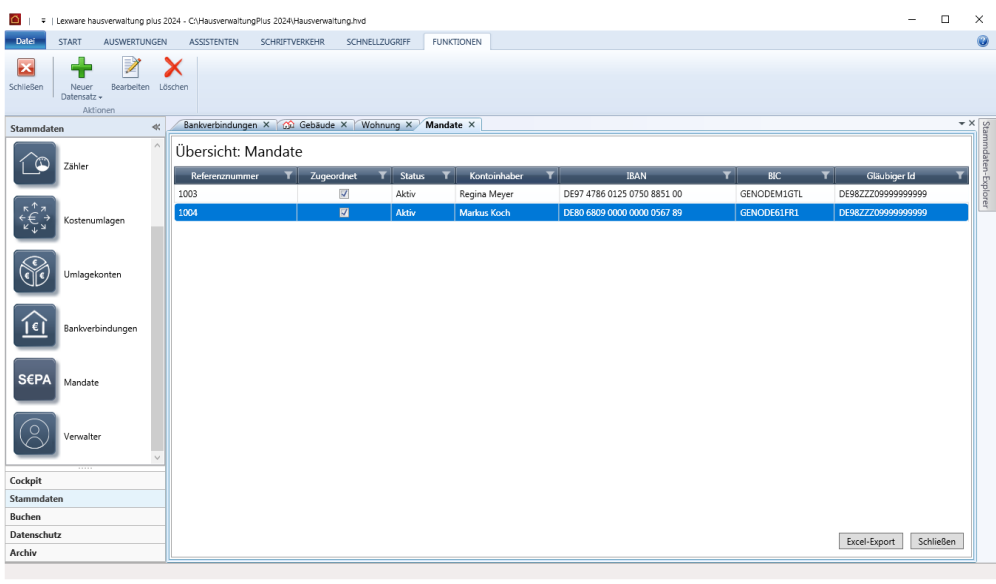

### **Mandat anzeigen**

Öffnen Sie ein Mandat mit Doppelklick oder über **Bearbeiten**, wird das SEPA-Mandat im Fenster **Mandate** angezeigt.

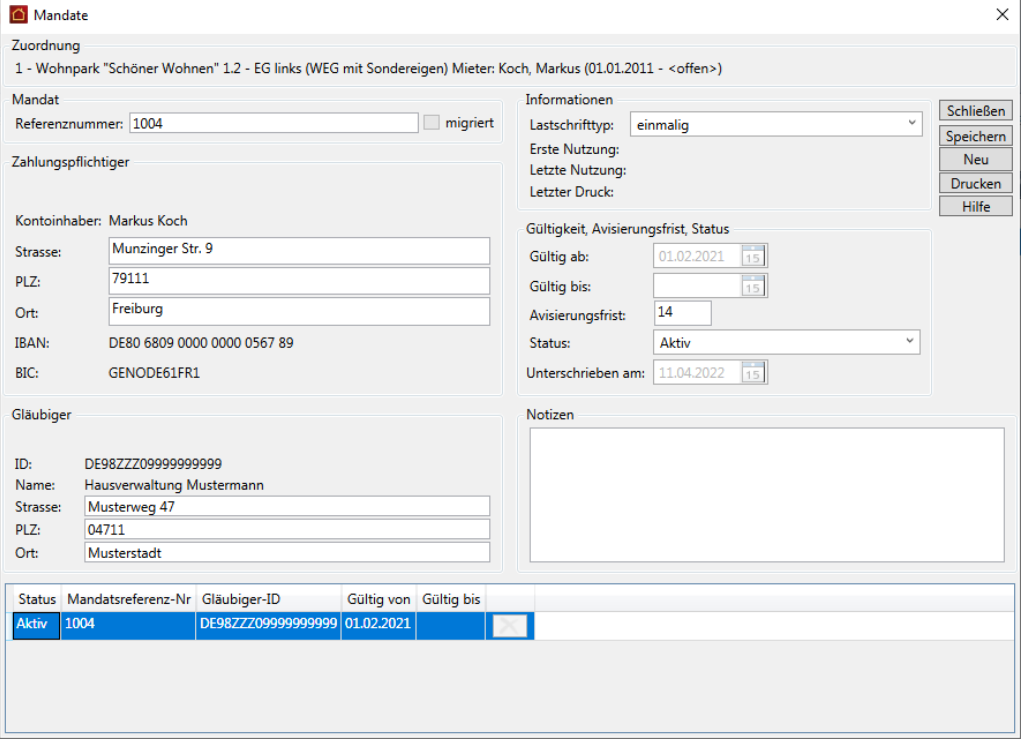

### **Mandatsformulare drucken**

Wird das Mandatsfenster aus der übergreifenden Mandatsverwaltung heraus aufgerufen, steht eine erweiterte Druckfunktion zur Verfügung.

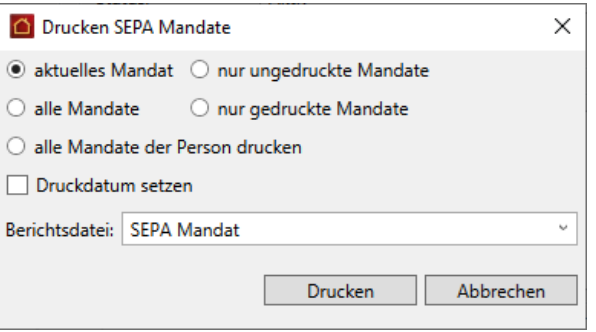

Es stehen die folgenden Druckoptionen zur Verfügung:

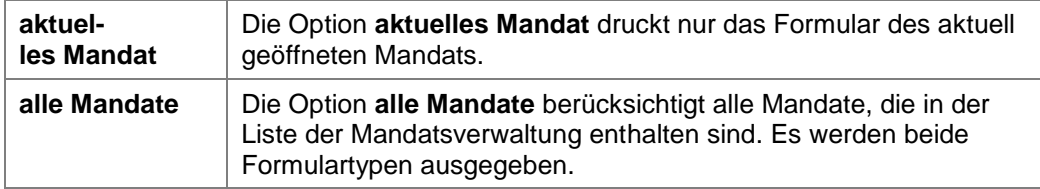

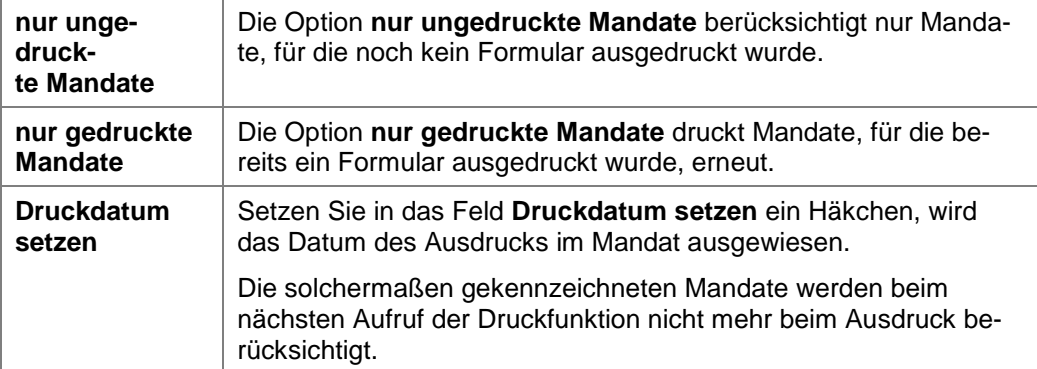

### **3.6.4 Inaktive Mandate löschen**

Inaktive und widerrufene Mandate können mit der Lexware hausverwaltung 2024 gelöscht werden. Das Löschen von Mandaten kann in der globalen Liste der SEPA-Mandate oder im personenbezogenen Mandatsfenster erfolgen.

### **Löschen aus Mandatsliste**

- 1. Öffnen Sie über die Stammdaten die übergreifende Liste der SEPA-Mandate.
- 2. Markieren Sie das Mandat, das Sie löschen möchten.
- 3. Klicken Sie im Menüband auf die Funktion **Löschen**.

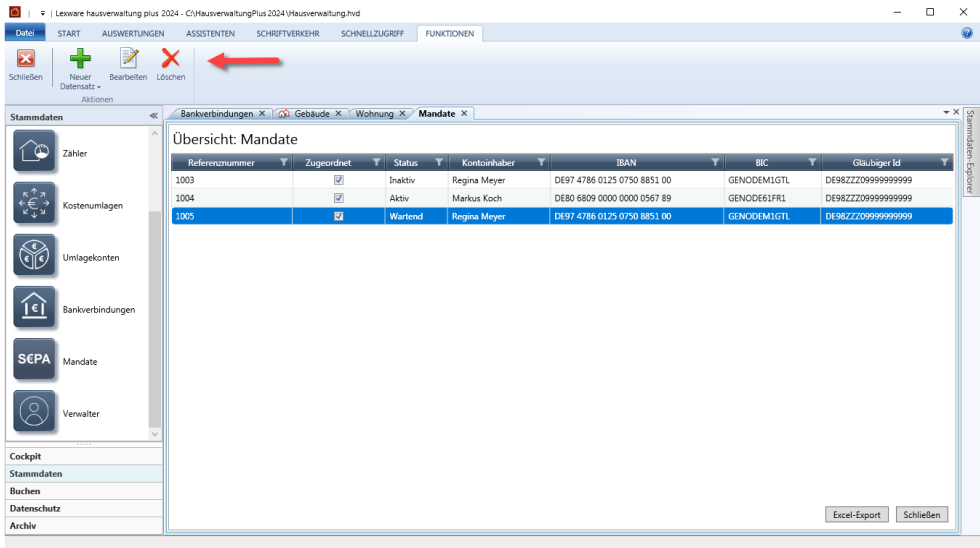

#### **Löschen aus Mandatsfenster der Person**

1. Öffnen Sie das Fenster SEPA-Mandatsverwaltung aus der globalen Mandatsliste oder der Wohnung heraus.

Im unteren Bereich werden alle Mandate der Person aufgeführt.

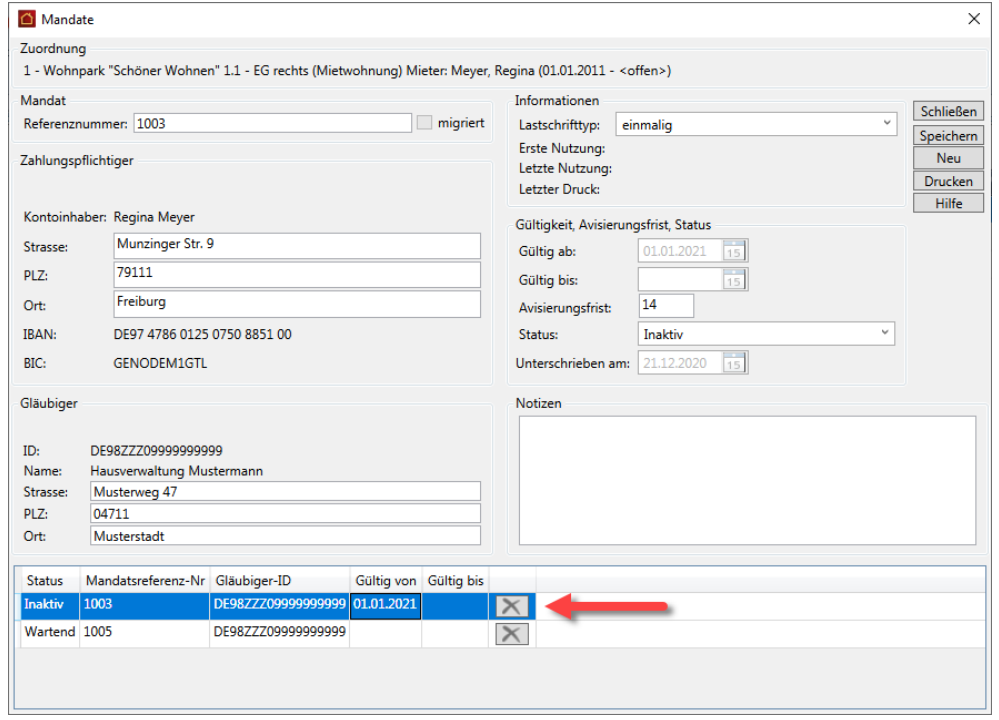

2. Um ein inaktives Mandat zu löschen, klicken Sie in der Mandatszeile auf das X-Symbol.

### **3.6.5 Änderungen, die sich auf ein SEPA-Mandat auswirken?**

Ein Mandat ist die logische Verknüpfung zwischen einer Adresse und einer Gläubiger-ID, wie Sie zum Zeitpunkt der Mandatserstellung gespeichert wird. Änderungen, die sich im Laufe der Zeit ergeben, können sich auf die Mandatsverwaltung auswirken.

#### $\overline{\phantom{0}}$ **Änderung der Zahlungsart**

Wird bei einem Mieter oder Eigentümer die Zahlungsart erstmalig auf Lastschrift umgestellt, muss ein SEPA-Lastschriftmandat neu angelegt werden. Sie gelangen in diesem Fall aus der Wohnung automatisch in diese Maske.

Wird von Lastschrift auf Überweisung umgestellt, bleibt das Mandat erhalten, es wird nur nicht mehr verwendet.

#### **Änderungen beim Zahlungspflichtigen**

Ändert sich beim Zahlungspflichtigen die Anschrift bei gleichbleibender Kontoverbindung, bleibt ein bestehendes Mandat gültig und weiterhin aktiv.

Ändert sich jedoch die Kontoverbindung (IBAN/BIC oder der Name des Kontoinhabers), werden Sie darauf hingewiesen, dass aufgrund dieser Änderung alle SE-PA-Mandate, die zu dieser Adresse vorhanden sind, ungültig werden.

Die betroffenen SEPA-Mandate werden nicht mehr im Zahlungslauf berücksichtigt.

Legen Sie über die Wohnung ein neues Mandat an.

#### **Änderungen in den Gläubiger-Daten**

Muss die Gläubiger-ID einer Bankverbindung beispielsweise in Folge des Verkaufs einer WEG geändert werden, prüft die Lexware hausverwaltung, ob zu dieser Bankverbindung Mandate existieren. Sind der Gläubiger-ID Mandate zugeordnet, werden Sie darauf aufmerksam gemacht, dass bei einer Änderung der Gläubiger-ID alle ihr zugeordneten Mandate im Anschluss ungültig sind und im Zahlungsverkehr keine Verwendung mehr finden.

Vorhandene Mandate werden automatisch ungültig und müssen erneuert werden.

Da in einem Mandat lediglich die Gläubiger-ID sowie Name und Anschrift des Gläubigers gespeichert werden, bleiben Änderungen in der Gläubiger-Bankverbindung ohne Auswirkungen auf das Mandat. Das bedeutet: Angaben zur Gläubiger-Bankverbindung wie Inhaber, Institut, BIC oder IBAN können jederzeit geändert werden, auch wenn zu einer Bankverbindung Mandate existieren.

### **3.7 Verwalterdaten**

Die Daten Ihrer Hausverwaltung werden in den **Stammdaten** unter **Verwalter** hinterlegt.

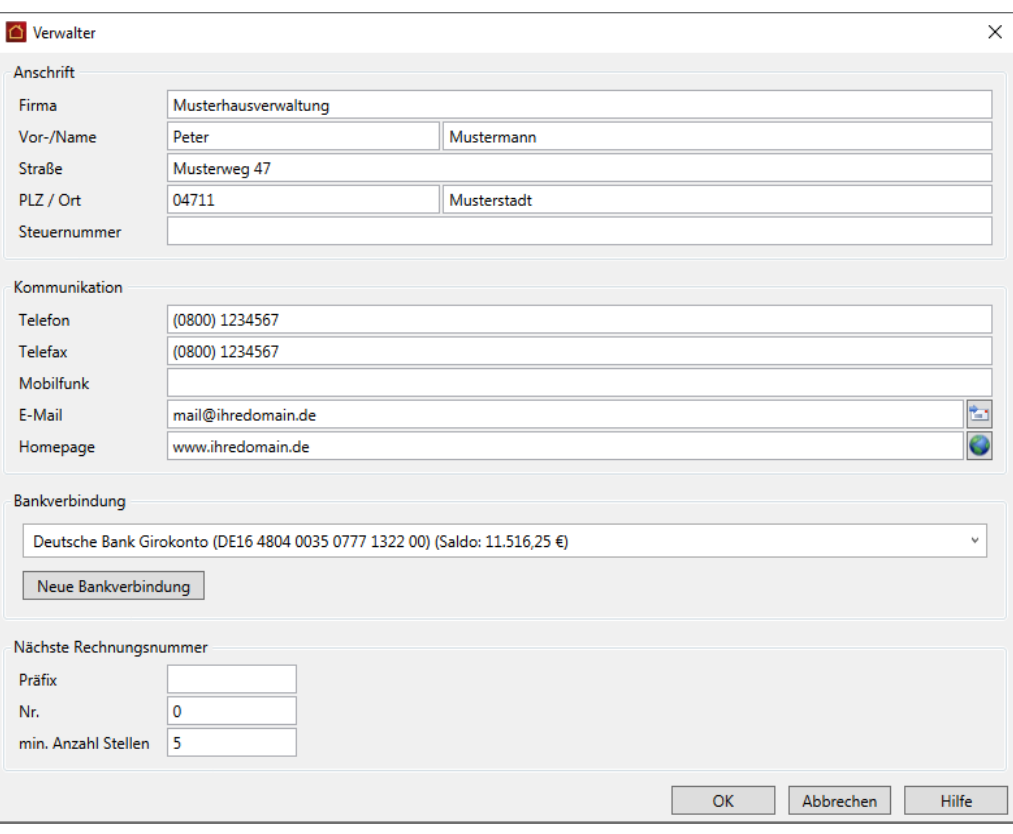

### **Anschrift und Kommunikation**

Erfassen Sie in den Bereichen **Anschrift** und **Kommunikation** die relevanten Daten Ihrer Hausverwaltung.

Die Felder sollten dabei selbsterklärend sein und werden an dieser Stelle nicht einzeln aufgeführt. Bitte beachten Sie, dass diese Daten auf vielen Berichten, Abrechnungen, Serienbriefen etc. mit ausgedruckt und daher vollständig eingegeben werden sollten.

#### **Bankverbindung hinterlegen**

Über den Bereich **Bankverbindung** können Sie eine bereits bestehende Bankverbindung auswählen oder eine neue Bankverbindung für die Verwaltung hinterlegen.

1. Klicken Sie auf die Schaltfläche **Neue Bankverbindung**.

Es öffnet sich das Fenster **Neues Konto** analog zu **START** → **Weitere Stammdaten** → **Bankverbindung**.

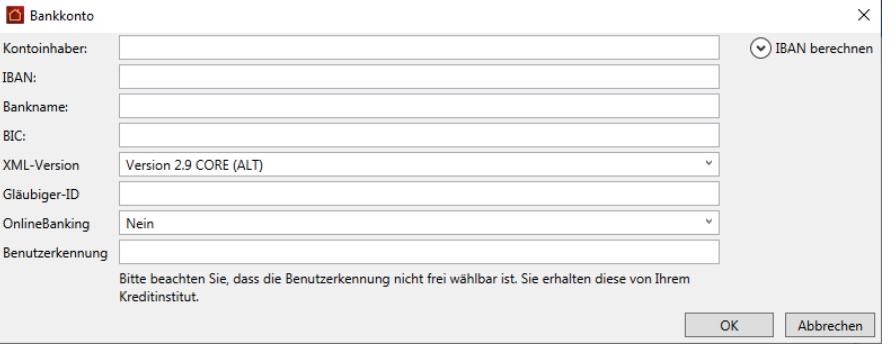

- 2. Den **Kontoinhaber** brauchen Sie nur dann einzutragen, wenn er nicht mit dem Verwalternamen bzw. der Verwalterfirma übereinstimmt. Lassen Sie dieses Feld leer, wird bei Überweisungen oder Lastschriften automatisch die Verwalterfirma oder der Verwalter-Name (Vorname + Nachname) als Kontoinhaber eingetragen.
- 3. Geben Sie die IBAN ein. Die Felder **Bankname** und **BIC** werden automatisch gefüllt. Ist die IBAN ungültig, wird dies durch ein rotes Fehler-Symbol angezeigt.

Über die Funktion **IBAN berechnen** können Sie aber weiterhin IBAN und BIC anhand von BLZ und Kontonummer generieren.

4. Wickeln Sie den Zahlungsverkehr für alle von Ihnen verwalteten Gebäude über dasselbe Verwalterkonto ab, geben Sie hier die Gläubiger-ID ein. Die Gläubiger-ID wird für die Durchführung des SEPA-Lastschriftverkehrs benötigt.

Die Gläubiger-ID kann unter **https://extranet.bundesbank.de/scp** kostenlos beantragt werden.

5. Klicken Sie auf **Speichern** und **Schließen**.

Die neue Bankverbindung wird auch unter **Stammdaten** → **Bankverbindungen** angelegt.

#### **Nächste Rechnungsnummer**

In diesem Bereich konfigurieren Sie die Rechnungsnummer der Rechnungen für die Verwaltervergütung.

# **3.8 Grundeinstellungen**

### **3.8.1 Allgemeine Optionen**

Über **DATEI** → **Optionen** → **Grundeinstellungen/Darstellung** → **Allgemein** können Sie nicht nur die Währung bestimmen, sondern haben die Möglichkeit, folgende weitere Optionen einzustellen:

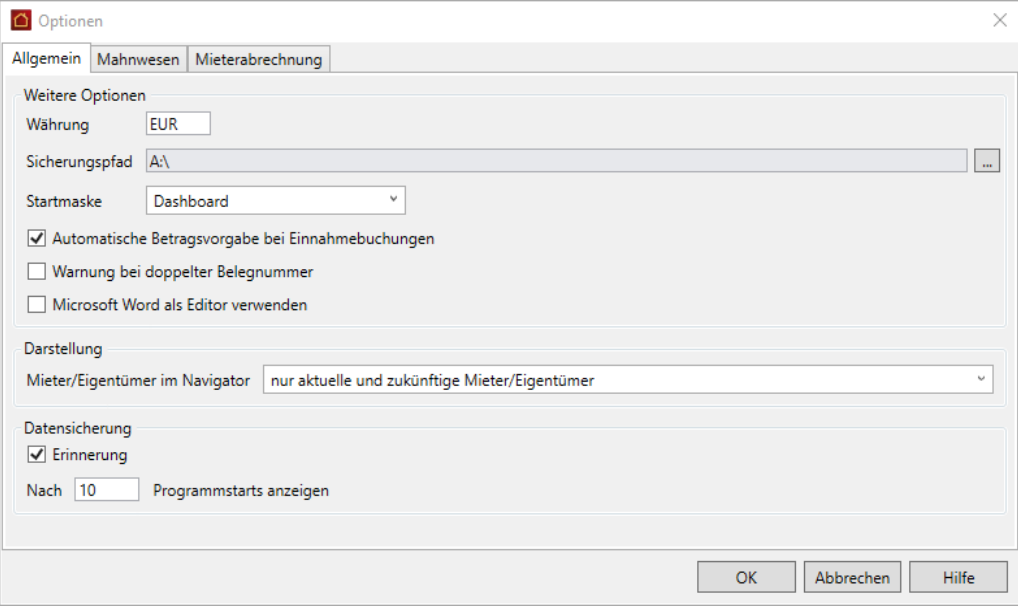

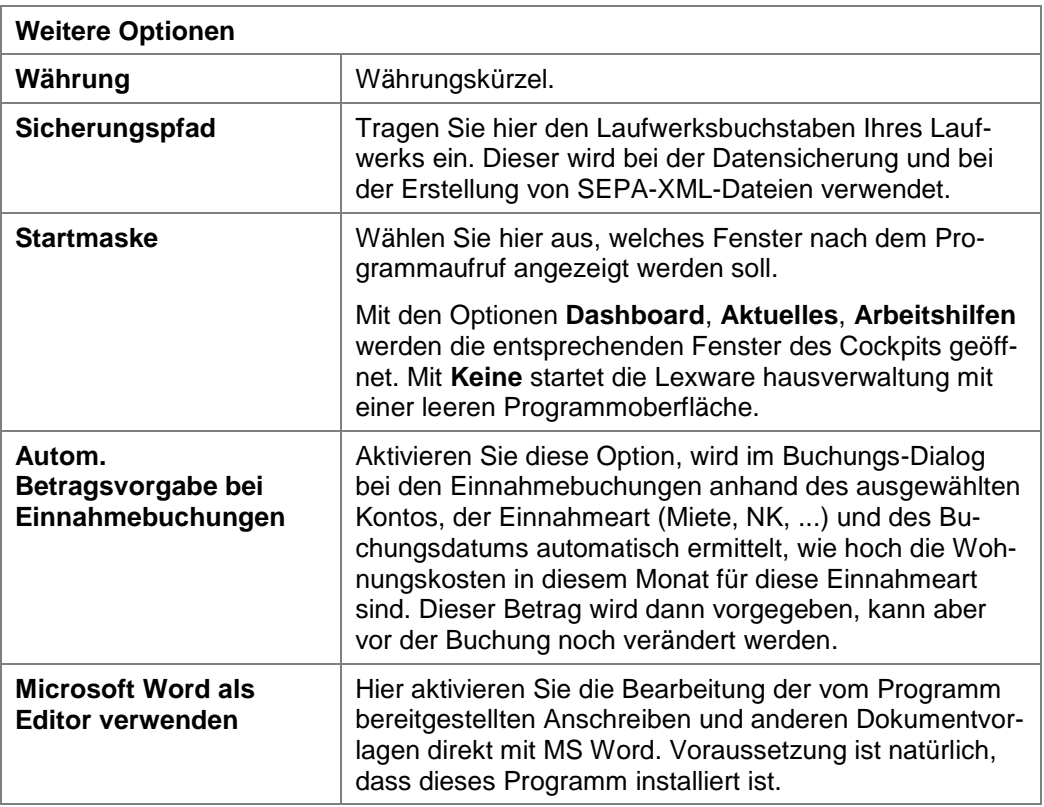

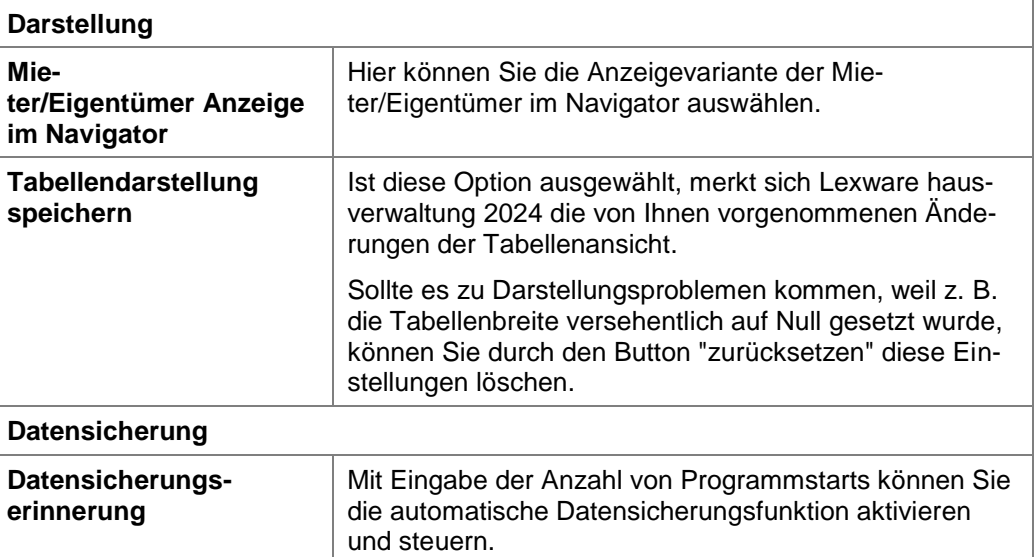

### **3.8.2 Optionen zum Mahnwesen**

Über **DATEI** → **Optionen** → **Grundeinstellungen/Darstellung** → **Mahnwesen** legen Sie die Parameter fest, auf deren Grundlage säumige Mieter und Eigentümer an Ihre Zahlungsverpflichtung erinnert werden.

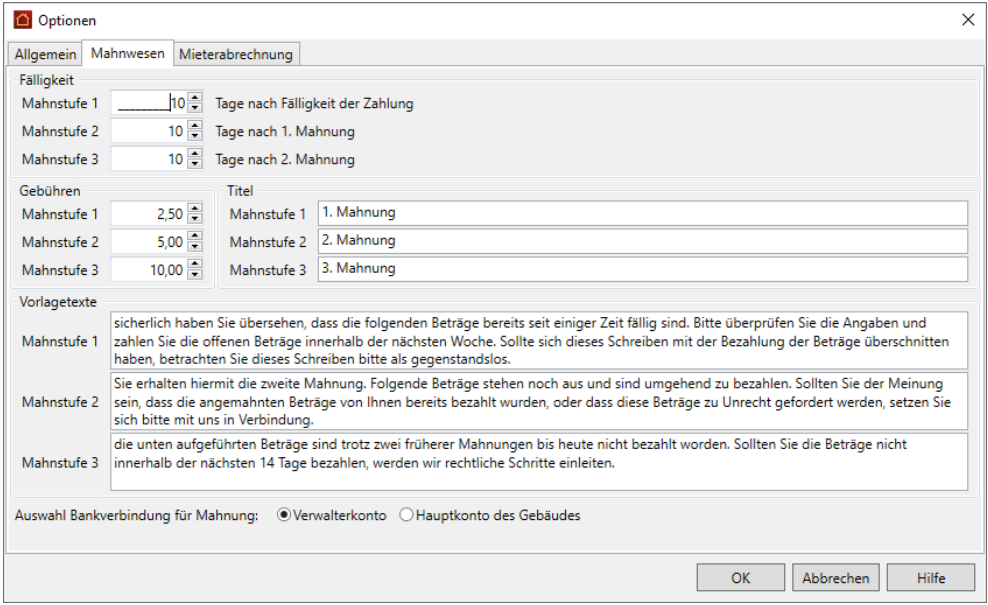

Sie können drei Mahnstufen mit jeweiligem Fälligkeitsdatum definieren. Für jede Mahnstufe lassen sich **Mahngebühren**, die **Betreffzeile** und der **einleitende Text** des Mahnschreibens festlegen.

Im Bereich **Auswahl Bankverbindung für Mahnung** können Sie festlegen, ob die Bankverbindung des Verwalterkontos oder die Bankverbindung des Gebäudes verwendet werden soll.

Ausführliche Informationen hierzu finden Sie im Kapitel **Mahnwesen**.

### **3.8.3 Optionen zur Mieterabrechnung**

Über **DATEI** → **Optionen** → **Grundeinstellungen/Darstellung** → **Mieterabrechnung** können Sie bei Mieterabrechnungen ein Zahlungsziel für Nachzahlungen festlegen. Das Zahlungsziel wird im Titelblatt der Mieterabrechnungen angedruckt.

Geben Sie im Feld **Zahlungsziel** die Anzahl an Kalendertagen an, die für die Berechnung des Zahlungsziels auf das Datum der Mieterabrechnung aufgerechnet werden sollen.

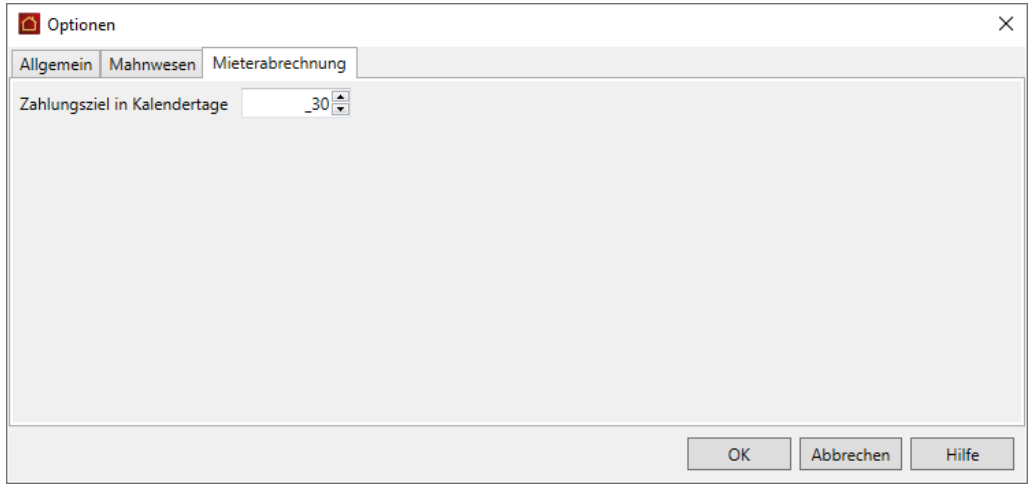

### **3.8.4 Regeln OP Ausgleich Zahlungsverkehr**

Über **DATEI** → **Optionen** → **OP Ausgleich (Zahlungsverkehr)** können Sie die Regeln für den Ausgleich von Offenen Posten frei definieren.

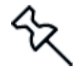

Bitte beachten Sie, dass ausschließlich die in den Optionen genannten Einnahmearten automatisch verbucht werden können.

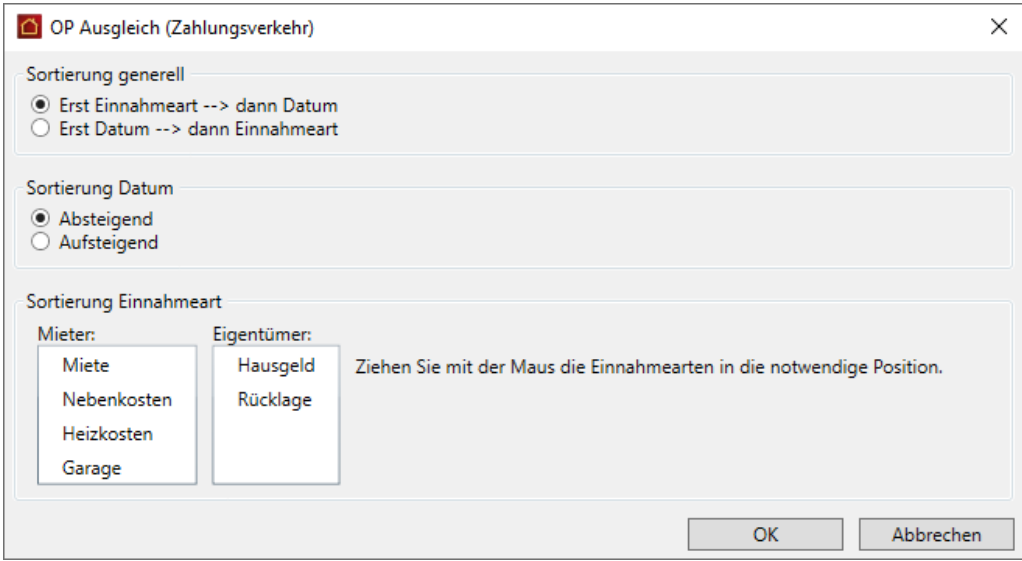

#### **Sortierung generell**

Geben Sie generell an, welches Kriterium für den Ausgleich der Offenen Posten maßgeblich sein soll. Mit der Option **Erst Einnahmeart --> dann Datum** ist zunächst die Einnahmeart maßgeblich und dann erst das Datum. Mit **Erst Datum --> dann Einnahmeart** ist beim Ausgleich der Offenen Posten zunächst das Datum maßgeblich und dann erst die Einnahmeart.

#### **Sortierung Datum**

Geben Sie hier an, ob die Sortierung nach Datum aufsteigend oder absteigend erfolgen soll. Mit **Absteigend** werden die Offenen Posten neueren Datums zuerst ausgeglichen, mit **Aufsteigend** erfolgt zunächst der Ausgleich der Offenen Posten älteren Datums.

#### **Sortierung Einnahmeart**

Geben Sie an, in welcher Reihenfolge die Einnahmearten berücksichtigt werden sollen. Die Angabe erfolgt getrennt für Eigentümerverträge und Mieterverträge. Hierzu wird die Einnahmeart in der Liste durch Ziehen mit der Maus in die gewünschte Position geschoben.

### **3.9 Kataloge**

Unter **Datei** → **Kataloge** werden Daten verwaltet, die innerhalb der Stammdaten des Programms in Auswahllisten verwendet werden können.

Die Liste können individuell erweitert werden.

### **3.9.1 Anreden**

Verwendet in den Adressstammdaten im Reiter **Adresse**.

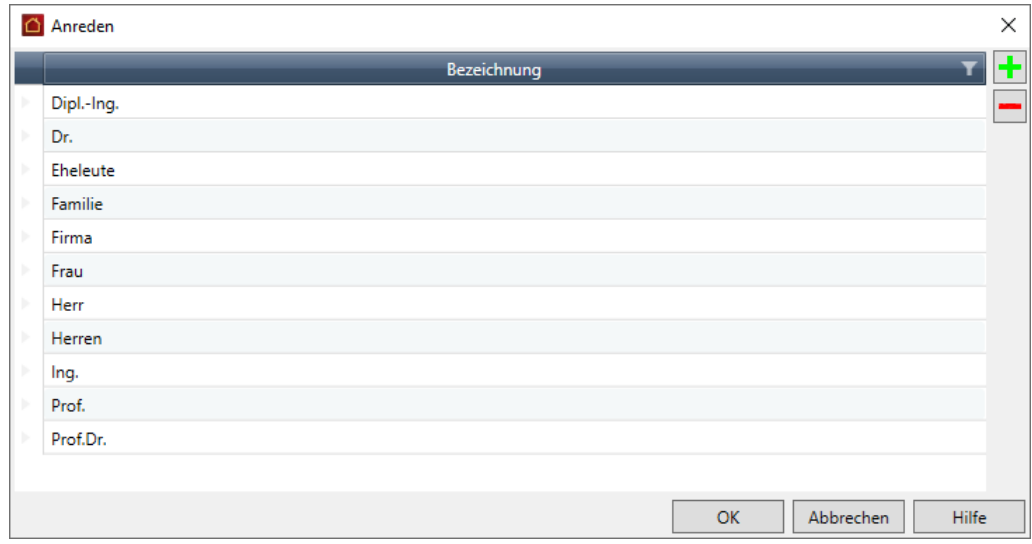

# **3.9.2 Objekttypen / Etagen**

Verwendet in den Wohnungsstammdaten im Reiter **Wohnung**.

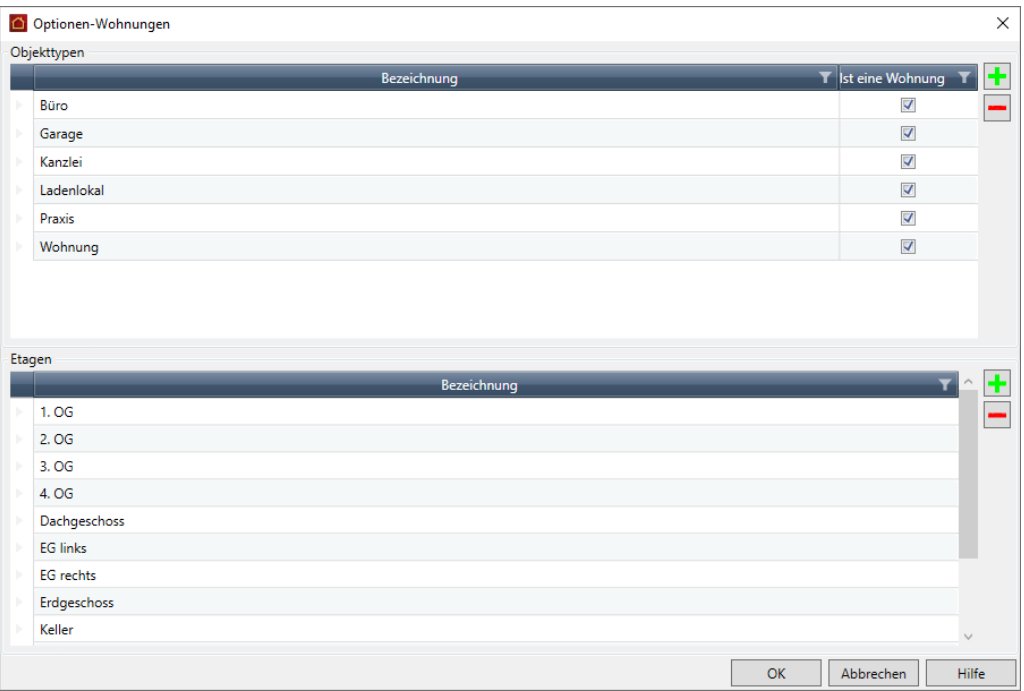

### **3.9.3 Umlagekonto Kategorien Anlage V**

Verwendet in den Umlagekonten.

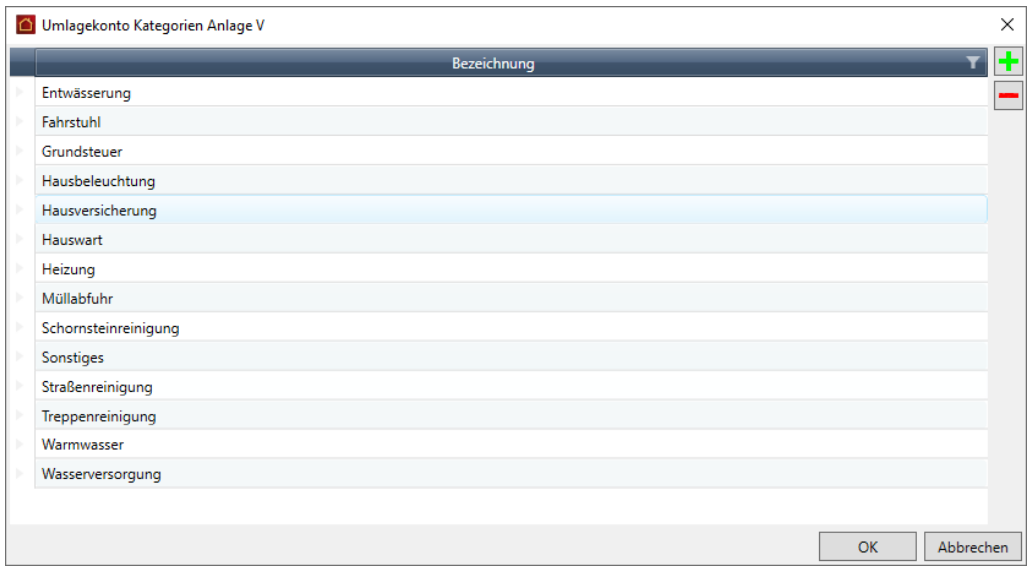

### **3.9.4 Zahlungsarten**

Verwendet u.a. in Wohnungen in den Registern **Mieter** und **Eigentümer** sowie in Automatikbuchungen.

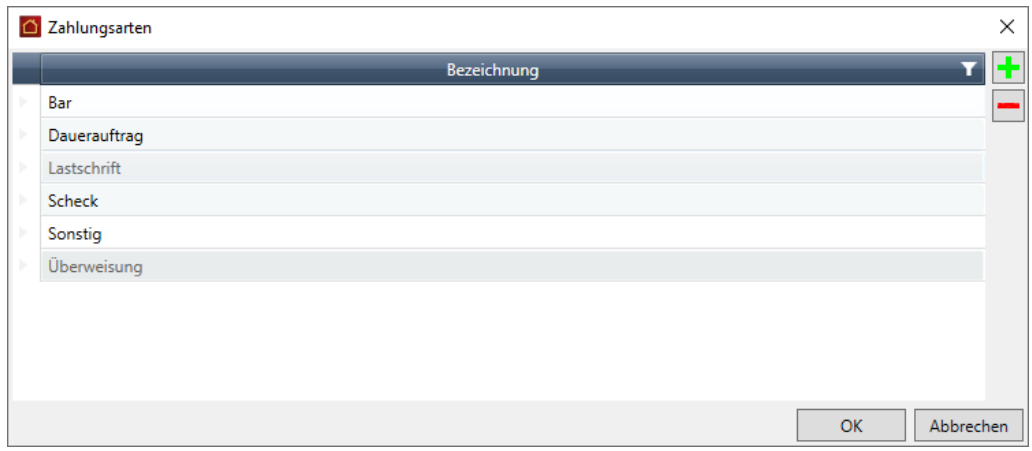

### **3.9.5 Dokumentkategorien**

Verwendet beim Zuordnen von Dokumenten zu Wohnungen, Gebäuden oder Adressen. Die programminternen Kategorien werden in hellgrauer Schrift angezeigt. Sie können weder bearbeitet noch gelöscht werden.

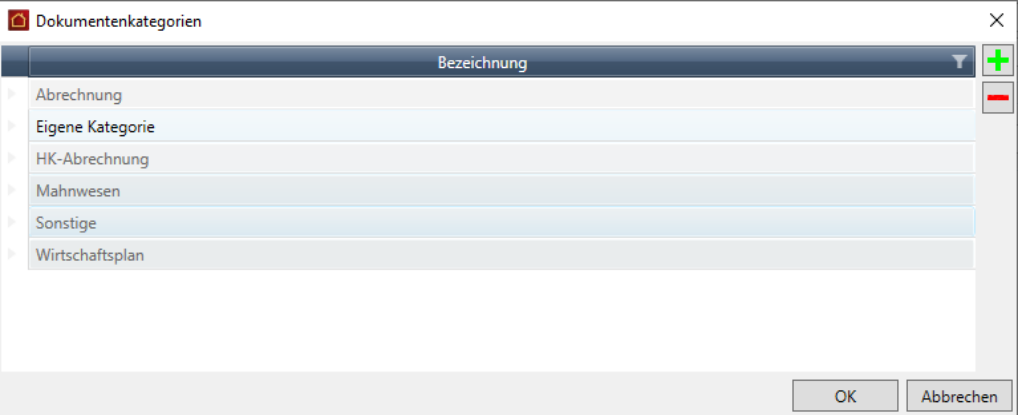

### **3.9.6 Brennstoffe**

Verwendet beim Zuordnen des primären Brennstoffs im Gebäude sowie bei der Angabe der eingesetzten Energieträger in der Abrechnungsinformation.

Die programminternen Brennstoffe werden in hellgrauer Schrift angezeigt. Sie können weder bearbeitet noch gelöscht werden.

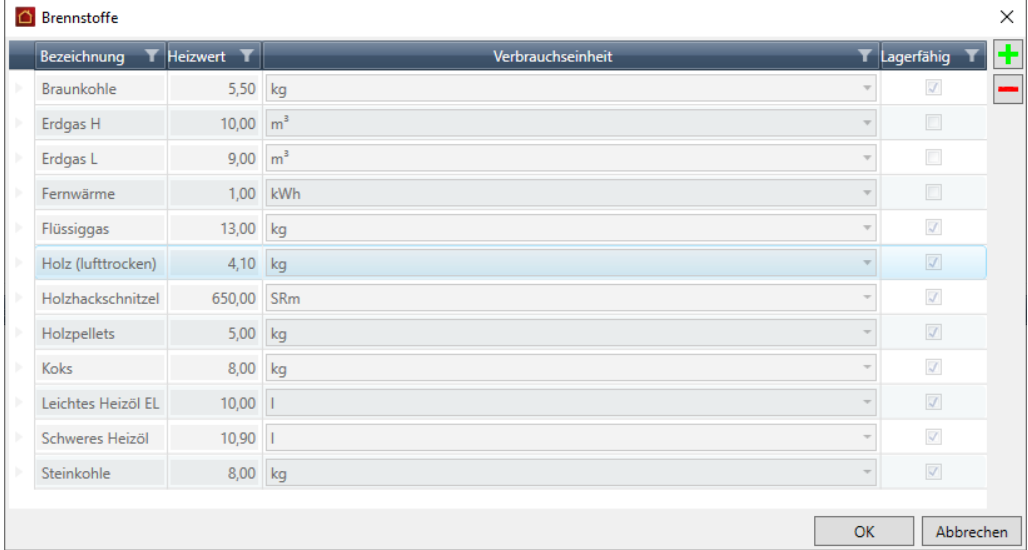

- 1. Klicken Sie auf das Plus-Zeichen und erfassen Sie den Namen des Brennstoffs direkt im Tabellenfeld.
- 2. Ordnen Sie den Heizwert und die Verbrauchseinheit zu. Die Auswahlliste enthält alle im Katalog erfassten Verbrauchseinheiten.
- 3. Geben Sie an, ob der Brennstoff lagerfähig ist.

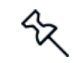

Einen manuell ergänzten Brennstoff können Sie über das Minus-Symbol aus der Liste löschen.

### **Primären Brennstoff der Heizanlage des Gebäudes zuordnen**

Für die Heizungsabrechnung wird die primäre Brennstoffart der Heizanlage des Gebäudes im Sub-Register **Brennstoffe** zugeordnet. Die Liste enthält auch die manuell ergänzten Brennstoffe mit ihren Verbrauchseinheiten.

### **Brennstoff(e) für die Abrechnungsinformation auswählen**

In der Abrechnungsinformation ist der Anteil der eingesetzten Energieträger auszuweisen. Die Eingabe für diese Auswertung erfolgt ebenso in den Einstellungen zur Heizanlage im Sub-Register **Brennstoffe** über die Schaltfläche **Abrechnungsinformation** (siehe unter *Angaben zur Abrechnungsinformation hinterlegen*).

### **3.9.7 Verbrauchseinheiten**

Verwendet im Katalog der Brennstoffe. Die programminternen Verbrauchseinheiten werden in hellgrauer Schrift angezeigt. Sie können weder bearbeitet noch gelöscht werden.

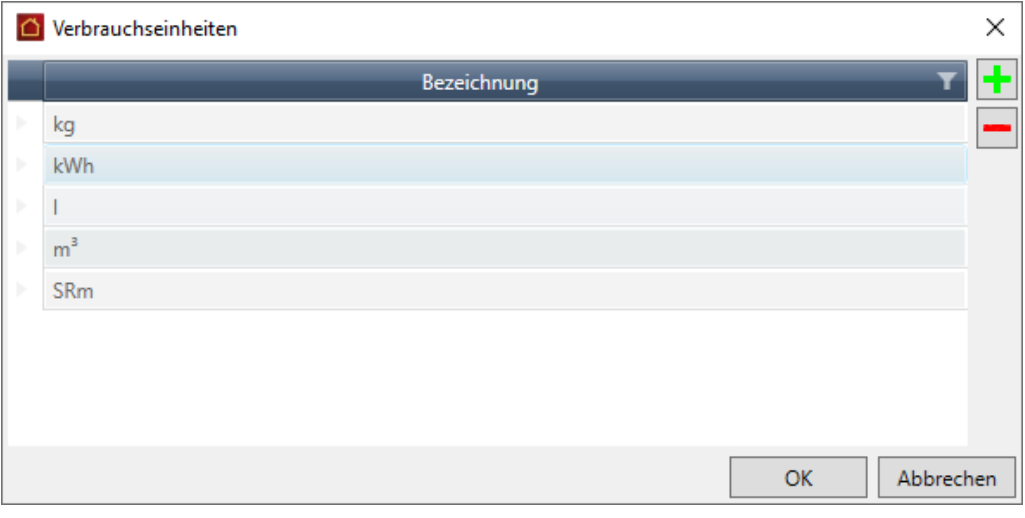

# **4 Buchen**

## **4.1 Hinweise zur Buchhaltung**

Als Hausverwaltung wollen Sie natürlich auch Ihre Ausgaben und Einnahmen ordnungsgemäß verwalten. Dafür bietet Ihnen Lexware hausverwaltung 2024 eine entsprechende Buchungsverwaltung an.

Diese Buchungsverwaltung ist einfach zu handhaben und erwartet von Ihnen nicht, dass Sie buchhalterische Fähigkeiten an den Tag legen, d. h. als Buchhaltungsexperte auftreten müssen. Über diese Buchungsverwaltung verwalten Sie neben allen anfallenden Ausgaben und Einnahmen auch Sonderbuchungen, führen automatische Buchungen durch und kontrollieren Ihre Offenen-Posten und Banksalden.

Um die Buchungsverwaltung aufzurufen, klicken Sie einfach im Navigationsbereich auf der linken Seite auf den Aufgabenbereich **Buchen** und darin auf die Schaltfläche **Buchungen.**

Die folgende Abbildung zeigt das **Einnahmen**-Register der Buchungsverwaltung mit ausgewählten Objektdaten und einem zugehörigen Personenkonto.

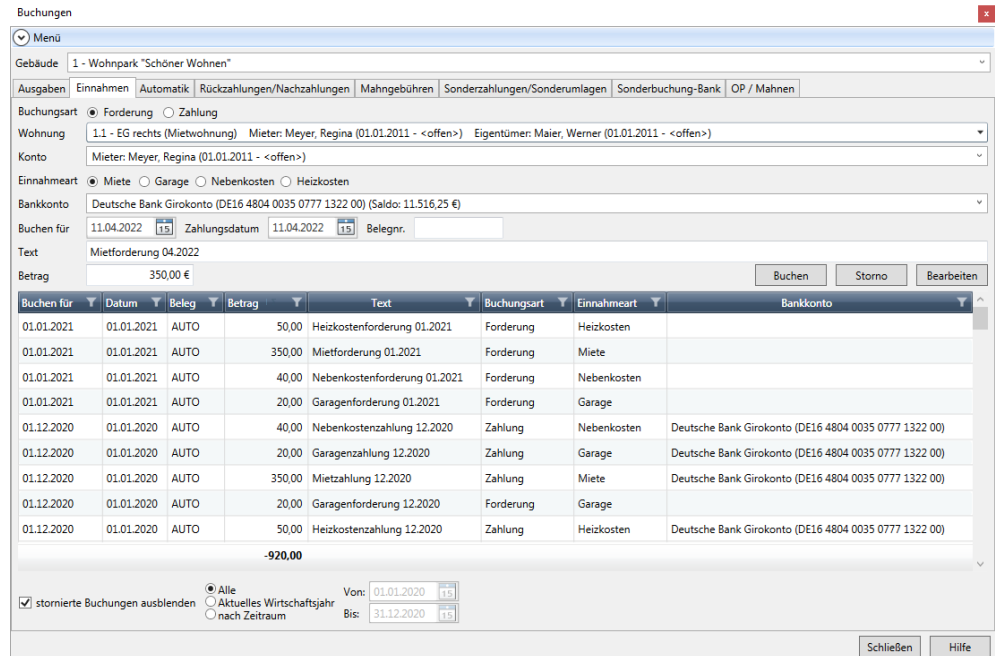

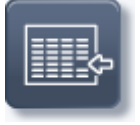

### **4.2 Ausgaben buchen**

### **4.2.1 Das Buchungsfenster**

Über das Ausgabenregister buchen Sie alle Ausgaben, d. h. sämtliche Kosten, die Ihnen während Ihres Abrechnungszeitraums entstanden sind. Diese Kosten werden den entsprechenden Umlagekonten des ausgewählten Gebäudes angelastet, um zu einem späteren Zeitpunkt mit den verbuchten Einnahmen gegengerechnet werden zu können.

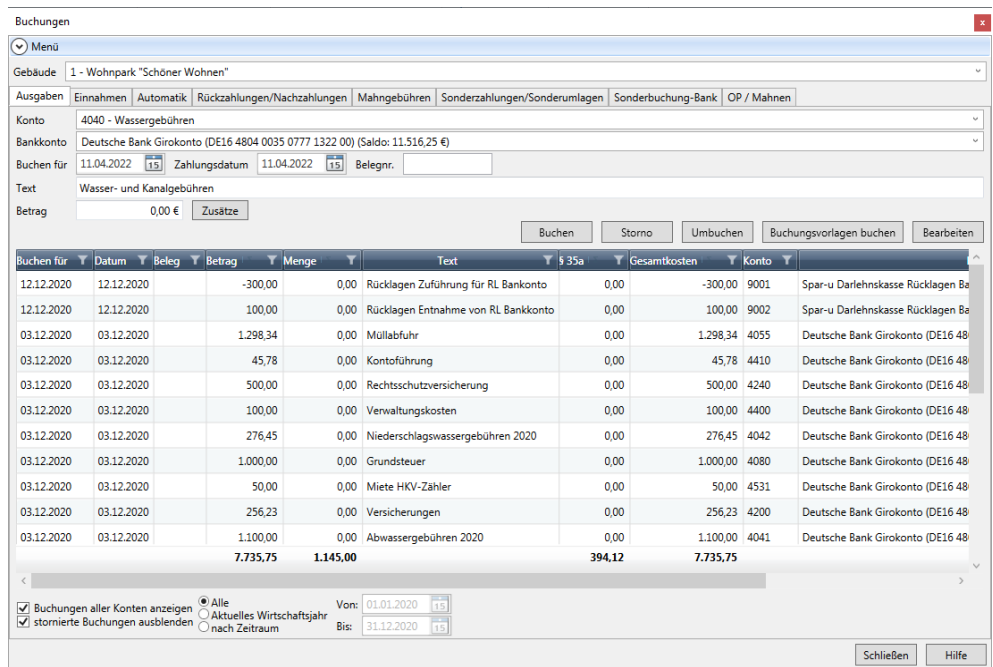

Hätten Sie z. B. einen Hausmeister für das Gebäude XYZ, dessen monatliches Gehalt wieder fällig wäre, würden Sie diesen Betrag als Ausgabe auf das Umlagekonto *4100 Hausmeister* buchen. Welche Umlagekonten es standardmäßig für jedes Gebäude gibt und wie Sie neue definieren, haben Sie bereits bei der **Stammdatenverwaltung** erfahren.

Folgende Felder stehen Ihnen bei den Ausgabe-Buchungen zur Verfügung:

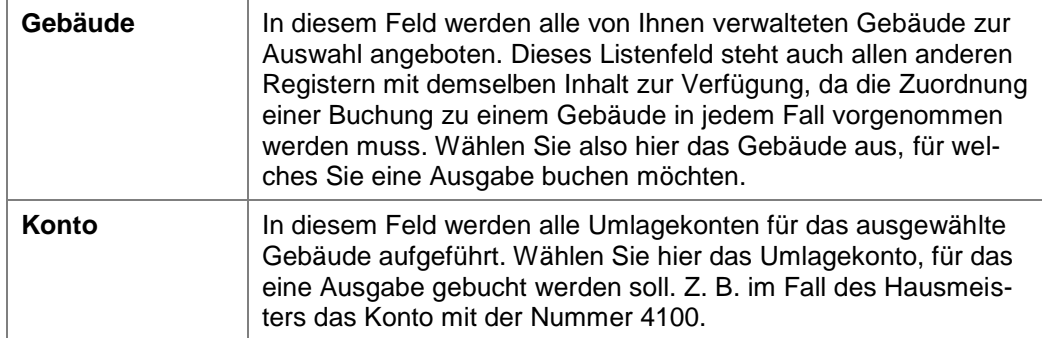

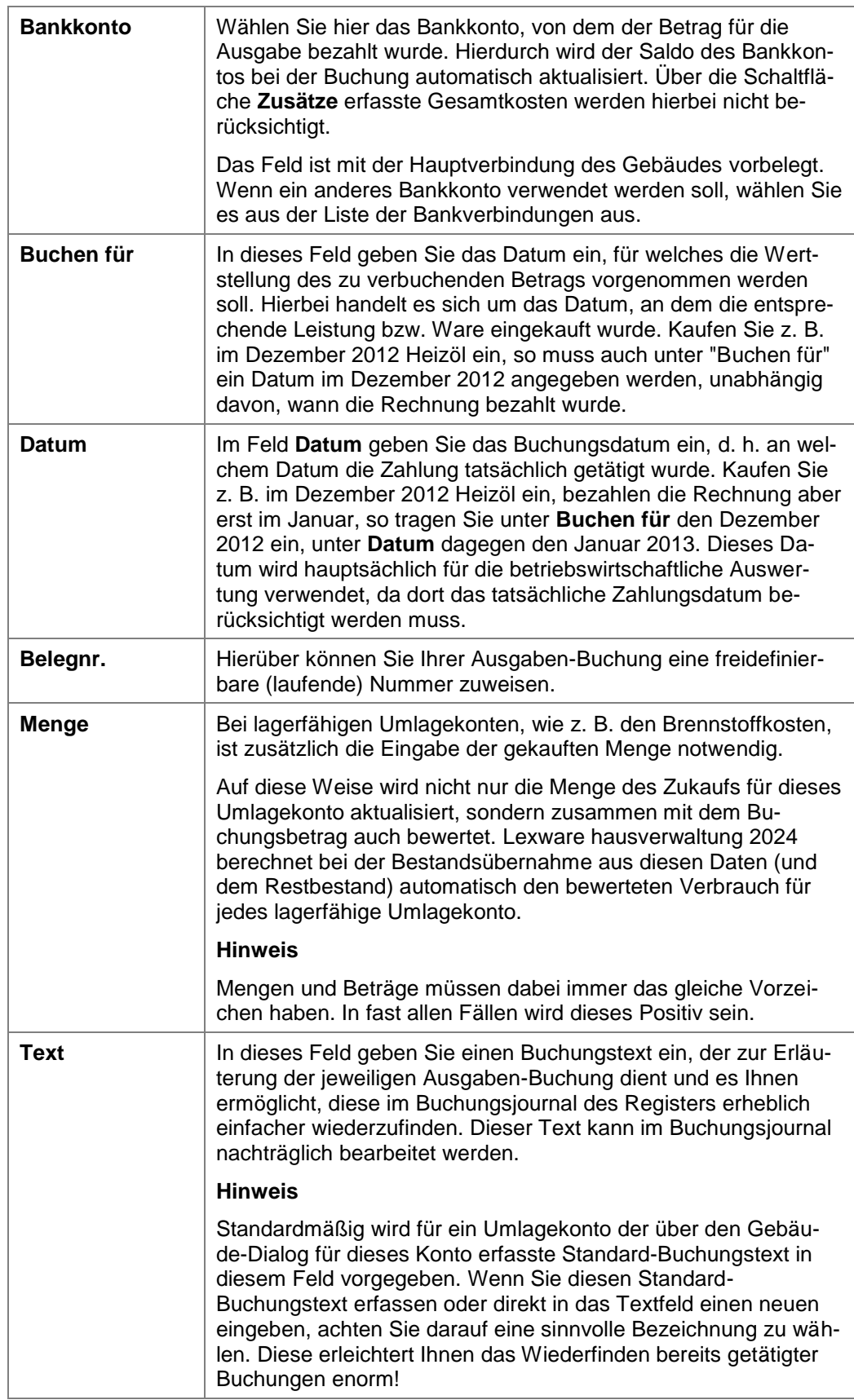

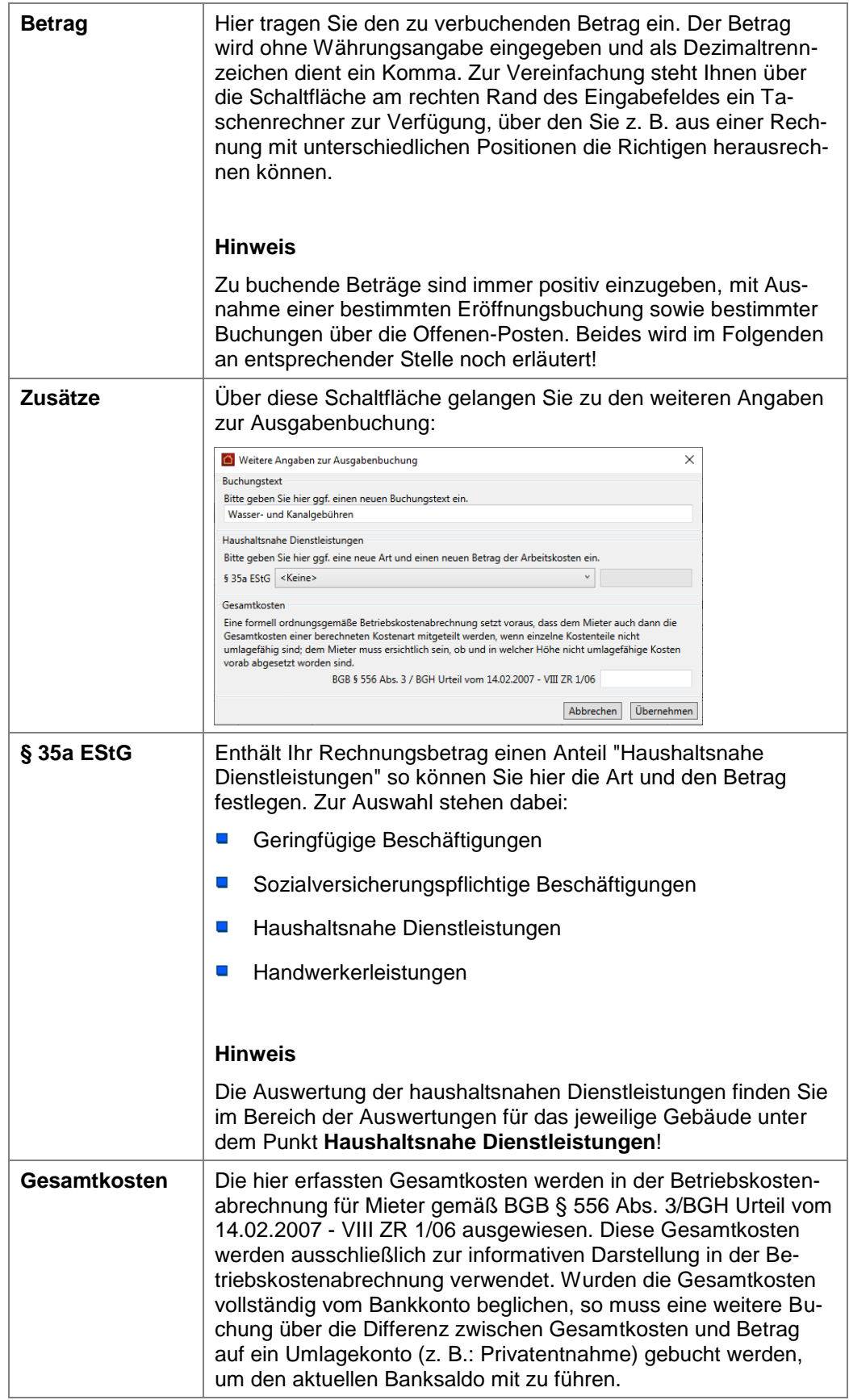

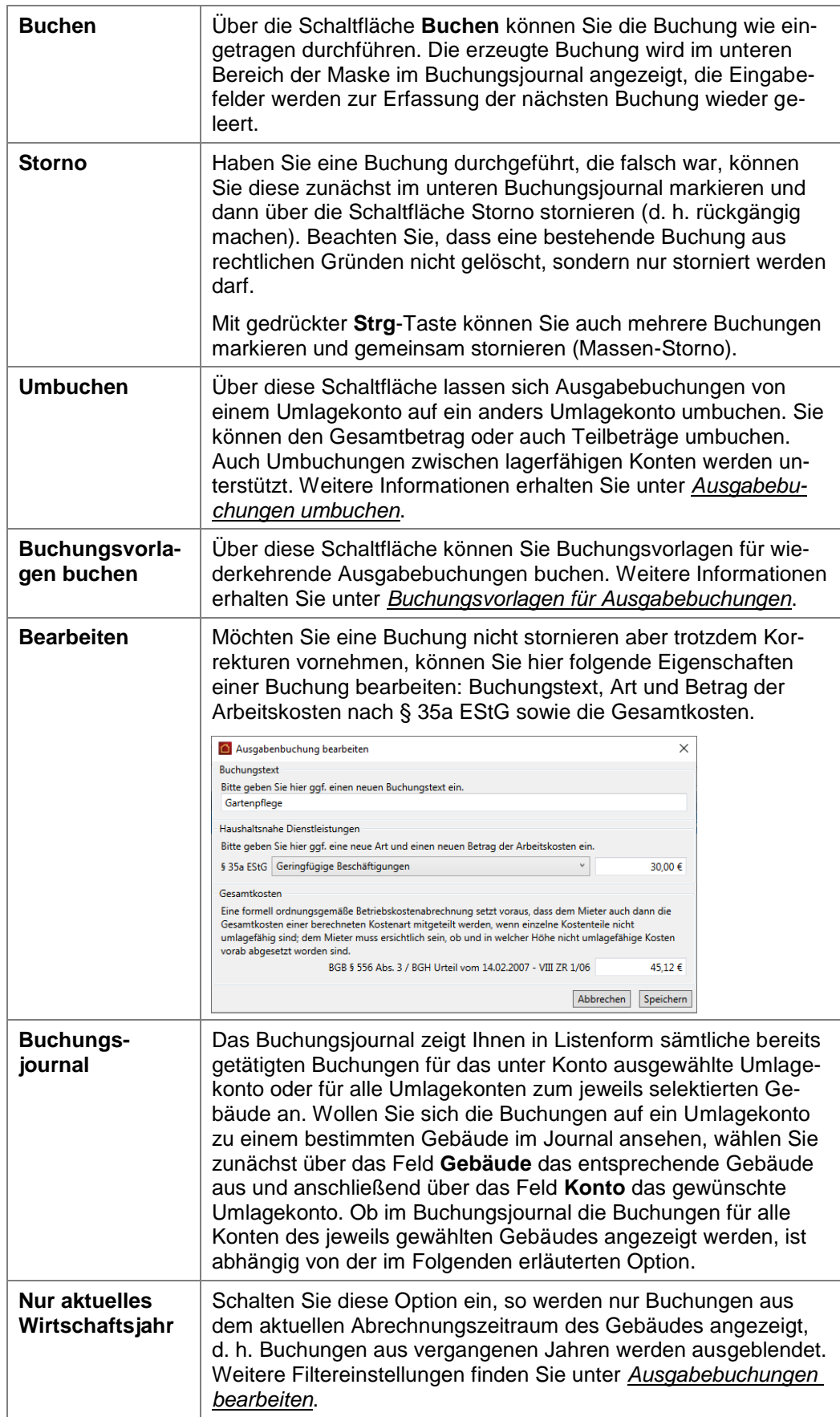

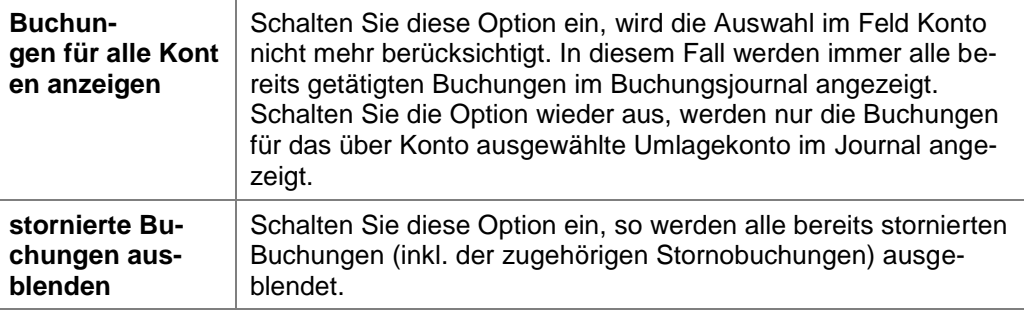

#### **4.2.2 Ausgabe-Buchungen bearbeiten**

#### **Summenanzeige**

In der Summenanzeige im unteren Fensterbereich werden die Buchungsbeträge aufsummiert. Ebenso werden auch Summen über die Mengen, die ausgewiesenen Kosten gemäß §35a sowie über die Gesamtkosten gebildet.

Die Summenanzeige erfolgt direkt unterhalb der Buchungsliste in der jeweiligen Spalte.

Zudem passt sich die Summenanzeige dem gewählten Filter entsprechend an. Dies gilt auch für die Datumsfilter, die über das Filtersymbol im Tabellenkopf der Spalte **Datum** gesetzt werden.

#### **Buchungsjournal sortieren**

Sie können das Buchungsjournal durch einfaches Anklicken eines Spaltentitels nach dieser Spalte sortieren.

Klicken Sie den gleichen Spaltentitel noch einmal an, wird diese Spalte in umgekehrter Reihenfolge sortiert.

#### **Buchungsjournal filtern**

Im unteren Fensterbereich können Sie die Buchungen auf das aktuelle Wirtschaftsjahr einschränken oder die Buchungen sämtlicher Wirtschaftsjahre anzeigen.

Zudem, ist eine Einschränkungen der Anzeige auf einen frei definierbaren Zeitraum möglich.

- $\overline{\phantom{a}}$ Mit der Option **Alle** werden die Buchungen sämtlicher Wirtschaftsjahre angezeigt.
- Mit der Option **Aktuelles Wirtschaftsjahr** werden alle Buchungen des aktuellen  $\sim$ Wirtschaftsjahres angezeigt.
- $\blacksquare$ Mit der Option **nach Zeitraum** werden zwei Datumsfelder aktiviert, über die eine Einschränkung der Buchungen auf einen frei definierbaren Zeitraum möglich ist.

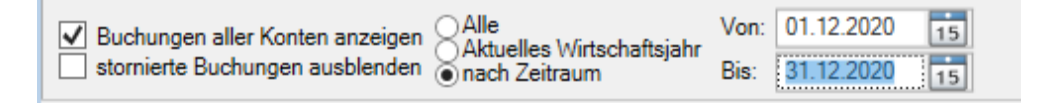

Die Datumsfelder sind beim Öffnen des Buchungsfensters mit dem aktuellen Wirtschaftsjahr vorbelegt und können dann verändert werden.

Über das Filtersymbol in den Spaltenköpfen stehen Ihnen weitere Filteroptionen zur Verfügung. Hierüber können Sie z.B. Spalten nach bestimmten Werten filtern. Suchen Sie z. B. eine Buchung über einen bestimmten Betrag, gehen Sie wie folgt vor:

1. Klicken Sie auf das Filter-Symbol **der Spalte Betrag.** 

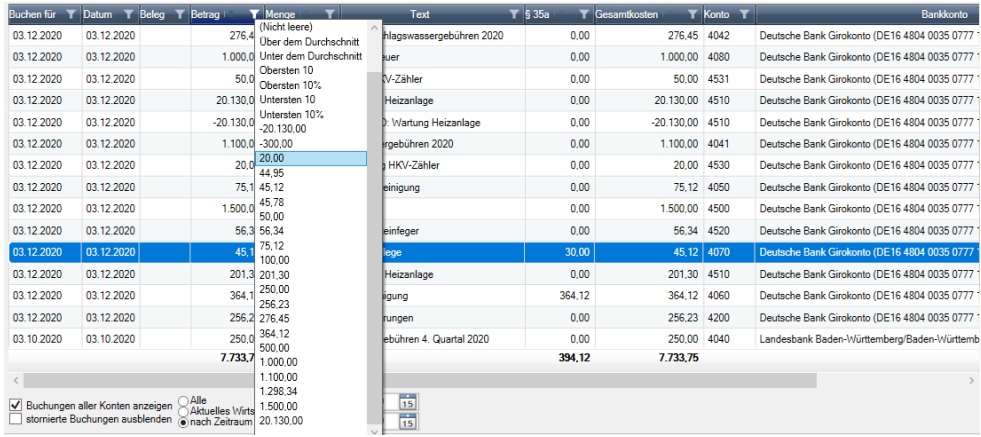

2. Geöffnet wird nun eine Liste mit allen in der Liste enthaltenen Werten. Klicken Sie hier auf den gesuchten Betrag, so werden nur Buchungen mit diesem Betrag angezeigt.

Sie können auf gleiche Weise auch nach anderen Spalten filtern und diese Filter auch kombinieren.

**Betrag** 

Das Symbol des aktiven Filters ist weiß gefüllt. Sie können damit gut erkennen, ob der in einer Liste dargestellte Datenbestand über einen Filter eingeschränkt wurde.

3. Um den Filter rückgängig zu machen, öffnen Sie noch einmal die Filter-Liste und klicken Sie dann auf den Eintrag (Alle).

#### **Anzeige des Gegenkontos**

Im Fenster der Ausgabebuchungen wird das Bankkonto in einer eigenen Spalte angezeigt. Damit kann das Gegenkonto der Buchung eindeutig festgestellt werden.

Die Anzeige sorgt vor allem bei Gebäuden mit mehreren Gebäude- und Rücklagekonten für mehr Übersicht und Transparenz.

### **4.2.3 Ausgabebuchungen umbuchen**

Ausgabebuchungen können von einem Umlagekonto auf ein anders Umlagekonto umgebucht werden. Sie können den Gesamtbetrag oder auch Teilbeträge umbuchen. Auch Umbuchungen zwischen lagerfähigen Konten werden unterstützt.

#### **Vollen Betrag umbuchen**

- 1. Wählen Sie **Buchen** → **Buchungen** → **Register 'Ausgaben'**. Das Register wurde um die Schaltfläche **Umbuchen** erweitert.
- 2. Markieren Sie die Ausgabebuchung in der Liste, die Sie umbuchen möchten.

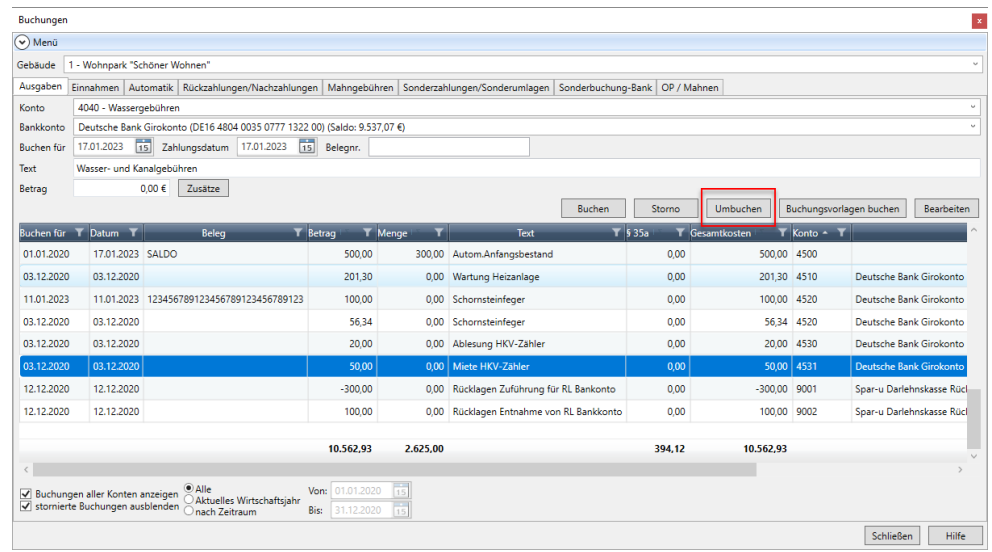

3. Klicken Sie auf die Schaltfläche **Umbuchen**. Das Fenster **Umbuchen** wird geöffnet.

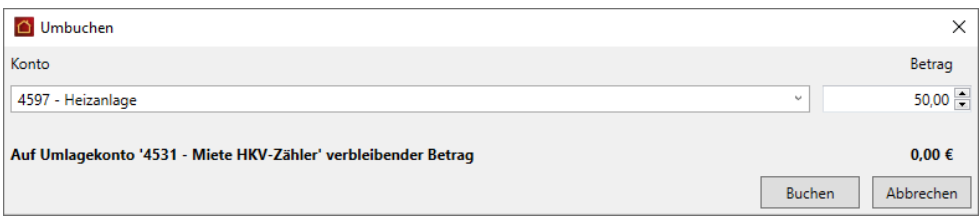

- 4. Wählen Sie das Zielkonto der Umbuchung aus. Die Liste des Feldes **Konto** enthält alle Umlagekonten des ausgewählten Gebäudes.
- 5. Geben Sie den Betrag an, der umgebucht werden soll. Dieser kann gleich dem Buchungsbetrag auf dem Ausgangskonto oder kleiner sein. Im Beispiel buchen wir den gesamt Betrag um.
- 6. Bestätigen Sie mit **Buchen**. Sie erhalten einen Hinweis, wenn die Umbuchung erfolgreich durchgeführt werden konnte.
Im Zuge der Umbuchung wird die komplette Buchung auf das angegebene Umlagekonto übertragen. Auf dem Ursprungskonto wird die Buchung storniert.

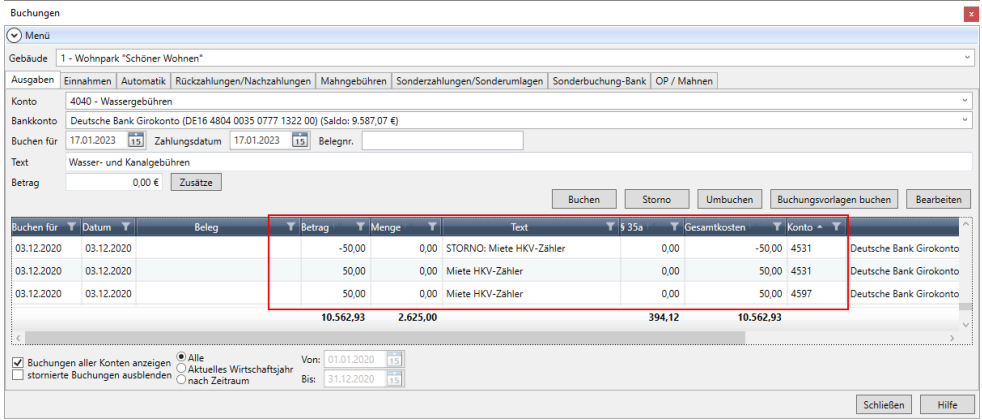

### **Teilbetrag umbuchen**

Es lassen sich auch Teilbeträge auf ein anderes Umlagekonto umbuchen. Der im Fenster **Umbuchen** angegebene Betrag muss hierzu kleiner als der Betrag auf dem Ursprungskonto sein.

Durch das Umbuchen wird - analog zu einer Splittbuchung - der gewählteTeilbetrag mit allen Buchungsdaten der Ursprungsbuchung auf das neue Konto gebucht und das Ursprungskonto um den Teilbetrag verringert.

### **Hinweise zu lagerfähigen Umlagekonten**

Umbuchungen können nur zwischen zwei lagerfähigen Konten erfolgen.

Ebenso kann aufgrund der Mengenangaben in der Buchung nur der Gesamtbetrag umgebucht werden.

### **4.2.4 Buchungsvorlagen für Ausgabebuchungen**

Analog zu Buchungsvorschriften für wiederkehrende Kontoumsätze können Sie auch Buchungsvorlagen für wiederkehrende Ausgabebuchungen erstellen.

Da wiederkehrende Ausgangsbuchungen häufig Versorgungsunternehmen betreffen, bieten Buchungsvorlagen auch die Möglichkeit, einen Betrag in Teilbeträgen auf mehreren Umlagekonten zu buchen. Eine Buchungsvorlage fasst hierzu alle Umlagekonten in einer Buchungsregel zusammen. Durch das Buchen der Buchungsvorlage werden alle Umlagekonten angesprochen.

# **Buchen**

#### **4.2.4.1 Buchungsvorlagen verwalten**

Buchungsvorlagen werden im Bereich **Buchen** über die Multifunktionsleiste des Registers FUNKTIONEN verwaltet.

### **Buchungsvorlage erfassen**

1. Klicken Sie auf das Symbol **Buchungsvorlagen verwalten**.

Die Liste der Buchungsvorlage ist beim erstmaligen Aufruf noch leer.

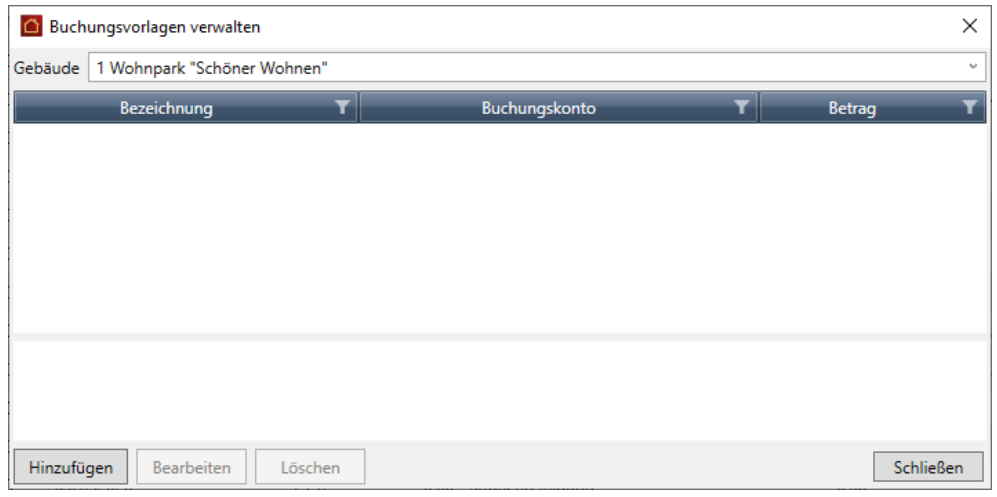

2. Klicken Sie auf **Hinzufügen**. Es öffnet sich das Fenster **Buchungsvorlage bearbeiten**.

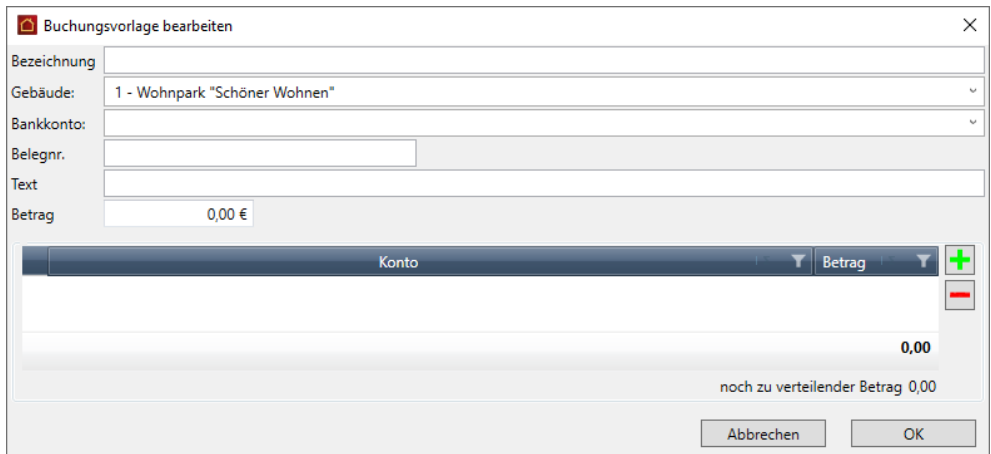

3. Vergeben Sie für die Buchungsvorlage einen Namen und geben Sie an, zu welchem Gebäude diese gehört.

- 4. Erfassen Sie jetzt die Details der Buchungsvorlage. Wählen Sie das Bankkonto aus, von dem der Betrag für die Ausgabe bezahlt werden soll, und geben Sie Belegnumnmer und Buchungstext an. Diese Angaben gelten bei einer Splittbuchung für alle Buchungen der Buchungsvorlage (siehe unten).
- 5. Erfassen Sie abschließend den Buchungsbetrag.

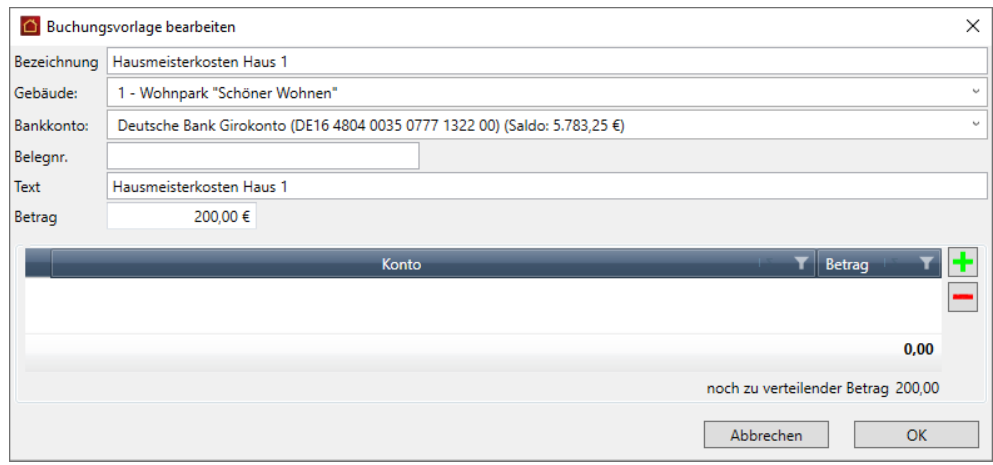

### **Gesamtbetrag aufsplitten**

Der Buchungsbetrag kann als Gesamtbetrag auf einem Umlagekonto gebucht oder (wie im folgenden Beispiel) in Teilbeträgen auf mehrere Umlagekonten aufgesplittet werden.

1. Wählen Sie das erste Umlagekonto aus und geben Sie den Betrag an, der auf dieses Konto gebucht werden soll.

Unterhalb der Liste werden die Teilbeträge summiert und der noch zu verteilende Restbetrag wird angezeigt.

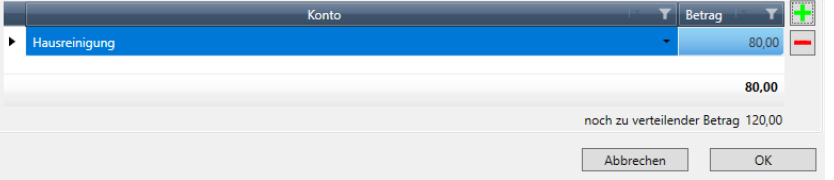

- 2. Legen Sie über das Plus-Symbol weitere Zeilen an. Wählen Sie jeweils das Unterkonto aus und geben Sie den Teilbetrag ein.
- 3. Am Ende muss der Betrag des Kontoumsatzes vollständig auf die Konten aufgeteilt sein und einen Restbetrag von 0 ergeben.

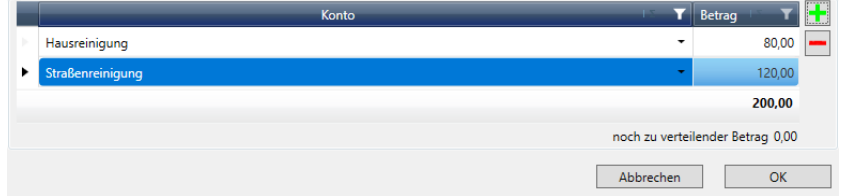

4. Speichern Sie die Buchungsvorschrift mit **OK**.

 $\boldsymbol{\mathrm{\mathsf{R}}}$ 

Die Buchungsvorlage ist jetzt in der Liste der Vorlagen enthalten.

5. Markieren Sie eine Vorlage, werden die darin angesprochenen Umlagekonten im unteren Bereich des Fensters aufgeführt.

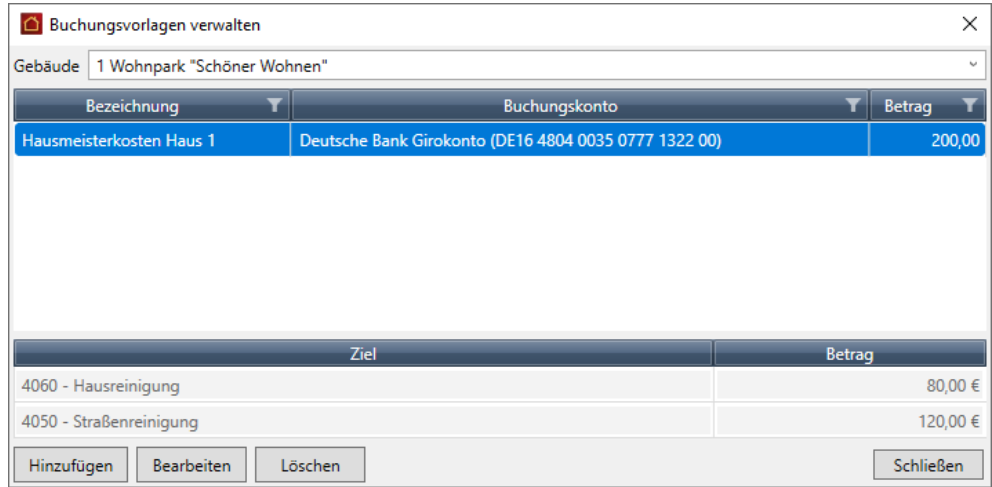

Bei lagerfähigen Umlagekonten kann auch eine Menge erfasst werden. Das Mengenfeld befindet sich zwischen der Spalte **Konto** und **Betrag**.

#### **4.2.4.2 Buchungsvorlage buchen**

#### Buchungsvorlagen für Ausgabebuchungen werden über das Register **Ausgaben** gebucht.

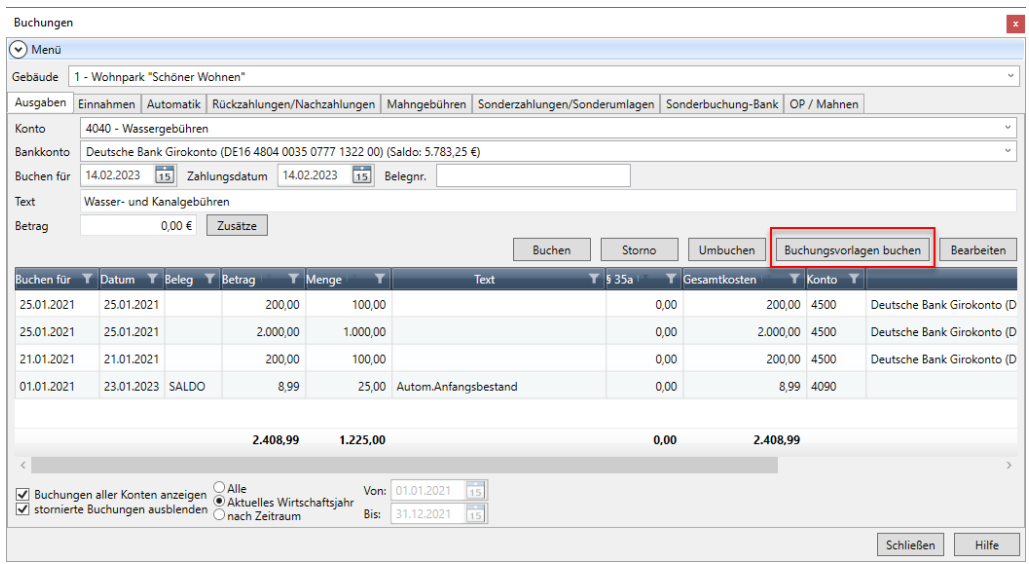

- 1. Klicken Sie auf die Schaltfläche **Buchungsvorlagen buchen**. Die Liste der Buchungsvorlagen des gewählten Gebäudes wird geöffnet.
- 2. Markieren Sie in der Liste eine Vorlage, können Sie im unteren Bereich erkennen, welche Umlagekonten angesprochen werden.

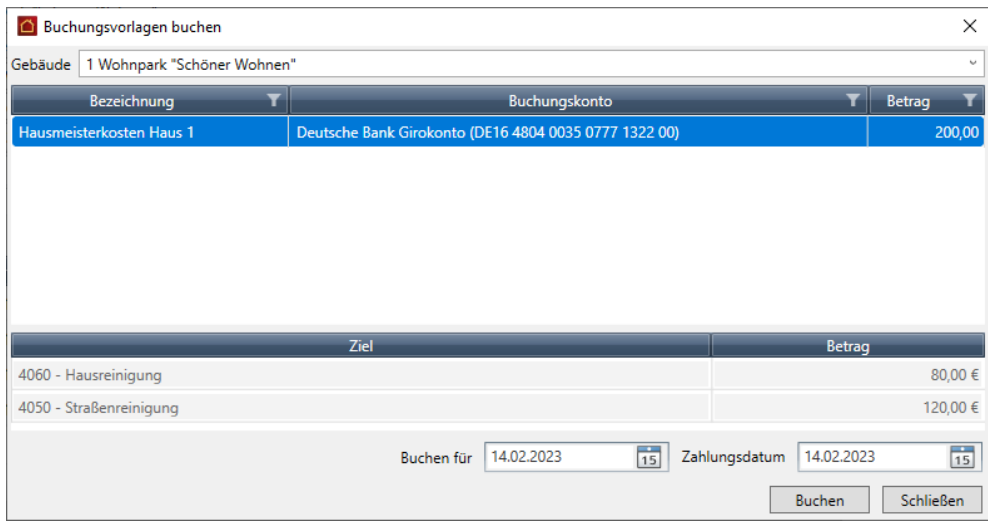

- 3. Machen Sie analog zu einer 'normalen' Ausgabebuchung Angaben für **Buchen für** und für das **Zahlungsdatum**. Beide Felder sind mit dem aktuellen Tagesdatum vorbelegt.
- 4. Klicken Sie auf **Buchen**. Alle Buchungen der gewählten Buchungsvorlage werden ausgeführt. Hierbei werden die Teilbeträge auf dem jeweiligen Umlagekonto gebucht.

Sie erhalten eine Meldung, wenn die Buchungsvorlage erfolgreich gebucht werden konnte.

5. Schließen Sie das Fenster.

In unserem Beispiel wurden zwei Buchungen erzeugt.

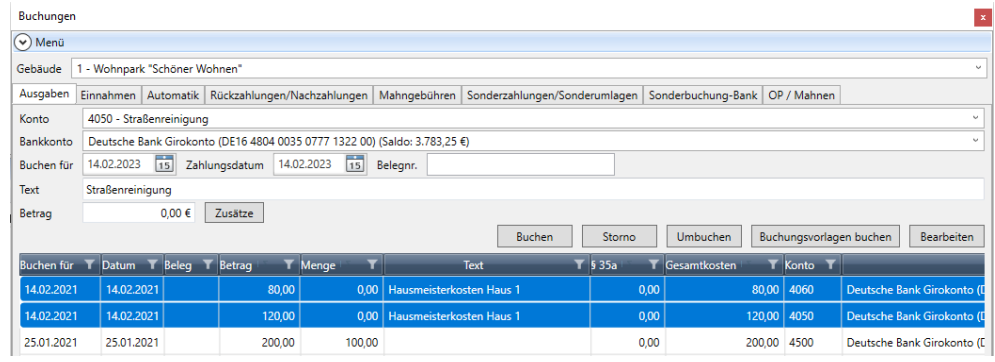

### **4.2.5 Journal drucken**

Sie können Ihre Ausgangsbuchungen über **Buchungen drucken** ausdrucken. Der Ausdruck kann für einzelne Konten oder für alle Umlagekonten erfolgen. Zudem ist eine Sortierung des Journals nach Buchungsdatum bzw. nach Zahlungsdatum möglich.

- 1. Klicken Sie auf **Buchungen drucken**, wird eine Liste mit allen Umlagekonten angezeigt. In der Standardeinstellung sind alle Umlagekonten markiert.
- 2. Schränken Sie den Ausdruck ggf. auf bestimmte Umlagekonten ein. Markieren Sie hierzu die gewünschten Umlagekonten in der Liste.

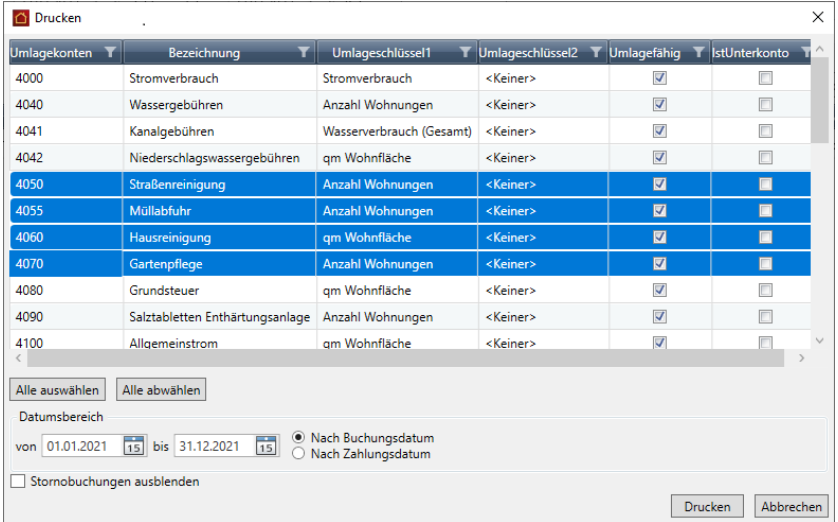

- 3. Mit **Alle auswählen** werden alle Umlagekonten markiert und beim Ausdruck berücksichtigt. Mit **Alle abwählen** wird die Markierung für die Umlagekonten aufgehoben.
- 4. Wählen Sie den Datumsbereich, für den Sie Buchungen drucken wollen.
- 5. Legen Sie die Sortierung im Ausdruck fest. Nutzen Sie die Optionen **Nach Buchungsdatum** bzw. **Nach Zahlungsdatum**.
- 6. Blenden Sie ggf. alle stornierten Buchungen inkl. der Stornobuchungen aus.
- 7. Starten Sie den Druck über die Schaltfläche **Drucken**.

### **4.3 Einnahmen buchen**

### **4.3.1 Das Buchungsfenster**

Über das **Einnahmen**-Register buchen Sie zum einen Forderungen, die Sie gegenüber den Eigentümern und Mietern geltend machen können und zum anderen Zahlungen, die Sie von Eigentümern und Mietern erhalten haben. Oder anders ausgedrückt, erfassen Sie über Forderungsbuchungen noch nicht geleistete, zukünftige Zahlungen seitens der Eigentümer und Mieter, d. h. Sie erfassen deren Verbindlichkeiten Ihnen gegenüber und über Zahlungsbuchungen Beträge, die Sie von Eigentümern und Mietern bereits erhalten haben.

Für Mieter buchen Sie im Register **Einnahmen** Forderungen und Zahlungen bzgl. der Miete, Garagenmiete, Nebenkosten und Heizkosten während Sie für Eigentümer Forderungen und Zahlungen bzgl. des Hausgelds und der Rücklagen buchen.

Gemäß diesen Anforderungen gestaltet sich das Register **Einnahmen** auch entsprechend anders, während der buchungstechnische Vorgang sich im Wesentlichen nicht von dem für Ausgaben unterscheidet. Das spiegelt sich auch darin wider, dass die meisten Felder mit den Feldern des Registers **Ausgaben** übereinstimmen.

Die folgende Abbildung zeigt das Register **Einnahmen** für ein Mieterkonto.

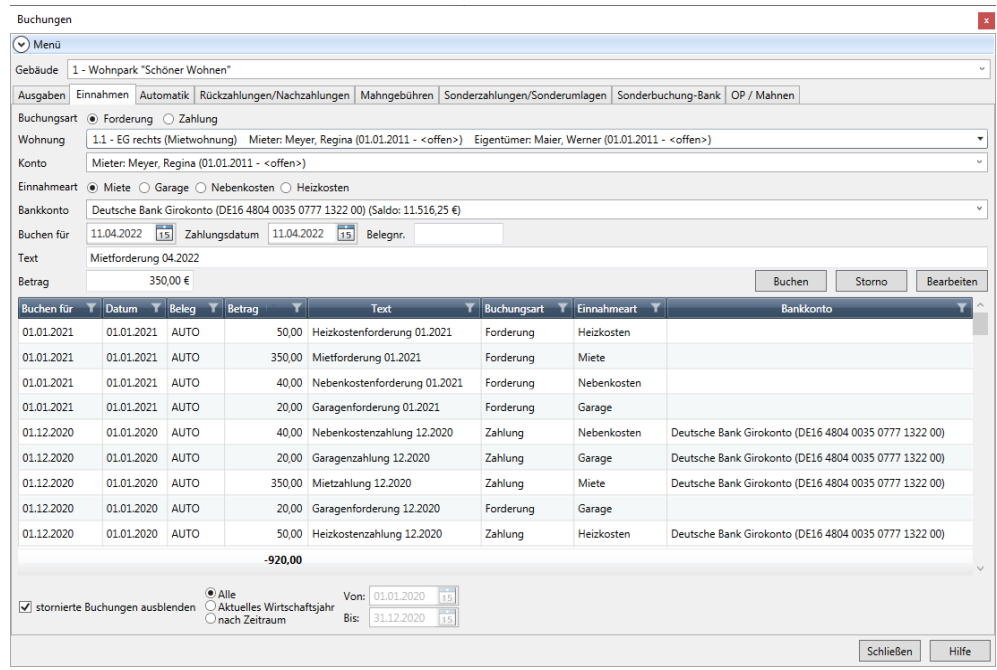

Die verschiedenen Felder des Registers **Einnahmen** im Überblick:

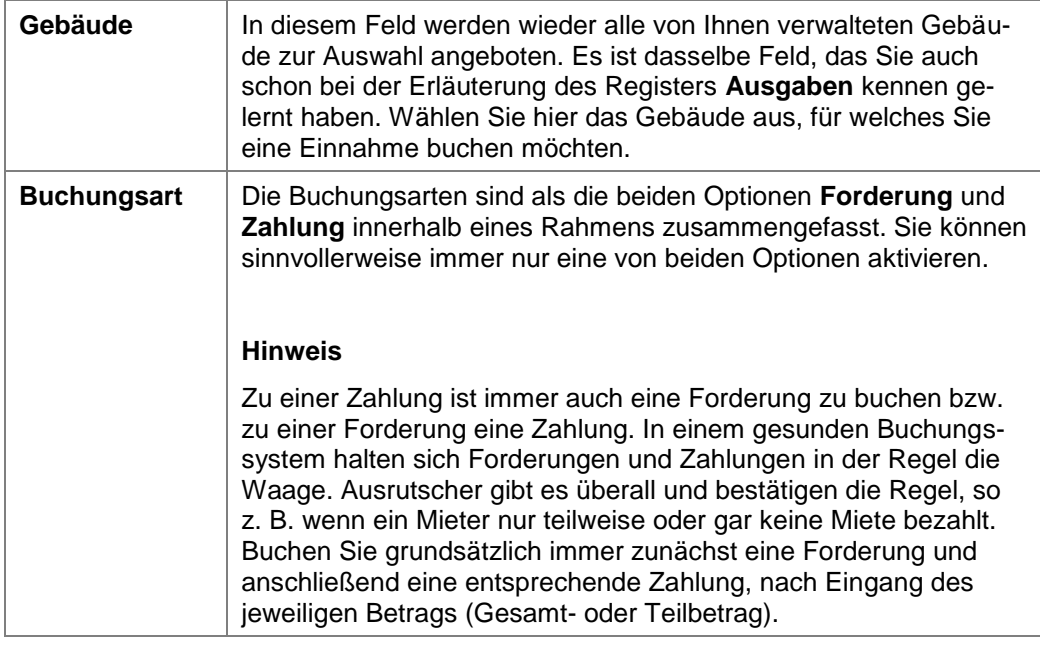

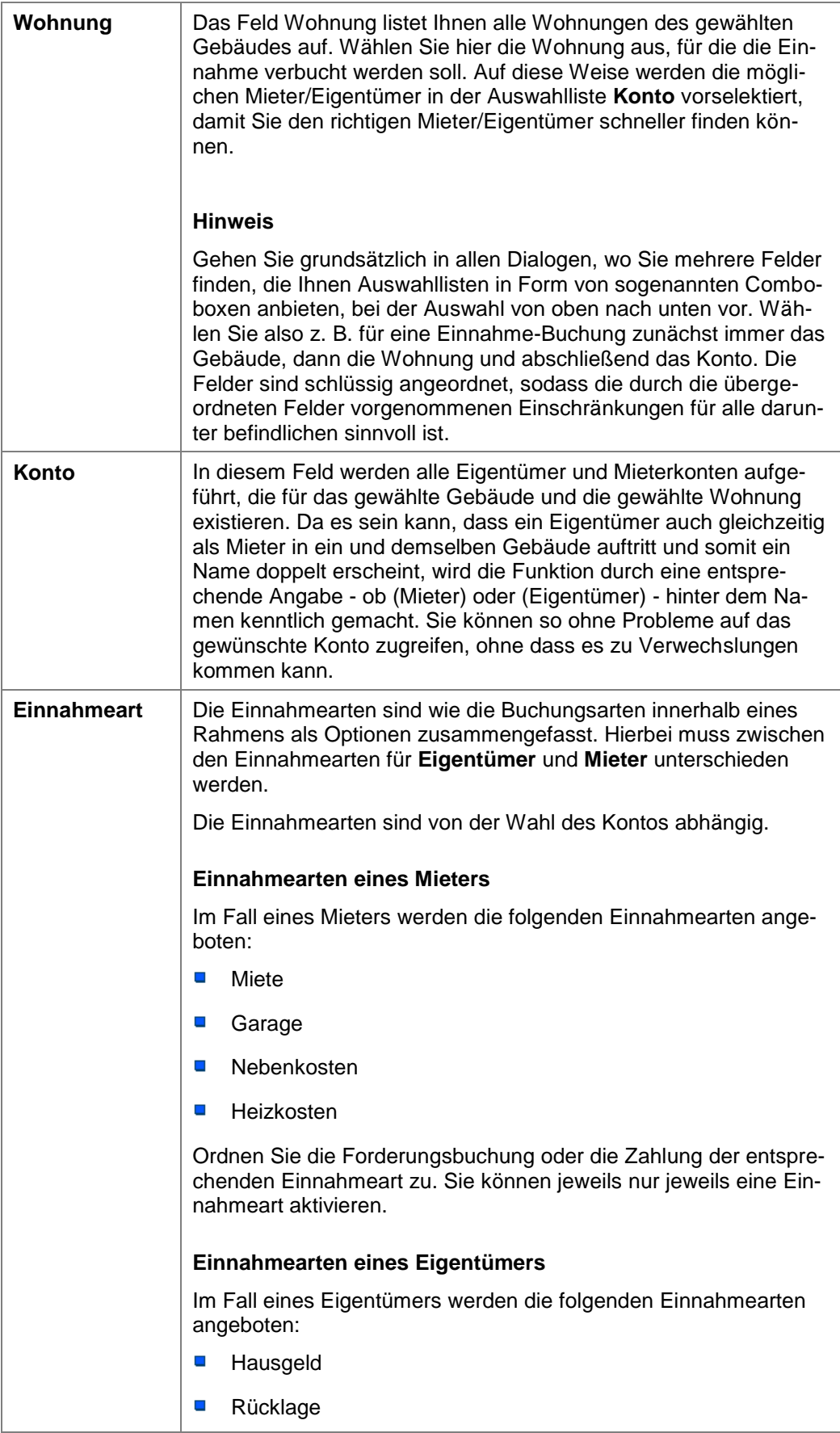

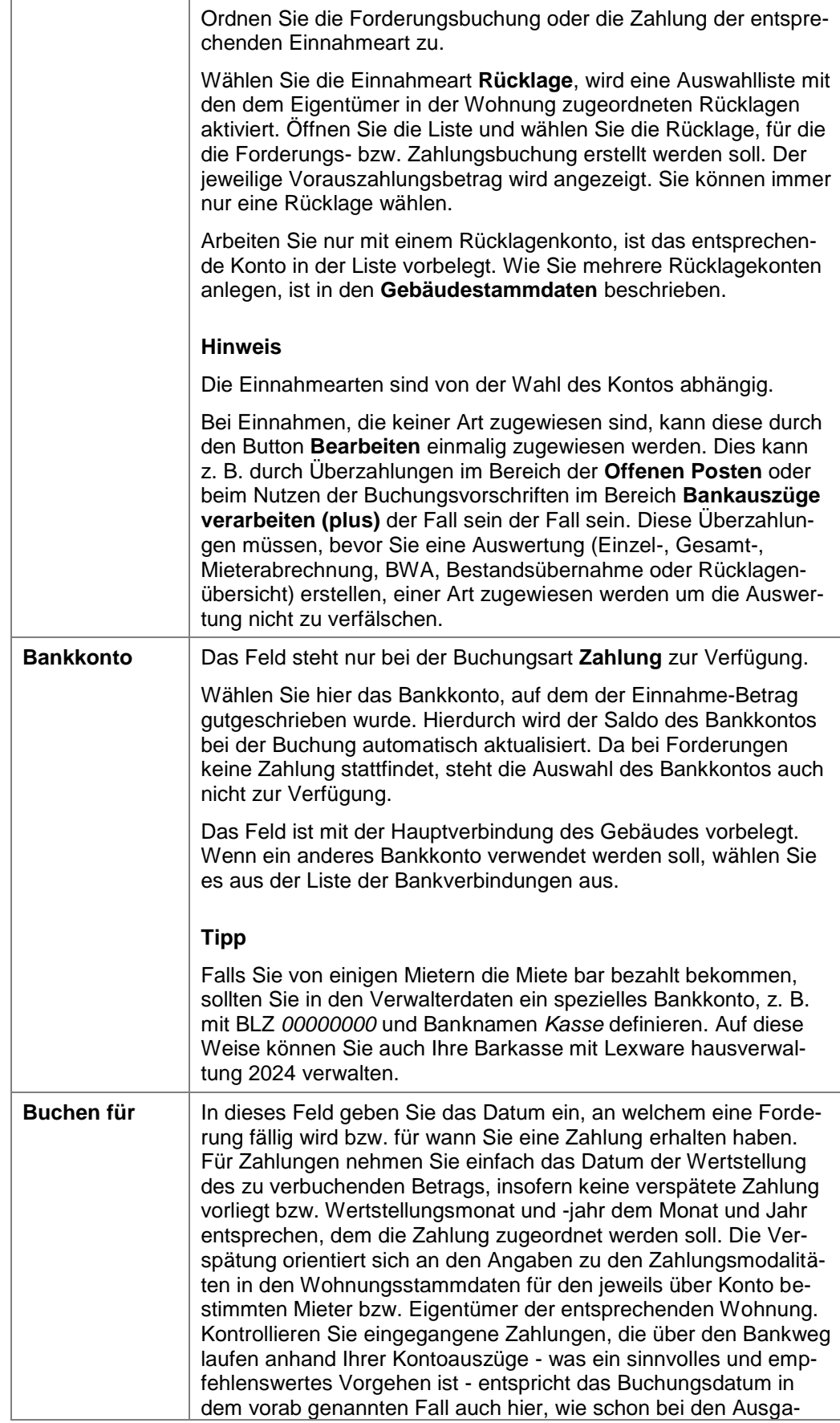

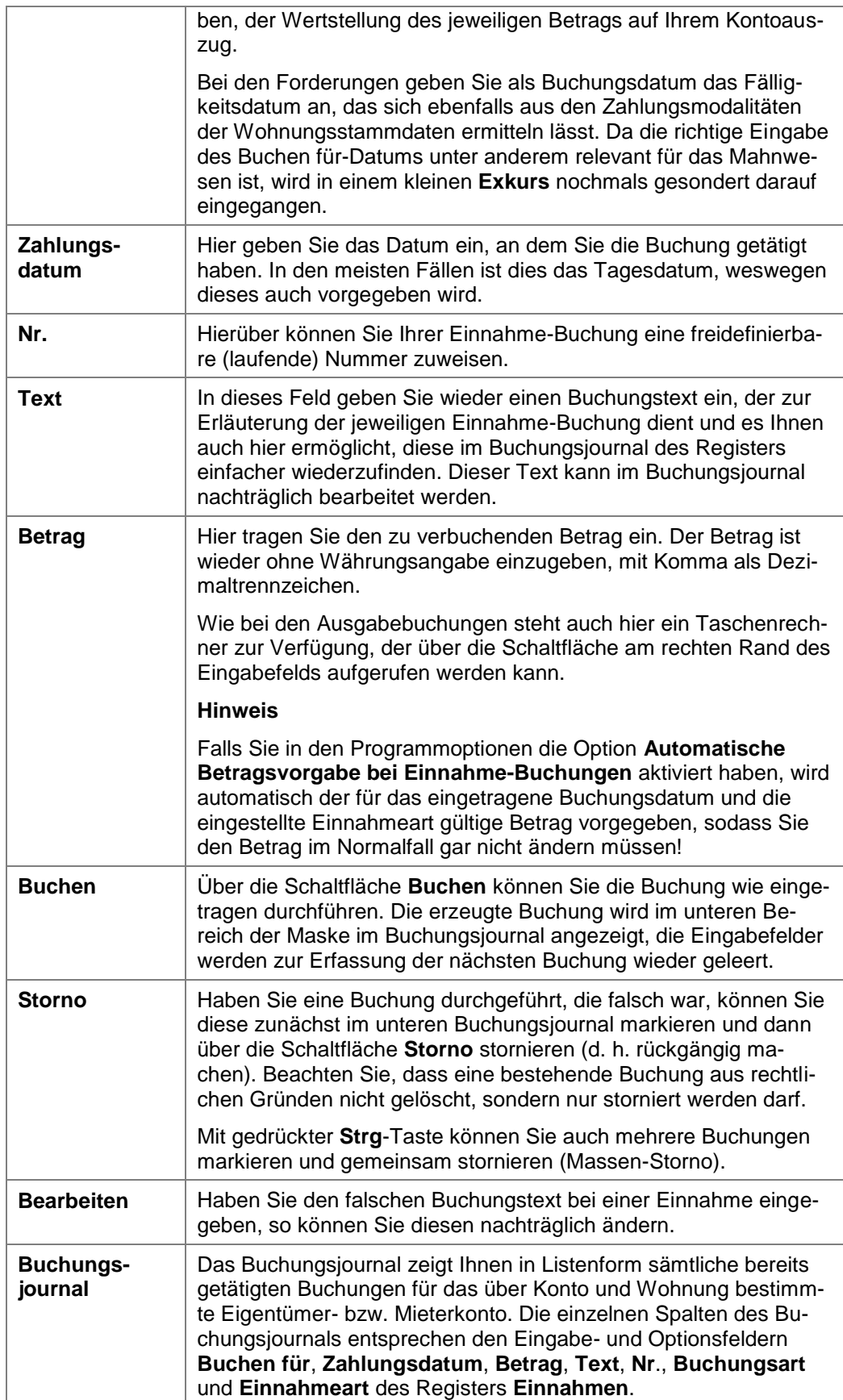

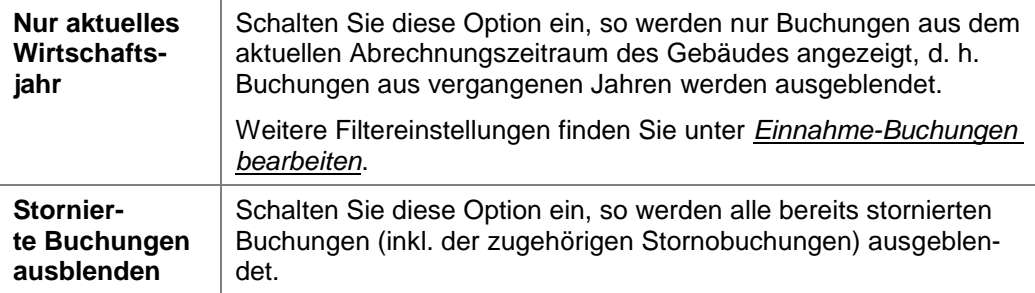

### **4.3.2 Einnahme-Buchungen bearbeiten**

#### **Buchungsjournal sortieren**

Sie können das Buchungsjournal durch einfaches Anklicken eines Spaltentitels nach dieser Spalte sortieren.

Klicken Sie den gleichen Spaltentitel noch einmal an, wird diese Spalte in umgekehrter Reihenfolge sortiert.

### **Buchungsjournal filtern**

Im unteren Fensterbereich können Sie die Buchungen auf das aktuelle Wirtschaftsjahr einschränken oder die Buchungen sämtlicher Wirtschaftsjahre anzeigen.

Zudem, ist eine Einschränkungen der Anzeige auf einen frei definierbaren Zeitraum möglich.

- $\Box$ Mit der Option **Alle** werden die Buchungen sämtlicher Wirtschaftsjahre angezeigt.
- $\overline{\phantom{a}}$ Mit der Option **Aktuelles Wirtschaftsjahr** werden alle Buchungen des aktuellen Wirtschaftsjahres angezeigt.
- $\overline{\phantom{a}}$ Mit der Option **nach Zeitraum** werden zwei Datumsfelder aktiviert, über die eine Einschränkung der Buchungen auf einen frei definierbaren Zeitraum möglich ist.

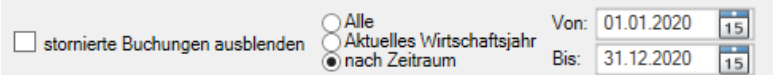

Die Datumsfelder sind beim Öffnen des Buchungsfensters mit dem aktuellen Wirtschaftsjahr vorbelegt und können dann verändert werden.

Über das Filtersymbol in den Spaltenköpfen stehen Ihnen weitere Filteroptionen zur Verfügung. Hierüber können Sie z.B. Spalten nach bestimmten Werten filtern. Suchen Sie z. B. eine Buchung über einen bestimmten Betrag, gehen Sie wie folgt vor:

1. Klicken Sie auf das Filter-Symbol **der Spalte Betrag.** 

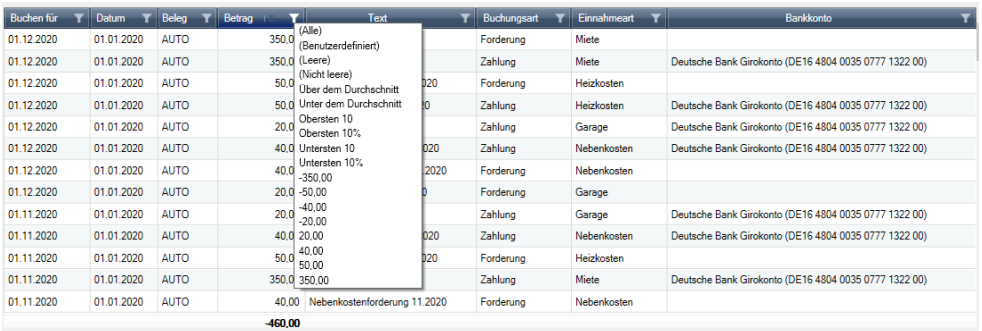

2. Geöffnet wird nun eine Liste mit allen in der Liste enthaltenen Werten. Klicken Sie hier auf den gesuchten Betrag, so werden nur Buchungen mit diesem Betrag angezeigt.

Sie können auf gleiche Weise auch nach anderen Spalten filtern und diese Filter auch kombinieren.

- Das Symbol des aktiven Filters ist weiß gefüllt. Sie können damit gut erkennen, ob der in einer Liste dargestellte Datenbestand über einen Filter eingeschränkt wurde.
- 3. Um den Filter rückgängig zu machen, öffnen Sie noch einmal die Filter-Liste und klicken Sie dann auf den Eintrag (Alle).

### **Anzeige des Gegenkontos**

Im Fenster der Einnahmebuchungen wird das Bankkonto in einer eigenen Spalte angezeigt. Damit kann das Gegenkonto der Buchung eindeutig festgestellt werden.

Die Anzeige sorgt vor allem bei Gebäuden mit mehreren Gebäude- und Rücklagekonten für mehr Übersicht und Transparenz.

### **4.3.3 Journal drucken**

Sie können Ihre Eingangsbuchungen über **Buchungen drucken** ausdrucken. Der Ausdruck kann für einzelne Konten oder für alle Umlagekonten erfolgen. Zudem ist eine Sortierung des Journals nach Buchungsdatum bzw. nach Zahlungsdatum möglich.

- 1. Klicken Sie auf **Buchungen drucken**, wird eine Liste mit allen Umlagekonten angezeigt. In der Standardeinstellung sind alle Umlagekonten markiert.
- 2. Schränken Sie den Ausdruck ggf. auf bestimmte Umlagekonten ein. Markieren Sie hierzu die gewünschten Umlagekonten in der Liste.

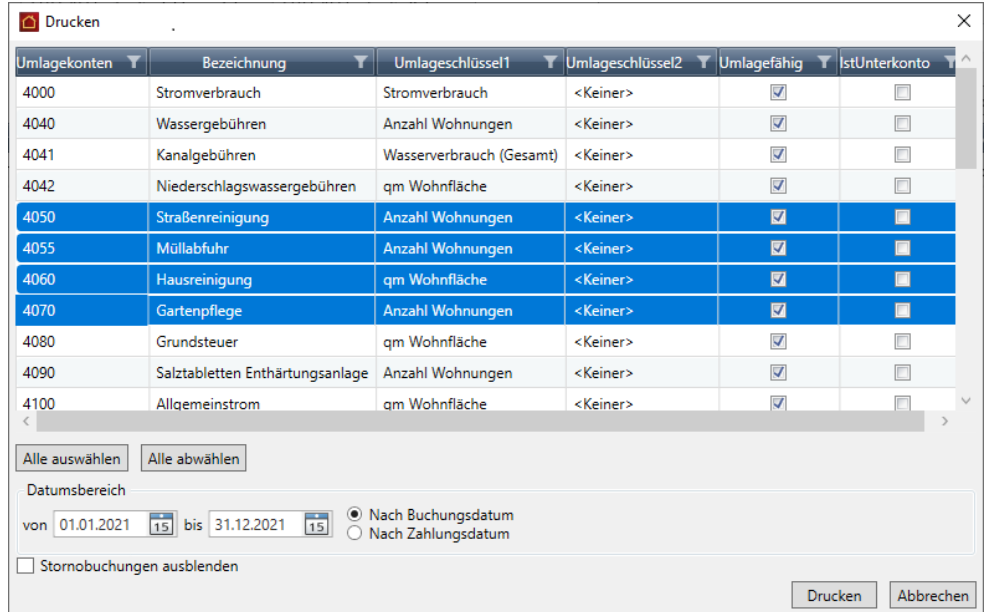

- 3. Mit **Alle auswählen** werden alle Umlagekonten markiert und beim Ausdruck berücksichtigt. Mit **Alle abwählen** wird die Markierung für die Umlagekonten aufgehoben.
- 4. Wählen Sie den Datumsbereich, für den Sie Buchungen drucken wollen.
- 5. Legen Sie die Sortierung im Ausdruck fest. Nutzen Sie die Optionen **Nach Buchungsdatum** bzw. **Nach Zahlungsdatum**.
- 6. Blenden Sie ggf. alle stornierten Buchungen inkl. der Stornobuchungen aus.
- 7. Starten Sie den Druck über die Schaltfläche **Drucken**.

### **4.3.4 Exkurs: Korrekte Angabe des Buchen-für-Datums**

### **Das richtige "Buchen-für"-Datum ist entscheidend für die Buchungszuordnung und das Mahnwesen**

Tragen Sie in das Feld **Buchen für** das Datum ein, an welchem eine Forderung fällig wird bzw. **für** wann Sie eine Zahlung erhalten haben. Das Buchungsdatum für Einnahmen wirkt sich auf das Mahnwesen aus, zu dem wir später noch kommen werden. An dieser Stelle soll erläutert werden, wie das **Buchen-für**-Datum korrekt einzugeben ist, damit intern eine ordentliche zeitliche Zuordnung vorgenommen werden und das Mahnwesen entsprechend reagieren kann.

Einnahmebuchungen (und auch die im Folgenden noch erläuterten Sonderbuchungen) werden über das Buchungsdatum dem Monat zugeordnet, dem sie zugeschrieben werden sollen.

Soll beispielsweise eine Einnahme - egal ob Forderung oder Zahlung - gebucht werden für den Monat Januar 2010, so ist das **Buchen-für**-Datum auf TT.01.10 zu setzen, wobei wir den Tag (TT) in diesem Beispiel vorübergehend noch unberücksichtigt lassen wollen. Bei der Interpretation des Datums werden der Januar (01) und das Jahr 2010 (10) für die Buchung fixiert, weswegen nach Ausführung dieser Einnahme in den Offenen-Posten ein entsprechender Eintrag für 01/2010 aufgeführt würde.

Für nicht verspätete bzw. zeitnahe Zahlungen richten sich die Angabe des Monats und Jahres nach der Wertstellung, d. h. entweder nach dem entsprechenden Eintrag auf Ihrem Kontoauszug oder aber bei Barzahlungen bzw. Schecks nach dem Erhaltsdatum. Die Angabe des Tages ist in diesem Fall unwesentlich, Sie könnten genauso gut einen beliebigen Tag des jeweiligen Buchungsmonats einsetzen.

Haben Sie z. B. zu Beginn des Monats Januar 2010 eine Zahlung mit Wertstellungsdatum 07.01.10 auf Ihrem Kontoauszug, verwenden Sie dieses Datum als Buchungsdatum.

Wurde eine Zahlung verfrüht an Sie entrichtet, geben Sie als Buchungsdatum den ersten des Monats ein, dem die Zahlung zugeordnet werden soll.

Für z. B. eine Zahlung durch einen Mieter, die am 20.12.2010 als Mietzahlung für Januar 2010 einging, geben Sie als Buchungsdatum den 01.01.2010 an.

Wurde eine Zahlung verspätet an Sie entrichtet, geben Sie als Buchungsdatum den letzten des Monats ein, dem die Zahlung zugeordnet werden soll.

Also z. B. für eine Zahlung durch Eigentümer, die am 15.02.2010 als Rücklagenzahlung für Januar 2010 einging, geben Sie als Buchungsdatum den 31.01.2010 an.

Sie müssen sich nicht grundsätzlich an die Vorgaben zur Eingabe des Buchungsdatums für Zahlungen halten. Sie stellen eine Richtlinie für Sie dar, die es Ihnen ermöglicht, anhand des Buchungsdatums das Zahlungsverhalten der Mieter und Eigentümer zu kontrollieren. Sie können, wenn Sie wollen, jeden beliebigen Tag für den Monat, dem eine Buchung zugeordnet werden soll, nehmen. Wichtig ist jedoch, dass Monat und Jahr korrekt angegeben werden, da ja darüber die eigentliche zeitliche Zuordnung vorgenommen wird!

Bei Forderungen richten sich Monats- und Jahresangabe, wie bereits an anderer Stelle erwähnt, nach den entsprechenden Einstellungen in den Wohnungsstammdaten für den jeweils über Konto im Register **Einnahmen** gewählten Mieter oder Eigentümer der entsprechenden Wohnung. Die dafür relevanten Felder in den Wohnungsstammdaten sind:

- **Zahlungsweise**
- Zahlungstag
- Zahlungsmonat

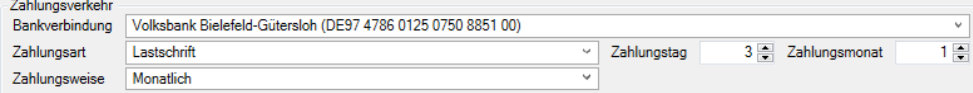

Für den Monat und das Jahr von Forderungsbuchungen gelten die gleichen Bedingungen, wie für die Buchungen von Zahlungen. Diese müssen auch hier dem Monat und dem Jahr entsprechen, dem eine Forderung zugeordnet werden soll, d. h. dem Monat und dem Jahr des Fälligkeitsdatums, welcher bzw. welches sich aus den bereits vorab aufgeführten Feldern der Wohnungsstammdaten ermittelt. Der Tag des Buchungsdatums spielt auch hierbei keine Rolle, da es eigentlich wiederum nur auf den angegebenen Monat und das angegebene Jahr ankommt.

Die Ermittlung des Fälligkeitsdatums für eine Forderung sähe für die abgebildeten Daten am Beispiel des Monats Januar 2010 folgendermaßen aus:

Zahlungsmonat ist 1, also hätte die Zahlung im Januar zu erfolgen. Stünde dort eine 2, hätte die Zahlung für Januar im Februar zu erfolgen, usw.

Zahlungstag ist 3, womit die Zahlung am dritten des Zahlungsmonats zu erfolgen hätte. Stünde dort eine 4 hätte die Zahlung am vierten des Zahlungsmonats zu erfolgen, usw.

Für den Januar 2010 ergäbe sich somit als konkretes Fälligkeitsdatum der 03.01.2010. Bis zu diesem Zeitpunkt (inklusive) müsste eine äquivalente Zahlung erfolgen, damit die entsprechende Forderungsbuchung nicht in das Mahnwesen fällt, wobei hierfür noch weitere Felder von Bedeutung sind, die unter den Optionen zum Mahnwesen zu finden sind, aber an dieser Stelle noch unberücksichtigt bleiben können. Sie werden im Zusammenhang mit dem Mahnwesen erläutert.

Obwohl es auf den Buchungstag einer Forderung, wie schon bei einer Zahlungsbuchung nicht ankommt, sollten Sie der besseren Kontrolle halber versuchen, immer das konkrete Fälligkeitsdatum beim Buchen einer Forderung anzugeben. Auch das hilft Ihnen das Zahlungsverhalten Ihrer Mieter und Eigentümer über das Buchungsjournal besser kontroll ieren zu können!

ৼ

Im Folgenden finden Sie zum besseren Verständnis noch einige tabellarisch aufgeführte Beispiele für berechnete Fälligkeitsdaten:

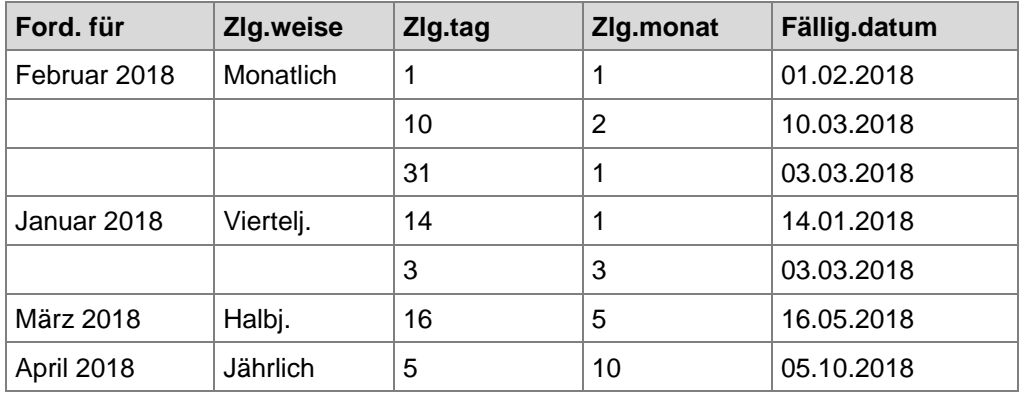

Im dritten Beispiel für den Februar 2018 sehen Sie, dass es überhaupt keine Rolle spielt, ob die maximale Tageszahl mit dem Monatsletzten übereinstimmt oder nicht. Das Programm korrigiert automatisch auf den dementsprechenden Tag des folgenden Monats.

Soweit waren das alle Informationen an dieser Stelle über das Buchungsdatum für Forderungen und Zahlungen im Register **Einnahmen**. Weiteres erfahren Sie im Zusammenhang mit dem Mahnwesen.

# **4.4 Automatik-Buchungen**

Über das Register **Automatik** der Buchungsverwaltung führen Sie automatisierte Einnahme-Buchungen von Forderungen und Zahlungen jeweils für ein gesamtes Gebäude durch. Sie können so bequem alle Einnahmearten buchen ohne sämtliche notwendigen Angaben für jeden einzelnen Buchungssatz durchführen zu müssen.

Die folgende Abbildung zeigt die Details des Registers **Automatik**:

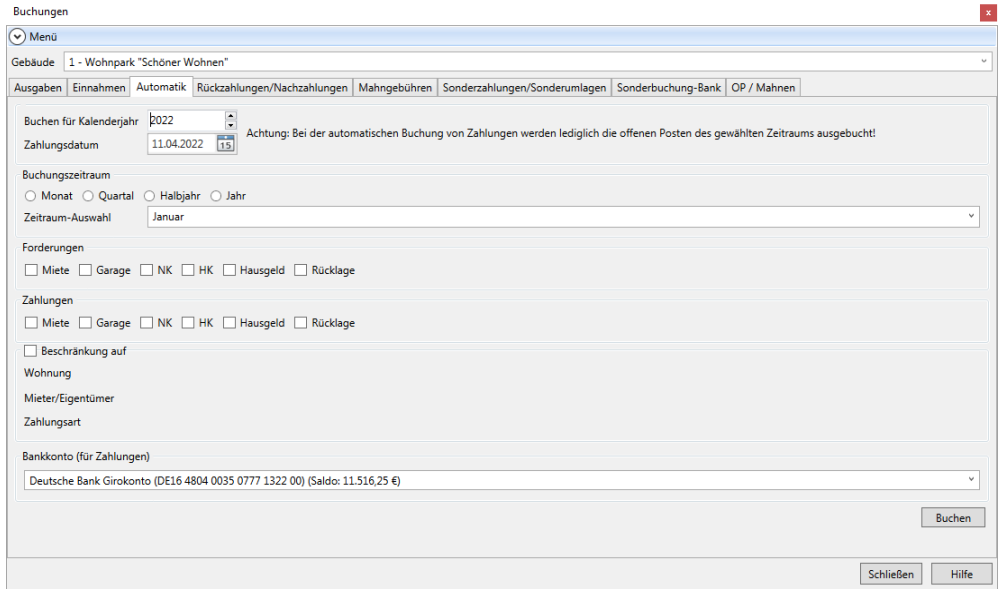

Die einzigen Vorgaben, die zwingend notwendig sind und von Ihnen dem Mechanismus der Automatik-Buchungen vorgegeben werden müssen, sind die im Folgenden aufgeführten:

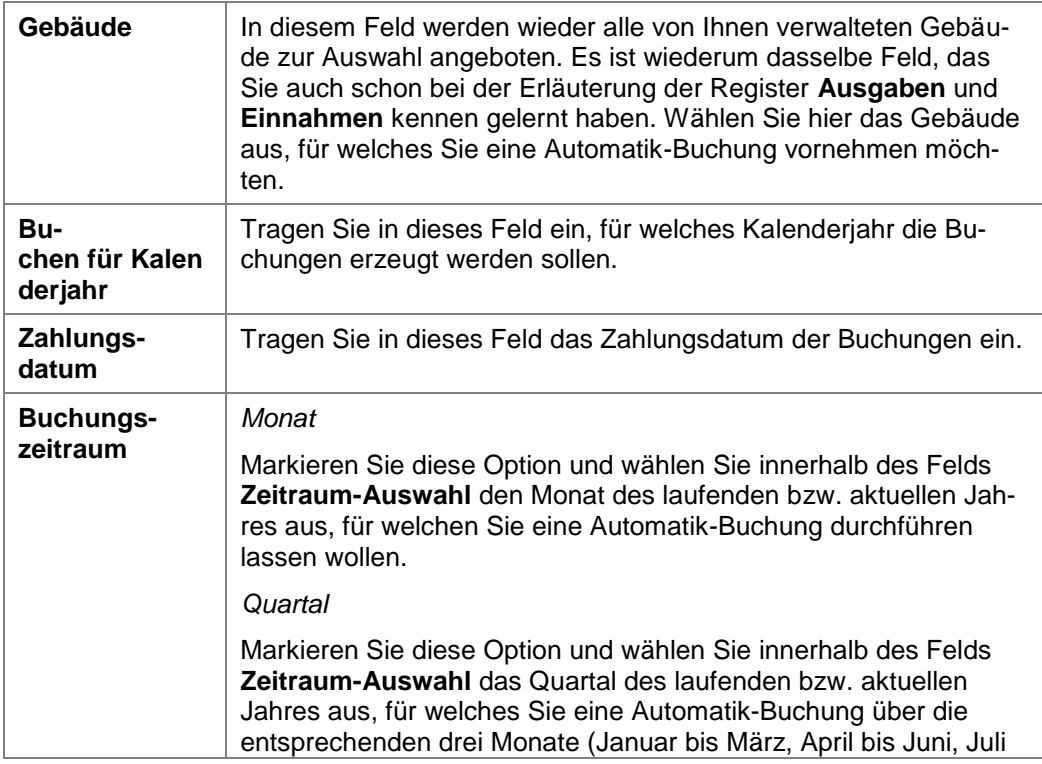

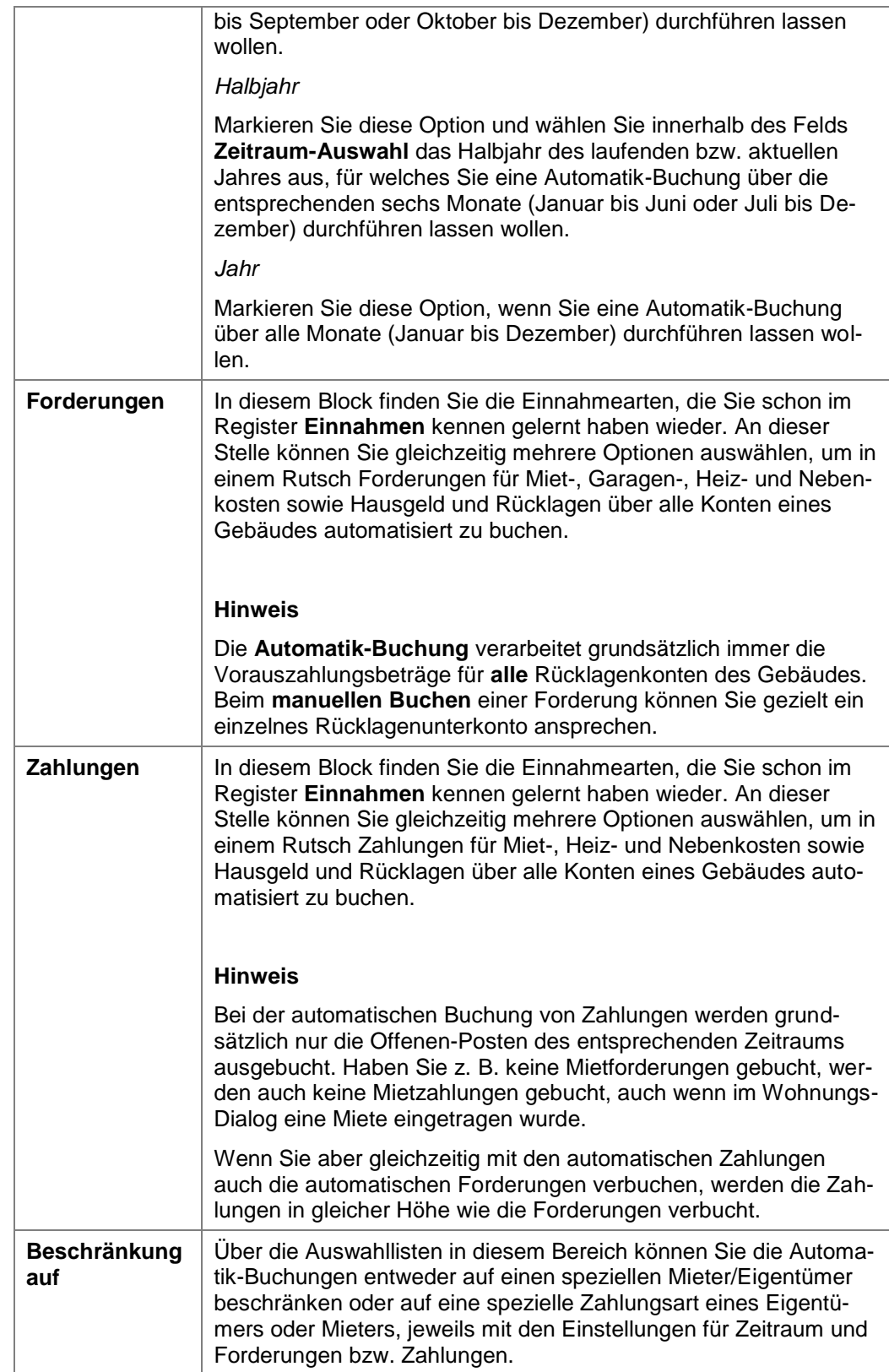

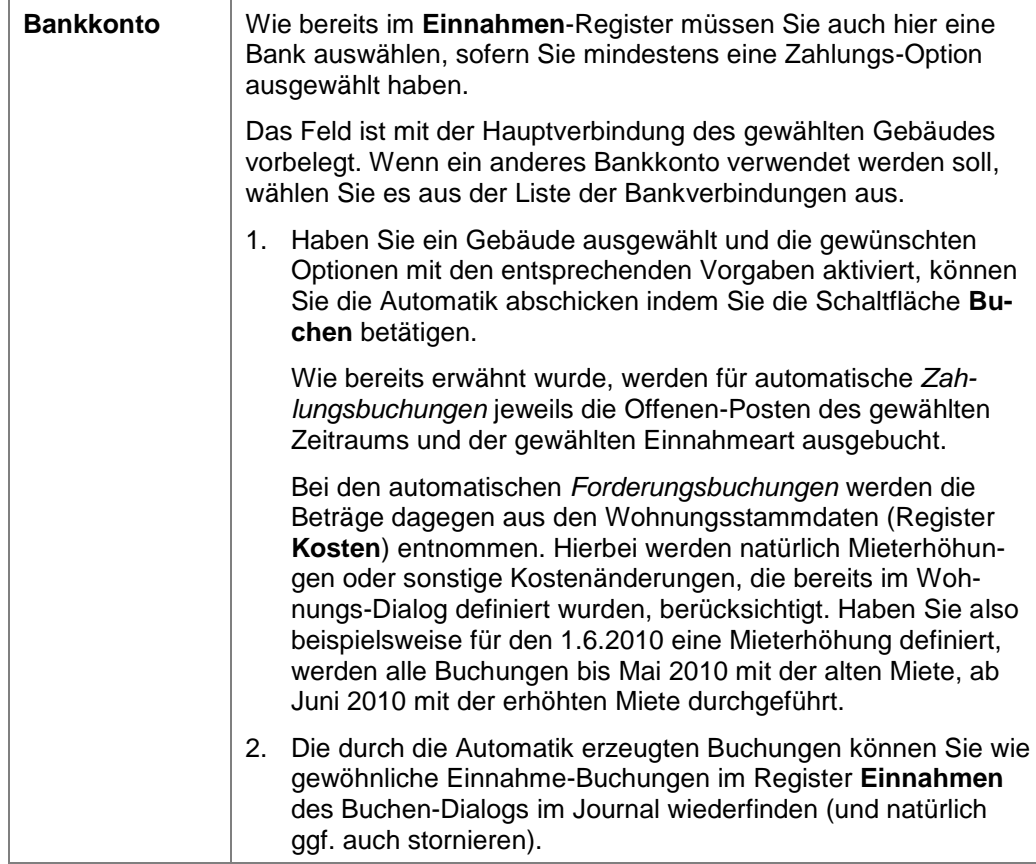

# **4.5 Sonderbuchungen durchführen**

Die Buchungsverwaltung der Lexware hausverwaltung ermöglicht Sonder- und Bankbuchungen über die Register

- **Rückzahlungen/Nachzahlungen**  $\Box$
- $\overline{\phantom{a}}$ **Mahngebühren**
- $\Box$ **Sonderzahlungen/Sonderumlagen**
- $\overline{\phantom{a}}$ **Sonderbuchung-Bank**

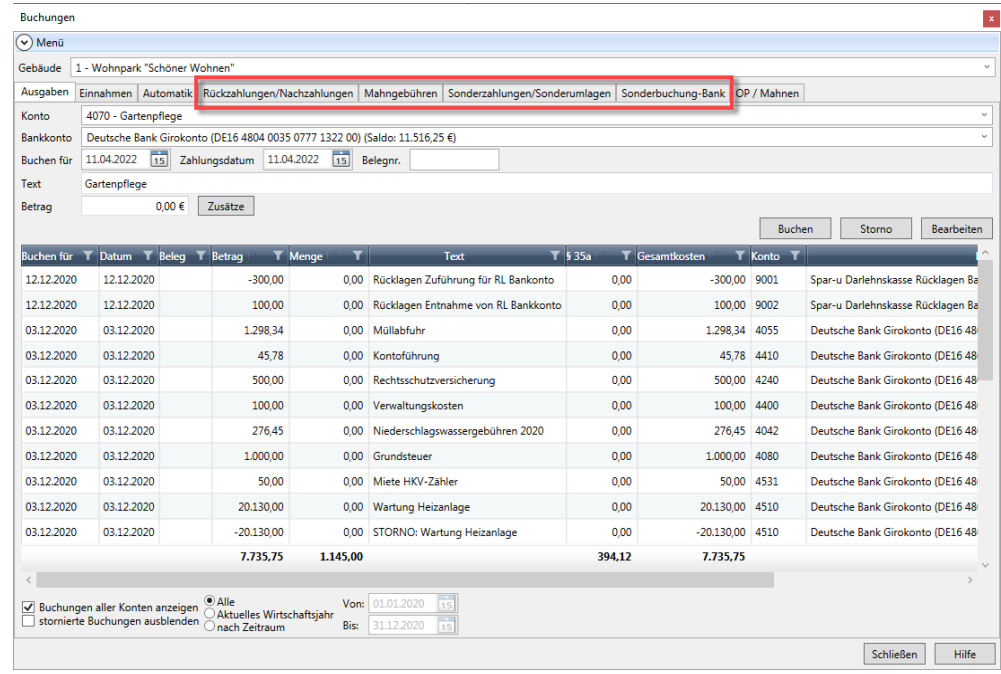

Die Buchungslogik in den einzelnen Registern entspricht der **Buchungslogik** der Register **Ausgaben** und **Einnahmen**.

Für alle Sonderbuchungstypen stehen die zugehörigen Buchungs- und Einnahmearten zur Verfügung.

Im Feld **Gebäude** wählen Sie das Gebäude aus, für welches die Buchung durchgeführt werden soll. Es werden alle von Ihnen verwalteten Gebäude zur Auswahl angeboten.

### **4.5.1 Sonderzahlungen und Sonderumlagen buchen**

Mit der Lexware hausverwaltung 2024 haben Sie die Möglichkeit, **Sonderzahlungen** für Mieter und **Sonderumlagen** für Wohneigentümergemeinschaften zu buchen und auszuwerten. Sonderzahlungen und Sonderumlagen sind nicht abrechnungsrelevant und bleiben folglich in den Betriebskostenabrechnungen bzw. in den Jahresabrechnungen der Eigentümer unberücksichtigt.

### **Buchungslogik**

Analog zum Register **Einnahmen** erfolgt die Buchung der Sonderzahlungen und Sonderumlagen in zwei Schritten:

- 1. Erfassen Sie im ersten Schritt die entsprechend **Forderungsbuchung**.
- 2. Gleichen Sie nach dem Zahlungseingang die auf dem Mieter- bzw. Eigentümerkonto bestehende Forderung durch die **Buchung der Zahlung** aus.

Jede Sonderzahlung bzw. Sonderumlage erzeugt Offene Posten. Diese können manuell oder bei Lastschriftzahlern auch per Lastschrifteinzug ausgeglichen werden.

#### **4.5.1.1 Sonderzahlungen buchen**

Sonderzahlungen können in Mietwohnungen z.B. für die Zahlung von Maklergebühren, Einrichtungsgegenständen oder auch für die Zahlung von Sanierungsmaßnahmen und Reparaturen (die vom Mieter zu tragen sind) anfallen.

Forderung für Sonderzahlung buchenDie vereinbarte Sonderzahlung wird zuerst über eine entsprechende Forderungsbuchung auf dem Mieterkonto als Offener Posten eingestellt.

1. Wählen Sie im Register **Sonderzahlungen/Sonderumlagen** die Option **Forderung**.

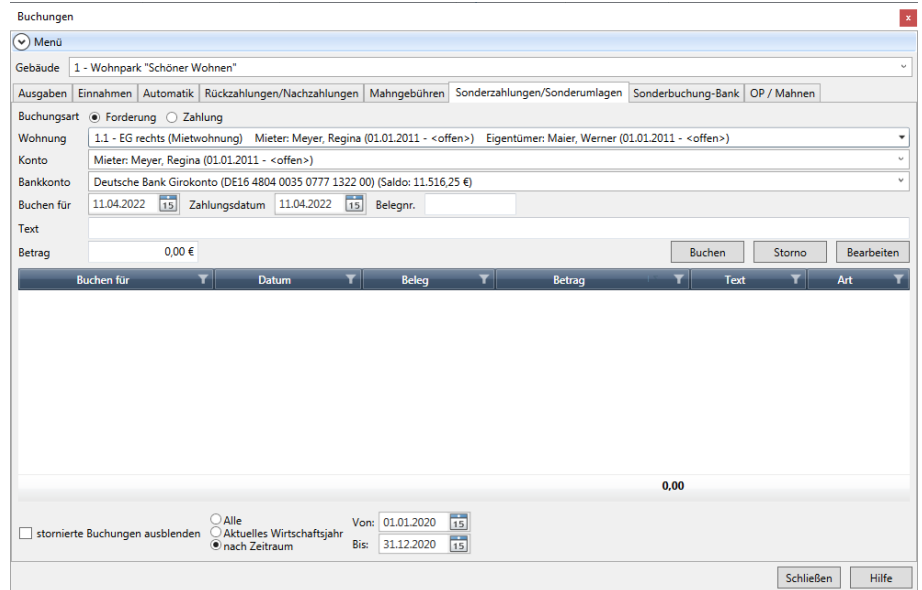

- 2. Wählen Sie die Mietwohnung aus, für welche die Zahlung gebucht werden soll.
- 3. Durch die Auswahl wird das Feld **Konto** mit den zur Wohnung gehörenden Mieterund Eigentümerkonten vorbelegt. Wählen Sie hier das Mieterkonto.
- 4. Das Feld **Bankkonto** ist bei einer Forderungsbuchung deaktiviert.
- 5. Erfassen Sie Buchungsdatum, Zahlungsdatum und Buchungstext.

Bei einer Forderungsbuchung ist das **Buchungsdatum** dasjenige Datum, an dem eine Forderung fällig wird. Unter **Zahlungsdatum** geben Sie das Datum ein, wann Sie die Forderungsbuchung gebucht haben. In den meisten Fällen ist dies das aktuelle Tagesdatum.

- 6. Geben Sie den Betrag ein. Da es sich aus Verwaltersicht um eine Einnahme handelt, erfolgt die Eingabe mit positivem Vorzeichen.
- 7. Klicken Sie auf **Buchen**.

Die Forderungsbuchung der Sonderzahlung besitzt die Buchungsart **Sonderzahlung Forderung**.

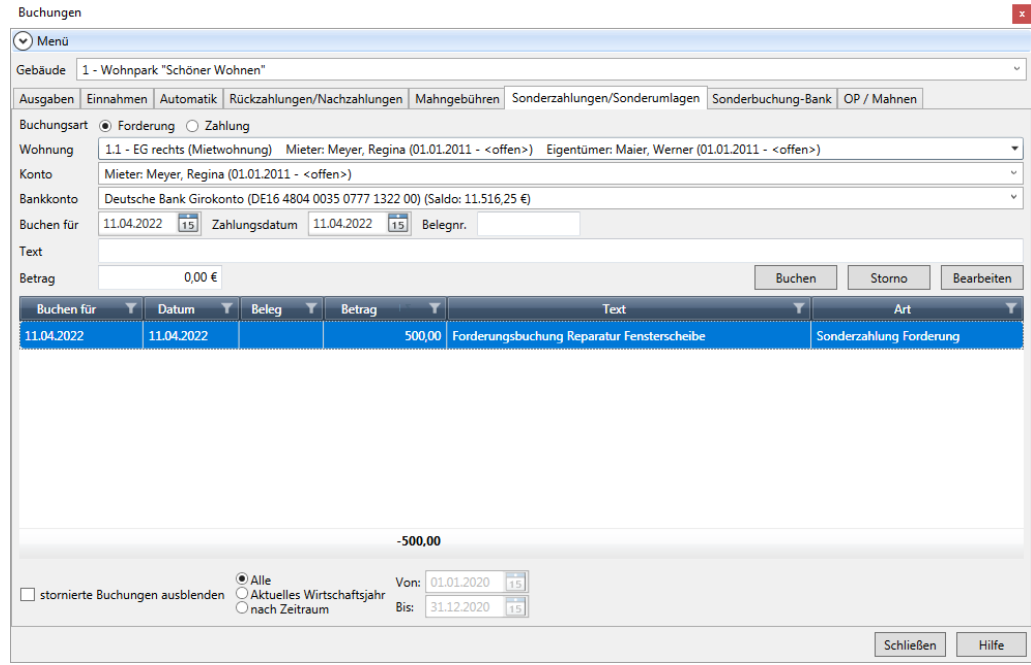

In der Offenen Posten-Verwaltung wurde ein Offener Posten mit der Einnahmeart **Sonderzahlung** erzeugt.

Zahlung für Sonderzahlung buchenGleichen Sie nach Eingang der Zahlung die auf dem Mieterkonto bestehende Forderungsbuchung für die Sonderzahlung durch die Zahlungsbuchung aus.

- 1. Wählen Sie im Register **Sonderzahlungen/Sonderumlagen** die Option **Zahlung**.
- 2. Wählen Sie die Wohnung und im Feld **Konto** das Mieterkonto aus, auf dem die Forderungsbuchung ausgeglichen werden soll.
- 3. Wählen Sie im Feld **Bankkonto** das Bankkonto aus, auf dem der Zahlbetrag eingegangen ist. Hierdurch wird der Saldo des Bankkontos bei der Buchung automatisch aktualisiert. Das Feld ist mit der Hauptbankverbindung des Gebäudes vorbelegt.
- 4. Erfassen Sie Buchungsdatum, Zahlungsdatum und Buchungstext.
- 5. Bei einer Zahlungsbuchung nehmen Sie als Buchungsdatum das Datum der Wertstellung des zu verbuchenden Betrags. Das Zahlungsdatum ist das Datum, an dem die Zahlung gebucht wird.
- 6. Geben Sie den Zahlbetrag (mit positivem Vorzeichen) ein.
- 7. Klicken Sie auf **Buchen**.

Die Zahlung der Sonderzahlung besitzt die Buchungsart **Sonderzahlung Zahlung**. Die Forderung auf dem Mieterkonto ist jetzt ausgeglichen. Der Saldo beträgt 0,00 EUR.

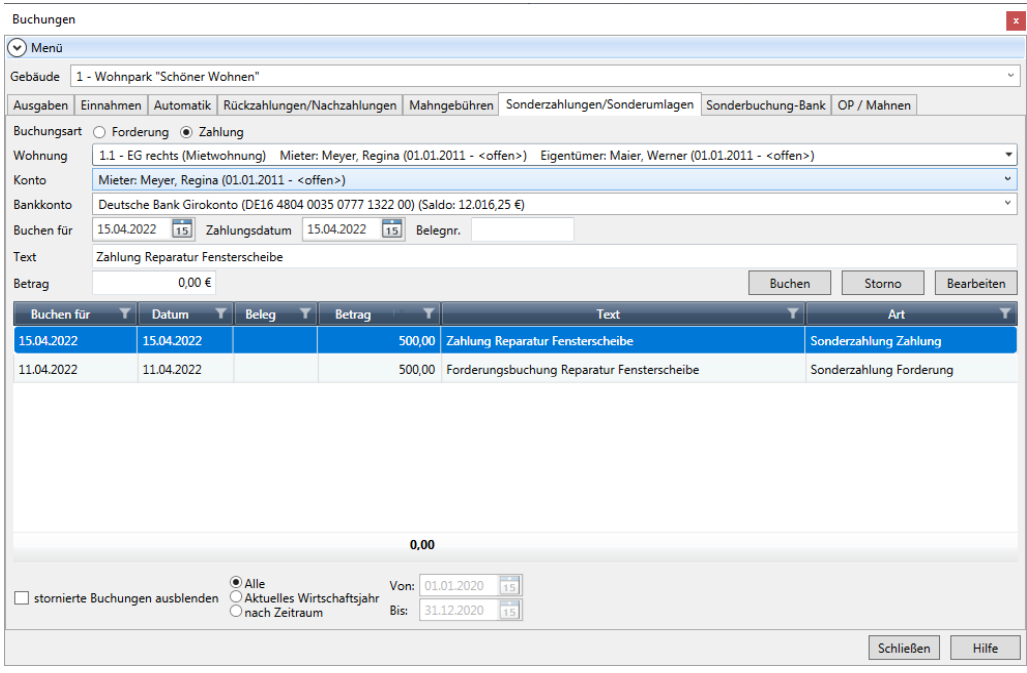

Der Offene Posten für die Sonderzahlung wird nicht mehr in der Offenen Posten-Verwaltung aufgeführt.

#### **4.5.1.2 Sonderumlagen buchen**

Über eine Sonderumlage wird der außerordentliche Finanzbedarf einer Wohnungseigentümergemeinschaft gedeckt. Die Höhe der Sonderumlage wird per WEG-Beschluss festgelegt.

Zu einem WEG-Beschluss über eine Sonderumlage gehört neben dem Betrag auch die Angabe des Verteilungsschlüssels. Auch sollte ein ausdrücklicher Fälligkeitstermin genannt und mit beschlossen sein.

Anteilsbeträge errechnenDie jeweiligen Anteilsbeträge der beschlossenen Sonderumlage können komfortabel mit Hilfe eines Assistenten errechnet und direkt in die Forderungsbuchungen übernommen werden.

### **Einstieg**

- 1. Wählen Sie im Register **Sonderzahlungen/Sonderumlagen** die Option **Forderung**.
- 2. Wählen Sie die erste Wohnung aus, für welche die Sonderumlage gebucht werden soll.
- 3. Wählen Sie im Feld **Konto** das zur Wohnung gehörende Eigentümerkonto aus. Nach der Auswahl des Eigentümerkontos wird die Schaltfläche **Sonderumlage-Assistent** angezeigt.

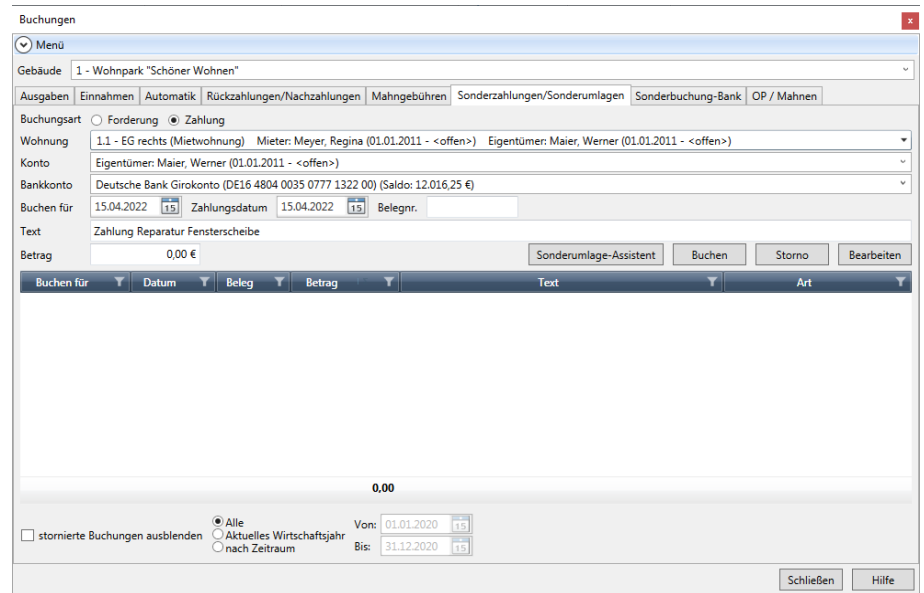

### **Anteile berechnen**

1. Klicken Sie auf die Schaltfläche **Sonderumlage-Assistent**.

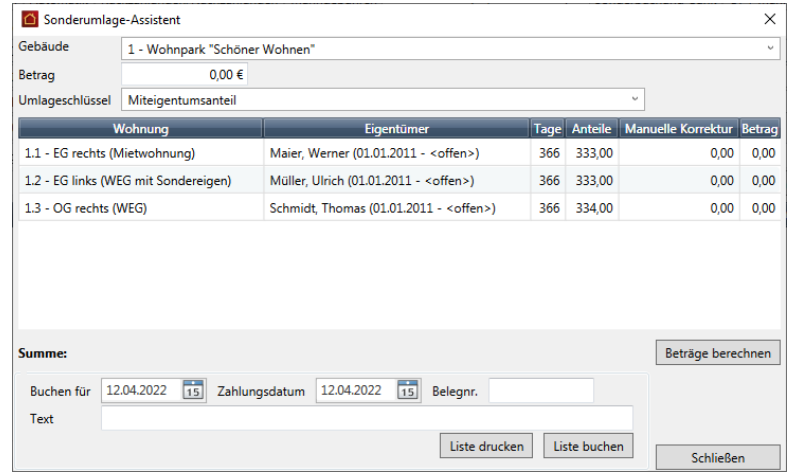

Das in der Buchungsverwaltung gewählte Gebäude ist voreingestellt. Die zum Gebäude gehörenden Wohnungen werden mit den jeweiligen Eigentümern tabellarisch aufgeführt.

- 2. Geben Sie im Feld **Betrag** den Gesamtbetrag der beschlossenen Sonderumlage ein.
- 3. Wählen Sie den Umlageschlüssel, nach dem die Sonderumlage auf die einzelnen Eigentümer verteilt werden soll (im Regelfall erfolgt die Verteilung nach **Miteigentumsanteil**).
- 4. Klicken Sie auf die Schaltfläche **Beträge berechnen**. Die berechneten Anteilsbeträge werden für jeden Eigentümer in der Spalte **Betrag** angezeigt.

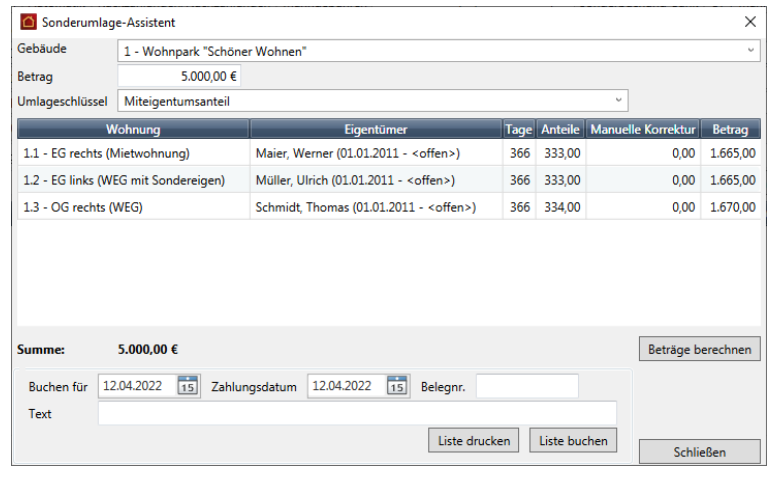

Sie können die Anteilsbeträge ggf. über die Spalte **Manuelle Korrektur** noch ändern. Klicken Sie in das Feld der Spalte und geben Sie den Betrag, um den der Anteil erhöht (positive Eingabe) oder verringert (negative Eingabe) werden soll. Klicken Sie dann erneut auf die Schaltfläche **Beträge berechnen**.

5. Drucken Sie die Liste mit den Anteilsbeträgen der Sonderumlage zu Prüfzwecken über die Schaltfläche **Liste drucken** aus.

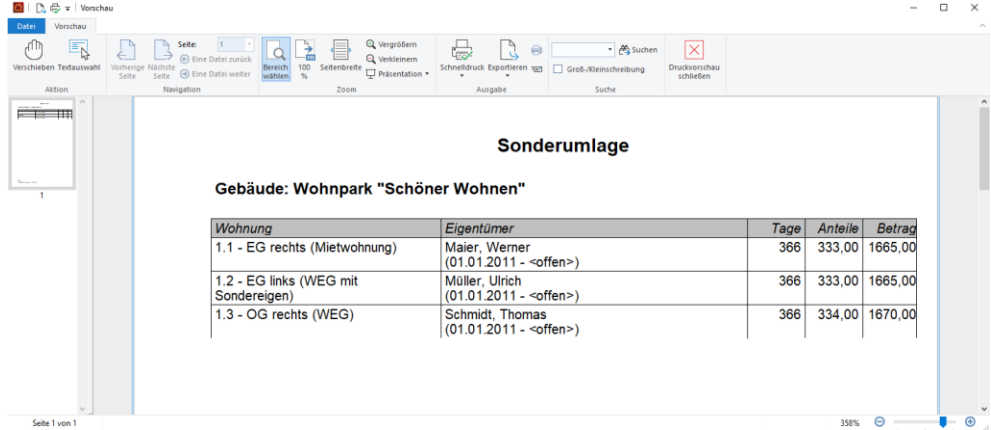

Anteilsbeträge in Forderungsbuchungen übernehmenErzeugen Sie direkt aus dem Sonderumlage-Assistenten die Forderungsbuchungen mit den Anteilsbeträgen der jeweiligen Eigentümer.

1. Geben Sie im unteren Bereich des Sonderumlage-Assistenten Buchungsdatum, Zahlungsdatum und einen Buchungstext ein.

2. Klicken Sie auf die Schaltfläche **Liste buchen**. Sie erhalten eine Bestätigung über die Anzahl der durchgeführten Forderungsbuchungen.

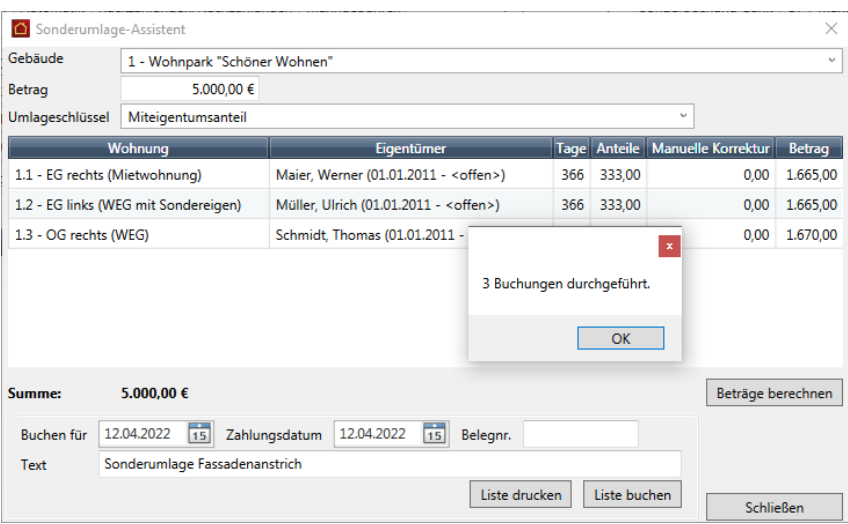

- 3. Bestätigen Sie mit **OK**.
- 4. Schließen Sie den Sonderumlage-Assistent.

### **Forderungsbuchungen anzeigen**

Für jeden Eigentümer des Gebäudes wird die Forderungsbuchung mit dem Anteilsbetrag gebucht. Die Forderungsbuchung besitzt die Buchungsart **Sonderumlage Forderung**.

Die folgende Abbildung zeigt die Forderungsbuchung für den Eigentümer der Wohnung **EG rechts**.

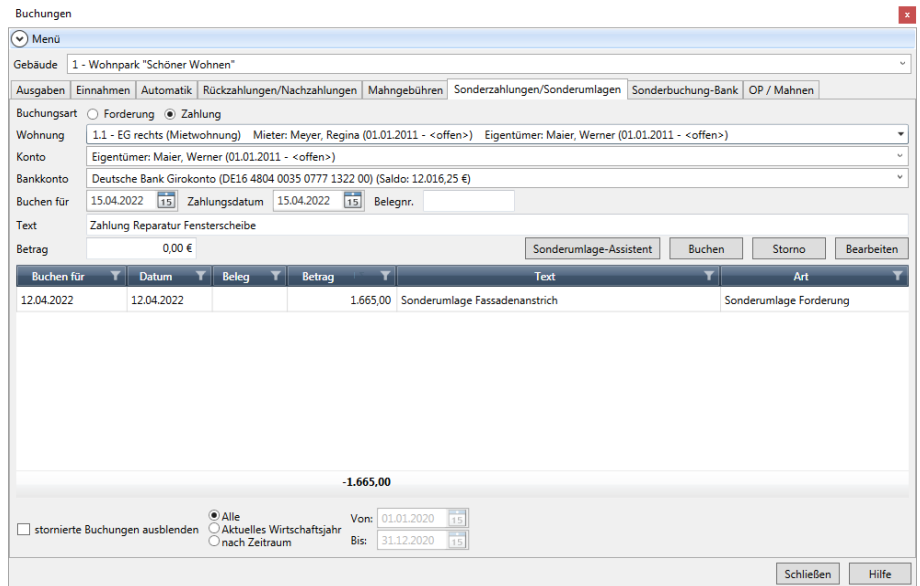

In der Offenen Posten-Verwaltung wurde für jedes Eigentümerkonto ein Offener Posten mit der Einnahmeart **Sonderumlage** erzeugt.

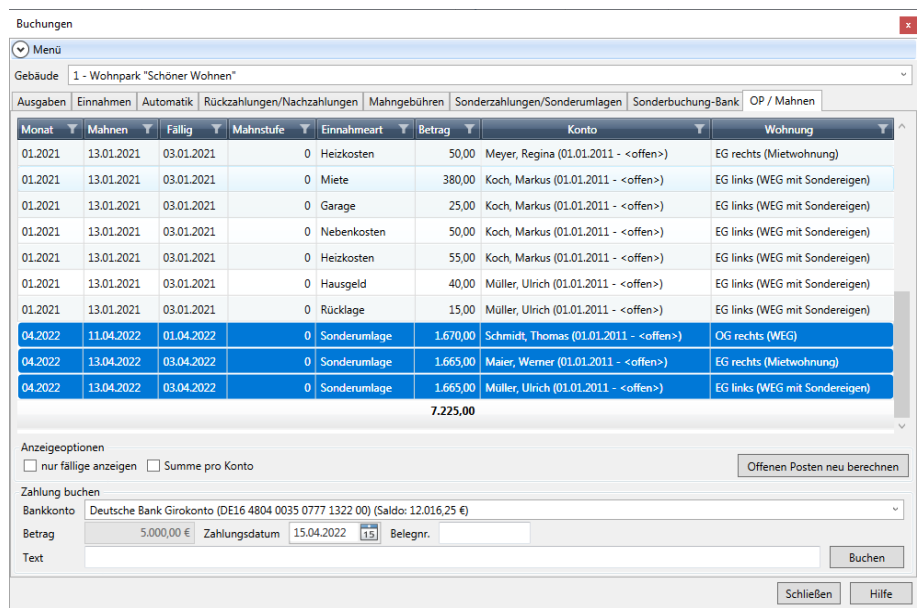

Zahlung der Sonderumlage buchenGleichen Sie nach Eingang der Zahlung die auf den Eigentümerkonten bestehenden Forderungsbuchungen für die Sonderumlage durch die entsprechenden Zahlungsbuchungen aus. Die Vorgehensweise ist analog zur Zahlungsbuchung einer Sonderzahlung (siehe oben).

- 1. Wählen Sie im Register **Sonderzahlungen/Sonderumlagen** die Option **Zahlung**.
- 2. Wählen Sie die erste Wohnung und im Feld **Konto** das zugehörige Eigentümerkonto aus.
- 3. Wählen Sie im Feld **Bankkonto** das Bankkonto aus, auf dem der Zahlbetrag eingegangen ist.
- 4. Erfassen Sie Buchungsdatum, Zahlungsdatum und Buchungstext.
- 5. Geben Sie den Zahlbetrag (mit positivem Vorzeichen) ein.
- 6. Klicken Sie auf **Buchen**.

Die Zahlungsbuchung der Sonderumlage besitzt die Buchungsart **Sonderumlage Zahlung**. Die Forderung auf dem Eigentümerkonto ist jetzt ausgeglichen. Der Saldo beträgt 0,00 EUR.

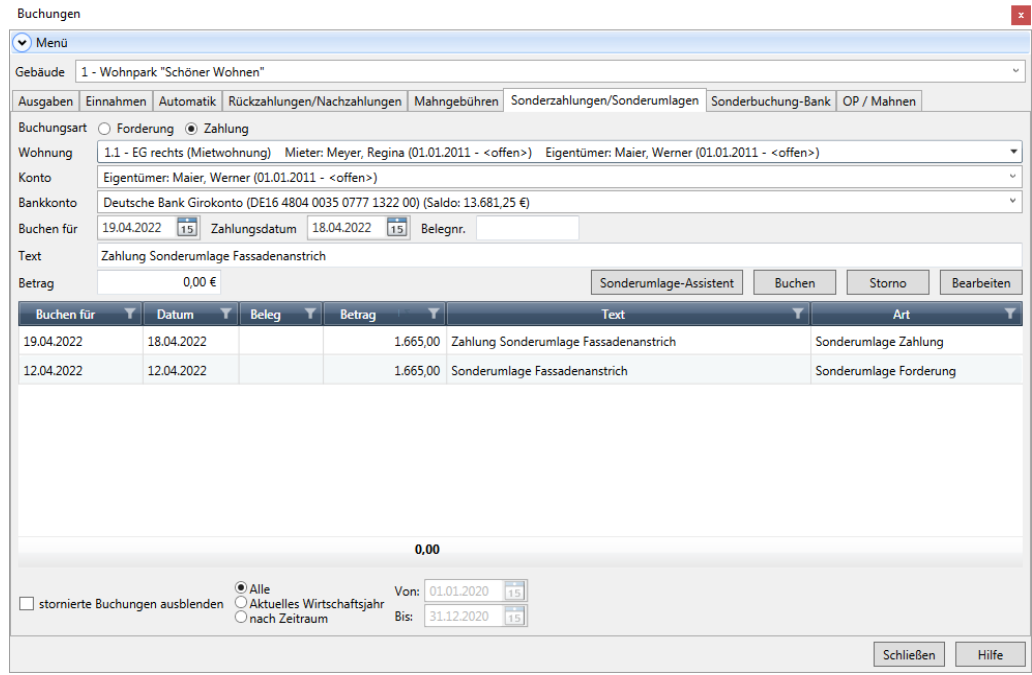

Weitere Verarbeitung der SonderumlageDie Sonderumlage wird wie eine Rücklagen-Einnahme behandelt.

Im Regelfall wird der auf dem Gebäudekonto gebuchte Gesamtbetrag der Sonderumlage auf ein separates Rücklagenkonten umgebucht.

Die Umbuchung erfolgt im Register **Sonderbuchung-Bank** durch zwei Sonderbuchungen.

- $\overline{\phantom{0}}$ In der ersten Buchung wird die Entnahme vom Gebäudekonto gebucht.
- $\Box$ Die nachfolgende Buchung bucht die entnommene Sonderumlage auf das entsprechende Rücklagenkonto.

Die Entnahme, die sich auf die Sonderumlage bezieht, wird direkt auf das für die Sonderumlage eingerichtete Rücklagenkonto über eine entsprechende Ausgaben-Buchung gebucht. Die Buchung erfolgt zwischen dem entsprechenden Rücklage-Umlagekonto und dem Rücklagenkonto.

### **4.5.2 Weitere Sonderbuchungen durchführen**

#### **4.5.2.1 Rückzahlungen /Nachzahlungen**

Über das Register **Rückzahlungen/Nachzahlungen** buchen Sie die aus der Betriebskosten- bzw. Jahresabrechnung resultierenden Nachzahlungen oder Rückzahlungen auf das jeweilige Mieter- bzw. Eigentümerkonto.

- Die Rückzahlung ist eine Zahlung vom Verwalter an einen Eigentümer/Mieter, um eine bestehende Verbindlichkeit des Verwalters aus der Jahresabrechnung auszugleichen.
- Eine Nachzahlung ist eine Zahlung vom Eigentümer/Mieter an den Verwalter, um  $\overline{\phantom{a}}$ eine bestehende Forderung des Verwalters aus der Jahresabrechnung auszugleichen.

Außerdem führen Sie im Register **Rückzahlungen/Nachzahlungen** zu Beginn des ersten Programmeinsatzes der Lexware hausverwaltung 2024 Eröffnungsbuchungen in Höhe des Kontostandes für die einzelnen Mieter und Eigentümer durch. Positive Eröffnungsbuchungen dienen als Forderungsbuchungen, negative als Buchung von Zahlungsüberschüssen bzw. Verbindlichkeiten.

#### **Eröffnungsbuchung ausführen**

Bei einer Eröffnungsbuchung handelt es sich um eine Forderung oder Verbindlichkeit gegenüber einem Mieter oder Eigentümer, die sich aus einem bereits abgeschlossenen Abrechnungszeitraum aufgrund der Jahresabrechnung ergibt.

Diese Buchung müssen Sie nur im ersten Jahr, in dem Sie mit der Lexware hausverwaltung 2024 arbeiten, selber erfassen. Im nächsten Jahr werden diese Eröffnungsbuchungen im Rahmen der Bestandsübernahme automatisch durchgeführt.

Im folgenden Beispiel wurden mit der Bestandsübernahme 2017 folgende Eröffnungsbuchungen erzeugt:

Die Eröffnungsbuchung einer **Nachzahlung** wird mit positivem Vorzeichen (da  $\Box$ eine Einnahme) gebucht.

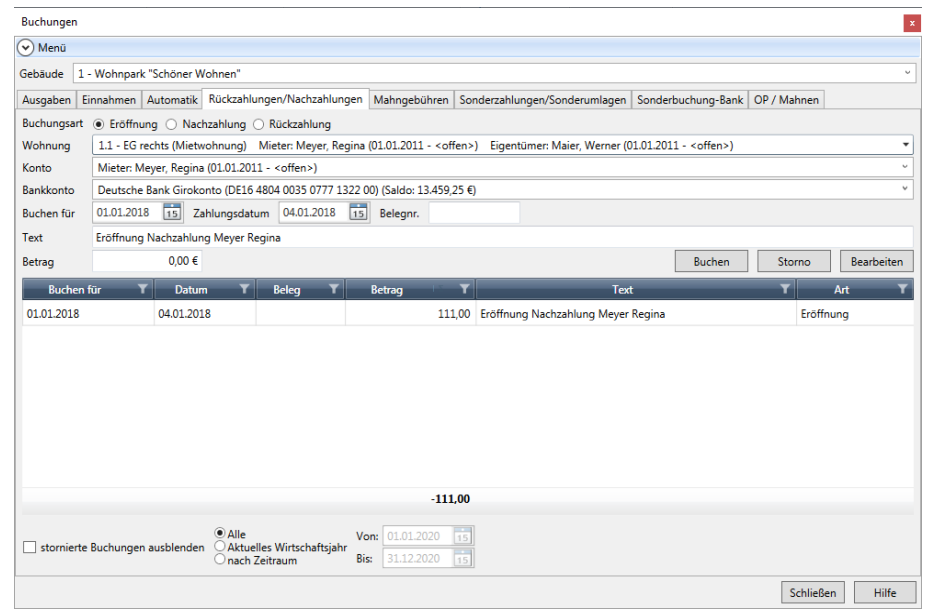

 $\overline{\phantom{a}}$ Die Eröffnungsbuchung einer **Rückzahlung** wird mit negativem Vorzeichen (da eine Ausgabe) gebucht.

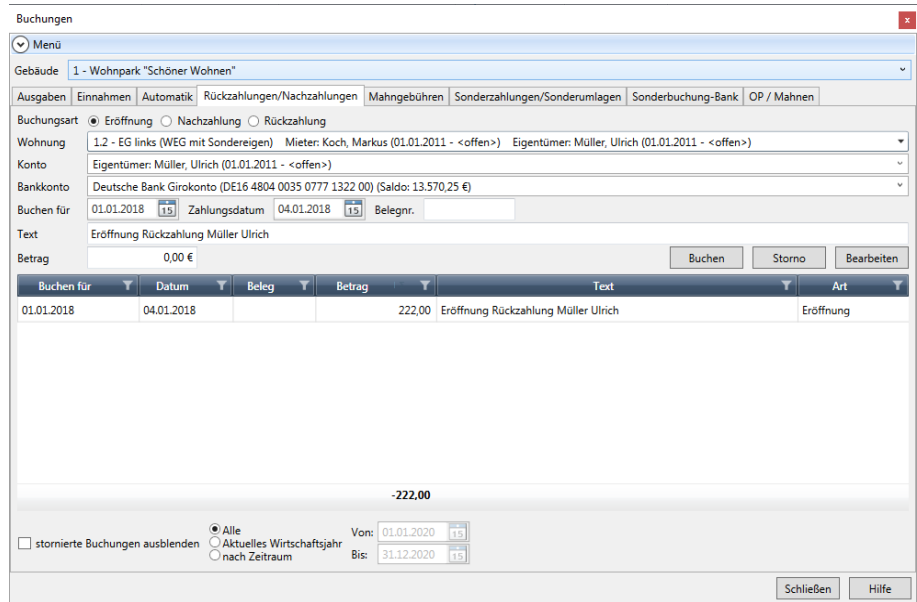

### **Nachzahlung buchen**

Buchen Sie den Zahlungseigang der Nachzahlung auf dem Eigentümer- bzw. Mieterkonto wie folgt:

- 1. Wählen Sie die Option **Nachzahlung**.
- 2. Wählen Sie die Wohnung und das Eigentümer- bzw. Mieterkonto aus, für das die Nachzahlung gebucht werden soll.
- 3. Durch die Auswahl wird die Auswahl im Feld **Konto** auf die Eigentümer- bzw. Mieterkonten der Wohnung eingeschränkt. Wählen Sie das Mieter- bzw. Eigentümerkonto aus.
- 4. Wählen Sie im Feld **Bankkonto** das Bankkonto, auf dem der Einnahmebetrag gutgeschrieben wird.
- 5. Erfassen Sie Buchungsdatum, Zahlungsdatum und Buchungstext.
- 6. Geben Sie den Zahlungsbetrag ein. Das Vorzeichen wird bei der Zahlungsbuchung automatisch richtig gesetzt.
- 7. Klicken Sie auf **Buchen**.

Die Buchung der Nachzahlung besitzt die Buchungsart **Nachzahlung**. Der Betrag wird mit positivem Vorzeichen gebucht.

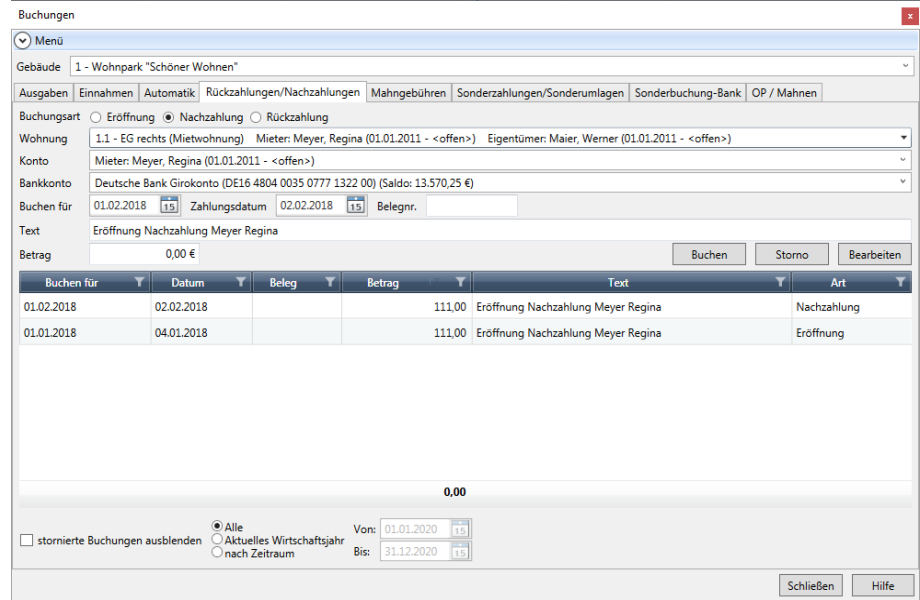

#### **Rückzahlung buchen**

Buchen Sie die Rückzahlung auf dem Eigentümer- bzw. Mieterkonto wie folgt:

- 1. Wählen Sie die Option **Rückzahlung**.
- 2. Wählen Sie die Wohnung und das Eigentümer- bzw. Mieterkonto aus, für das die Rückzahlung erfolgt.
- 3. Wählen Sie das Gebäudekonto aus, vom dem Rückzahlung des Guthabens erfolgt ist.
- 4. Erfassen Sie Buchungsdatum, Zahlungsdatum und Buchungstext.
- 5. Geben Sie den Betrag ein, der dem Eigentümer- bzw. Mieterkonto gutgeschrieben wird. Die Eingabe des Betrags erfolgt mit **positivem** Vorzeichen.
- 6. Klicken Sie auf **Buchen**.

Die Buchung der Rückzahlung besitzt die Buchungsart **Rückzahlung**. Der Betrag wird automatisch mit negativem Vorzeichen gebucht.

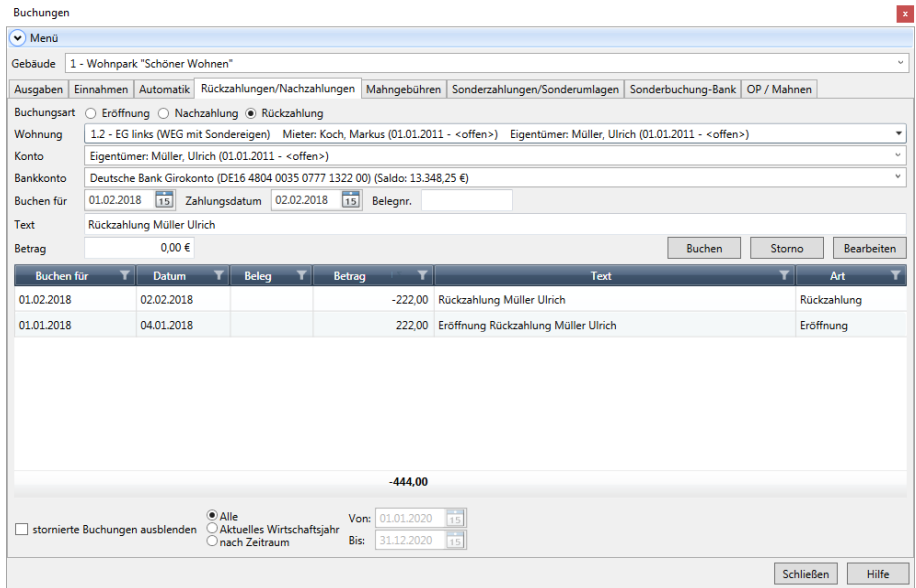

#### **4.5.2.2 Mahngebühren buchen**

Mahngebühren verschaffen Ihnen die Möglichkeit, den Verwaltungsaufwand für das Eintreiben offener Forderungen in Form von Mahngebühren geltend zu machen und entsprechend im Mahnschreiben auszuweisen.

Mahngebühren werden wie gewohnt im Register **Mahngebühren** gebucht und in die Offene Posten-Verwaltung eingestellt. Die Mahngebühren werden im Mahnlauf berücksichtigt und im Mahnschreiben angedruckt.

Mit der Lexware hausverwaltung 2024 können Sie die Forderungsbuchungen und die Zahlungsbuchungen für Mahngebühren direkt im Register **Mahngebühren** erfassen und buchen. Die Zahlungsbuchung für die Mahngebühr erfolgt mit der Einnahmeart **Mahngebühr**.

Lesen Sie hierzu auch das Kapitel **Mahnungen erstellen und Mahnstufen (zurück)setzen**.

#### **Forderungsbuchung erstellen**

Die Mahngebühr wird über eine Forderungsbuchung als Offener Posten eingestellt.

- 1. Wählen Sie die Option **Forderung**.
- 2. Wählen Sie die Wohnung und das Eigentümer- bzw. Mieterkonto aus, für das die Mahngebühr gebucht werden soll. Das Feld **Bankkonto** ist bei einer Forderungsbuchung deaktiviert.
- 3. Erfassen Sie Buchungsdatum, Zahlungsdatum und Buchungstext.
- 4. Geben Sie die Mahngebühr (da eine Einnahme) mit positivem Vorzeichen ein.

5. Klicken Sie auf **Buchen**. Die Forderungsbuchung der Mahngebühr besitzt die Buchungsart **Mahngebühr Forderung**.

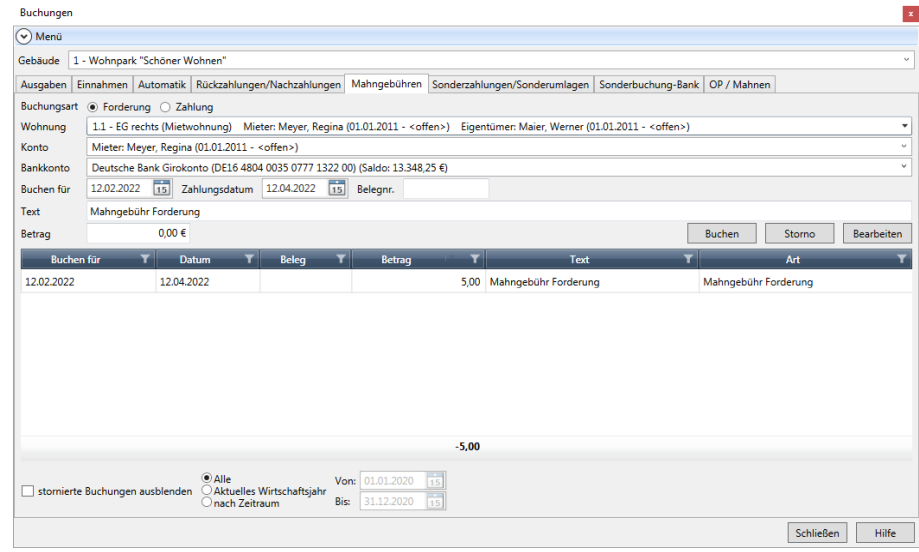

### **Zahlung der Mahngebühr buchen**

Gleichen Sie die Forderungsbuchung für die Mahngebühr durch die Zahlung wie folgt aus:

- 1. Wählen Sie die Option **Zahlung**.
- 2. Wählen Sie die Wohnung und das Eigentümer- bzw. Mieterkonto aus, für das die Zahlung erfolgt ist.
- 3. Wählen Sie das Gebäudekonto aus, auf dem die Zahlung eingegangen ist.
- 4. Erfassen Sie Buchungsdatum, Zahlungsdatum und Buchungstext.
- 5. Geben Sie den Zahlbetrag (mit positivem Vorzeichen) ein.
- 6. Klicken Sie auf **Buchen**. Die Forderungsbuchung der Mahngebühr besitzt die Buchungsart **Mahngebühr Zahlung**.

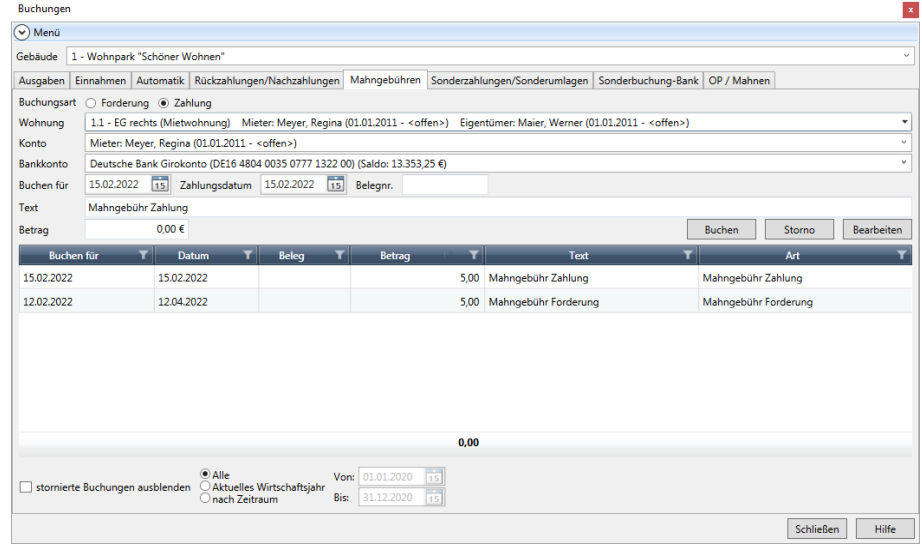

# **4.5.3 Bankbuchungen durchführen**

Buchungen im Register **Sonderbuchung-Bank** geben Ihnen die Möglichkeit, den Banksaldo eines Bankkontos zu verändern, ohne hier eine abrechnungsrelevante Einnahme- oder Ausgabenbuchung zu erzeugen.

Dies ist z.B. notwendig, um den ersten Banksaldo einzurichten, aber auch um später Bankbuchungen zu dokumentieren, die nichts mit den Einnahmen oder Ausgaben der verwalteten Gebäude zu tun haben.

Das folgende Beispiel zeigt die Umbuchung vom Gebäudekonto auf das Rücklagenkonto.

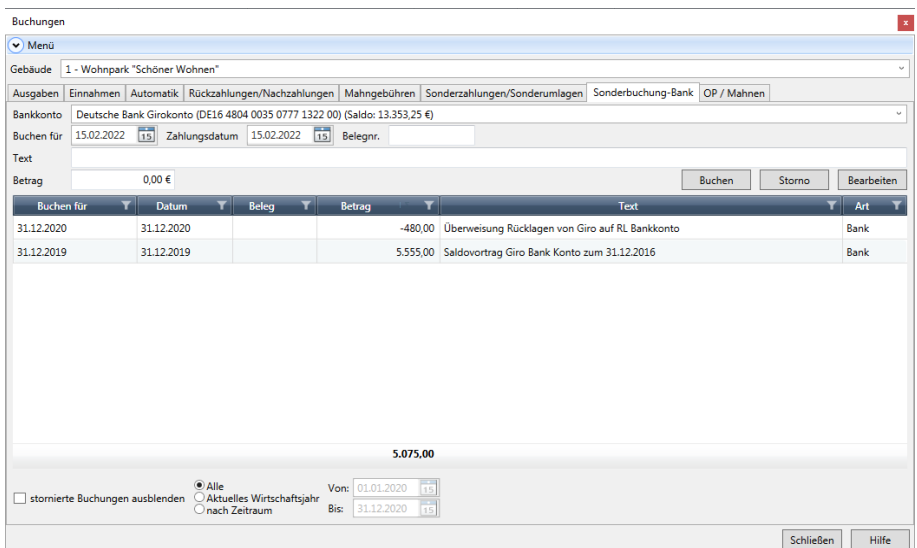

- 1. Wählen Sie im Feld **Bankkonto** das Gebäudekonto aus, für das Sie die Entnahme buchen wollen.
- 2. Erfassen Sie Buchungsdatum, Zahlungsdatum und Buchungstext.
- 3. Geben Sie den Buchungsbetrag (weil Entnahme) mit **negativem** Vorzeichen ein.
- 4. Klicken Sie auf **Buchen**.

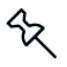

Die Einnahmebuchung auf das Rücklagenkonto erfolgt analog mit positivem Vorzeichen.

### **4.5.4 Sonderbuchungen auswerten**

Mit der Lexware hausverwaltung 2024 werden alle Einnahmearten der Sonderbuchungen beim Drucken des Buchungsjournals zur Auswahl angeboten, so dass Sie gezielt im betreffenden Zeitraum die jeweilige Einnahmeart auswerten können.

Wir verschaffen uns einen Überblick über Sonderzahlungen und Sonderumlagen im Wirtschaftsjahr 2017.

1. Sie haben im Fenster **Buchungen** das Register **Sonderzahlungen/Sonderumlagen** geöffnet.

- 2. Klicken Sie unter **FUNKTIONEN** auf **Buchungen drucken**. Es öffnet sich das Auswahlfenster für das Einnahmenjournal mit allen verfügbaren Listen und Auswertungen.
- 3. Wählen Sie die Option **Alle Buchungen**.
- 4. Legen Sie den gewünschten Zeitraum fest und schränken Sie die Verarbeitung auf die (neuen) Einnahmearten **Sonderzahlungen** und **Sonderumlagen** ein.

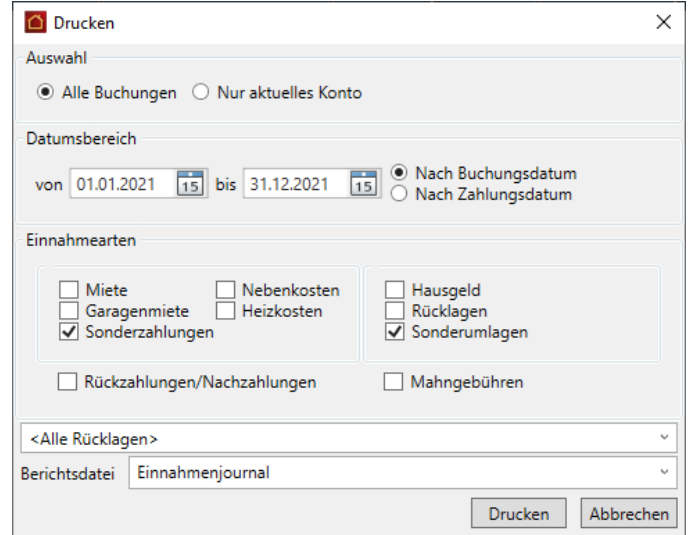

- 5. Legen Sie die Sortierung im Ausdruck fest. Nutzen Sie die Optionen **Nach Buchungsdatum** bzw. **Nach Zahlungsdatum**.
- 6. Klicken Sie auf **Drucken** und lassen Sie sich das Einnahmenjournal in der Vorschau anzeigen.

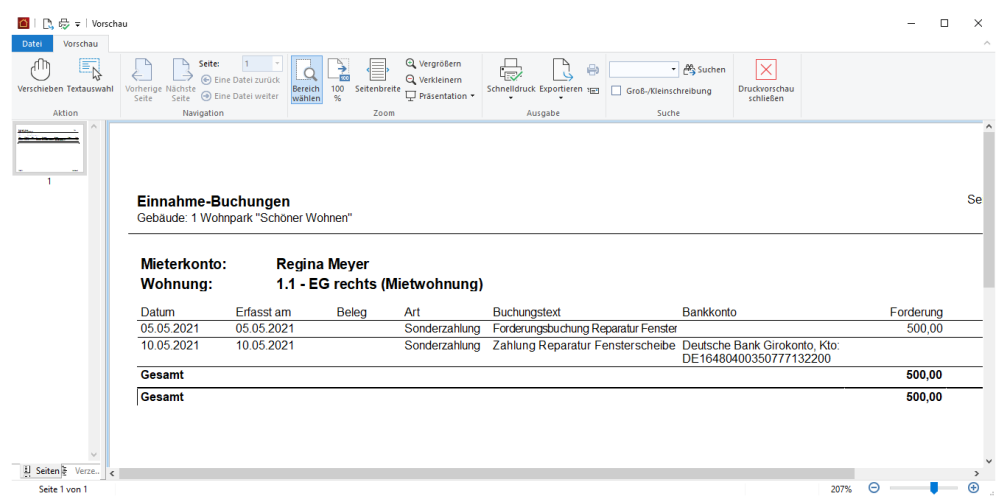

Im Beispiel können Sie erkennen, dass für zwei Eigentümerkonten noch keine Zahlung der Sonderumlage gebucht wurde.

Auf dem Mieterkonto wurden die Forderung und die Zahlung der Mahngebühr gebucht. Das Mieterkonto ist ausgeglichen.

## **4.6 Rücklagen buchen**

### **4.6.1 Anfangsbestände auf Rücklagenkonten buchen**

Für jedes Rücklagenkonto muss der Anfangsbestand der Rücklage erfasst werden. Der Anfangsbestand wird über eine entsprechende Sonderbuchung direkt auf das Rücklagenkonto gebucht. Die Buchung muss einen Tag vor dem Beginn des Wirtschaftsjahres liegen.

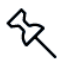

Die Buchung muss nur im ersten Jahr erfolgen. Eine Fortschreibung erfolgt bei der Bestandsübernahme dann automatisch.

- 1. Wählen Sie im Register **Sonderbuchung-Bank** das Gebäude aus, für das Sie die Anfangsbuchung vornehmen wollen.
- 2. Wählen Sie im Feld **Bankkonto** das Rücklagenkonto aus, für das Sie den Anfangsbestand der Rücklage erfassen wollen.
- 3. Geben Sie in den Feldern **Buchen für** und **Zahlungsdatum** den letzten Tag des vorherigen Wirtschaftsjahres ein.
- 4. Erfassen Sie den Buchungstext.
- 5. Klicken Sie auf die Schaltfläche **Buchen**.

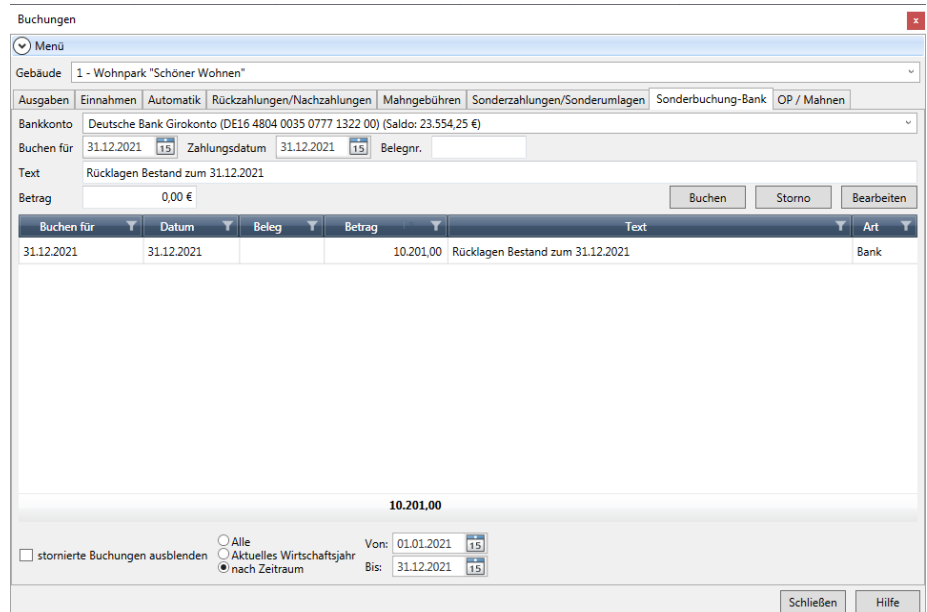

### **4.6.2 Rücklagen vom Gebäudekonto auf Rücklagenkonten umbuchen**

Rücklagen werden üblicherweise zusammen mit dem Hausgeld in einem Betrag auf das Gebäudekonto (WEG-Konto) bezahlt und vom Verwalter dann auf die jeweiligen Rücklagenkonten umgebucht.

Die Lexware hausverwaltung 2024 nimmt diese Umbuchung vorweg und weist die geleisteten Vorauszahlungen automatisch den jeweiligen Rücklagenkonten zu. Auf

diese Weise wird sichergestellt, dass die Entwicklung der Instandhaltungsrücklage in der Abrechnung zu jedem Zeitpunkt korrekt dargestellt wird.

Damit die Kontenentwicklung der Abrechnung aber auch den tatsächlichen Buchungen auf dem Gebäudekonto und den Rücklagenkonen entspricht, müssen die auf dem Gebäudekonto gebuchten Rücklagen auf die jeweiligen Rücklagenkonten umgebucht werden.

Die Umbuchung erfolgt jeweils durch zwei Sonderbuchungen. In der ersten Buchung wird die Entnahme vom Gebäudekonto gebucht. Die nachfolgende Buchung bucht die entnommene Rücklage auf das entsprechende Rücklagenkonto.

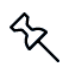

Die Umbuchung muss grundsätzlich **zum Endes des aktuellen Wirtschaftsjahres** erfolgen.

#### **4.6.2.1 Rücklagebuchungen auswerten**

Verschaffen Sie sich im Vorfeld der Umbuchungen einen Überblick über alle Rücklagebuchungen im betreffenden Zeitraum. Öffnen Sie hierzu das Einnahmejournal.

- 1. Sie befinden sich im Fenster **Buchungen** im Register **Einnahmen**.
- 2. Klicken Sie unter **FUNKTIONEN** auf **Buchungen drucken**. Es öffnet sich das Auswahlfenster für das Einnahmenjournal mit allen verfügbaren Listen und Auswertungen.

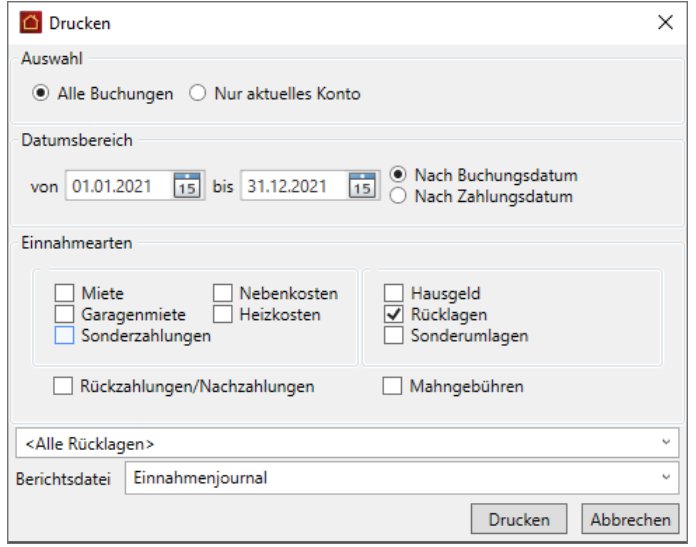

- 3. Legen Sie die Sortierung im Ausdruck fest. Nutzen Sie die Optionen **Nach Buchungsdatum** bzw. **Nach Zahlungsdatum**.
- 4. Legen Sie den gewünschten Zeitraum fest und schränken Sie die Verarbeitung auf die Einnahmeart **Rücklagen** ein.

Über die Auswahlliste können Sie das Einnahmejournal auf bestimmte Rücklagen einschränken, so dass Sie die Umbuchungssumme direkt ablesen können.

5. Klicken Sie auf **Drucken** und lassen Sie sich das Einnahmenjournal in der Vorschau anzeigen.
## **4.6.2.2 Entnahmebuchung (Gebäudekonto)**

Buchen Sie die Entnahme vom Gebäudekonto mit folgender Sonderbuchung:

- 1. Wählen Sie im Register **Sonderbuchung-Bank** das Gebäude aus.
- 2. Wählen Sie im Feld **Bankkonto** das Gebäudekonto aus, für das Sie die Entnahme buchen wollen.
- 3. Erfassen Sie Buchungsdatum, Zahlungsdatum und Buchungstext.
- 4. Geben Sie den Buchungsbetrag (weil Entnahme) mit negativem Vorzeichen ein.

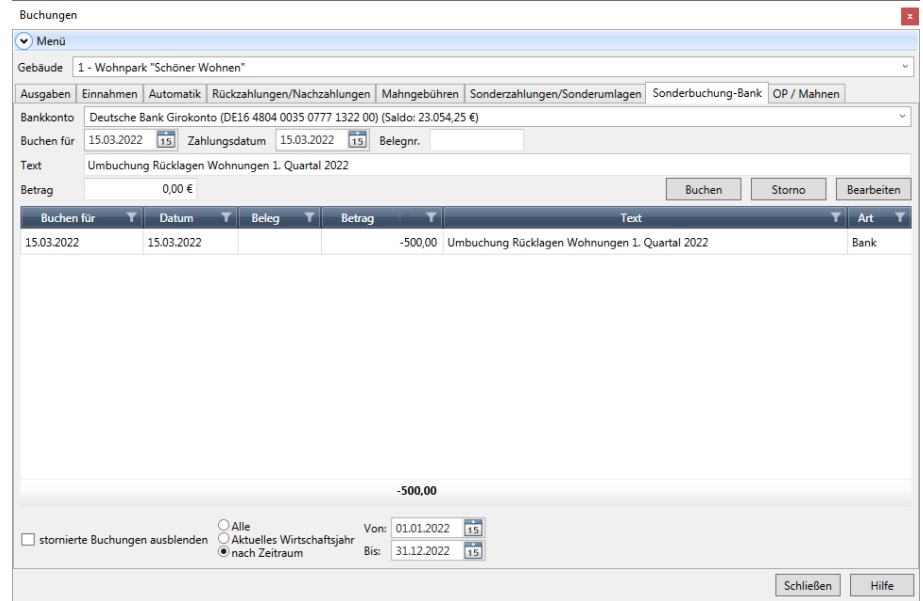

5. Führen Sie die Sonderbuchung mit **Buchen** aus.

### **4.6.2.3 Einnahmebuchung (Rücklagenkonto)**

Erfassen Sie analog die Einnahmebuchung auf dem entsprechenden Rücklagenkonto.

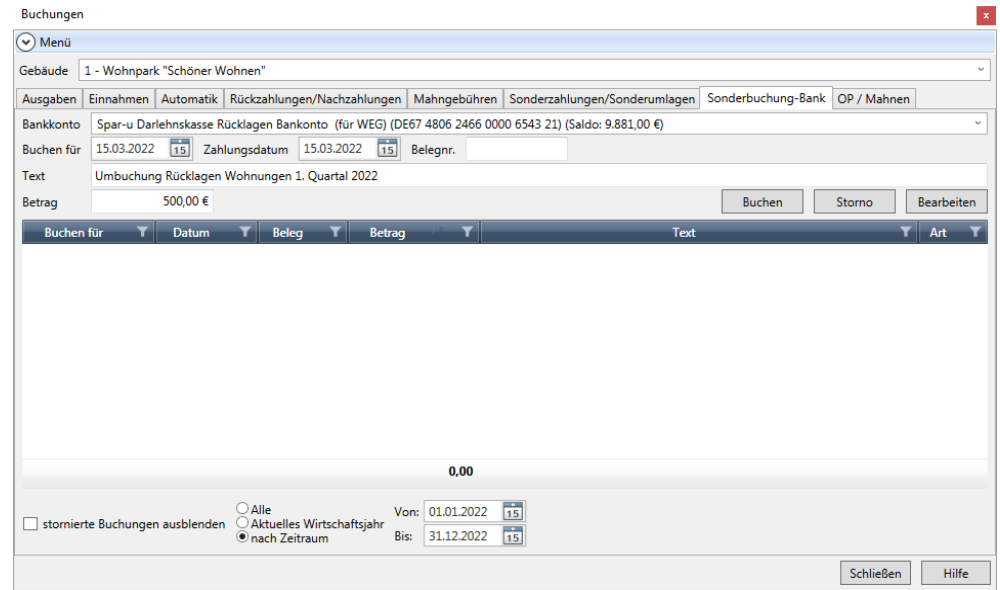

- $\overline{\phantom{a}}$ Wählen Sie im Feld **Bankkonto** das Rücklagenkonto, auf das die Rücklage gebucht werden soll.
- $\Box$ Geben Sie den Betrag jetzt mit positivem Vorzeichen ein.

### **Konten auswerten**

Auf dem Gebäudekonto sind nach der Umbuchung die Zahlungen der Rücklage nicht mehr vorhanden.

Auf den Rücklagenkonten sind die Zahlungen der Rücklagen verbucht.

## **4.6.3 Zuführungen / Entnahmen auf Rücklage buchen**

Zuführungen und Entnahmen, die sich auf die Rücklagen beziehen, werden direkt auf das jeweilige Rücklagenkonto über entsprechende **Ausgaben-Buchungen** gebucht. Die Kosten-Buchungen erfolgen zwischen dem jeweiligen Rücklage-Umlagekonto und dem zugehörigen Rücklagenkonto.

Im Gegensatz hierzu wird die monatliche Ist-Zuführung der Instandhaltungsrücklage gemäß Wirtschaftsplan aus den gebuchten Zahlungseingängen auf den Konten der Eigentümer ermittelt (siehe oben).

### **4.6.3.1 Entnahmen buchen**

Entnahmen aus der Rücklage sind keine normalen Ausgaben, da diese aus dem Sparbetrag der Rücklage bezahlt und nicht mit den laufenden Hausgeld-Einnahmen gegengerechnet werden.

Das folgende Beispiel zeigt, wie die Zahlung einer Sanierungsmaßnahme gebucht wird.

- 1. Wechseln Sie unter **Buchungen** in das Register **Ausgaben**.
- 2. Wählen Sie das Gebäude aus, für das Sie die Zuführung buchen wollen.
- 3. Wählen Sie im Feld **Konto** das Rücklagen-Umlagekonto, auf dem die Ausgabe verbucht werden muss, hier das Umlagekonto für Dachsanierung.
- 4. Wählen Sie im Feld **Bankkonto** das Rücklagenkonto, von dem der Betrag für die Ausgabe bezahlt wird,
- 5. Geben Sie Buchungsdatum und Belegdatum an.
- 6. Geben Sie den Betrag mit **positivem** Vorzeichen ein.

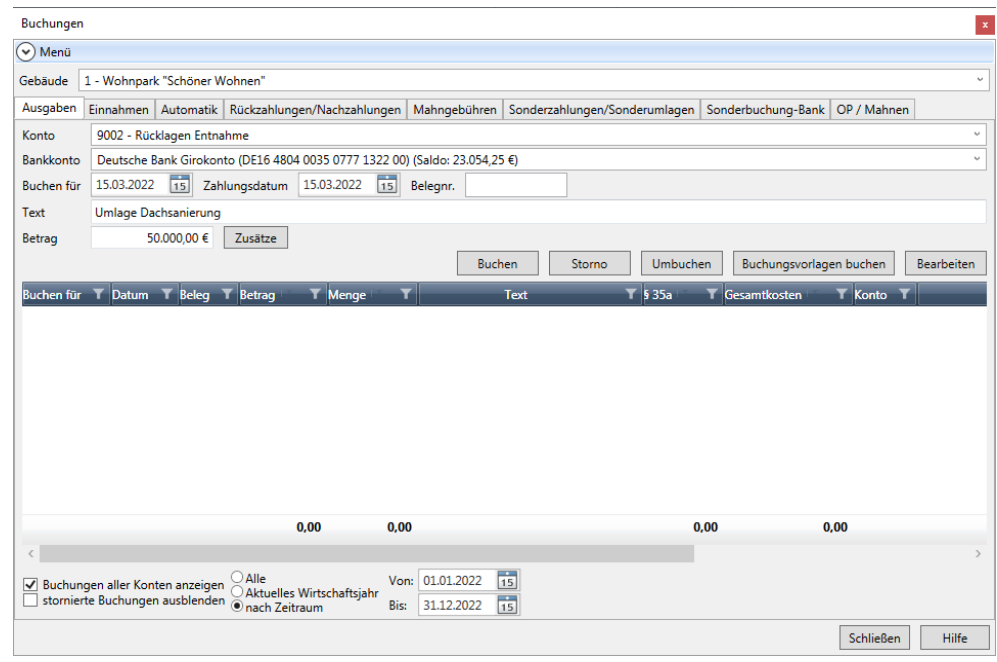

°∕≿

Ausgaben wie die Abführung der Kapitelertragssteuer auf die Zinserträge der jeweiligen Rücklagenkonten werden analog unter Angabe des jeweiligen Umlagekontos und Rücklagenkontos gebucht.

#### **4.6.3.2 Zuführungen buchen**

Auch alle Zuführungen zur Rücklage werden als Ausgabebuchungen gebucht. Wir buchen im folgenden Beispiel die Zinserträge aus den jeweiligen Instandhaltungsrücklagen.

- 1. Sie befinden sich im Fenster **Buchungen** und haben das Gebäude ausgewählt, für das die Zuführung gebucht werden soll.
- 2. Wählen Sie im Feld **Konto** das Umlagekonto, auf dem die Einnahme verbucht werden soll.
- 3. Wählen Sie im Feld **Bankkonto** das Rücklagenkonto, dem der Zinsbetrag gutgeschrieben wird.
- 4. Geben Sie Buchungsdatum, Belegdatum und ggf. eine Belegnummer an. Wir buchen die Zinserträge zum letzten Tag des Wirtschaftsjahres.

5. Geben Sie den Betrag mit **negativem** Vorzeichen ein, da es sich (aus der Perspektive der Ausgaben-Buchung) um eine Einnahme handelt.

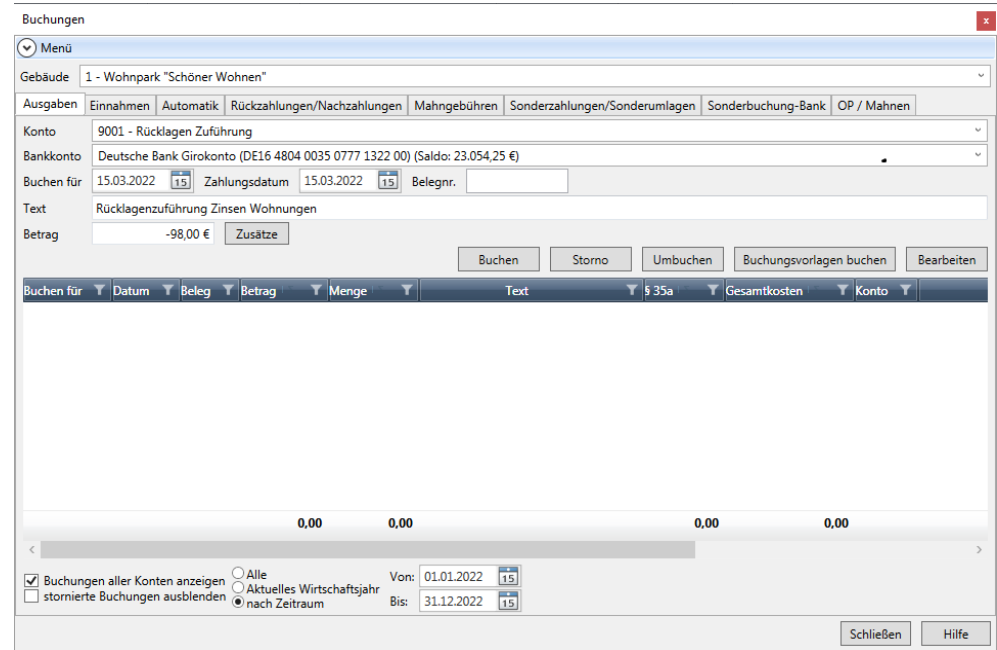

# **4.7 Offene Posten verwalten**

# **4.7.1 Überblick**

Das Register zur Verwaltung der Offenen Posten befindet sich ebenfalls in der Buchungsverwaltung. Sie können dieses Register auch direkt aus dem Navigationsbereich heraus aufrufen:

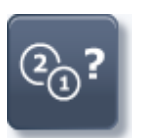

 $\overline{\phantom{0}}$ Wählen Sie den **Offenen Posten** im Aufgabenbereich **Buchen**.

Im Journal des Registers **OP / Mahnen** sammeln sich die Summen sämtlicher Einnahme-, Sonder- und Automatik-Buchungen - diese werden nach zugeordneten Monaten und innerhalb eines Monats getrennt nach Buchungsart im Fall der Sonderbuchungen sowie getrennt nach Einnahmeart im Fall von Einnahmebuchungen zusammen gefasst.

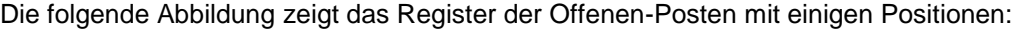

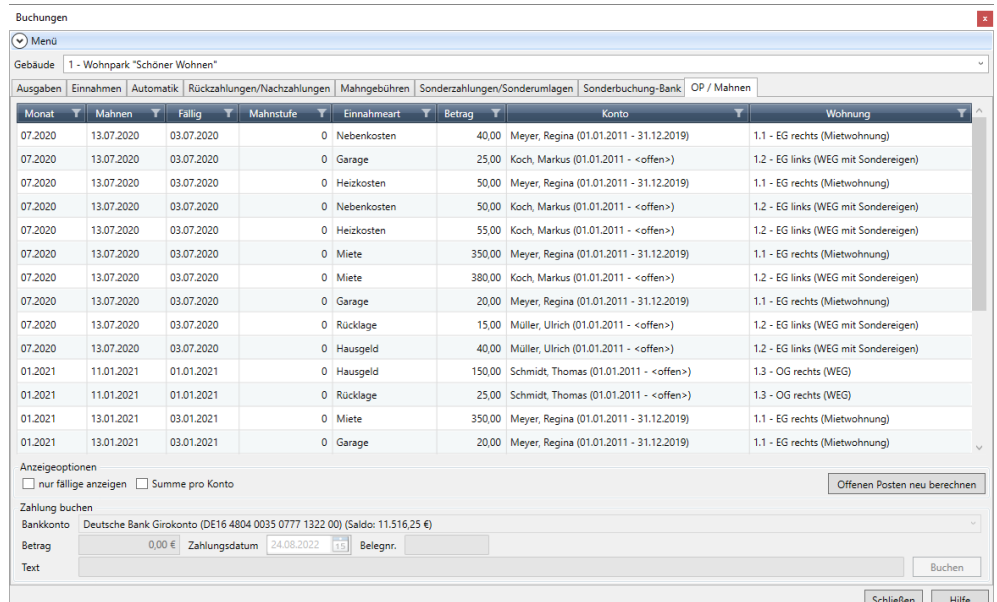

Die aufgeführten Summen resultieren aus der Gegenüberstellung bzw. der Differenz der jeweiligen Forderungen und Zahlungen. Sie stellen sozusagen die Salden der aufgeführten Einnahmearten und der Sonderbuchungsarten dar. Die Summen werden allerdings nicht über das gesamte Gebäude gebildet, sondern für jeweils einen Mieterbzw. Eigentümerzeitraum, was auch sinnvoll ist, da die Umlage der Kosten bezogen auf diese Zeiträume durchgeführt werden muss.

Sie können die Einnahme- und Sonderbuchungen und somit indirekt auch die Automatik-Buchungen kontrollieren, indem Sie sämtliche Beträge eines Monats gleicher Art für einen Mieter bzw. Eigentümer dort zunächst aufsummieren. Die Summe muss mit dem Betrag des entsprechenden Mieter bzw. Eigentümers in den Offenen-Posten übereinstimmen. Bilden Sie z. B. die Summe aller Mietforderungen und -zahlungen für den Mieter "XYZ" der Wohnung "ABC", so muss in den Offenen-Posten, soweit verschieden von 0, ein entsprechender Datensatz im Journal geführt werden.

Positive und negative Beträge in den Offenen-PostenIn den Offenen-Posten können auch negative Beträge auftauchen. Dabei gilt Folgendes:

- Ist die Zahlungssumme größer als die Forderungssumme, dann ist der Offene Posten negativ (Verbindlichkeiten Ihrerseits).
- $\overline{\phantom{a}}$ Ist die Zahlungssumme kleiner als die Forderungssumme, dann ist der Offene Posten positiv.
- $\mathcal{L}_{\mathcal{A}}$ Ist die Zahlungssumme gleich der Forderungssumme, dann wird kein entsprechender offener Posten aufgeführt.

Sie sehen so auf einen Blick, von wem Sie noch Geld bekommen und gegenüber welchem Mieter bzw. Eigentümer Sie eine Verbindlichkeit aufgrund eines Zahlungsüberschusses haben.

# **Buchen**

Sinn und Zweck ist es nun, dass Sie über einen Offenen-Posten auf einfache Art und Weise eine Zahlung, entweder Ihrerseits an einen Mieter oder Eigentümer aufgrund eines Zahlungsüberschusses (negativer Betrag) oder seitens eines Mieters oder Eigentümers an Sie aufgrund einer Forderung (positiver Betrag), buchen können.

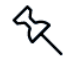

Da in der Regel der meiste Zahlungsverkehr über den Bankweg abgewickelt wird, sollten Sie zum Verbuchen geleisteter Zahlungen Ihre Kontoauszüge zu Hilfe nehmen.

Offene Posten neu berechnenDie Schaltfläche öffnet ein Fenster, in dem Sie angeben können, ob die Offenen Posten für das aktuelle Gebäude oder für alle Gebäude neu berechnet werden sollen.

Bei der Neuberechnung werden alle Mahnstufen zurückgesetzt.

## **4.7.2 Buchungen in den Offenen Posten**

## **4.7.2.1 Buchungen durchführen**

1. Selektieren Sie mit einem Mausklick einfach die Position in den Offenen-Posten, für die eine Zahlung durchgeführt wurde. Der Betrag dieser Position wandert in das Feld **Betrag** am Fuß des Registers.

Da das Vorgehen beim Ausbuchen eines Offenen-Postens immer zunächst voraussetzt, dass eine Position im Journal ausgewählt wurde, befinden sich im Fall dieses Registers alle Eingabefelder unterhalb dieses Journals.

2. Nachdem Sie eine Position bzw. einen Offenen-Posten innerhalb des Journals ausgewählt und Betrag sowie Buchungstext in die entsprechenden Felder eingetragen haben, können Sie diese noch nach Belieben ändern sowie über das Feld **Nr.** eine (laufende) Nummer für die resultierende Buchung vorgeben.

Auch Teilbeträge können über die Offenen-Posten verbucht werden.

Das Feld **Betrag** ist veränderbar, da ja nicht unbedingt immer der gesamte offene Posten auszubuchen ist. Stellen Sie sich vor, ein Mieter bezahlt nur einen Teil der Miete, weil er der Meinung ist, dass ein Schaden, wie z. B. ein Feuchtigkeitsschaden, in seiner Wohnung Grund genug sei für eine Mietminderung, dann würden Sie diesen bislang von dem Mieter gezahlten Betrag verbuchen wollen:

- 3. Wählen Sie also zunächst den entsprechenden Offenen-Posten, der in der Regel in Form einer Forderung (positiver Betrag) im Journal vorliegen müsste, aus.
- 4. Ändern Sie über das Feld **Betrag** den vorgegebenen Betrag in den Betrag, der von Ihrem Mieter bezahlt wurde.
- 5. Tragen Sie in das Feld **Nr.** eine (laufende) Nummer ein.
- 6. Geben Sie abschließend evtl. noch einen anderen Buchungstext vor und bestätigen Sie über die Schaltfläche **Buchen**.

Auch Buchungen innerhalb der Offenen-Posten werden über eine **Buchen**-Schaltfläche abgeschickt, indem diese einfach betätigt wird. Gemäß der Einnahmebzw. Sonderbuchungsart des jeweiligen Offenen-Postens wandert umgehend eine Buchung in das Journal des entsprechenden Registers - für Miete (M), Nebenkosten (NK) und Heizkosten (HK) also in das Buchungsjournal für Einnahmen. Außerdem wird die verbuchte Position im Journal der Offenen-Posten angepasst. Im Idealfall verschwindet diese Position aus dem Journal, da Sie den gesamten Betrag verbuchen konnten.

Wählen Sie beispielsweise eine Position im Journal der Offenen-Posten mit einem Betrag von 200,-- EUR und buchen dafür einen Betrag in Höhe von 50,-- EUR aus, beträgt der Offene Posten anschließend nur noch 150,-- EUR.

Im Journal des Registers **Einnahmen** finden Sie anschließend eine Buchung in Höhe des ausgebuchten Betrags von 50,-- EUR.

### **4.7.2.2 Felder des Registers OP / Mahnen**

Die Felder im Register **OP / Mahnen** haben die folgende Bedeutung:

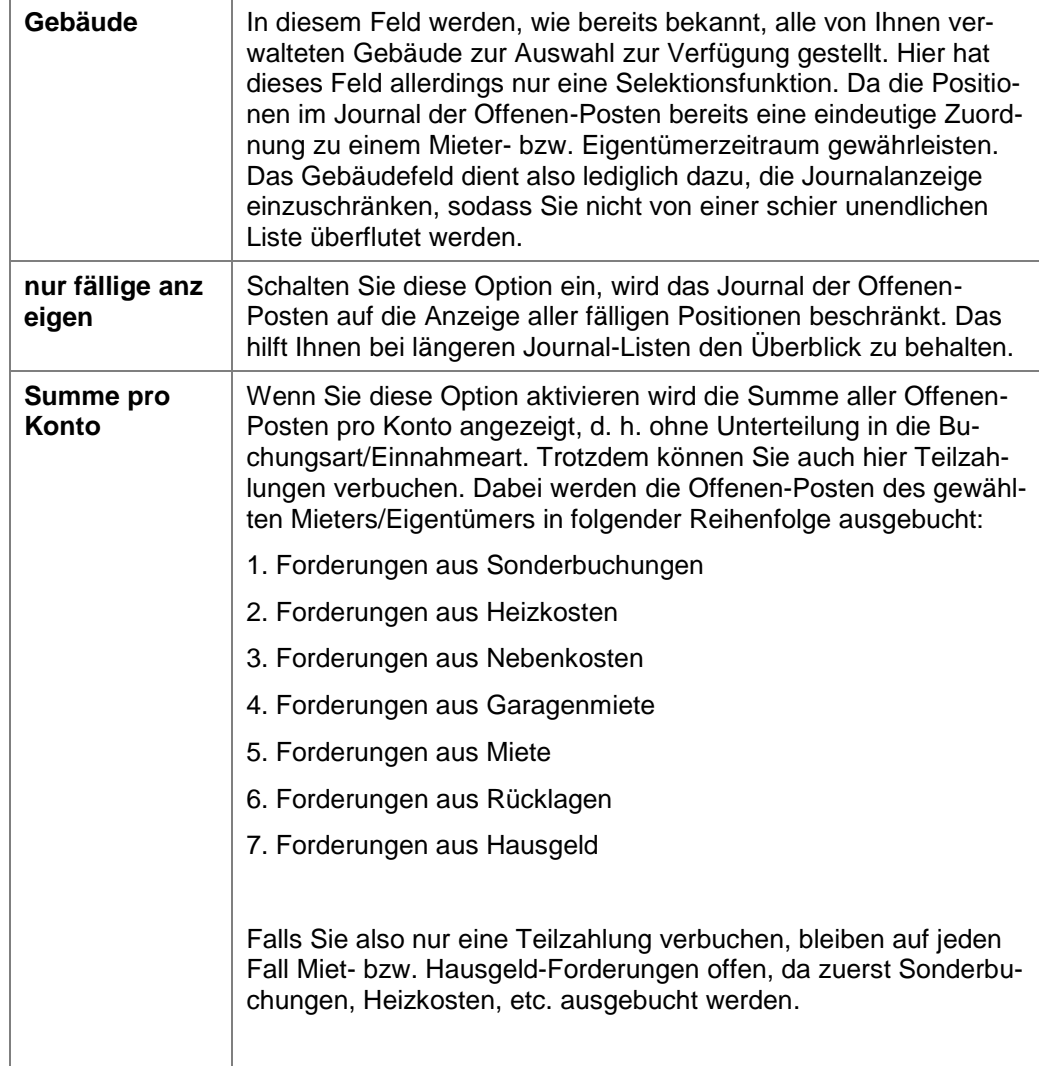

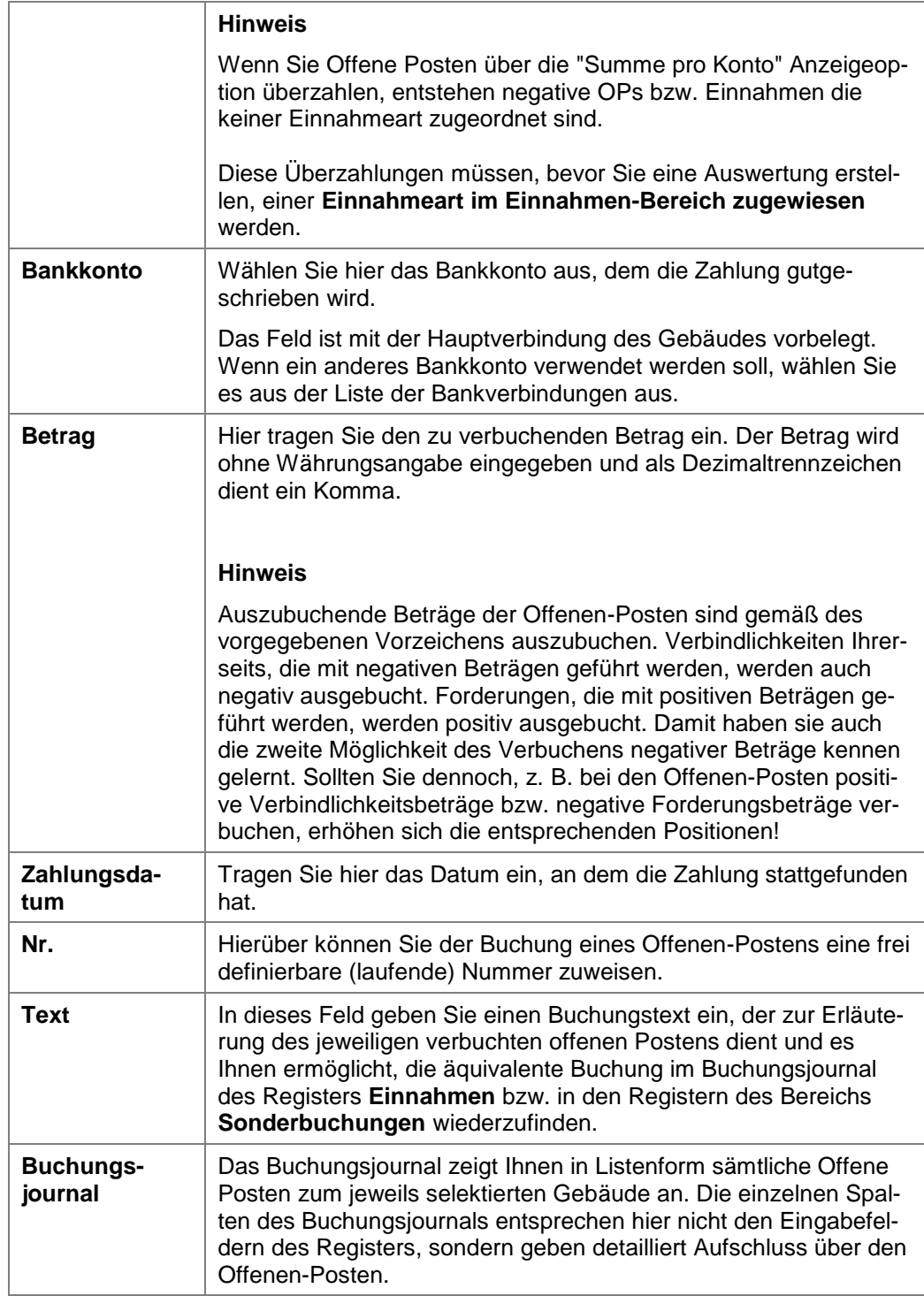

## **Spalte Mahnung**

In dieser Spalte werden die Mahnstufen für Forderungen (positive Beträge) in den Offenen-Posten angezeigt. Sie finden hier die Zahlen 0 bis 3 wieder, mit folgender Bedeutung:

- **0**: Bislang keine Mahnung
- **1**: Mahnung erster Mahnstufe wurde erstellt
- **2**: Mahnung zweiter Mahnstufe wurde erstellt
- **3**: Mahnung dritter Mahnstufe wurde erstellt

Die im Journal der Offenen-Posten angezeigten Mahnstufen und die noch nicht erläuterte Schaltfläche **Mahnungen erstellen** stehen in engem Zusammenhang mit dem **Mahnwesen**. Dieses wird später separat erläutert.

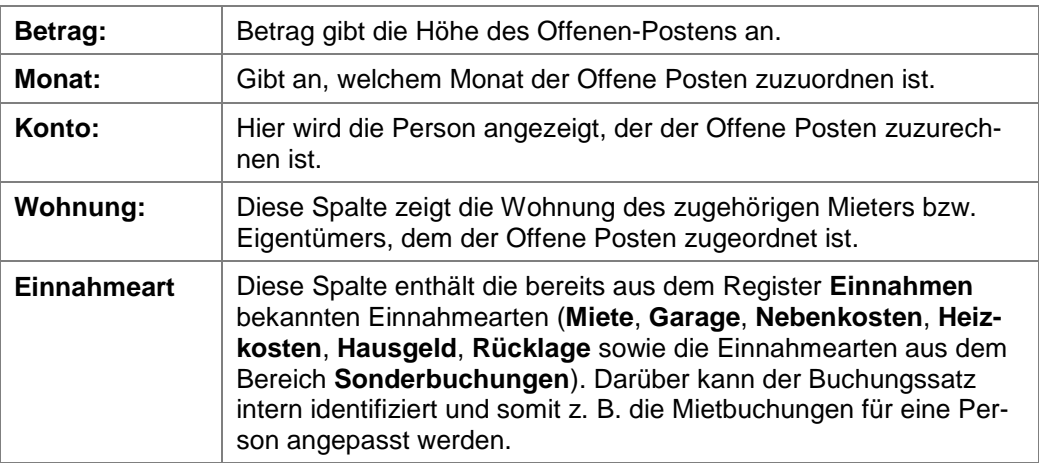

## **4.8 Mahnwesen**

Müssen Sie einen Mieter oder Eigentümer einmal auf die Füße treten, weil dieser im Zahlungsverzug ist, so ist das Mahnwesen von Lexware hausverwaltung 2024 dafür zuständig. Dieses nimmt Ihnen fast die ganze Arbeit durch Automatisierung ab. Demzufolge ist das Mahnwesen auch nicht durch ein eigenständiges Modul vertreten, sondern es ist aufgrund der engen Verknüpfung mit den Offenen-Posten auch über dieses Register der Buchungsverwaltung zugänglich.

## **4.8.1 Mahnstufen und offene Posten**

Wie Sie bereits in den Offenen-Posten gesehen haben, existiert dort eine Spalte im Journal, die Mahnstufen anzeigt. Jedem Offenen-Posten wird automatisch bei Anlegen der entsprechenden Position für das Journal eine Mahnstufe zugewiesen. Logischerweise zunächst für jeden neuen Offenen-Posten die Mahnstufe 0.

Die folgenden Mahnstufen werden intern verwaltet und den Offenen-Posten in Abhängigkeit von verschiedenen Einstellungen innerhalb des Programms nach und nach zugewiesen, sobald das Mahnwesen gestartet wurde und die jeweilige Mahnstufe für einen offenen Posten fällig ist:

- **0**: Bislang keine Mahnung.
- **1**: Mahnung erster Mahnstufe wurde erstellt.
- **2**: Mahnung zweiter Mahnstufe wurde erstellt.
- **3**: Mahnung dritter Mahnstufe wurde erstellt.

°≿

Die Vergabe der Mahnstufen beschränkt sich auf die Forderungen (positive Beträge) innerhalb der offenen Posten. Für Verbindlichkeiten (negative Beträge) Ihrerseits gegenüber einem Mieter oder Eigentümer wird logischerweise keine Mahnstufenanpassung vorgenommen. Darum bleibt die Mahnstufe für Verbindlichkeiten konstant auf 0.

Sinn der verschiedenen Mahnstufen ist es, Mahnungen verschiedener Härte aussprechen zu können, um nicht zuletzt eine ordnungsgemäße bzw. rechtlich abgesicherte Rechtfertigung für folgende gesetzliche Maßnahmen, wie z. B. Pfändung oder Zwangsräumung zu haben, die in letzter Instanz auf ein Mahnschreiben der Stufe 3 möglich wären.

### **4.8.2 Grundeinstellungen Mahnwesen**

Alle Grundeinstellungen, das Mahnwesen betreffend, werden in den Programmoptionen hinterlegt.

Öffnen Sie im Menüband die Registerkarte **DATEI** und klicken Sie auf **Optionen** → **Grundeinstellungen/Darstellung** und wechseln Sie in das Register **Mahnwesen**.

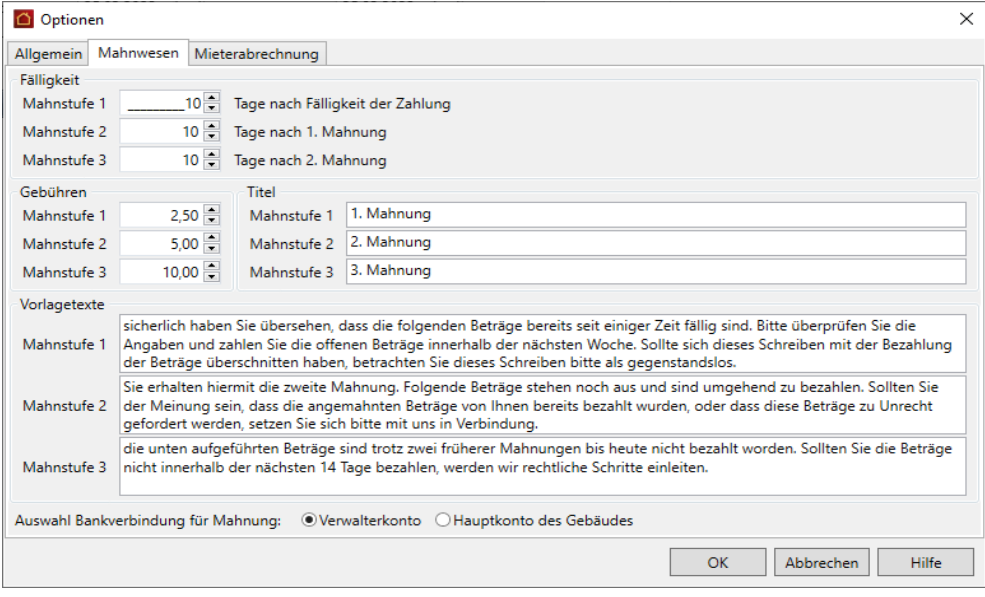

Im Bereich **Fälligkeit** werden die Mahnstufen mit Fälligkeitsdatum definiert.  $\overline{\phantom{a}}$ 

- $\overline{\phantom{a}}$ Zu jeder Mahnstufe lassen sich im Bereich die **Betreffzeile** und der **einleitende Text** des Mahnschreibens festlegen.
- Ebenso können Sie Ausgaben, die für die Eintreibung von Forderungen anfallen,  $\Box$ als Verzugsschaden gegenüber dem Schuldner in Form von **Mahngebühren** geltend machen. Die Mahngebühren werden für jede Mahnstufe individuell festgesetzt.
- $\overline{\phantom{a}}$ Im Bereich **Auswahl Bankverbindung für Mahnung** können Sie festlegen, ob die Bankverbindung des Verwalterkontos oder die Bankverbindung des Gebäudes verwendet werden soll.

Wollen Sie für einen säumigen Eigentümer oder Mieter Mahngebühren erheben, erfassen Sie diese über eine entsprechende Sonderbuchung. Der daraus resultierende Offene Posten wird im Mahnlauf berücksichtigt und im Mahnschreiben entsprechend ausgewiesen.

### **4.8.2.1 Fälligkeit**

⅍

Die Fälligkeit einer Mahnstufe ist abhängig von verschiedenen Einstellungen für die Mieter und Eigentümer, die Sie in den entsprechenden Registern der **Wohnungsstammdaten** vornehmen können …

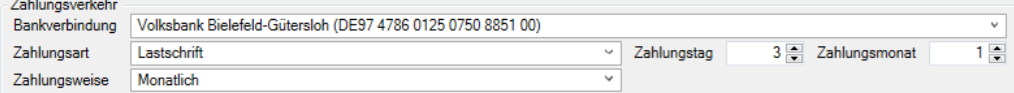

… sowie von den folgenden Grundeinstellungen des Mahnwesens.

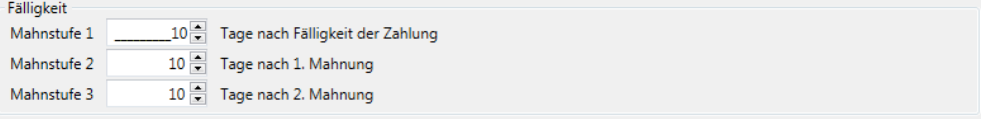

Die Felder haben die folgende Bedeutung:

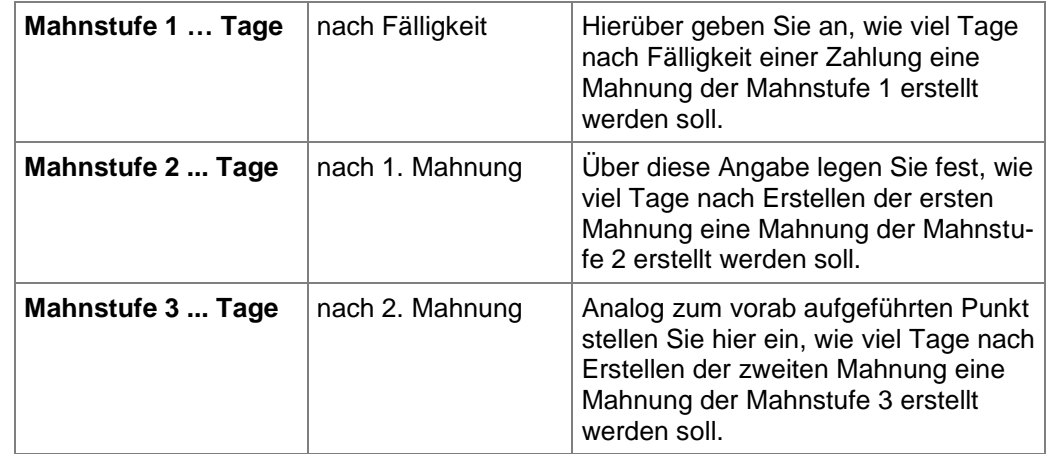

Zur Erinnerung sei nochmals auch die Bedeutung der relevanten Felder in den Wohnungsstammdaten kurz erläutert:

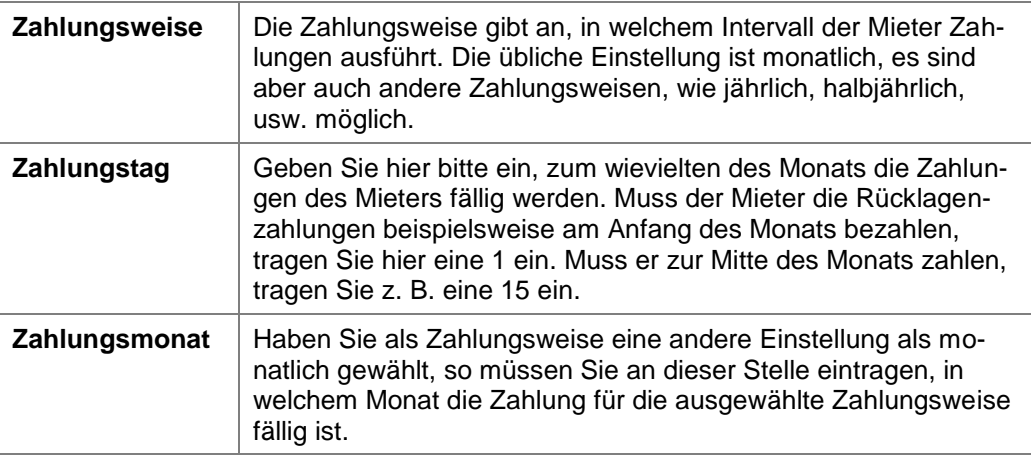

Die Vergabe der Mahnstufen wird vollständig automatisiert durch das Programm vorgenommen. Den einzigen Einfluss darauf haben Sie über die vorab aufgeführten Einstellungsmöglichkeiten. Sie sollten darum diese Einstellungen äußerst sensibel kontrollieren, sodass Sie keine falschen Mahnungen erstellen bzw. sich die Erstellung der Mahnungen über diese Einstellungen an den gesetzlichen Rahmenbedingungen orientiert.

Ermittlung von Fälligkeit und MahndatumDie Fälligkeit einer Mahnung ermittelt sich, indem zunächst über die relevanten Einträge der Wohnungsstammdaten das Fälligkeitsdatum für eine Zahlung ermittelt wird. Dabei sähe, zur Erinnerung, die Ermittlung des Fälligkeitsdatums für die abgebildeten Daten am Beispiel des Monats Januar 2010 folgendermaßen aus:

- Zahlungsmonat ist 1, also hätte die Zahlung im Januar zu erfolgen. Stünde dort  $\overline{\phantom{a}}$ eine 2, hätte die Zahlung für Januar im Februar zu erfolgen, usw.
- $\overline{\phantom{a}}$ Zahlungstag ist 3, womit die Zahlung am dritten des Zahlungsmonats zu erfolgen hätte. Stünde dort eine 4, hätte die Zahlung am vierten des Zahlungsmonats zu erfolgen, usw.
- Für den Januar 2010 ergäbe sich somit als konkretes Fälligkeitsdatum der  $\overline{\phantom{a}}$ 03.01.2010. Bis zu diesem Zeitpunkt (inklusive) müsste eine äquivalente Zahlung erfolgen, damit die entsprechende Forderungsbuchung nicht in das Mahnwesen fällt.

An dieser Stelle kommen nun die Felder in den Grundeinstellungen des **Mahnwesens** ins Spiel. Anhand des Fälligkeitsdatums wird das Mahndatum für die erste Mahnstufe einer Zahlung ermittelt, indem nun einfach die Tage, die für die Fälligkeit der ersten Mahnung in den Optionen angegeben wurden, auf dieses Fälligkeitsdatum addiert werden. Das Fälligkeitsdatum für die zweite Mahnung wird ermittelt, indem die Tagesangabe für diese Mahnstufe auf das Mahndatum der ersten Mahnung addiert wird. Analog dazu ermittelt sich das Fälligkeitsdatum der dritten Mahnung, indem die diesbezügliche Tagesangabe auf das Mahndatum der zweiten Mahnung addiert wird.

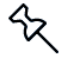

Die verschiedenen Mahnstufen werden erst erzeugt, wenn die Mahnungserstellung über den Optionen-Dialog des Mahnwesens definitiv ausgelöst wurde. Wie Sie dabei vorgehen müssen, erfahren Sie an späterer Stelle.

Im Folgenden zum besseren Verständnis noch einige tabellarisch aufgeführten Beispiele für berechnete Mahndaten:

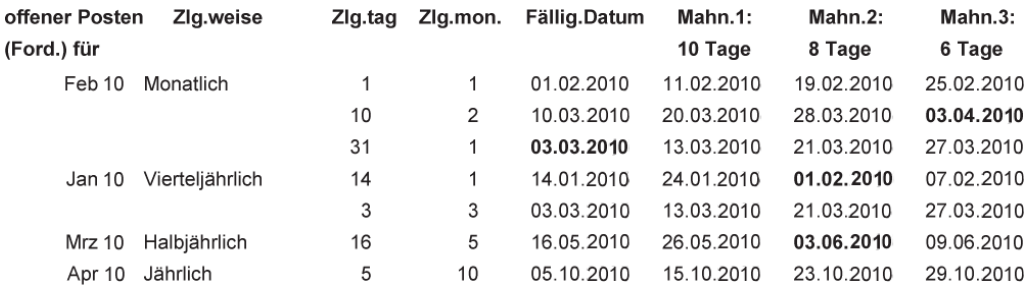

An den fetten Einträgen in dieser Tabelle sehen Sie, dass es überhaupt keine Rolle spielt, ob die maximale Zahlungstagezahl mit dem Monatsletzten übereinstimmt oder eine Tagesangabe für eine Mahnstufe bei Aufaddierung den Monatsletzten des vorhergehenden Datums überschreitet. Das Programm korrigiert automatisch auf den dementsprechenden Tag des für das Mahndatum korrekten Monats.

### **4.8.2.2 Mahngebühr, Überschrift und Vorlagetext**

Beachten Sie beim Festlegen der weiteren Einstellungen die folgenden Hinweise bzw. Empfehlungen:

- $\Box$ Die Frist für eine Zahlung beträgt ab Fälligkeitsdatum der Sollstellung in der Regel 10 bis 14 Tage.
- $\overline{\phantom{a}}$ Mahnungen der ersten Stufe haben im Regelfall den Charakter einer Zahlungserinnerung. Der Titel der Mahnstufe sollte entsprechend benannt werden. Die Mahnüberschrift wird im Mahnschreiben in der Betreffzeile angedruckt.
- $\overline{\phantom{a}}$ Da jeder Mieter bzw. Eigentümer einmal seine Zahlungsverpflichtungen vergessen kann, sollte die Zahlungserinnerung freundlich abgefasst werden.
- $\blacksquare$ Eine Mahngebühr wird im Regelfall für die Zahlungserinnerung nicht erhoben.
- $\blacksquare$ Erfolgt auch auf die Zahlungserinnerung keine Zahlung, ist an den säumigen Mieter oder Eigentümer ein zweites Mahnschreiben zu versenden. Das Schreiben sollte explizit als Mahnung gekennzeichnet und bestimmter im Ton sein.
- $\overline{\phantom{a}}$ Ist auch nach Ablauf der ersten Mahnfrist kein Zahlungseingang zu verzeichnen, senden Sie Ihrem säumigen Kunden eine zweite Mahnung, die nach demselben Schema aufgebaut sein sollte wie bereits die 1. Mahnung und die Androhung eines Mahnbescheides enthalten kann.

# **4.8.3 Mahnungen erstellen und Mahnstufen (zurück)setzen**

Die Ermittlung von säumigen Mietern bzw. Eigentümern erfolgt auf der Basis der Offenen Posten-Verwaltung. Der Mahnlauf wird in den Ihnen bekannten Arbeitsschritten durchgeführt.

Neu ist die Möglichkeit, Mahngebühren auf dem Mahnschreiben auszuweisen. Hierzu müssen Sie im Vorfeld des Mahnlaufs die Mahngebühren über eine Sonderbuchung erfassen und in die Offene Posten-Verwaltung einstellen.

### **4.8.3.1 Mahngebühren buchen**

Das folgende Beispiel geht davon aus, dass ein Eigentümer sein Hausgeld nicht bezahlt. Sie wollen als Verwalter Ihren erhöhten Verwaltungsaufwand in dieser Sache durch eine Mahngebühr geltend machen. Die Mahngebühr soll auf dem nächsten Mahnschreiben an den Eigentümer ausgewiesen werden.

1. Sie befinden sich in der Buchungsverwaltung und haben das Register **Mahngebühren** geöffnet.

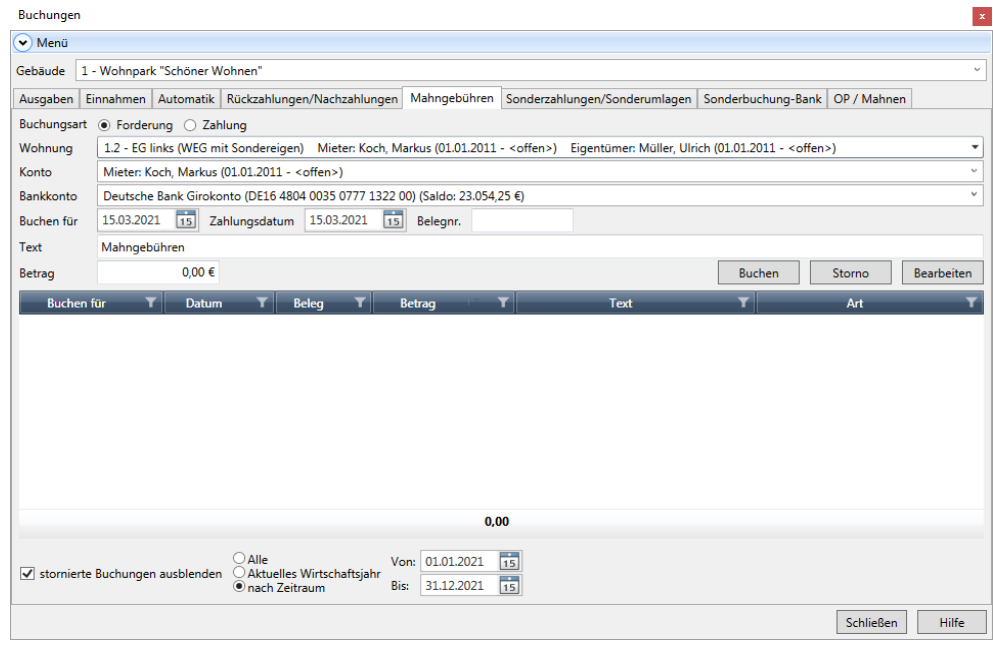

2. Erfassen Sie wie gewohnt die Buchung. Wählen Sie die Wohnung und das Eigentümerkonto aus. Das **Textfeld** ist mit dem Text **Mahngebühr** bereits vorbelegt.

3. Da wir die Mahngebühr aus den Mahneinstellungen ableiten wollen, lassen Sie das Feld **Betrag** zunächst frei. Klicken Sie auf die Schaltfläche **Buchen**. Es wird ein Fenster eingeblendet, in dem Sie die in den Grundeinstellungen des Mahnwesens für die jeweilige Mahnstufe hinterlegte Mahngebühr auswählen können.

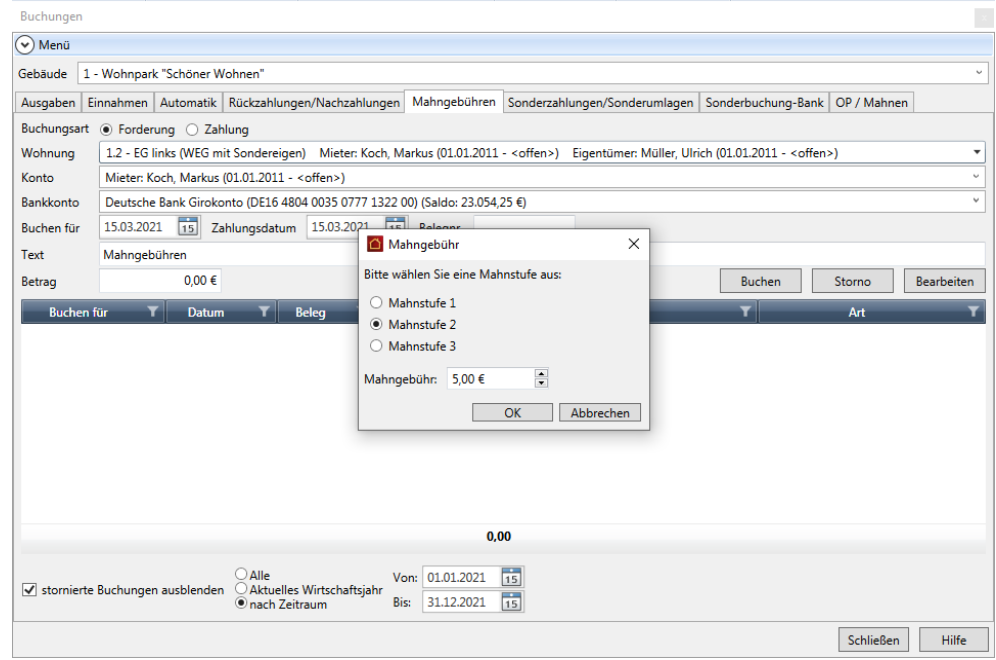

4. Im Beispiel wählen wir die Option **Mahnstufe 2** und bestätigen die Mahngebühr von 5,00 EUR mit **OK**. Die erzeugte Buchung wird im Buchungsjournal angezeigt. Der Eintrag in der Spalte **Art** weist die Buchung als Mahngebühr aus.

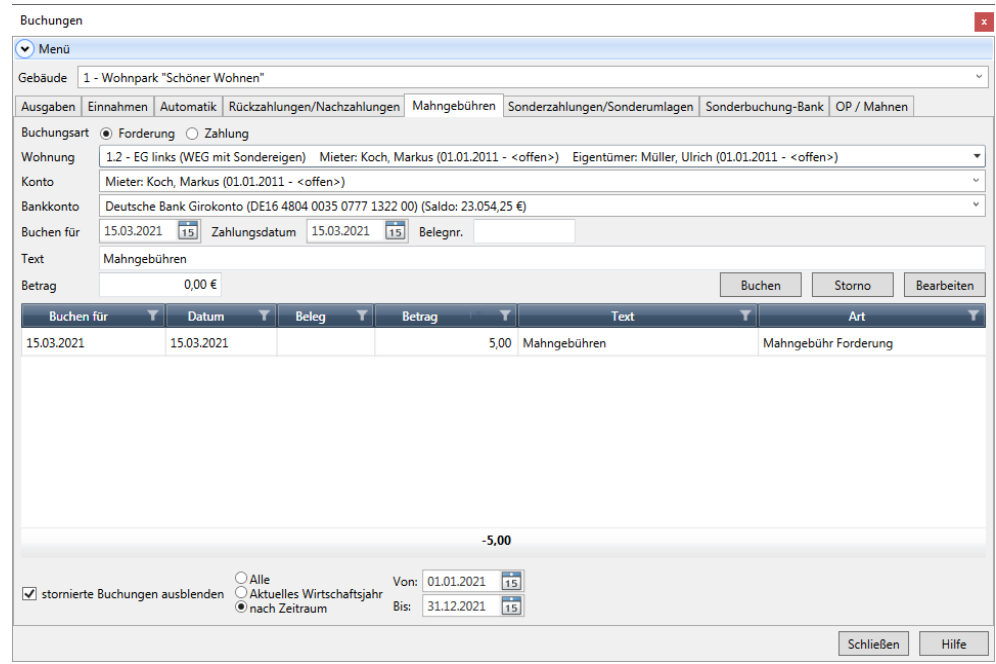

5. Wechseln Sie in das Register **OP / Mahnen**. Durch die Sonderbuchung der Buchungsart **Mahngebühr** wurde ein entsprechender Offener Posten erzeugt.

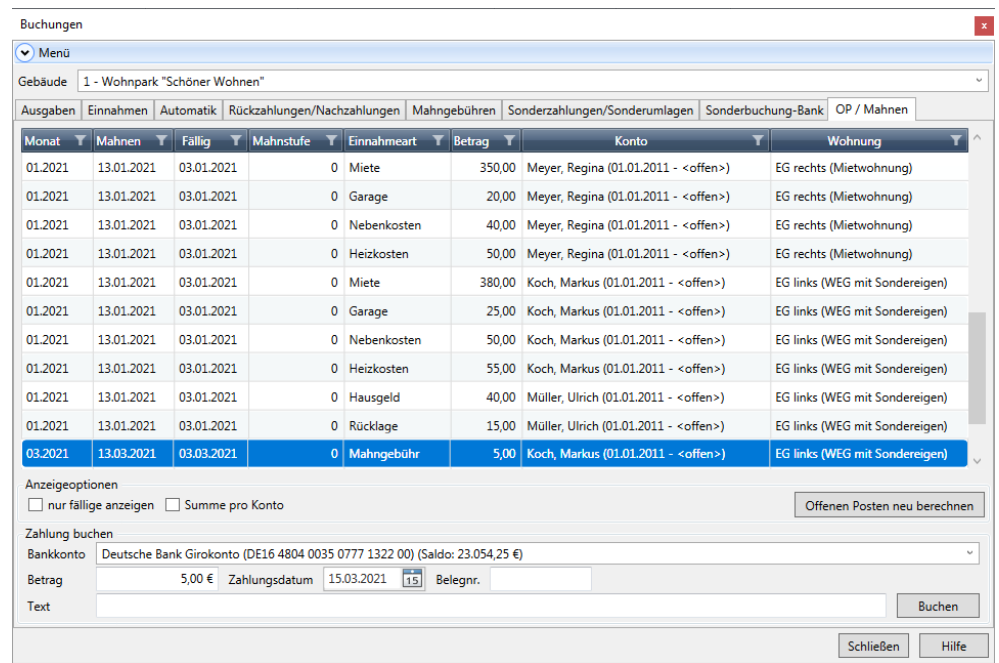

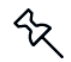

Wurden für einen Mieter bzw. Eigentümer mehrere Mahngebühren im Abrechnungsjahr gebucht, werden diese in dem entsprechenden Offenen Posten saldiert. Pro Abrechnungsjahr existiert also für jeden Mieter bzw. Eigentümer maximal ein Offener Posten der Buchungsart **Mahngebühr**.

### **4.8.3.2 Mahnlauf starten**

Der Mahnlauf wird wie gewohnt durchgeführt. Hierbei werden auch Offene Posten von Mahngebühren berücksichtigt und der jeweiligen Mahnung zugewiesen.

1. Sie befinden sich weiterhin in der Offenen-Posten-Verwaltung. Starten Sie den Mahnlauf über den Befehl **Mahnungen erstellen** im Menüband.

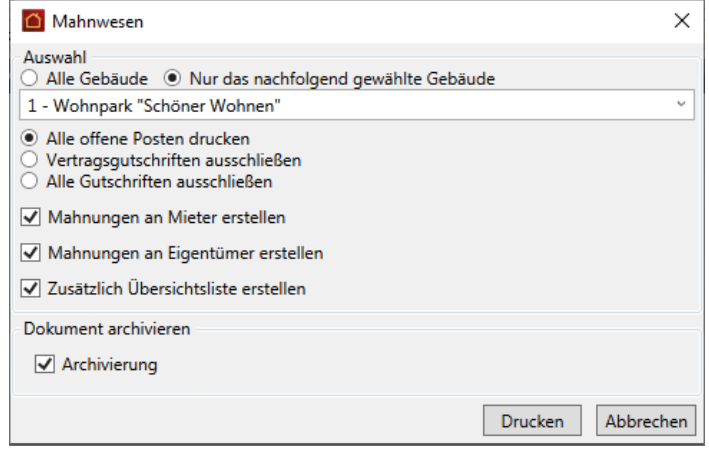

## 2. Treffen Sie im Dialogfenster **Mahnwesen** Ihre Einstellungen.

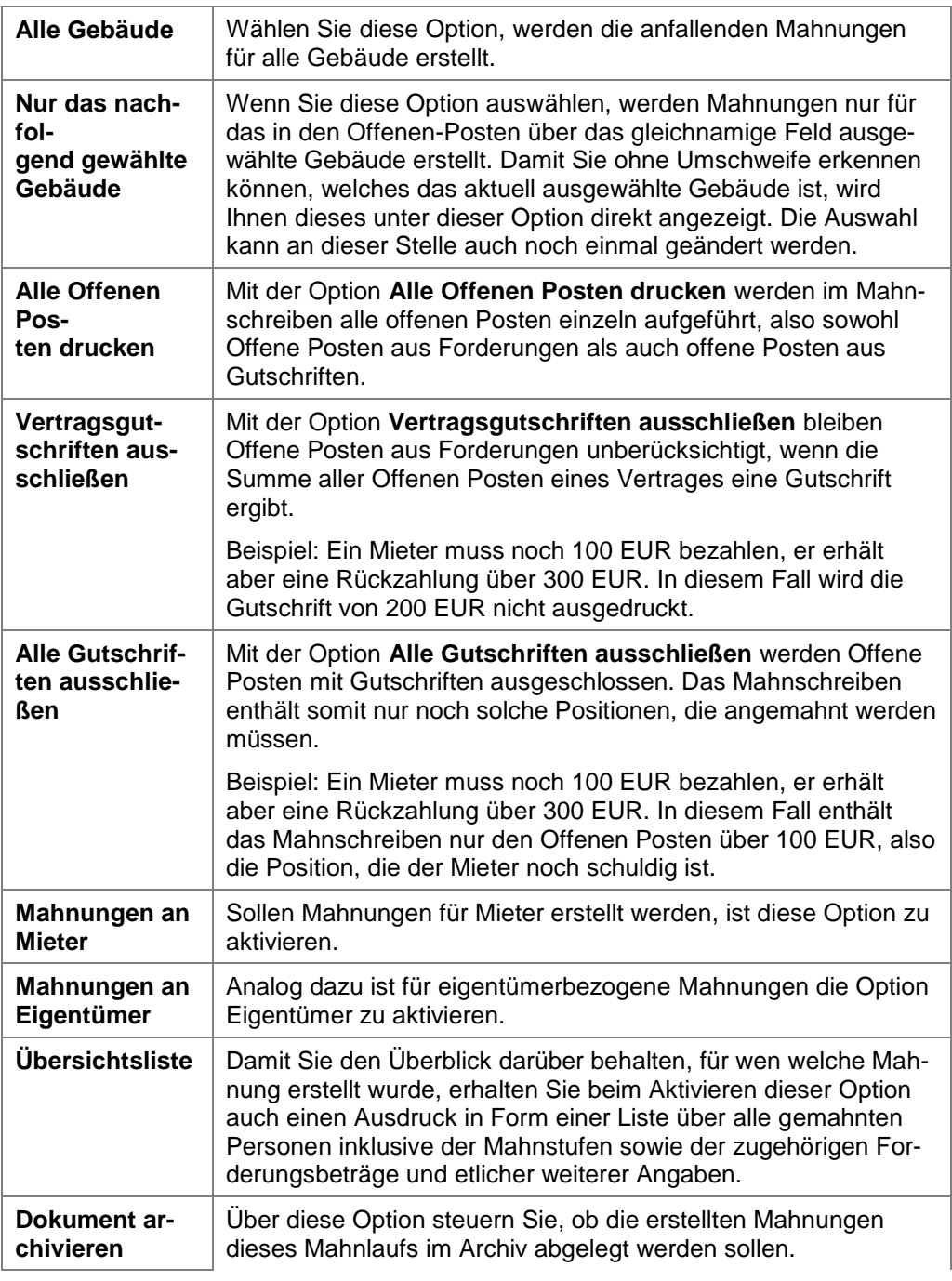

Die einzelnen Optionen dieses Dialogs haben folgende Bedeutung:

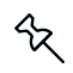

Sollten Sie in den Optionen eine Einstellung gewählt haben, die dazu führt, dass Lexware hausverwaltung 2024 keine Mahnungen erstellen kann, weil keine Mahnfälligkeiten vorliegen, wird Ihnen auch das durch eine Meldung angezeigt.

## **4.8.3.3 Mahnschreiben erstellen**

- 1. Lassen Sie über die Schaltfläche **Drucken** die fälligen Mahnschreiben erstellen.
- 2. Prüfen Sie die Mahnschreiben in der Druckvorschau und drucken Sie diese auf dem angeschlossenen Drucker aus.

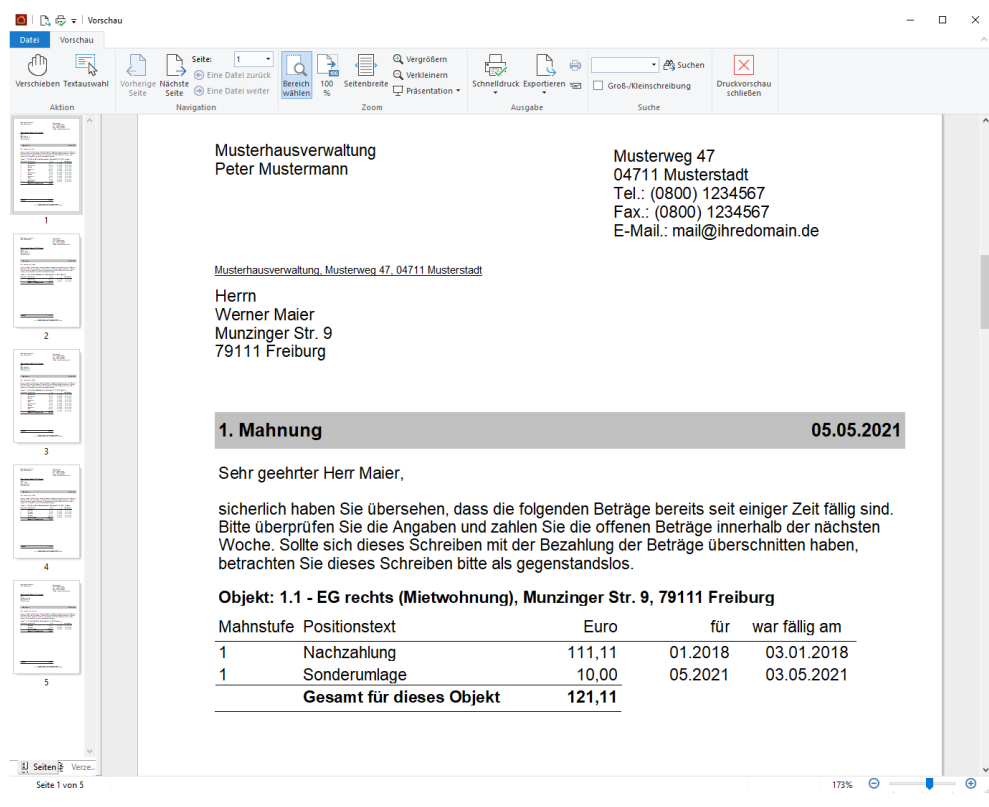

Ein Mahnschreiben wird grundsätzlich pro Person, also pro Mieter oder Eigentümer gedruckt.

- Es enthält immer alle aktuell anzumahnenden Positionen eines Mieters bzw. Ei- $\overline{\phantom{a}}$ gentümers. Das bedeutet: Sind bei einem Mieter bzw. Eigentümer noch Positionen aus zurückliegenden Mahnläufen offen, werden diese im Mahnschreiben zusätzlich mit ausgewiesen.
- $\mathcal{L}_{\mathcal{A}}$ Enthält das Mahnschreiben Positionen mit unterschiedlichen Mahnstufen, wird immer der Mahntext der höchsten Mahnstufe verwendet.
- $\overline{\phantom{a}}$ Mahngebühren werden immer dann ausgewiesen, wenn im Vorfeld des Mahnlaufs eine entsprechende Sonderbuchung erfolgt ist. Die Mahngebühren werden in der Mahnposition **Mahngebühr** saldiert.
- $\mathcal{L}_{\mathcal{A}}$ Die Bankverbindung, auf die der Ausgleich erfolgen soll, wird in der Fußzeile des Mahnschreibens angedruckt. Die Angaben werden aus den Gebäudestammdaten im Register **Gebäudekonto** übernommen.

### **4.8.3.4 Mahnlauf beenden**

1. Schließen Sie nach dem Ausdruck der Mahnschreiben das Vorschaufenster und auch das Fenster mit den Ausgabe-Einstellungen. Es wird wie gehabt ein Dialogfenster eingeblendet, über das Sie die Mahnstufe hochsetzen können.

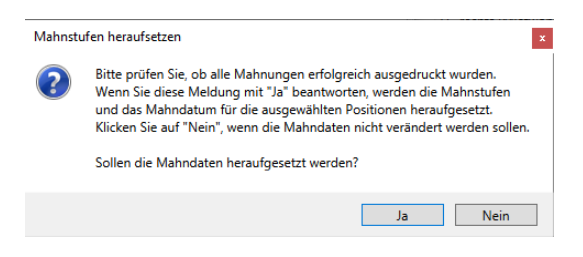

2. Antworten Sie mit **Ja**, wird die Mahnstufe der offenen Posten automatisch angepasst.

## **Ergebnis**

Schließen Sie das Dialogfenster **Bestätigen** mit **OK**, kehren Sie in die Offene Posten-Verwaltung zurück. Soweit vorgesehen, wurde in der OP-Liste bei allen im Mahnlauf erfassten Posten die Mahnstufe hochgesetzt und das Datum der nächsten Mahnstufe eingetragen. Das Verfahren bezieht auch den Posten mit den Mahngebühren mit ein.

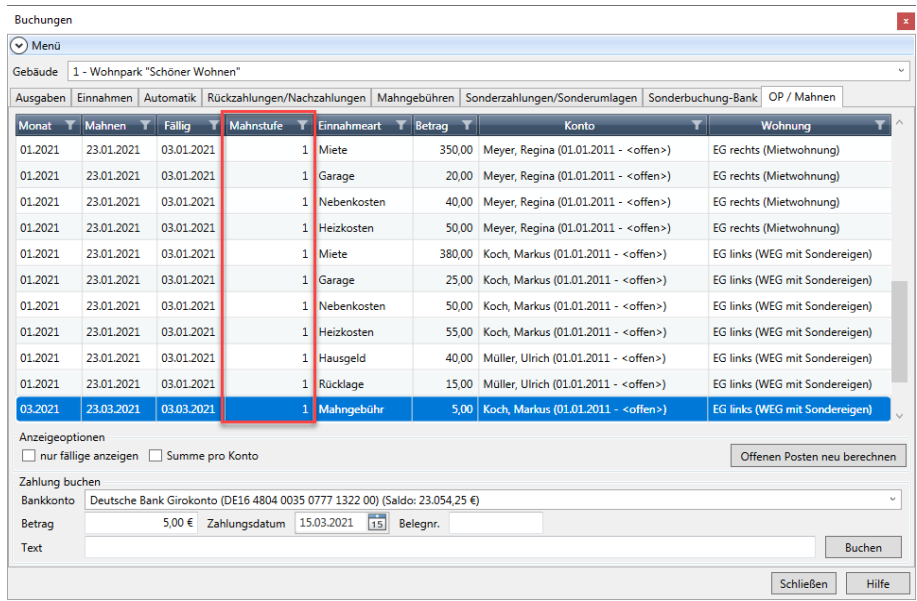

#### Mahngebühren stornieren

Mahngebühren können wie andere Offene Posten auch **storniert** werden. Sollten Sie also versehentlich Mahngebühren erhoben haben, lassen sich diese durch eine Stornobuchung wieder aus der Buchhaltung herausnehmen.

Mit gedrückter **Strg**-Taste können Sie auch mehrere Buchungen markieren und gemeinsam stornieren (Massen-Storno).

#### Zahlung von Mahngebühren buchen

Die Ausbuchung eines Postens der Buchungsart **Mahngebühr** erfolgt analog zu den anderen Offenen Posten. Es können auch Teilzahlungen verbucht werden, bspw. wenn eine säumige Person eine Mahngebühr aus einem zurückliegenden Mahnlauf bezahlt hat, die aktuell erhobene Gebühr aber noch offen ist.

Die Ausbuchung der Zahlung ist auch über das Register **OP/Mahnen** im Arbeitsbereich Buchen möglich.

Die Mahnstufen können über **Mahnstufe ändern** in den Offenen Posten zurückgesetzt werden. Ebenso ist das Mahndatum darüber änderbar. So können Sie gegebenenfalls den Automatismus des Mahnwesens per Hand korrigieren bzw. so beeinflussen, dass z. B. eine Person, die versehentlich gemahnt wurde, aber eigentlich gar nicht gemahnt werden sollte, wieder aus dem Mahnwesen herausfällt.

Die Funktion **Mahnstufe ändern** steht allerdings nur dann zur Verfügung, wenn Sie im Offene Posten-Dialog *nicht* die Anzeige-Option **Summe pro Konto** eingeschaltet haben.

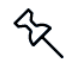

# **5 Zahlungsverkehr**

# **5.1 Hinweise zum Zahlungsverkehr**

Ein weiterer wesentlicher Bestandteil der Lexware hausverwaltung ist der Zahlungsverkehr. Was hilft es Ihnen zu wissen, wer wann wie viel zu zahlen hat und wem Sie was in welcher Höhe schuldig sind, wenn Sie trotz leicht gemachter Verwaltung all dieser Daten anschließend von Hand Überweisungen und Lastschriften für den Bankverkehr ausfüllen müssen?

Das Modul **Zahlungsverkehr** erlaubt das automatisierte Erstellen von Überweisungen und Lastschriften im SEPA-Format. Berücksichtigt werden hierbei alle erfassten Lieferantenrechnungen sowie die gebuchten Verbindlichkeiten und Forderungen gegenüber den Mietern und Eigentümern.

Die Ausführung erfolgt über SEPA XML-Dateien mit anschließendem Datei-Upload an das Kreditinstitut oder in der Plus-Version direkt über die SEPA-fähige HBCI-Schnittstelle.

Über die HBCI-Schnittstelle können Sie mit der Lexware hausverwaltung plus Bankauszüge im SEPA-Format einlesen und im Anschluss verbuchen.

Zusätzlich können Kontoauszüge manuell aus Umsatzdateien in das Programm eingelesen und im Anschluss verbucht werden.

Die Zuordnung von Kontoumsatz und Forderung kann in beiden Varianten in einer Buchungsvorschrift gespeichert werden.

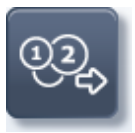

Um das Zahlungsverkehr-Modul aufzurufen, wählen Sie **Zahlungsverkehr** aus dem Aufgabenbereich **Buchen**.

Die folgende Abbildung zeigt das Zahlungsverkehrs-Modul mit einigen erfassten Lieferantenrechnungen.

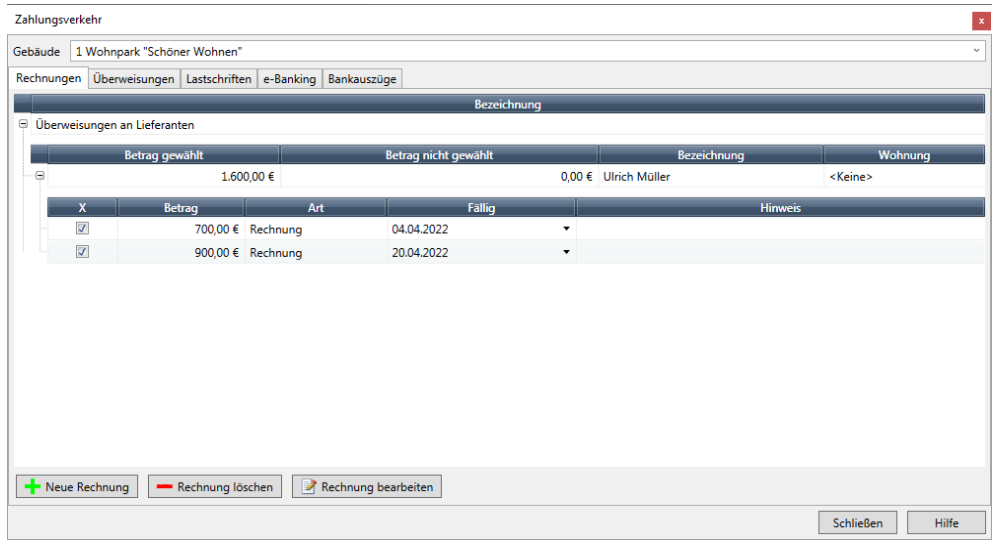

### **Zahlungsverkehr und Offene Posten**

Im Zahlungsverkehr sammeln sich neben den hier erfassten Lieferantenrechnungen die Summen sämtlicher Einnahme-, Sonder- und Automatik-Buchungen. Vorausgesetzt: in den Wohnungen zu den Mietern und/oder Eigentümern wurde die Zahlungsart **Lastschrift** oder **Überweisung** eingestellt.

Diese werden kumuliert nach Mieter- bzw. Eigentümerdatensätzen angezeigt, wobei zwischen Forderungen und Verbindlichkeiten unterschieden wird und diese auch dementsprechend in getrennten Listen geführt werden.

Da Verbindlichkeiten Ihrerseits gegenüber einem Mieter bzw. Eigentümer nicht über den Lastschriftverkehr abgewickelt werden können, existiert für den Lastschriftverkehr auf dem entsprechenden Register nur eine Liste über fällige Forderungen.

Sie können die Forderungen und Verbindlichkeiten auch als Kumulation der Offenen-Posten betrachten. Bewohnt z. B. der Mieter "XYZ" die Wohnung "ABC" für einen bestimmten Zeitraum, dann werden im Journal der Offenen-Posten sämtliche monatsweise kumulierten Mieten, Garagenmieten, Nebenkosten, Heizkosten sowie Sonderbuchungen, die für diesen Mieterzeitraum angefallen sind, jeweils als eine separate Forderungs- und/oder Verbindlichkeitsposition geführt. Aus diesem Grund würden also für den Mieter "ABC" für n Mietmonate n \* 5 Positionen im Journal der offenen Posten existieren. Entsprechendes gilt natürlich für einen Eigentümerzeitraum bezogen auf Hausgeld, Rücklagen und Sonderbuchungen.

Stellen Sie sich nun vor, Sie müssten für den Mieter "ABC" bezüglich Ihrer Verbindlichkeiten diesem gegenüber Überweisungen für den Bankverkehr fertig machen. Im schlimmsten Fall müssten Sie n \* 5 Überweisungen ausfüllen mit immer denselben Empfängerangaben. Sie könnten sich natürlich auch die Mühe machen und vorher alle Verbindlichkeiten zu einer Summe zusammenfassen, um einen einzigen Überweisungsauftrag auszuführen. Das wäre sicherlich der vernünftigere Weg. Sie ahnen schon worauf das hinausläuft. Richtig, genau aus diesem Grund werden für den Zahlungsverkehr diese einzelnen Positionen nochmals kumuliert nach Mieter- bzw. Eigentümern aufgeführt.

Die Forderungen im Zahlungsverkehr setzen sich aus den kumulierten Forderungen (positive Beträge) und die Verbindlichkeiten aus den kumulierten Verbindlichkeiten (negative Beträge) der Offenen-Posten zusammen.

Im Zahlungsverkehr wird immer nur der gerade fällige Gesamtbetrag angezeigt.

Bei der Erläuterung der Offenen-Posten haben Sie die Option **Nur fällige anzeigen**  kennen gelernt. Diese Option wird im Zahlungsverkehr stillschweigend vorausgesetzt. Es macht keinen Sinn, Forderungen und Verbindlichkeiten, deren Fälligkeitsdatum in der Zukunft liegt, mit in den jeweiligen Gesamtbetrag für einen Mieter bzw. Eigentümer aufzunehmen.

Die Einstellung der Zahlungsart bestimmt den Zahlungsverkehr.

℅

Ob für einen Mieter- bzw. Eigentümerzeitraum ein Gesamtbetrag in den Zahlungsverkehr aufgenommen wird, hängt von der Einstellung der Zahlungsart in den Wohnungsstammdaten ab, und zwar von der **Zahlungsart.** Es werden nämlich nicht grundsätzlich alle Offenen-Posten entsprechend kumuliert.

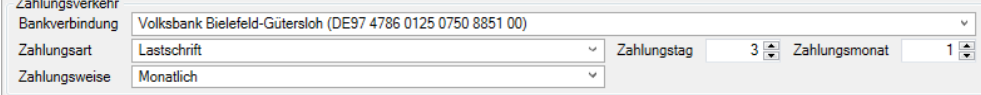

Damit ein Gesamtbetrag für einen Mieter- bzw. Eigentümerzeitraum gebildet und auch im Zahlungsverkehr angezeigt wird, muss die Zahlungsart für den jeweiligen Mieter bzw. Eigentümer eingestellt werden auf:

- Überweisung oder
- Lastschrift

Außerdem muss eine korrekte Bankverbindung für den Mieter/Eigentümer eingetragen und ausgewählt worden sein.

## **5.2 Lieferantenrechnungen**

'হৈ

Das erste Register des Zahlungsverkehr-Dialogs bietet Ihnen die Möglichkeit, Lieferanten- bzw. Eingangsrechnungen zu erfassen und zu verwalten.

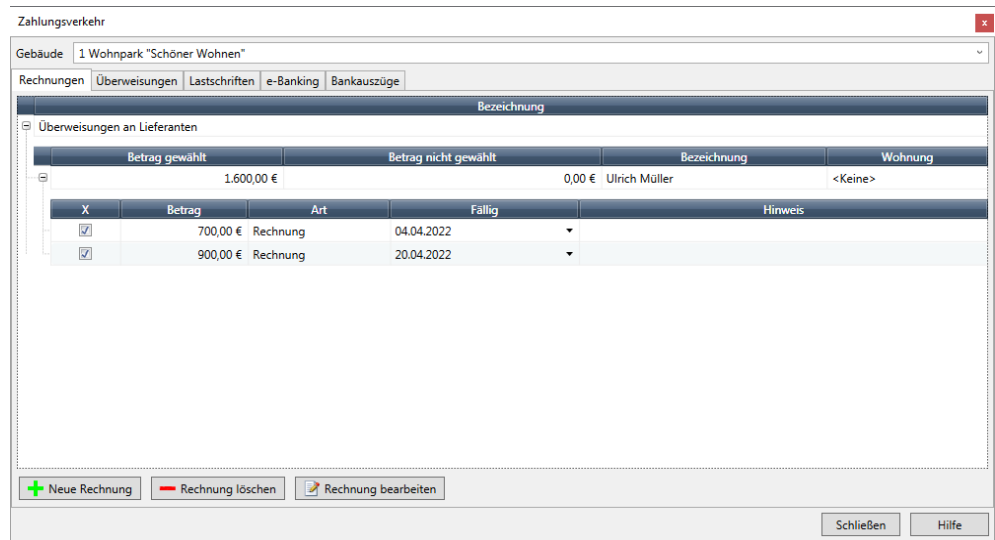

Wie Sie der Abbildung entnehmen können, werden hier die Rechnungen nach Lieferant gruppiert aufgeführt, wobei Sie jede Rechnung einzeln zur Zahlung markieren können und in der Lieferantensumme angezeigt bekommen, wie hoch der Gesamtbetrag aller markierten (und auch aller nicht markierten) Rechnungen ist.

Um die einzelnen Rechnungen angezeigt zu bekommen, müssen Sie ggf. auf das Symbol vor der Lieferanten-Summe klicken!

Im Register **Rechnungen** können Sie die Rechnungen nur erfassen, bearbeiten und zur Zahlung vormerken. Die Zahlung selbst erfolgt auf einem der weiteren Register des Dialogs!

# **5.2.1 Neue Rechnungen erfassen**

Wenn Sie eine Rechnung von einem Lieferanten erhalten, können Sie diese wie folgt in Lexware hausverwaltung 2024 erfassen:

- 1. Klicken Sie auf die Schaltfläche **Neue Rechnung**.
- 2. Im nun geöffneten Dialog können Sie die Rechnungsdaten erfassen.

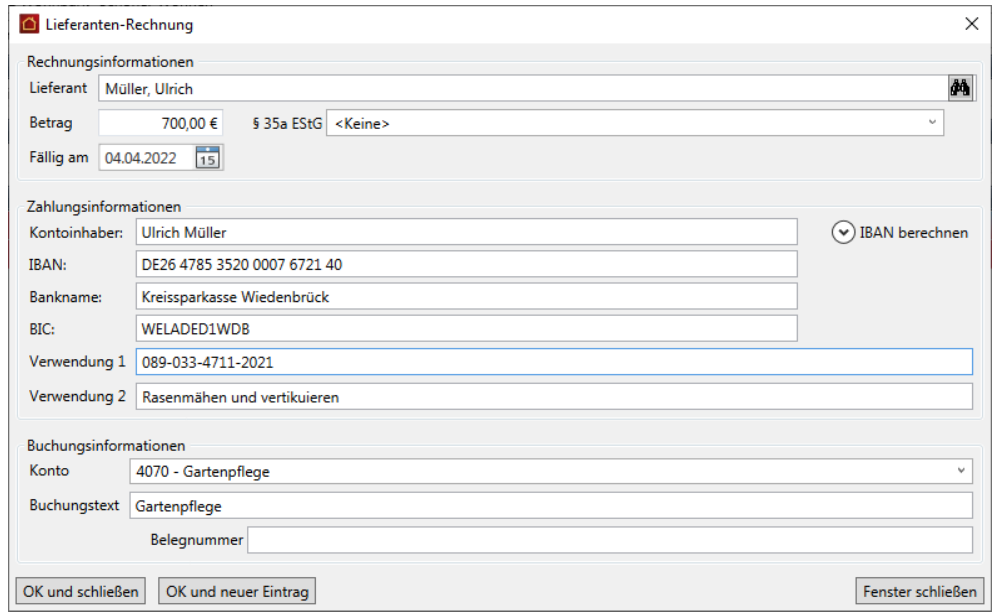

Folgende Felder stehen Ihnen zur Verfügung:

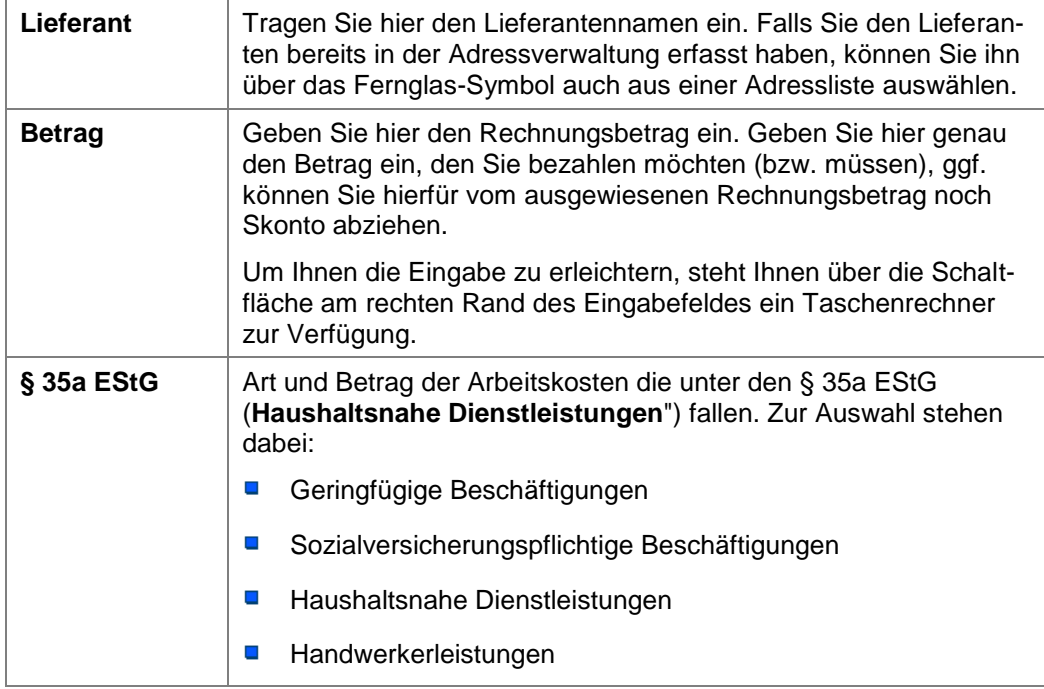

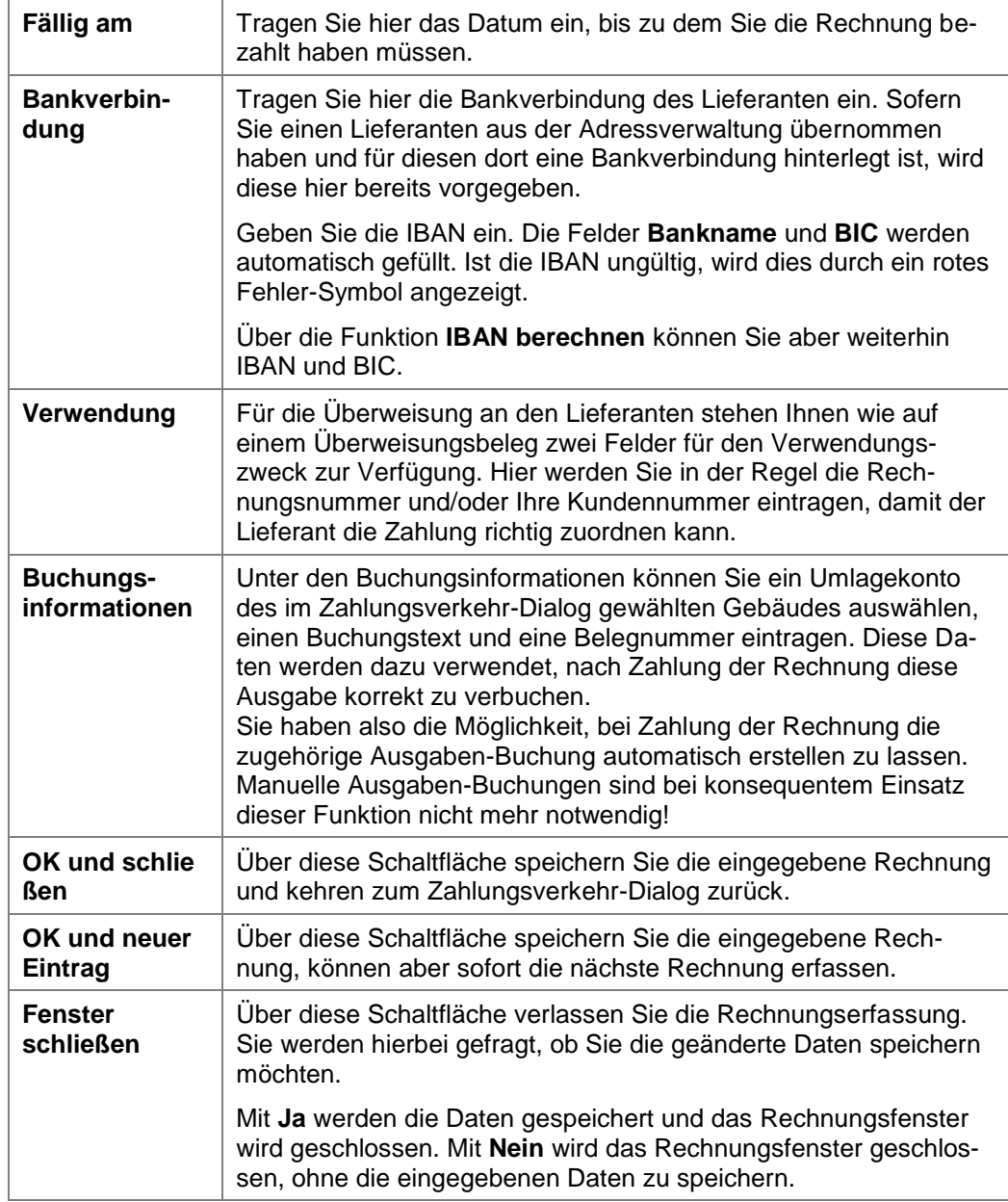

## **Buchungsvorlagen in Lieferanten-Rechnungen nutzen**

Auch im Zahlungsverkehr haben Sie beim Erstellen einer Rechnung jetzt die Möglichkeit, eine Buchungsvorlage auszuwählen.

1. Aktivieren Sie das Kontrollkästchen **Buchungsvorlage nutzen**.

Im unteren Bereich erscheint jetzt unterhalb der Zahlungsinformation ein Listenfeld mit allen Buchungsvorlagen für Ausgabebuchungen.

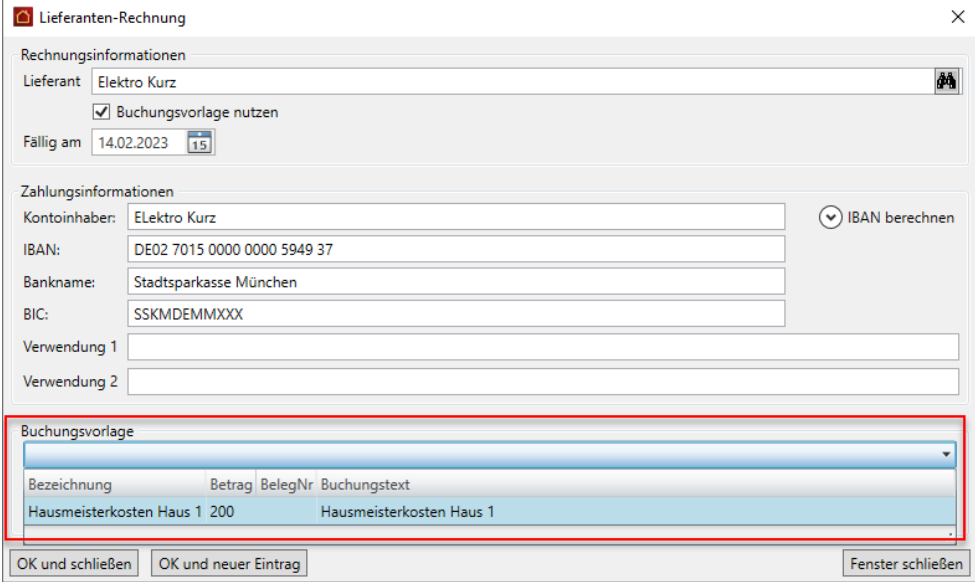

- 2. Wählen Sie gewünschte Vorlage aus. Die Vorlage gibt auch den zu überweisenden Gesamtbetrag an. Der Zahlungsbetrag braucht nicht mehr separat erfasst zu werden.
- 3. Ebenso erkennen Sie nach Auswahl der Buchungsvorlage, welche Teilbeträge auf die in der Vorlage enthaltenen Umlagekonten gebucht werden.

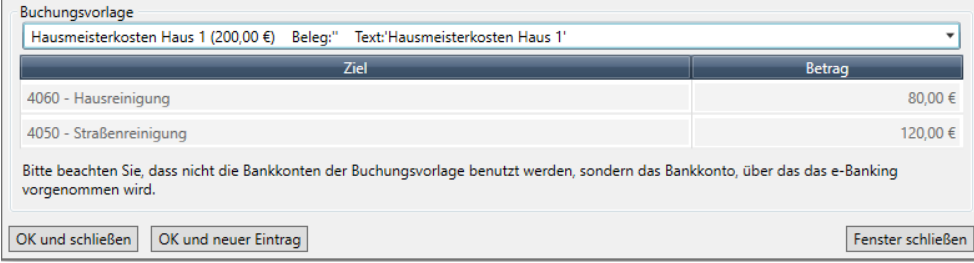

4. Speichern Sie die Rechnung wie gewohnt.

Wenn im Register **e-Banking** die Option **Zahlungen bei Erfolg verbuchen** aktiviert ist, werden im Erfolgsfall alle Einzelbuchungen der Buchungsvorlage durchgeführt.

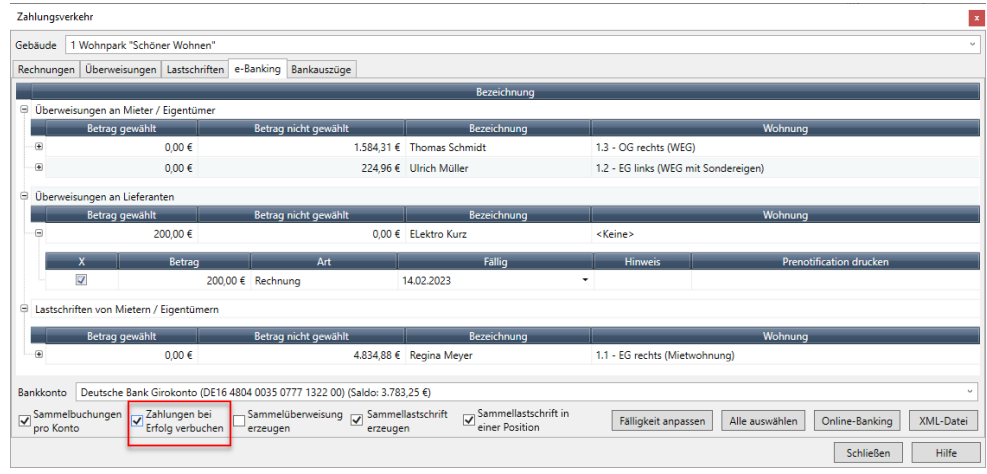

## **5.2.2 Rechnungen bearbeiten und löschen**

Haben Sie Rechnungen erfasst, können Sie diese jederzeit auch wieder ändern oder löschen.

Hierfür markieren Sie die entsprechende Rechnung (nicht die Lieferanten-Summenzeile!) und klicken auf die gewünschte Schaltfläche:

- Rechnung löschen
- Rechnung bearbeiten

Beim Bearbeiten einer Rechnung öffnet sich der gleiche Dialog, den Sie bereits von der Neuerfassung einer Rechnung kennen. Hier können Sie die Rechnungsdaten beliebig verändern und neu speichern.

# **5.3 Überweisungen und Lastschriften**

Im Register **Überweisungen** werden die kumulierten Beträge getrennt nach Mietern bzw. Eigentümern für alle Mieter bzw. Eigentümer angezeigt, für die in den Wohnungsstammdaten als Zahlungsart Überweisung eingetragen wurde.

Entsprechend werden im Register **Lastschriften** die kumulierten Beträge getrennt nach Mietern bzw. Eigentümern für alle Mieter bzw. Eigentümer angezeigt, für die in den Wohnungsstammdaten als Zahlungsart Lastschrift eingetragen wurde.

Das Register **e-Banking** umfasst die Verbindlichkeitsliste für Überweisungen sowie die Lastschriftliste über Forderungen. Es sind exakt dieselben Listen, weswegen logischerweise auch derselbe Inhalt angezeigt wird. Das Register **e-Banking** wird im Abschnitt **SEPA XML-Dateien und Online-Banking (plus)** beschrieben.

Allen Registern gemein sind die folgenden Optionen:

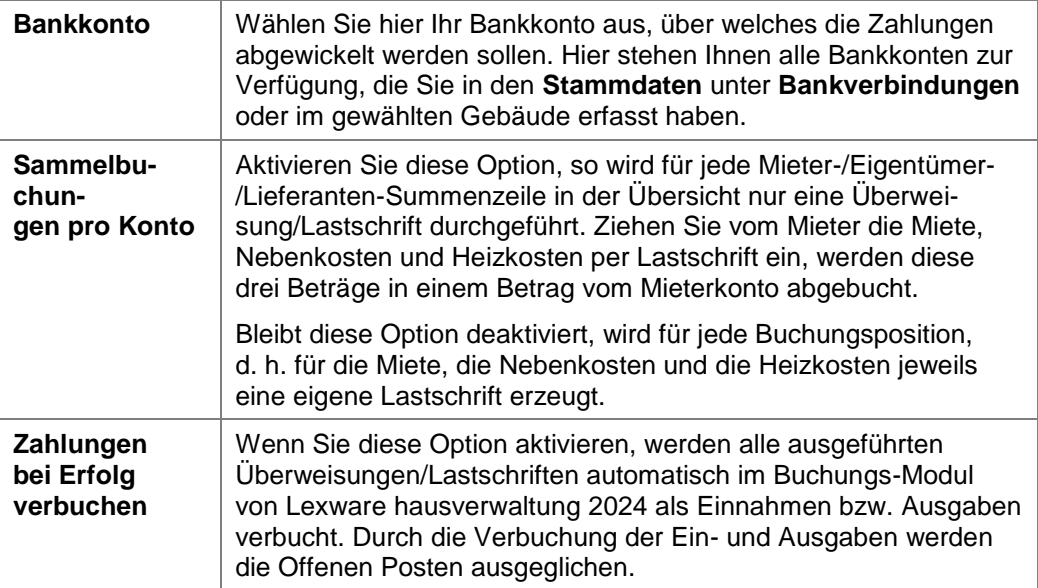

# **5.3.1 SEPA XML-Dateien und Online-Banking (plus)**

Im Register **e-Banking** werden sowohl die fälligen Überweisungen (Verbindlichkeiten) als auch die fälligen Lastschriften (Forderungen) getrennt nach Mietern bzw. Eigentümern für alle Mieter bzw. Eigentümer angezeigt, für die in den Wohnungsstammdaten als Zahlungsart Überweisung bzw. Lastschrift eingetragen wurde.

Im Gegensatz zum Register **Überweisungen** werden allerdings keine Forderungen von Mietern/Eigentümern angezeigt, die als Zahlungsart Überweisung eingetragen haben, da Sie auf elektronischem Weg keine Überweisung von einem Mieter- /Eigentümerkonto auf Ihr eigenes Konto veranlassen können.

Lexware hausverwaltung 2024 erzeugt SEPA-Überweisungen und SEPA-Lastschriften im XML-Format. Lastschriftpositionen und Überweisungspositionen werden im gleichen Verzeichnis, aber in unterschiedlichen XML-Dateien gespeichert. Zu jeder SEPA-XML-Datei kann ein Begleitzettel erstellt und gespeichert werden.

Die Ausführung erfolgt über SEPA XML-Dateien mit anschließendem Datei-Upload an das Kreditinstitut oder direkt über die SEPA-fähige HBCI-Schnittstelle.

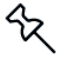

Die Funktionalität des Online-Bankings ist nur in der **Lexware hausverwaltung plus** verfügbar.

## **Überweisungs- und Lastschriftpositionen auswählen**

Setzen Sie ein Häkchen bei den Positionen, die im Lastschriftlauf berücksichtigt werden sollen, sofern dies nicht schon automatisch gesetzt ist. Soll eine ausführbare Position keine Berücksichtigung im aktuellen Lastschriftlauf finden, müssen Sie das Häkchen aus dem Kontrollkästchen nehmen.

Damit Sie nicht jeden Zahlungsverkehrsauftrag einzeln für die Ausgabe in die XML-Datei selektieren müssen, können Sie über die Schaltfläche **Alle auswählen** alle Positionen selektieren.

- $\overline{\phantom{a}}$ Die Selektion erfolgt nur für die **ausführbaren** (also grün hinterlegten) Lastschriftpositionen.
- Es werden auch die im Register **e-Banking** enthaltenen Überweisungsaufträge an  $\overline{\phantom{a}}$ Mieter / Eigentümer bzw. Lieferanten berücksichtigt.

## **SEPA-XML-Dateien erstellen**

1. Klicken Sie im Register **e-Banking** auf die Schaltfläche **XML-Datei**. Das Fenster **Optionen** wird geöffnet.

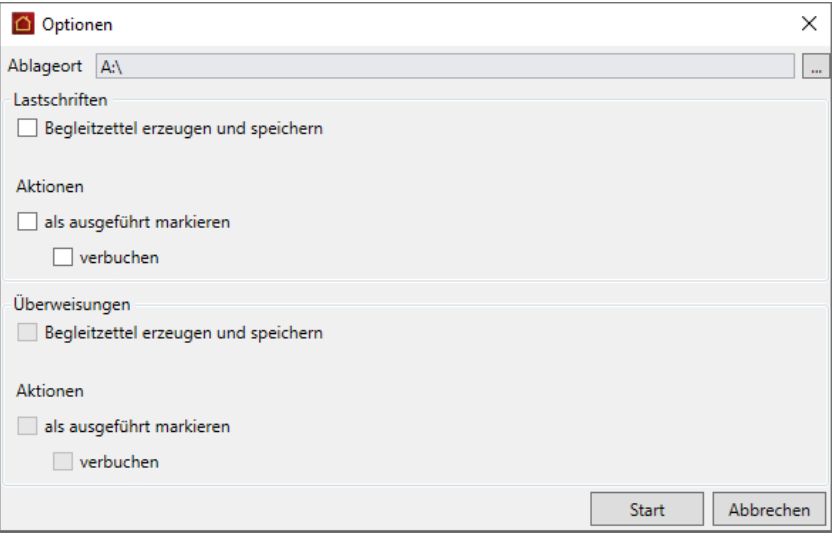

2. Legen Sie das Verzeichnis fest, in dem XML-Dateien und Begleitzettel abgelegt werden sollen. Die XML-Überweisungsdateien werden in das gleiche Verzeichnis geschrieben wie die Lastschriftdateien.

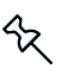

Ist der Bereich **Lastschriften** oder **Überweisungen** für eine Eingabe gesperrt, sind keine Positionen vorhanden, die im aktuellen Lauf verarbeitet werden könnten.

- 3. Setzen Sie ein Häkchen in das Kontrollkästchen **Begleitzettel erzeugen und speichern**, wenn Sie eine Übersichtsliste ausdrucken möchten, die Ihnen noch einmal alle ausgeführten Aufträge aufführt.
- 4. Sollen die Buchungen automatisch in die Buchführung übertragen werden, setzen Sie ein Häkchen in die Kontrollkästchen **Aktionen als ausgeführt markieren** und **verbuchen**.
- 5. Klicken Sie auf **Start**. Alle Zahlungsverkehrsaufträge werden pro Bankverbindung und Fälligkeit in die entsprechende XML-Datei geschrieben. Sie erhalten eine entsprechende Meldung.
- 6. Zu jeder XML-Datei wird ein entsprechender Begleitzettel im HTML-Format erzeugt, falls dies ausgewählt wurde.

Der Sicherungspfad, der für die Erstellung der SEPA-XML-Datei verwendet wird, wird in den Programmoptionen (**DATEI** → **Optionen** → **Grundeinstellungen/Darstellung**) definiert. Es ist der gleiche Pfad wie der für die Erzeugung einer Datensicherung. Natürlich können Sie hier z.B. auch den Laufwerksbuchstaben eines USB-Sticks eingeben, um diese Daten zu erstellen!

Es wird empfohlen, nicht auf den Ausdruck der Begleitzettel zu verzichten. Sie helfen Ihnen, im Nachhinein verfolgen zu können, für welche Mieter- bzw. Eigentümer Sie bereits Überweisungen, Lastschriften oder eBanking-Aufträge erstellt haben.

## **HBCI-Versand ausführen (Plus)**

Damit Zahlungsverkehrsaufträge im HBCI-Verfahren direkt aus der Lexware hausverwaltung über das Internet an die entsprechende Bank gesendet werden können, müssen Sie in den jeweiligen Bankkonten den Online-Banking-Typ auf **HBCI/FinTS** eingestellt und eine gültige Benutzerkennung eingegeben haben.

Führen Sie zum ersten Mal eine HBCI/FinTS-Transaktion aus, werden Sie durch einen Einrichtungs-Dialog geführt.

Beachten Sie, dass der Zahlungslauf im HBCI-Verfahren grundsätzlich nur gebäudebezogen ausgeführt werden kann. Sollten Sie im Feld **Gebäude** mit dem Eintrag **Alle Gebäude** eine gebäudeübergreifende Ausführung eingestellt haben, ist die Schaltfläche **Online-Banking** deaktiviert.

- 1. Wählen Sie, falls noch nicht geschehen, Ihr Bankkonto aus.
- 2. Klicken Sie auf die Schaltfläche **Online-Banking**, um die Zahlungen per Online-Banking über HBCI/FinTS auszuführen.

Die Internet-Verbindung wird hergestellt und Ihre Legitimation (z.B. PIN/TAN) abgefragt.

- 3. Bestätigen Sie mit **Weiter**, wird der Transfer der gewählten Zahlungsverkehrsaufträge Position für Position im Hintergrund ausgeführt.
- 4. Am Ende des Vorgangs wird der aktuelle Kontostand des gewählten Bankkontos eingeblendet.
- 5. Am Ende können Sie nach Abarbeitung aller Aufträge eine Übersichtsliste mit allen ausgeführten Zahlungsverkehrsaufträgen ausdrucken.

Die Übersichtsliste wird - anders als die Begleitzettel beim Erstellen von XML-Dateien - nicht im HTML-Format, sondern als Textdatei ausgegeben. Hierzu wird das Dialogfenster **Ausgabe-Einstellungen** wird geöffnet.

Die Übersichtsliste mit den **zuletzt** ausgeführten Homebanking-Aufträgen kann auch noch nach Abschluss des HBCI-Transfers über die Reportverwaltung ausgedruckt werden. Wählen Sie hierzu den Befehl **DATEI** → **Reportverwaltung** und im Anschluss die Rubrik **Zahlungsverkehr** → **Homebanking Auftragsübersicht**.

Bedenken Sie, dass beim Online-Banking wie auch bei der manuellen Übertragung von SEPA-XML-Dateien nicht sichergestellt werden kann, dass alle Aufträge ausgeführt werden.

Falls das zu belastende Konto nicht genügend Deckung aufweist, können die Aufträge von der Bank abgewiesen werden. Allerdings erhalten Sie hierüber eine Nachricht von der Bank und können die Buchungen in der **Lexware hausverwaltung plus** dann ggf. stornieren.

## **5.3.2 Änderungen bei der HBCI-Benutzerkennung (plus)**

Damit Zahlungsverkehrsaufträge im HBCI-Verfahren direkt aus der Lexware hausverwaltung über das Internet an die entsprechende Bank gesendet werden können, müssen Sie in den jeweiligen Bankkonten den Online-Banking-Typ auf **HBCI/FinTS** einstellen. Zusätzlich muss eine gültige HBCI-Benutzerkennung eingetragen werden.

In der neuen Lexware hausverwaltung 2024 erhalten Sie einen Hinweis, dass die Benutzerkennung den Vertragsunterlagen Ihres Kreditinstituts zu entnehmen ist und keine freie Eingabe erfolgen darf.

Damit sollen fehlerhafte Einträge vermieden werden.

## **5.3.3 HBCI-fähiges Bankkonto einrichten**

Das Einrichten eines HBCI-fähigen Bankkontos erfolgt in zwei Schritten.

## **HBCI-Kontakt einrichten**

Wenn für das HBCI-fähige Bankkonto noch kein HBCI-Kontakt existiert, können Sie diesen komfortabel aus der Lexware hausverwaltung heraus einrichten.

- 1. Klicken Sie im Register **ASSISTENTEN** auf die Schaltfläche **HBCI einrichten**. Es öffnet sich die Onlinebanking-Komponente **DDBAC-Homebanking Administrator**.
- 2. Legen Sie den HBCI-Kontakt an.
- 3. Hinterlegen Sie für das PIN/TAN-Zugangsverfahren die HBCI-Benutzerkennung.

## **HBCI-fähige Bankverbindung einrichten**

Geben Sie im zweiten Schritt das Bankkonto in der Lexware hausverwaltung für das HBCI-Verfahren frei.

- 1. Öffnen Sie das Bankkonto über **Stammdaten** → **Bankverbindungen**.
- 2. Wählen Sie im Feld **OnlineBanking** den Eintrag **HBCI/FinTS**.

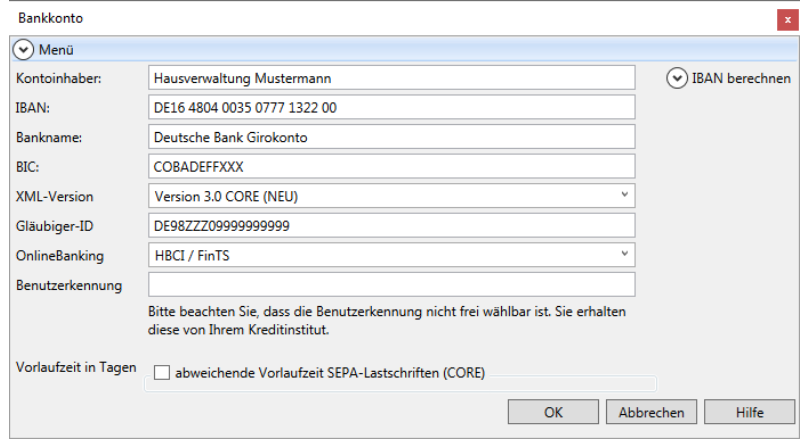

Folgen Sie den Hinweisen zum Feld **Benutzerkennung** und hinterlegen Sie die korrekte Benutzerkennung gemäß den Vertragsunterlagen Ihrer Bank.

# **5.3.4 SEPA-Überweisung erstellen und einreichen**

Überweisungen werden in der Lexware hausverwaltung 2024 über entsprechende Lieferantenrechnungen erstellt und dem Zahlungsverkehr zugeführt. Bei einer SEPA-Überweisung müssen IBAN und BIC angegeben sein, damit das Konto des Zahlungsempfängers eindeutig bestimmt werden kann.

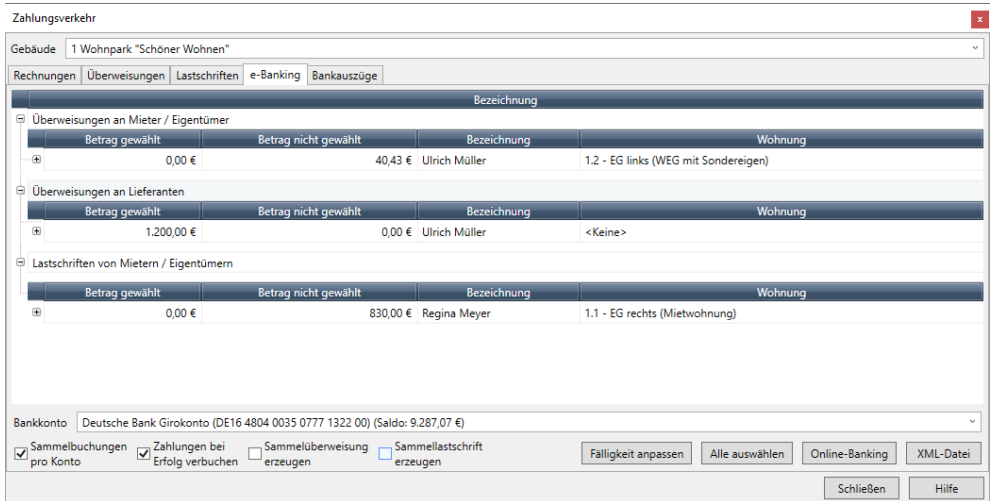

Erstellen Sie die SEPA-XML-Überweisungen wahlweise über XML-Datei oder Online-Banking.

SEPA-XML-Überweisungsdateien werden abhängig von der Fälligkeit der Überweisungsaufträge an das Kreditinstitut zur Weiterbearbeitung übergeben. Es bestehen keine Einreichungsfristen.

### **Sammelüberweisungen**

Mit einer Sammelüberweisung können Sie mehrere Überweisungen, die Sie von einem Konto aus vornehmen, zu einem so genannten Sammler zusammenfassen.

**Fachlicher Hintergrund**: Da Sie gemäß der neuen Zahlungsdiensterichtlinie PSD2 (Payment Services Directive2) für jede einzelne Transaktion eine TAN eingegeben müssen, können Sie diesen Eingabeaufwand durch die Zusammenfassung von Zahlungspositionen in Sammellastschriften bzw. Sammelüberweisungen reduzieren.

# **5.3.5 SEPA-Lastschriften erstellen und einreichen**

### **5.3.5.1 Informationspflichten und Fristen**

### **Informationspflichten - die Pre-Notification**

Vor dem Lastschrifteinzug muss der Zahlungsempfänger den Zahlungspflichtigen über den geplanten Einzug schriftlich mittels einer Vorabinformation (der sog. **Pre-Notification**) informieren. Bei wiederkehrenden Lastschriften mit identischen Beträgen genügen eine einmalige Unterrichtung vor dem ersten Lastschrifteinzug und die Angabe der Fälligkeitstermine.

Adressat der Pre-Notification ist immer der Kontoinhaber des zu belastenden Kontos.

Die Pre-Notification muss dem Schuldner generell spätestens 14 Tage vor Fälligkeit der Lastschrift gesendet werden. Diese Frist kann vertraglich bis auf einen Tag verkürzt werden. Ist eine solche Regelung getroffen, kann die verkürzte **Avisierungsfrist** über die **Mandatsverwaltung** beim entsprechenden SEPA-Mandat eingestellt werden.

Lexware hausverwaltung 2024 integriert die Funktion zum Ausdruck der Pre-Notification in den Lastschriftlauf.

### **Fristen**

In der Vergangenheit waren Lastschriften mit dem Einreichen fällig. Das heißt: Sie konnten als Zahlungsempfänger eine Lastschriftdatei an das Kreditinstitut senden und per Folgetag eine Gutschrift erhalten.

Mit Einführung des SEPA-Lastschriftverfahrens gelten europaweit Vorlagefristen, damit das vereinbarte Fälligkeitsdatum einer SEPA-Lastschrift auch eingehalten werden kann. Die Vorlagefristen sollen sicherstellen, dass eine beim Kreditinstitut des Zahlungsempfängers eingereichte Lastschrift rechtzeitig an das Kreditinstitut des Zahlungspflichtigen zur Weiterbearbeitung weitergeleitet wird.

Mit der Umstellung auf **SEPA 3.0** ab dem 20.11.2016 gilt für alle Lastschriften unabhängig vom Lastschrifttyp die verkürzte Vorlagefrist von einem Bankarbeitstag (D-1). Unter Berücksichtigung der Einreichungszeit von einem Tag liegt der späteste Einreichungszeitpunkt damit 2 Bankarbeitstage vor Fälligkeit (D-2). Eine Unterscheidung zwischen Erst- und Folgelastschriften bei der Kennzeichnung von Lastschriften ist mit SEPA 3.0 nicht mehr erforderlich.

Mit SEPA 3.0 dürfen Lastschriften generell nicht früher als **15 Kalendertage** vor dem Fälligkeitstag bei der Bank des Zahlungspflichtigen vorliegen (D-15).

Da nicht alle Banken zum gleichen Termin auf das neue SEPA-Format umstellen werden, unterstützt die Lexware hausverwaltung bis zum nächsten SEPA-Release (voraussichtlich 11/2017) auch noch das alte Format **SEPA 2.9**.

Für dieses Format gilt wie bisher eine Einreichungsfrist von 6 Bankarbeitstagen (D-6).

#### **5.3.5.2 Lastschriftpositionen zusammenstellen**

SEPA-fähige Lastschriftpositionen müssen die folgenden Voraussetzungen mitbringen:

 $\mathcal{L}_{\mathcal{A}}$ Zu jeder Lastschriftposition muss ein passendes SEPA-Mandat vorliegen und aktiv gesetzt sein. Die letzte Nutzung darf nicht länger als 36 Monate zurückliegen.

- $\overline{\phantom{a}}$ Jeder Gläubiger muss eine Gläubiger-ID besitzen.
- $\overline{\phantom{a}}$ Sowohl die Bankverbindung der Gläubiger als auch die Bankverbindungen der Zahlungspflichtigen müssen IBAN und BIC enthalten.

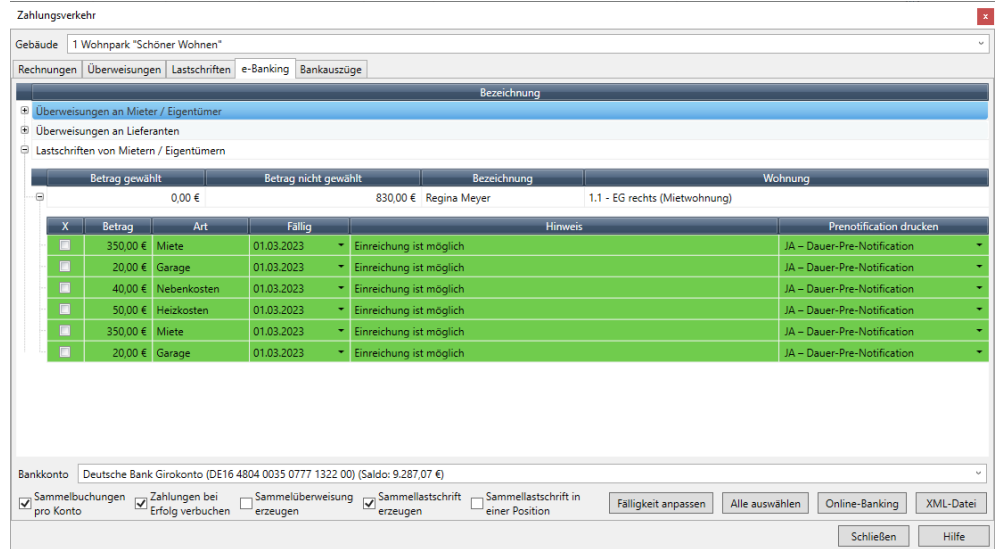

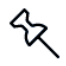

Lastschriftpositionen, welche die genannte Voraussetzung nicht erfüllen, werden nicht angezeigt.

Beachten Sie beim Zusammenstellen der Lastschriftpositionen die folgenden Besonderheiten:

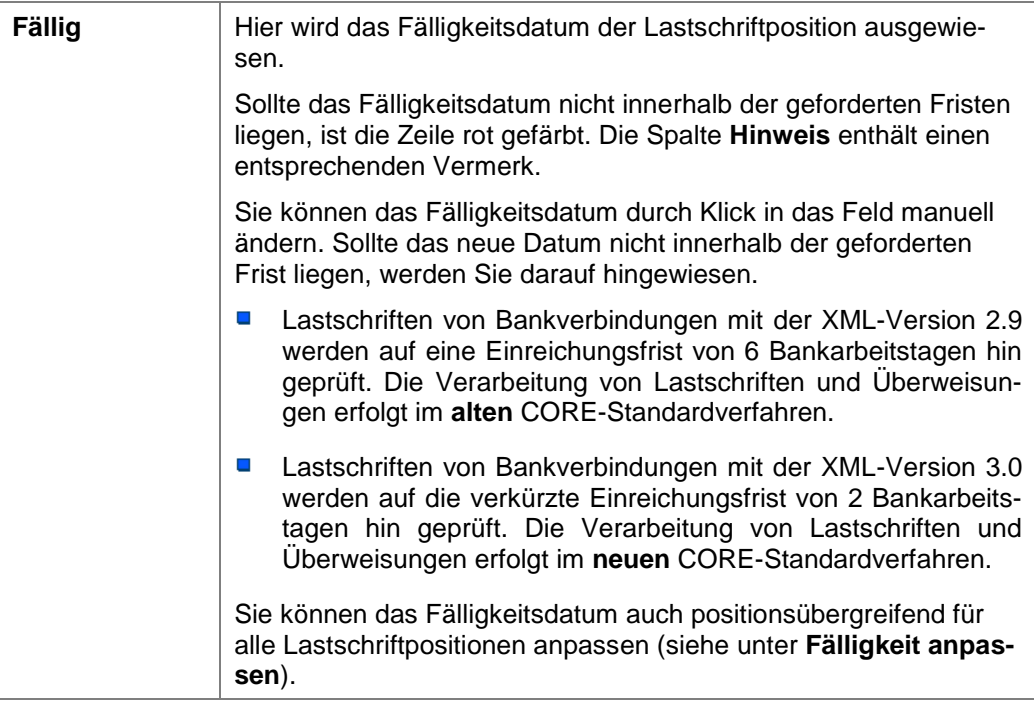

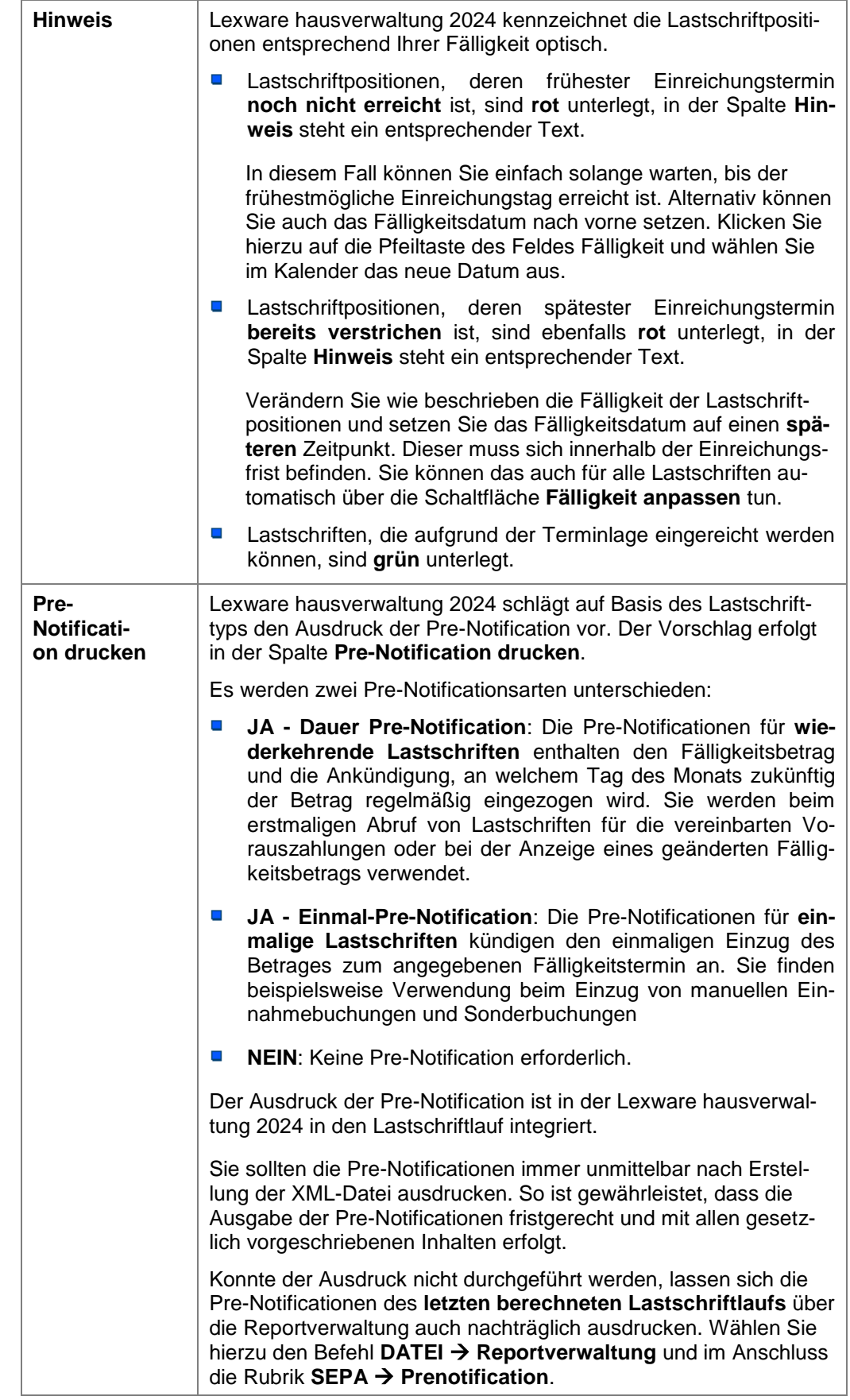

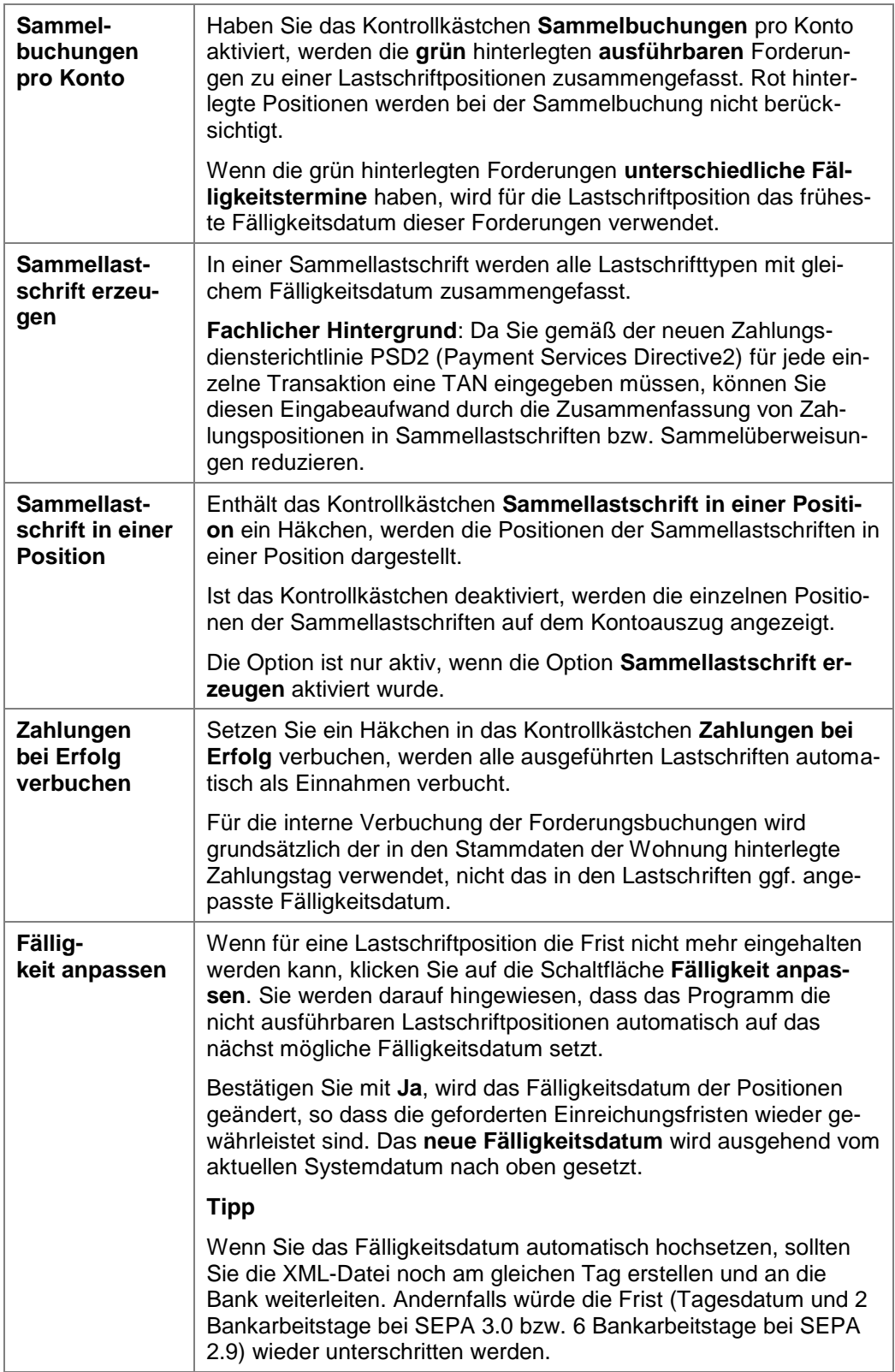

Wann müssen Sie die Vorbelegung der Pre-Notification ändern?Sie können die Vorbelegung der Pre-Notification ändern, sofern es erforderlich ist. Klicken Sie hierzu in das Feld und wählen Sie den passenden Eintrag aus.
Zwei Beispiele hierzu:

- Sonderbuchungen sind in einer Pre-Notification vom Typ **Einmal-Pre-Notification** anzuzeigen. Klicken Sie deshalb in der auf das Feld **Pre-Notification drucken** und wählen Sie den Eintrag **Ja - Einmal-Pre-Notification**.
- $\mathcal{L}_{\text{max}}$ Ändert sich im Zuge einer **Mieterhöhung** der Betrag einer wiederkehrenden Lastschrift, ist im Feld **Pre-Notification drucken** der Eintrag **Ja - Dauer-Pre-Notification** zu wählen.

Pre-Notification bei SammelbuchungenBei aktiviertem Kontrollkästchen **Sammelbuchungen pro Konto** werden die ausführbaren Lastschriften zu einer Lastschriftposition zusammengefasst. Dies hat für das Fälligkeitsdatum und den Ausdruck der Pre-Notification die folgenden Konsequenzen:

- Wenn die grün hinterlegten Forderungen **unterschiedliche Fälligkeitstermine** haben, wird für die Lastschriftposition das **früheste Fälligkeitsdatum** dieser Forderungen verwendet.
- $\mathcal{L}_{\text{max}}$ Wenn für alle grün hinterlegten Forderungen der Ausdruck der **gleichen Pre-Notification** vorgesehen ist, wird diese auch für die Sammelbuchung verwendet.
- **Committee** Wurden für die einzelnen Lastschriftpositionen **unterschiedliche Pre-Notificationen** eingestellt wurden, erzeugt die Lexware hausverwaltung 2024 für die Sammelbuchung automatisch eine **Einmal-Pre-Notification**.

#### **5.3.5.3 SEPA-Lastschriftdateien erzeugen**

Alle im Register **E-Banking** grün hinterlegten Lastschriftpositionen können im Lastschriftlauf berücksichtigt werden.

Erstellen Sie die SEPA-XML-Lastschriften wahlweise über **XML-Datei** oder **Online-Banking**.

Pro Gebäudekonto werden eine oder mehrere XML-Dateien mit den zugehörigen Lastschriftdatensätzen erzeugt. Alle Lastschriftpositionen der XML-Datei besitzen das gleiche Fälligkeitsdatum. Der Dateiname der XML-Datei enthält den IBAN des Gläubigerkontos, das Fälligkeitsdatum, das Lastschriftverfahren (CORE) und ab SEPA 3.0 das Lastschriftkennzeichen RCUR.

### **5.3.5.4 Pre-Notificationen ausdrucken**

Der Ausdruck der Pre-Notificationen erfolgt unmittelbar nach Erstellung der XML-Dateien. Das Fenster **Ausgabe-Einstellungen** wird geöffnet.

Starten Sie den Ausdruck der Pre-Notificationen. Es werden nur für die Lastschriftpositionen Pre-Notificationen gedruckt, für die dies zuvor eingestellt wurde.

- Der Formulartyp **Wiederkehrende SEPA-Lastschrift** enthält den Fälligkeitsbetrag und die Ankündigung, an welchem Tag des Monats zukünftig der Betrag regelmäßig eingezogen wird.
- Der Formulartyp **SEPA-Lastschrift** kündigt den einmaligen Einzug des Betrages zum angegebenen Fälligkeitstermin an.

Zahlungsbelege druckenUm die Zahlungsbelege (Überweisungen oder Lastschriften) zu drucken, gehen Sie wie folgt vor:

1. Ändern Sie ggf. noch die Markierung der zu berücksichtigenden Zahlungen, indem Sie jeweils das Markierungshäkchen der entsprechenden Buchungen anklicken.

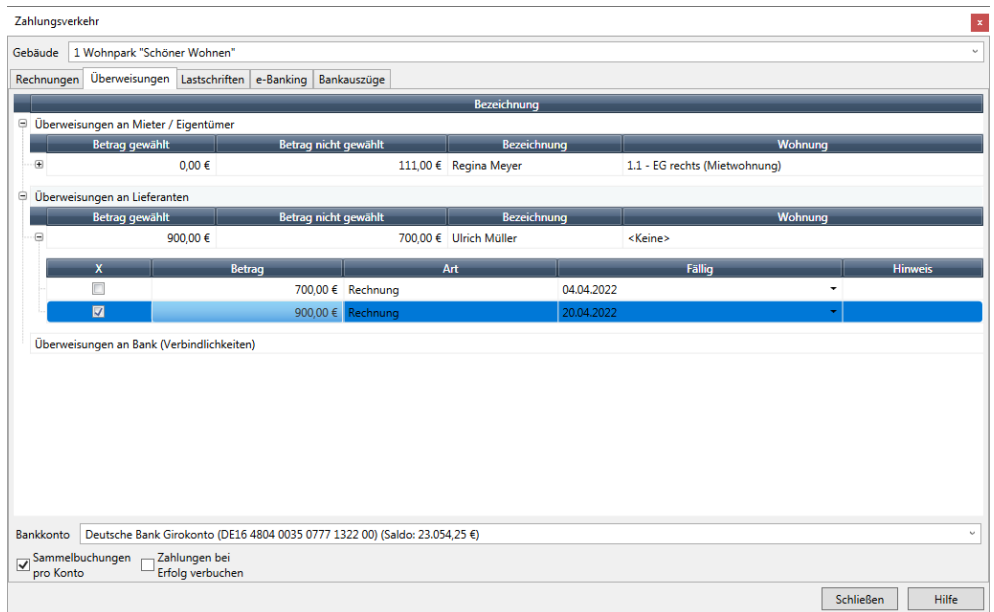

- 2. Wählen Sie, falls noch nicht geschehen, Ihr Bankkonto aus.
- 3. Klicken Sie auf **Drucken**, um die Zahlungsbelege zu drucken.

An dieser Stelle haben Sie noch die Möglichkeit, eine Übersichtsliste mit drucken zu lassen, die Ihnen noch einmal alle erzeugten Überweisungen/Lastschriften aufführt. Nach erfolgreichem Druck werden die Buchungen in die Buchführung übertragen, sofern Sie die Option **Zahlungen bei Erfolg verbuchen** aktiviert hatten.

Es wird empfohlen, nicht auf den Ausdruck der Übersichtslisten zu verzichten. Sie helfen Ihnen im Nachhinein verfolgen zu können, für welche Mieter- bzw. Eigentümer Sie bereits Überweisungen, Lastschriften oder eBanking-Aufträge erstellt haben.

Da der Übersichtendruck in Listenform geschieht und mit Sicherheit nicht auf ein Überweisungs- oder Lastschriftformular erfolgen soll, müssen Sie dafür sämtliche Überweisungs- und Lastschriftformulare nach abgeschlossenem Überweisungs- bzw. Lastschriftdruck zunächst aus Ihrem Drucker entfernen und anschließend Normalpapier einlegen. Damit Sie keinen Hochgeschwindigkeitsakt vollbringen müssen, wird die Ausführung des Drucks nach Erstellen der Überweisungen bzw. Lastschriften unterbrochen, damit Sie in aller Ruhe den Papieraustausch vornehmen können.

# **5.4 Bankauszüge verarbeiten (plus)**

# **5.4.1 Kontoauszüge abrufen - Einstieg**

In der Lexware hausverwaltung plus können Kontoauszüge in das Programm eingelesen und direkt im Anschluss verbucht werden.

In der Lexware hausverwaltung plus erfolgt der Abruf der Kontoauszüge wahlweise über die HBCI-Schnittstelle oder manuell über das Einlesen von Umsatzdateien. In der Lexware hausverwaltung standard steht nur der Import der Umsatzdateien zur Verfügung.

Auf diesem Wege lassen sich bei online geführten Konten die Zahlungseingänge direkt den offenen Forderungen wie Miete und Nebenkosten oder Hausgeld und Rücklage zuweisen. Somit haben Sie eine direkte Kontrolle über die Zahlungseingänge, ohne dass Sie auf Papierkontoauszüge angewiesen sind.

Die Zuordnung von Kontoumsatz und Forderung kann in einer Buchungsvorschrift gespeichert werden. Bei einem erneuten Abrufen des Kontoauszugs werden dann die vom Kreditinstitut bereitgestellten Informationen mit der Buchungsvorschrift verglichen. Bei Übereinstimmung kann der Umsatz verbucht werden.

# **Einstieg**

Der Import der Kontoauszüge erfolgt in beiden Fällen über das Register **Bankauszüge** im Bereich **Zahlungsverkehr**.

Wenn noch keine Umsatzdateien eingelesen wurden, ist die Liste der Bankauszüge leer. Sie können später hier auswählen, ob Sie die eingelesenen Umsätze für alle Konten anzeigen oder die Anzeige auf die Umsätze eines Kontos einschränken möchten.

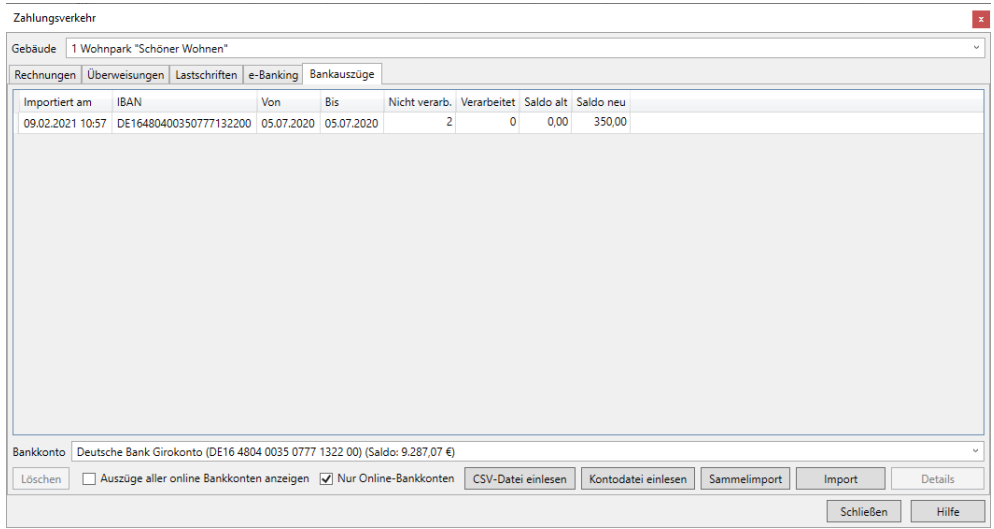

# **5.4.2 Import über Umsatzdatei**

### **5.4.2.1 Import erstmalig starten**

Der Import unterstützt die Dateiformate MT940 und camt.053.

- $\overline{\phantom{a}}$ MT940-Dateien (\*.STA) können Umsätze von einem oder mehreren Konten enthalten.
- $\mathcal{L}_{\mathcal{A}}$ Eine XML-basierte camt.053-Datei (\*.xml) enthält immer nur die Umsätze eines Bankkontos.
- Es ist auch der Import von ZIP-Dateien mit darin gepackten camt.053-Dateien  $\mathcal{L}_{\text{max}}$ (\*.zip) möglich. Die einzelnen camt.053-Dateien werden vor dem Import automatisch entpackt und dann eingelesen.

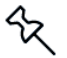

Es können nur Umsätze von Konten importiert werden, die im Bankenstamm der Lexware hausverwaltung angelegt wurden. Im Regelfall handelt es sich um Gebäudekonten, also Konten, die einem Gebäude zugeordnet sind.

Es lassen sich aber auch Umsätze von Nicht-Gebäudekonten importieren.

1. Klicken Sie in der Fußzeile des Registers **Bankauszüge** auf die Schaltfläche **Kontodatei einlesen**. Es öffnet sich das Fenster **Kontoauszüge aus Dateien importieren**.

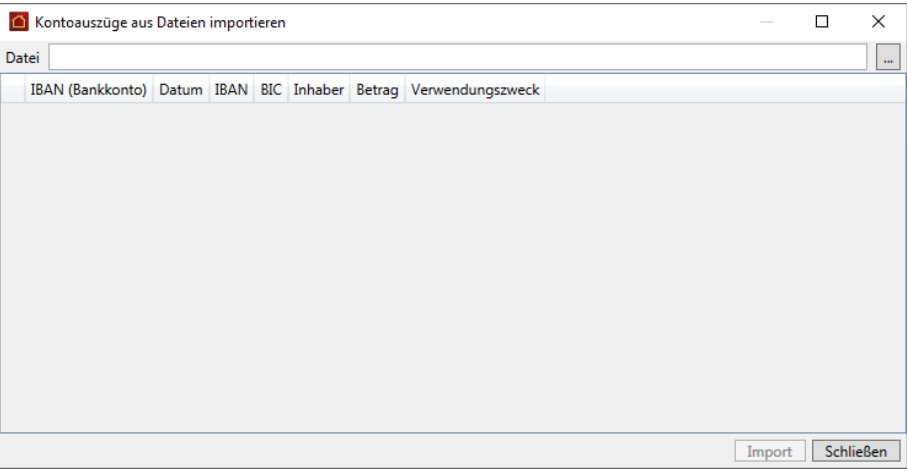

- 2. Klicken Sie in der Zeile **Datei** auf das Symbol mit den drei Punkten. Es öffnet sich das Windows-Fenster zur Auswahl von Dateien.
- 3. Wählen Sie die Umsatzdatei aus und bestätigen Sie mit **Öffnen**.
- 4. Die ausgewählte Umsatzdatei wird mit dem Verzeichnispfad angezeigt.

u.

Die in der Umsatzdatei enthaltenen Umsätze werden ausgelesen und zeilenweise im Fenster **Kontoauszüge aus Dateien importieren** aufgeführt.

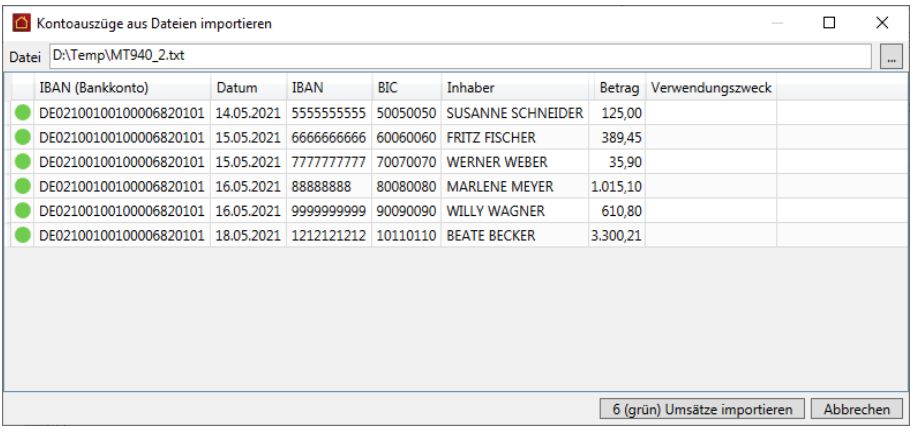

Die Umsätze sind zu diesem Zeitpunkt noch nicht in die Lexware hausverwaltung eingelesen. Dies erfolgt erst in einem nachgelagerten Schritt.

Liste der in Umsatzdatei enthaltenen Umsätze interpretierenDie Liste kann die Umsätze von einem oder mehreren Konten enthalten. Dies hängt davon ab, ob eine *MT940*- Datei (mit Umsätzen von mehreren Konten) oder eine gezippte *camt.053*-Dateien importiert wurde. Eine ungezippte *camt.053*-Datei enthält immer nur die Umsätze eines Bankkontos.

# **Spalten**

 $\mathcal{R}$ 

Interpretieren Sie die Spalten der Liste wie folgt:

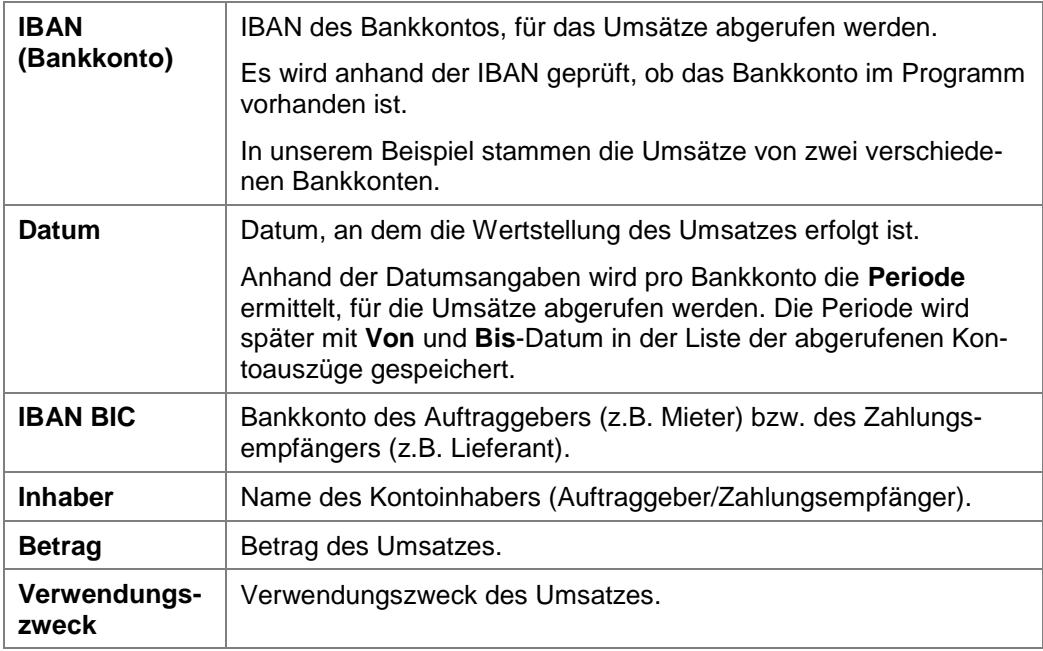

#### Farbsymbolik

Die aus der Umsatzdatei ausgelesenen Umsätze werden mit zwei Symbolfarben gekennzeichnet.

In unserem Beispiel besitzen alle Umsätze ein grünes Symbol. Das heißt: Die Umsätze gehören zu einem vorhandenen Bankkonto und wurden für die (anhand der Datumsangaben der Umsätze) ermittelte Periode noch nicht eingelesen.

Die Umsätze können demnach in das Programm importiert werden.

### **5.4.2.2 Umsätze in das Programm übernehmen**

Übernehmen Sie alle grün gekennzeichneten Umsätze in das Programm.

1. Klicken Sie auf die Schaltfläche *n* **(grün) Umsätze importieren**. Die Umsätze werden eingelesen.

Das Fenster **Kontoauszüge aus Dateien importieren** bleibt geöffnet, so dass Sie in einem Arbeitsgang weitere Umsatzdateien auswählen und einlesen können.

2. Klicken Sie dann auf **Schließen**. Sie befinden sich wieder im Register **Bankauszüge**.

### **Ergebnis**

Im Register **Bankauszüge** wird pro Bankkonto und Import eine neue Zeile angelegt. Die einzelnen Umsätze sind im Register **Bankauszüge** nicht aufgeführt. Sie werden im Detailfenster angezeigt und von dort auch verbucht (siehe hierzu Kapitel **Umsätze verbuchen**).

Im Beispiel wurden die Umsätze von zwei Bankkonten eingelesen, deshalb zwei Zeilen. Sie erkennen das anhand der Spalte **IBAN**. Die beiden Datumsangaben in den Spalten **Von** und **Bis** kennzeichnen die Periode, für die Umsätze bereits eingelesen wurden.

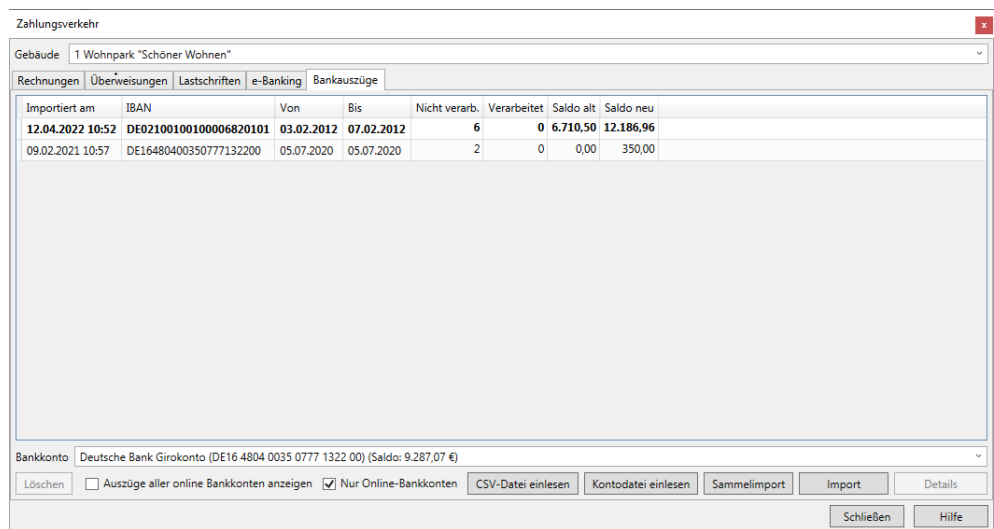

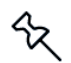

In Fettschrift hervorgehobene Auszüge wurde noch nicht in der Detailansicht geöffnet. Auszüge in Normalschrift wurden in der Detailsicht bereit geöffnet. Die Normalschrift sagt aber nichts darüber aus, ob Umsätze auch verbucht wurden. Diese Informationen entnehmen Sie der Spalte **Verarbeitet**.

Liste einschränkenIn der Standardeinstellung ist das Kontrollkästchen **Auszüge aller online Bankkonten anzeigen** aktiviert. Es werden die abgerufenen Umsätze von allen Bankkonten angezeigt.

Nehmen Sie das Häkchen aus dem Kontrollkästchen, können Sie über das Feld **Bankkonto** die Abrufe auf ein bestimmtes Bankkonto einschränken.

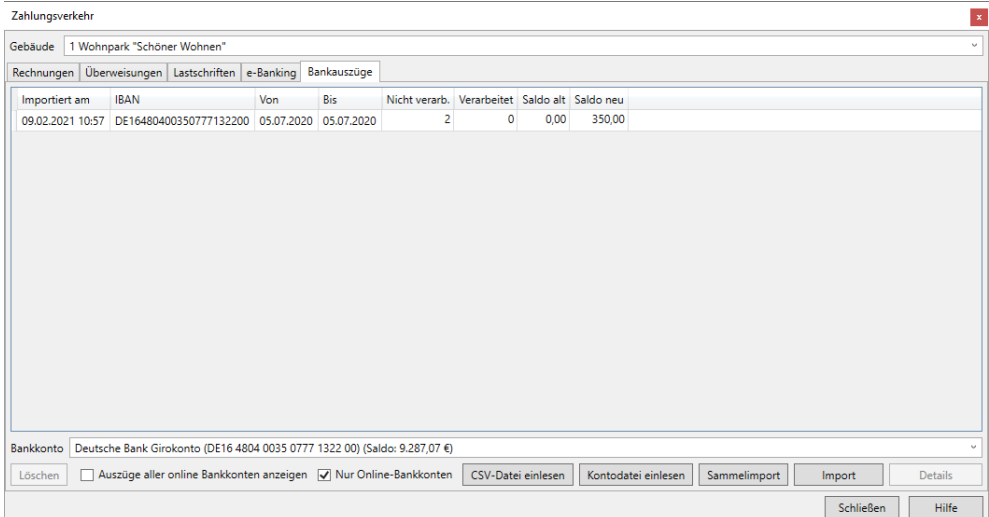

#### **5.4.2.3 Weitere Kontoauszüge einlesen**

Bevor wir Ihnen zeigen, wie Sie die importierten Umsätze im Programm verbuchen, möchten wir weitere Kontoauszüge einlesen. Es ist dabei unerheblich, in welcher Reihenfolge Sie dies tun.

Es wird immer anhand des Umsatzdatums die Abrufperiode für ein Bankkonto ermittelt und geprüft, ob für die Periode schon Umsätze abgerufen wurden. Auf diese Weise können auch Lücken in den Abrufen erkannt und mit den jeweiligen Umsätzen gefüllt werden.

Aufgrund dieser Überprüfung ist auch ein mehrfacher Abruf der Umsätze an einem Tag möglich, ohne dass in der Lexware hausverwaltung doppelte Umsätze übernommen werden.

Wir zeigen das kurz an einem Beispiel.

- 1. Sie befinden sich im Register **Bankauszüge** des Bereichs **Zahlungsverkehr**.
- 2. Klicken Sie auf die Schaltfläche **Datei einlesen**.
- 3. Wählen Sie die Datei mit den Kontoauszügen. Alle rot gekennzeichneten Umsätze wurden zum Bankkonto für die ermittelte Periode bereits eingelesen. Ein nochmaliger Import dieser Umsätze ist nicht möglich. Nur ein Umsatz besitzt ein grünes Symbol und kann zur bestehenden Periode folglich auch nur importiert werden.

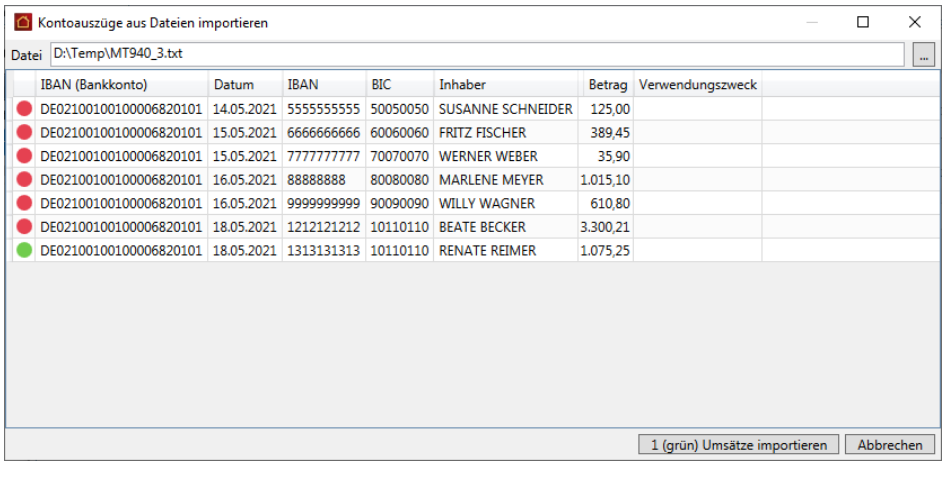

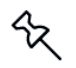

Fahren Sie mit dem Mauszeiger über das Farbsymbol, erhalten Sie einen Tooltipp mit Erläuterungen zur Symbolfarbe.

Rot kann übrigens auch bedeuten: Sie haben die Umsätze eines Kontos ausgelesen, das in Ihrer Lexware hausverwaltung (noch) nicht angelegt worden ist. Auch in diesem Fall wird ein Import der Umsätze unterbunden.

4. Schließen Sie den Import des Umsatzes über die Schaltfläche *n* **(grün) Umsätze importieren** ab. Der Abruf wird im Register **Bankauszüge** in einer neuen Zeile aufgeführt.

# **5.4.3 Kontoumsätze über csv-Dateien einlesen**

Bislang konnten Kontoumsätze nicht aus anderen Banking-Programmen in die Lexware hausverwaltung übernommen werden, wenn diese nur als csv-Dateien vorlagen.

Mit der neuen Jahresversion lassen sich jetzt csv-Dateien als Kontoumsätze importieren. Der Import erfolgt über **Buchen** → **Zahlungsverkehr** → **Register 'Bankauszüge'**.

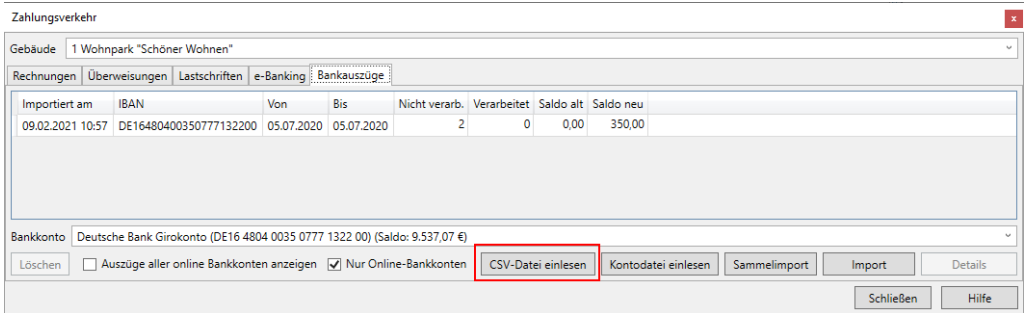

# **csv-Datei auswählen**

1. Klicken Sie auf die Schaltfläche **CSV-Datei einlesen**. Der Import-Assistent wird geöffnet. Für den Import wird die Haupt-Bankverbindung des aktuellen Gebäudes vorgeschlagen.

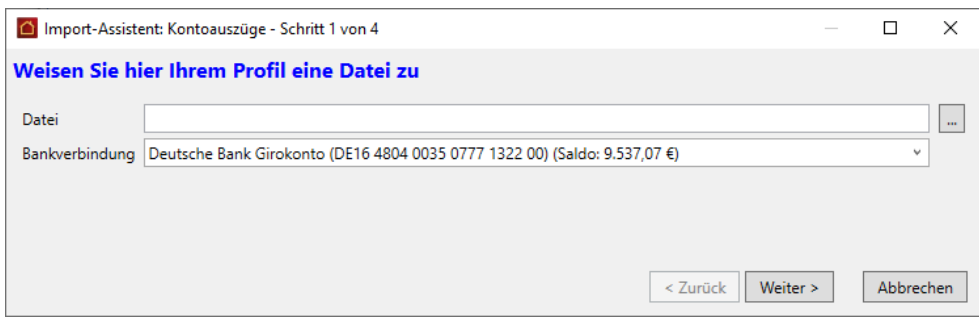

2. Wählen Sie die csv-Datei mit den Kontoauszügen aus und bestätigen Sie mit **Weiter**.

## **Spaltenformat festlegen**

1. Legen Sie auf der zweiten Assistentenseite zunächst das **Trennzeichen** fest, das in der csv-Datei für die Trennung der einzelnen Datensatzfelder verwendet wird.

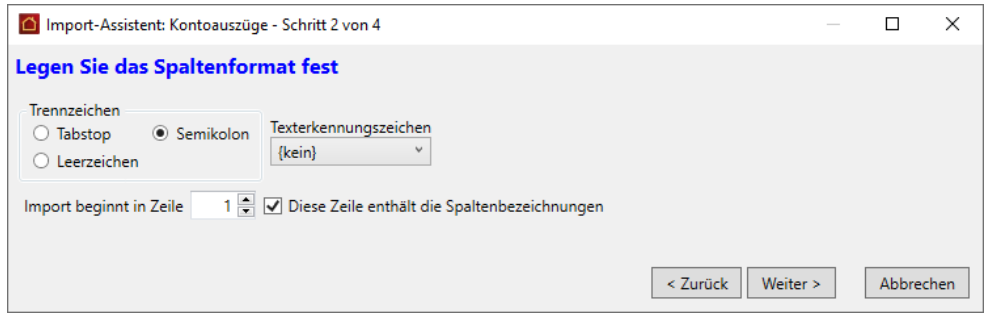

- 2. Geben Sie an, ob in der csv-Datei ein **Texterkennungszeichen** verwendet wird. Wählen Sie ",' oder kein (kein Texterkennungszeichen).
- 3. Geben Sie zudem an, ab welcher Zeile der Import beginnen soll und ob die Zeile Spaltenbezeichnungen enthält. Wenn die csv-Datei keine Spaltenbezeichnung enthält, wird beim Import fortlaufend Spalte1, Spalte2 etc. verwendet.
- 4. Bestätigen Sie mit **Weiter**.

### **Spalten zuordnen**

1. Ordnen Sie auf der dritten Assistentenseite die Spalten der csv-Datei den Datensatzfeldern des Programms zu. Die linke Seite enthält die Spalten-Bezeichnungen der Importdatei, die rechte die Feld-Bezeichnungen des Fensters **Kontoauszug-Details**. Im unteren Bereich werden die Feldinhalte der Importdatei aufgeführt.

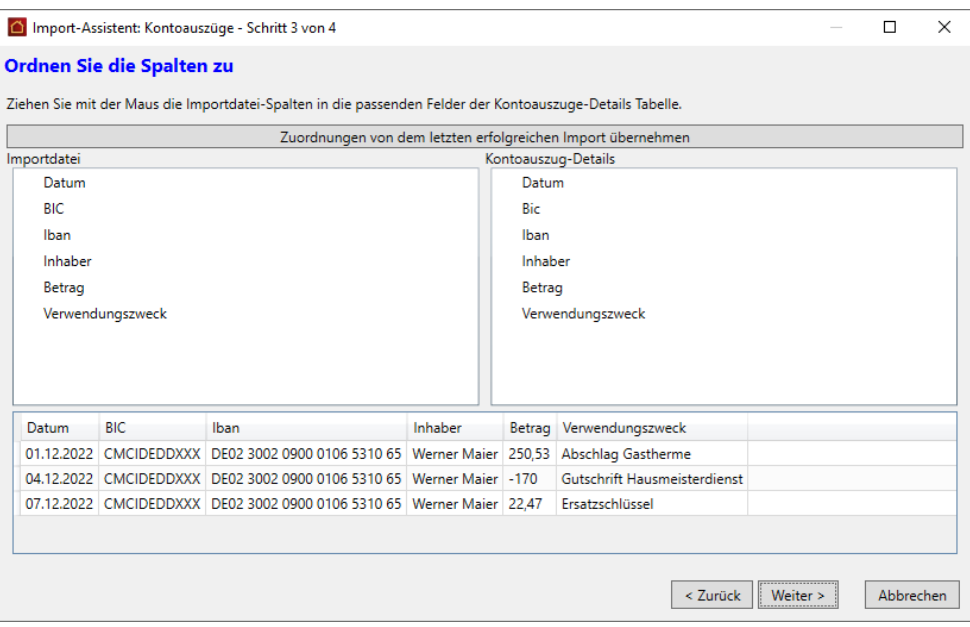

- 2. Ziehen Sie eine Spalte der **Importdatei** auf das zugehörige Feld des Fensters **Kontoauszug-Details**.
- 3. Die Zuordnung wird durch Klammern hinter dem Feld dargestellt.

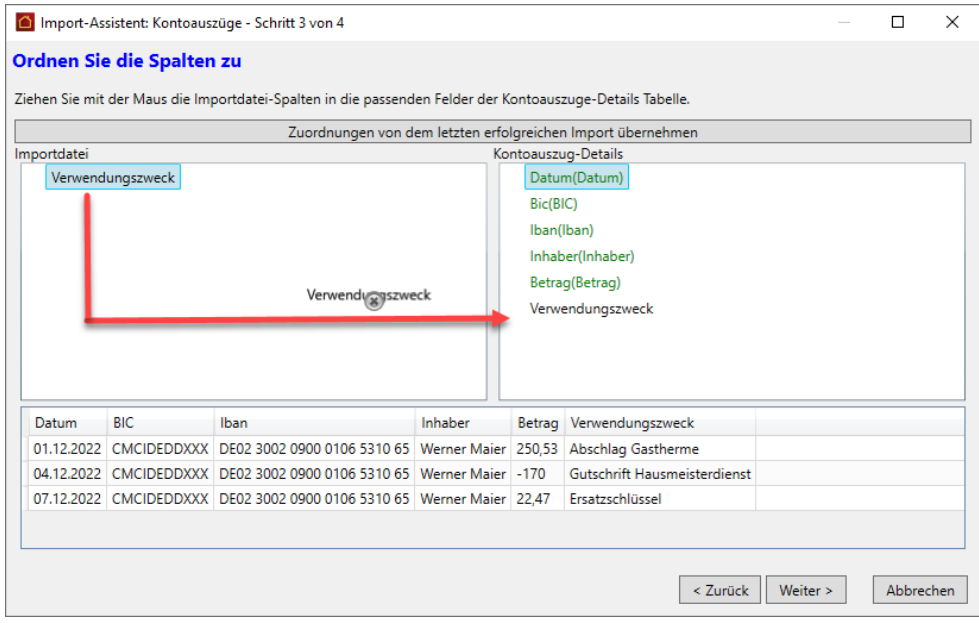

4. Bestätigen Sie mit **Weiter**.

## **Zusammenfassung**

1. Die vierte Assistentenseite fasst vor der Übernahme die Zuordnung nochmals tabellarisch zusammen. Erfolgreiche Zuordnungen werden mit einem grünen Symbol gekennzeichnet.

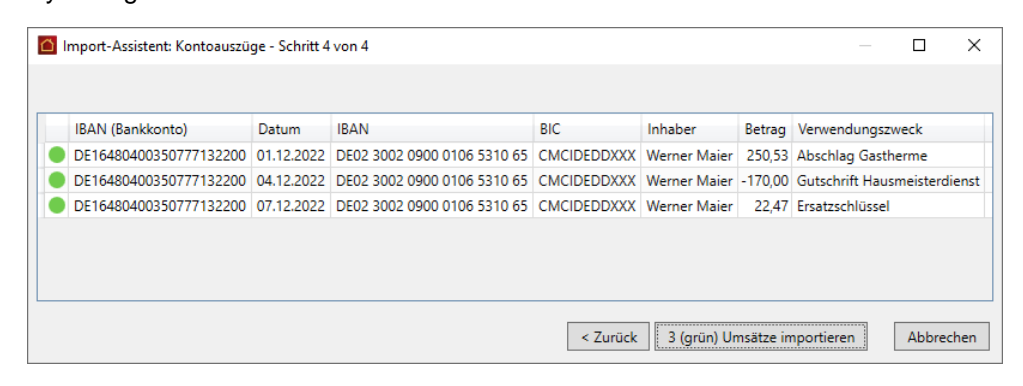

2. Starten Sie das Einlesen der Umsätze über die Schaltfläche *n* **(grün) Umsätze importieren**.

3. Die Umsätze werden eingelesen und die eingelesene Umsatzdatei wird im Register **Bankauszüge** angezeigt.

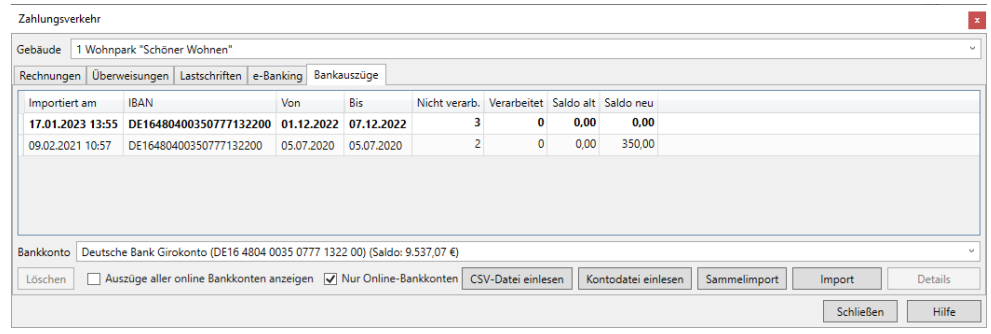

4. Öffnen Sie die Umsatzdatei und buchen Sie die Kontoumsätze wie gewohnt über das Fenster **Kontoumsatz-Details**.

# **5.4.4 Abruf über HBCI-Schnittstelle**

Der Abruf der Kontoauszüge über die HBCI-Schnittstelle der Lexware hausverwaltung plus kann für ein einzelnes Bankkonto oder als Sammelimport für mehrere Bankkonten erfolgen.

### **Einstieg**

1. Wählen Sie im Register **Bankauszüge** das Gebäudekonto aus, das Sie als HBCI-Konto eingerichtet haben.

Es stehen Ihnen alle Bankkonten zur Verfügung, die Sie in den **Stammdaten** unter **Bankverbindungen** oder im gewählten Gebäude unter **Gebäudekonto** erfasst haben.

2. Sie können die Auswahlliste auf die HBCI-Konten einschränken, indem Sie ein Häkchen in das Kontrollkästchen **Nur Online-Bankkonten** setzen.

Wenn - wie im Beispiel - noch keine Umsatzdateien eingelesen wurden, ist die Liste der Bankauszüge leer.

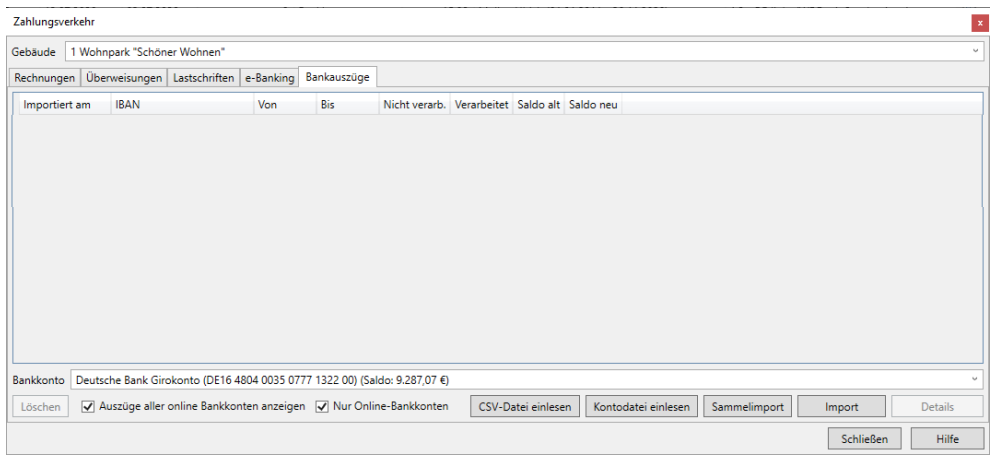

#### **5.4.4.1 Abruf für einzelnes Konto**

Das ausgewählte Bankkonto muss unter Gebäude → Gebäudekonto oder unter **Stammdaten** → **Bankverbindungen** als HBCI-Konto mit gültiger HBCI-Benutzerkennung hinterlegt worden sein.

1. Klicken Sie auf die Schaltfläche **Import**, um die Bankauszüge des **ausgewählten Bankkontos** abzurufen.

Es öffnet sich das Fenster **Import Bankauszüge**.

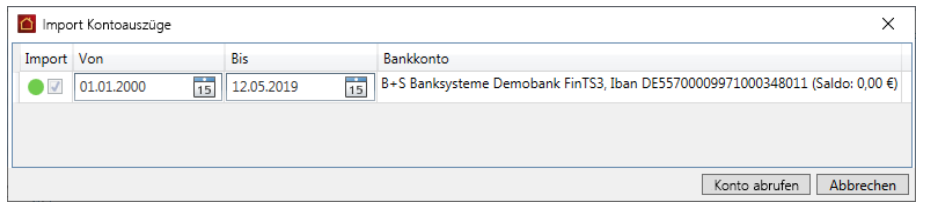

2. Legen Sie ggf. den vorgeschlagenen Abrufzeitraum fest und übernehmen Sie die Umsätze mit Konto abrufen.

# **Erstabruf**

Wenn für eine Bankverbindung noch keine Umsätze abgerufen worden sind, ist das Feld **Abruf von** mit dem Datum 01.01.2000 vorbelegt. Das Bis-Datum ist mit dem *Systemdatum - 1*, also dem gestrigen Datum vorbelegt.

Geben Sie als **Von-Datum** das Datum ein, ab dem der Abruf der Kontoumsätze erfolgen soll.

# **Wiederholter Abruf**

Beim wiederholten Abruf eines Kontos wird automatisch der im Anschluss an den letzten Zeitraum folgende Zeitraum vorgeschlagen. Das bedeutet: Das Feld **Abruf von** wird mit dem Folgetag des letzten Bis-Datums vorbelegt. Als neues Bis-Datum wird wieder das aktuelle *Systemdatum - 1* verwendet.

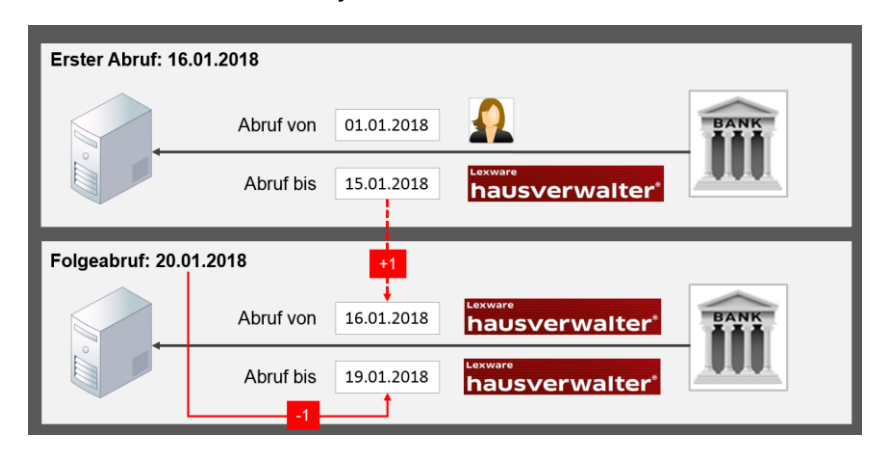

Lexware hausverwaltung 2024 stellt durch den beschriebenen Automatismus eine nahtlose Verwaltung der Abrufzeiträume sicher.

### **Abrufzeitraum manuell ändern**

Grundsätzlich haben Sie die Möglichkeit, die beiden Felder **Abruf von** und **Abruf bis** manuell zu bearbeiten und damit freie Abrufzeiträume zu definieren. Damit können Sie die Verbuchung der Kontoumsätze individuell an die Prozesse Ihrer Hausverwaltung anpassen, um z.B. im April zunächst nur die Kontoumsätze bis Ende März zu verarbeiten.

Beachten Sie bei der manuellen Eingabe die folgenden Regeln.

- $\mathcal{L}_{\text{max}}$ Es müssen immer beide Datumsfelder mit einem Wert gefüllt sein. Andernfalls erhalten Sie eine Hinweismeldung.
- $\mathbf{r}$ Das Bis-Datum darf nicht vor dem Von-Datum liegen.
- $\mathcal{L}_{\mathcal{A}}$ Von- und Bis-Datum dürfen nicht jüngeren Datums sein als das gestrige Datum (Systemdatum -1). Andernfalls erfolgt eine automatische Korrektur durch das Programm.
- $\overline{\phantom{a}}$ Wenn Sie das von der Lexware hausverwaltung errechnete Von-Datum in die Zukunft ändern, erhalten Sie beim Start der Verarbeitung den Hinweis, dass die Umsätze für das betreffende Bankkonto nicht lückenlos abgerufen werden. Sie können die Verarbeitung dann fortsetzen oder abbrechen.

#### **5.4.4.2 Abruf für Sammelkonten**

Bei einem **Sammelimport** lassen sich Bankauszüge für **mehrere Konten** in einem Arbeitsgang abrufen und verbuchen. Es werden alle HBCI-Konten mit gültiger HBCI-Benutzerkennung berücksichtigt, die unter **Stammdaten** → **Bankverbindungen** für den Sammelimport gekennzeichnet wurden.

Klicken Sie auf die Schaltfläche **Sammelimport**. Es öffnet sich das Fenster **Sammelimport**.

Die flexible Bestimmung der Abrufzeiträume ist auch bei einem Sammelimport möglich. Für jedes Bankkonto wird der unter **Ausführungsoptionen** eingestellte Abrufzeitraum vorgeschlagen. Sie können den vorgeschlagenen Abrufzeitraum nach den gleichen Kriterien ändern wie bei einem Einzelabruf.

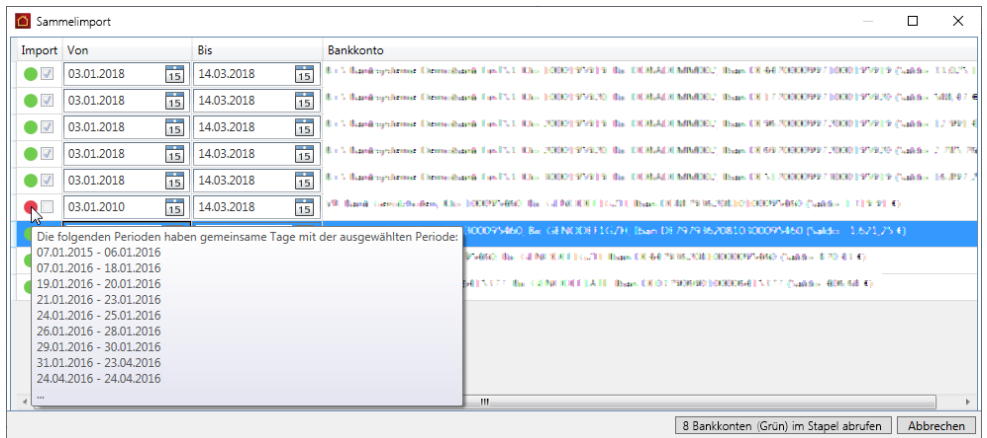

Bei allen mit einem grünen Symbol markierten Bankkonten besteht kein Konflikt mit zuvor abgerufenen Zeiträumen.

Sie können einzelne Kontoauszüge vom Import ausschließen. Hierzu ist das Häkchen in der entsprechenden Zeile aus dem Kontrollkästchen der Spalte **Import** zu nehmen.

Ist ein Bankkonto in der Liste rot markiert, sind im angegebenen Abrufzeitraum bereits Abrufe erfolgt. Ein Import der Bankauszüge ist für diesen Abrufzeitraum dann nicht möglich, um Doppelbuchungen zu vermeiden.

Fahren Sie mit der Maus über das rote Symbol, werden die sich mit dem angegebenen Abrufzeitraum überschneidenden Zeiträume angezeigt.

Ändern Sie den Abrufzeitraum entsprechend. Ggf. stellen Sie für dieses Bankkonto vor dem nächsten Sammelabruf einen lückenlosen Abruf über Einzelimporte sicher.

Nach erfolgreicher Ausführung des Sammelabrufs erhalten Sie einen Hinweis über die Anzahl der abgerufenen Umsätze sowie der betroffenen Banken. Die abgerufenen Bankauszüge werden nach Auswahl des jeweiligen Bankkontos in der Liste angezeigt.

### **5.4.5 Umsätze verbuchen**

Die Buchung der abgerufenen Umsätze eines Kontoauszugs kann mit der Lexware hausverwaltung direkt aus dem Register **Bankauszüge** heraus erfolgen.

Damit Sie die Buchungen aber zukünftig nicht immer wieder manuell ausführen müssen, können Sie die Zuordnung von Kontoumsatz und Forderung in einer sog. Buchungsvorschrift speichern. Bei einem erneuten Abrufen des Kontoauszugs werden dann die vom Kreditinstitut bereitgestellten Informationen mit der Buchungsvorschrift verglichen. Bei Übereinstimmung kann der Umsatz anschließend in einer Stapelverarbeitung automatisiert verbucht werden.

#### **Einstieg - Detailfenster öffnen**

- 1. Markieren Sie im Register **Bankauszüge** einen abgerufenen Kontoauszug.
- 2. Klicken Sie auf die Schaltfläche **Details**. Es öffnet sich das Fenster **Kontoauszug-Details** mit der Liste der einzelnen Umsatzpositionen.

Nach dem erstmaligen Aufruf sind alle Kontrollkästchen der Spalte **Gebucht** noch ohne Häkchen.

Der Spalte **Regeln** können Sie entnehmen, zu welchem Kontoumsatz bereits eine Buchungsvorschrift vorhanden ist und wo noch Buchungsvorschriften fehlen.

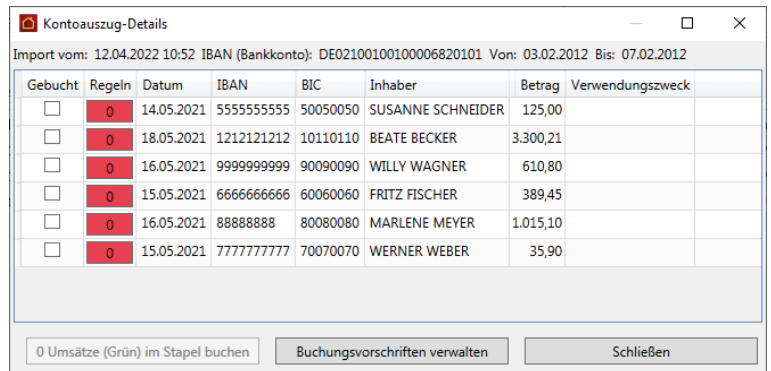

Im Beispiel besitzen alle Umsätze ein rotes Symbol mit der Ziffer 0. Das bedeutet, dass zum Kontoumsatz noch keine Buchungsvorschrift existiert. Eine Buchung der Umsätze über die Stapelverarbeitung ist aber nur möglich, wenn eine Buchungsvorschrift zugeordnet wurde.

Alternativ kann ein einzelner Umsatz über die Liste auch manuell gebucht werden.

**5.4.5.1 Buchungsvorschrift für Umsatz festlegen**

Wiederkehrenden Kontoumsätzen werden Sie im Regelfall eine Buchungsvorschrift zuordnen. Sie können hierbei zu jedem Detail einer Kontoauszugsposition bestimmen, welche eindeutig übereinstimmen muss, damit diese Buchungsvorschrift greift.

Beim nächsten Mal wird die Buchung erkannt und im Fenster **Kontoauszug-Detail** zur Buchung vorgeschlagen.

# **Einstieg**

1. Klicken Sie mit der rechten Maustaste auf ein rotes Symbol mit der Ziffer 0 und wählen Sie im Kontextmenü den Befehl **Buchungsvorschriften → Hinzufügen**.

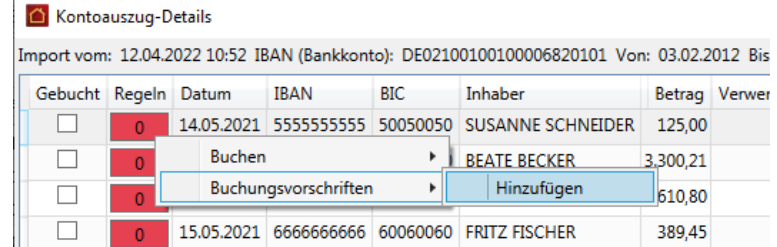

2. Es öffnet sich das Fenster **Buchungsvorschrift**.

## **Details zur Buchungsvorschrift festlegen**

Erfassen Sie die Details der Buchungsvorschrift. Viele Felder sind bereits mit Inhalten aus dem abgerufenen Umsatz vorbelegt.

1. Prüfen Sie die Vorbelegungen und ergänzen bzw. ändern Sie diese ggf.

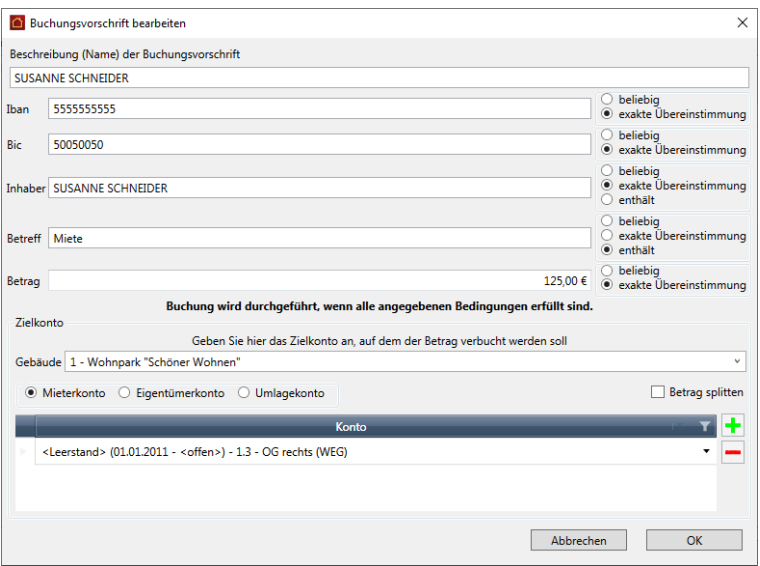

- 2. Wählen Sie im Beispiel in der Betreffzeile die Option **enthält**, wird die Mietzahlung auch dann berücksichtigt, wenn im Feld **Verwendungszweck** zusätzlich zum Betreff **Miete** noch ein Datum steht.
- 3. Geben Sie das Zielkonto aus, auf dem der Betrag verbucht werden soll. Es wird auch die dazugehörige Wohnung angezeigt, der das Konto zugeordnet ist.
- 4. Klicken Sie auf **Speichern**.
- 5. Der Umsatz besitzt im Fenster **Kontoauszug-Details** jetzt ein grünes Symbol mit der Ziffer 1.

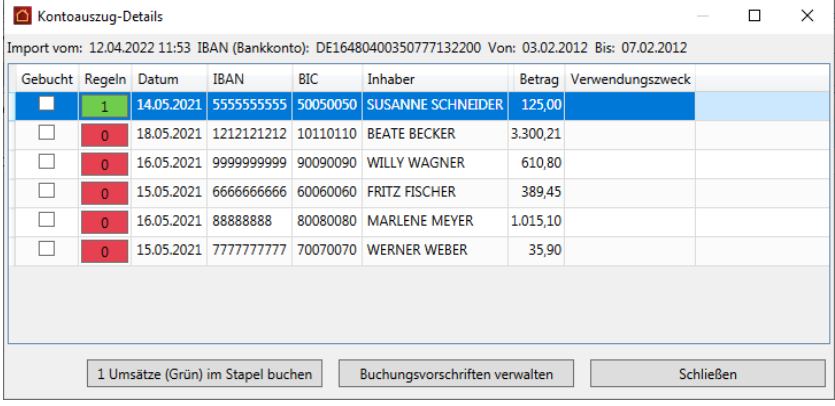

Ein grünes Symbol mit der Ziffer 1 signalisiert, dass zum Kontoumsatz genau eine Buchungsvorschrift existiert. Der Umsatz kann jetzt über die Stapelverarbeitung gebucht werden.

Eine bereits existierende Buchungsvorschrift kann aus der Liste der Umsätze über das Kontextmenü mit dem Befehl **Buchungsvorschriften** → *Name der Buchungsvorschrift* → **Bearbeiten** aufgerufen und bearbeitet werden.

## **5.4.5.2 Buchungsvorschrift für Splittbuchungen festlegen**

°∕≿

In einer Buchungsvorschrift lassen sich auch Splittbuchungen abbilden. Dies gilt für Buchungen auf Eigentümer-, Mieter- und Umlagekonten.

Damit ist es möglich, einen Kontoumsatz in Teilbeträgen auf mehrere Konten zu buchen. Es kann z.B. sein, dass ein Mieter die Miete für eine Wohnung und eine Garage in einem Betrag überweist, obwohl dafür getrennte Mieterkonten eingerichtet sind. Oder die Kosten, die von einem Versorgungsunternehmen abgebucht werden, betreffen mehrere Umlagekonten. In einem solchen Fall muss eine Bewegung in mehrere Teilbeträge aufgeteilt (gesplittet) werden.

Im folgenden Beispiel wird ein Kontoumsatz der Stadtwerke über 300 EUR abgerufen.

### **Splittbuchung festlegen**

- 1. Öffnen Sie den Arbeitsbereich **Zahlungsverkehr** und wechseln Sie in das Register **Bankauszüge**.
- 2. Öffnen Sie zum abgerufenen Bankauszug das Fenster **Kontoauszug-Details**.
- 3. Fügen Sie zur Abschlagsbuchung eine Buchungsvorschrift hinzu.

4. Wir haben im Beispiel die Kontoart **Umlagekonto** gewählt.

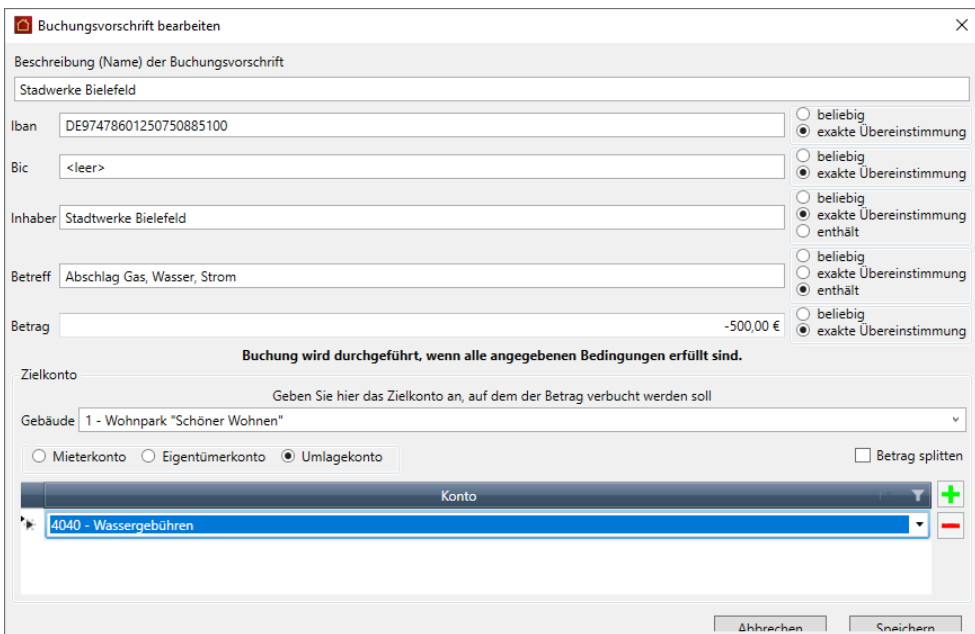

5. Setzen Sie ein Häkchen in das Kontrollkästchen **Betrag splitten**.

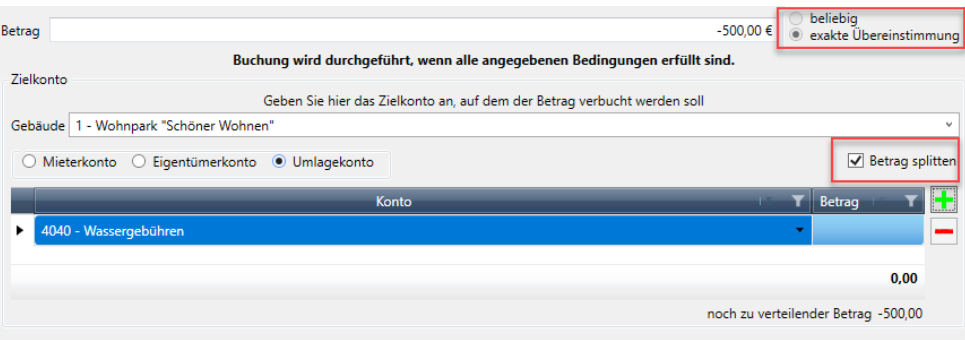

- $\Box$ Der untere Bereich bietet jetzt die Möglichkeit, über das Plus-Symbol mehrere Umlagekonten auszuwählen und in der Buchungsregel zusammenzufassen.
- $\overline{\phantom{0}}$ Der Buchungsbetrag muss hierbei vollständig auf die Umlagekonten aufgeteilt werden. Andernfalls kann die Buchungsvorschrift nicht gespeichert werden. Die Option für das Betragsfeld wird automatisch auf **exakte Übereinstimmung** gesetzt. Sie kann bei aktivierter Splittbuchung nicht geändert werden.

#### **Aufteilung definieren**

1. Wählen Sie das erste Umlagekonto aus und geben Sie den Betrag an, der auf dieses Konto gebucht werden soll.

Teilbeträge für Abbuchungen sind mit einem negativen Vorzeichen einzugeben.

Unterhalb der Liste werden die Teilbeträge summiert und der noch zu verteilende Restbetrag wird angezeigt.

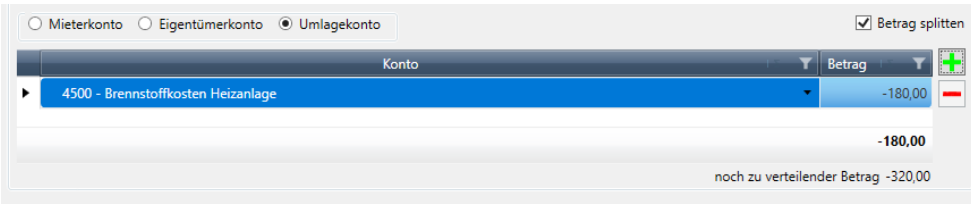

- 2. Legen Sie über das Plus-Symbol weitere Zeile an. Wählen Sie jeweils das Unterkonto aus und geben Sie den Teilbetrag ein.
- 3. Am Ende muss der Betrag des Kontoumsatzes vollständig auf die Konten aufgeteilt sein und einen Restbetrag von 0 ergeben.

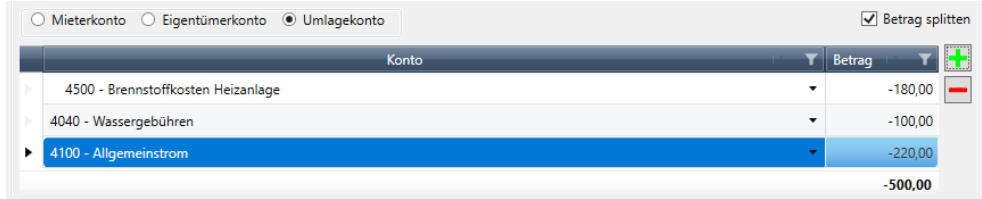

4. Speichern Sie die Buchungsvorschrift.

#### **5.4.5.3 Kontoumsätze im Stapel buchen**

Kontoumsätze, zu denen genau eine Buchungsvorschrift existiert, können über die Stapelverarbeitung gebucht werden. Die Buchung muss im Detailfenster des Kontoauszugs auf manuellem Wege angestoßen werden. Es existiert hierzu eine entsprechende Funktion.

Eine automatische Verbuchung von Umsätzen mit Buchungsvorschrift erfolgt nicht. Damit soll die Transparenz beim Buchen erhöht werden.

1. Sie befinden sich im Beispiel im Fenster **Kontoumsatz-Details**. Mit Ausnahme eines Umsatzes besitzen alle anderen Umsätze bereits eine Buchungsvorschrift.

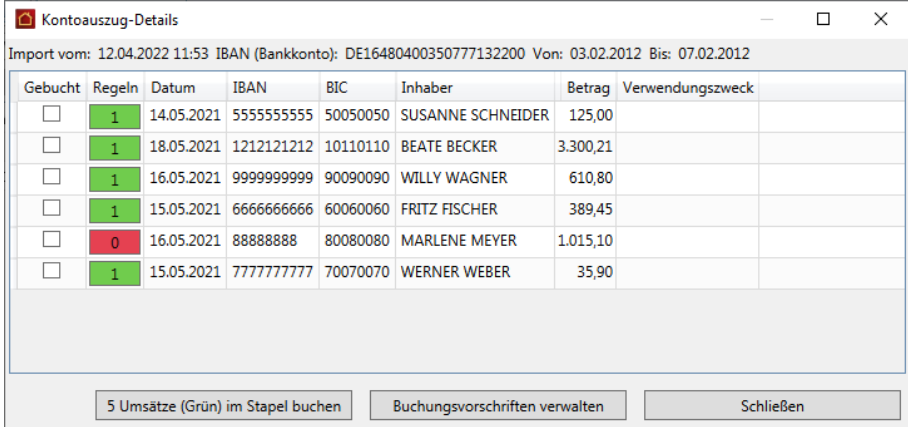

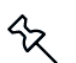

- 2. Klicken Sie in der Fußzeile des Fensters auf die Schaltfläche *n* **Umsätze (Grün) im Stapel buchen**. Sie können dem Beschriftungstext der Schaltfläche entnehmen, wie viele Umsätze hierbei Berücksichtigung finden.
- 3. Es öffnet sich das Fenster Kontoauszug **Buchungen** mit einer Übersicht der anstehenden Buchungen. Anhand dieser Übersicht können Sie also vor der Stapelbuchung gut erkennen, auf welchem Konto welcher Betrag gebucht werden wird.

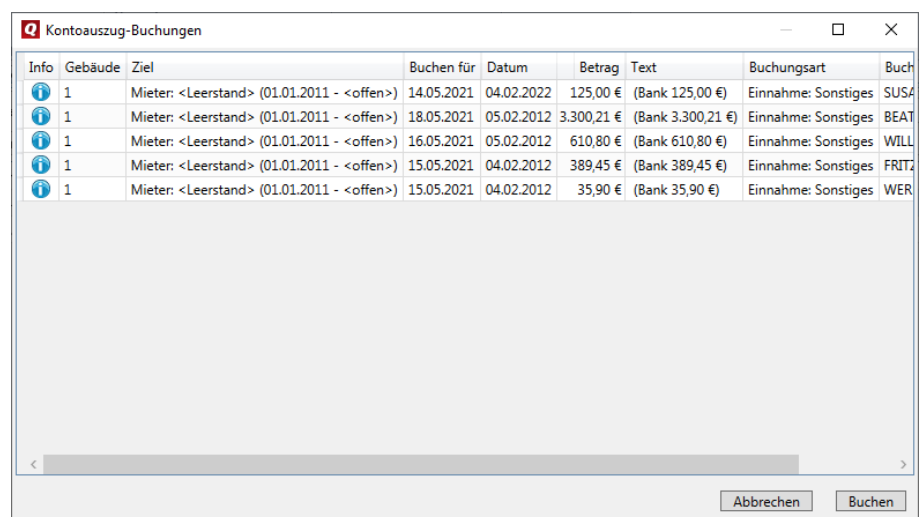

Die Spalte **Menge** wird angezeigt, wenn auch das Konto 4500 in einer Buchungsvorschrift vorhanden ist.

4. Klicken Sie auf **Buchen**. Im Anschluss enthalten alle Umsätze im Fenster **Kontoauszug-Details**, die gebucht werden konnten, in der Spalte **Gebucht** ein Häkchen. Die Farbe des Symbols wechselt von Grün auf Grau.

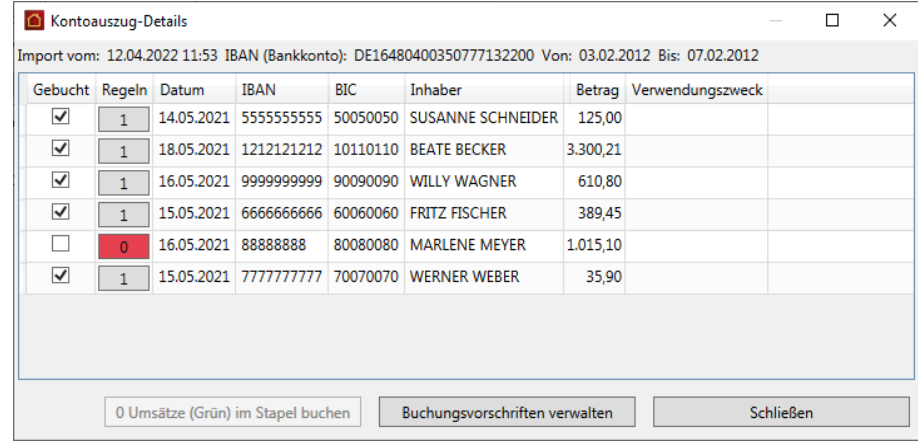

Ein graues Symbol mit der Ziffer 1 signalisiert, dass ein Kontoumsatz mit Buchungsvorschrift über die Stapelbuchung verbucht wurde.

 $1 -$ 

### **5.4.5.4 Umsatz manuell buchen**

Umsätze, die nicht automatisch gebucht werden konnten - da eine Buchungsvorschrift fehlt - können manuell gebucht werden. Das manuelle Buchen bietet sich vor allem beim Buchen von einmaligen Umsätzen an.

- 1. Klicken Sie mit der rechten Maustaste auf ein rotes Symbol mit der Ziffer 0. Es öffnet sich ein Kontextmenü.
- 2. Wählen Sie im Kontextmenü den Befehl **Buchen** → **Manuell**.

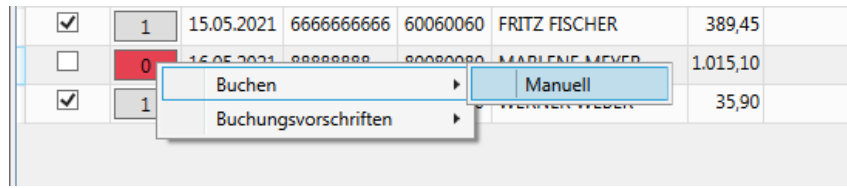

3. Es öffnet sich das Buchungsfenster im Register **Ausgaben** oder **Einnahmen**.

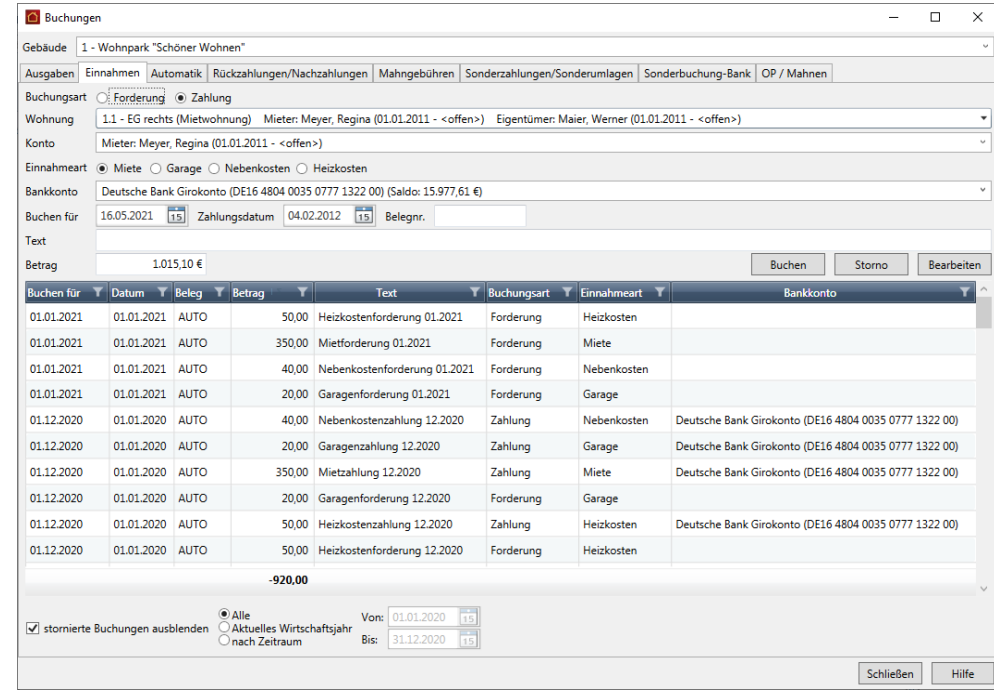

4. Buchen Sie den Umsatz. Der gebuchte Umsatz besitzt im Fenster **Buchungen Kontoauszug** jetzt ein graues Symbol, das Kontrollkästchen der Spalte **Gebucht** enthält ein Häkchen.

 $\mathbf{0}$ 

Die Ziffer 0 zeigt jedoch an, dass zu diesem Buchungssatz weiterhin keine Buchungsvorschrift existiert.

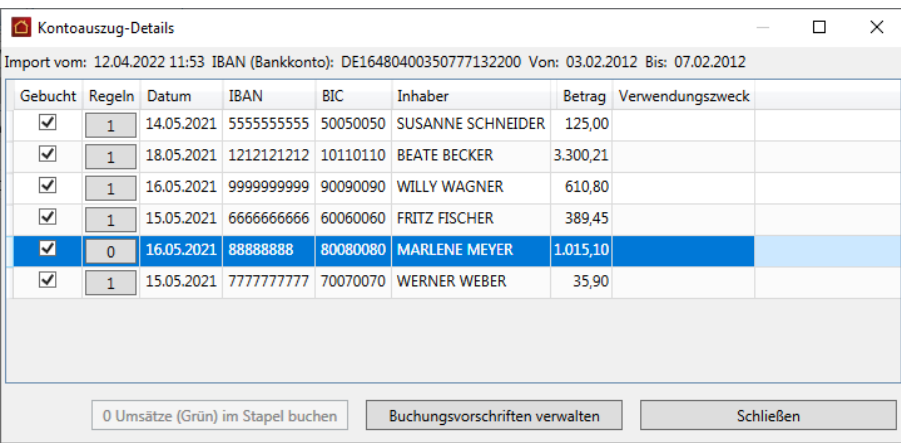

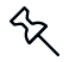

Bitte stellen Sie sicher, dass die ausgewählte Zahlung vollständig gebucht wird, da eine Kontoposition nur vollständig zugeordnet sein kann. Sollte eine Über- oder Unterzahlung erfolgt sein, verteilen Sie diese entsprechend auf die Kosten (Miete, NK, Hausgeld etc.). Diese Über- oder Unterzahlungen finden Sie dann wie gewohnt in den Offenen Posten.

#### **5.4.5.5 Buchungsvorschriften verwalten**

Eine Bearbeitung von Buchungsvorschriften ist auch über das Fenster **Buchungsvorschriften verwalten** möglich.

Sie öffnen dieses Fenster aus dem Fenster **Kontoauszug-Details** über die Schaltfläche **Buchungsvorschriften verwalten**.

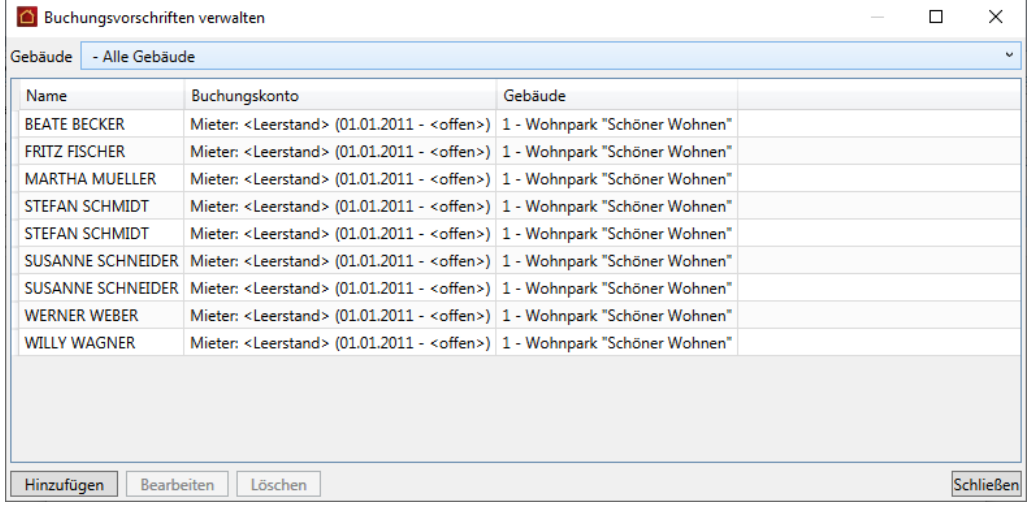

Sie können in diesem Dialogfenster Buchungsvorschriften löschen, bearbeiten oder hinzufügen. Beachten Sie, dass mit **Hinzufügen** eine Buchungsvorschrift ohne Vorgabewerte erfasst wird.

# **5.4.5.6 Doppelte Buchungsvorschriften löschen**

Sollten zu einem Kontoumsatz versehentlich mehrere Buchungsvorschriften existieren, müssen Sie redundante oder nicht zutreffende Buchungsvorschriften löschen.

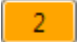

Ein Umsatz mit mehreren Buchungsvorschriften ist im Fenster **Kontoumsatz-Details** durch ein gelbes Symbol mit einer Ziffer größer 1 gekennzeichnet.

Da keine Eindeutigkeit besteht, kann der Kontoumsatz nicht in der Stapelverarbeitung berücksichtigt werden.

Löschen Sie in diesem Fall die nicht relevanten Buchungsvorschriften, damit der Umsatz in der Stapelverarbeitung berücksichtigt wird. Alternativ können Sie den Umsatz auch manuell buchen.

- 1. Klicken Sie mit der rechten Maustaste auf ein gelbes Symbol und öffnen Sie das Kontextmenü.
- 2. Löschen Sie über den Befehl **Buchungsvorschriften** → *Name der Buchungsvorschrift* → **Löschen** alle nicht relevanten Buchungsvorschriften.

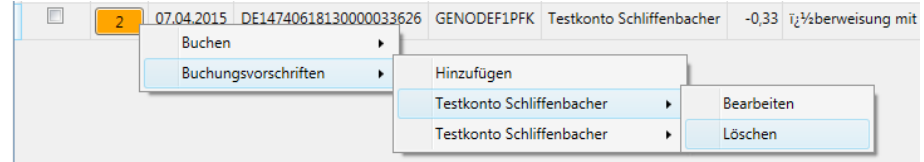

3. Der Umsatz besitzt im Anschluss ein grünes Symbol mit der Ziffer 1.

# **6 Verbrauchsdaten erfassen**

# **6.1 Überblick Zählerverwaltung**

In den Wohnungsstammdaten haben Sie bereits verschiedenste Wohnungsdaten kennen gelernt, die auch für die Verteilung der laufenden Kosten bei der Abrechnung benötigt werden. Hierzu zählen zur Erinnerung z. B. die Wohnfläche, die Anzahl der Wasserzähler, der umbaute Raum, usw.

Für spezielle Fälle haben Sie dort bereits auch die Möglichkeit zur Erfassung weiterer wohnungsspezifischer Schlüssel über das Register **spez. Schlüssel** als zusätzliche Umlageschlüssel für die Umlagekonten kennen gelernt.

Was ist aber mit Wasser und Strom, den Heizkostenverbrauchszählern, Wärmezählern sowie anderen speziellen Schlüsseln, die nicht wohnungs-, sondern nutzerspezifisch und somit auf den jeweiligen Vertragszeitraum bezogen sind?

Für diese Fälle bietet Ihnen Lexware hausverwaltung 2024 eine gesonderte Erfassung über den Stammdatenbereich **Zähler** an.

Alle Verbrauchszähler werden hier wohnungsbezogen angelegt und mit ihren Zählerdaten verwaltet. Eine Ausnahme hiervon stellen gebäudebezogene Zähler wie z.B. der globale Wärmezähler dar, der pro Gebäude erfasst wird.

Zu jedem Zähler wird der Zählerstand mit Stichtagsdatum und Ablesedatum erfasst und gespeichert. Anhand des Stichtags werden die Verbrauchsdaten ermittelt und im Abrechnungsjahr dem jeweiligen Eigentümer bzw. Mieter zugeordnet. Es lassen sich auch Zwischenablesungen speichern und verwalten.

# **6.2 Verbrauchszähler verwalten**

# **6.2.1 Das Verwaltungsfenster**

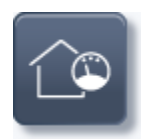

Öffnen Sie die Zählerverwaltung wie über das Menü **Stammdaten**.

In der oberen Liste werden alle **Verbrauchszähler** aufgelistet. Dies sind Zähler mit den Zählertypen **Strom**, **Heizung**, **Wärmezähler** sowie **Kaltwasser** bzw. **Warmwasser**.

Die untere Liste enthält zu jedem Zähler die Historie der abgelesenen Zählerstände, also die eigentlichen Verbrauchsdaten.

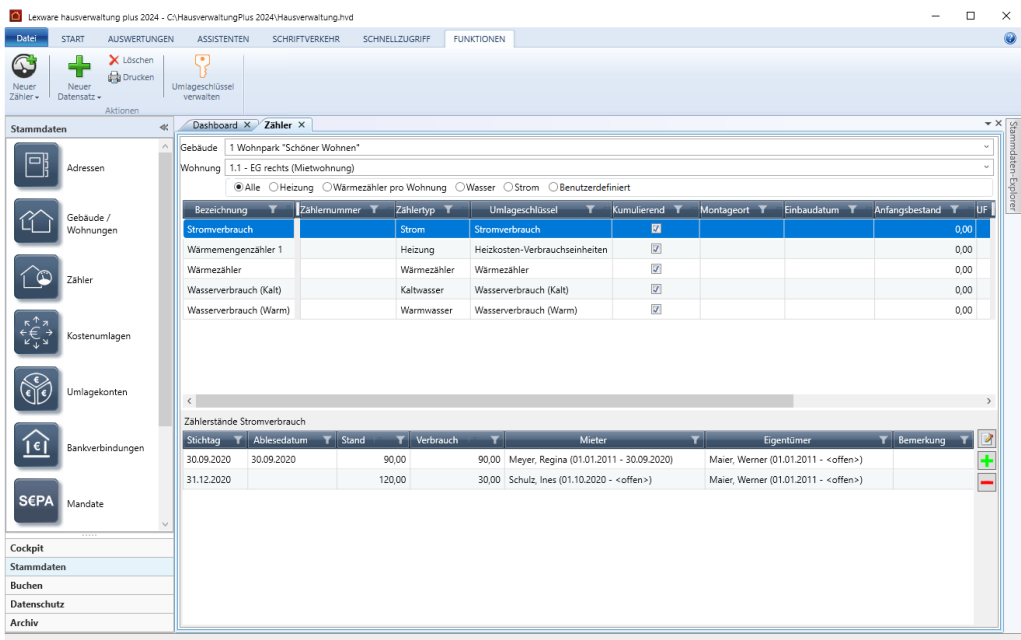

# **6.2.2 Zählerliste konfigurieren**

## **Liste der Zähler nach Gebäude und Wohnung filtern**

Beim Aufruf der Zählerverwaltung werden zunächst alle Zähler des von der laufenden Nummer her ersten Gebäudes mit der ersten Wohnung angezeigt. Mit Hilfe der beiden Felder **Gebäude** und **Zähler** können Sie den Inhalt der Zählerliste verändern.

Wählen Sie im Feld **Wohnung** den Eintrag **<Alle>**, wenn Sie alle Zähler zu einem Gebäude sehen möchten.

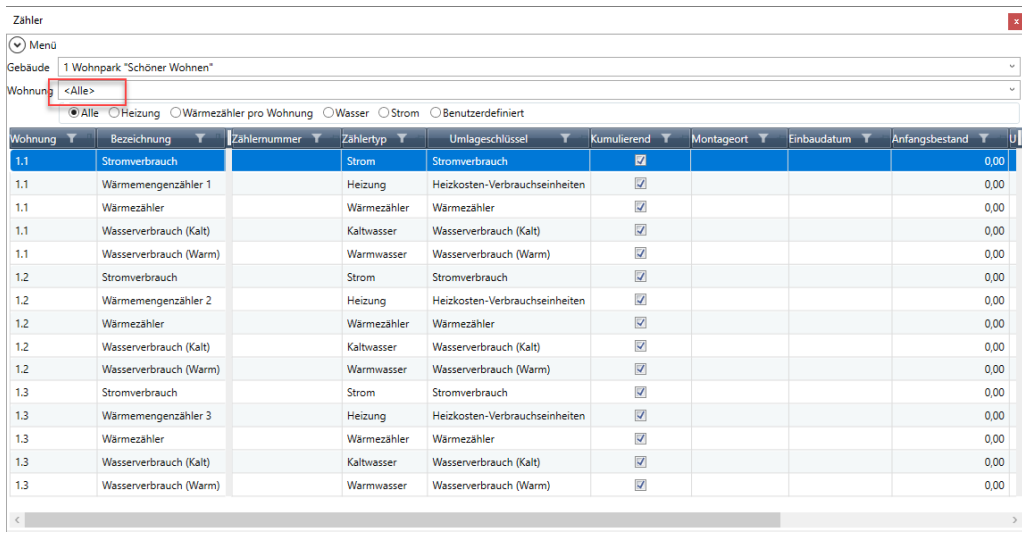

# **Anordnung der Spalten konfigurieren**

Die Zählerliste unterscheidet einen festen und einen scrollbaren Bereich.

In dem links angeordneten festen Bereich sind die Spalten immer sichtbar, auch wenn der Listeninhalt über die Bildlaufleiste nach links bewegt wird. Die Spalten im rechten scrollbaren Bereich werden über die Bildlaufleiste im Fenster verschoben.

Abhängig davon, welche Zählerdaten Sie auf einem Blick sehen möchten, können Sie Spalten aus dem scrollbaren Bereich in den festen Bereich verschieben. Ziehen Sie hierzu den Spaltenkopf (im Beispiel **Zählertyp**) an die gewünschte Stelle des festen Bereichs.

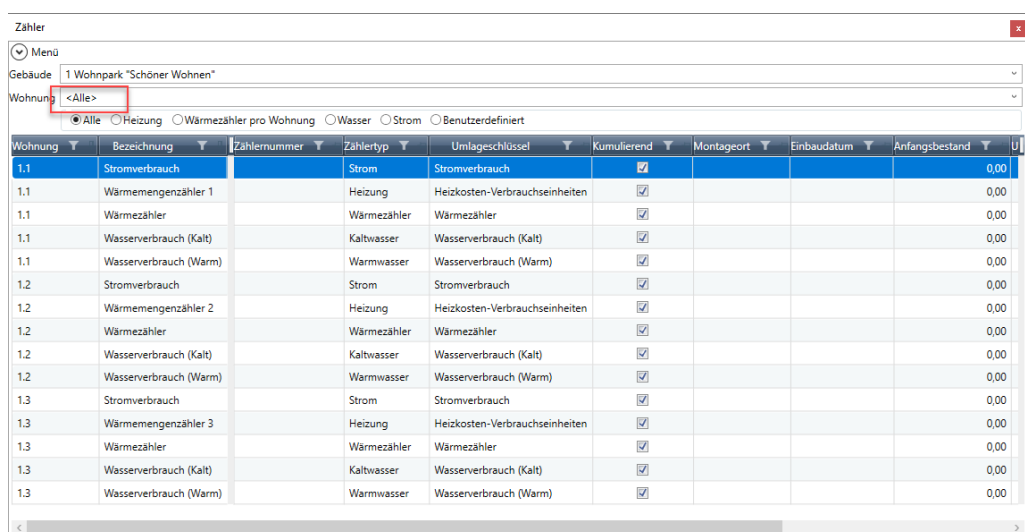

Umgekehrt können Sie auch Spalten aus dem festen Bereich in den scrollbaren Bereich verschieben.

### **Liste nach Zählertyp filtern**

Die Liste kann nach Zählertypen gefiltert werden. Damit lassen sich z.B. zu einem Gebäude alle in den Wohnungen verbauten Kalt- und Warmwasserzähler anzeigen.

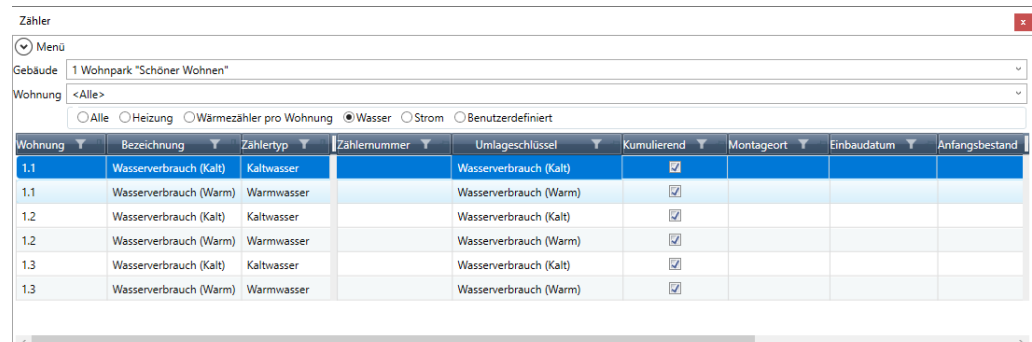

# **6.2.3 Welche Zählertypen werden unterschieden?**

## **Heizung (Heizkostenverbrauchszähler)**

Es werden zwei Typen von Heizkostenverbrauchszählern unterschieden:

- $\mathcal{L}_{\mathcal{A}}$ **Wärmemengenzähler** sind kumulierende Zähler. Sie messen direkt den Energieverbrauch in KWh.
- $\overline{\phantom{a}}$ **Heizkostenverteiler** sind keine Messgeräte im eigentlichen Sinne. Sie messen keine physikalische Größe, sondern lediglich dimensionslose Verbrauchseinheiten. Diese sind mit einem Faktor zu bewerten. Heizkostenverteiler sind nicht kumulierende Zähler.

Es werden hierbei Heizkostenverteiler mit Produktskala und Heizkostenverteiler mit Einheitsskala unterschieden. Bei Heizkostenverteilern mit Produktskala ist der Umrechnungsfaktor immer 1.

Heizkostenverteiler mit einer sog. Einheitsskala sind alle mit der gleichen Skala ausgestattet. Bei diesen Geräten sind die Ablesewerte mit dem individuellen K-Faktor zu multiplizieren. Der Wert ist üblicherweise auf dem Heizkostenverteiler angebracht.

Beide Heizkostenverbrauchszähler besitzen den Zählertyp **Heizung** und den vorgegebenen Umlageschlüssel **Heizkosten-Verbrauchseinheiten**. Die Anzahl der Heizkostenverbrauchszähler hängt von der Größe und Ausstattung einer Wohnung ab.

### **Wärmezähler (global/pro Wohnung)**

Je nach Einstellung in den Gebäudestammdaten werden in diesem Register globale oder wohnungsbezogene Wärmezähler zur Ermittlung der Wärmemenge für die Warmwasseraufbereitung verwaltet.

Wärmezähler besitzen den fest vorgegebenen Umlageschlüssel **Wärmezähler**.

- Wurde ein globaler Wärmezähler festgelegt, enthält die Zählerverwaltung die Option **Globaler Wärmezähler**. Der globale Wärmezähler ist gebäudebezogen.
- Wurde ein wohnungsbezogener Wärmezähler festgelegt, enthält die Zählerverwal- $\blacksquare$ tung das Register **Wärmezähler pro Wohnung**. Für jede Wohnung des Gebäudes wird ein wohnungsbezogener Wärmezähler angelegt.

Die Option fehlt, wenn unter **Gebäude** → **Heizanlage** → **Warmwasser** eine der Optionen **Verteilung nach verbrauchtem Warmwasser** ODER **Verteilung nach m2 Wohn-/Nutzfläche** gewählt wurde. In diesem Fall verfügt das Gebäude über keinen Wärmezähler.

### **Wasser**

Die Wasserzähler ermitteln die Verbrauchswerte für die Berechnung des Kalt- und Warmwasserverbrauchs. Kaltwasserzähler besitzen den Zählertyp **Kaltwasser** und den vorgegebenen Umlageschlüssel **Wasserverbrauch (Kaltwasser)**. Warmwasserzähler besitzen den Zählertyp **Warmwasser** und den vorgegebenen Umlageschlüssel **Wasserverbrauch (Warmwasser)**.

#### **Strom**

Stromzähler besitzen den Zählertyp **Strom** und den vordefinierten Umlageschlüssel **Stromverbrauch**.

# **6.2.4 Zählerdaten bearbeiten**

Die Anzeige und Bearbeitung der Zählerdaten erfolgt in einem separaten Fenster, das mit Doppelklick auf einen Zähler geöffnet wird. Eine Bearbeitung von Zählerdaten direkt in der Liste ist nicht möglich.

Die Felder im Fenster **Zähler** sind mit den Spalten in der Zählerliste identisch. Gegenüber früheren Versionen wurden die Zählerdaten um zusätzliche Felder erweitert.

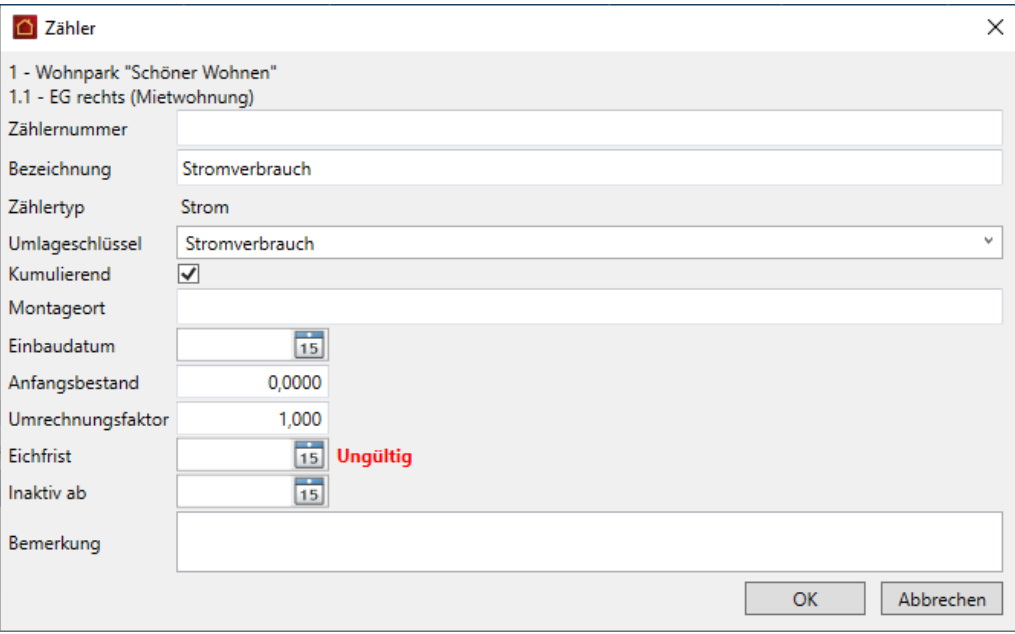

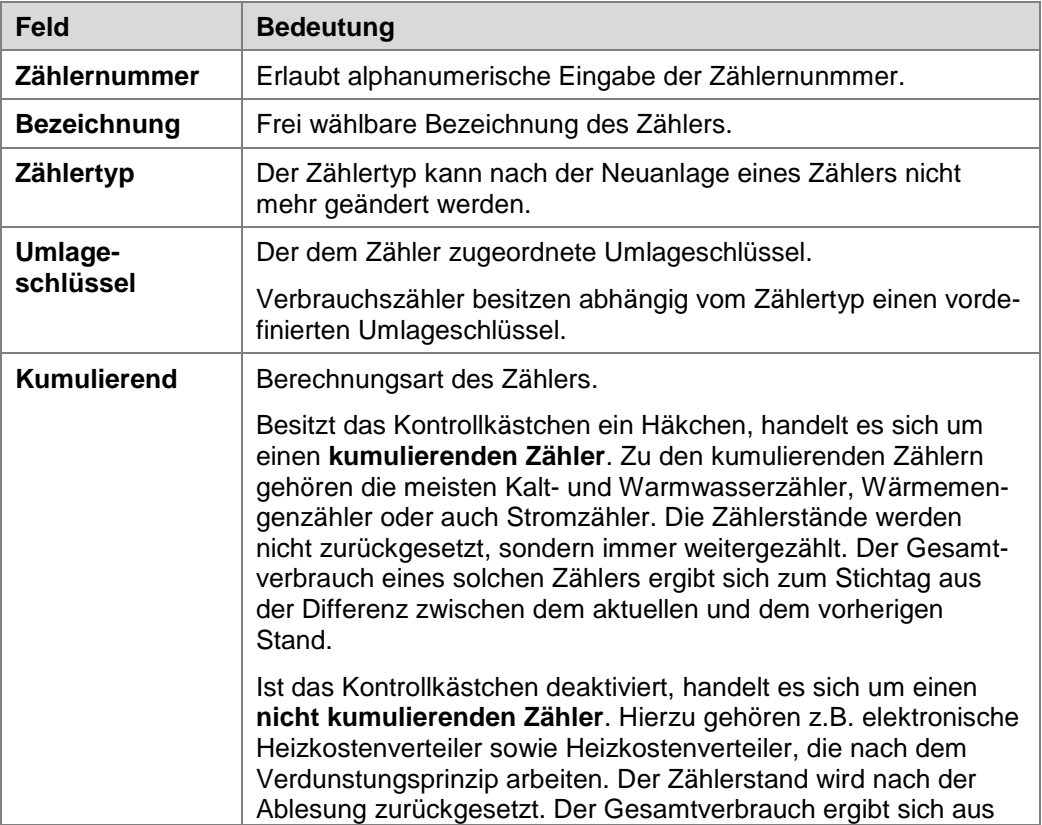

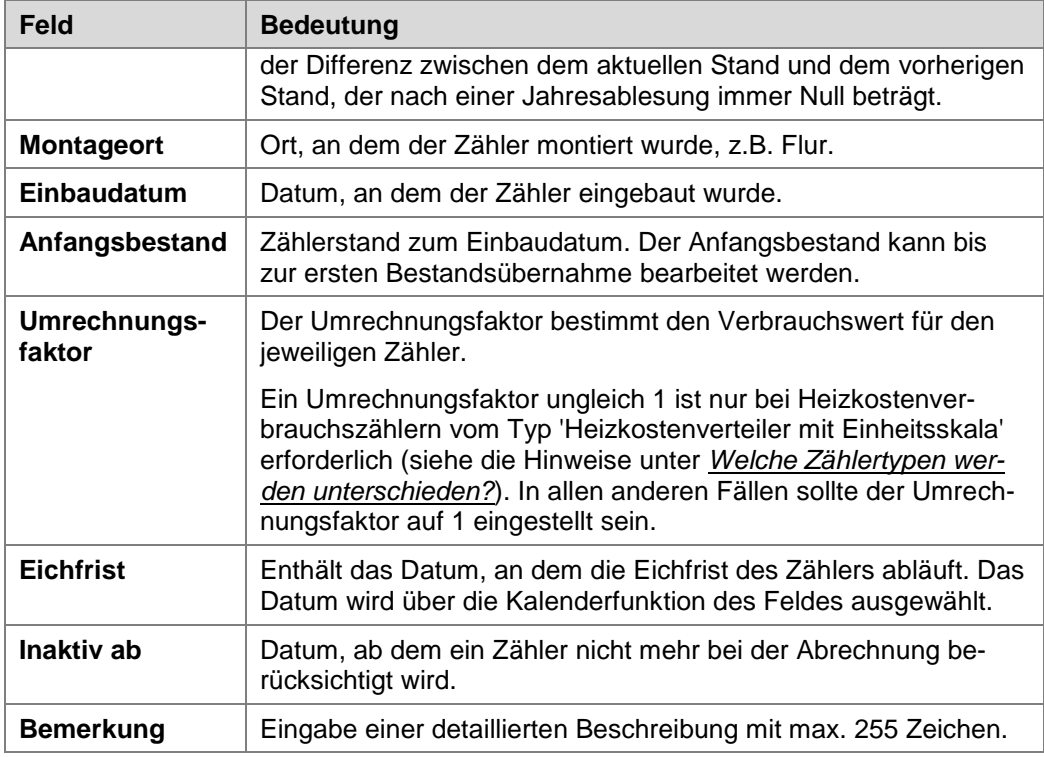

# **6.3 Neuen Zähler anlegen**

Neue Zähler werden über die Multifunktionsleiste angelegt.

- 1. Wählen Sie im Kopfbereich der Zählerverwaltung das Gebäude und die Wohnung.
- 2. Klicken Sie in der Multifunktionsleiste auf **Neuer Zähler** und wählen Sie den gewünschten **Zählertyp**, im Beispiel **Strom**.
- 3. Das Fenster **Zähler** wird geöffnet. Der Umlageschlüssel ist mit Stromverbrauch fest vorgegeben. Es kann kein anderer Umlageschlüssel ausgewählt werden.

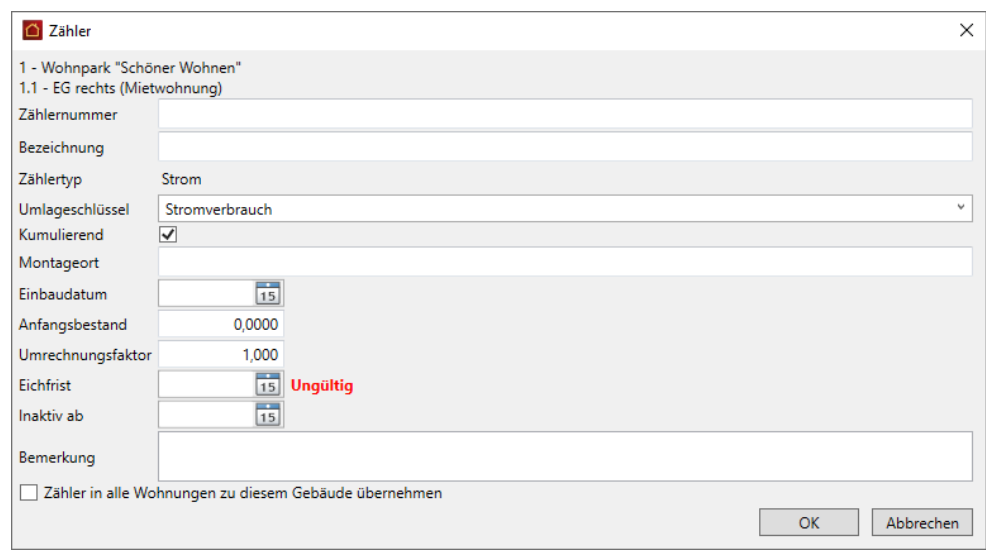

4. Erfassen Sie die Zählerdaten und speichern Sie die Eingaben mit **OK**.

## **Zähler bei Neuanlage in alle Wohnungen übernehmen**

Bei der Neuanlage eines Zählers besitzt das Fenster zusätzlich das Kontrollkästchen **Zähler in alle Wohnungen zu diesem Gebäude übernehmen**.

Der Zähler wird mit **OK** in allen Wohnungen des Gebäudes gespeichert. Sie müssen dann nur noch wenige Zählerdaten (z.B. die Zählernummer) anpassen. Damit lässt sich der Eingabeaufwand reduzieren.

# **6.4 Verbräuche erfassen**

### **Stichtagsbezogene Verbrauchsdatenerfassung**

Zählerstände werden (jetzt neu) auf Wohnungsebene mit Angabe eines Stichtags erfasst. Anhand des Stichtags wird später bei der Abrechnung ermittelt, ob ein Nutzungsverhältnis zum Stichtag vorliegt. Das Ablesedatum wird rein informativ hinterlegt.

Bislang konnten Zählerstände nur für Mietverhältnisse erfasst werden. Jetzt erfolgt die Erfassung der Verbräuche stichtagsbezogen für Eigentümer und/oder Mieter abhängig davon, ob zu einer Wohnung Eigentümer und/oder Mieter erfasst wurden.

Durch die stichtagsbezogene Erfassung der Verbräuche werden auch Vertragswechsel innerhalb des Abrechnungszeitraums sowohl auf Mieter- als auch Eigentümerebene unabhängig voneinander berücksichtigt.

### **Jahresablesung / Zwischenablesung**

Die Verbräuche von kumulierenden und nicht kumulierenden Zählern werden entsprechend der Jahres- und Zwischenablesungen erfasst und abgerechnet.

Die routinemäßige Ablesung aller Zähler einmal im Jahr wird als Jahresablesung bezeichnet. Stichtag ist der letzte Tag des Abrechnungszeitraums unabhängig vom tatsächlichen Ablesedatum.

Bei einem Mieter- oder Eigentümerwechsel oder einem Zählerwechsel müssen Sie außerdem zum Ende des alten Vertrages eine Zwischenablesung durchführen, damit die Verbräuche entsprechend dem alten und neuen Vertrag zugeordnet werden können.

# **6.4.1 Eingabe bei kumulierenden Zählern**

Bei kumulierenden Zählern werden die Zählerstände nicht zurückgesetzt, sondern immer weitergezählt. Der Gesamtverbrauch eines solchen Zählers ergibt sich zum Stichtag aus der Differenz zwischen einem Endstand und einem Anfangs- bzw. Zwischenstand.

Wir zeigen kurz die Vorgehensweise für einen Stromzähler.

- 1. Filtern Sie die Zählerliste nach Gebäude und Wohnung.
- 2. Markieren Sie in der Zählerliste den Zähler, zu dem die Verbrauchswerte erfasst werden sollen, im Beispiel ein Wärmemengenzähler.

Der unteren Liste können Sie entnehmen, dass der letzte Verbrauch in einer Jahresablesung zum 31.12.2019 ermittelt wurde, die Ablesung war am 28.12.2019.

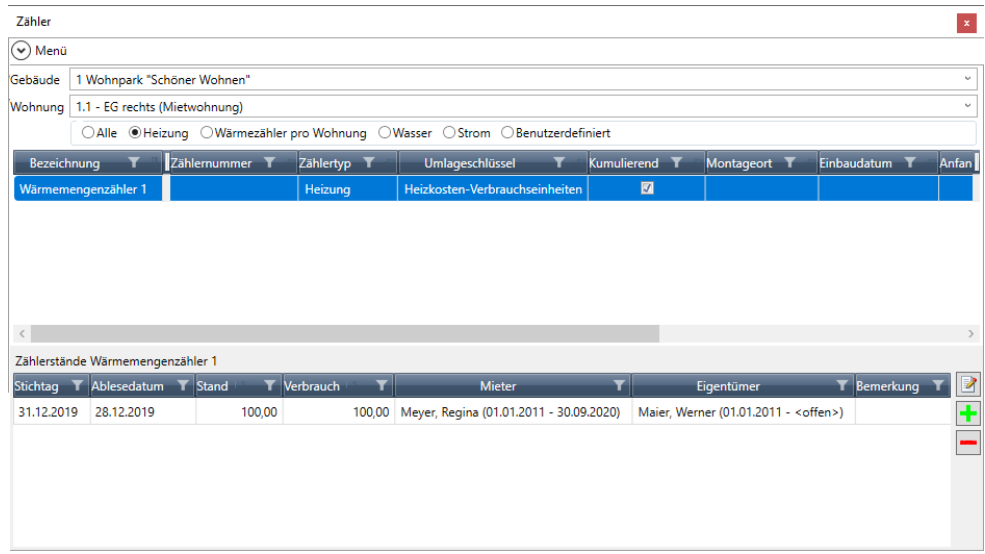

# **Zählerstand erfassen**

Klicken Sie auf das Plus-Symbol. Das Fenster **Zählerstand** wird geöffnet.

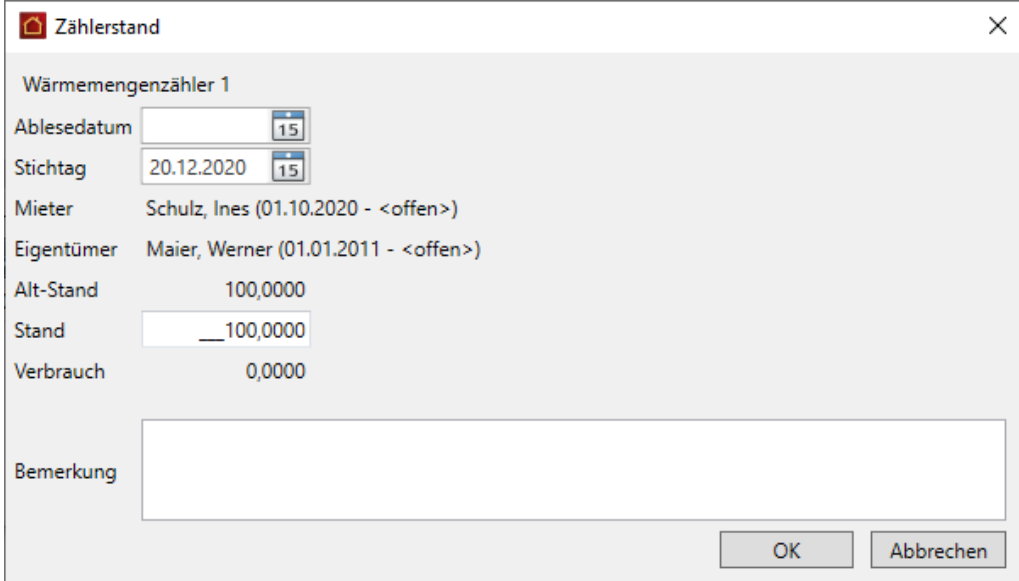

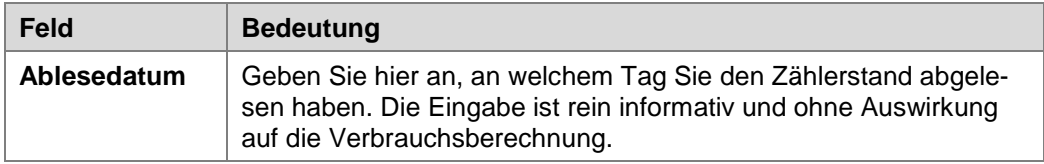

# **Verbrauchsdaten erfassen**

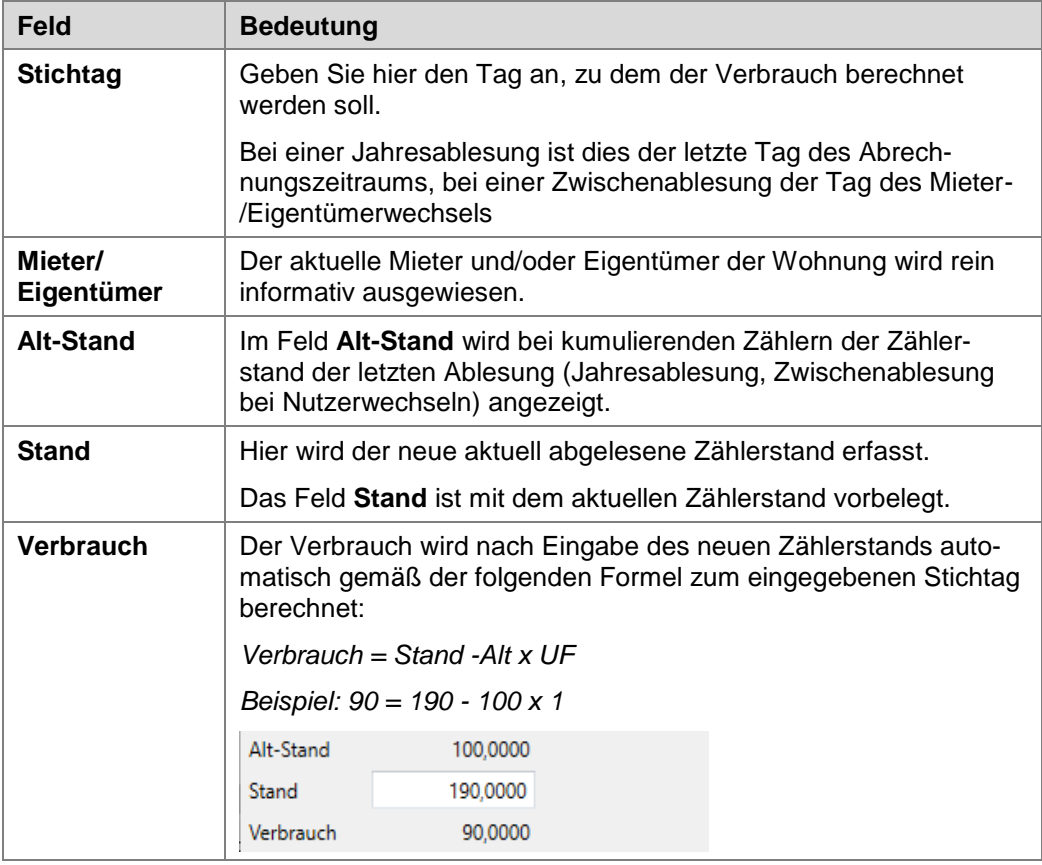

Die Ablesung wird historisiert und in der Liste der Zählerstände als Datensatz angezeigt.

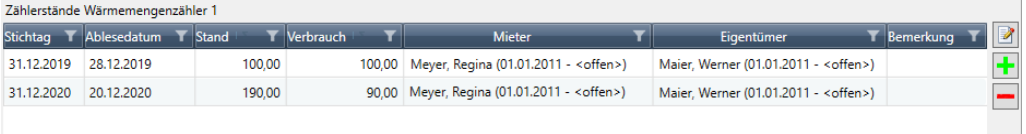

# **6.4.2 Eingabe bei nicht kumulierenden Zählern**

Zu den nicht kumulierenden Zählern gehören elektronische Heizkostenverteiler sowie Heizkostenverteiler, die nach dem Verdunstungsprinzip arbeiten.

Der Zählerstand wird nach der Ablesung zurückgesetzt. Der Verbrauch ergibt sich aus der Differenz von einem Endstand und einem Anfangsstand, wobei der Anfangsstand nach einer Jahresablesung üblicherweise Null beträgt.

Wir zeigen kurz die Vorgehensweise anhand eines Heizkostenverteilers mit Einheitsskala und einem Umrechnungsfaktor von 1.

- 1. Filtern Sie die Zählerliste nach Gebäude und Wohnung.
- 2. Markieren Sie in der Zählerliste den Zähler, zu dem die Verbrauchswerte erfasst werden sollen.

Der unteren Liste können Sie entnehmen, dass der letzte Verbrauch in einer Jahresablesung zum 31.12.2019 ermittelt wurde. Die Ablesung ist am 20.12.2019 erfolgt.

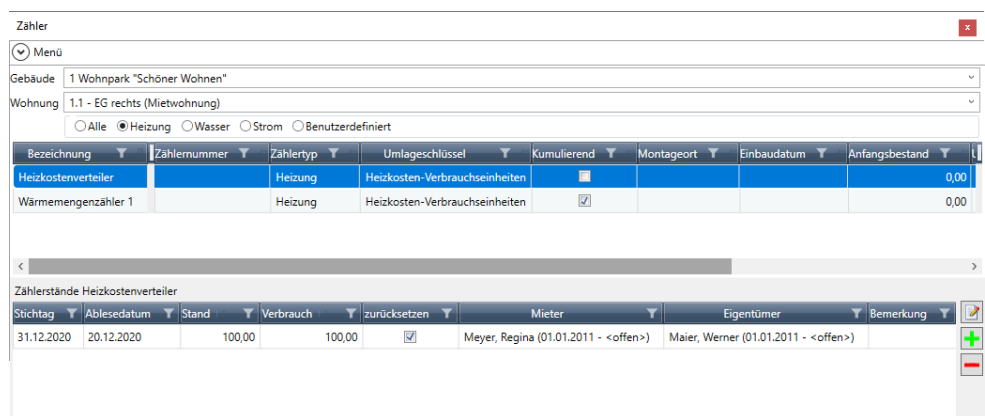

# **Zählerstand erfassen (mit Zurücksetzen zur Jahresablesung)**

Klicken Sie auf das Plus-Symbol. Das Fenster **Zählerstand** wird geöffnet.

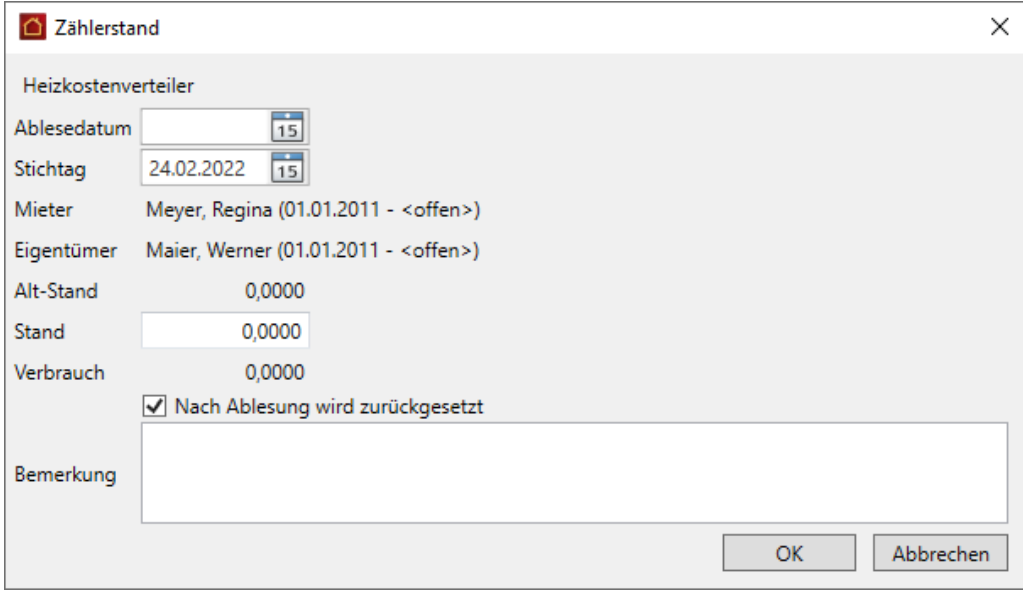

Beachten Sie im Unterschied zu kumulierenden Zählern die folgenden Felder:

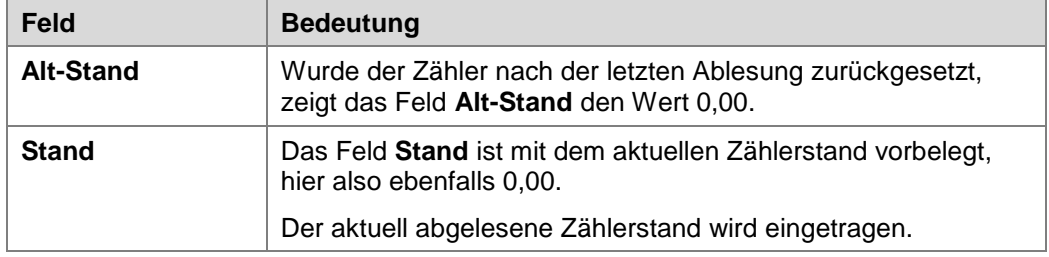

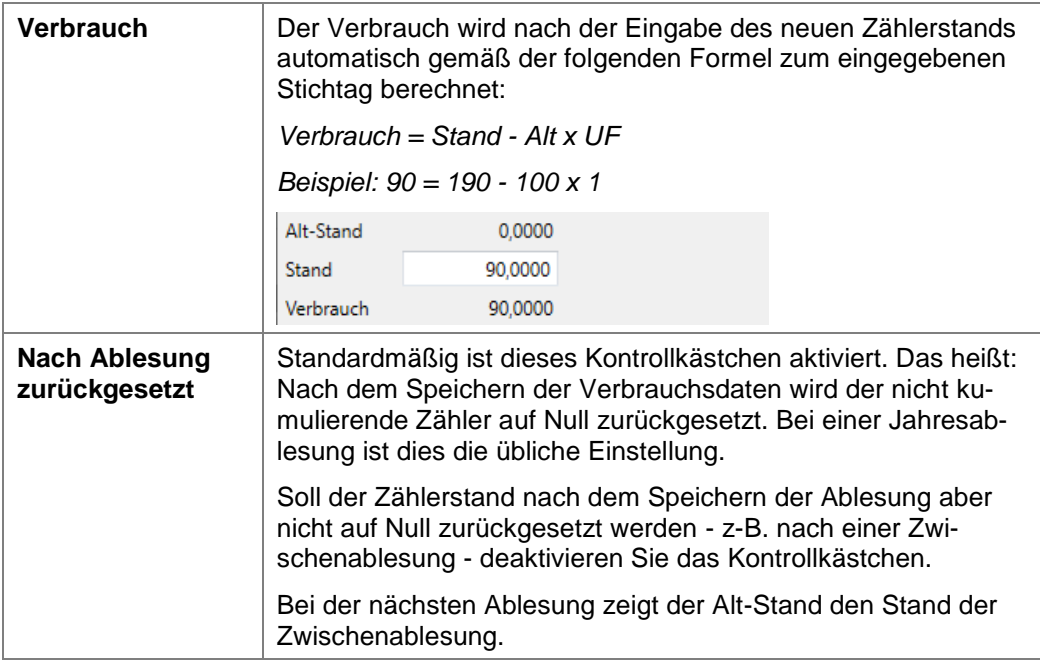

Die Jahresablesung ergibt das folgende Bild.

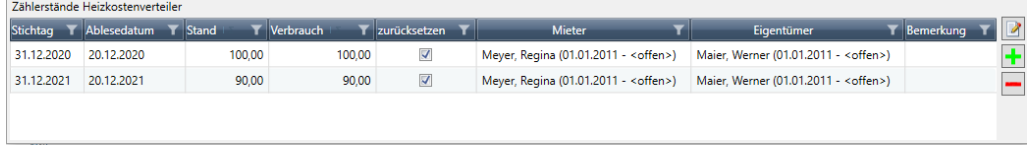

# **Zählerstand erfassen (ohne Zurücksetzen zur Zwischenablesung)**

Im folgenden Beispiel ist am 30.04.2022 eine Zwischenablesung erfolgt. Der Zähler wurde nicht zurückgesetzt.

Sie erkennen das anhand der Spalte **zurücksetzen**, in der das Häkchen fehlt.

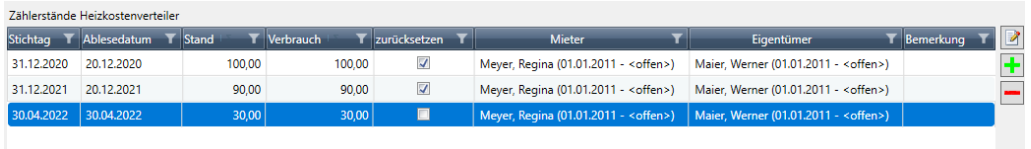

1. Erfassen Sie über das Plus-Zeichen jetzt den Zählerstand zum Jahresende, hier zum 31.12.2022.

2. Sobald Sie das Stichtagsdatum im Fenster **Zählerstand** eingeben, wird der Alt-Stand berechnet und angezeigt, hier der Zählerstand der Zwischenablesung.

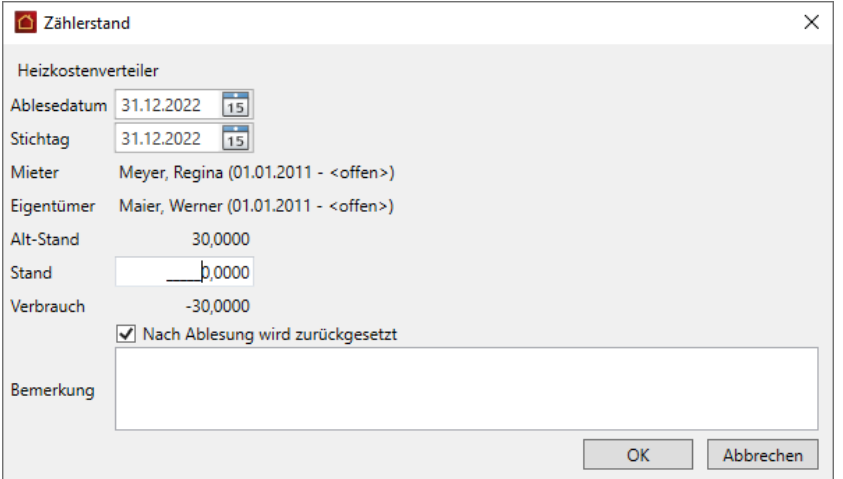

3. Geben Sie im Feld **Stand** den Zählerstand zum Jahresende ein. Der Verbrauch wird als Differenz von Stand und Alt-Stand berechnet (75 - 30 = 45).

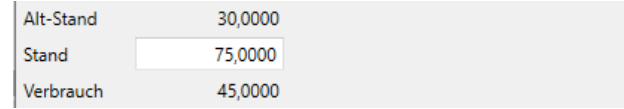

# **6.4.3 Zählerstand nachträglich erfassen**

Grundsätzlich können Sie Zählerstände rückwirkend noch bearbeiten und korrigieren.

Auf diese Weise lassen sich z.B. Zwischenablesungen, die versehentlich nicht erfasst wurden, nachträglich mit Schätzwerten ergänzen.

Das folgende Beispiel geht davon aus, dass zum 01.05.2020 ein Mieterwechsel stattgefunden hat, der Zählerstand zum Mieterwechsel aber nicht erfasst wurde. Aktuell würde der Jahresverbrauch ausschließlich dem neuen Mietvertrag zugeordnet werden.

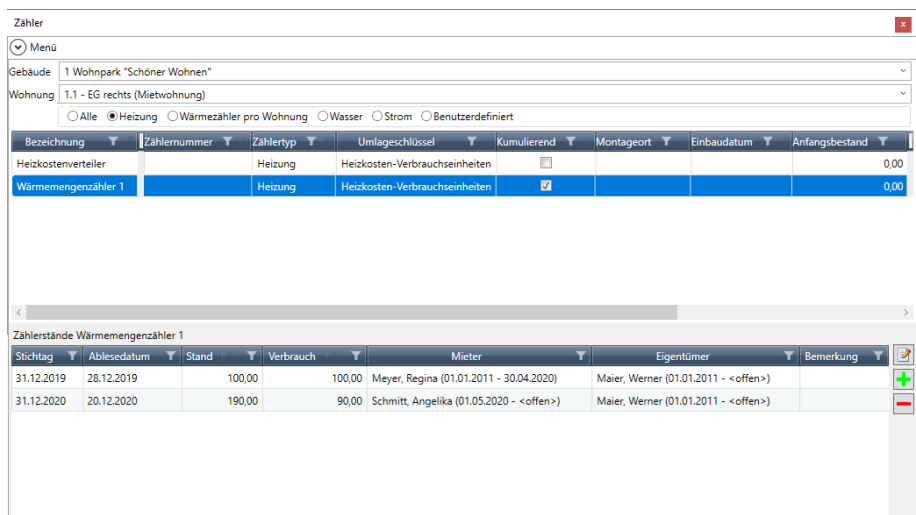

- 1. Erfassen Sie nachträglich über das Plus-Zeichen den Zählerstand zur Zwischenablesung vom 30.04.2020.
- 2. Die Eingabe kann nur ein Schätzwert sein. Im Beispiel haben wir den Jahresverbrauch von 90 durch 12 Monate geteilt und den Verbrauch pro Monat von 7,5 mit den ersten vier Monaten multipliziert. Das ergibt zum 30.04.2020 einen Zählerstand von 130 und einen Verbrauch von 30.

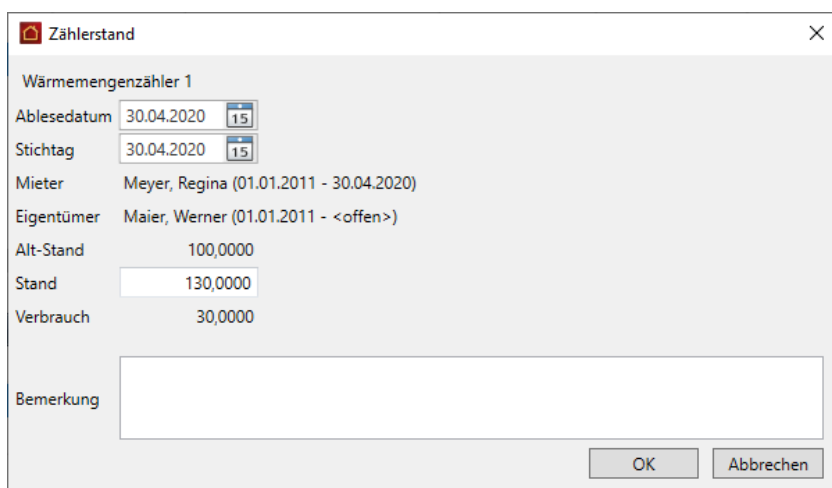

3. Bestätigen Sie mit **OK**. In der Übersicht der Zählerstände werden jetzt sowohl die Zwischenablesung (mit einem Zählerstand von 130) und die Jahresablesung (mit einem Zählerstand von 190) mit den jeweiligen Verbrauchswerten aufgeführt.

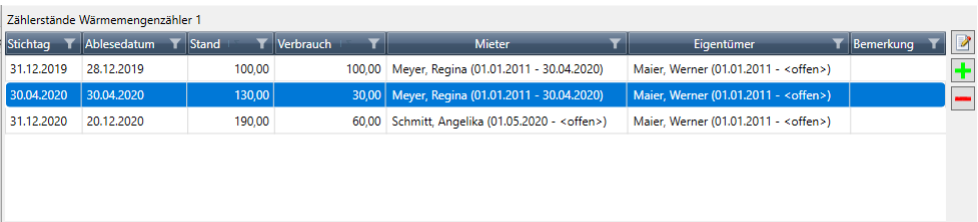

# **6.5 Mit benutzerdefinierten Zählern arbeiten**

Die systemseitig vorgegebenen Zählertypen sind fest mit einem Umlageschlüssel verbunden. Zähler vom Typ **Strom** sind z.B. fest mit dem Umlageschlüssel **Stromverbrauch** verknüpft. Es kann kein anderer Umlageschlüssel ausgewählt werden.

Alle Kosten, die auf dem zugehörigen Umlagekonto gebucht werden, werden addiert und auf Basis der Verbräuche über diesen Umlageschlüssel verteilt.

Damit lassen sich zwar mehrere Stromzähler pro Wohnung verwalten. Durch die feste Verbindung mit dem Umlageschlüssel **Stromverbrauch** geht dieses Szenario aber immer von nur einem Stromanbieter mit einem Stromtarif aus.

Was aber ist, wenn im Gebäude die Stromversorgung durch unterschiedliche Anbieter erfolgt? Dann muss es möglich sein, zusätzlich zu den Stromzählern vom Typ **Strom** auch freie Stromzähler zu verwalten, die einen eigenen Umlageschlüssel mit zugehörigem Umlagekonto besitzen.

Und genau dies leisten benutzerdefinierte Zähler sowie Umlageschlüssel für benutzerdefinierte Zähler.
## **Beispiel**

Das folgende Beispiel geht davon aus, dass zusätzlich zu den Stromzählern in den Wohnungen auch Stromzähler in den jeweiligen Kellerräumen existieren.

Da die Stromversorgung der Kellerräume über einen anderen Anbieter erfolgt als die Stromversorgung der Wohnungen, muss für den Zähler in den Kellerräumen ein benutzerdefinierter Zähler mit eigenem Umlageschlüssel und zugehörigem Umlagekonto angelegt werden.

Der Stromverbrauch für die Wohnungen kann wie im Kapitel *Neuen Zähler anlegen* beschrieben über einen Zähler vom Typ **Strom** mit fest zugeordneten Umlageschlüssel **Stromverbrauch** erfolgen.

#### **Benutzerdefinierten Umlageschlüssel anlegen**

1. Legen Sie im ersten Schritt den Umlageschlüssel **Stromverbrauch Keller** an.

Klicken Sie hierzu in der Verwaltung der Zähler unter **FUNKTIONEN** auf **Umlageschlüssel verwalten**.

2. Die Liste enthält alle bereits angelegten Umlageschlüssel. Wurde noch kein Schlüssel angelegt, ist die Liste leer.

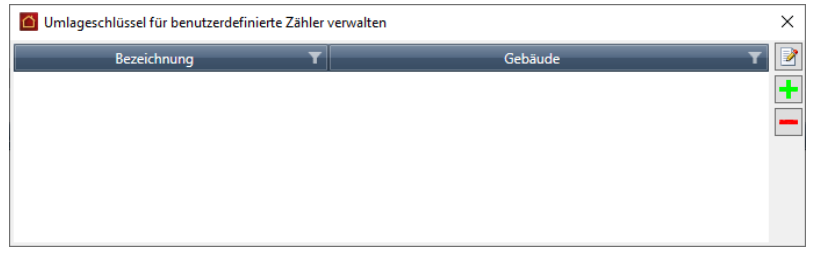

3. Klicken Sie auf das Plus-Zeichen. Geben Sie die Bezeichnung ein und ordnen Sie den Umlageschlüssel ggf. einem Gebäude zu.

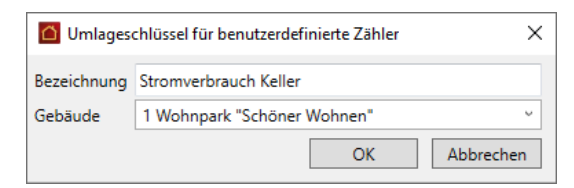

## **Umlagekonto anlegen**

1. Legen Sie das Umlagekonto an, auf dem die Stromkosten für die Kellerzähler gebucht werden.

2. Ordnen Sie dem Umlagekonto den benutzerdefinierten Umlageschlüssel **Stromverbrauch Keller** zu 100 % zu.

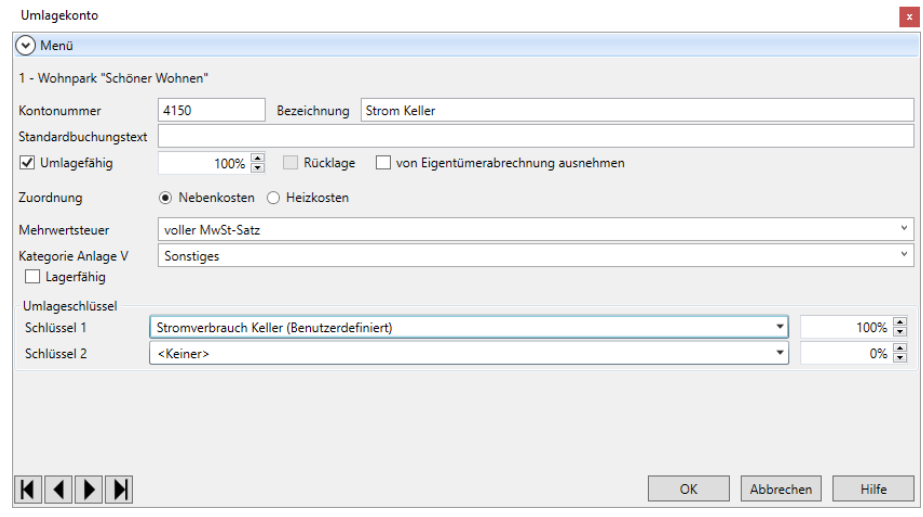

#### **Benutzerdefinierten Zähler anlegen**

Legen Sie jetzt den Zähler **Stromverbrauch Keller** an und ordnen Sie diesem den gleichnamigen Umlageschlüssel zu.

- 1. Wählen Sie in der Liste der Zähler das Gebäude und die Wohnung aus.
- 2. Klicken Sie in der Multifunktionsleiste auf **Neuer Zähler** → **Benutzerdefiniert**.
- 3. Geben Sie die Bezeichnung ein und ordnen Sie dem benutzerdefinierten Zähler den Umlageschlüssel **Stromverbrauch Keller** zu.

Es werden alle Umlageschlüssel zur Auswahl angeboten, die in der Zählerverwaltung über FUNKTIONEN mit **Umlageschlüssel verwalten** angelegt wurden.

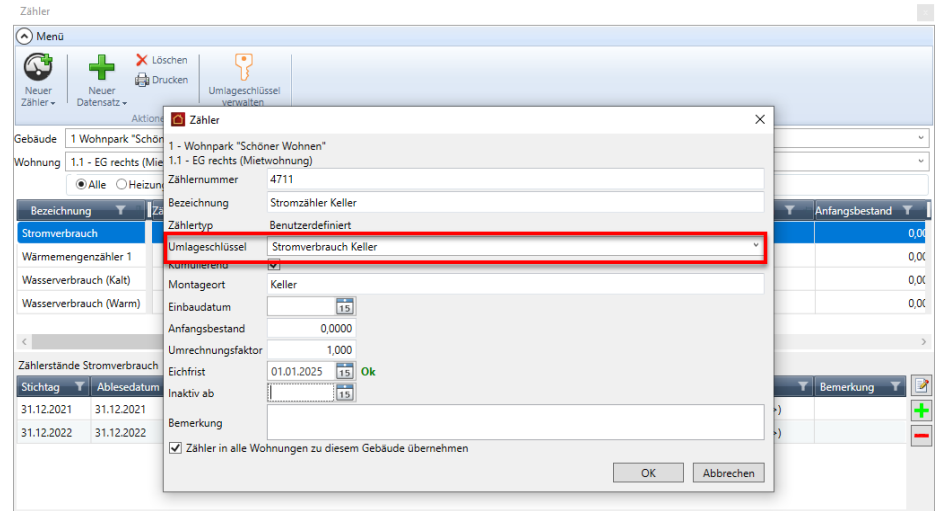

4. Setzen Sie ein Häkchen in das Kontrollkästchen **Zähler in alle Wohnungen zu diesem Gebäude übernehmen**, wird der Zähler in allen Wohnungen des Gebäudes gespeichert.

## **Verbräuche erfassen**

- 1. Die Erfassung der Zählerstände erfolgt analog zu den systemseitig vorgegebenen Zählertypen (siehe hierzu unter *Verbräuche erfassen* ).
- 2. Geben Sie im Feld **Stichtag** denjenigen Tag an, zu dem der Verbrauch berechnet werden soll. Bei einer Jahresablesung ist dies der letzte Tag des Abrechnungszeitraums, bei einer Zwischenablesung der Tag des Mieter-/Eigentümerwechsels

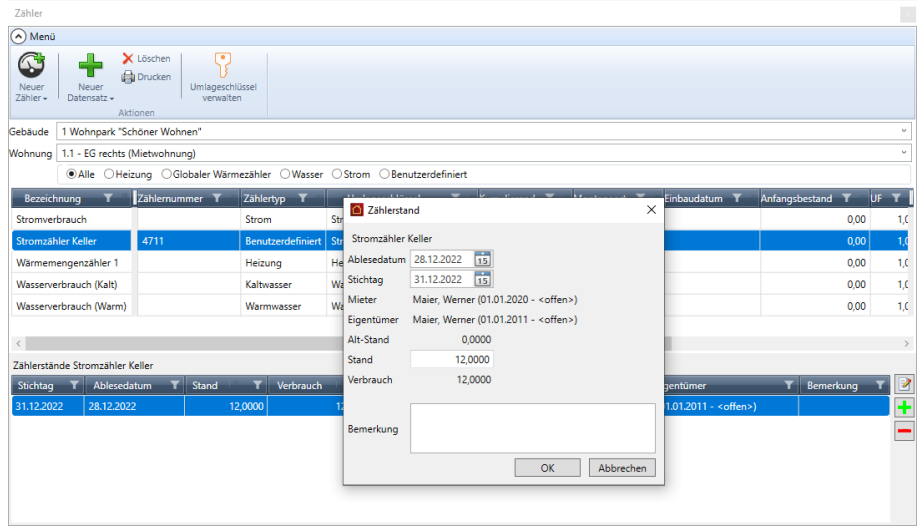

# **6.6 Eichfrist und Zählerwechsel**

#### **6.6.1 Fachlicher Hintergrund**

Ein Zählerwechsel ist z.B. aufgrund der Eichfristen nach bestimmten Zeiträumen erforderlich. Grundlage für die Eichpflicht ist das Gesetz über das Mess- und Eichwesen (Eichgesetz) in der Fassung vom 23.03.1992 (BGBl. I 1992, 711), zuletzt geändert am 02.02.2007 (BGBI. I 2007, 58).

Das Eichrecht verlangt, dass Messgeräte zur Bestimmung der thermischen Energie (Wärme) und des Volumens von Flüssigkeiten (Wasser) – also Wärme- und Wasserzähler – geeicht werden müssen, wenn sie im geschäftlichen Verkehr verwendet werden.

Unter geschäftlichen Verkehr versteht man den Einsatz dieser Messgeräte zu Geschäftszwecken. Das bedeutet: Die angezeigten Werte der Messgeräte sind Grundlage der Abrechnung von Heiz-, Warmwasser- und Kaltwasserkosten zwischen Hauseigentümer und Bewohnern bzw. bei Eigentümergemeinschaften.

## **Eichfähigkeit und Eichung**

Ein Messgerät ist eichfähig, wenn die Physikalisch-Technische Bundesanstalt (PTB) oder eine andere benannte Stelle seine Messsicherheit geprüft und seine Bauart zugelassen hat. Ob das Gerät geeicht ist, können Sie am Hauptstempel auf dem Gerät erkennen. Der Hauptstempel gibt Auskunft über das Jahr der Eichung und über die Prüfstelle.

## **Eichgültigkeit**

Die Gültigkeitsdauer der Eichung wird in Jahren nach Ablauf des Kalenderjahres bemessen, in dem das Messgerät geeicht wurde.

Die Gültigkeitsdauer der Eichung beträgt bei:

- $\overline{\phantom{a}}$ Messgeräten für Kaltwasser: 6 Jahre.
- Messgeräten für Warmwasser: 5 Jahre.
- $\overline{\phantom{a}}$ Messgeräten für Wärme: 5 Jahre.

#### **6.6.2 Hinweise auf abgelaufene Zähler**

Mit der Lexware hausverwaltung 2024 erhalten Sie bereits in der Zählerliste in der Spalte **Status** einen sprechenden Hinweistext, wenn die Eichfrist eines Zählers abgelaufen ist oder wenn für den Zähler überhaupt keine Eichfrist eingetragen wurde.

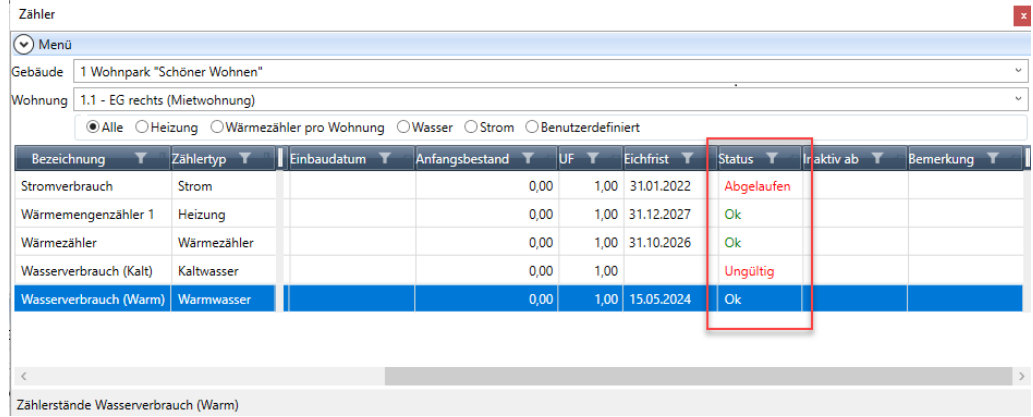

Darüber hinaus werden Sie auch in der Auswertung der Verbrauchsinformationen sowie in den Jahresabrechnungen für Eigentümer und Mieter auf abgelaufene Eichfristen hingewiesen. Der Hinweis ist also durchgängig im Bearbeitungsprozess ersichtlich.

#### **Hinweis in den Verbrauchsinformationen**

Im Ausdruck der Verbrauchsinformationen befindet sich der Hinweis auf Zähler mit abgelaufener oder fehlender Eichfrist - je nach der eingestellten Perspektive - unterhalb der Zähler einer Wohnung bzw. eines Nutzers.

Der Hinweistext nimmt direkt Bezug auf das BGH-Urteil VIII ZR 112/10. Er macht deutlich, dass die Messwerte gemäß BGH-Urteil im Zuge einer Abrechnung weiterverarbeitet werden. Das bedeutet, dass Sie als Verwalter ggf. darlegen und nachweisen müssen, dass die abgelesenen Werte zutreffend sind.

Hinweis: In der oberen Aufstellung sind Zähler aufgeführt, zu denen keine Eichfrist hinterlegt ist oder die Eichfrist bereits abgelaufen ist. Beachten Sie, dass diese Messwerte im Zuge einer Abrechnung gemäß BGH Urteil VIII ZR 112/10 weiter verarbeitet werden.

#### **Hinweis in den Abrechnungen**

Auch die Einzel- und Mieterabrechnungen weisen in der Lexware hausverwaltung 2024 auf geschätzte Verbrauchswerte aufgrund abgelaufener oder fehlender Eichfristen hin. In Eigentümerabrechnungen befindet sich der Hinweis unterhalb des Blocks **I Ausgaben**, in Mieterabrechnungen unterhalb des **Ergebnisblocks**.

Hinweis: Die dieser Abrechnung zugrunde liegenden Zählerwerte für die Kostenverteilung sind gemäß BGH Urteil VIII ZR 112/10 verarbeitet worden.

Der Hinweis erscheint nur dann, wenn

 $\overline{\phantom{a}}$ mindestens ein Umlagekonto nach dem Umlageschlüssel **Heizkosten-Verbrauchseinheiten**, **Stromverbrauch**, **Warmwassermengenzähler**, **Wasserverbrauch (Gesamt)**, **Wasserverbrauch (kalt)** oder **Wasserverbrauch (warm)** umgelegt worden ist

UND

 $\overline{\phantom{a}}$ bei mindestens einem Zähler des verwendeten Umlageschlüssels die Eichfrist abgelaufen ist oder gar kein Datum für die Eichfrist eingetragen wurde.

Erstellen Sie Ihre Abrechnungen immer nur auf Basis von Verbrauchswerten, die sich auf geeichte Zähler zurückführen lassen.

# **6.6.3 Zählerwechsel durchführen**

Im folgenden Beispiel gehen wir davon aus, dass ein neuer Zähler am 01.02.2022 eingebaut wird.

1. Erfassen Sie den Zählerstand des Ausbaugeräts zum Vortrag, also zum 31.01.2022. Grund: Der Zählerstand und das Inaktivdatum des Ausbaugeräts dürfen nicht das gleiche Datum haben.

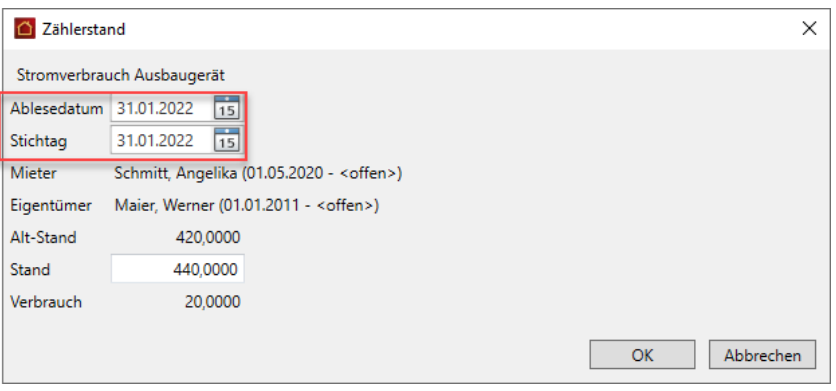

2. Öffnen Sie die Zählerdaten des Ausbaugeräts und deaktivieren Sie den Zähler. Setzen Sie hierzu ein Häkchen in das Kontrollkästchen **Inaktiv ab** und geben Sie als Datum den 01.02.2021 an.

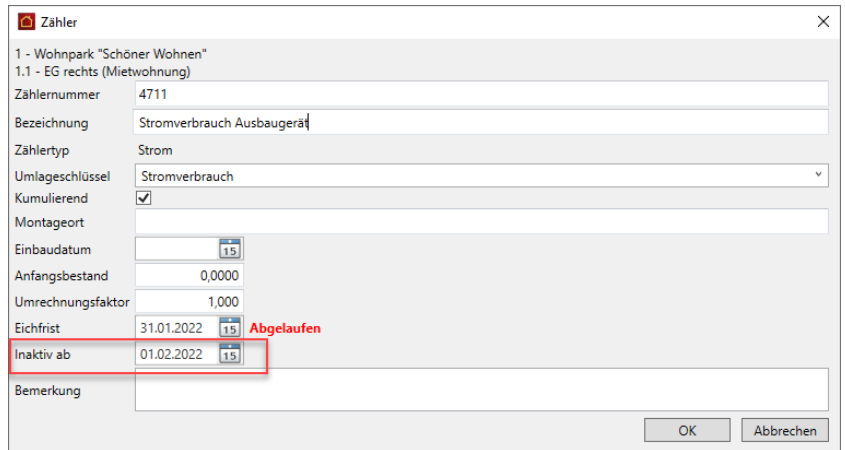

3. Legen Sie den neuen Zähler an und geben Sie den **Anfangsbestand** zum 01.02.2022 ein.

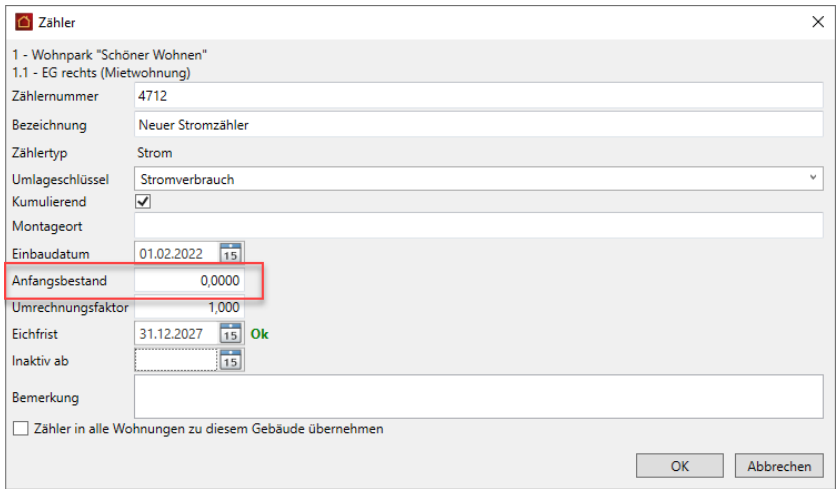

4. Die beim Zählertausch erfassten Stände des Ein- und Ausbaugeräts werden jetzt automatisch in der Abrechnung berücksichtigt.

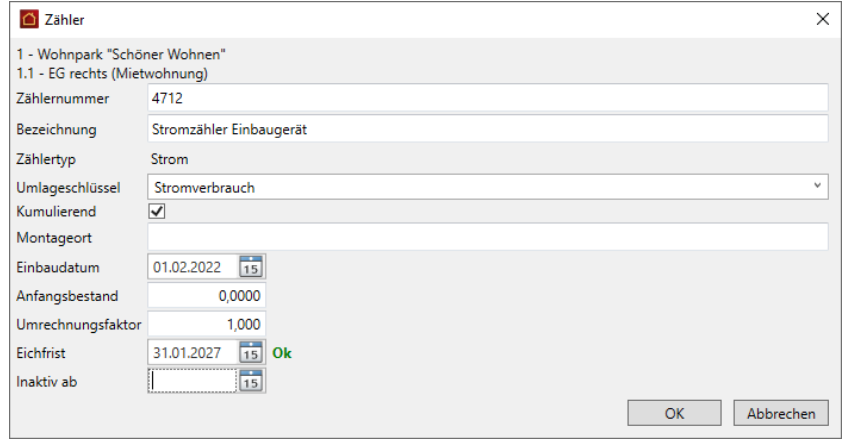

# **6.7 Verbrauchsinformationen drucken**

Sie haben die Möglichkeit, die Verbrauchsinformationen Ihrer Zählverwaltung für einen frei definierbaren Zeitraum zusammenzustellen und auszudrucken. Der Ausdruck kann nach Gebäude, Wohnungen und Verbrauchsdaten gefiltert werden sowie wohnungs- bzw. nutzerbezogen erfolgen.

## **Druckoptionen**

Klicken Sie in den FUNKTIONEN der Zählerverwaltung auf **Drucken**.

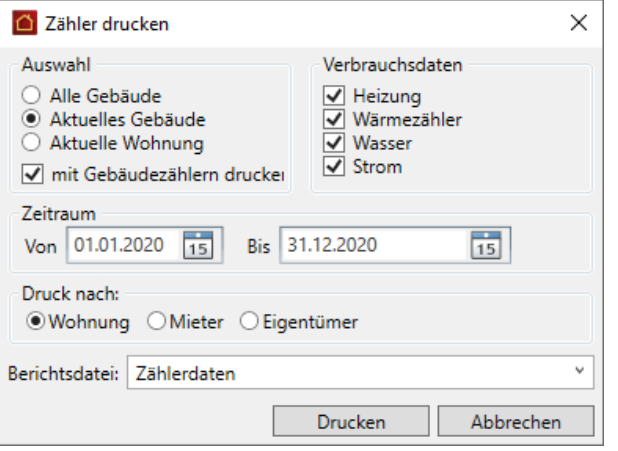

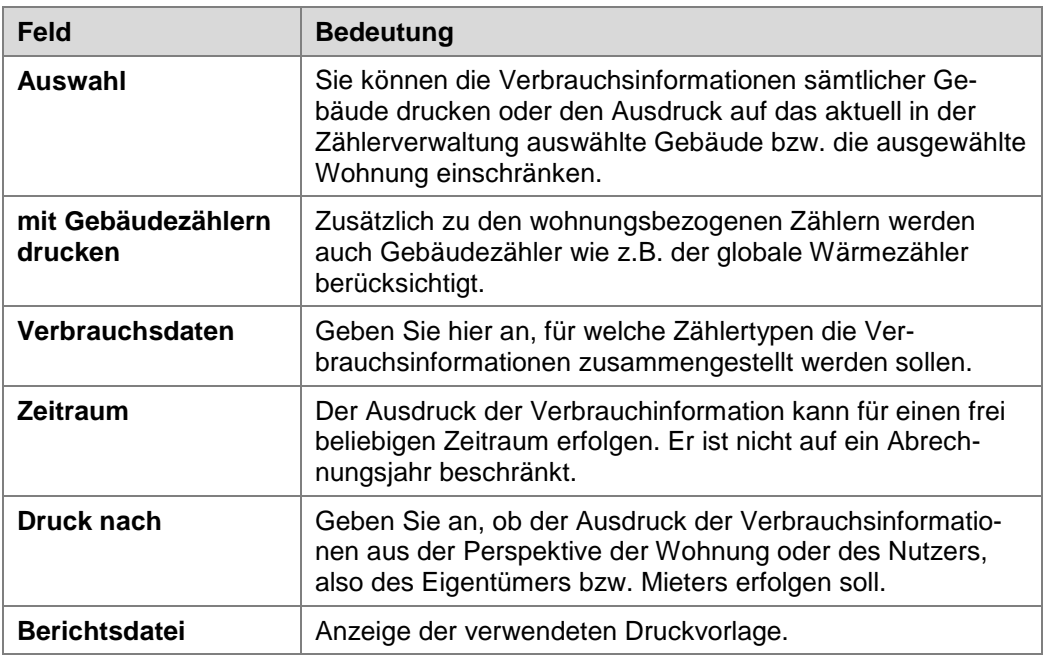

## **Wohnungsbezogene Verbrauchsinformationen**

Mit der Option **Druck nach Wohnung** werden für jede Wohnung die Verbrauchszähler geordnet nach Zählertyp mit den Verbrauchsdaten im gewählten Zeitraum aufgeführt. In dieser Darstellung sind auch Mieter- oder Eigentümerwechsel ersichtlich.

#### Es werden die Verbrauchsdaten für alle Verträge im ausgewählten Berichtszeitraum aufgeführt.

#### Zählerdaten nach Wohnung

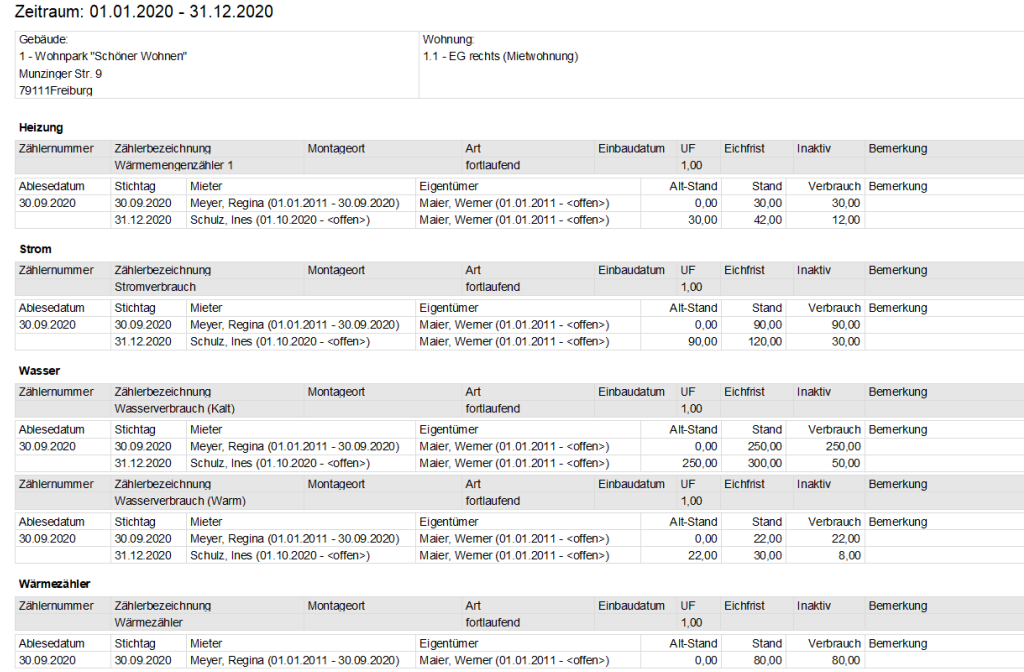

#### **Nutzerbezogene Verbrauchsinformationen**

Mit der Option **Druck nach Eigentümer** bzw. **Druck nach Mieter** werden die Verbrauchsdaten nutzerbezogen nach Zählertyp und Verbrauchszähler zusammengestellt. Im Falle eines Mieter- bzw. Eigentümerwechsels werden für jeden Nutzer getrennt die Verbrauchsinformationen aufgeführt.

#### Zählerdaten nach Mieter

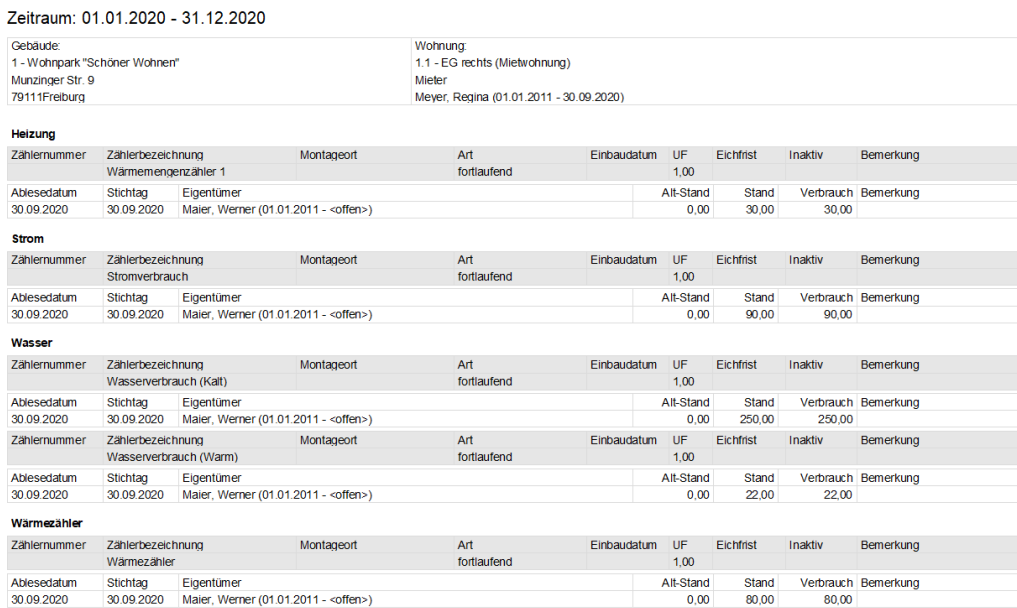

# **7 Kostenumlagen erfassen**

# **7.1 Was sind Kostenumlagen?**

Der Arbeitsbereich Kostenumlagen erlaubt die Verwaltung von Kostenanteilen wie z.B. den externen Heizkosten, die direkt den Mietern bzw. Eigentümern zugeordnet werden.

Kostenumlagen sind - analog zu den Zählern - der jeweiligen Wohnung zugeordnet. Die Anteile werden wie die Verbrauchsdaten der Zähler mit einem Stichtagsdatum erfasst und gespeichert.

Anhand des Stichtags werden die Anteile ermittelt und im Abrechnungsjahr dem jeweiligen Eigentümer- bzw. Mietvertrag zugeordnet. Der Eigentümer muss für die Zuordnung nicht separat als Mieter erfasst werden.

Jede Kostenumlage besitzt einen Umlageschlüssel für die vertragsbezogene Zuordnung der Kostenanteile. Die Umlageschlüssel werden in einer eigenen Liste verwaltet und in der Liste der Kostenumlagen angezeigt.

# **7.2 Kostenumlagen verwalten**

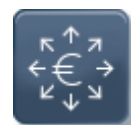

Klicken Sie in den Stammdaten auf den Arbeitsbereich **Kostenumlagen**.

Der grundsätzliche Aufbau des Fensters ist mit der neuen Zählerverwaltung identisch. Die obere Tabelle enthält die Kostenumlagen, die untere die Anteile mit Stichtagsdatum.

Über das Register **FUNKTIONEN** lassen sich neue Kostenumlagen anlegen und Umlageschlüssel definieren.

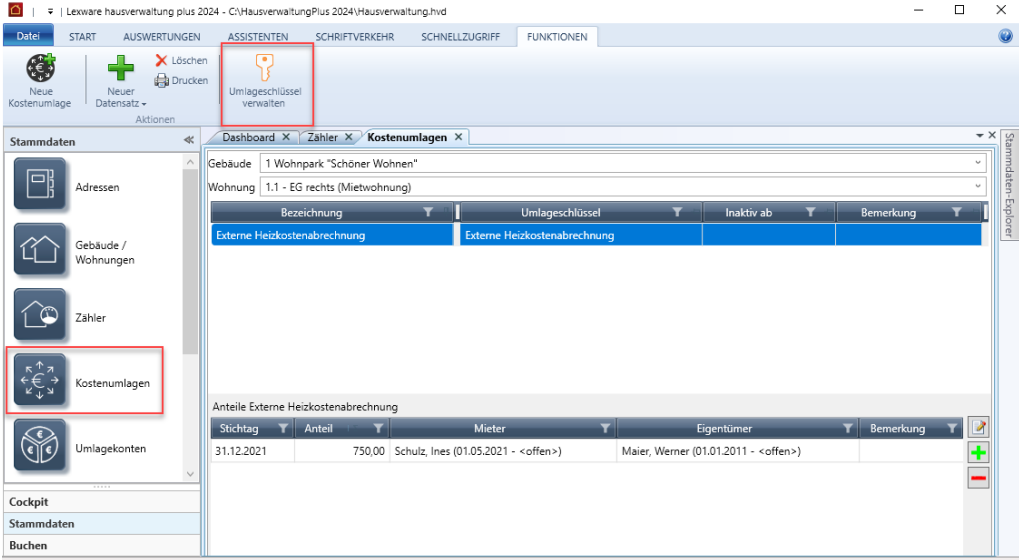

Sie können die Darstellung der Kostenumlage auf der Ebene von Gebäuden und Wohnungen einschränken und die Anordnung der Spalten analog zur Zählerverwaltung konfigurieren.

# **7.3 Kostenumlage bearbeiten**

Die Anzeige und Bearbeitung von Kostenumlagen erfolgt in einem eigenen Fenster , das mit Doppelklick auf eine Kostenumlage geöffnet wird.

Eine Bearbeitung von Kostenumlagen direkt in der Liste ist nicht möglich.

Die Felder im Fenster **Kostenumlage** sind mit den Spalten in der Liste identisch.

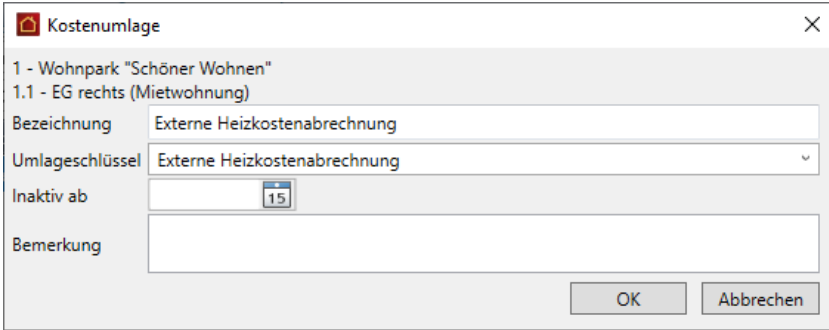

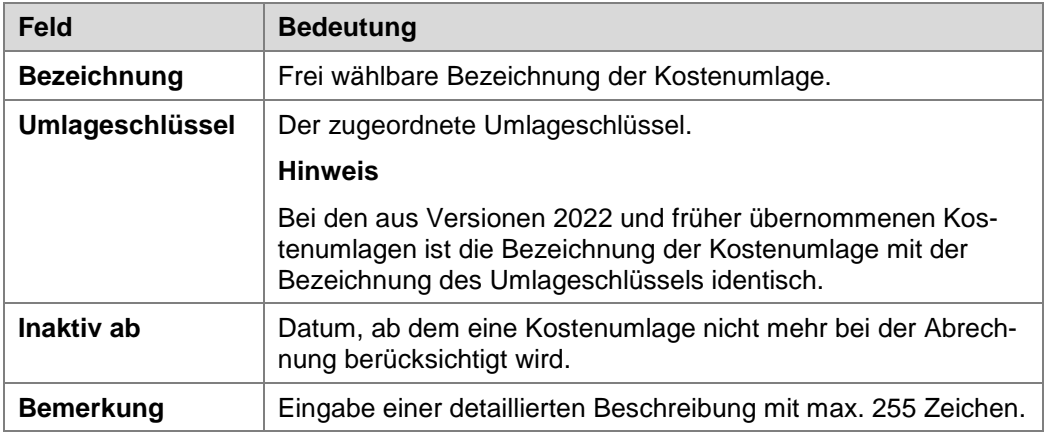

# **7.4 Neue Kostenumlage anlegen**

# **7.4.1 Externe Heizkosten erfassen**

Die Verwaltung der vom externen Wärmemessdienstleister ermittelten Heizkosten ist eine der möglichen Anwendungssituationen, die Sie über Kostenumlagen in der Lexware hausverwaltung abbilden.

Im folgenden Beispiel nutzen wir die Kostenumlage **Externe Heizkostenabrechnung** mit dem gleichnamigen Umlageschlüssel. Die Kostenumlage wird in allen Wohnungen des Gebäudes angelegt. Die vom Wärmemessdienstleister ermittelten Heizkosten werden stichtagsbezogen als Anteil der jeweiligen Kostenumlage erfasst.

Durch die Zuordnung des Umlageschlüssels **Externe Heizkostenabrechnung** zum Heizkostensammelkonto 4599 können dann in den Abrechnungen die ermittelten Heizkostenanteile auf die Mieter bzw. Eigentümer umgelegt werden.

## **7.4.1.1 Umlagekonto und Umlageschlüssel anlegen**

Legen Sie im ersten Schritt den Umlageschlüssel **Externe Heizkostenabrechnung** an und ordnen Sie diesen Schlüssel im Anschluss dem Heizkostensammelkonto zu.

Der Umlageschlüssel **Externe Heizkostenabrechnung** muss mit einer prozentualen Verteilung von 100 % hinterlegt werden. Das Konto ist ein Sammelkonto, auf das alle Kosten für Heizung und Warmwasser, die das Wirtschaftsjahr über anfallen, gebucht werden.

- 1. Klicken Sie in der Verwaltung der Kostenumlage unter **FUNKTIONEN** auf **Umlageschlüssel verwalten**.
- 2. Die Liste enthält alle bereits angelegten Umlageschlüssel. Wurde noch kein Schlüssel angelegt, ist die Liste leer.

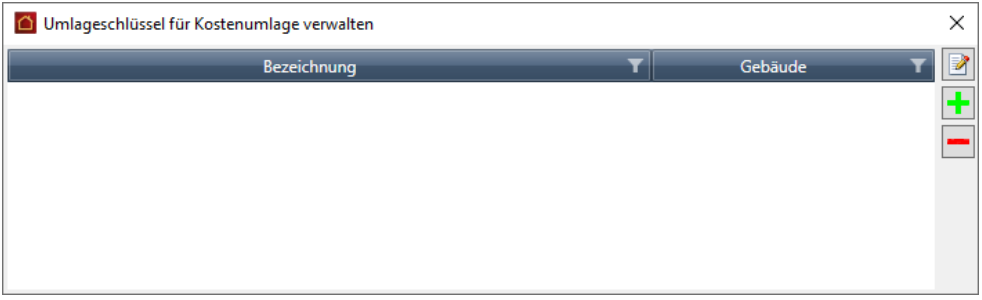

3. Klicken Sie auf das Plus-Zeichen. Geben Sie die Bezeichnung ein und ordnen Sie den Umlageschlüssel ggf. einem Gebäude zu.

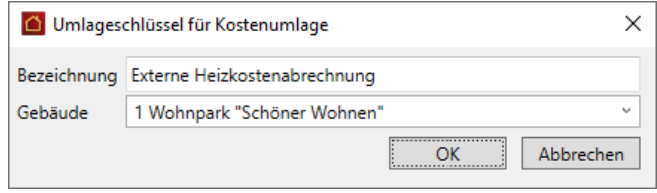

4. Öffnen Sie das Umlagekonto und ordnen Sie diesem den Umlageschlüssel zu 100 % zu.

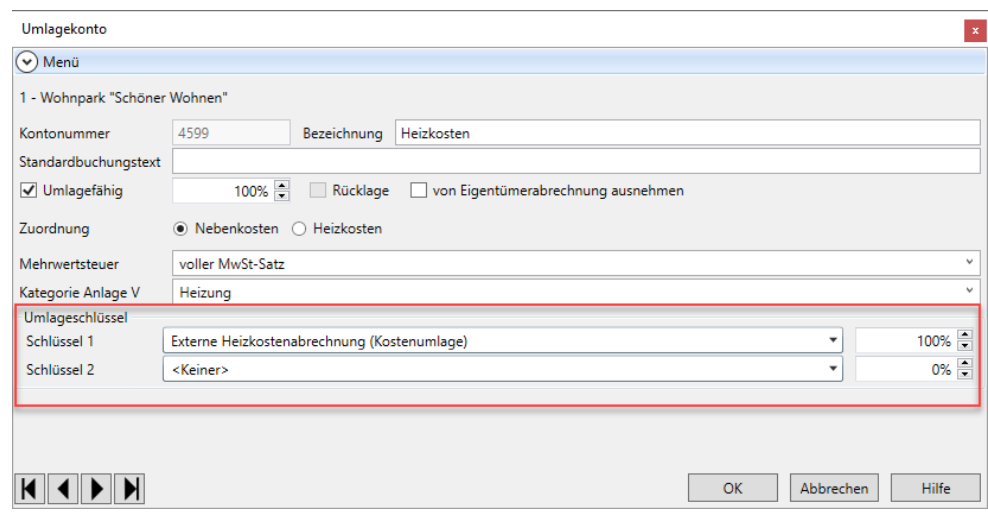

Sind am Ende der Abrechnungsperiode alle Kosten auf dem Konto 4599 erfasst, müssen Sie diese dem Fremdabrechner mitteilen. Das kann bspw. durch den Versand der Rechnungsbelege oder über den Ausdruck des Kontos erfolgen.

#### **7.4.1.2 Kostenumlage anlegen**

Legen Sie jetzt die Kostenumlage **Externe Heizkostenabrechnung** an und ordnen Sie dieser den gleichnamigen Umlageschlüssel zu.

- 1. Wählen Sie in der Liste der Kostenumlage das Gebäude und die Wohnung aus.
- 2. Klicken Sie in der Multifunktionsleiste auf **Neue Kostenumlage**.
- 3. Geben Sie die Bezeichnung ein und ordnen Sie einen Umlageschlüssel zu, hier ist dies der Umlageschlüssel **Externe Heizkostenabrechnung**.

Es werden alle Umlageschlüssel zur Auswahl angeboten, die über FUNKTIONEN mit **Umlageschlüssel verwalten** angelegt wurden.

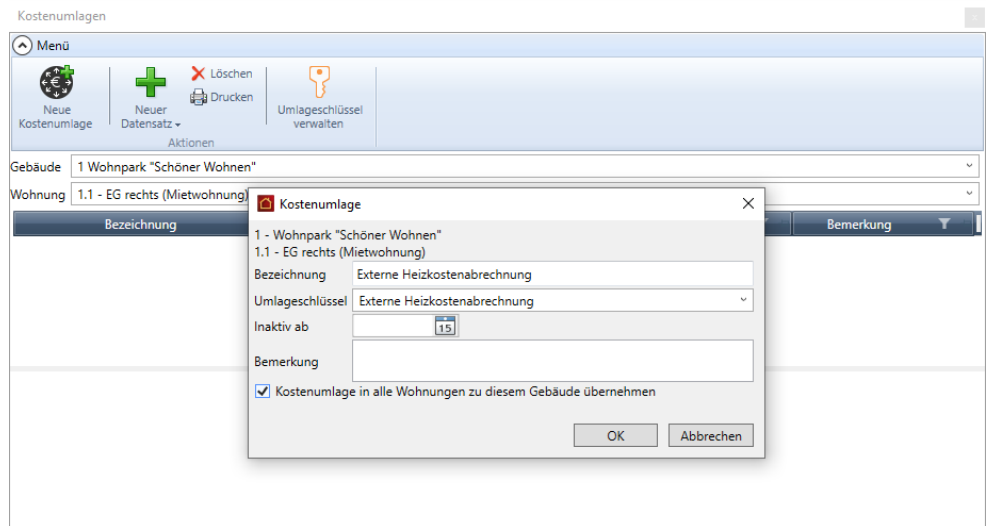

4. Setzen Sie ein Häkchen in das Kontrollkästchen **Kostenumlage in alle Wohnungen zu diesem Gebäude übernehmen**, wird die Kostenumlage in allen Wohnungen des Gebäudes gespeichert.

#### **7.4.1.3 Anteil erfassen**

Liegen Ihnen die Einzelabrechnungen für die einzelnen Mieter bzw. Eigentümer vor, können Sie die vom Dienstleister ermittelten Kosten direkt den entsprechenden Wohnungen mit Angabe des Stichtags zuordnen.

- 1. Legen Sie über das Plus-Symbol den Anteil zur Kostenumlage an.
- 2. Geben Sie im Feld **Stichtag** den Tag an, zu dem der Anteil berechnet werden soll, im Beispiel wählen wir den letzten Tag des Abrechnungszeitraums.

3. Erfassen Sie im Feld **Anteil** den vom Wärmemessdienstleister erhaltenen Einzelwert. Dieser Wert wird von der Lexware hausverwaltung 2024 später als EUR-Betrag interpretiert und in der Betriebskostenabrechnung ausgewiesen.

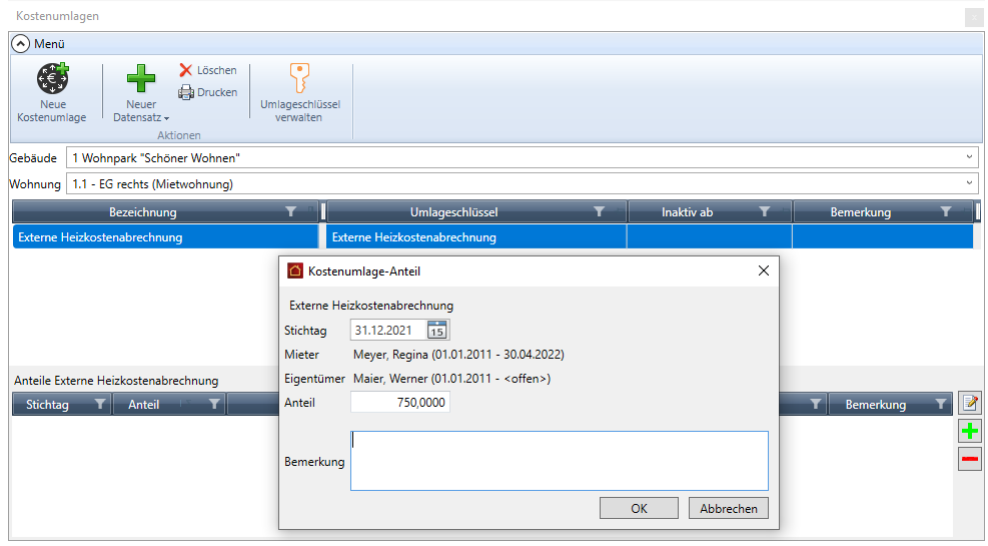

4. Klicken Sie auf **OK**. Der Anteil wird in der unteren Tabelle mit Stichtag aufgeführt.

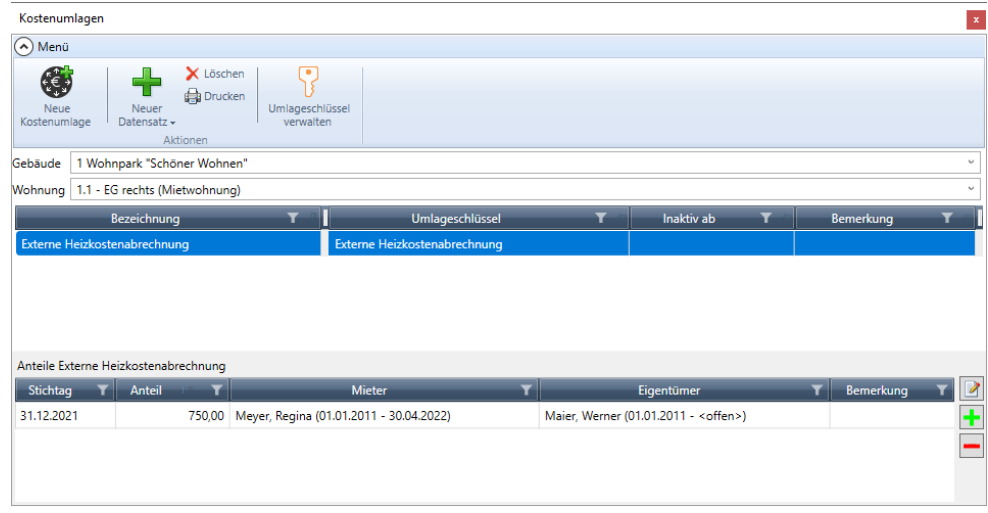

5. Erfassen Sie die Anteile der Heizkosten auch für die anderen Wohnungen.

# **7.4.2 Weiteres Beispiel für Kostenumlagen**

Kostenumlagen erlauben auch die direkte Zuordnung von Kosten zu einem einzelnen Mieter oder Eigentümer, z.B. Kosten für das Erstellen eines Nachschlüssels.

Im Beispiel wurde ein Nachschlüssel für einen Mieter erstellt. Die auf dem Umlagekonto **Schlüsselanfertigung** gebuchten Kosten sollen diesem über eine entsprechende Kostenumlage mit dem Umlageschlüssel **Nachschlüssel** zugeordnet werden.

#### **Umlagekonto und Umlageschlüssel anlegen**

Legen Sie im ersten Schritt den Umlageschlüssel an und ordnen Sie diesen Schlüssel im Anschluss dem Umlagekonto zu, auf dem die Kosten gebucht wurden.

- 1. Klicken Sie in der Verwaltung der Kostenumlage unter **FUNKTIONEN** auf **Umlageschlüssel verwalten**.
- 2. Legen Sie über das Plus-Zeichen den Umlageschlüssel mit der Bezeichnung **Nachschlüssel** an.

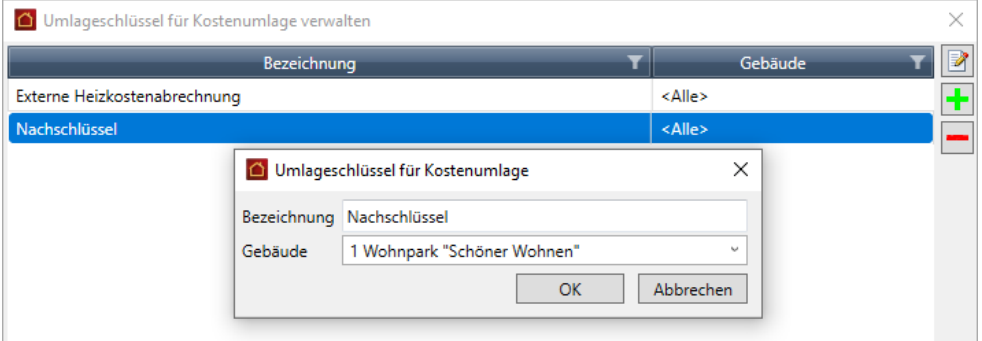

3. Öffnen Sie das Umlagekonto und ordnen Sie diesem den Umlageschlüssel zu.

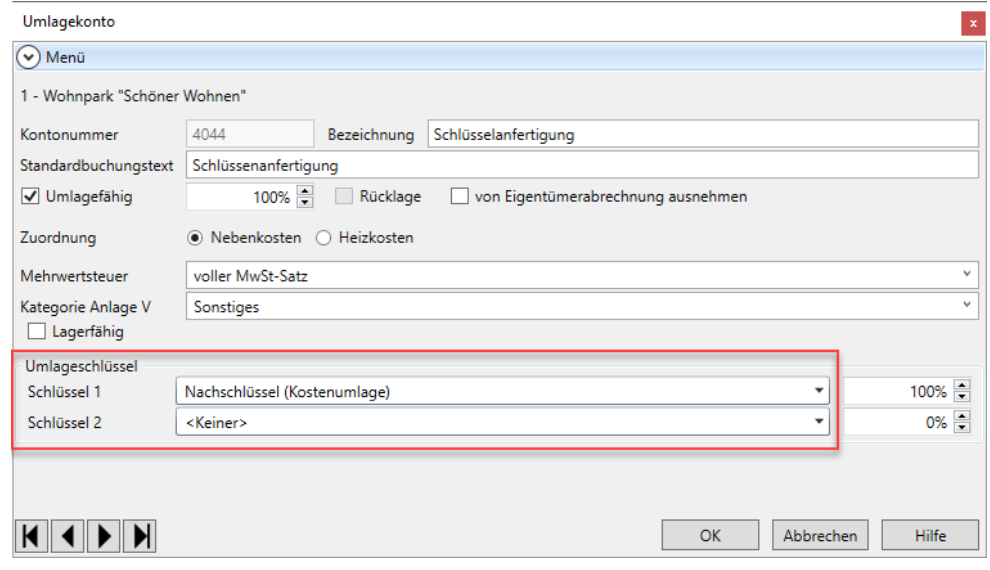

## **Kostenumlage anlegen**

1. Legen Sie die Kostenumlage **Schlüsselanfertigung** mit dem Umlageschlüssel **Nachschlüssel** an.

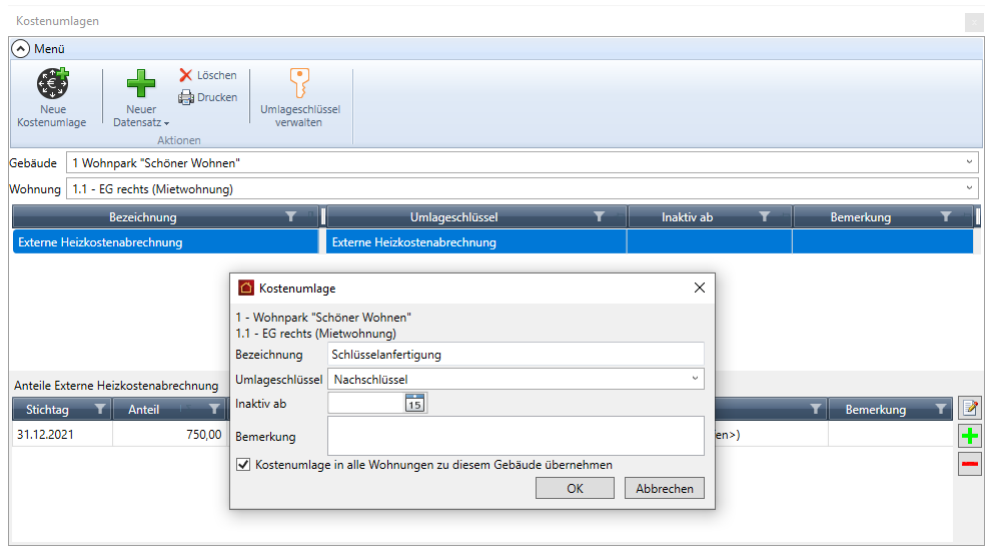

2. Setzen Sie ein Häkchen in das Kontrollkästchen **Kostenumlage in alle Wohnungen zu diesem Gebäude übernehmen**, wird die Kostenumlage in allen Wohnungen des Gebäudes gespeichert.

## **Anteil erfassen**

- 1. Legen Sie über das Plus-Symbol den Anteil zur Kostenumlage an.
- 2. Geben Sie im Feld **Stichtag** den Tag an, zu dem der Anteil berechnet werden soll, im Beispiel wählen wir den letzten Tag des Abrechnungszeitraums.
- 3. Die Eingabe des Anteils kann durch einen Geldbetrag oder auch durch den Wert 1 und 0 erfolgen. Im Beispiel würden wir für die Wohnung **1.1 EG rechts** im Kostenanteil **Schlüsselanfertigung** den Wert **1** hinterlegen.

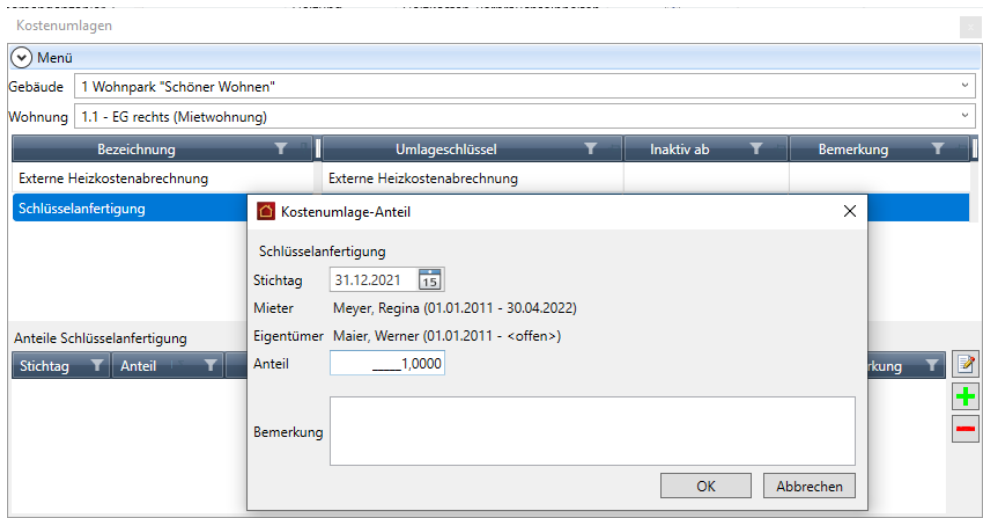

4. Klicken Sie auf **OK**

5. Erfassen Sie den Anteil auch für die anderen Wohnungen. Im Beispiel hinterlegen Sie dort jeweils den Wert **0**.

Nutzungsverhältnisse, die zum Stichtag den Kostenanteil 1 besitzen, erhalten später in der Abrechnung die auf dem Umlagekonto gebuchten Kosten, die anderen nicht.

# **7.5 Kostenanteile drucken**

Analog zu den Verbrauchsdaten können Sie auch die Kostenanteile für einen beliebigen Zeitraum ausdrucken. Sie können den Ausdruck z.B. dazu nutzen, um die vom externen Wärmemessdienstleister ermittelten Heizkosten vor dem Erstellen der Abrechnung zu überprüfen.

#### **Druckoptionen**

1. Klicken Sie in den FUNKTIONEN der Zählerverwaltung auf **Drucken**.

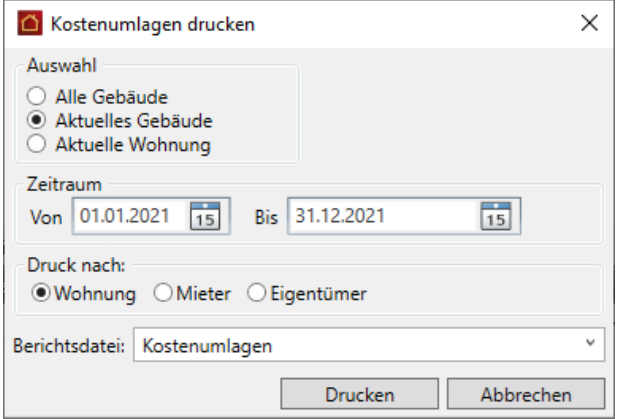

- 2. Grenzen Sie den Ausdruck auf das Gebäude oder die aktuelle Wohnung ein und legen Sie den Zeitraum für die Auswertung fest.
- 3. Die Aufbereitung der Daten kann analog zu den Verbrauchsdaten aus der Perspektive der Wohnung oder des Nutzers, also des Eigentümers bzw. Mieters erfolgen.

#### **Ergebnis**

Im Beispiel sind für die Mieterin im EG rechts die vom Messdienstleister ermittelten Heizkosten und ein Kostenanteil von 1 für die Schlüsselanfertigung ersichtlich.

#### Kostenumlagen nach Wohnung

Zeitraum: 01.01.2021 - 31.12.2021

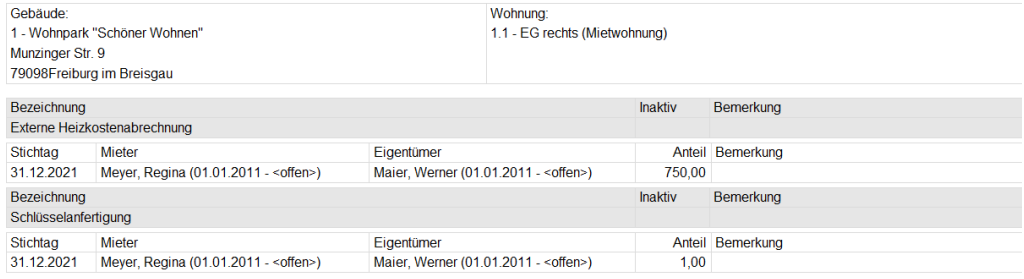

In der **Mieterabrechnung** werden die auf dem Umlagekonto **Schlüsselanfertigung** gebuchten Kosten in voller Höhe der Mieterin mit dem Kostenanteil 1 zugeordnet.

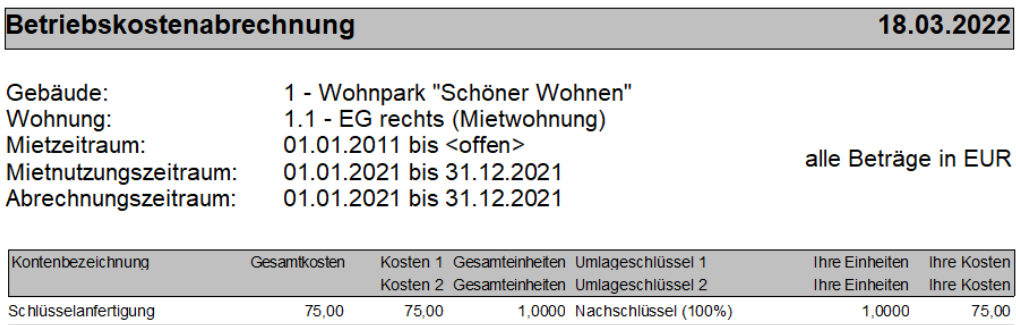

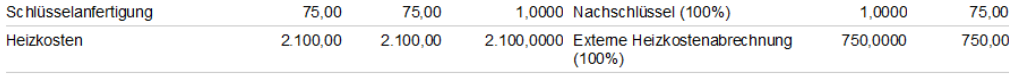

Ihre Gesamtkosten: 825,00

Andere Mieter mit dem Kostenanteil 0 haben diese Kosten nicht.

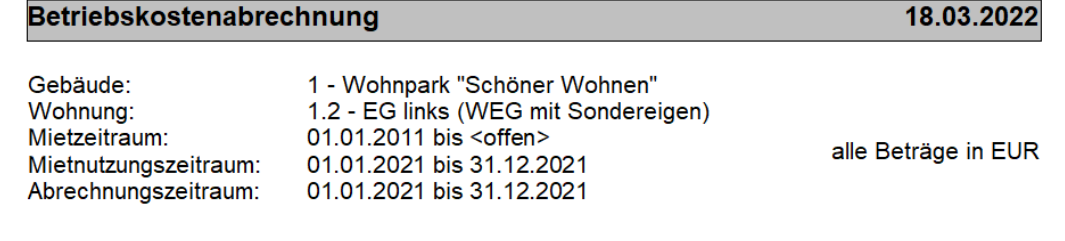

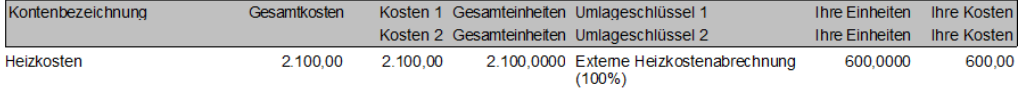

Ihre Gesamtkosten: 600,00

# **8 Datenschutz**

# **8.1 Hinweise zum Datenschutz**

Die Europäische Datenschutz-Grundverordnung (EU DSGVO) trat am 25. Mai 2018 in Kraft. Sie soll den Schutz personenbezogener Daten sicherstellen. Die EU Datenschutz-Grundverordnung gilt unmittelbar in Deutschland bzw. jedem Mitgliedstaat der Europäischen Union. Sie muss nicht in nationales Recht übertragen werden.

Die EU DSGVO hat Vorrang vor dem Bundesdatenschutzgesetz (BDSG). Das BDSG ist ab dem 25. Mai 2018 nur bei Regelungslücken und Detailfestlegungen zu berücksichtigen.

Die wesentlichen Grundprinzipien des BDSG wurden in der EU DSGVO beibehalten bzw. leicht angepasst.

Für Sie als Verwalter wurden in der Lexware hausverwaltung 2024 insbesondere Funktionen zu folgenden Artikeln der EU Datenschutz-Grundverordnung umgesetzt:

- $\mathcal{L}_{\mathcal{A}}$ Art. 15 Auskunftsrecht des Betroffenen
- Art. 17 Recht auf Löschen von personenbezogenen Daten
- Art. 18 Recht auf Einschränkung der Verarbeitung

#### **Lexware hausverwaltung und die Umsetzung der DSGVO?**

Im Bereich der Immobilienverwaltung arbeiten Sie regelmäßig mit personenbezogenen Daten - darunter finden sich neben den Namen, Adressen oder E-Mail-Adressen von Eigentümern und Mietern und Dienstleistern auch so sensible Daten wie Telefonnummern und Bankverbindungen. Die Daten werden in der Lexware hausverwaltung zur Erfüllung der vertraglichen Bestimmungen zwischen Verwaltern und Eigentümern bzw. Mietern in digitaler Form gespeichert.

Mit Inkrafttreten der neuen EU Datenschutz-Grundverordnung steht Ihnen im Navigationsbereich der Lexware hausverwaltung das neue Modul **Datenschutz** zur Verfügung.

Dieses Modul enthält Funktionen, die Sie bei der Erfüllung der DSGVO-Anforderungen unterstützt.

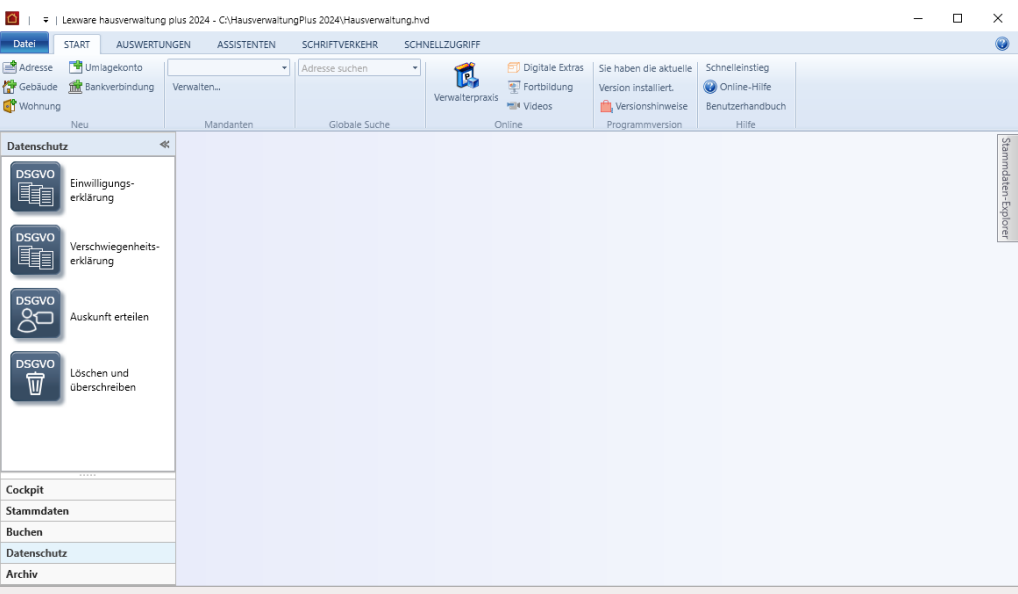

Die Funktionen erlauben einen hohen Komfort in der Umsetzung der gesetzlichen Bestimmungen der EU Datenschutz-Grundverordnung in der Lexware hausverwaltung und verschaffen Ihnen ein hohes Maß an Sicherheit. Damit können Sie sich auch nach dem Inkrafttreten der neuen Richtlinie am 25.05.2018 weiterhin auf das Wesentliche Ihrer Arbeit als Verwalter konzentrieren.

Lexware hausverwaltung berücksichtigt bei der programmseitigen Umsetzung der EU Datenschutz-Grundverordnung nur Daten, die in der Mandanten-Datenbank gespeichert sind. Hierzu zählen auch Daten und Dokumente, die archiviert und als Verknüpfung in der Lexware hausverwaltung hinterlegt wurden.

Nicht im Fokus der neuen Programmfunktionen stehen Daten und Dokumente, die auf externen Speichermedien gesichert wurden.

# **8.2 Datenschutzvereinbarungen**

# **8.2.1 Gesetzliche Grundlagen**

Zu Beginn müssen Sie als Verwalter sicherstellen, dass alle personenbezogenen Daten, mit denen Sie in der Lexware hausverwaltung arbeiten, rechtskonform erhoben wurden und rechtskonform verarbeitet und genutzt werden.

Dies erfolgt im Wesentlichen über drei Vereinbarungen.

#### **8.2.1.1 Auftragsverarbeitungs-Vertrag (AV-Vertrag)**

Üblicherweise haben Sie als Nutzer der Lexware hausverwaltung bereits einen Vertrag mit dem Software-Anbieter abgeschlossen, welcher die Erhebung, Verarbeitung oder Nutzung von personenbezogenen Daten durch einen Auftragsnehmer gemäß den Weisungen des Auftraggebers regelt. In der bisherigen Terminologie des Bundesdatenschutzgesetzes (BDSG) war ein solches Dokument als Auftragsdatenverarbeitungs-Vertrag oder **ADV-Vertrag** bekannt.

Mit Inkrafttreten der neuen EU-Datenschutz-Grundverordnung wird aus dem ADV-Vertrag der Auftragsverarbeitungs-Vertrag, oder kurz **AV-Vertrag**. Der Auftraggeber wird im neuen Sprachgebrauch zum Verantwortlichen und der Auftragsnehmer zum Auftragsverarbeiter.

Während nach dem alten Bundesdatenschutzgesetz (BDSG) ausschließlich der Auftraggeber für die Auftragsverarbeitung verantwortlich war, wird der Auftragsverarbeiter mit Wirksamkeit der Datenschutz-Grundverordnung (DSGVO) für die Verarbeitung personenbezogener Daten mitverantwortlich. Das bedeutet: Nicht nur Sie als Verantwortlicher sondern auch der Auftragsverarbeiter (hier also der Software-Anbieter, der z.B. im Zuge einer Fernwartung der Lexware hausverwaltung Kenntnis über personenbezogene Daten erlangt), haftet künftig direkt gegenüber den betroffenen Personen, wenn er diese Daten für eigene Zwecke oder die Zwecke Dritter nutzt.

## **Was ist zu tun?**

Ihr Software-Anbieter - die Haufe Real Estate AG - wird sicherstellen, dass die bestehenden ADV-Verträge in rechtskonforme AV-Verträge umgewandelt werden.

Sie müssen hier also nichts tun.

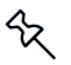

Einen AV-Vertrag sollten Sie auch mit Reinigungsunternehmen abschließen, insofern diese z.B. beim Leeren von Papierkörben Zugriff auf personenbezogene Daten haben können und demnach als Auftragsverarbeiter fungieren.

#### **8.2.1.2 Einwilligungserklärung**

Für alle Eigentümer- oder Mieterdaten, die Sie als Verwalter erheben, verarbeiten oder nutzen, benötigen Sie eine rechtliche Grundlage. Diese rechtliche Grundlage wird üblicherweise in Form einer Einwilligungserklärung geschaffen. Die Einwilligungserklärung regelt unter anderem den Zweck der Datenerhebung, der Datenverarbeitung und der Datennutzung einschließlich der Löschung der Daten, wenn die Zweckbindung entfallen ist.

Die Einwilligung der betroffenen Personen sollte in schriftlicher Form vorliegen. Damit Sie hier als Verwalter auf der sicheren Seite sind, enthält das lizenzpflichtige Modul **Datenschutz** eine Mustervorlage für eine Einwilligungserklärung, die den Anforderungen der EU Datenschutz-Grundverordnung entspricht.

## **Was ist zu tun?**

Es wird empfohlen, auf jeden Fall eine rechtskonforme Einwilligung Ihrer Eigentümer und Mieter nach EU Datenschutz-Grundverordnung einzuholen und hierbei das Formular der Lexware hausverwaltung zu nutzen.

Wir empfehlen, diesen Schritt auch dann zu gehen, wenn Sie in der Vergangenheit bereits entsprechende Vereinbarungen getroffen haben. Mit dem Musterformular stellen Sie sicher, dass die Einwilligungserklärung den neuen Datenschutzbestimmungen entspricht.

Eigentümer, die ihre Wohnungen vermieten, stehen selbst in der Verantwortung, mit Ihren Mietern eine rechtswirksame Einwilligungserklärung für die Erhebung, Verarbeitung oder Nutzung der Mieterdaten zu formulieren.

Wenn Sie als Verwalter von Sondereigentum auch die Mietverwaltung der Eigentumswohnung übernehmen, wird empfohlen, die Einwilligung beim Mieter einzuholen.

#### **8.2.1.3 Verschwiegenheitsvereinbarung**

Da im Regelfall externe Dienstleister wie Handwerksbetriebe, Lieferanten oder Energieversorgungsunternehmen Zugriff auf personenbezogene Daten haben, müssen Sie als Verwalter sicherstellen, dass alle Beteiligten die Vertraulichkeit im Umgang mit diesen Daten gewährleisten.

Eine entsprechende Verpflichtung auf Vertraulichkeit bzw. Verschwiegenheit aller Beteiligten wird deshalb dringend empfohlen.

Wie bei allen Datenschutzprozessen in einem Unternehmen, sollte dieser Vorgang dokumentiert in schriftlicher Form erfolgen.

Lexware hausverwaltung stellt Ihnen hierzu - analog zur Einwilligungserklärung - ein entsprechendes Musterformular zur Verfügung.

## **Was ist zu tun?**

Es wird empfohlen, auf jeden Fall eine rechtskonforme Einwilligung Ihrer Eigentümer und Mieter nach EU Datenschutz-Grundverordnung einzuholen und hierbei das Formular der Lexware hausverwaltung zu nutzen.

Wir empfehlen, diesen Schritt auch dann zu gehen, wenn Sie in der Vergangenheit bereits entsprechende Vereinbarungen getroffen haben. Mit dem Musterformular stellen Sie sicher, dass die Einwilligungserklärung den neuen Datenschutzbestimmungen entspricht.

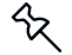

Eigentümer, die ihre Wohnungen vermieten, stehen selbst in der Verantwortung, mit Ihren Mietern eine rechtswirksame Einwilligungserklärung für die Erhebung, Verarbeitung oder Nutzung der Mieterdaten zu formulieren.

Wenn Sie als Verwalter von Sondereigentum auch die Mietverwaltung der Eigentumswohnung übernehmen, wird empfohlen, die Einwilligung beim Mieter einzuholen.

ৼ

# **8.2.2 Datenschutzervereinbarungen einholen und dokumentieren**

Für das Einholen der Datenschutzvereinbarungen hält die Lexware hausverwaltung entsprechende Musterformulare bereit.

Die Datenschutzvereinbarungen müssen ausgedruckt und an die jeweiligen Personen verschickt werden. Eigentümer und Mieter erhalten eine Einwilligungserklärung, externe Dienstleister eine Verschwiegenheitsvereinbarung.

Liegt Ihnen die unterschriebene Erklärung der Person vor, ist dies in der Lexware hausverwaltung zu dokumentieren.

Es wird empfohlen, die unterschriebenen Einwilligungserklärungen und Verschwiegenheitsvereinbarungen sicher aufzubewahren.

Sie dienen Ihnen als Nachweis für die datenschutzkonforme Verarbeitung der personenbezogenen Daten in der Lexware hausverwaltung.

#### **Vorgehensweise**

Lexware hausverwaltung unterstützt Sie beim Einholen und Dokumentieren der Datenschutzvereinbarungen wie folgt:

1. Damit Sie nicht jede Person einzeln anschreiben müssen, können Sie den Ausdruck der Vereinbarungen in einer Massenverarbeitung durchführen. Die zu berücksichtigenden Adressen werden in einem ersten Schritt über entsprechende Filterkriterien zusammengestellt.

Über spezielle Filter können Sie sich hierbei auch gezielt diejenigen Adressen anzeigen lassen, für die noch keine Einwilligungserklärung / Verschwiegenheitsvereinbarung gedruckt wurde und / oder für die noch keine Unterschrift erfolgt ist.

- 2. Im Anschluss wird der Ausdruck gestartet.
- 3. Das Druckdatum kann in der Adresse der jeweiligen Person dokumentiert werden.
- 4. Liegt die unterschriebene Vereinbarung vor, ist das Unterschriftsdatum in der Adresse einzutragen.

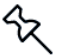

Eine Archivierung der Vereinbarungen wird nicht unterstützt. Sie können aber wie gewohnt die unterschriebenen Vereinbarungen einscannen und in das Archiv übernehmen.

#### **Musterformulare bearbeiten (Plus-Version)**

In der Plus-Version der Lexware hausverwaltung können Sie die Musterformulare für die Datenschutzvereinbarungen bei Bedarf mit dem Report-Designer anpassen. Es lässt sich auch ein eigenes Formular verwenden und auswählen.

Bearbeiten Sie die Formular zum Datenschutz über **Datei** → **Reportverwaltung**.

Die gewählte Vorlage wird dann entsprechend voreingestellt.

**8.2.2.1 Einwilligungserklärung drucken**

Im folgenden Beispiel zeigen wir Ihnen, wie Sie für alle Mieter eines Wohnhauses eine Einwilligungserklärung ausdrucken und den Vorgang in der Adresse dokumentieren.

## **Einstieg**

- 1. Klicken Sie im Bereich **Datenschutz** auf die Schaltfläche **Einwilligungserklärung**.
- 2. Es öffnet sich ein Fenster mit allen in der Lexware hausverwaltung vorhandenen Adressdatensätzen.

Das zur Vereinbarung gehörende Musterformular wird im Bereich Drucken im Feld **Berichtsdatei** angezeigt.

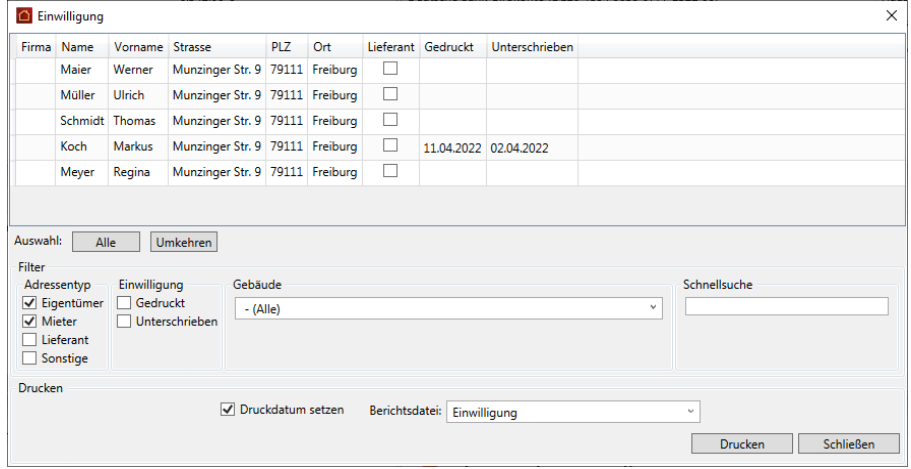

## **Adressen zusammenstellen**

Im Bereich **Filter** stehen Ihnen verschiedene Selektionsmöglichkeiten zur Verfügung. Die Selektionskriterien lassen sich einzeln oder in Kombination miteinander verwenden.

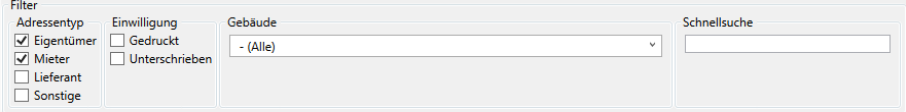

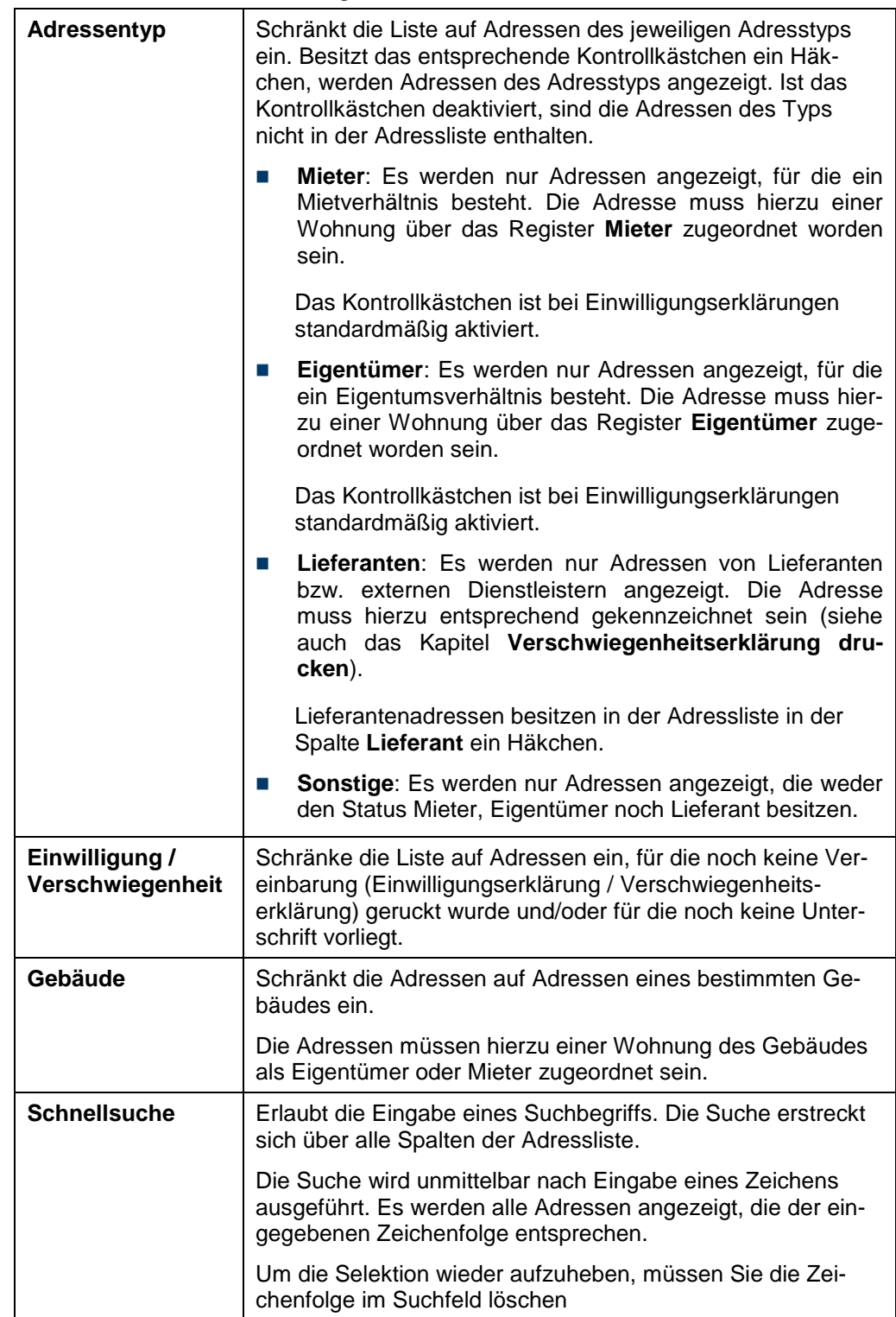

Schränken Sie die Liste auf die gesuchten Dokumente/Mails ein.

#### **Einwilligungserklärungen ausdrucken**

- 1. Markieren Sie alle Adressen in der Liste, für die Sie eine Vereinbarung ausdrucken möchten.
- 2. Lassen Sie das Kontrollkästchen **Als gedruckt markieren** aktiviert, wenn das Druckdatum der Vereinbarung in den selektierten Adressen gespeichert werden soll.
- 3. Klicken Sie auf die Schaltfläche **Drucken**. Es öffnet sich das Dialogfenster mit den Ausgabe-Einstellungen.
- 4. Starten Sie die Druckausgabe.
- 5. In den markierten Adressen wird im Anschluss in der Spalte **Gedruckt** das Datum des Ausdrucks angezeigt. Die Spalten **Unterschrieben** ist noch leer.

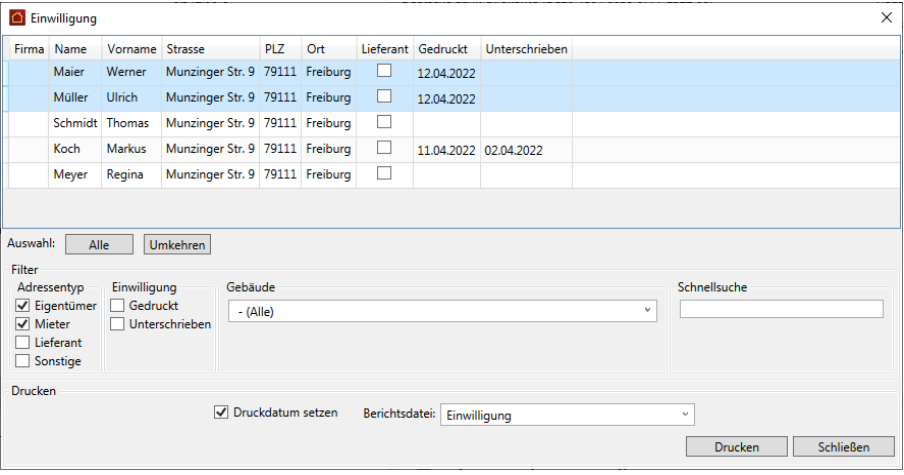

Anhand der beiden Spalten **Gedruckt** und **Unterschrieben** haben Sie also den aktuellen Stand der Vereinbarungen adressübergreifend im Blick.

#### **8.2.2.2 Verschwiegenheitserklärung drucken**

Im folgenden Beispiel zeigen wir Ihnen, wie Sie eine Verschwiegenheitserklärung gegenüber Ihren Lieferanten ausdrucken.

Damit Sie die Lieferanten-Adressen schnell in der Adressliste des Arbeitsbereichs **Datenschutz** ausfindig machen können, besteht die Möglichkeit, diese in der Adresse entsprechend kennzeichnen.

#### **Adresse als Handwerksbetrieb kennzeichnen**

- 1. Öffnen Sie den Adressdatensatz eines Handwerkbetriebs.
- 2. Setzen Sie im Register **Adresse** ein Häkchen in das Kontrollkästchen **Lieferant**.

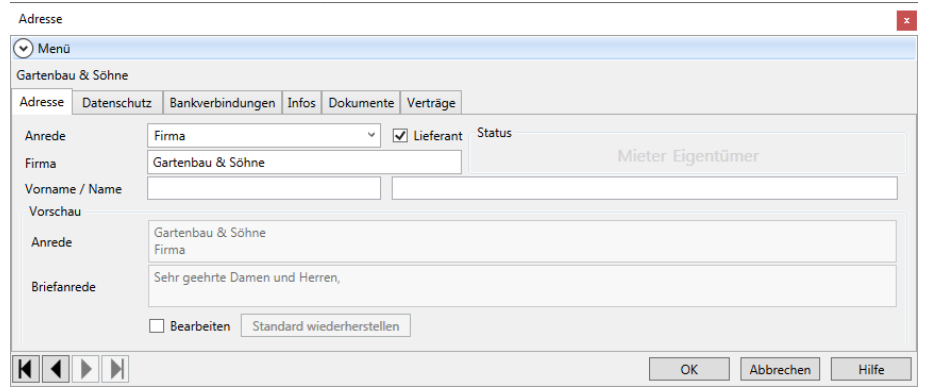

3. Verfahren Sie analog mit den anderen Lieferanten-Adressen.

#### **Verschwiegenheitserklärung ausdrucken**

- 1. Klicken Sie im Bereich **Datenschutz** auf die Schaltfläche **Verschwiegenheitserklärung**. Es öffnet sich die Adressliste, die Sie von der Einwilligungserklärung her kennen. Das Musterformular für die Verschwiegenheitserklärung wird im Feld **Berichtsdatei** angezeigt.
- 2. Der Adressentyp **Lieferant** ist beim Aufruf einer Verschwiegenheitserklärung aktiviert. Es werden nur Adressen angezeigt, die in der Adresse als Lieferant gekennzeichnet wurden. Sie erkennen Lieferantenadressen an dem Häkchen in der Spalte **Lieferant**.

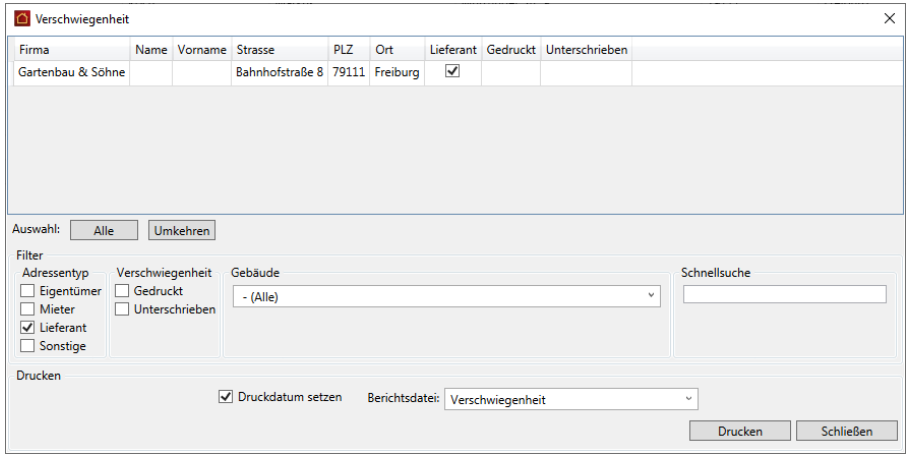

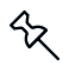

Das Lieferanten-Kennzeichen kann nur im Adressfenster gesetzt werden.

- 3. Markieren Sie jetzt die Adressen in der Liste.
- 4. Starten Sie den Ausdruck über die Schaltfläche **Drucken**. Das Druckdatum wird gesetzt.

## **8.2.2.3 Status der Vereinbarungen nachvollziehen**

Sie können den aktuellen Stand der Vereinbarungen auch in der Adressverwaltung nachvollziehen.

## **Aktuellen Stand in Adressliste visualisieren**

- 1. Öffnen Sie die Adressliste über **Stammdaten** → **Adressen**.
- 2. Wechseln Sie im Adressfenster in das neue Register **Datenschutz**.
- 3. In Beispiel können Sie erkennen, dass eine Einwilligungserklärung gedruckt wurde. Das Druckdatum wird im unter **gedruckt am** angezeigt.

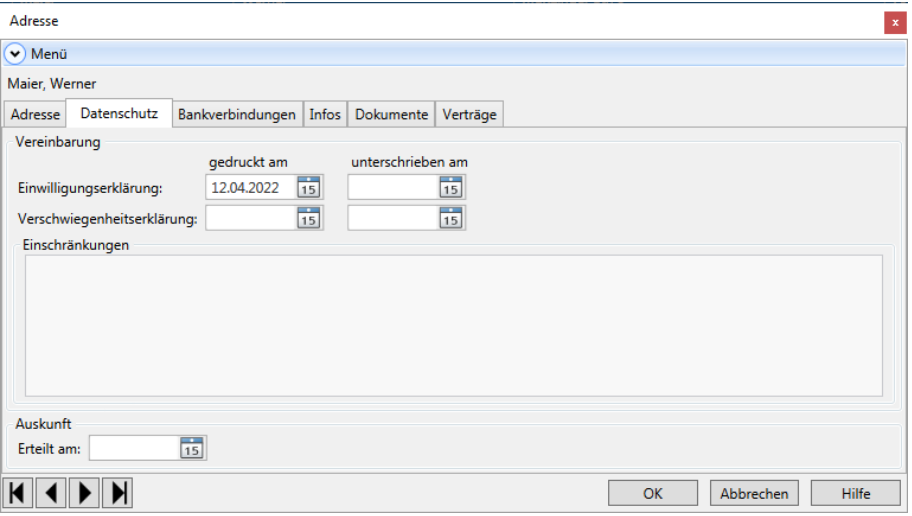

Das Unterschriftsdatum muss später auf manuellem Weg hier eingetragen werden. Ebenso lassen sich in diesem Register Hinweise auf eine ggf. eingeschränkte Datennutzung hinterlegen.

#### **8.2.2.4 Unterschriftsdatum hinterlegen**

Sobald Ihnen die unterschriebene Vereinbarung einer Person vorliegt, können Sie das Unterschriftsdatum in der entsprechenden Adresse oder in der Adressliste des Arbeitsbereichs Datenschutz eintragen.

- 1. Öffnen Sie die Adresse.
- 2. Wechseln Sie in das Register **Datenschutz**.

3. Tragen Sie im Bereich **Einwilligungserklärung** im Feld **unterschrieben am** das Unterschriftsdatum ein.

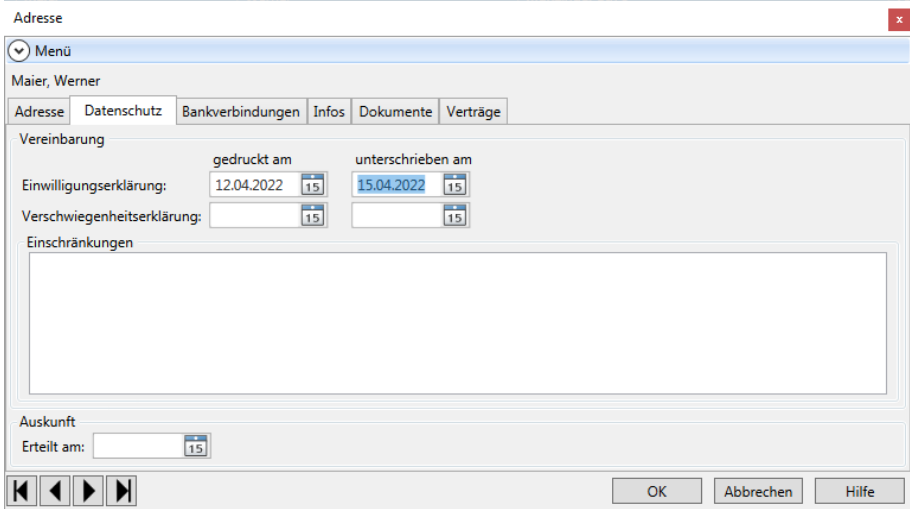

- 1. Klicken Sie alternativ im Arbeitsbereich **Datenschutz** auf **Einwilligungserklärung** oder **Verschwiegenheitserklärung**.
- 2. Klicken Sie in der entsprechenden Adresse in das Feld der Spalte Unterschrieben.
- 3. Geben Sie das Unterschriftsdatum ein.

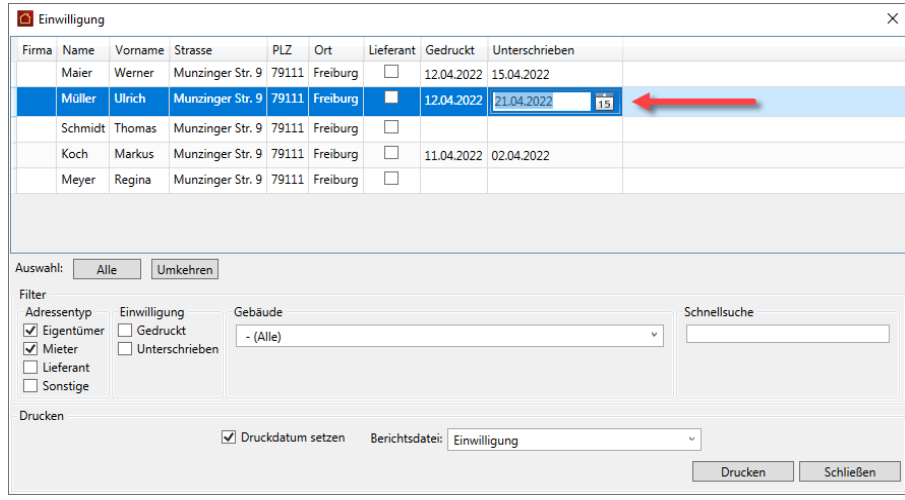

#### **8.2.2.5 Eingeschränkte Verarbeitung von Personendaten**

Wenn die Daten einer Person nur eingeschränkt genutzt werden dürfen (z.B. aufgrund der Vereinbarung, dass die Telefonnummer eines Mieters nicht weitergegeben werden darf), können Sie dies in der Adresse vermerken. Jeder Mitarbeiter erkennt damit sofort, wo Vorsicht geboten ist, um nicht gegen die Bestimmungen zu verstoßen.

Einschränkungen lassen sich getrennt für Einwilligungserklärungen und Verschwiegenheitsvereinbarungen hinterlegen. Sie können anhand des Statussymbols erkennen, ob eine Einschränkung vorliegt oder nicht.

#### **Einschränkung in Adresse hinterlegen**

- 1. Öffnen Sie den entsprechenden Adressdatensatz.
- 2. Wechseln Sie in das Register **Datenschutz**.
- 3. Erfassen Sie im Feld **Einschränkung** Hinweise auf eine eingeschränkte Nutzung der personenbezogenen Daten.

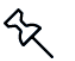

Das Feld **Einschränkungen** ist nur für die Eingabe aktiviert, wenn ein Unterschriftsdatum hinterlegt wurde.

4. Auf eine vorliegende Einschränkung wird in der Registerkarte **Datenschutz** durch das Symbol eines Ausrufezeichens hingewiesen. Das Symbol erscheint, sobald Sie den Adressdatensatz speichern oder in ein anderes Register des Adressfensters wechseln.

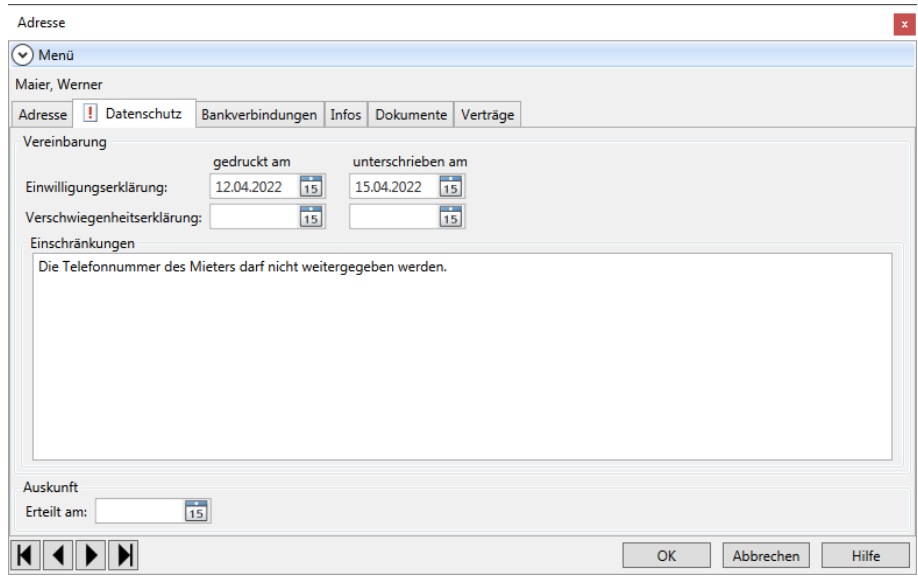

#### **8.2.2.6 Vorhandene Vereinbarungen dokumentieren**

Wenn Sie bereits entsprechende Dokumente verschickt haben, können Sie die Adressaten entsprechend kennzeichnen, indem Sie nur ein Druckdatum in den jeweiligen Adressen speichern.

Diese Eingabe kann direkt in der Adressliste des Arbeitsbereichs **Datenschutz** erfolgen.

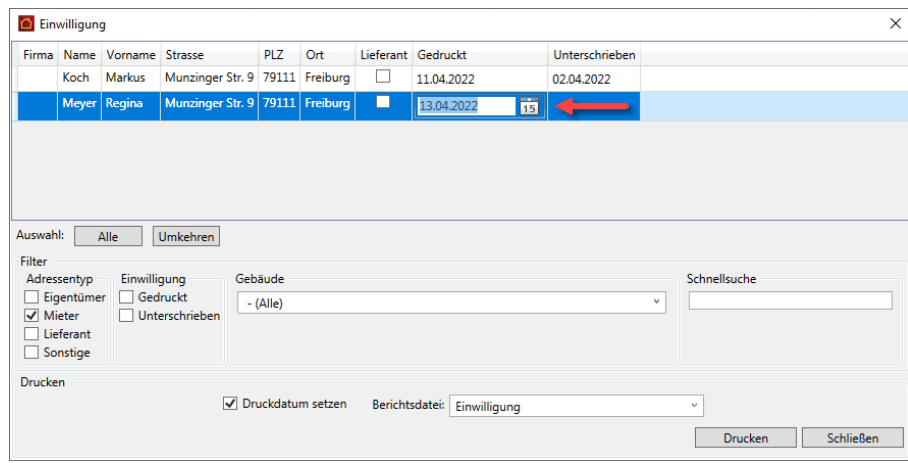

Das Unterschriftsdatum ist wie beschrieben in der Adressliste des Arbeitsbereichs **Datenschutz** oder der Adresse einzutragen.

# **8.3 Recht auf Auskunft**

#### **8.3.1 Gesetzliche Grundlagen**

Wie auch schon das BDSG in der bisherigen Fassung sieht auch die neue EU Datenschutz-Grundverordnung ein Auskunftsrecht für betroffene Personen vor. Das Bestehen eines Auskunftsrechts für Betroffene ist aus datenschutzrechtlicher Sicht daher keine Neuigkeit.

In Bezug auf die Anforderungen und den Inhalt der Auskunft gehen die Bestimmungen der neuen EU Datenschutz-Grundverordnung jedoch über die Bestimmungen des BDSG hinaus.

Nach [Art. 15 Abs. 1 DSGVO](https://dsgvo-gesetz.de/art-15-dsgvo/) haben betroffene Personen das Recht, von Verantwortlichen eine Bestätigung darüber zu verlangen, ob sie betreffende personenbezogene Daten verarbeitet werden. Ist das der Fall, haben die betroffenen Personen ein Recht auf Auskunft über diese Daten und darüber hinausgehende Informationen zu deren Verarbeitung.

Lexware hausverwaltung unterstützt Sie bei diesem Prozess mit einem Formular, das alle personenbezogenen Daten der anfragenden Person aufführt, die im Programm zur Erfüllung der vertraglichen Bestimmungen verarbeitet werden. Zudem enthält das Formular Hinweise auf Dokumente, Belege und Geschäftsbriefe, die gemäß der Abgabenverordnung einer Vorhaltefrist unterliegen.

Sie können das Formular ausdrucken und an die anfragende Person verschicken. Natürlich ist auch der elektronische Versand des Dokuments - z.B. als Anhang einer E-Mail - möglich.

#### **Musterformular bearbeiten (Plus-Version)**

In der Plus-Version der Lexware hausverwaltung können Sie das Musterformular für die Auskunftspflicht bei Bedarf mit dem Report-Designer anpassen. Es lässt sich auch ein eigenes Formular verwenden und auswählen.

Die gewählte Vorlage wird beim nächsten Aufruf des Dialogfensters voreingestellt.

Bearbeiten Sie die Formular zum Datenschutz über **Datei** → **Reportverwaltung**.

## **8.3.2 Auskunft über personenbezogene Daten erteilen**

Erteilen Sie die Auskunft über personenbezogene Daten auf Basis des mitgelieferten Musterformulars. Der Vorgang wird analog zu den Vereinbarungen direkt in der Adresse dokumentiert.

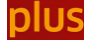

In der Plus-Version der Lexware hausverwaltung kann das Formular von Ihnen bei Bedarf angepasst werden. Es können dann auch eigene Formulare verwendet und ausgewählt werden.

## **Einstieg**

- 1. Klicken Sie im Bereich **Datenschutz** auf die Schaltfläche **Auskunft erteilen**. Es öffnet sich ein Fenster mit allen in der Lexware hausverwaltung vorhandenen Adressdatensätzen.
- 2. Das zur Auskunftsplicht gehörende Musterformular wird im Feld **Berichtsdatei** angezeigt.

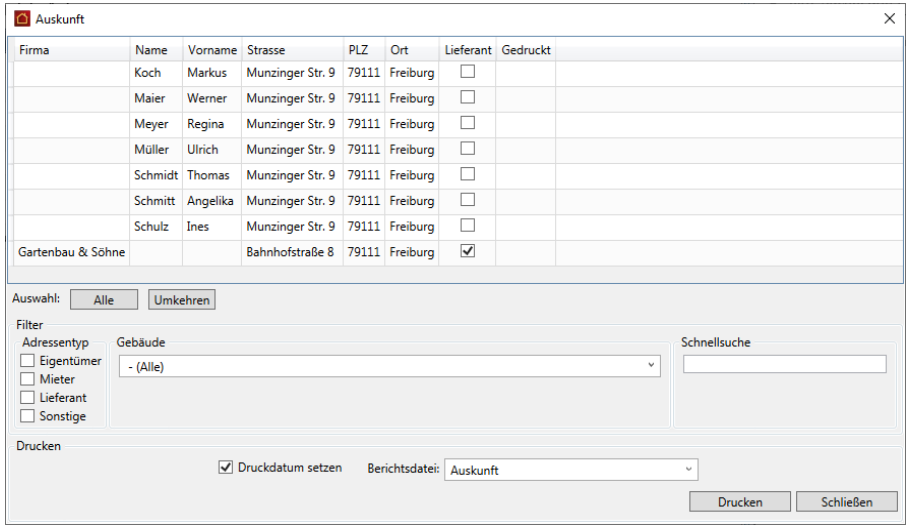

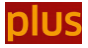

In der Plus-Version der Lexware hausverwaltung können Sie das Musterformular bei Bedarf anpassen. Es lassen sich auch eigene Formulare verwenden und auswählen. Die gewählte Vorlage wird beim nächsten Aufruf des Dialogfensters voreingestellt.

# **Adresse suchen**

Im Bereich **Filter** stehen Ihnen die gleichen Selektionskriterien zur Verfügung wie bei Vereinbarungen. Eine Eingrenzung auf gedruckt/unterschriebene existiert nicht.

1. Grenzen Sie die Liste über das Suchfeld oder über die Schaltfläche **Auswahl** auf die anfragende Person ein.

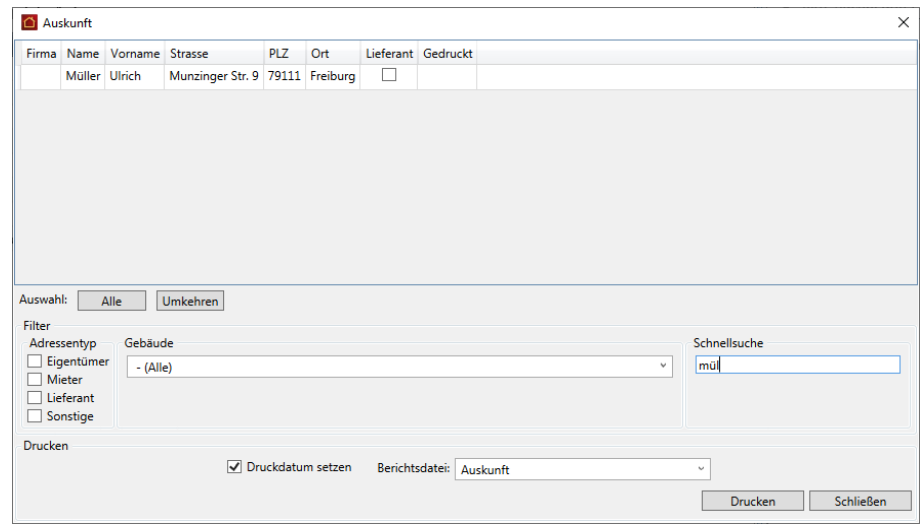

2. Markieren Sie diese Person in der Adressliste.

#### **Auskunft ausdrucken**

- 1. Lassen Sie das Kontrollkästchen **Druckdatum setzen** aktiviert.
- 2. Klicken Sie auf die Schaltfläche **Drucken**. Es öffnet sich das Dialogfenster mit den Ausgabe-Einstellungen.
- 3. Starten Sie die Druckausgabe.
- 4. In der markierten Adresse wird im Anschluss in der Spalte **Gedruckt** das Druckdatum angezeigt.

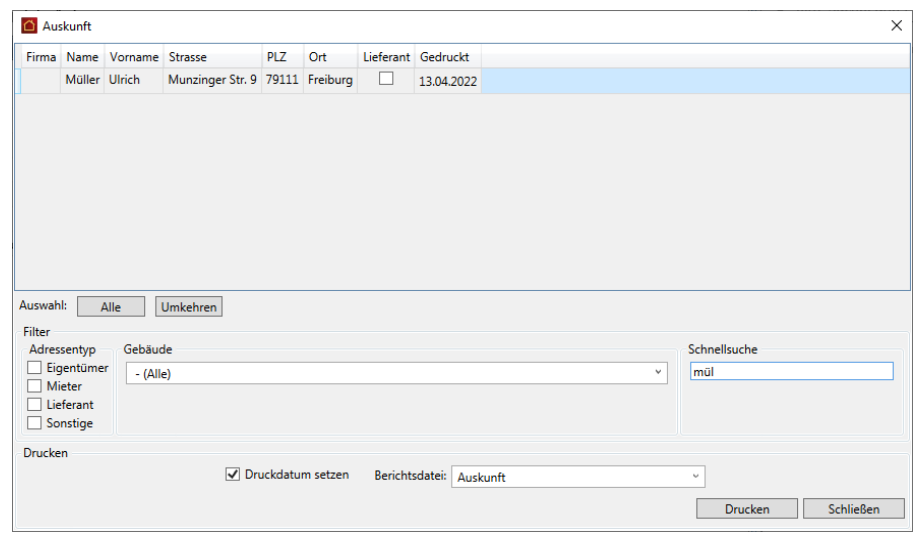

## **Dokumentation der erteilten Auskunft**

Das Druckdatum der erteilten Auskunft wird analog zum Druckdatum der Vereinbarungen in der Adresse im Register **Datenschutz** gespeichert.

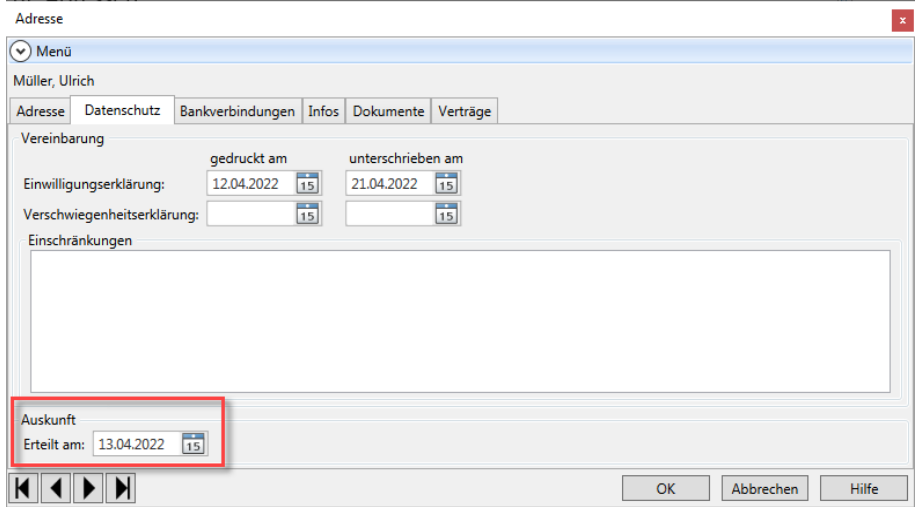

# **8.4 Recht auf Vergessenwerden**

### **8.4.1 Gesetzliche Grundlagen**

Das Speichern von personenbezogenen Daten darf nur solange erfolgen, wie hierfür eine Einwilligung vorliegt bzw. es einem definierten Zweck (Zweckbindung) dient, z.B. der Durchführung eines Mietvertragsverhältnisses.

Mit dem Wegfall der Zweckbindung (z.B. durch Vertragsbeendigung) sind alle personenbezogenen Daten zu löschen. Löschen kann auch das Überschreiben oder Anonymisieren von Daten bedeuten, so dass die Person in der Software nicht mehr identifiziert werden kann.

Gegen die unmittelbare Umsetzung des Rechts auf Löschung der personenbezogenen Daten sprechen die Aufbewahrungsfristen u.a. aus der Abgabenordnung oder dem Handelsgesetzbuch. Das bedeutet: Personenbezogene Daten und Dokumente dürfen erst nach dem Ablauf dieser Fristen gelöscht werden.

#### **Umsetzung in der Lexware hausverwaltung 2024**

Die neue Lexware hausverwaltung 2024 erlaubt das Überschreiben bzw. Anonymisieren von personenbezogenen Daten, wenn der Zweck für die Verarbeitung der Daten z.B. durch Vertragsbeendigung entfallen und die Aufbewahrungsfristen von Daten und Dokumenten gemäß Abgabenordnung verstrichen sind.

Lexware hausverwaltung 2024 schlägt Ihnen hierzu eine Liste von Adressen mit Verträgen vor, die länger als 10 Jahre nicht mehr aktiv sind und deren letzte Buchung älter als 10 Jahre ist. Es dürfen auch keine offenen Posten mehr vorhanden sein.

Mit einem Mausklick können dann alle personenbezogenen Daten zu den Verträgen überschrieben bzw. anonymisiert werden.

Mit dem Überschreiben bzw. Anonymisieren der personenbezogenen Daten wird der Anforderung der EU Datenschutz-Grundverordnung zum Löschen Rechnung getragen.

#### **Was wird gelöscht bzw. anonymisiert?**

Lexware hausverwaltung behandelt die personenbezogenen Daten und Datensätze beim Anonymisieren von Verträgen wie folgt:

- $\Box$ Anonymisieren der personenbezogenen Daten im Vertrag.
- $\overline{\phantom{a}}$ Anonymisieren der referenzierten Adresse, sofern diese nicht in einem anderen Vertrag verwendet wird, der nicht überschrieben werden darf.
- $\Box$ Anonymisieren der personenbezogenen Daten in den Buchungen zum Vertrag (Verwendungstext, Gegenkonto).
- $\mathcal{L}_{\mathcal{A}}$ Anonymisieren von Zählerständen mit Bezug zum Vertrag.
- $\overline{\phantom{a}}$ Löschen der Kontoumsätze mit Bezug zum Vertrag.
- Löschen von Kautionsvereinbarungen zum Vertrag.
- Deaktivieren und Löschen von SEPA-Mandaten zum Vertrag.

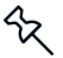

Personenbezogene Daten in archivierten Abrechnungen, Mahnschreiben etc. werden beim Löschen und Überschreiben nicht berücksichtigt, da diese Dokumente im Regelfall als Sammel-PDF erstellt werden. In diesen PDF-Dokumenten können personenbezogene Daten nicht von der Lexware hausverwaltung anonymisiert bzw. gelöscht werden.

## **8.4.2 Personenbezogene Daten löschen und überschreiben**

Lassen Sie sich regelmäßig alle Verträge anzeigen, die zusammen mit den zugehörigen personenbezogenen Daten anonymisiert bzw. überschrieben werden können.

#### **Einstieg**

- 1. Klicken Sie im Bereich **Datenschutz** auf die Schaltfläche **Löschen und überschreiben**.
- 2. Es öffnet sich ein Fenster mit Adressen und den dazugehörigen Verträgen. Angezeigt werden alle Adressen, in denen mindestens ein Vertrag gelöscht bzw. anonymisiert werden kann. Dies sind Verträge, die länger als 10 Jahre nicht mehr aktiv sind und deren letzte Buchung länger als 10 Jahre zurückliegt. Es dürfen auch keine Offenen Posten mehr vorhanden sein.

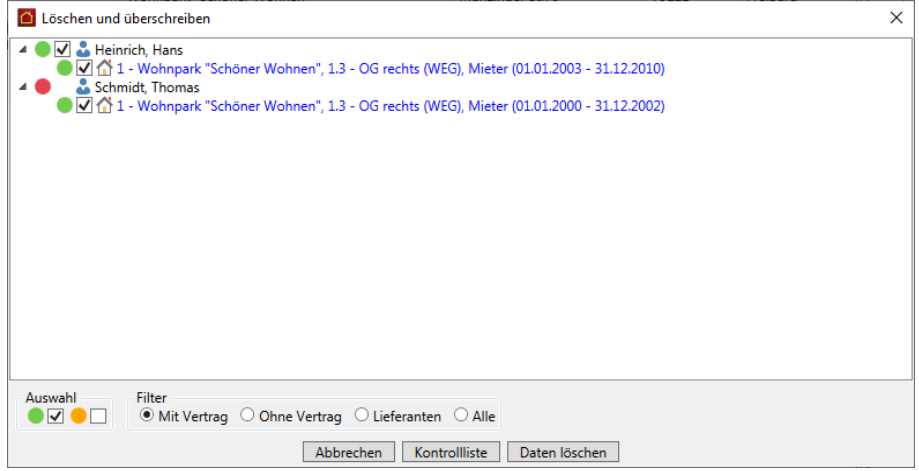

Verträge, die noch aktiv sind bzw. noch der Aufbewahrungsfrist unterliegen, werden nicht unterhalb der Adresse aufgeführt.

Lieferanten-Adressen und Adressen ohne Vertrag werden beim Aufruf der Funktion nicht angezeigt. Sie können aber eingeblendet werden, um nicht mehr benötigte Adresseinträge aus der Datenbank zu entfernen (siehe unten).

#### **Farbsymbolik interpretieren**

 $\mathcal{L}_{\mathcal{A}}$ Alle Verträge und Adressen, die gelöscht bzw. anonymisiert werden können, sind mit einem Häkchen versehen. Sie sind mit einem grünen Farbsymbol gekennzeichnet.

4 V & Heinrich, Hans  $\Box$   $\Box$  1 - Wohnpark "Schöner Wohnen", 1.3 - OG rechts (WEG), Mieter (01.01.2003 - 31.12.2010)

 $\blacksquare$ Besitzt eine Adresse ein rotes und ein untergeordneter Vertrag ein grünes Farbsymbol, kann der Vertrag zwar überschrieben werden, nicht aber die personenbezogenen Daten in der Adresse. Das Kontrollkästchen der Adresse ist nicht aktiviert.

Schmidt Thomas O V 1: 1 - Wohnpark "Schöner Wohnen", 1.3 - OG rechts (WEG), Mieter (01.01.2000 - 31.12.2002) Die personenbezogenen Daten der Adresse können nur dann zusammen mit einem Vertrag anonymisiert werden, wenn keine weiteren aktiven Verträge zu dieser Adresse vorhanden sind bzw. weitere Verträge existieren, die nicht den DSG-VO-Kriterien des Vertragsendes entsprechen.

## **Vertrag vom Löschen ausnehmen**

Wenn Sie einen in der Liste aufgeführten Vertrag bzw. eine Adresse vom Löschen und Anonymisieren ausschließen möchten, müssen Sie das Häkchen aus dem entsprechenden Kontrollkästchen entfernen.

- 4 V & Heinrich, Hans
- 1 Wohnpark "Schöner Wohnen", 1.3 OG rechts (WEG), Mieter (01.01.2003 31.12.2010) Schmidt, Thomas
	- 1 Wohnpark "Schöner Wohnen", 1.3 OG rechts (WEG), Mieter (01.01.2000 31.12.2002)

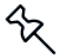

Sie können auch alle grün gekennzeichneten Adressen in einem Arbeitsschritt demarkieren. Nehmen Sie hierzu unterhalb der Liste im Bereich **Auswahl** das Häkchen aus dem entsprechenden Kontrollkästchen.

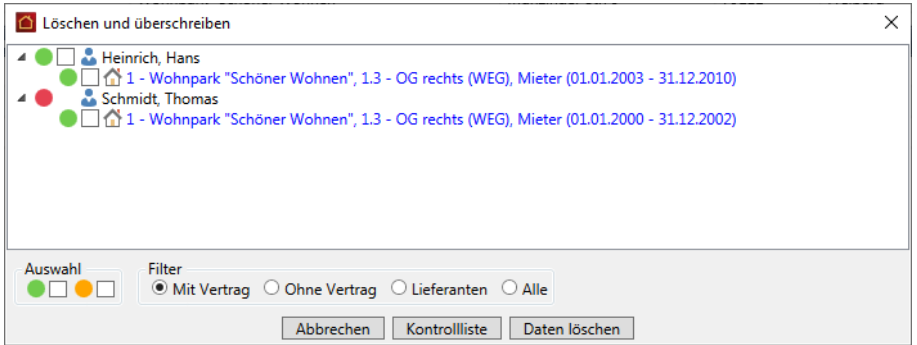

Mit einem Klick in das Kontrollkästchen werden wieder alle grün gekennzeichnete Adressen zum Löschen markiert.
# **Liste der zu löschenden Adressen und Verträge drucken**

Vor dem Löschen können Sie über die Schaltfläche **Kontrollliste** eine Liste mit den berücksichtigten Adressen und Verträgen anzeigen bzw. ausdrucken.

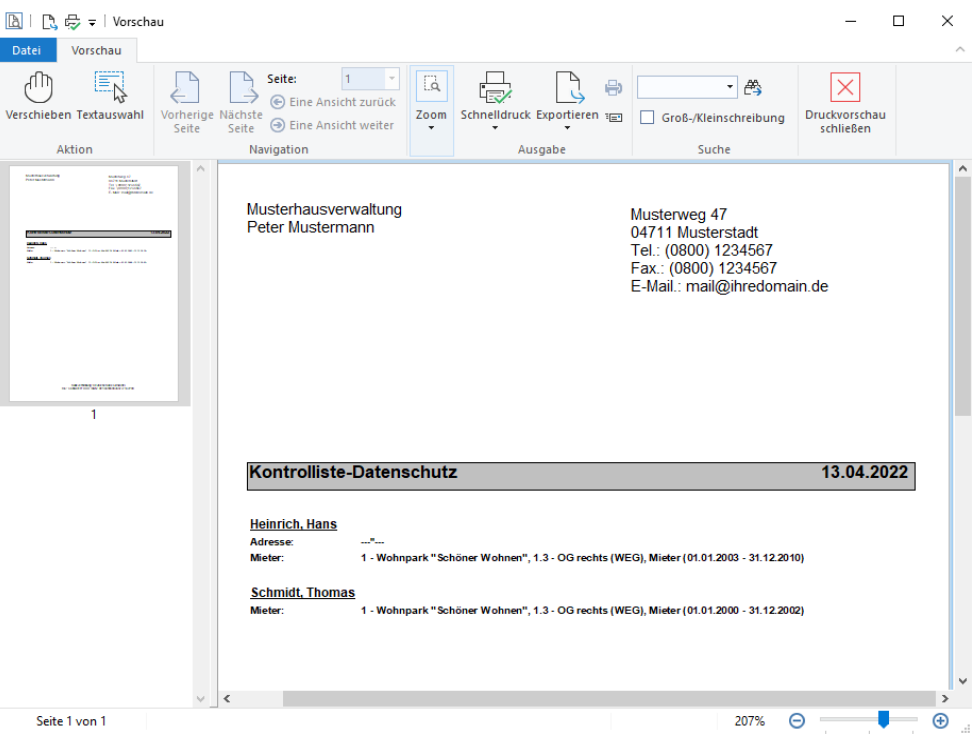

# **Verträge und zugehörige Adressen löschen bzw. überschreiben**

Es werden grundsätzlich alle Verträge und Adressen gelöscht bzw. überschrieben, welche in der Liste ein Häkchen besitzen.

- 1. Klicken Sie auf die Schaltfläche **Daten löschen**.
- 2. Ein Hinweisfenster gibt Ihnen einen Überblick darüber, wie viele Verträge und Adressen gelöscht werden.

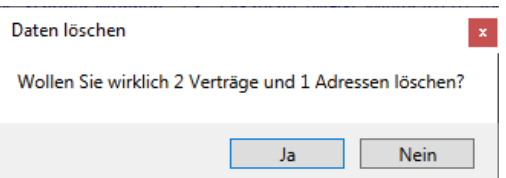

- 3. Sie können den Vorgang nun mit **Ja** fortsetzen oder mit **Nein** abbrechen.
- 4. Mit **Ja** werden alle zum Vertrag und zur Adresse gehörenden personenbezogenen in der Datenbank anonymisiert bzw. gelöscht.

# **Datenschutz**

# **8.4.3 Adressen ohne Vertrag / von Lieferanten löschen**

Die Funktion **Löschen und Überschreiben** bietet Ihnen auch die Möglichkeit, Adressen ohne Vertrag oder nicht mehr benötigte Lieferanten-Adressen aus den Adressstammdaten zu löschen.

### **Adressen ohne Vertrag**

- 1. Klicken Sie im Bereich **Datenschutz** auf die Schaltfläche **Löschen und überschreiben**.
- 2. Wählen Sie die Option **Ohne Vertrag**. Die Liste enthält jetzt alle Adressen, die in keinem Vertrag verwendet werden. Die Adressen besitzen ein grünes Symbol und können somit aus der Datenbank entfernt werden.

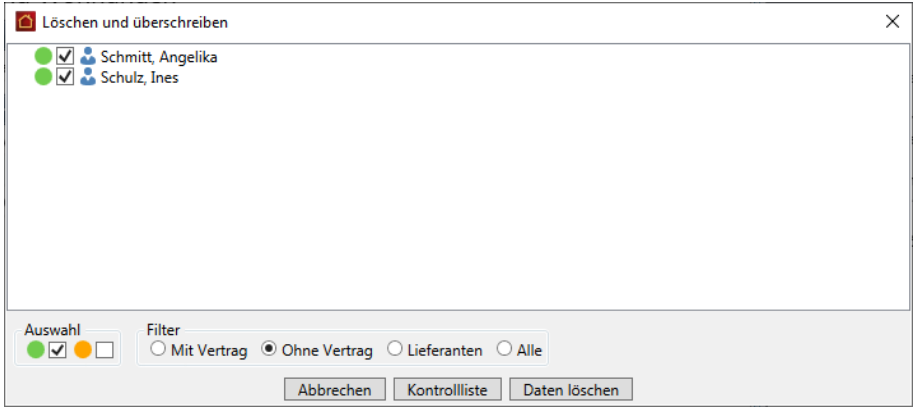

- 3. Prüfen Sie, welche der angezeigten Adressen ohne Vertrag noch verarbeitet werden müssen oder gemäß DSGVO zu löschen sind.
- 4. Soll eine Adresse ohne Vertrag nicht gelöscht werden, müssen Sie das Häkchen aus dem entsprechenden Kontrollkästchen nehmen.
- 5. Klicken Sie anschließend auf die Schaltfläche **Daten löschen**.

# **Lieferanten-Adressen**

1. Wählen Sie die Option **Lieferanten**. Die Liste enthält jetzt alle Adressen, die als Lieferant gekennzeichnet sind. Die Adressen sind in der Liste mit einem gelben Symbol gekennzeichnet.

Die Kontrollkästchen besitzen kein Häkchen und werden demnach nicht zum Löschen vorgeschlagen.

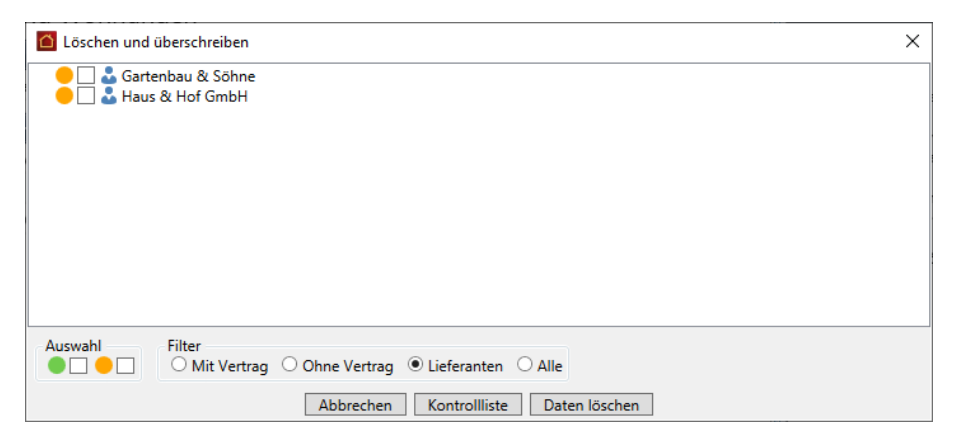

- 2. Versehen Sie alle Lieferanten-Adressen mit einem Häkchen, die aus der Datenbank gelöscht werden sollen.
- 3. Klicken Sie anschließend auf die Schaltfläche **Daten löschen**.

# **Lieferanten-Adressen mit Vertrag**

Ist ein Mieter- bzw. Eigentümer zugleich Hausmeister und als Lieferant gekennzeichnet, wird die Adresse bei der Option **Mit Vertrag** gelb markiert. Das bedeutet: Die Adresse kann zusammen mit dem Vertrag gelöscht werden, wenn Sie ein Häkchen in das Kontrollkästchen setzen.

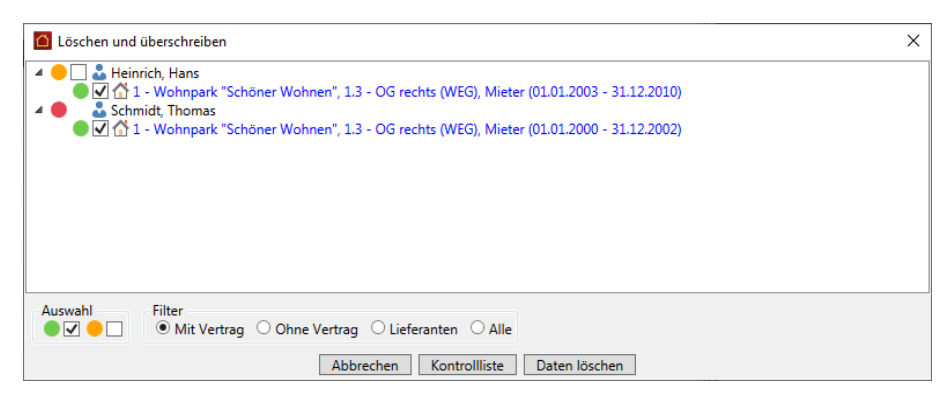

# **9 Auswertungen, Abrechnungen und Abschluss**

# **9.1 Vorarbeiten**

Nach jedem Abrechnungsjahr geht die Arbeit für eine Hausverwaltung erst richtig los. Jetzt müssen die Jahresabrechnungen erstellt, die Bestandsübernahme durchgeführt und der Wirtschaftsplan ausgearbeitet werden.

Wie Sie sehen werden, ist dies - abgesehen von der Erfassung der Verbrauchsdaten mit Lexware hausverwaltung 2024 in wenigen Minuten zu realisieren. Lexware hausverwaltung 2024 erstellt alle Abrechnungen in kürzester Zeit vollkommen automatisch, sodass Sie diese nur noch ausdrucken und an die Mieter bzw. Eigentümer versenden müssen.

Aber auch bei der Erstellung des Wirtschaftsplans werden Sie von Lexware hausverwaltung 2024 optimal unterstützt.

Bevor Sie jedoch die Jahresabrechnungen erstellen und die Bestandsübernahme durchführen, müssen Sie die Voraussetzungen hierfür schaffen:

- 1. Kontrollieren Sie, ob alle **Wohnungsdaten** korrekt erfasst sind.
- 2. Überprüfen Sie noch einmal die **Mieter** und **Eigentümerdaten**.
- 3. **Verbuchen** Sie alle Kosten und Einnahmen des Gebäudes.
- 4. Erfassen Sie die **Verbrauchsdaten** aller Mieter/Leerstände.

Anschließend können Sie die Abrechnungen erstellen sowie die Bestände übernehmen.

# **9.2 Die Abrechnungs- und Auswertungsmöglichkeiten**

Lexware hausverwaltung 2024 bietet Ihnen alle Auswertungsmöglichkeiten, die für die Bestandsübernahme und andere Aufgaben benötigt werden. Alle diese Auswertungsfunktionen lassen sich über die Registerkarte **AUSWERTUNGEN** im Menüband von Lexware hausverwaltung 2024 aufrufen.

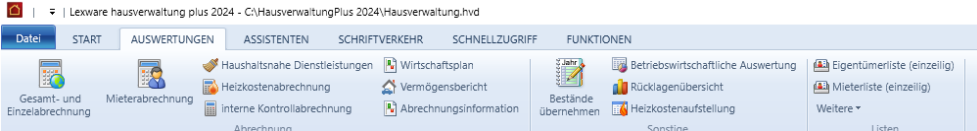

Bevor Sie eine Auswertung aufrufen, sollten Sie jedoch zunächst einmal erfahren, was sich hinter den einzelnen Begriffen verbirgt.

# **9.2.1 Kurz vorgestellt: Abrechnungen**

Unter den Abrechnungen finden Sie die Mieter-, Gesamt- und Einzelabrechnungen, die Sie zum Jahreswechsel Ihren Mietern (Mieterabrechnungen) und Eigentümern (Gesamt- und Einzelabrechnungen) zuschicken müssen. Aus diesen Abrechnungen geht hervor, welche Kosten im Jahr angefallen sind, wie diese Kosten auf die Mieter/Eigentümer verteilt werden und wie viel die Mieter/Eigentümer nachzahlen müssen bzw. erstattet bekommen.

### **Mieterabrechnungen**

Mit den Mieterabrechnungen können Sie für jeden Mieter eine Abrechnung erstellen, welche die auf diesen Mieter entfallenden Kosten des Abrechnungszeitraums übersichtlich und nachvollziehbar auflistet und summiert. Optional können ein Deckblatt, eine Personentageliste für die Mieter sowie eine Kontrollübersicht für den Verwalter mit ausgedruckt werden. Die einzelnen Komponenten werden in den Abrechnungsoptionen der Mieterabrechnung für den Ausdruck festgelegt.

Am Ende der Abrechnung wird der Gesamtbetrag, den der Mieter tragen muss, mit den Vorauszahlungen für Heiz- und Nebenkosten verrechnet, und es wird ausgewiesen, wie viel der Mieter nachzahlen muss oder erstattet bekommt.

# **Eigentümerabrechnungen**

Für Eigentümer stehen Ihnen zwei verschiedene Abrechnungen zur Verfügung:

- Gesamtabrechnung
- $\Box$ Einzelabrechnung

Die **Gesamtabrechnung** wird für jeden Eigentümer erstellt und enthält praktisch alle Kostendaten des Gebäudes. Hier werden sowohl die Gesamtkosten des Gebäudes aufgelistet als auch die Verteilung der Kosten auf die einzelnen Mieter dargestellt.

Zusätzlich werden aber auch die auf den entsprechenden Eigentümer entfallenden nicht umlagefähigen Kosten sowie die Kosten für Wohnungsleerstände ausgewiesen und am Ende der Abrechnung aufsummiert.

Diese Gesamtsumme wird der Hausgeld-Vorauszahlung gegenübergestellt, wodurch sich auch hier der Abrechnungssaldo und somit der Nach- bzw. Rückzahlungsbetrag für den Eigentümer ergibt.

Die **Einzelabrechnung** enthält grundsätzlich die gleichen Daten, allerdings jeweils nur für eine einzelne Wohnung.

# **9.2.2 Kurz vorgestellt: Heizkostenabrechnung**

In der **Heizkostenabrechnung** werden die Kosten der Heizanlage auf die Warmwasseraufbereitung und die Heizung aufgeteilt. Dies geschieht in Abhängigkeit zu den im Gebäude-Dialog ausgewählten Heizanlagendaten.

Die Heizkostenabrechnung kann an alle Mieter und Eigentümer geschickt werden, Sie können sie aber auch einfach nur zur Einsichtnahme im Verwaltungsbüro auslegen.

Zusätzlich können Sie in einer Auswertung die Heizkosten detailliert aufschlüsseln. In der **Heizkostenaufschlüsselung** werden die auf dem Umlagekonto 4500 gebuchten Kosten und die tatsächlichen Kosten summarisch einander gegenübergestellt. Die Brennstoffkosten des Kontos 4500 werden zudem detailliert aufgeschlüsselt.

# **9.2.3 Kurz vorgestellt: Abrechnungsinformation gem. § 6a Abs. 3 HeizkostenV**

Die Novellierung der HeizkostenV wurde am 24.11.2021 vom Bundeskabinett abschließend beschlossen. Die Heizkostenverordnung ist am 30.11.2021 im Bundesgesetzblatt verkündet worden und ist am 01.12.2021 in Kraft getreten.

Wenn die Abrechnungen auf dem tatsächlichen Verbrauch oder auf den Ablesewerten von Heizkostenverteilern beruhen, muss der Gebäudeeigentümer den Nutzern für Abrechnungszeiträume, die ab dem 01.12.2021 beginnen, zusammen mit den Abrechnungen folgende Informationen zugänglich machen:

- 1. Informationen über
	- den Anteil der eingesetzten Energieträger und bei Nutzern, die mit Fernwärme aus Fernwärmesysteme versorgt werden, auch über die damit verbundenen jährlichen Treibhausgasemissionen und den Primärenergiefaktor des Fernwärmenetzes
	- **COL** die erhobenen Steuern, Abgaben und Zölle
	- die Entgelte für die Gebrauchsüberlassung und Verwendung der Ausstattungen zur Verbrauchserfassung, einschließlich der Eichung, sowie für die Ablesung und Abrechnung.

Diese Information ist in der Auswertung **Kostenübersicht Heizanlage** enthalten und wird demnach nicht in der Abrechnungsinformation berücksichtigt.

- 2. Kontaktinformationen, darunter Internetadressen von Verbraucherorganisationen, Energieagenturen oder ähnlichen Einrichtungen, bei denen Informationen über angebotene Maßnahmen zur Energieeffizienzverbesserung, Endnutzer-Vergleichsprofile und objektive technische Spezifikationen für energiebetriebene Geräte eingeholt werden können
- 3. im Falle eines Verbrauchervertrags nach § 310 Absatz 3 des Bürgerlichen Gesetzbuches die Information über die Möglichkeit der Durchführung von Streitbeilegungsverfahren nach dem Verbraucherstreitbeilegungsgesetz, wobei die §§ 36 und 37 des Verbraucherstreitbeilegungsgesetzes unberührt bleiben
- 4. Vergleiche mit dem Verbrauch eines Durchschnittsnutzers derselben Nutzerkategorie
- 5. einen Vergleich des witterungsbereinigten Energieverbrauchs des jüngsten Abrechnungszeitraums des Nutzers mit seinem witterungsbereinigten

≪

# **9.2.4 Kurz vorgestellt: Rücklagenübersicht**

Sowohl die Neben- und Heizkostenvorauszahlungen der Mieter als auch die Hausgeld-Vorauszahlungen der Eigentümer werden in der Abrechnung mit den tatsächlich angefallenen Kosten verrechnet.

Dies ist bei der Rücklage nicht möglich, da diese über mehrere Jahre angespart wird, um die Kosten für Großreparaturen, Modernisierungen usw. aufzufangen.

Damit die Eigentümer jederzeit über den Stand des "Sparkontos" informiert werden können, kann eine Rücklagenübersicht erstellt werden, die pro Rücklagenkonto unter anderem folgende Daten enthält:

- Rücklage-Stand am Anfang des Jahres
- Rücklage-Einzahlungen im Jahr
- Kosten, die aus der Rücklage bezahlt wurden
- Rücklage-Stand am Ende des Jahres

Auf diese Weise können die Eigentümer über den Stand und die Verwendung der Rücklage informiert werden.

# **9.2.5 Kurz vorgestellt: Betriebswirtschaftliche Auswertung (BWA)**

In der betriebswirtschaftlichen Auswertung (BWA) werden die Einnahmen und Ausgaben eines gesamten Gebäudes gegenübergestellt. Dabei werden alle Kosten und alle Miet-, Garagen-, Nebenkosten-, Heizkosten-, Hausgeld- und Rücklagenzahlungen aufgeführt und gegeneinander verrechnet.

Das Ergebnis der BWA ist der Überschuss oder Fehlbetrag des laufenden Jahres. Insbesondere lässt sich aus der BWA schnell erkennen, ob die laufenden Kosten des Gebäudes durch die laufenden Nebenkosten-, Heizkosten-, Hausgeld- und Rücklagenzahlungen gedeckt werden können oder nicht.

Zeigt das Ergebnis einen Fehlbetrag auf, so sind die Vorauszahlungen wahrscheinlich zu niedrig und die Mieter/Eigentümer müssen mit einer Nachzahlung zum Jahresende rechnen.

# **9.2.6 Kurz vorgestellt: Bestände übernehmen**

Die Übernahme der Bestände wird als letzte Aktion des vergangenen Jahres ausgeführt. Hierdurch wird das entsprechende Wirtschaftsjahr abgeschlossen.

Im Prinzip bedeutet dies, dass die Ergebnisse der Abrechnungen auch buchungstechnisch vollzogen werden. Die Kosten der einzelnen Umlagekonten werden dabei auf die Mieter und Eigentümer verteilt, für lagerfähige Konten werden die Anfangsbestände verbucht und die Abrechnungssalden der einzelnen Mieter und Eigentümer werden als Forderung oder Verbindlichkeit gebucht.

# **9.2.7 Kurz vorgestellt: Wirtschaftsplan**

Zu Beginn jedes Jahres muss geplant werden, welche Kosten für das neue Wirtschaftsjahr anfallen werden. Aus dieser Planung ergeben sich dann die Vorauszahlungen für das Jahr.

Die Kostenplanung erfolgt in der Wohnungswirtschaft in Form eines Wirtschaftsplans. Hier werden die Planzahlen des letzten Jahres mit den tatsächlichen Kosten des letzten Jahres sowie den Planzahlen des neuen Jahres gegenübergestellt.

Lexware hausverwaltung 2024 unterstützt Sie bei der Erstellung des Wirtschaftsplans soweit, dass die Plan- und Ist-Kosten des letzten Jahres automatisch für jedes Umlagekonto aufgeführt werden. Die Planzahlen für das neue Wirtschaftsjahr müssen Sie dagegen selbst eintragen.

Der fertige Wirtschaftsplan kann dann jederzeit ausgedruckt werden, um ihn z. B. auf der Eigentümerversammlung genehmigen zu lassen. Natürlich können Sie den Wirtschaftsplan auch jederzeit ändern und erneut ausdrucken.

Weitere Informationen hierzu erhalten Sie im Kapitel **Wirtschaftsplan**

# **9.3 Eigentümerabrechnungen**

#### **9.3.1 Eigentümerabrechnung erstellen**

Die Eigentümerabrechnung fasst die Gesamtabrechnung als geordnete Zusammenstellung der Einnahmen und Ausgaben und die Einzelabrechnung als Verteilungsrechnung auf Basis der in der Gesamtabrechnung ausgeführten verteilungsrelevanten Einnahmen und Ausgaben zusammen.

Die interne Kontrollabrechnung kann rein intern z.B. für die Überprüfung von Restumlagen genutzt werden.

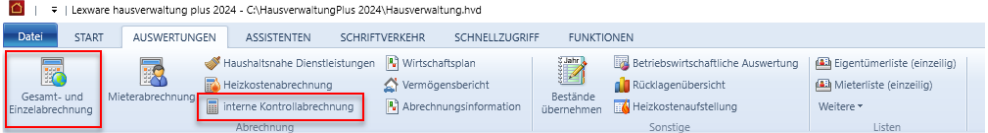

- 1. Klicken Sie in der Registerkarte **AUSWERTUNGEN** auf den Befehl **Gesamt- und Einzelabrechnung**.
- 2. Es öffnet sich die Maske **Auswertungen**, in der Sie zuerst das Gebäude und nachfolgend eine, mehrere oder alle Wohnungen auswählen. Klicken Sie anschließend auf **Starte Auswertungen**.

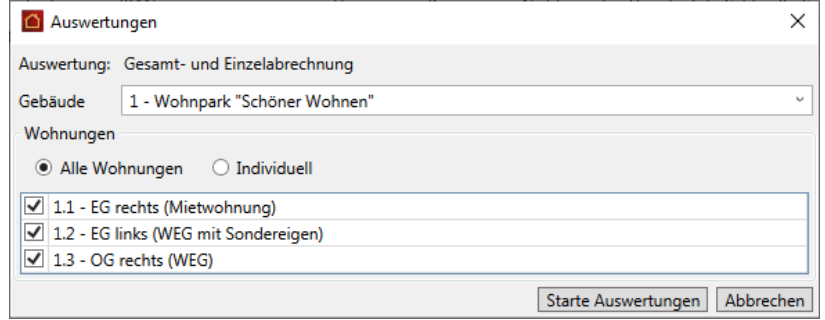

3. Im nächsten Schritt sehen Sie das Dialogfenster **Abrechnungsoptionen**.

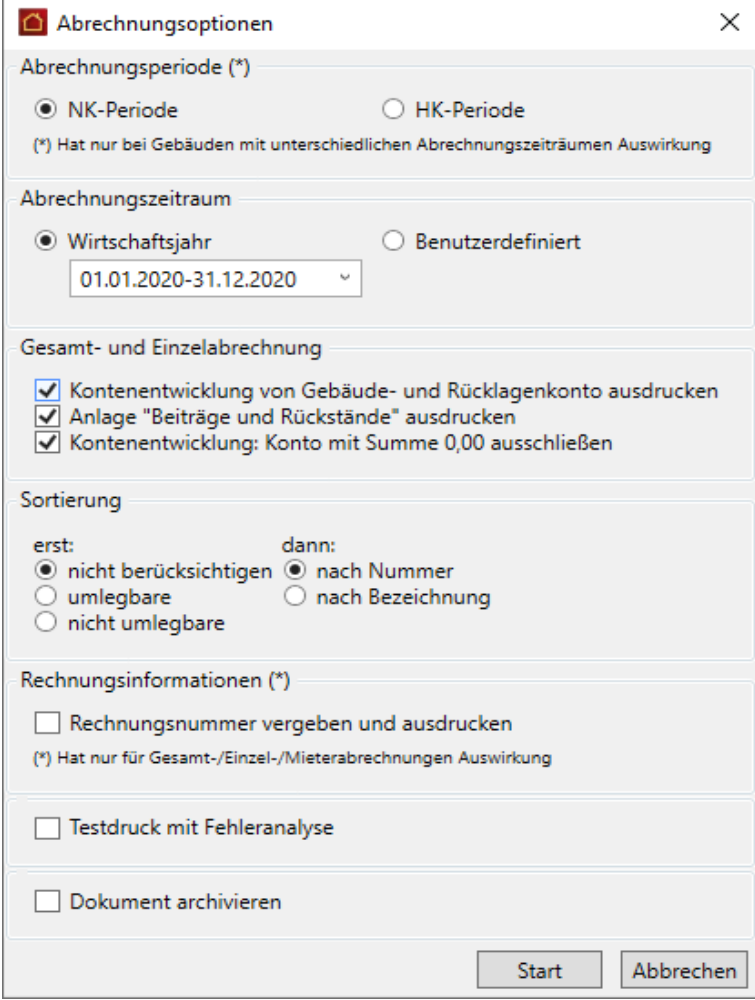

Hier treffen Sie die folgenden Einstellungen:

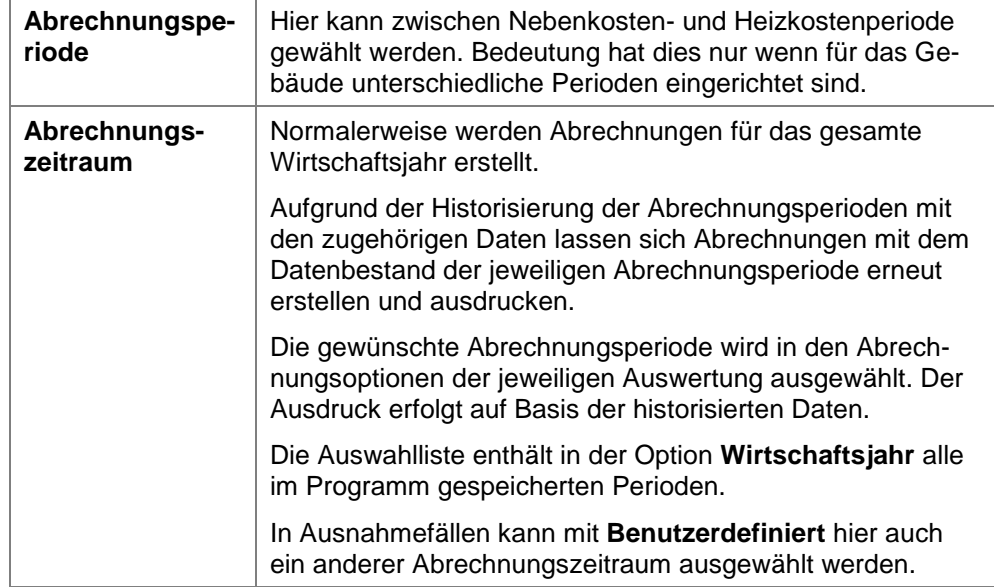

# **Auswertungen, Abrechnungen und Abschluss**

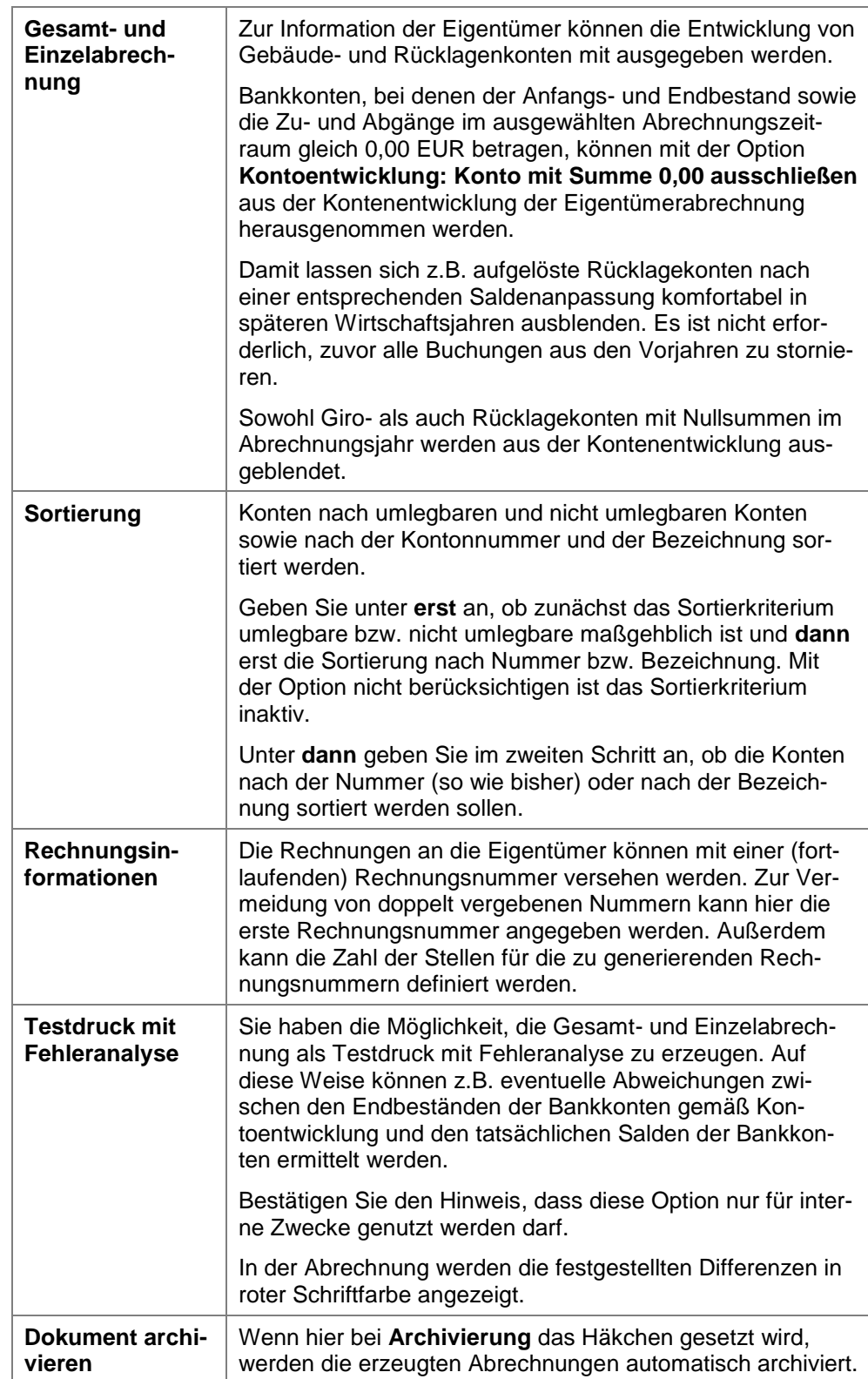

4. Durch Klick auf **Start** beginnt die Auswertung.

Wie bei allen Druckfunktionen öffnet sich nach der erfolgreichen Berechnung der Daten noch ein Fenster, in dem Sie Drucker und Ausgabeeinstellungen definieren bzw. ändern können:

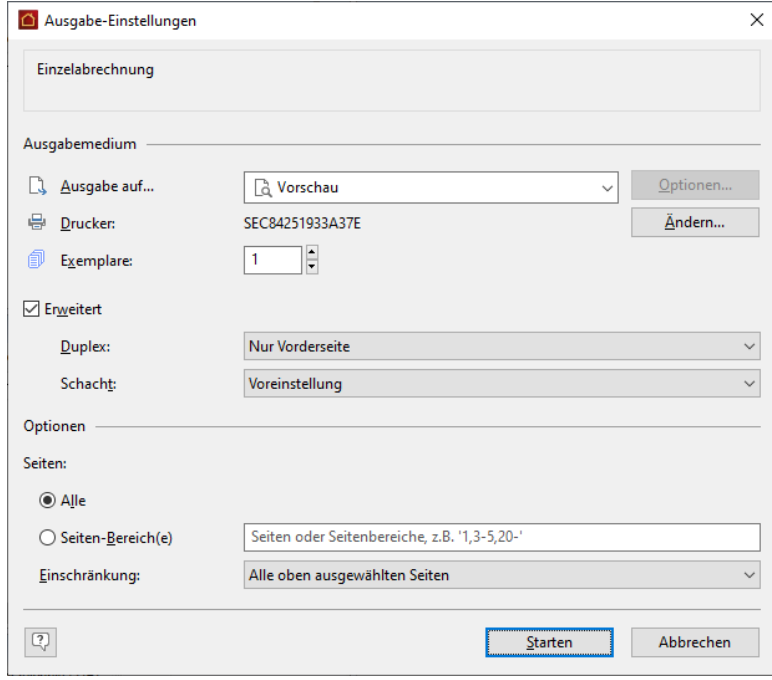

5. Stellen Sie hier Ihren Drucker korrekt ein und wählen Sie, ob die Ausgabe direkt auf den Drucker oder z. B. in eine Vorschau erfolgen soll. Über die Schaltfläche **Starten** wird die Einzelabrechnung erzeugt und ausgedruckt bzw. in der Vorschau angezeigt.

# **9.3.2 So lesen Sie die Gesamt- und Einzelabrechnung**

Bevor Sie die Gesamt- und Einzelabrechnungen an die Eigentümer schicken, sollten Sie sich selber mit dem Aufbau der Abrechnung vertraut machen. Nur wenn Sie selber verstehen, was in der Abrechnung an welcher Stelle steht, können Sie Fragen Ihrer Eigentümer auch schnell und leicht beantworten.

# **Einnahmen und Ausgaben**

Im ersten Block werden die tatsächlichen Einnahmen und Ausgaben im Rahmen der Verwaltung des gemeinschaftlichen Eigentums in einer Wirtschaftsperiode einander gegenübergestellt.

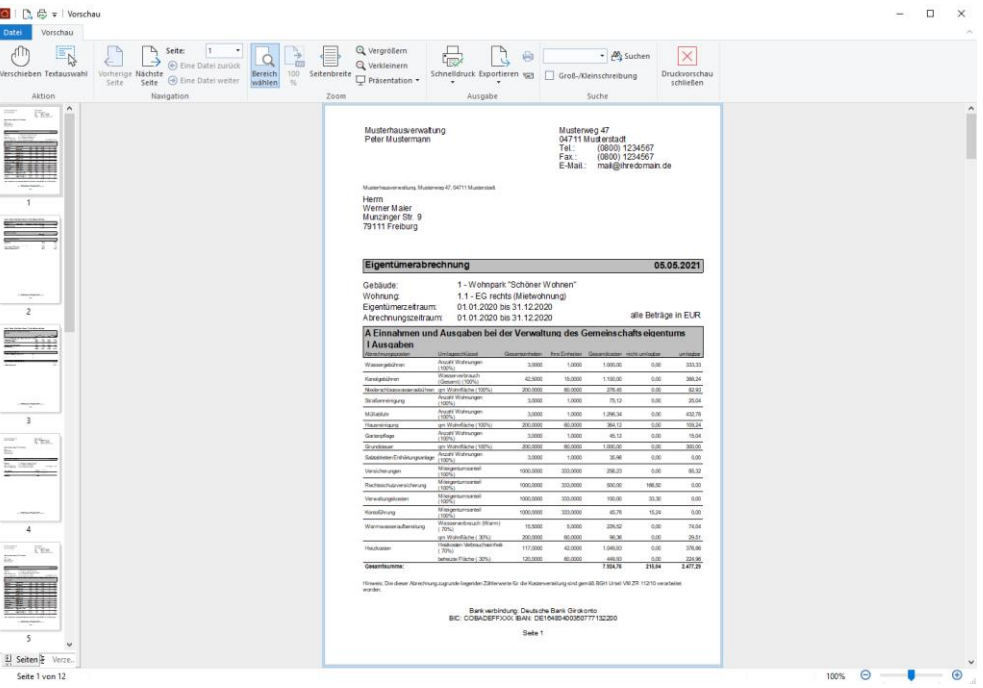

Jedes Konto wird mit folgenden Informationen angezeigt:

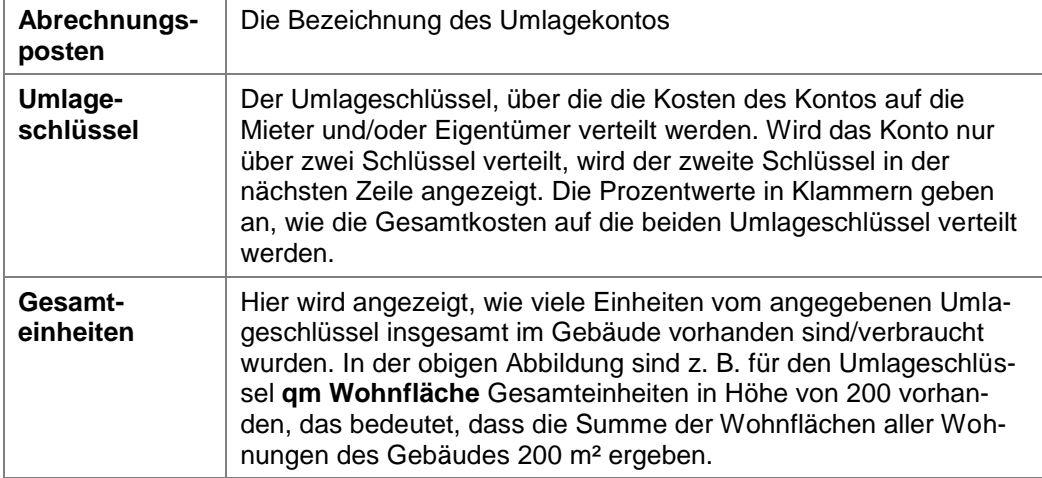

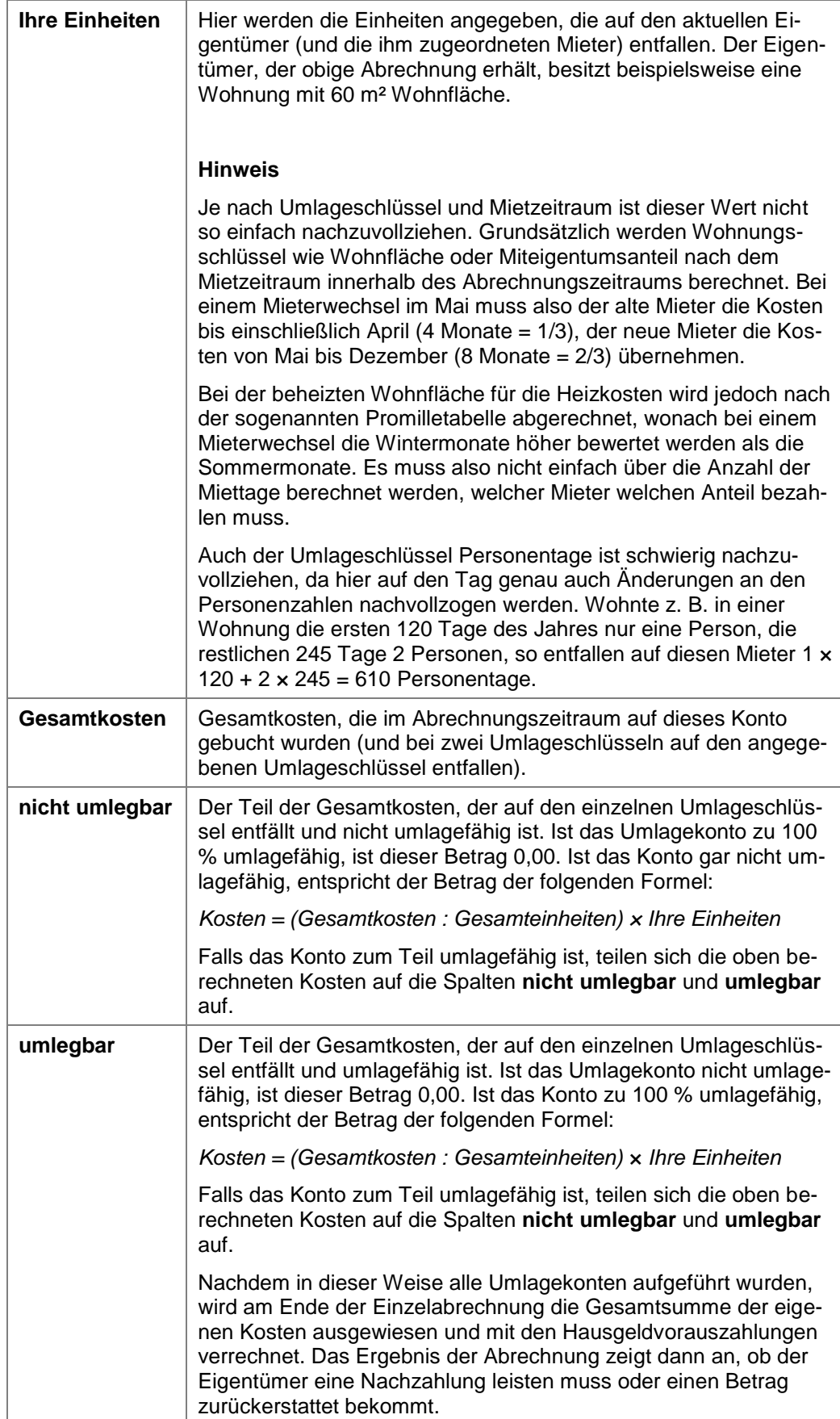

# **Auswertungen, Abrechnungen und Abschluss**

#### **Hinweis**

Je nach Einstellung in den **Eigentümerdaten** (Option **Mieteranteil in der Eigentümerabrechnung berücksichtigen**) wird von den Gesamtkosten der Mieteranteil (die umlagefähigen Kosten) abgezogen (o.g. Option nicht gewählt) oder nicht (o.g.Option aktiviert)! Auf der zusätzlichen Seite **Serviceinformationen** (letzte Seite des Ausdrucks) werden dann die Gesamtkosten abzüglich der Mieteranteile separat ausgewiesen.

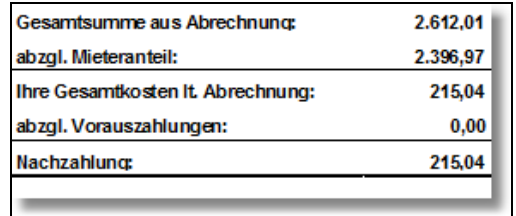

Bei den Gesamtkosten wird – je nach eingestellten Mieterdaten und Eigentümerdaten – die Mehrwertsteuer mit ausgewiesen.

# **Ergebnisermittlung**

Der Block **Ergebnisermittlung** enthält in der ersten Zeile **Gesamtausgaben** die im Wirtschaftsjahr entstandenen verteilungsrelevanten Kosten. Die Zeile **Gesamteinnahmen** saldiert die Einnahmen ohne die Ist-Vorauszahlung des Hausgeldes.

In der darunterliegenden Zeile **Soll-Vorauszahlungen** werden die Sollbeträge der Hausgelder ausgewiesen.

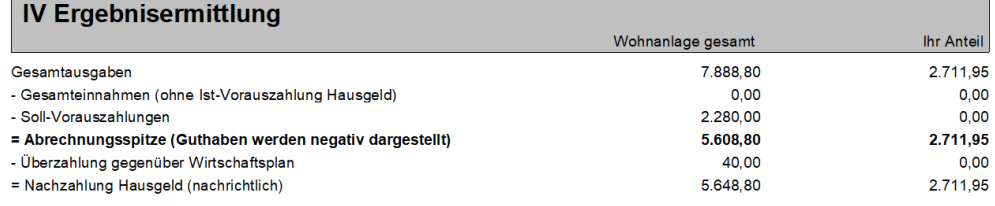

Die Zeile **Abrechnungsspitze** stellt die Differenz zwischen den Gesamtkosten und den gemäß Wirtschaftsplan geschuldeten Gesamtvorauszahlungen dar. Es werden die im Wirtschaftsplan beschlossenen Soll-Zahlungen zugrunde gelegt. Die Abrechnungsspitze kann ein Guthaben oder eine Nachzahlung ergeben.

Der Zeile **Überzahlung gegenüber Wirtschaftsplan** bzw. **Rückstand gegenüber Wirtschaftsplan** können entnehmen, ob zu viel oder zu wenig an Hausgeldern bezahlt wurde.

Die letzte Zeile liefert rein nachrichtlich die Differenz zwischen den tatsächlich Gesamtkosten unter Einbeziehung des Abrechnungssaldos (also der tatsächlich geleisteten Vorauszahlungen).

### **Entwicklung der Instandhaltungsrücklage**

In diesem Abschnitt ist die Soll- und Ist-Entwicklung der Instandhaltungsrücklage pro Rücklagenkonto einander gegenübergestellt.

Die Rücklagenkonten werden untereinander jeweils mit Anfangsbestand, den Zuführungen gemäß Wirtschaftsplan und sonstigen Einzahlungen, den Kosten, die aus der Rücklage bezahlt wurden, sowie dem daraus resultierenden Endbestand zum Stichtag aufgeführt.

Da der Anteil des Anfangsbestands immer gleich dem Anteil des Vorjahres-Endbestandes entsprechen muss, wird der Endbestand aus dem Vorjahr in den Anfangsbestand des Folgejahres übernommen.

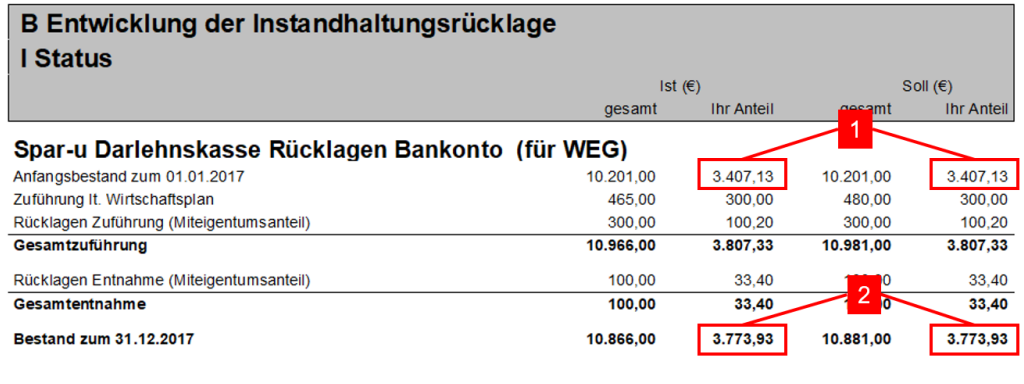

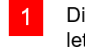

Diese beiden Werte stammen aus dem letzten Jahr und werden nicht neu berechnet.

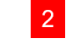

Diese beiden Werte werden gespeichert und ins Folgejahr übernommen.

Die Anteilsberechnung für die Entnahmen auf die Rücklage erfolgt gemäß dem im Rücklage-Umlagekonto festgelegten Umlageschlüssel.

Da jeweils unterschiedliche Umlageschlüssel in den Anteilsberechnungen wirksam sein können, werden die verwendeten Umlageschlüssel kenntlich gemacht und direkt hinter dem Umlagekonto(name) in Klammern ausgewiesen.

#### Beispiel (Sanierung Eingangstüren)

Wird der Anteil an der Entnahme nach MEA berechnet, wären z.B. die anteiligen Kosten für die Eingangstür einer Einzimmerwohnung (mit prozentual niedrigem MEA) geringer als die Kosten für die Eingangstür einer Vierzimmerwohnung (mit prozentual höheren MEA).

Mit einem Schlüssel **Anzahl Türen** könnten die Anteilsberechnungen für alle Eingangstüren gleich hoch sein.

#### **Beitragsrückstände**

Im Bereich **Beitragsrückstände** werden eventuelle Rückstände einzelner WEG-Mitglieder gegenüber den Soll-Beträgen nach dem Wirtschaftsplan ausgewiesen. Die Rückstände gegenüber der beschlossenen Soll-Zuführung werden über **alle** Rücklagenkonten hinweg saldiert.

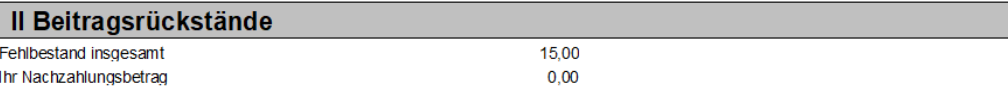

### **Ergebniszusammenstellung**

Im Bereich **Ergebniszusammenstellung** werden Guthaben und Nachzahlungen aus der Abrechnung der Betriebskosten sowie aus **allen** Rücklagen verrechnet und zu einem Gesamtguthaben oder zu einer Gesamtnachzahlung saldiert. Hier kann jedes WEG-Mitglied sehen, welche Nach- oder Rückzahlung sich aus Hausgeld und Instandhaltungsrücklagen ergibt.

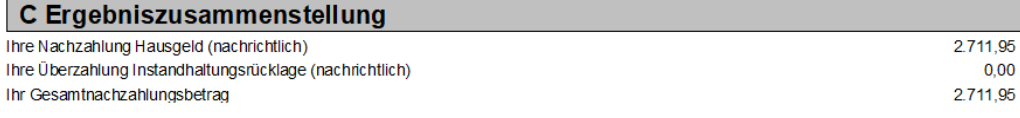

# **Kontenentwicklung**

Der Bereich **Kontenentwicklung** dokumentiert die Entwicklung aller gemeinschaftlichen Konten im Abrechnungsjahr.

Die Rücklagenkonten werden mit Anfangs- und Endbestand aufgeführt. Zuführungen und Entnahmen auf die Rücklagen werden zeilenweise aufgelistet. Der Nachweis der tatsächlichen Ist-Zuführung erfolgt summarisch für den Auswertezeitraum.

Jedes Gebäudekonto wird mit seinem Anfangsbestand zum Beginn des Wirtschaftsjahrs, der Summe an Zugängen und Abgängen sowie dem Endbestand dargestellt.

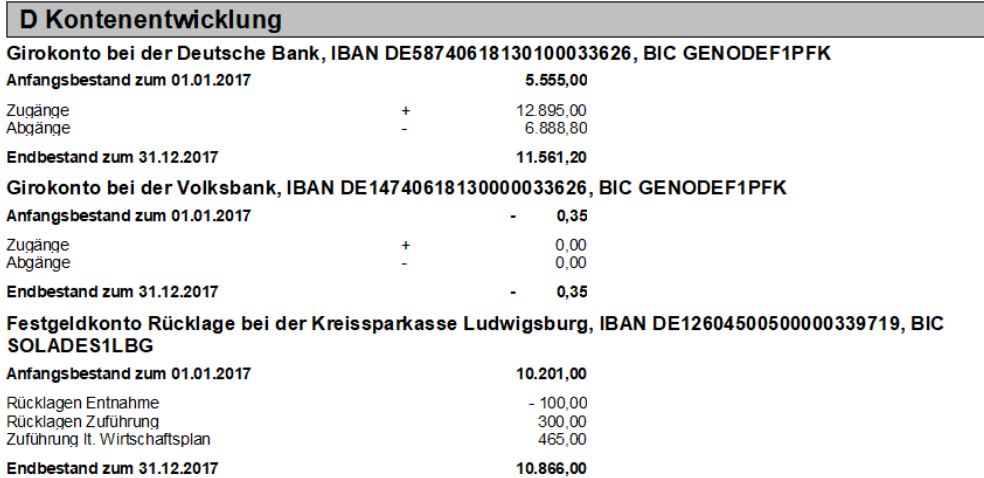

### **Beiträge der Eigentümer**

Die **Anlage** der Einzelabrechnung gibt eine Übersicht über die Zahlungen aller WEG-Mitglieder zu den einzelnen Rücklagen auf Grundlage des aktuellen Wirtschaftsplans. Der Darstellung kann damit schnell entnommen werden, ob ein WEG-Mitglied mit der Zahlung einer Rücklage in Rückstand ist.

Die Darstellung erfolgt pro Rücklagenkonto. In der ersten Zeile wird die Soll-Zuführung auf das Rücklagenkonto gemäß Wirtschaftsplan angezeigt. In der Tabelle darunter werden die Soll- und Ist-Zuführungen der WEG-Mitglieder auf das Rücklagenkonto dargestellt.

#### Beiträge und Rückstände der Wohnungseigentümer hinsichtlich Zahlungen zur Instandhaltungsrücklage

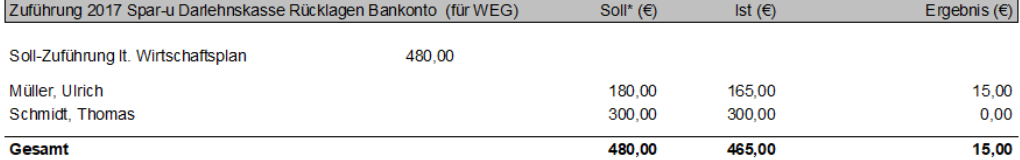

\* Die hier dargestellten Soll-Werte beruhen auf den für das gesan te Wirtschaftsiahr berechneten Vorauszahlungen

Die Sollwerte der Eigentümer werden (unabhängig von den Forderungsbuchungen) aus den in der Wohnung eingetragenen Vorauszahlungsbeträgen für die einzelnen Rücklagekonten entnommen und saldiert.

Die Ist-Werte ergeben sich aus den geleisteten Zahlungen der Rücklage.

# **9.4 Vermögensbericht**

#### **9.4.1 Was leistet der neue Vermögensbericht?**

Seit 1. Dezember 2020 ist die grundlegende Reform des deutschen Wohnungseigentumsgesetzes in Kraft. Das Reformgesetz bringt für WEG-Verwalter und Wohnungseigentümer deutliche Veränderungen mit sich.

Eine davon betrifft den Vermögensbericht. Gemäß *§ 28 Abs. 4 WEG neu* sind Verwalter künftig verpflichtet, nach Ablauf eines Kalenderjahres einen Vermögensbericht aufzustellen. Dieser muss den Stand der Rücklagen sowie eine Aufstellung des wesentlichen Gemeinschaftsvermögens enthalten.

Der Vermögensbericht ist einheitlich je Eigentümergemeinschaft zu erstellen und jedem Wohnungseigentümer zur Verfügung zu stellen. Es sind keine individuell unterschiedlichen Vermögensberichte innerhalb einer Gemeinschaft möglich. Gemäß Gesetzesbegründung sollen die Wohnungseigentümer durch den Vermögensbericht ein möglichst genaues Bild über die wirtschaftliche Lage der Gemeinschaft erhalten.

Über den Vermögensbericht wird allerdings nicht beschlossen. Es handelt sich lediglich um eine Informationspflicht der Hausverwaltung gegenüber der Wohnungseigentümergemeinschaft.

Der Vermögensbericht ist jährlich für das abgelaufene Wirtschaftsjahr zu erstellen. Er steht gemäß Gesetz zwar unabhängig neben Wirtschaftsplan und Jahresabrechnung, seine Werte können aber sinnvollerweise nur auf der Jahresabrechnung des betreffenden Wirtschaftsjahres basieren. Deshalb ist der Vermögensbericht nach oder im Zusammenhang mit der Jahresabrechnung zu erstellen.

Der Berichtszeitraum des Vermögensberichts ist identisch mit dem Abrechnungszeitraum der jeweiligen Wohnungseigentümergemeinschaft. Das Kalenderjahr ist zunächst die Gesetzesvorgabe für Wirtschaftsplan, Jahresabrechnung und dazu passend auch für den Vermögensbericht. Sofern in einer Gemeinschaft etwas anderes vereinbart ist (z.B. ein abweichendes Wirtschaftsjahr vom 01.07. – 30.06.), hat der vereinbarte Zeitraum jedoch Vorrang und gilt auch für den Vermögensbericht.

# **9.4.2 Aufbau des Vermögensberichts**

Der Vermögensbericht besteht im Wesentlichen aus den beiden Bereichen **A Stand der Rücklagen** und **B Aufstellung des wesentlichen Gemeinschaftsvermögens**.

Der Bereich B ist in die Kapitel **Forderungen der Gemeinschaft**, **Verbindlichkeiten der Gemeinschaft** und **Sonstige Vermögensgegenstände** untergliedert.

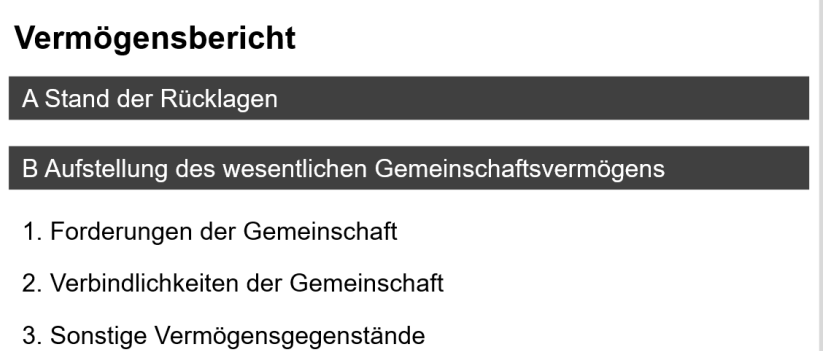

# **Bereich A Stand der Rücklagen**

Wegen der besonderen Hervorhebung der Rücklagen in Gesetz und Gesetzesbegründung werden die Rücklagen an erster Stelle und in einem eigenen Bereich A dargestellt.

Jedes Rücklagensachkonto wird einzeln mit seinem jeweiligen Ist-Stand abgebildet. Es handelt sich um die Darstellung der buchhalterischen Rücklage zum Stichtag.

Vermögensbericht zum 31.12.2020 1 - Wohnpark "Immer Schöner Wohnen" 01.01.2020 - 31.12.2020

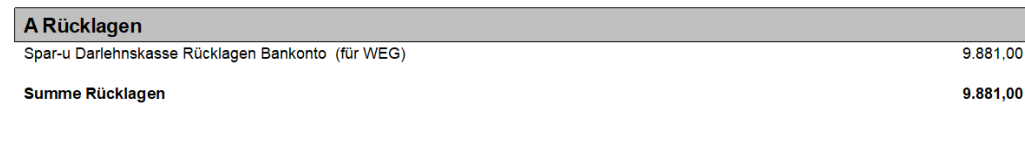

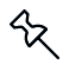

Da der Rücklagenstand ungeachtet seiner Höhe anzugeben ist, wird im Vermögensbericht ein Rücklagenstand von EUR 0,00 angegeben, auch wenn kein Rücklagenvermögen vorhanden ist (z.B. weil die Gemeinschaft keine Rücklage führt).

### **Bereich B Aufstellung des wesentlichen Gemeinschaftsvermögens**

Wegen der Betonung des wesentlichen Gemeinschaftsvermögens in Gesetz und Gesetzesbegründung wird dieses in einem weiteren Bereich B dargestellt. Die Unterpunkte des Bereichs B werden entsprechend der Reihenfolge in der Gesetzesbegründung aufgeführt, soweit die Begründung Aussagen dazu trifft.

#### Forderungen der Gemeinschaft

Entsprechend bilden die Forderungen Ziffer I. des Bereichs B.

Die Forderungen gegen Wohnungseigentümer werden - detailliert nach Verträgen - im ersten Unterkapitel der Ziffer I dargestellt. Bei den Forderungen gegenüber Dritten bilden die Forderungen gegenüber Kreditinstituten das zweite Unterkapitel, die Forderungen gegenüber weiteren Dritten das letzte Unterkapitel.

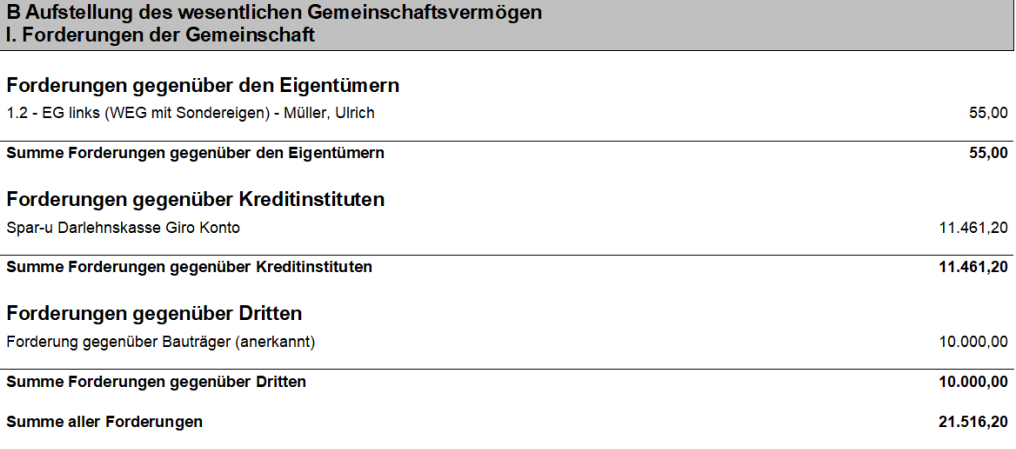

#### Verbindlichkeiten der Gemeinschaft

Die Verbindlichkeiten bilden Ziffer II des Bereichs B.

Die Verbindlichkeiten gegenüber Kreditinstituten (Bankdarlehen) werden im ersten Unterkapitel der Ziffer II dargestellt. Da Verbindlichkeiten gegenüber weiteren Dritten im Allgemeinen vorrangig zu bedienen sind, um z.B. Versorgungssperren zu verhindern, bilden diese Verbindlichkeiten das zweite Unterkapitel. Die Verbindlichkeiten gegenüber Wohnungseigentümern werden - wieder aufgeschlüsselt nach Verträgen im letzten Unterkapitel aufgelistet.

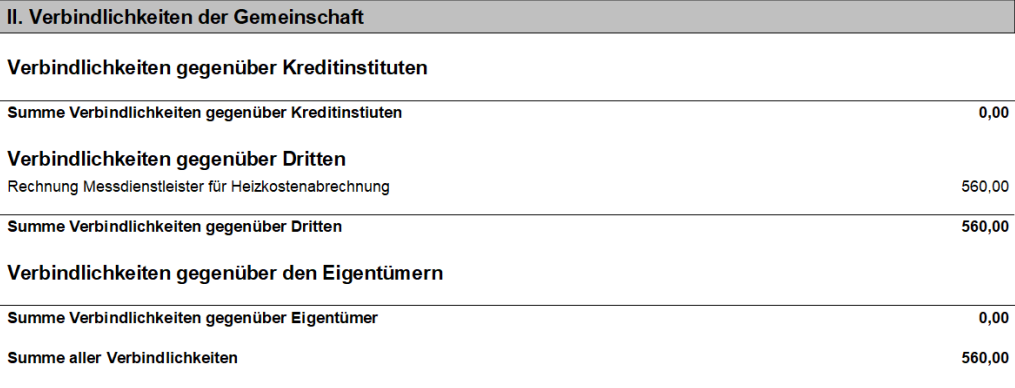

Sonstige Vermögensgegenstände

Die sonstigen Vermögensgegenstände bilden Ziffer III des Bereichs B.

Die Vermögensgegenstände sind dabei lediglich aufzustellen, also zu benennen. Die einzelnen Vermögensgegenstände müssen nicht bewertet werden.

In den Vermögensbericht müssen nur die wesentlichen Vermögensgegenstände aufgenommen werden. Unwesentlich sind Vermögensgegenstände, die für die wirtschaftliche Lage der Gemeinschaft unerheblich sind. Eine betragsmäßige Grenze nennt das Gesetz nicht; sie hängt insbesondere von der Größe der Gemeinschaft ab.

Die Gesetzesbegründung sieht nur für Geldforderungen und -verbindlichkeiten eine betragsmäßige Angabe vor. Da aber in der Fachliteratur bereits Bewertungen für sonstige Vermögensgegenstände angeregt werden - v.a. für Brennstoffvorräte - werden auch in Ziffer III Betragsangaben ermöglicht.

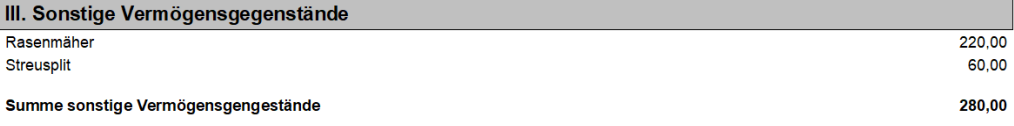

# **9.4.3 Vermögensbericht zusammenstellen**

#### **9.4.3.1 Vermögensbericht ergänzen**

Lexware hausverwaltung wird mit einer Standardvorlage ausgeliefert, welche die Strukturen des Vermögensberichts vorgibt.

Auch die meisten Inhalte liegen in der Lexware hausverwaltung bereits vor. Sie werden aus der Buchhaltung des abzurechnenden Wirtschaftsjahres übernommen.

So müssen Sie im Vorfeld nur noch die Vermögensgegenstände erfassen und ggf. solche Forderungen und Verbindlichkeiten gegenüber Kreditinstituten bzw. Dritten ergänzen, die so nicht in der Buchhaltung vorliegen.

# **Einstieg**

Manuelle Einträge im Vermögensbericht werden in den jeweiligen Gebäudestammdaten im neuen Register **Vermögen** erfasst.

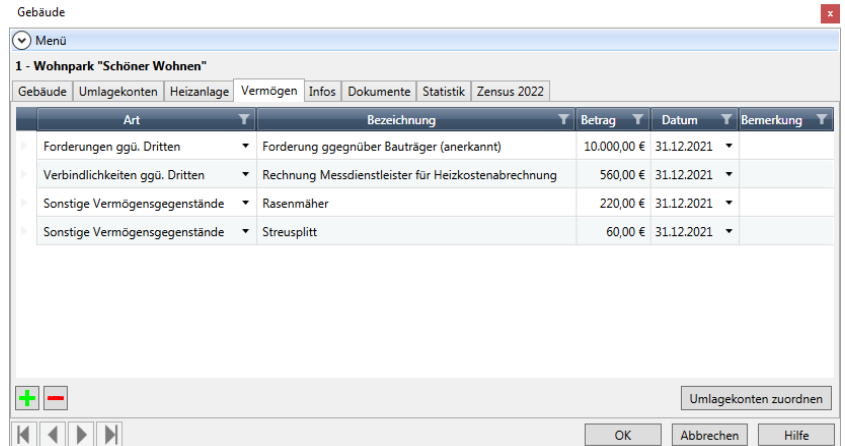

Alle für das Gebäude bereits manuell angelegten Berichtspositionen werden tabellarisch aufgezeigt. Wurden noch keine Berichtspositionen ergänzt, ist die Liste leer.

Mit Hilfe der Symbole auf der linken unteren Fensterseite können Sie die Berichtsstruktur um weitere Zeilen ergänzen oder Zeilen aus der Struktur entfernen.

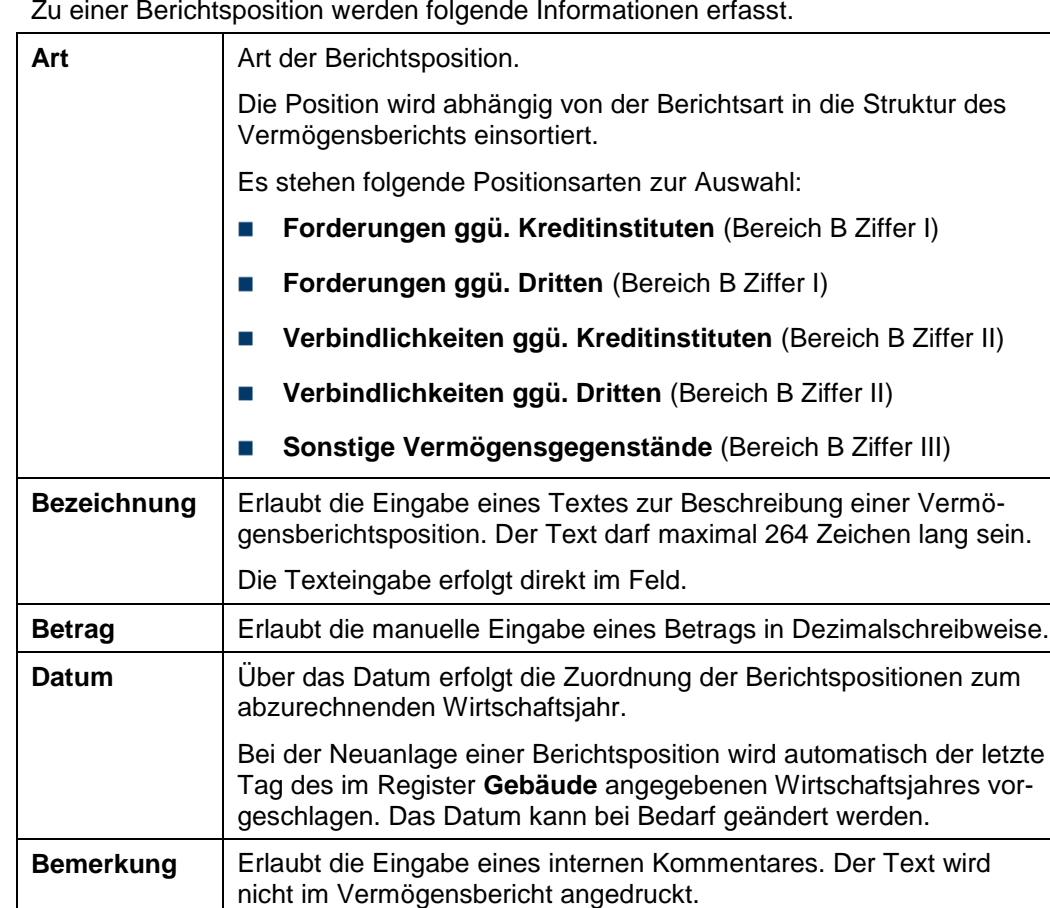

Zu einer Berichtsposition werden folgende Informationen erfasst.

# **Berichtsposition erfassen**

- 1. Klicken Sie auf das Plus-Symbol. In der Tabelle wird eine neue Zeile mit dem letzten Tag des Wirtschaftsjahres angelegt.
- 2. Wählen Sie die Art der Berichtsposition, z.B. **Sonstige Vermögensgegenstände**.

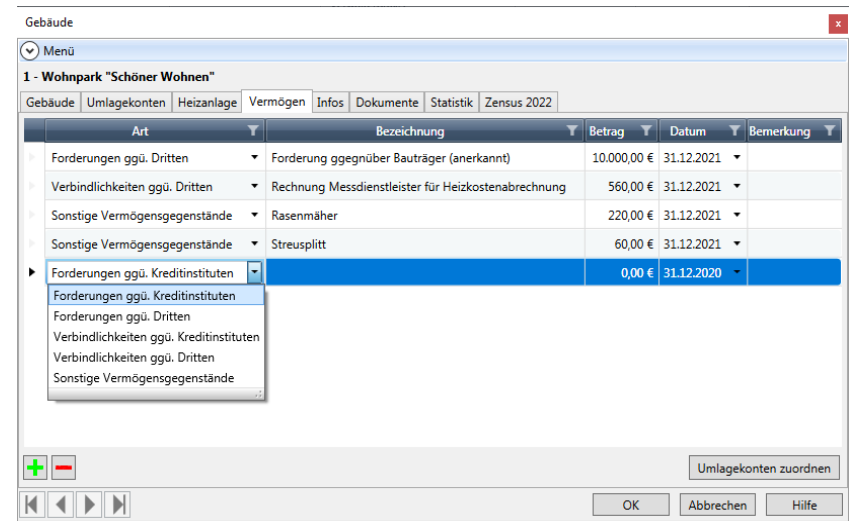

- 3. Klicken Sie in das Feld **Bezeichnung** und geben Sie die Beschreibung der Berichtsposition ein.
- 4. Geben Sie den Betrag ein und passen Sie ggf. das Datum an.
- 5. Ergänzen Sie ggf. einen Kommentar im Feld **Bemerkung**.
- 6. Klicken Sie auf **OK**.

# **Abgrenzungsbuchungen darstellen**

Über die Schaltflächen **Umlagekonten zuordnen** können Sie Unterkonten auswählen, die im Vermögensbericht mit einem Saldo ungleich Null berücksichtigt werden, wenn die Buchung für das Kalenderjahr erfolgt ist, das Zahlungsdatum aber im Folgejahr liegt.

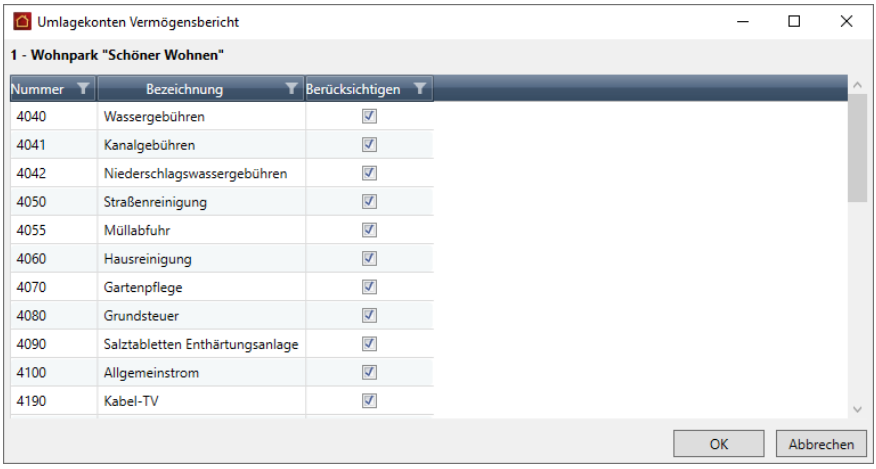

- $\blacksquare$ Negative Ausgabe-Buchungen (= Einnahmen) mit einem Zahlungsdatum im Folgejahr werden im Vermögensbericht als **Forderungen gegenüber Dritten** ausgewiesen.
- $\overline{\phantom{a}}$ Positive Ausgabe-Buchungen (= Ausgaben) mit einem Zahlungsdatum im Folgejahr werden im Vermögensbericht als **Verbindlichkeiten gegenüber Dritten** ausgewiesen.

Sie können damit also Forderungen bzw. Verbindlichkeiten im Vermögensbericht ausweisen, die in das Kalenderjahr gehören, auch wenn sie sich erst im Folgejahr auf der Einnahmen- bzw. Ausgabenseite auswirken.

### **9.4.3.2 Vermögensbericht ausdrucken**

Der Ausdruck des Vermögensbereichs erfolgt analog zur Gesamt- und Einzelabrechnung pro Gebäude für das eingestellte Wirtschaftsjahr im Register **AUSWERTUN-GEN**.

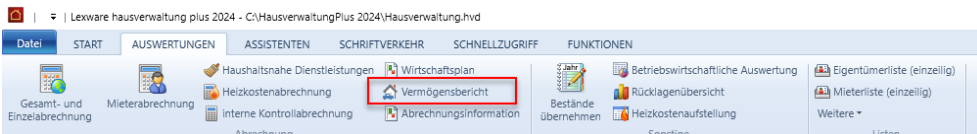

Es werden nur diejenigen manuellen Berichtspositionen eines Gebäudes im Vermögensbericht berücksichtigt, welche aufgrund ihres Datums innerhalb des abzurechnenden Wirtschaftsjahres liegen.

Alle anderen Daten werden aus der Buchhaltung des abzurechnenden Wirtschaftsjahres übernommen.

# **Ausdruck starten**

- 1. Klicken Sie auf Vermögensbericht.
- 2. Wählen Sie das Gebäude aus.

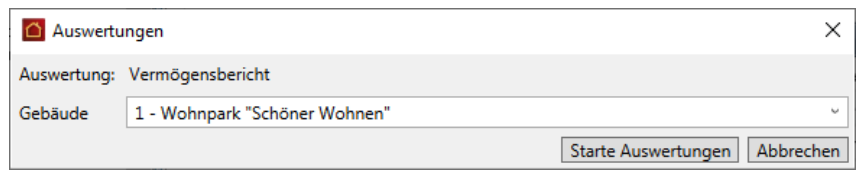

3. Starten Sie wie gewohnt die Auswertung.

Der Vermögensbericht kann unter **Abrechnungen** archiviert werden.

# **9.5 Mieterabrechnung**

# **9.5.1 Mieterabrechnung erstellen**

Um eine Mieterabrechnung zu erstellen, gehen Sie wie folgt vor:

1. Klicken Sie in der Registerkarte **AUSWERTUNGEN** auf den Befehl **Mieterabrechnung**.

Es öffnet sich die Maske **Auswertungen**, in der Sie zuerst das Gebäude und nachfolgend eine, mehrere oder alle Wohnungen auswählen. Klicken Sie anschließend auf **Starte Auswertungen**.

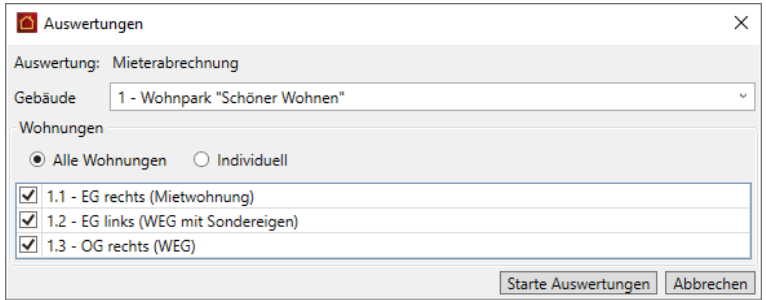

2. Das Dialogfenster **Abrechnungsoptionen** wird geöffnet.

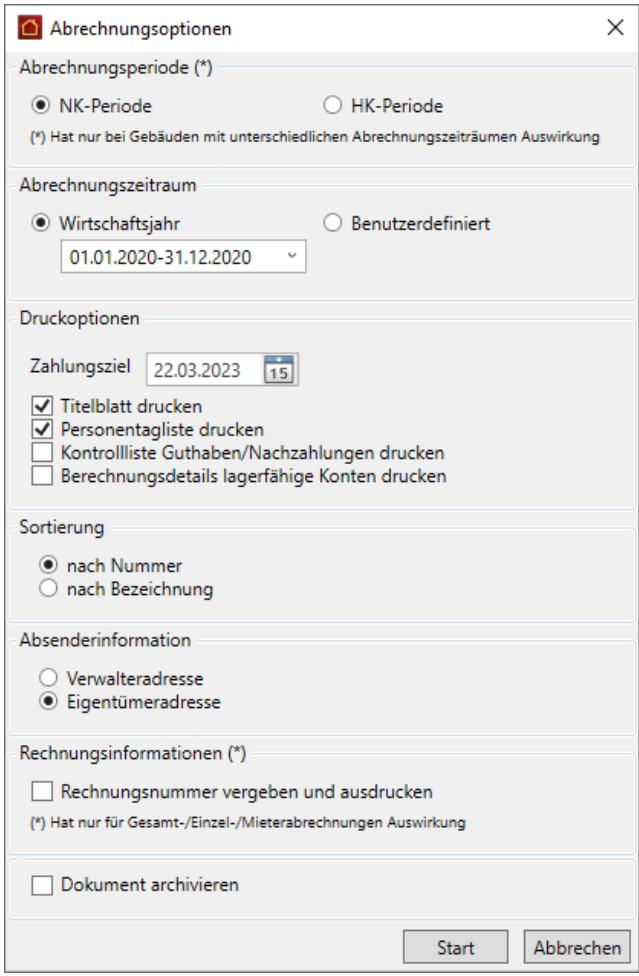

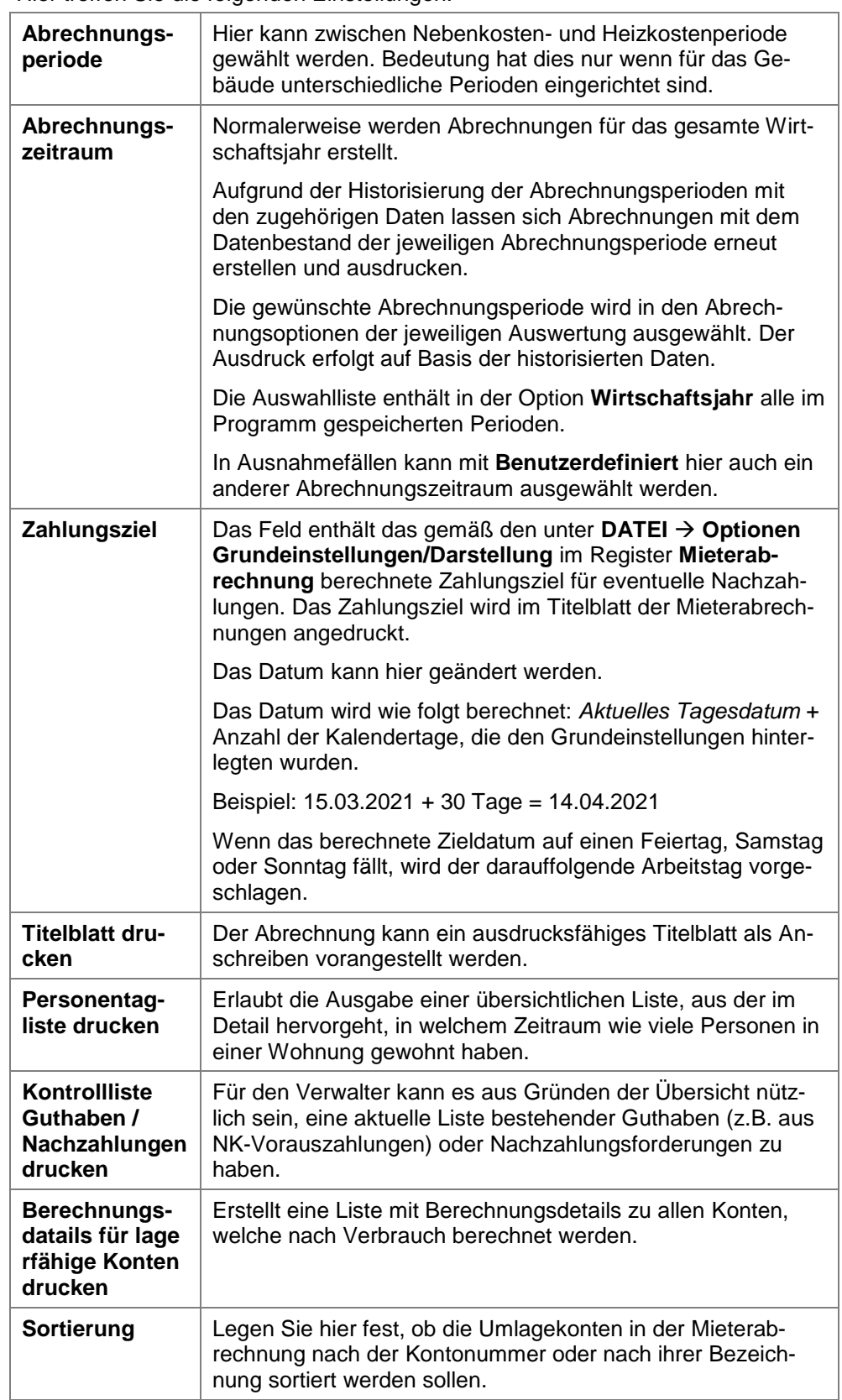

Hier treffen Sie die folgenden Einstellungen:

# **Auswertungen, Abrechnungen und Abschluss**

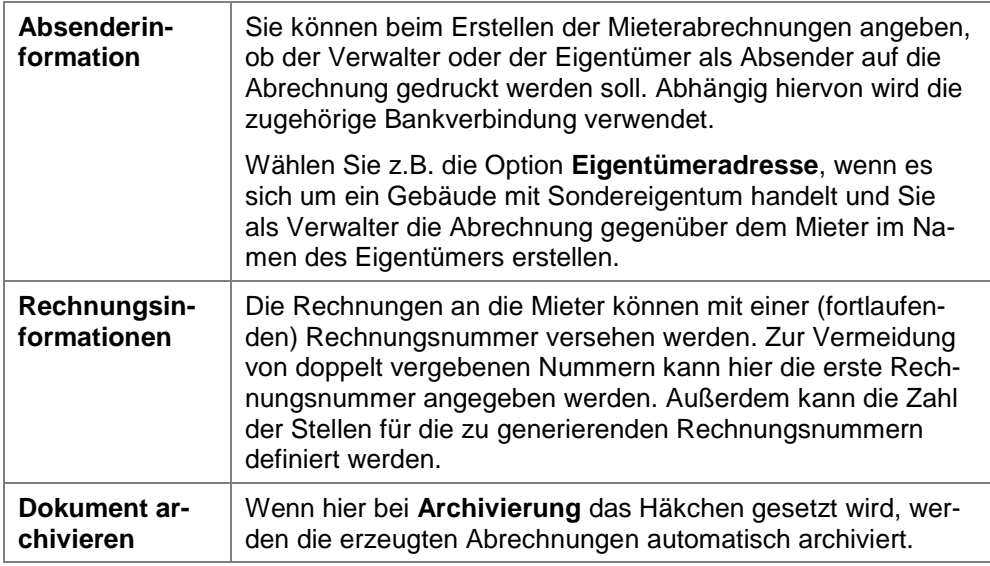

Die Aufstellung der Betriebskosten ist immer Bestandteil der Mieterabrechnung und wird daher hier nicht aufgeführt

3. Mit einem Klick auf **Start** öffnet sich die Druckeinstellung, von wo aus die Mieterabrechnungen direkt gedruckt werden können. Für die Kontrollliste öffnet sich im Anschluss ein eigenes Druckfenster.

# **9.5.2 So lesen Sie die Mieterabrechnung**

Bevor Sie die Mieterabrechnung an die Mieter schicken, sollten Sie sich selber mit dem Aufbau der Abrechnung vertraut machen. Nur wenn Sie selber verstehen, was in der Abrechnung an welcher Stelle steht, können Sie Fragen Ihrer Mieter auch schnell und leicht beantworten.

In der Mieterabrechnung werden - nach der Anschrift und der Abrechnungsüberschrift - alle Konten der Reihe nach aufgelistet. Die Form der Auflistung entspricht dabei der folgenden Abbildung.

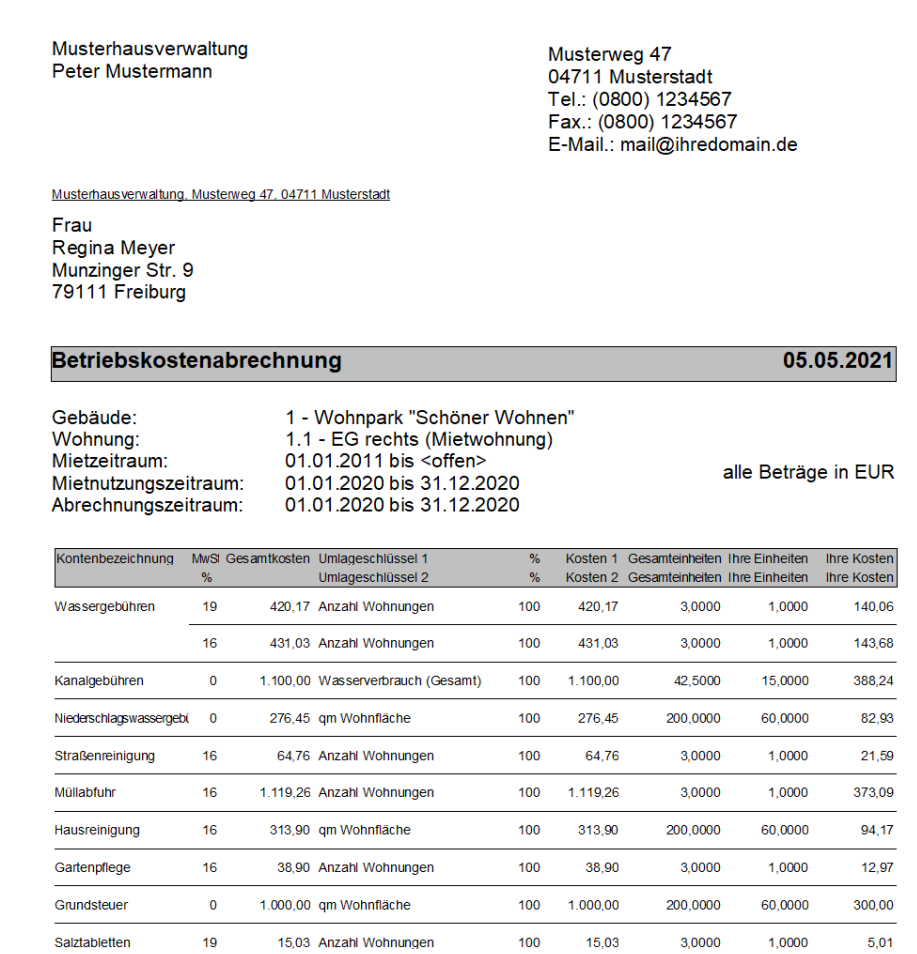

Jedes Konto wird in zwei Zeilen angezeigt, mit folgenden Informationen:

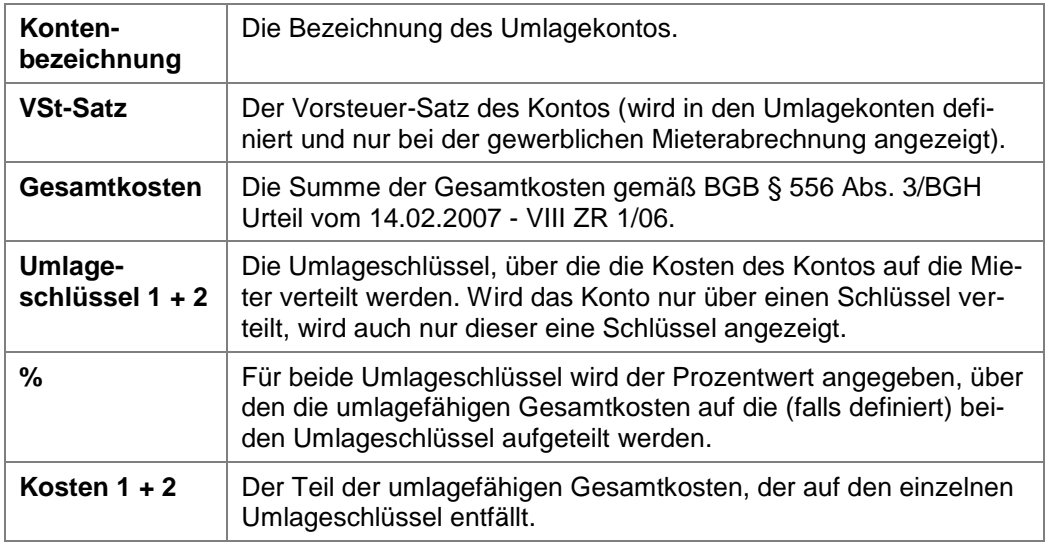

# **Auswertungen, Abrechnungen und Abschluss**

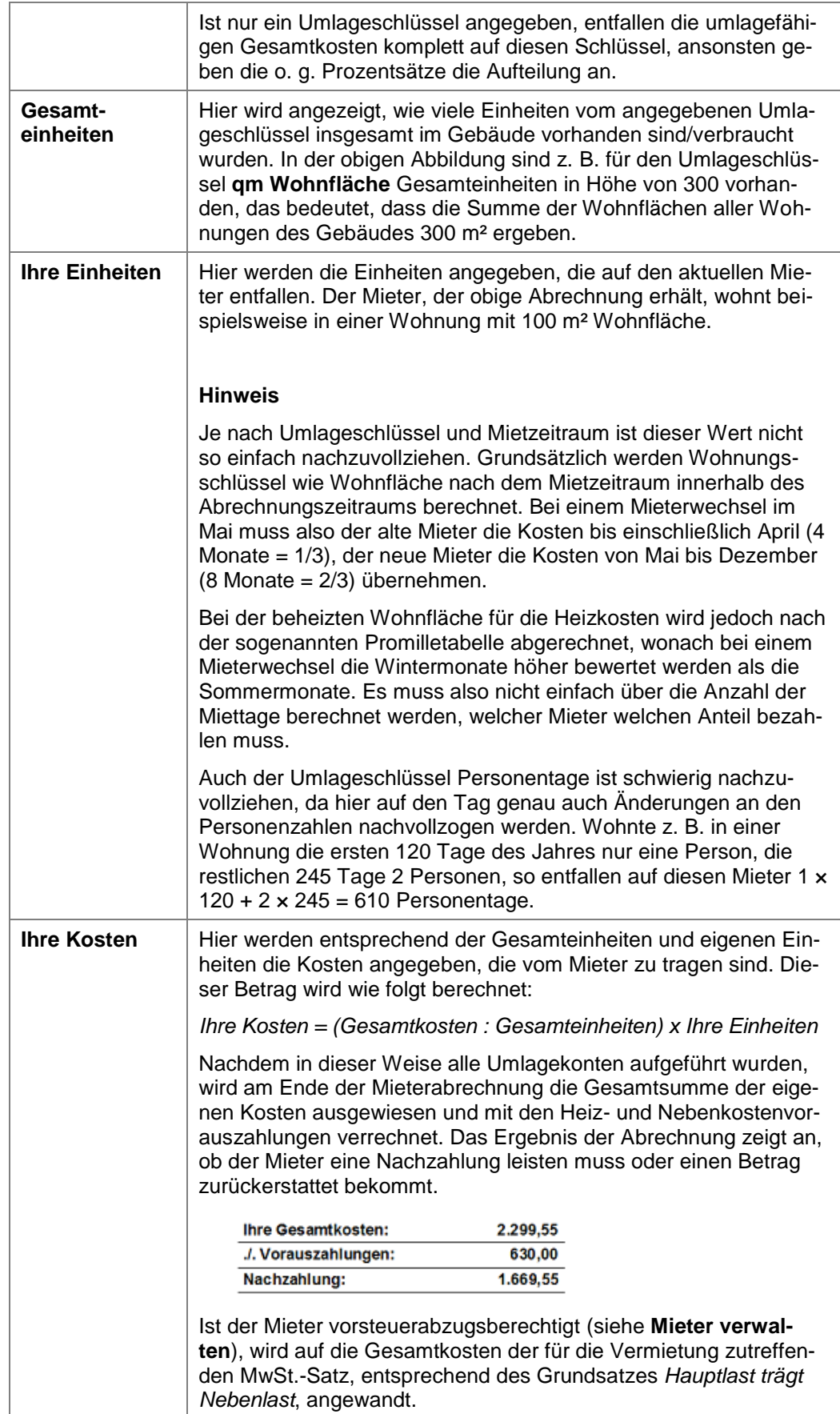

# Optionale SeitenTitelblatt drucken

Das Layout des **Titelblatts** entspricht einem normalen Brief mit Absender, Empfänger, Betreffzeile und einem kurzen Einführungstext. Der Mieter kann dem Schreiben sofort entnehmen, ob seine Abrechnung ein Guthaben oder eine Aufforderung zur Nachzahlung enthält.

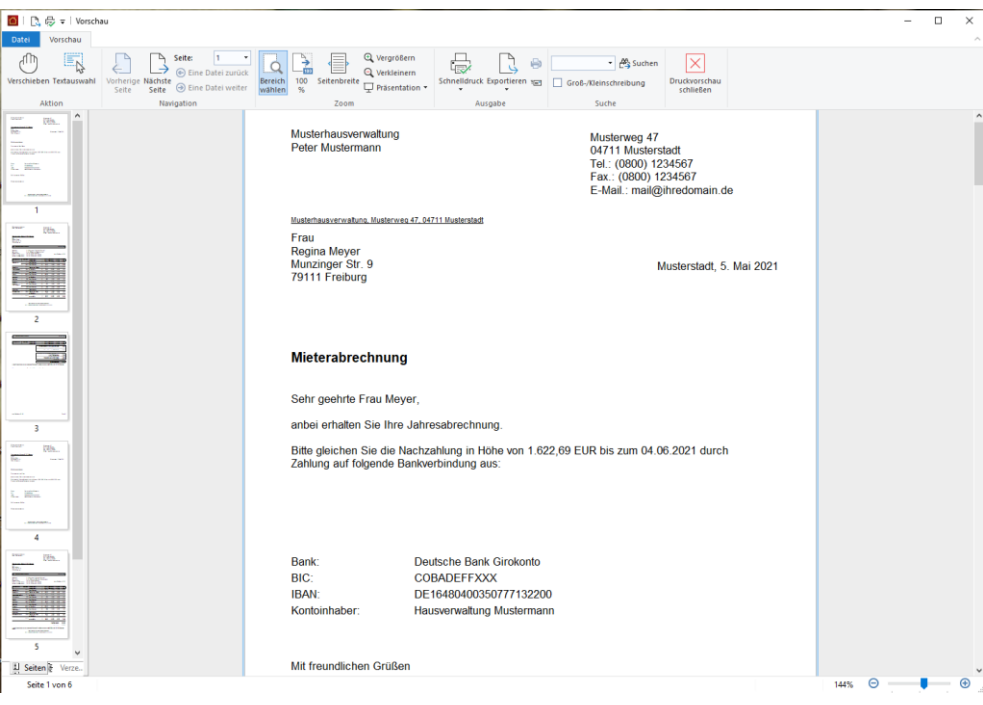

plus

In der Lexware hausverwaltung plus 2024 können die Texte des Titelblatts im Reportdesigner angepasst werden: Wählen Sie dazu **DATEI** → **Reportverwaltung** → **Anschreiben Mieterabrechnung** und klicken Sie dann auf **Designer**.

#### Personentagsliste

Die **Personentagsliste** ist aufgrund gesetzlicher Anforderungen jeder Mieterabrechnung beizufügen, die eine **Umlage nach Personen** beinhaltet. Dieser Liste ist zu entnehmen, wie viele Mieter zu welchem Zeitpunkt in dem Objekt, bzw. in jeder einzelnen Wohnung gewohnt haben.

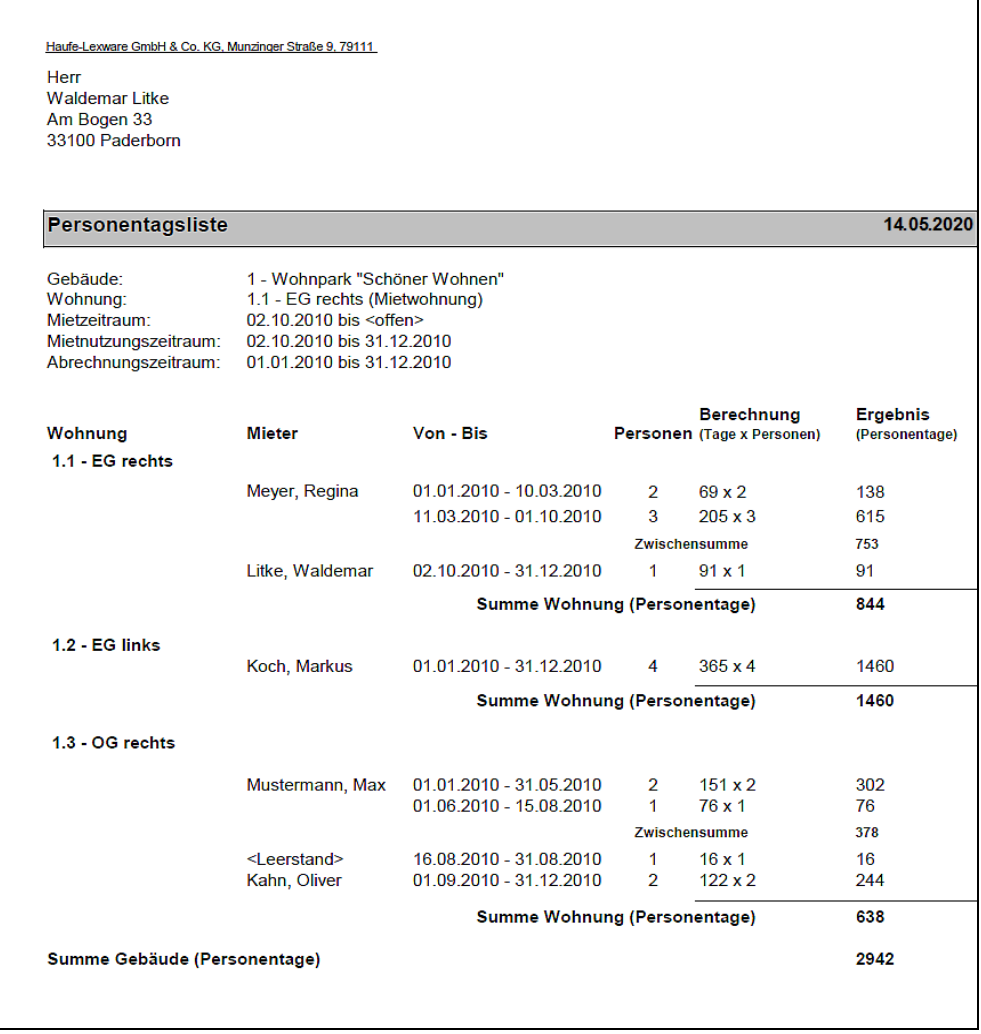

Abgesehen davon, dass sie gesetzlich vorgeschrieben ist, macht die Personentagliste für die Mieter die Wohnsituation transparent: Für jede Wohnung ist genau angegeben, in welchem Zeitraum wie viele Personen dort gelebt haben. Auf diese Weise kann die Umlage schnell nachvollzogen werden.

Ist in der Abrechnung keine Umlage nach Personen enthalten, so wird auch die Personentagliste nicht erstellt. Sie können diese Option also dauerhaft aktiviert lassen.

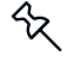

#### Kontrollliste Guthaben / Nachzahlung

Mit der **Kontrollliste Guthaben/Nachzahlung** werden die Guthaben und Nachzahlungen aus den Abrechnungen aller Mieter übersichtlich zusammengestellt und im Anschluss an die Abrechnungen ausgedruckt.

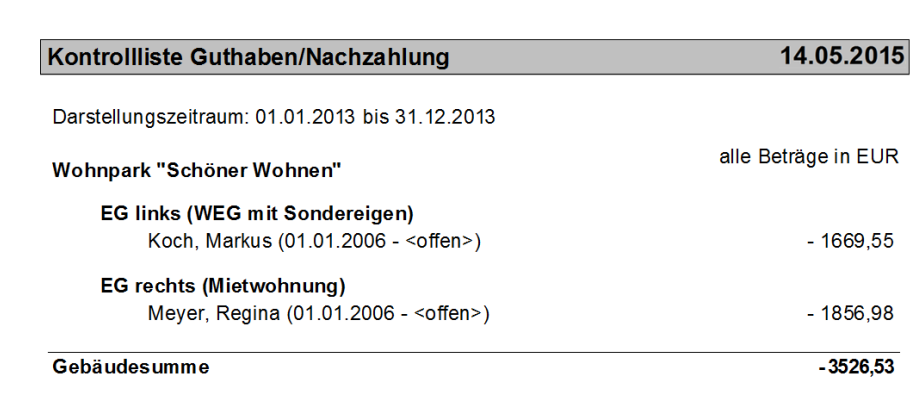

#### Berechnungsdetails lagerfähiger Konten

Diese Seite enthält Berechnungsdetails zu allen Konten, die programmseitig nach Verbrauch berechnet werden. Sie können auf diese Weise schnell nachvollziehen, wie der jeweilige Gesamtbetrag zustande kommt, der anteilig auf die einzelnen Mieter umgelegt wird.

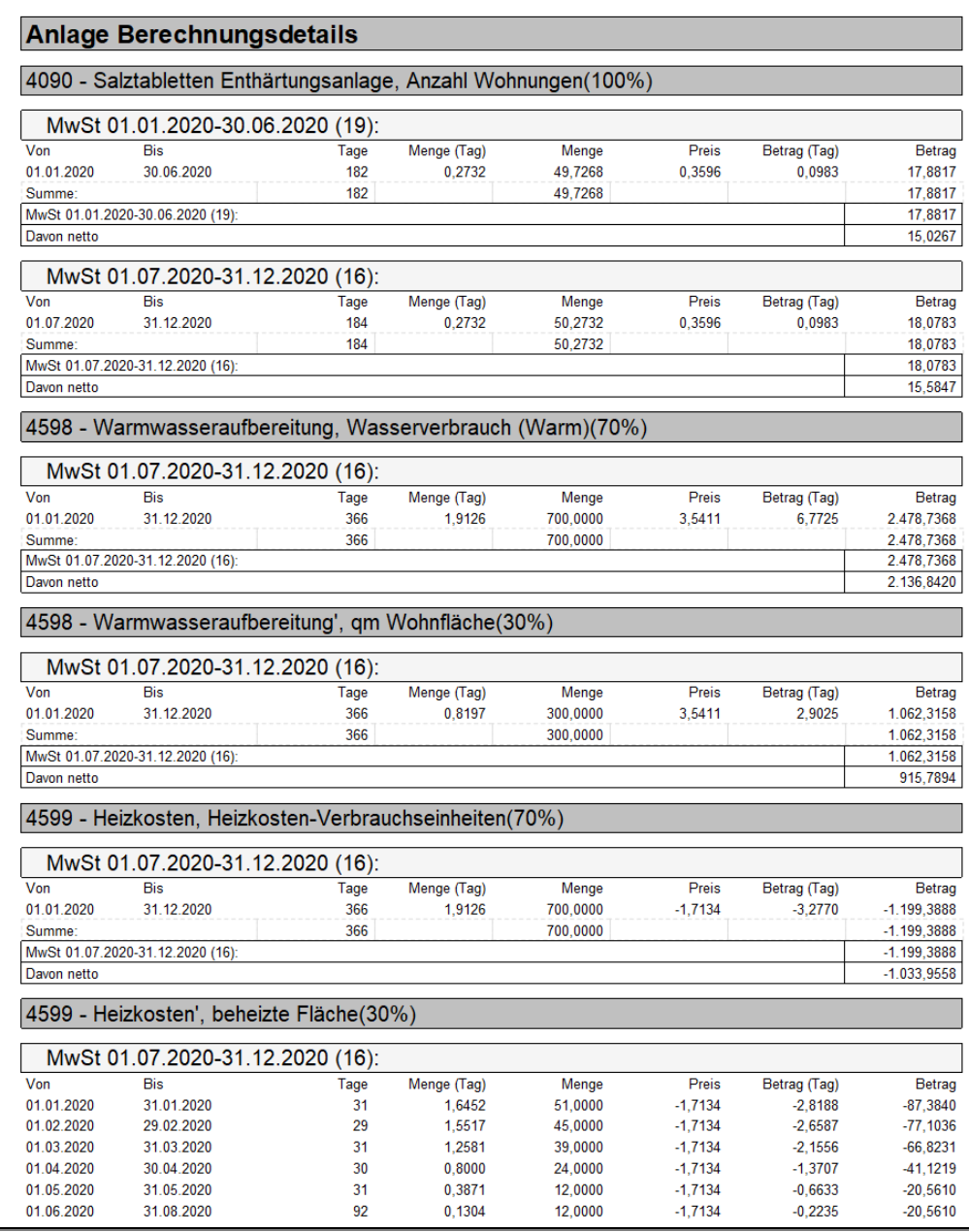

# **9.5.3 Umlageausfallwagnis ausweisen**

Mit der Lexware hausverwaltung 2024 kann der Vermieter von öffentlich geförderten Wohnungen neben den Betriebskosten auch ein sog. Umlageausfallwagnis auf den Mieter umlegen.

Das Umlageausfallwagnis bezeichnet ein pauschal planbares Risiko durch Einnahmeminderung durch uneinbringliche Rückstände von Betriebskosten oder nicht umlegbaren Betriebskosten in Folge von Leerstand, der zur Vermietung bestimmt ist, einschließlich der uneinbringlichen Kosten einer Rechtsverfolgung auf Zahlung.

Die gesetzlichen Regelungen zur Ermittlung der zulässigen Mieter von preisgebundenen Wohnungen sehen deshalb vor, dass der Vermieter in seinen Berechnungen zur Wirtschaftlichkeit der Immobilie einen Betrag ansetzen darf, der das Risiko abdeckt, dass ein Mieter seine Mietzahlungen nicht leistet oder Wohnraum längere Zeit leer steht.

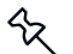

Hintergrund der Regelungen sind Verpflichtungen, die der Vermieter von staatlich geförderten Wohnungen eingeht und die unter anderem einschließen, dass die Miete auf einem bestimmten Niveau zu halten ist (Kostenmiete) und die Wohnung für Bezugsberechtigte vorzuhalten ist.

Der zurzeit gültige Betrag für das Umlageausfallwagnis ist auf 2 Prozent der auf den Wohnraum entfallenden Betriebskosten beschränkt. Maßgebliche Berechnungsgrundlage sind die tatsächlich anfallenden Betriebskosten, nicht die Betriebskostenvorauszahlungen des Mieters.

Die Berechnung des Betrages erfolgt in der Lexware hausverwaltung 2024 nach entsprechender Einstellung in der jeweiligen Wohnung automatisch durch Zuschlag des Umlageausfallwagnisses auf die Einzelabrechnung eines jeden Mieters im Gebäude.

### **Prozentsatz für Umlageausfallwagnis hinterlegen**

Hinterlegen Sie den Prozentsatz für das Umlageausfallwagnis in der jeweiligen preisgebundenen Wohnung.

1. Öffnen Sie die erste preisgebundene Wohnung und wechseln Sie darin in das Register **Mieter**.

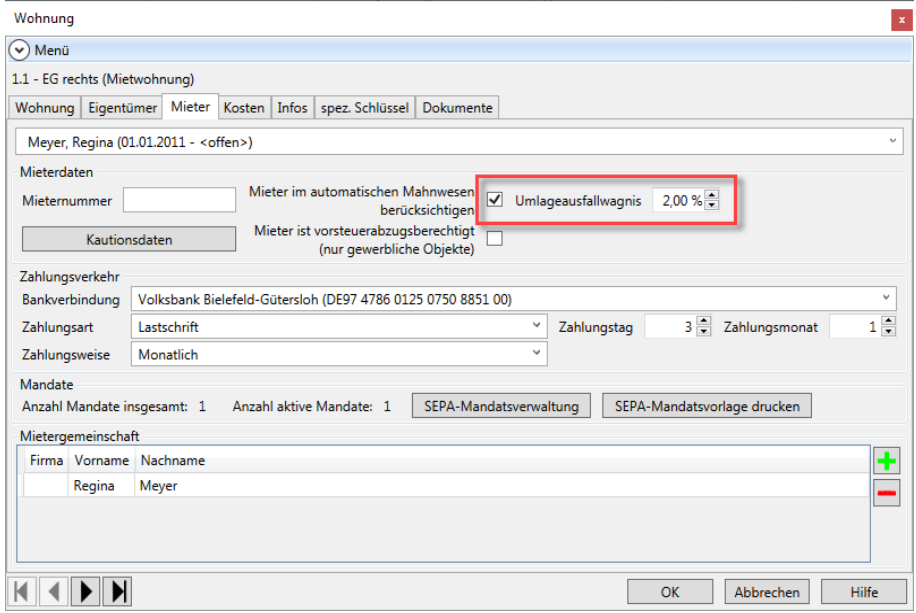

2. Tragen Sie im Feld **Umlageausfallwagnis** den entsprechenden Prozentsatz ein.

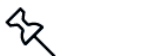

Das Feld erlaubt die Eingabe eines Prozentwerts von maximal 2.

3. Bestätigen Sie mit **OK**.

#### **Berechnung des Umlageausfallwagnisses in der Mieterabrechnung**

Führen Sie wie gewohnt eine Mieterabrechnung durch.

Am Ende der Mieterabrechnung wird die Gesamtsumme der tatsächlich anfallenden Kosten ausgewiesen. Dieser Betrag ist die Berechnungsgrundlage für das Umlageausfallwagnis. Im Beispiel werden die Betriebskosten mit 2 Prozent beaufschlagt.

Die daraus resultierenden Gesamtkosten werden dann mit den Heiz- und Nebenkostenvorauszahlungen verrechnet. Das Ergebnis der Abrechnung zeigt an, ob der Mieter eine Nachzahlung leisten muss oder einen Betrag zurückerstattet bekommt.

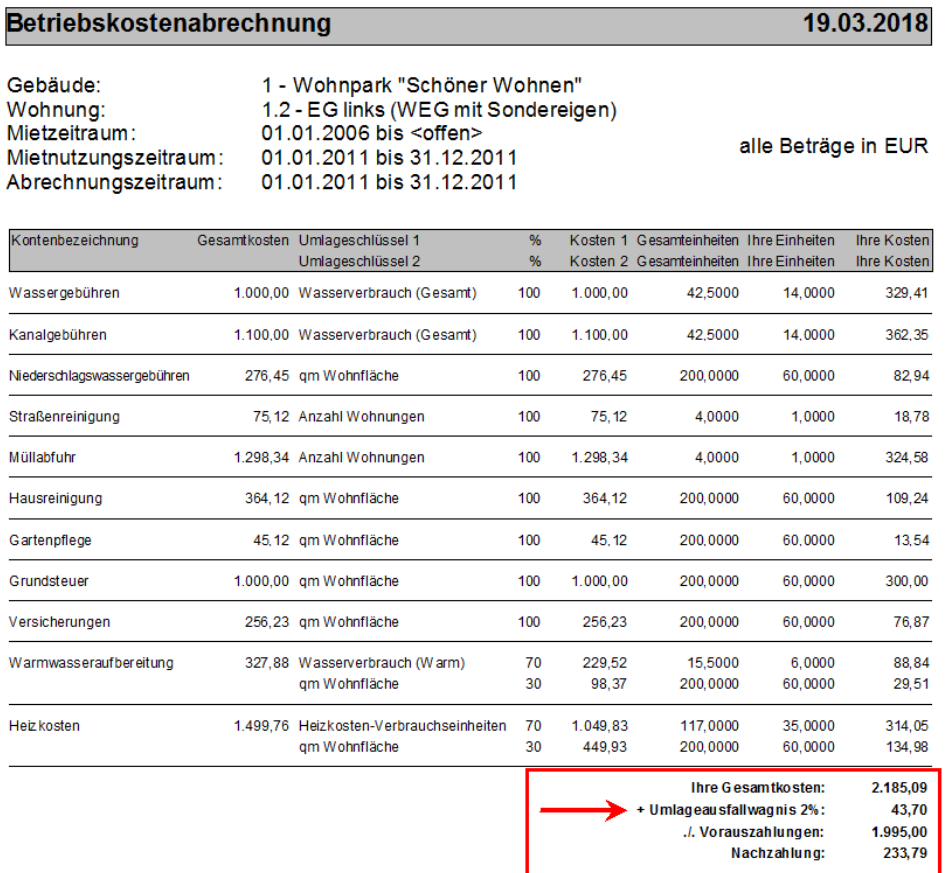

Hinweis: Die dieser Abrechnung zugrunde liegenden Zählerwerte für die Kostenverteilung sind gemäß BGH Urteil VIII ZR 112/10 verarbeitet worden

# **9.6 Haushaltsnahe Dienstleistungen**

# **9.6.1 Auswertung erstellen**

Um eine Aufstellung der haushaltsnahen Dienstleistungen zu erstellen, gehen Sie wie folgt vor:

Wählen Sie zunächst die Registerkarte **AUSWERTUNGEN** und dort den Befehl **Haushaltsnahe Dienstleistungen**.

# **Auswertungen, Abrechnungen und Abschluss**

Es öffnet sich die Maske **Auswertungen**, in der Sie zuerst das Gebäude und nachfolgend eine, mehrere oder alle Wohnungen auswählen. Klicken Sie anschließend auf **Starte Auswertungen.**

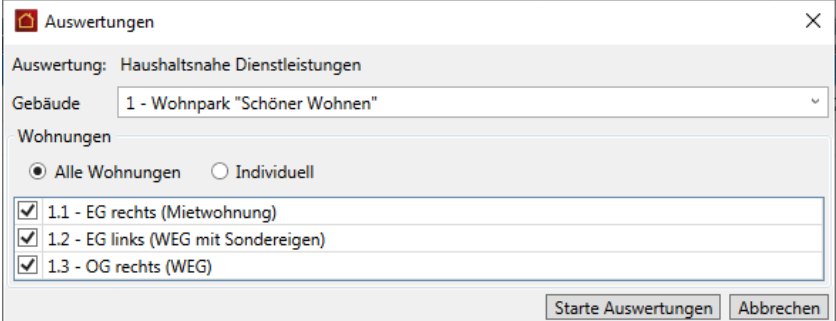

# **Optionen**

Im folgenden Dialog können Sie noch zwischen verschiedenen Auswertungstypen auswählen. Es stehen folgende Möglichkeiten zur Auswahl:

- $\overline{\phantom{0}}$ **Ausweis** mit der Aufschlüsselung der Sachkonten
- $\mathcal{L}_{\mathcal{A}}$ **Ausweis** mit der Aufschlüsselung der **Einzelbewegungen**
- **Bescheinigung** der Gesamt-, Material- und Arbeitskosten  $\blacksquare$

Zudem können Sie festlegen, ob die Auswertung für Eigentümer oder Mieter erstellt werden soll.

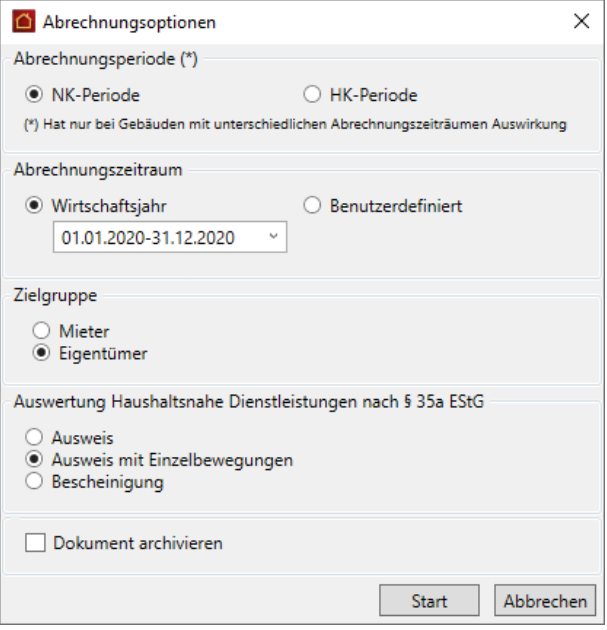
## **9.6.2 So lesen Sie die "Haushaltsnahen Dienstleistungen"**

Der Ausweis der haushaltsnahen Dienstleistungen nach § 35a EStG wurde in der Lexware hausverwaltung 2024 den gesetzlichen Anforderungen angepasst. Damit ist es nun möglich, einen detaillierten Ausweis differenziert nach der "Art der Leistungserbringung" für Wohnungseigentümer und Mieter zu erstellen. Die Verteilung der Arbeitskosten findet dabei nach denselben Prinzipien statt, wie bei den entsprechenden Jahres- bzw. Betriebskostenabrechnungen.

Der Ausweis der haushaltsnahen Dienstleistungen nach § 35a EStG wird dabei immer nach der Art der Leistungserbringung aufgeschlüsselt erstellt. Je nach Detailwunsch stehen dabei folgende Auswertungstypen zur Verfügung:

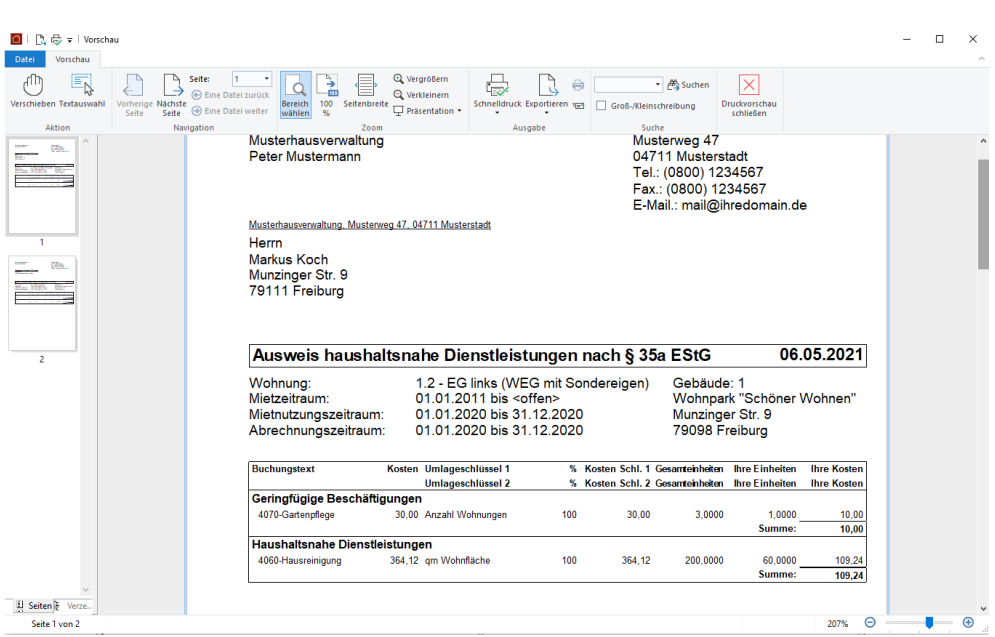

**Ausweis in Summe pro Konto (z. B. für Mieter)**

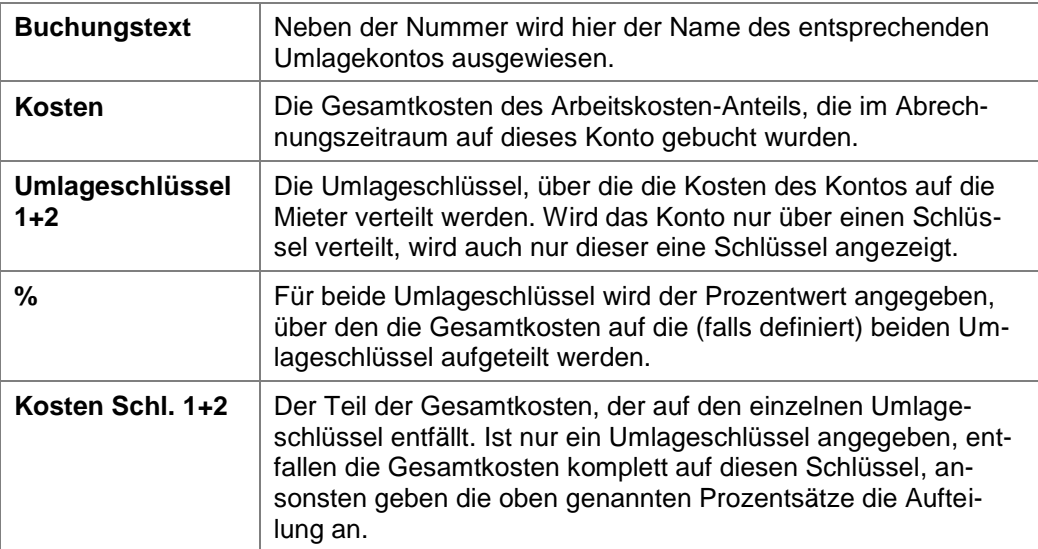

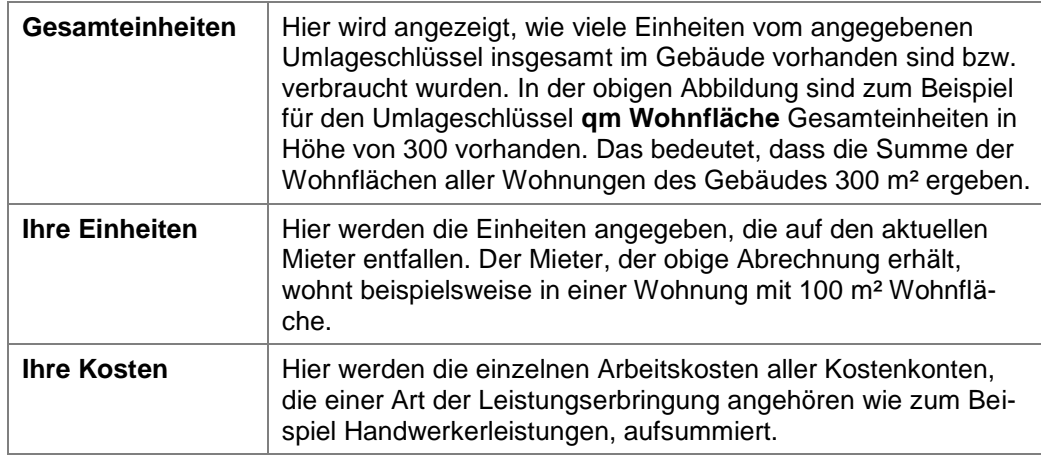

## **Ausweis mit Einzelbewegungen (z. B. für Mieter)**

Der detaillierte Ausweis entspricht dem Ausweis in Summe pro Konto und zeigt zusätzlich alle Einzelbewegungen der entsprechenden Umlagekonten mit Buchungstext.

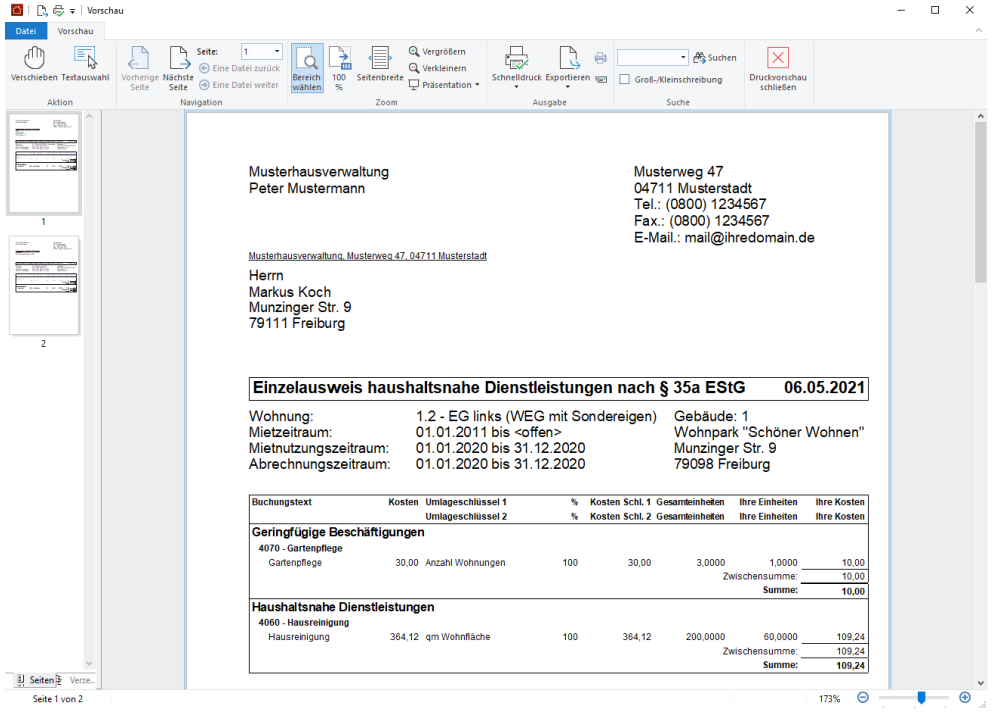

## **Bescheinigung nach Muster des Bundesministeriums der Finanzen (z. B. für Mieter)**

Die Bescheinigung weist nur die anteiligen Beträge ohne Verteilungsschlüssel oder anderen Detailinformationen aus.

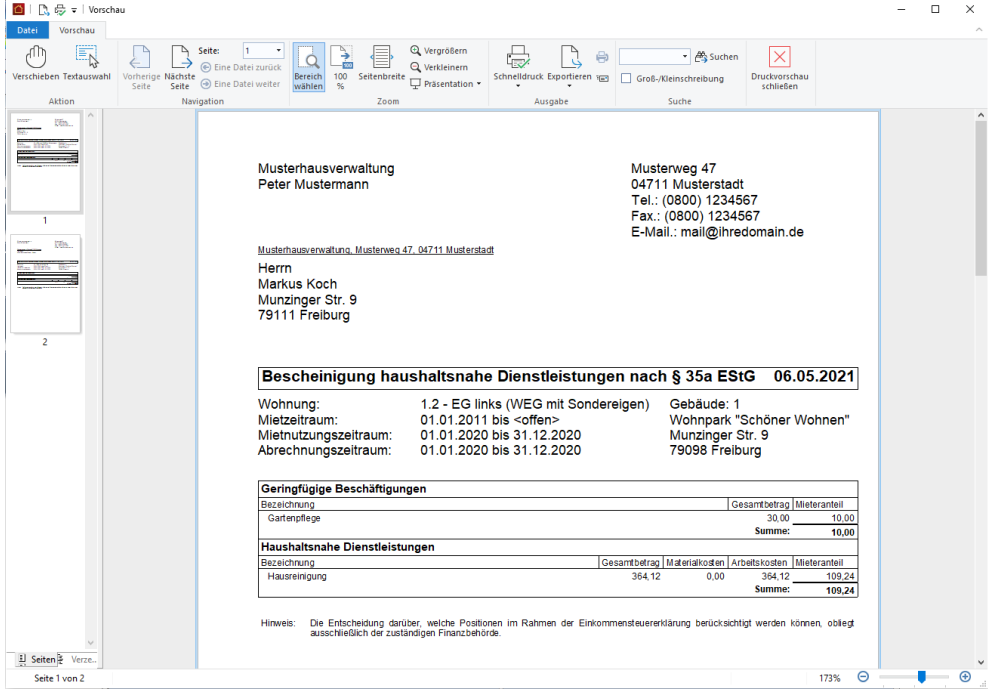

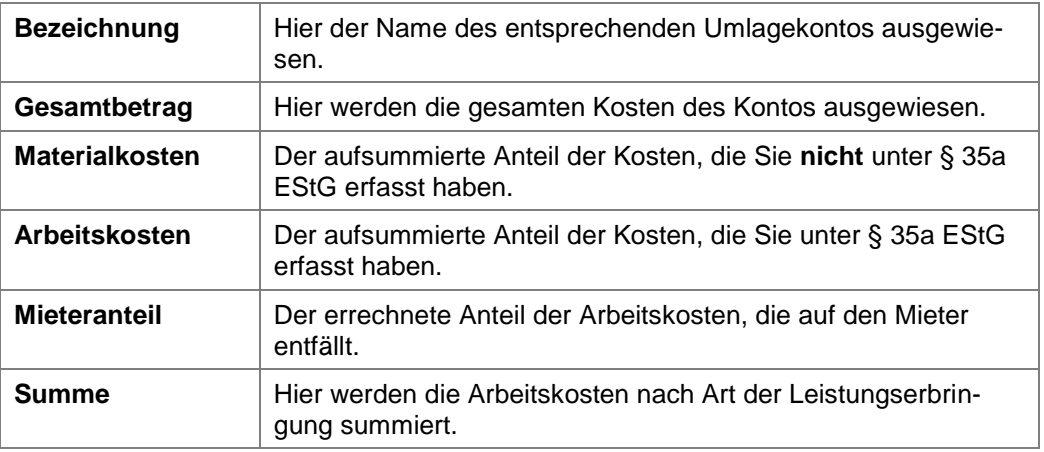

## **9.7 Heizkostenabrechnung**

Werden mit der Heizanlage eines Gebäudes nicht nur die Heizungen der einzelnen Wohnungen betrieben, sondern zudem auch das Warmwasser erhitzt, so muss durch eine Heizkostenabrechnung berechnet werden, welcher Kostenanteil der Heizanlage jeweils für die Warmwasseraufbereitung und für die Heizung angefallen ist.

In vielen Fällen übernimmt die Erfassung, Verteilung und Abrechnung von entsprechenden Verbrauchswerten ein auf diese Arbeiten spezialisiertes Wärmemessdienstleistungsunternehmen.

Alternativ zur Heizkostenabrechnung über einen externen Wärmemessdienstleister haben Sie in der Lexware hausverwaltung auch die Möglichkeit, die Heizkostenabrechnung selbst durchzuführen. Alle Angaben zur Heizanlage und zur Aufteilung der Heiz- und Warmwasserkosten bei verbundenen Anlagen hinterlegen Sie in den Gebäudestammdaten.

Sie müssen dann nur noch die entsprechenden Verbrauchsdaten über die Zählerverwaltung erfassen und die Heizkosten auf den entsprechenden Umlagekonten buchen. Den Rest übernimmt die Lexware hausverwaltung für Sie.

## **9.7.1 Grundprinzip der Heizkostenabrechnung**

Werden mit der Heizanlage eines Gebäudes nicht nur die Heizungen der einzelnen Wohnungen betrieben, sondern auch das Warmwasser erhitzt, muss eine Heizkostenabrechnung erstellt werden, welche den Kostenanteil der Heizanlage jeweils für die Warmwasseraufbereitung und für die Heizung ermittelt. Hierbei ist eine Vielzahl an maßgeblichen Berechnungsfaktoren zu berücksichtigen.

Um ihnen den Überblick zu erleichtern, fasst die folgende Abbildung die wesentlichen Faktoren zusammen.

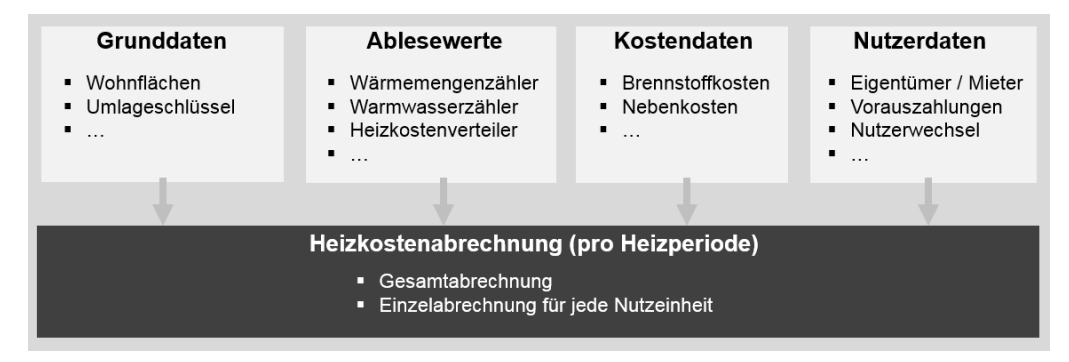

### **Grundprinzip der Kostenaufteilung**

Ziel der Heizkostenabrechnung ist eine Aufteilung der Brennstoffkosten in Heiz- und Warmwasserverbrauch für zentralbeheizte Gebäude und die verbrauchsabhängige Verteilung der hieraus entstandenen Kosten.

Die Abbildung visualisiert die grundsätzliche Berechnungslogik einer typischen Wärmekostenabrechnung in vereinfachter Form.

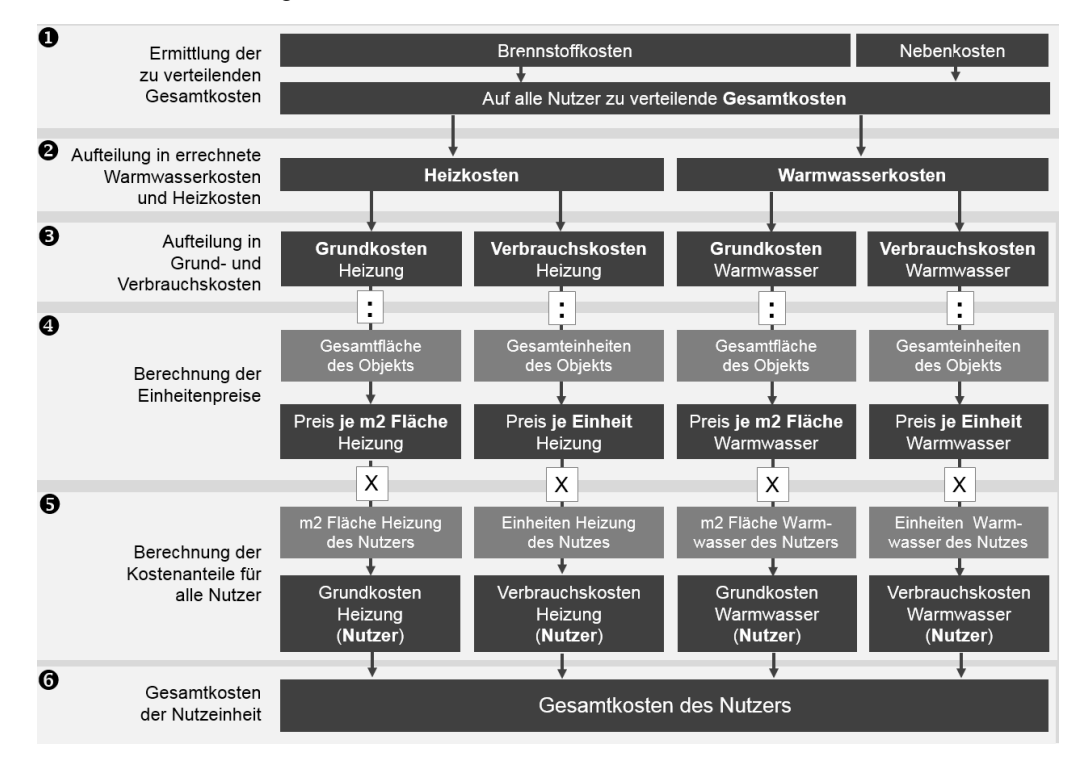

#### 1. Ermittlung der zu verteilenden Gesamtkosten

Die Heizkostenabrechnung enthält eine Aufstellung aller Heizkosten, die in der Heizperiode angefallen sind. Zu den Heizkosten zählen die Brennstoffkosten (Öl, Gas, Pellets etc.) und die sog. umlagefähigen Nebenkosten, das sind z.B. die Kosten für den Betrieb, die Wartung und die Reinigung der Heizungsanlage.

Die Kosten werden auf den entsprechenden Umlagekonten des Gebäudes gebucht (siehe hierzu auch unter **Besonderheiten der Heizkosten**.

#### 2. Aufteilung in errechnete Warmwasserkosten und Heizkosten

Ist die Heizanlage zur Versorgung mit Wärme mit der zentralen Warmwasserversorgungsanlage verbunden, müssen die einheitlich entstandenen Kosten des Betriebs in Heiz- und Warmwasserkosten aufgeteilt werden.

Hierzu wird mithilfe der jeweils gültigen Formel gemäß § 9 Abs. 2 Heizkostenverordnung der Anteil der Kosten zur Warmwassererwärmung an den Gesamtkosten ermittelt. Die Heizkosten ergeben sich dann aus den Gesamtkosten abzüglich der berechneten Warmwasserkosten.

Die erforderlichen Angaben zur Heizanlage und zur Berechnung der Gesamtwarmwasserkosten erfolgen jetzt zentral in den Gebäudestammdaten (siehe hierzu unter **Angaben zur Heizanlage**).

#### 3. Aufteilung in Grund- und Verbrauchskosten

Heizkosten und Warmwasserkosten sind in Grund- und Verbrauchskosten aufzuteilen. Als Grundkosten wird derjenige Teil der Heiz- und Warmwasserkosten bezeichnet, der nach einer Fläche (z.B. Wohnfläche, Nutzfläche, beheizte Fläche) verteilt wird. Der Verbrauchskostenanteil wird nach dem tatsächlich erfassten Energieverbrauch abgerechnet, der über die entsprechenden Zähler ermittelt wird.

Die Heizkostenverordnung verlangt eine Abrechnung mit mindestens 30%, aber höchstens 50% Grundkosten. Die Verbrauchskosten dürfen entsprechend mindestens 70% und maximal 50% der Heiz- und Warmwasserkosten betragen.

Die Prozentwerte für die Aufteilung werden über die Umlageschlüssel der Umlagekonten **4599 Heizkosten** und **4598 Warmwasseraufbereitung** hinterlegt (siehe hierzu unter **Besonderheiten der Heizkosten**).

#### 4. Berechnung der Einheitenpreise

Die ermittelten Grund- und Verbrauchskosten werden mit Hilfe von Umlageschlüsseln aufgeteilt. Umlageschlüssel sind bei den Grundkosten die Fläche, bei den Verbrauchskosten die Verbrauchseinheiten. Die Grundkosten werden durch die Gesamtfläche des Gebäudes und die Verbrauchskosten durch den Gesamtverbrauch für Heizung bzw. Warmwasser dividiert.

Das Ergebnis der Kostenaufteilung auf die Gesamteinheiten des Objekts (Gesamtwohnfläche bei den Grundkosten bzw. der Gesamtverbrauch des Objekts bei den Verbrauchskosten) liefert den Betrag pro Einheit. Das ist der Preis pro Quadratmeter Fläche für Heizung/Warmwasser und der Preis für die jeweilige Verbrauchseinheit (abhängig vom Zähler).

#### 5. Berechnung der Kostenanteile für alle Nutzer

Abschließend werden die Beträge pro Einheit mit den Einheiten des jeweiligen Nutzers multipliziert: zur Ermittlung der nutzerbezogenen Verbrauchskosten sind dies die tatsächlichen Verbrauchswerte, zur Ermittlung der nutzerbezogenen Grundkosten die individuellen Flächen.

#### 6. Gesamtkosten der Nutzereinheit

Aus den vorherigen Rechenschritten ergibt sich dann in Summe der Kostenanteil des jeweiligen Nutzers, also derjenige Teil der Gesamtkosten, der einem Eigentümer oder Mieter direkt zuzuordnen ist.

Von den für den Nutzer ermittelten Kosten werden die geleisteten Vorauszahlungen abgezogen. Es wird ein Guthaben oder eine Nachzahlung ermittelt.

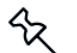

Der Schritt 2 entfällt, wenn die Heizanlage kein Warmwasser aufbereitet.

## **9.7.2 Angaben zur Heizanlage**

#### **9.7.2.1 Überblick**

Alle Angaben zur Heizanlage und zur Aufteilung der Brennstoffkosten in Heiz- und Warmwasserkosten erfolgen mit der Lexware hausverwaltung 2024 jetzt zentral im Gebäude. Es sind keine Angaben mehr in den Umlagekonten erforderlich.

## **Einstieg**

▸ Wechseln Sie in den Gebäudestammdaten in das Register **Heizanlage**.

In diesem Register entscheiden Sie, auf welche Art die Heizkostenabrechnung des Gebäudes durchgeführt werden soll. Die Option **Heizkostenabrechnung selber durchführen** ist standardmäßig aktiviert.

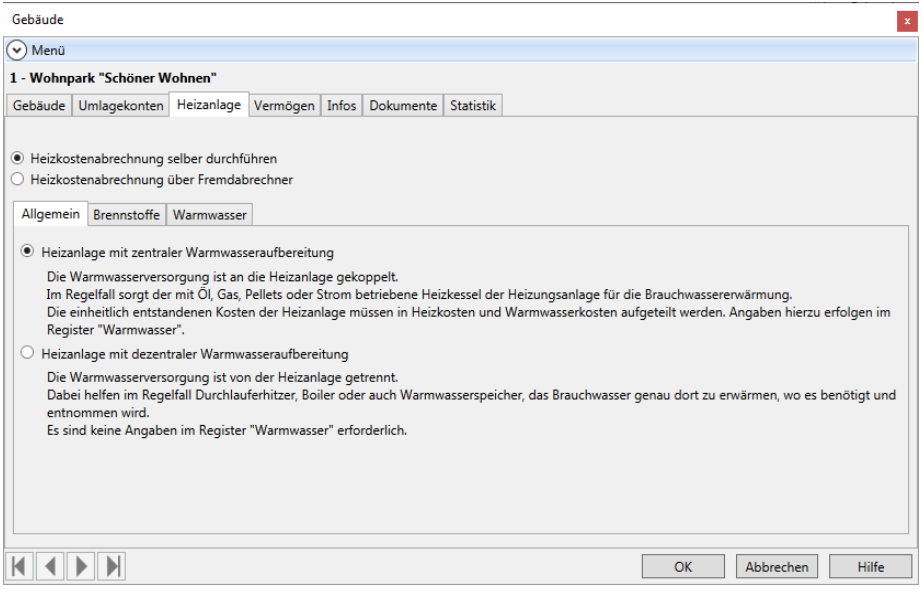

Wenn Sie die Heizkostenabrechnung selbst erstellen, müssen im unteren Fensterbereich weitere Angaben zur Heizanlage des Gebäudes, zum verwendeten Brennstoff und zur Warmwasseraufbereitung erfolgen. Die Angaben erfolgen über die drei Register **Allgemein**, **Brennstoffe** und **Warmwasser**.

Im anderen Fall sind die Register deaktiviert und für eine Eingabe gesperrt.

Der Abrechnungszeitraum für die Neben- und Heizkosten wird im Register **Gebäude** festgelegt.

#### **9.7.2.2 Allgemeine Angaben**

९≿

Im Register **Allgemein** geben Sie an, ob die Heizanlage des Gebäudes auch das Warmwasser erhitzt.

Ist die Warmwasserversorgung an die Heizanlage gekoppelt, müssen die einheitlich entstandenen Kosten der Heizanlage in Heizkosten und Warmwasserkosten aufgeteilt werden. Angaben hierzu erfolgen im Register **Warmwasser**.

Erfolgt die Warmwasserversorgung von der Heizanlage getrennt, sind nur Angaben zur Heizanlage und zum verwendeten Brennstoff erforderlich. Das Register **Warmwasser** ist deaktiviert und für eine Eingabe gesperrt.

#### **9.7.2.3 Brennstoff**

Detaillieren Sie im Register **Brennstoffe** Ihre Angaben zur Heizanlage. Sie können hierbei auch den Anfangsbestand von lagerfähigen Brennstoffen manuell erfassen, wenn Sie erstmalig mit der Lexware hausverwaltung 2024 eine Heizkostenabrechnung erstellen.

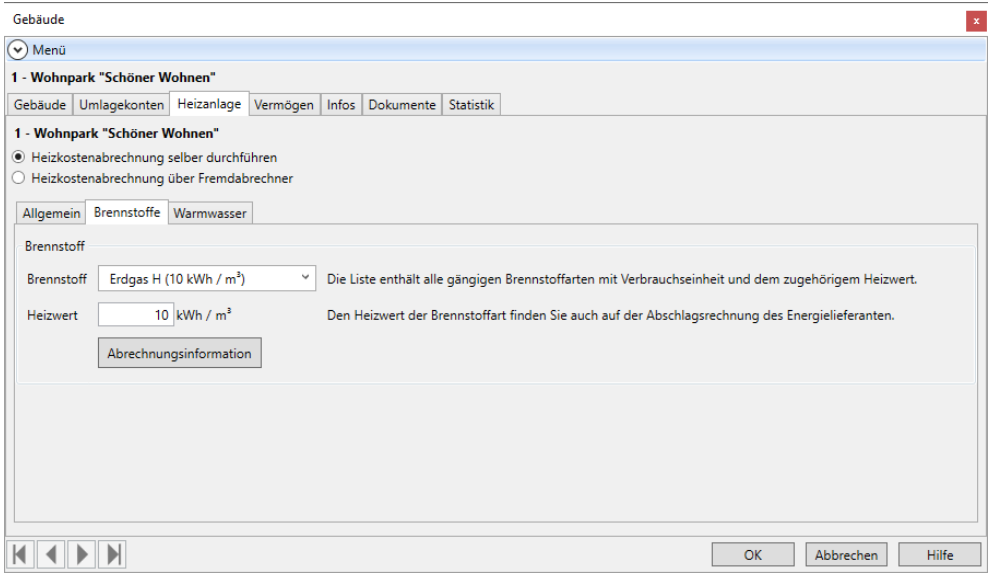

## **Angaben im Bereich 'Brennstoff'**

▶ Geben Sie an, mit welchem Brennstoff Ihre Heizanlage betrieben wird.

Das Feld **Brennstoff** öffnet eine Liste mit den Brennstoffen gemäß der Verordnung über die verbrauchsabhängige Abrechnung der Heiz- und Warmwasserkosten. Die Brennstoffarten werden mit Verbrauchseinheit und Heizwert pro Verbrauchseinheit aufgeführt. Die Liste enthält auch die unter **Datei** → **Kataloge** → **Brennstoffe** manuell ergänzten Brennstoffe mit ihren Verbrauchseinheiten.

Durch die Auswahl des Brennstoffes wird das Feld **Heizwert** vorbelegt. Dieser Richtwert muss ggf. angepasst werden. Verwenden Sie auf jeden Fall den Wert, der auf der letzten Rechnung Ihres Energieversorgers angegeben ist.

Wenn die Abrechnungen auf dem tatsächlichen Verbrauch oder auf den Ablesewerten von Heizkostenverteilern beruhen, muss der Gebäudeeigentümer den Nutzern für Abrechnungszeiträume, die ab dem 01.12.2021 beginnen, zusammen mit den Abrechnungen weitere Informationen zugänglich machen. Diese werden über die Schaltfläche **Abrechnungsinformation** erfasst.

## **9.7.2.4 Angaben zur Abrechnungsinformation hinterlegen**

Die Abrechnungsinformation wird auf Gebäudeebene in einem eigenen Fenster hinterlegt.

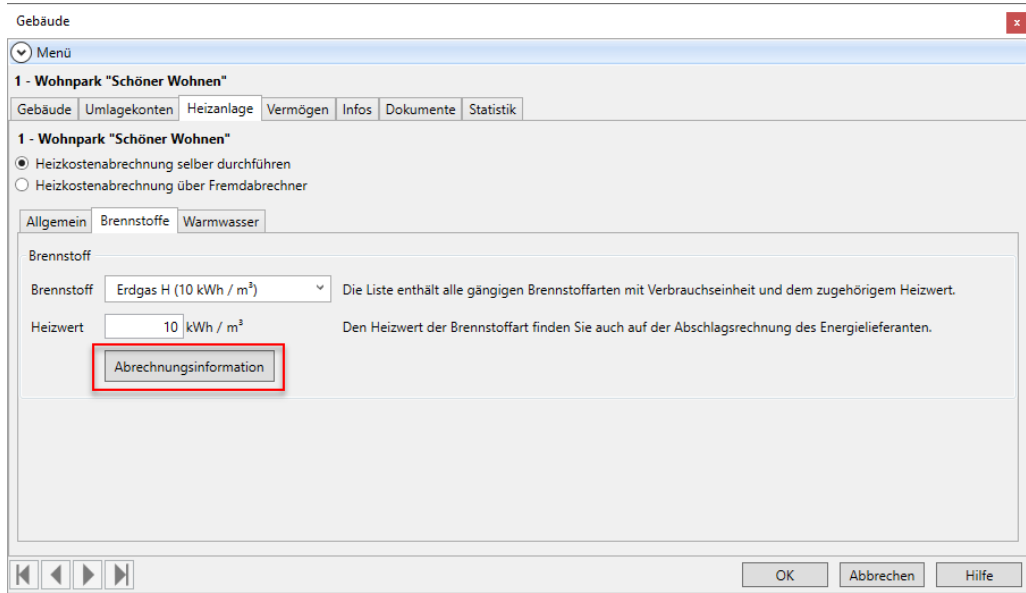

## **Einstieg**

- 1. Wählen Sie den primären Brennstoff.
- 2. Speichern Sie den ausgewählten Brennstoff, indem Sie die Gebäudedaten speichern.
- 3. Klicken Sie jetzt auf die Schaltfläche **Abrechnungsinformation**.

Das Fenster **Abrechnungsinformation** wird geöffnet.

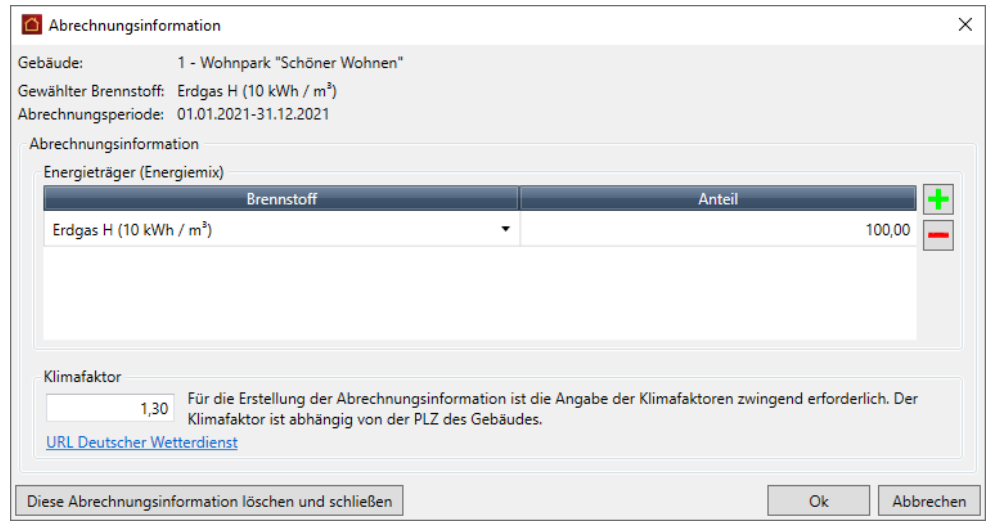

### **Info-Bereich**

Im oberen Info-Bereich wird das aktuelle Gebäude und der für dieses Gebäude gewählte Brennstoff angezeigt.

Darunter wird die aktuelle Abrechnungsperiode ausgewiesen. Diese Information ist für die korrekte Zuordnung der Abrechnungsinformation zur Periode wichtig. Stellen Sie also sicher, dass Sie die aktuelle Abrechnungsperiode im Gebäude eingestellt haben.

## **Energieträger**

Der Anteil der eingesetzten Energieträger wird tabellarisch erfasst. Pro Zeile wird ein Energieträger ausgewiesen.

Da die Tabelle **Energieträger (Brennstoffmix)** auch dann ausgefüllt werden muss, wenn die Heizanlage Ihres Gebäudes nur einen Brennstoff vorsieht, ist sie bereits mit der primären Brennstoffart vorbelegt. Diese ist mit 100 Prozent bewertet.

- 1. Ergänzen Sie die Tabelle ggf. um weitere Energieträger. Die Auswahlliste der Spalte **Brennstoff** enthält alle unter **Datei** → **Kataloge** → **Brennstoffe** definierten Brennstoffe.
- 2. Legen Sie die entsprechenden Prozentanteile fest.

Die Summe aller Anteile muss immer 100 ergeben. Andernfalls kann die Abrechnungsinformation nicht gespeichert werden.

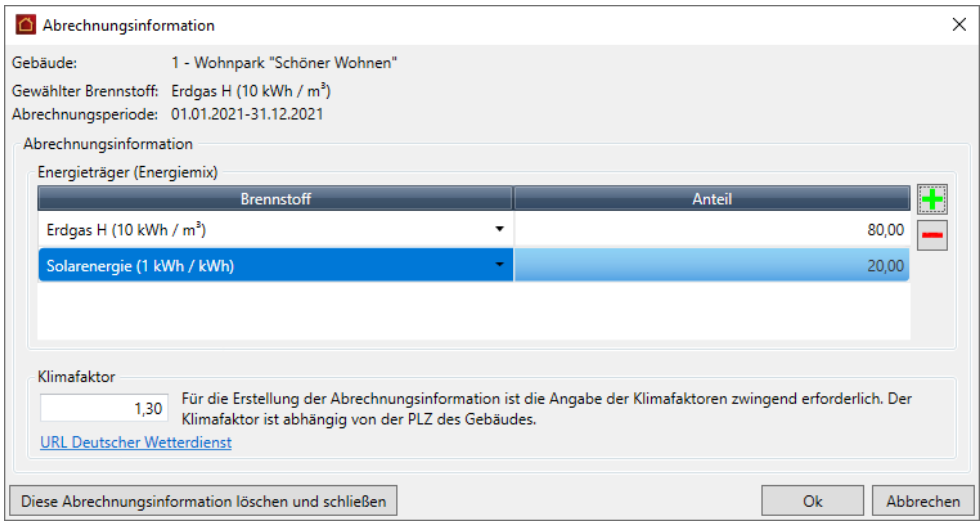

°≿

Achten Sie darauf: Wenn ein Brennstoff ausgewählt wurde, muss zwingend auch ein Anteil in Prozent angegeben werden und umgekehrt.

## **Klimafaktor**

Für die Abrechnungsinformation müssen Klimafaktoren von der Internet-Seite des Deutschen Wetterdienstes herangezogen werden. Der Deutsche Wetterdienst berechnet Klimafaktoren flächendeckend für ganz Deutschland und stellt standortbezogene Klimafaktoren für jede Zustell-Postleitzahl zur Verfügung.

- 1. Geben Sie im Fenster **Abrechnungsinformation** immer den Klimafaktor zur aktuellen Abrechnungsperiode ein.
- 2. Öffnen Sie die Seite des Wetterdienstes über die abgebildete URL. Da der Klimafaktor abhängig von der PLZ des Gebäudes ist, müssen Sie sicherstellen, dass Sie die Tabelle mit den passenden Klimafaktoren herunterladen.

## **Besonderheiten bei Brennstoffart 'Fernwärme'**

Für die Brennstoffart **Fernwärme** sind zusätzlich zu den beschriebenen Angaben noch weitere Informationen relevant. Diese entnehmen Sie üblicherweise der letzten Abrechnung Ihres Wärmemessdienstleisters. Im Zweifelsfall bringen Sie die Informationen in direktem Kontakt mit dem Wärmemessdienstleister des Gebäudes in Erfahrung.

Wurde im Gebäude die Brennstoffart **Fernwärme** ausgewählt, besitzt das Fenster Abrechnungsinformation zusätzlich den Bereich **Angaben zum Primärenergiefaktor und zum CO2-Ausstoß**. Die Tabelle mit den Energieträgern ist leer und muss von Ihnen wie oben beschrieben gefüllt werden.

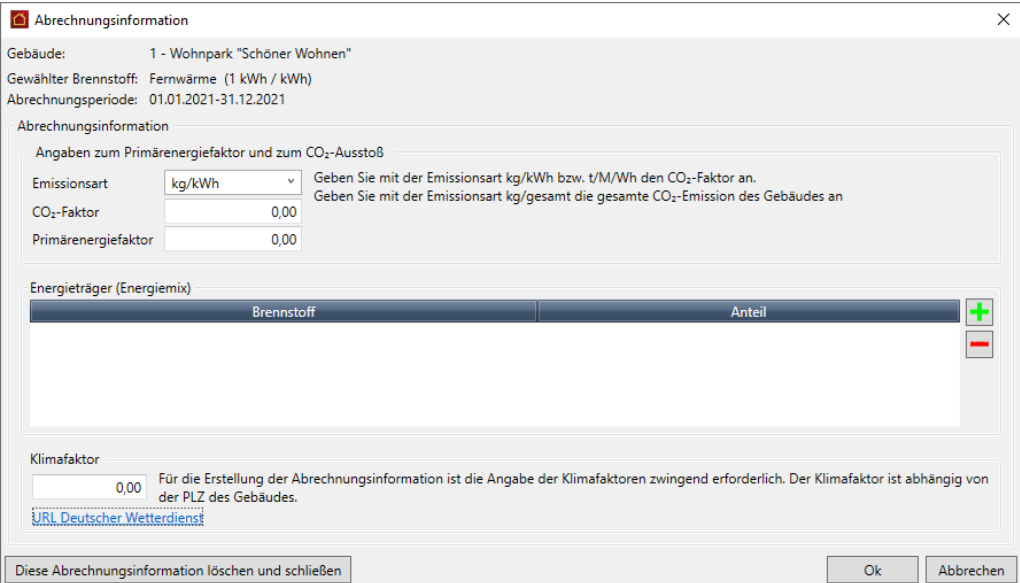

#### Emissionsart

Definiert die Maßeinheit und damit den Wert der Eingabe im Feld **CO2-Faktor / CO2- Emission**: Mögliche Einträge *kg/kWh, t/MWh und kg/gesamt*

#### CO<sub>2</sub>-Faktor / CO<sub>2</sub>-Emission

Abhängig von der gewählten Emissionsart wird entweder ein Faktor oder die gesamte Emission des Gebäudes eingegeben.

 $\mathcal{L}_{\mathcal{A}}$ Emissionsart *kg/kWh* und *t/MWh*

> Das Feld besitzt die Bezeichnung **CO2-Faktor**. Der Wert ist als Faktor zu interpretierten.

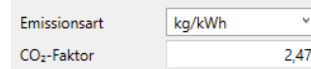

Emissionsart *kg/gesamt*

Das Feld besitzt die Bezeichnung **CO2-Emission**. Der Wert ist als Gesamtmenge zu interpretierten.

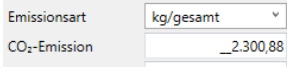

#### Primärenergiefaktor

Faktor zur Bewertung unterschiedlicher Energiearten. Er weist das Verhältnis von eingesetzter Energie zur ausgegebenen Energie aus.

#### **Angaben zur Abrechnungsinformation prüfen und aktualisieren**

Die gebäudebezogenen Angaben zur Abrechnungsinformation sind einmal jährlich auf Aktualität hin zu überprüfen und für die aktuelle Abrechnungsperiode entsprechend anpassen.

- $\Box$ Grundsätzlich anpassen müssen Sie den Klimafaktor. Ermitteln Sie den Klimafaktor für die aktuelle Abrechnungsperiode und tragen Sie diesen im Feld Klimafaktor ein.
- $\blacksquare$ Prüfen Sie, ob sich Änderungen an den Energieträgern ergeben haben und passen Sie die Tabelle **Energieträger (Brennstoffmix)** entsprechend an.
- $\mathcal{L}_{\mathcal{A}}$ Bei Fernwärme sind die Angaben zum CO2-Emission und Primärenergiefaktor anzupassen.

#### **9.7.2.5 Bestandsbewertung bei Vorratsbrennstoffen**

Bei Vorratsbrennstoffen (= Öl, Pellets etc.) müssen die abzurechnenden Anfangs- und Endbestände im Abrechnungsjahr angegeben werden. Es wird in diesem Fall der Bereich **Bestandsbewertung bei Vorratsbrennstoffen** mit entsprechenden Eingabefeldern eingeblendet (siehe unten).

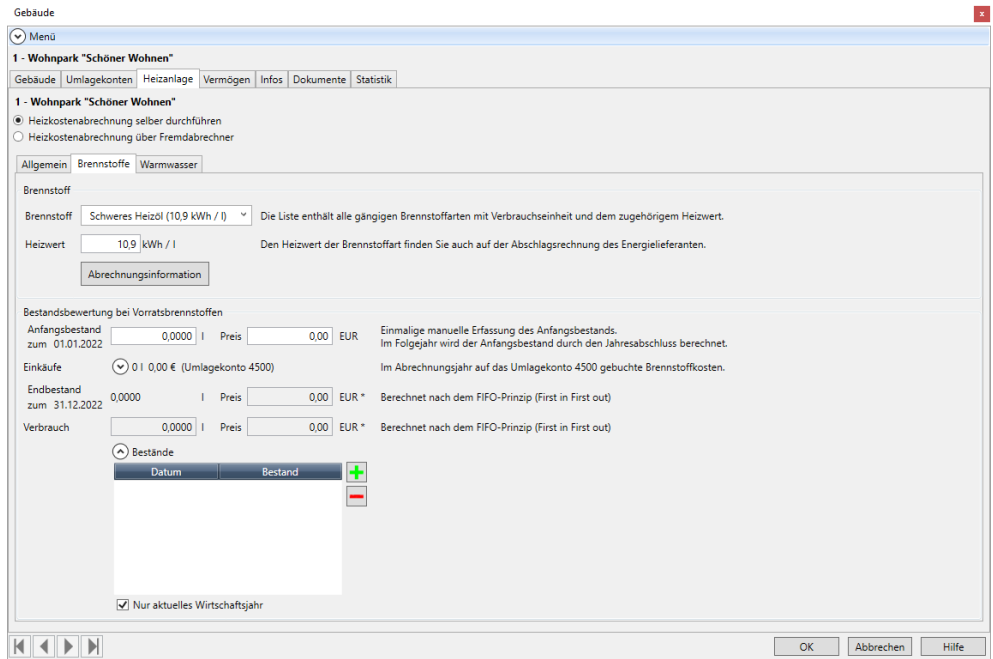

Anfangsbestand und PreisWenn Sie erstmalig mit der Lexware hausverwaltung eine Heizkostenabrechnung erstellen, müssen Sie im Feld **Anfangsbestand** die Brennstoffmenge zum Beginn des Abrechnungsjahres erfassen. Die Datumsangabe wird dem Abrechnungszeitraum im Register **Gebäude** entnommen. Eine dort hinterlegte abweichende Heizkostenperiode wird berücksichtigt. Im Feld **Preis** erfassen Sie den Bruttobetrag des Anfangsbestands zum Ende der Vorperiode.

Es handelt sich beim Anfangsbestand um den Restbestand der Vorperiode. Wenn Sie das Fenster später mit **OK** schließen, wird automatisch eine Anfangsbestandsbuchung für das Abrechnungsjahr auf dem Umlagekonto 4500 erzeugt. Die Felder **Anfangsbestand** und **Preis** sind jetzt nicht mehr änderbar.

Später wird der Anfangsbestand der Lexware hausverwaltung automatisch bei einer Bestandsübernahme berechnet und im Feld **Anfangsbestand** ausgewiesen. Das gleiche gilt für den Preis.

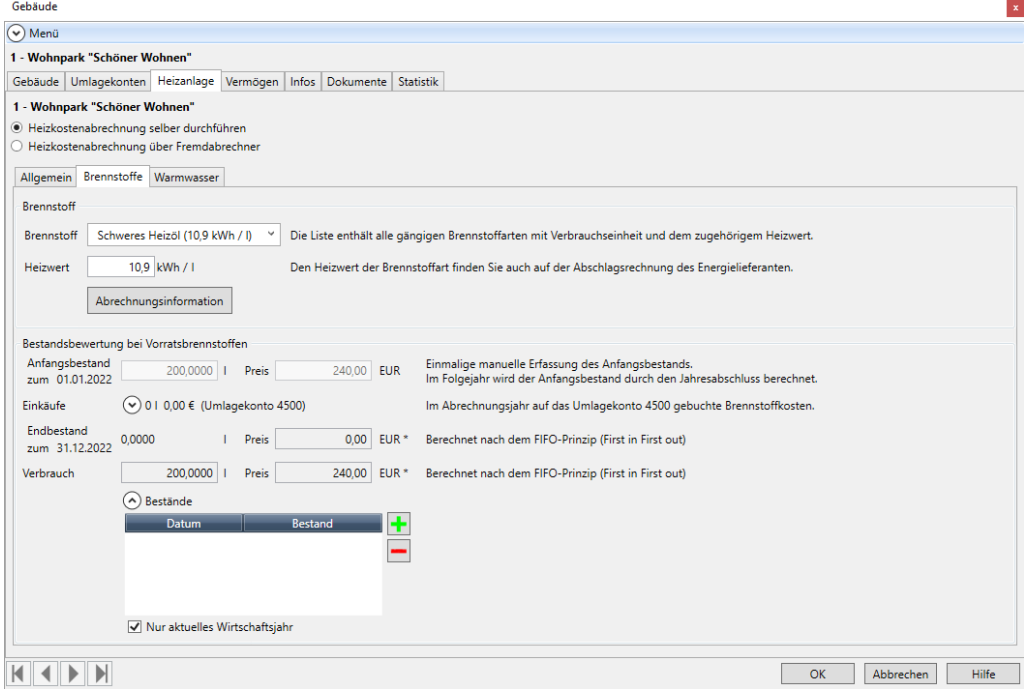

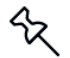

Wenn Sie die Anfangsbestandsbuchung für ein Abrechnungsjahr stornieren, können Sie den Anfangsbestand und den Preis für das Abrechnungsjahr ebenfalls manuell erfassen.

EinkäufeDas Feld **Einkäufe** enthält alle im Abrechnungsjahr auf das Umlagekonto 4500 gebuchten Brennstoffkosten mit Mengenangabe und Gesamtsaldo.

Die einzelnen Buchungen können in einer Liste aufgeklappt werden. Die Darstellung ist angelehnt an die Buchungsmaske. Es werden folgende Angaben vorgeschlagen (Buchungsdatum, Menge, Buchungstext, Gesamtbetrag und Umlagekonto).

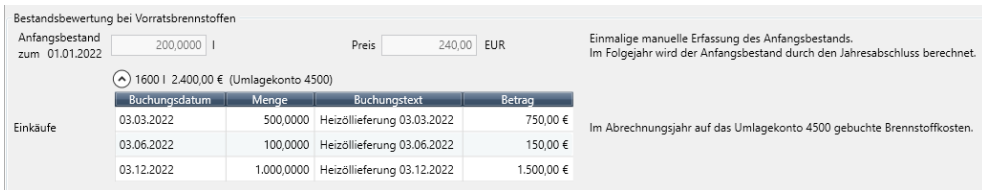

Endbestand und VerbrauchÜber die Liste **Bestände** können Sie Zwischenstände und zum Jahresende den Endbestand einer Abrechnungsperiode mit Datum erfassen.

Nur so kann die Lexware hausverwaltung den Verbrauch berechnen und die hierfür angefallenen Kosten korrekt verteilen. Die oftmals komplizierte Bewertung des Restbestands und des Verbrauchs übernimmt die Lexware hausverwaltung für Sie.

Der Verbrauch ergibt sich aus dem Anfangsbestand zuzüglich der Menge aus den Zukäufen abzüglich des Endbestands zum letzten Tag der Heizperiode.

Der Endbestand wird Feld **Endbestand** mit seinem Speicherdatum angezeigt. Er ist damit fest der Abrechnungsperiode zugeordnet. Der Endbestand kann im gleichnamigen Feld des Registers **Brennstoffe** nicht mehr geändert werden.

Sobald Sie im Feld **Endbestand** die Brennstoffmenge zum Ende des Abrechnungsjahres erfasst haben, wird der Endbestand nach dem FIFO-Prinzip bewertet (first in, first out). Dies bedeutet, dass angenommen wird, dass das zuerst eingekaufte Öl auch zuerst verbraucht wird. Dies ist wichtig, wenn in einem Abrechnungszeitraum mehrere Öllieferungen zu verschiedenen Ölpreisen erfolgen. Der berechnete Gesamtverbrauch für das Abrechnungsjahr wird im darunterliegenden Feld **Verbrauch** ausgewiesen.

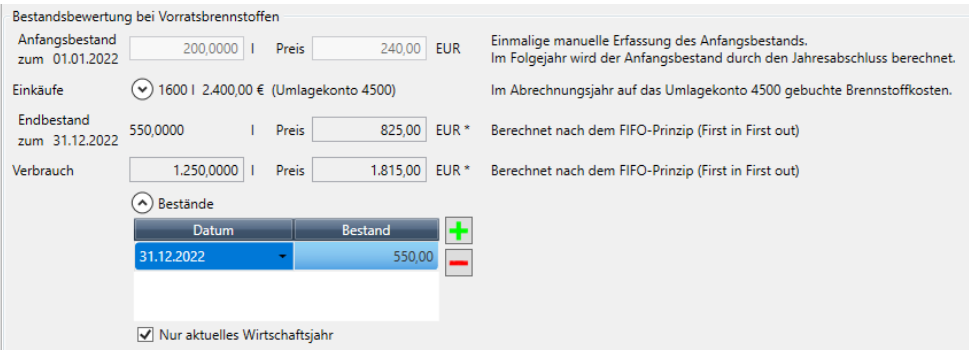

Der Verbrauch ergibt sich aus dem Anfangsbestand zuzüglich der Menge aus den Einkäufen abzüglich des Restbestands (im Beispiel: 200 l + 1.600 l aus den Einkäufen abzüglich 550 l).

Die Bewertung des Brennstoffverbrauchs im Abrechnungsjahr erfolgt ebenfalls nach dem FIFO-Prinzip. Im Beispiel geht die Heizöllieferung von 1.000 l aus dem März über 1.300 EUR vollständig in die Berechnung ein, 50 l zu 70 EUR werden aus der zweiten Heizöllieferung berücksichtigt. die restlichen Ölmengen gehen - da Restbestand und nicht verbraucht - nicht in die Bewertung mit ein.

#### **9.7.2.6 Aufteilung in Heiz- und Warmwasserkosten**

Im Register **Warmwasser** geben Sie an, nach welchen Kriterien bei verbundenen Heizanlagen die Aufteilung der Brennstoffkosten in Heiz- und Warmwasserkosten erfolgt.

Für die Aufteilung der Brennstoffkosten in Heiz- und Warmwasserkosten existieren je nach Messausstattung und Energieart verschiedene Berechnungsmethoden, die in der Heizkostenverordnung §9 Heizkostenverordnung in den Absätzen 2 und 3 erläutert sind.

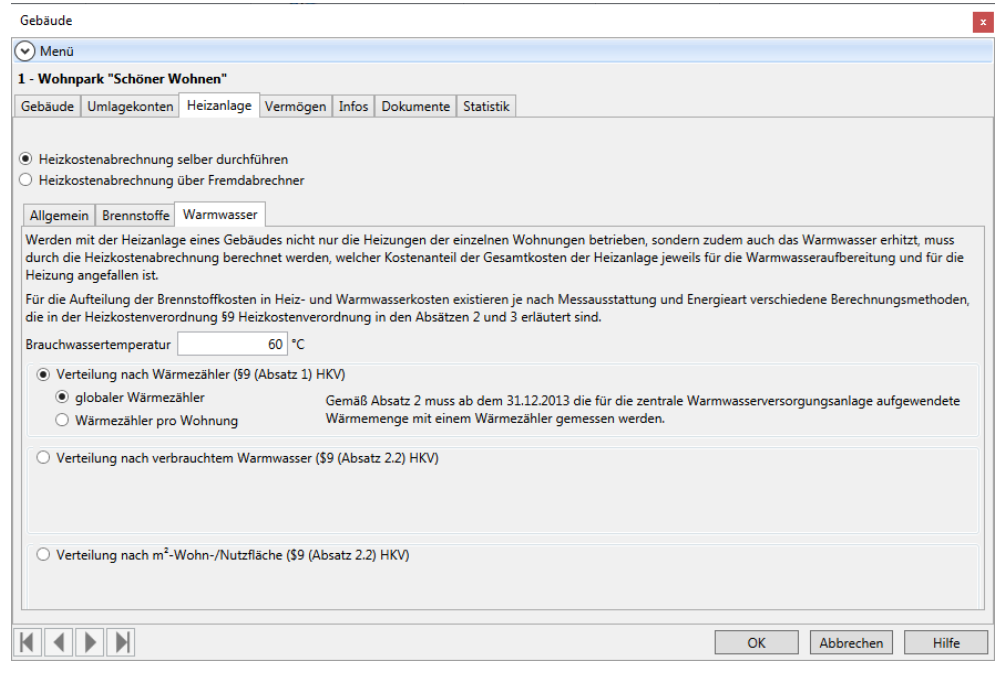

### **Brauchwassertemperatur**

Erfassen Sie im Feld **Brauchwassertemperatur** die an der Heizanlage eingestellte mittlere Temperatur für Warmwasser. Das Feld ist mit dem Wert 60 °C vorbelegt.

Die Angabe wird für die Berechnungsmethoden benötigt, wenn die für die zentrale Warmwasserversorgungsanlage aufgewendete Wärmemenge nicht mit einem Wärmemengenzähler gemessen wird.

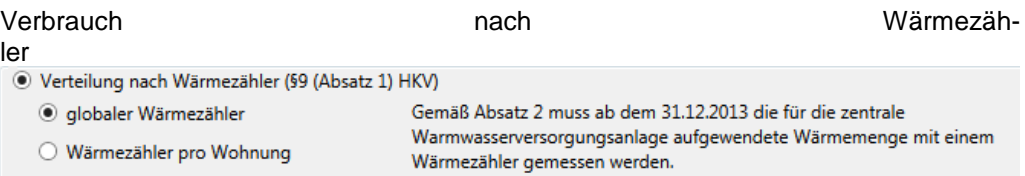

Gemäß Absatz 2 muss ab dem 31.12.2013 die für die zentrale Warmwasserversorgungsanlage aufgewendete Wärmemenge mit einem Wärmezähler gemessen werden.

In diesem Fall wird aus dem einheitlichen Gesamtbrennstoffverbrauch der anteilige Brennstoffverbrauch für die Warmwasserversorgung gemäß §9 (1) und (3) HKV nach folgender Formel herausgerechnet:

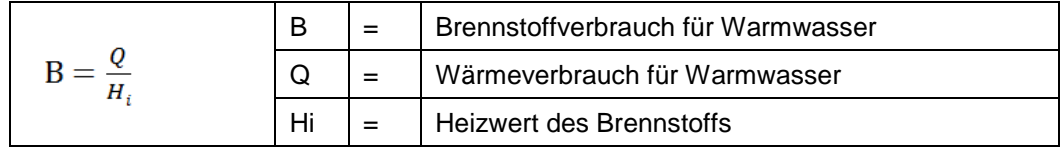

- $\mathcal{L}(\mathcal{A})$ Ein **globaler Wärmezähler** misst die für die zentrale Warmwasserversorgung des Gebäudes aufgewendete Wärmemenge.
- $\blacksquare$ Der **Wärmezähler pro Wohnung** misst die für die Warmwasserversorgung der jeweiligen Wohnung aufgewendete Wärmemenge. Die für die Warmwasserversorgung des Gebäudes insgesamt aufgewendete Wärmemenge ist aus den Einzelwerten der wohnungsbezogenen Wärmezähler zu ermitteln.

Die Verbrauchsangaben für die Wärmezähler erfolgen in der Zählerverwaltung. Die Wärmezähler sind dort abhängig von der hier getroffenen Einstellung bereits angelegt.

## **Verteilung nach verbrauchtem Warmwasser**

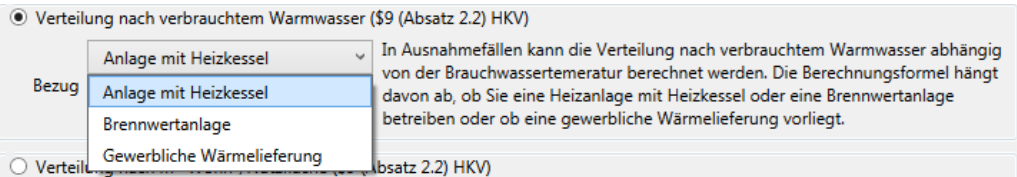

In Ausnahmefällen kann die **Verteilung nach verbrauchtem Warmwasser** abhängig von der Brauchwassertemperatur **berechnet** werden. Die Berechnungsformel hängt davon ab, ob Sie eine Heizanlage mit Heizkessel oder eine Brennwertanlage betreiben oder ob eine gewerbliche Wärmelieferung (Fernwärme) vorliegt.

 $\Box$ Wählen Sie im Feld **Bezug** den Eintrag **Anlage mit Heizkessel**, erfolgt die Anteilsberechnung der Gesamtwarmwasserkosten gemäß folgender Formeln:

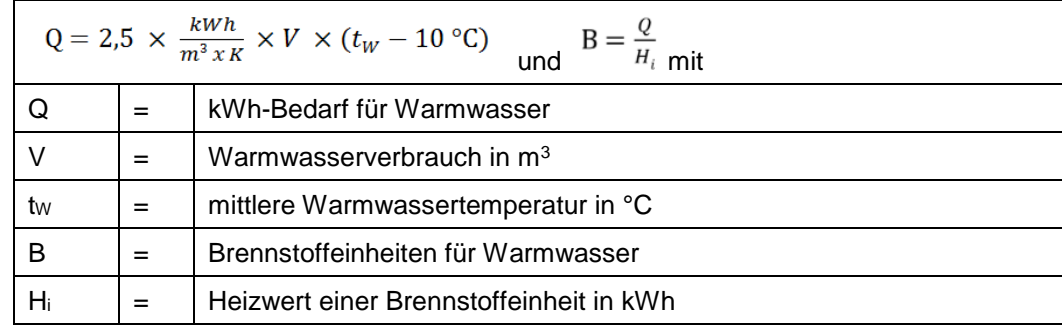

Wählen Sie bei einer brennwertbezogenen Abrechnung im Feld **Bezug** den Eintrag **Brennwertanlage**, ist die verbrauchte Wärmemenge mit dem Faktor 1,11 zu multiplizieren.

$$
Q = 2.5 \times V \times (t_W - 10 \, \text{°C}) \times 1.11 \quad \text{and} \quad B = \frac{Q}{H_i}
$$

Wählen Sie bei Fernwärme im Feld **Bezug** den Eintrag **Gewerbliche Wärmelieferung (Fernwärme)**. Bei eigenständiger gewerblicher Wärmelieferung ist die verbrauchte Wärmemenge durch 1,15 zu dividieren. Angaben über den Heizwert einer Brennstoffeinheit werden hier nicht benötigt, da die Erwärmung nicht durch die eigene Heizanlage erfolgt.

```
Q = 2.5 \times \frac{2.5 \times V \times (tW - 10 \degree C)}{1.15}1,15
```
## **Verteilung nach m**<sup>2</sup> **Wohn-/Nutzfläche**

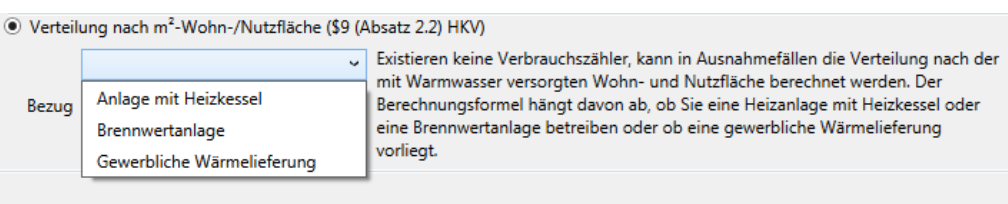

Existieren keine Verbrauchszähler, kann in Ausnahmefällen die Verteilung nach der mit Warmwasser versorgten Wohn- und Nutzfläche berechnet werden. Der Berechnungsformel hängt davon ab, ob Sie eine Heizanlage mit Heizkessel oder eine Brennwertanlage betreiben oder ob eine gewerbliche Wärmelieferung vorliegt.

Wählen Sie im Feld **Bezug** den Eintrag **Anlage mit Heizkessel**, erfolgt die Anteilsberechnung der Gesamtwarmwasserkosten gemäß folgender Formel:

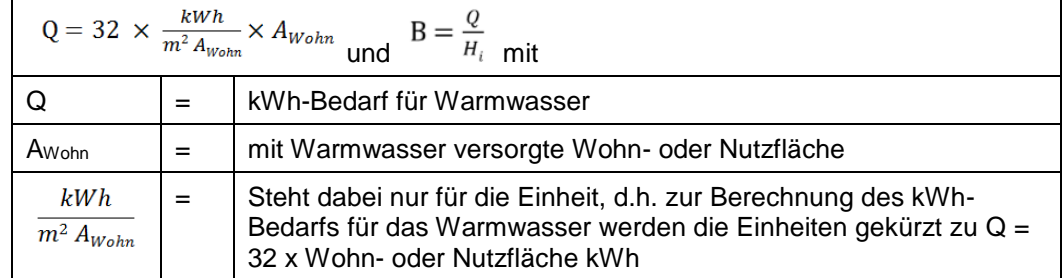

Wählen Sie bei einer brennwertbezogenen Abrechnung im Feld **Bezug** den Ein- $\mathcal{L}_{\mathcal{A}}$ trag **Brennwertanlage**, ist die verbrauchte Wärmemenge mit dem Faktor 1,11 zu multiplizieren.

$$
Q = 32 \times \frac{kWh}{m^2 A_{Wohn}} \times A_{Wohn} \times 1,11
$$

Wählen Sie bei Fernwärme im Feld **Bezug** den Eintrag **Gewerbliche Wärmelieferung (Fernwärme)**. Bei eigenständiger gewerblicher Wärmelieferung ist die verbrauchte Wärmemenge durch 1,15 zu dividieren. Angaben über den Heizwert einer Brennstoffeinheit werden hier nicht benötigt, da die Erwärmung nicht durch die eigene Heizanlage erfolgt.

$$
Q = 32 \times \frac{\left(\frac{kWh}{m^2}A_{Wohn}\right) \times A_{Wohn}}{1.15}
$$

### **9.7.2.7 Gebäudedaten speichern**

Das Speichern der Gebäudedaten mit **Speichern** im Menüband oder mit **OK** im Gebäudefenster hat jetzt mehrere Auswirkungen.

### **Anfangsbestandsbuchung**

- Es wird für das Abrechnungsjahr ein **automatischer Anfangsbestand** auf das Umlagekonto 4500 gebucht, wenn für den Abrechnungszeitraum noch keine Anfangsbestandsbuchung existiert bzw. eine bestehende Anfangsbestandsbuchung storniert wurde. Anfangsbestand und Preis wurden im Register **Brennstoffe** manuell eingetragen.
- $\blacksquare$ Ein automatischer Anfangsbestand wird nicht gebucht, wenn eine Anfangsbestandsbuchung durch die Bestandsübernahme der Vorperiode bereits erzeugt wurde. In diesem Fall sind auch die Felder **Anfangsbestand** und **Preis** im Register **Brennstoffe** für eine Eingabe gesperrt.

### **Konfiguration der Zählerverwaltung**

- Je nach Einstellung der Option **Verteilung nach Wärmezähler** wird die Zähler- $\mathcal{L}_{\mathcal{A}}$ verwaltung entsprechend vorkonfiguriert.
- $\overline{\phantom{a}}$ Mit der Option **globaler Wärmezähler** enthält die Zählerverwaltung das Register **Globaler Wärmezähler**. Es ist ein entsprechender Zähler angelegt.
- $\mathcal{L}_{\mathcal{A}}$ Mit der Option **Wärmezähler pro Wohnung** enthält die Zählerverwaltung das Register **Wärmezähler pro Wohnung**. Es ist für jede Wohnung ein entsprechender Zähler angelegt.

Die Berechnungen der Felder im Register **Brennstoffe** erfolgen je nach Eingabe direkt im Register.

Eine geänderte Eingabe in den Feldern **Anfangsbestand**, **Preis**, **Restbestand** bzw. in den Kostenbuchungen ändert die Berechnungen direkt. Die Gebäudedaten müssen hierzu nicht gespeichert werden.

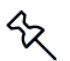

### **9.7.3 Heizkostenabrechnung erstellen**

Wenn Sie eine Heizkostenabrechnung durchführen möchten, gehen Sie bitte wie folgt vor:

#### **Voraussetzungen prüfen**

- $\blacksquare$ Stellen Sie sicher, dass Sie in den Gebäudestammdaten alle Angaben zur Heizanlage und zur Aufteilung der Gesamtheizkosten in Heizkosten- und Warmwasserkosten gemacht haben.
- $\overline{\phantom{a}}$ Prüfen Sie bei lagerfähigen Brennstoffen, ob der Anfangsbestand bewertet wurde.

Eine Heizkostenabrechnung kann grundsätzlich auch erstellt werden, wenn der Anfangsbestand von lagerfähigen Brennstoffen gleich Null ist oder der Restbestand dem Anfangsbestand zuzüglich aller Zukäufe entsprechen sollte.

- $\mathcal{L}_{\mathcal{A}}$ Stellen Sie sicher, dass Sie alle Kosten für Heizung und Warmwasser auf den jeweiligen Unterkonten des Heizanlagenkontos erfasst haben.
- $\overline{\phantom{a}}$ Stellen Sie sicher, dass in der Zählerverwaltung die Verbrauchswerte über die jeweiligen Zählerstände vollständig erfasst wurden.

#### **Auswertung aufrufen**

Wählen Sie zunächst die Registerkarte **AUSWERTUNGEN** und dort den Befehl **Heizkostenabrechnung.**

1. Treffen Sie im Dialogfenster Auswertungen die Auswahl des Gebäudes.

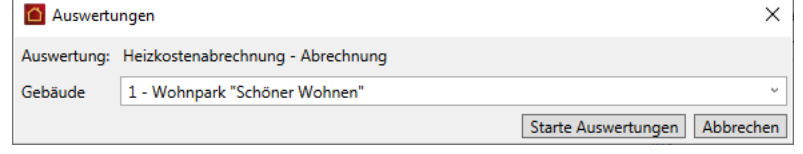

2. Wählen Sie im nächsten Dialog die zutreffende Periode und den Zeitraum für die zu erstellende Abrechnung aus und legen Sie fest, ob die erstellten Dokumente archiviert werden sollen.

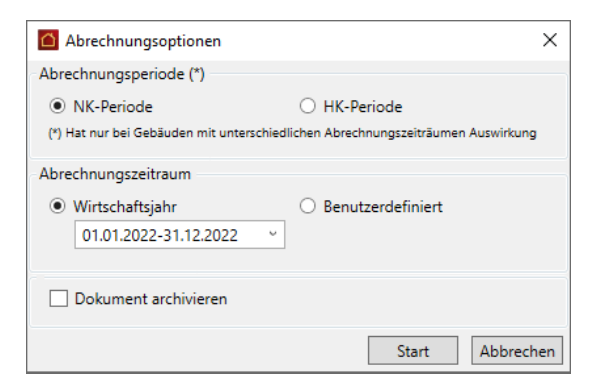

3. Um die Abrechnung zu starten, klicken Sie schließlich auf die Schaltfläche **Start**.

Wie bei allen Druckfunktionen öffnet sich nach der erfolgreichen Berechnung der Daten noch ein Fenster, in dem Sie Drucker und Ausgabeeinstellungen definieren bzw. ändern können:

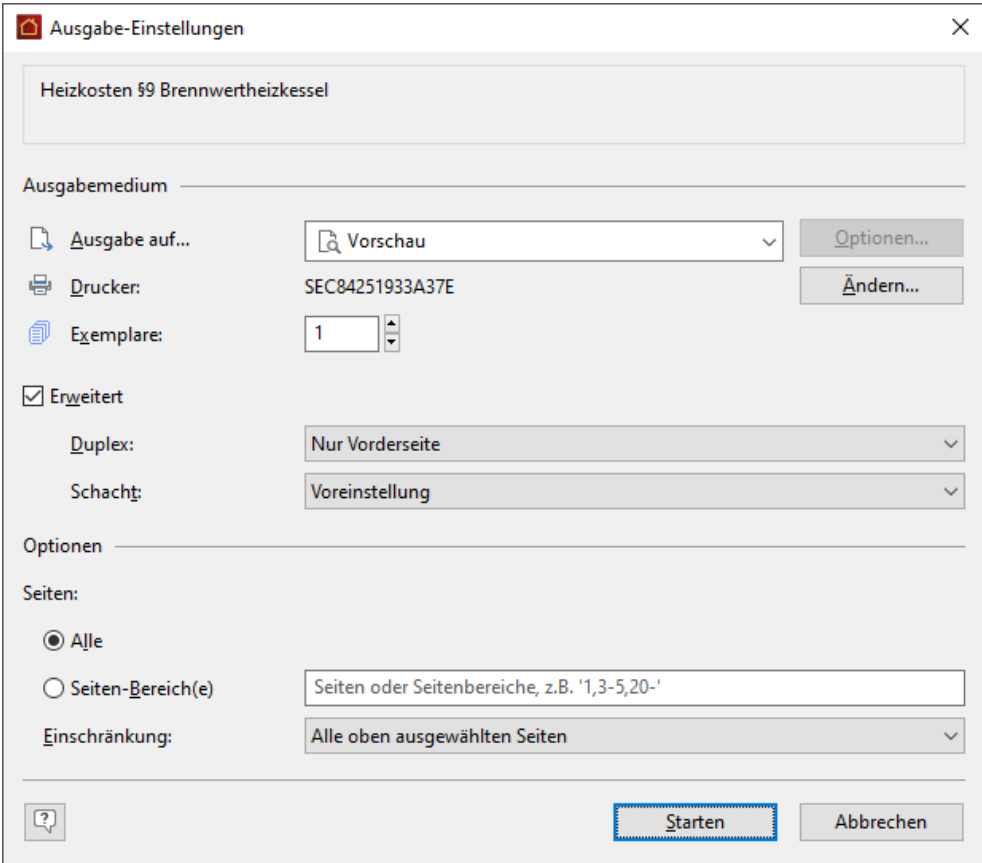

4. Stellen Sie hier Ihren Drucker korrekt ein und wählen Sie, ob die Ausgabe direkt auf den Drucker oder z. B. in eine Vorschau erfolgen soll. Über die Schaltfläche **Starten** wird die Heizkostenabrechnung nun erzeugt und ausgedruckt bzw. in der Vorschau angezeigt.

In der Heizkostenabrechnung werden die Gesamtkosten der Heizanlage (d. h. alle Kosten die direkt auf das Konto Heizanlage bzw. auf die Unterkonten der Heizanlage gebucht wurden) über die eingestellte Heizkostenformel auf die Heiz- und Warmwasserkosten aufgeteilt.

Sollten Ihre Mieter/Eigentümer einen genauen Nachweis über die Gesamtkosten der Heizanlage verlangen, können Sie diesen über die Abrechnungsart **Kostenaufstellung** erstellen. Hier werden alle Unterkonten der Heizanlage mit den gebuchten Kosten des Abrechnungszeitraums ausgewiesen.

## **Hinweis auf Kostenaufschlüsselung**

Ein Hinweis unter Punkt 3 macht darauf aufmerksam, dass es sich bei den Kosten der Heizanlage um die tatsächlichen Kosten handelt.

Die tatsächlichen Kosten können von den gebuchten Kosten abweichen, wenn im Abrechnungsjahr ein Restbestand an Vorratsbrennstoffen vorhanden ist, dessen Kosten in das Folgejahr übernommen werden.

Es erfolgt zudem der Hinweis, dass eine detaillierte Aufschlüsselung der Gesamtkosten in der **Heizkostenaufteilung** erfolgt.

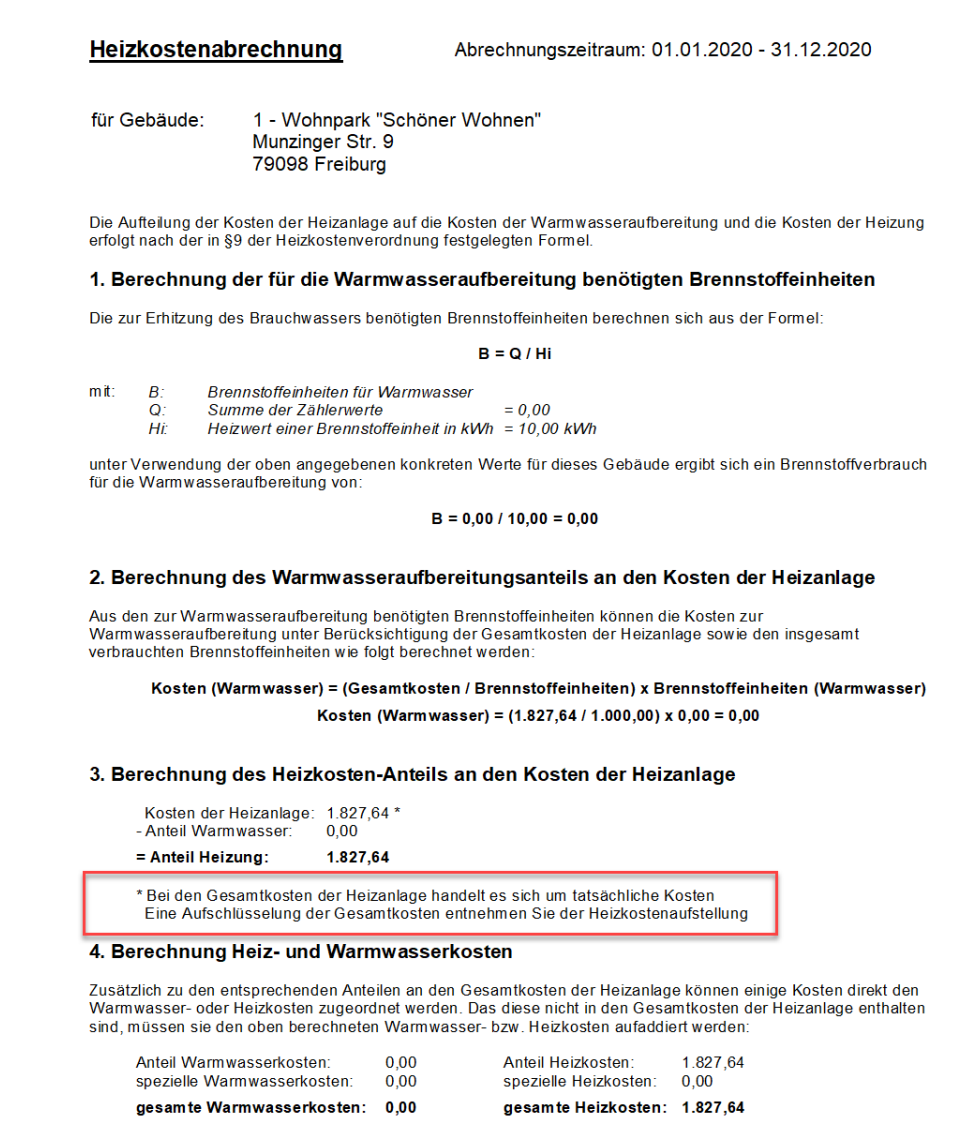

## **9.8 Heizkostenaufstellung**

Die Auswertung **Heizkostenaufschlüsselung** stellt die auf dem Umlagekonto 4500 gebuchten Kosten den tatsächlichen Kosten gegenüber. Die Brennstoffkosten des Kontos 4500 werden zudem detailliert aufgeschlüsselt.

- 1. Klicken Sie in der Registerkarte **AUSWERTUNGEN** auf **Heizkostenaufstellung**.
- 2. Wählen Sie das Gebäude und die Abrechnungsoptionen und starten Sie den Ausdruck.

Die Heizkostenaufstellung ist jetzt in die drei Bereiche **Kontenübersicht**, **Brennstoffeinkäufe auf Konto 4500** und **Verbrauch** untergliedert.

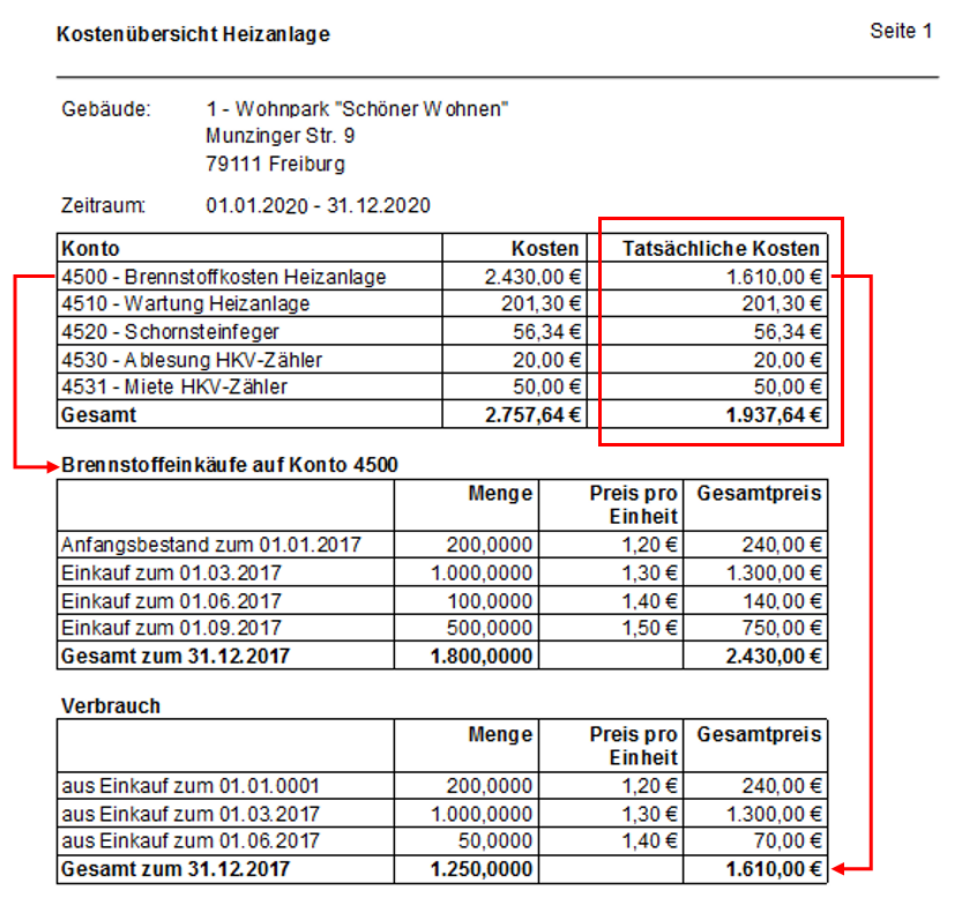

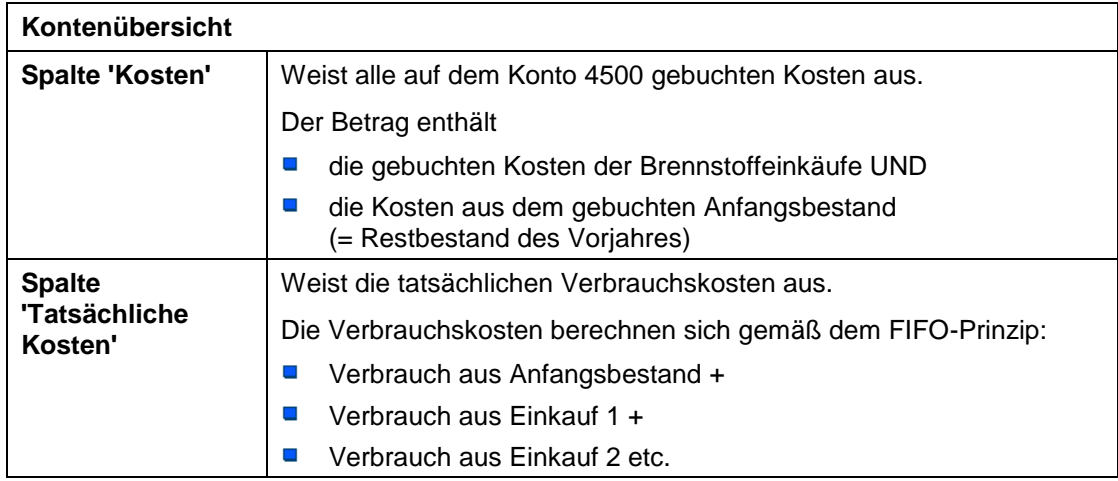

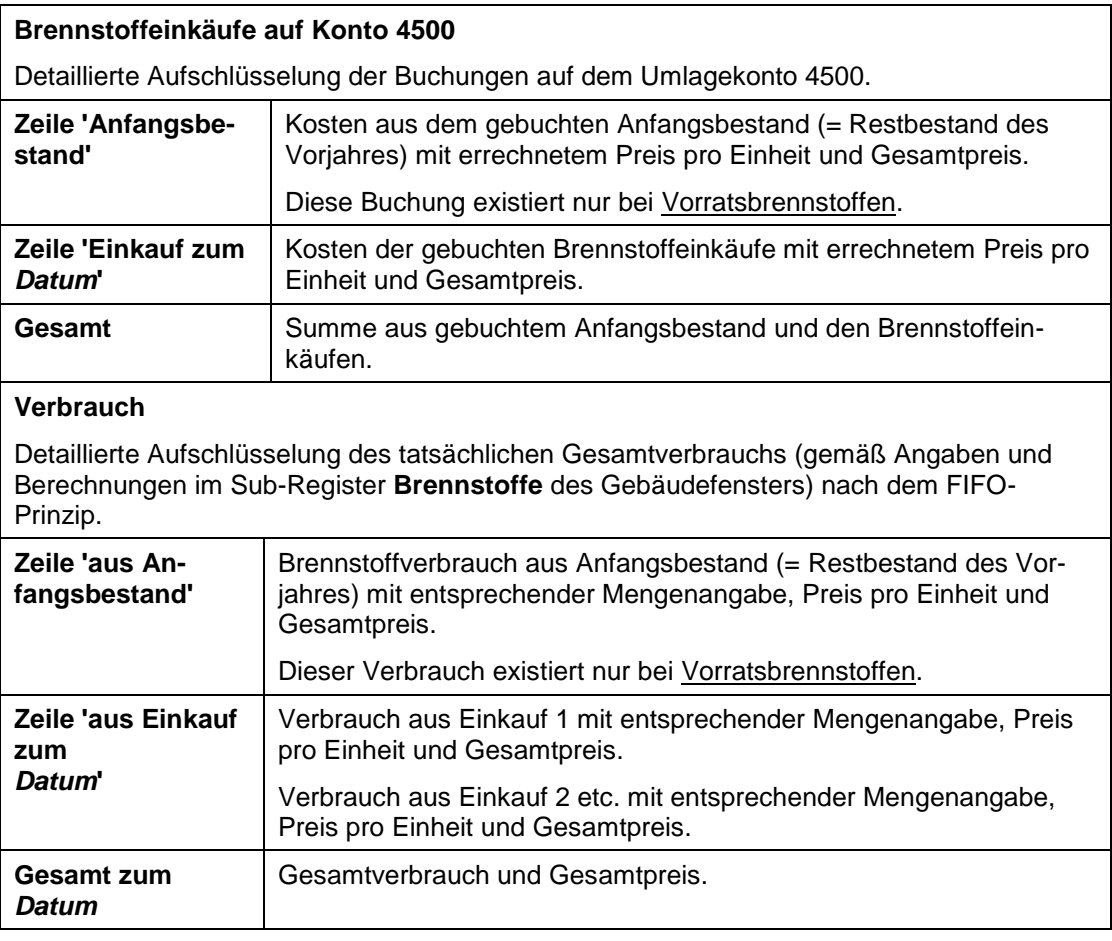

## **9.9 Abrechnungsinformation**

## **9.9.1 Voraussetzungen für Abrechnungsinformation**

Die **Abrechnungsinformation** wird als eigene Auswertung pro Nutzer einer Wohnung erstellt. Sie können beim Ausdruck auswählen, ob die es sich bei den Nutzern um die Eigentümer oder die Mieter der Wohnungen handelt.

## **Voraussetzungen**

Die HKVO schreibt vor, den Verbrauch für Heizung und Warmwassererwärmung pro Nutzer über 2 Jahre hinweg vergleichbar zu machen.

Aus dieser Anforderung ergeben sich folgende Voraussetzungen.

- $\overline{\phantom{a}}$ Sie müssen sowohl für die aktuelle Abrechnungsperiode als auch für die Vorperiode die jeweilige Abrechnungsinformation im Gebäude hinterlegen. Andernfalls erhalten Sie beim Erstellen der Auswertung einen entsprechenden Hinweis.
- $\blacksquare$ Wenn für die Vorperiode noch keine Daten im Programm vorhanden sind, aus denen Lexware hausverwaltung die entsprechenden Verbrauchsinformationen ermitteln kann, müssen Sie diese manuell erfassen. Die Verbrauchsinformationen für die aktuelle Periode ermittelt Lexware hausverwaltung immer automatisch.

 $\overline{\phantom{a}}$ Es werden nur Nutzer berücksichtigt, die über die gesamte Abrechnungsperiode **und** die gesamte Vorperiode hinweg Eigentümer bzw. Mieter der Wohnungen waren. Nutzer, die z.B. aufgrund eines Mieterwechsels nicht über beide Perioden in der Wohnung waren, bleiben in der Auswertung unberücksichtigt.

## **9.9.2 Verbrauchsinformationen der Vorperiode manuell erfassen**

Wenn Sie mit der Lexware hausverwaltung neu begonnen haben und/oder für die **Vorperiode** noch keine Daten im Programm vorhanden sind, müssen Sie die für die Abrechnungsinformation relevanten Verbrauchsinformationen **manuell** erfassen.

Die Erfassung der Verbrauchsinformationen erfolgt wohnungsbezogen. Das Register **Wohnung** wurde hierzu um die Schaltfläche **Verbrauchsinformationen** ergänzt.

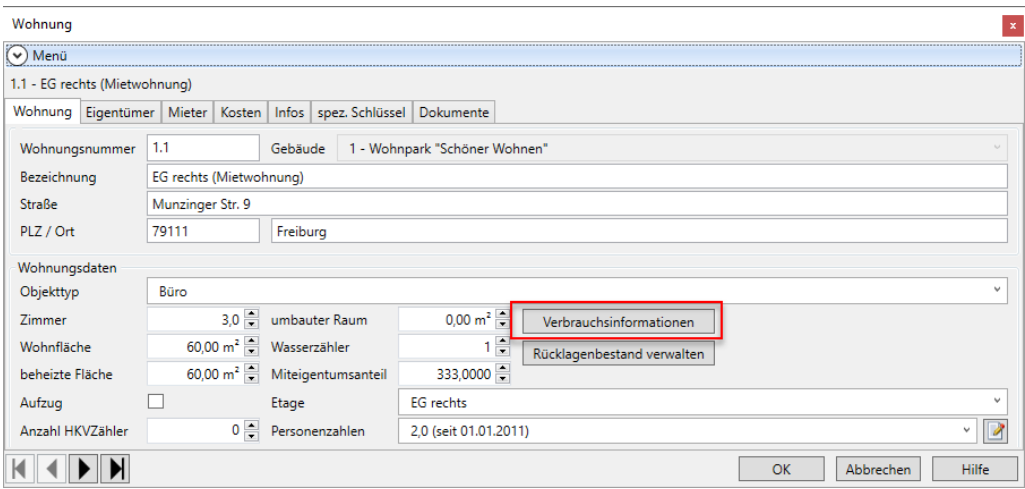

1. Öffnen Sie das Fenster **Periodekosten** über die Schaltfläche **Verbrauchsinformationen**.

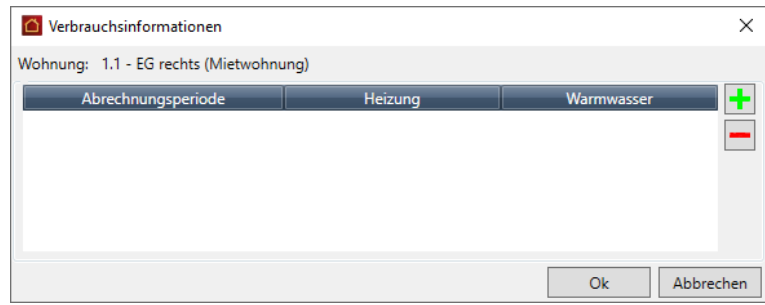

- 2. Legen Sie über das Plus-Symbol eine Zeile an.
- 3. Wählen Sie die Vorperiode aus und erfassen Sie den Energieverbrauch für Heizung und Warmwasser gemäß der Abrechnung aus dem Vorjahr.

#### Die Eingabe erfolgt in kWh.

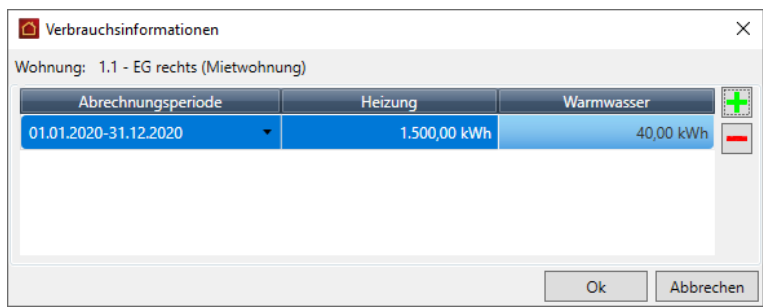

- 4. Bestätigen Sie mit **OK**.
- 5. Erfassen Sie wie beschrieben die vorjährigen Verbrauchskosten für alle Wohnungen des Gebäudes.

## **9.9.3 Auswertung starten**

۴Ĵ

- 1. Starten Sie die Auswertung über das neue Symbol **Abrechnungsinformation** im Register AUSWERTUNGEN.
- 2. Es öffnet sich das Fenster **Auswertungen**, in dem Sie wie gewohnt Gebäude und Wohnungen auswählen.

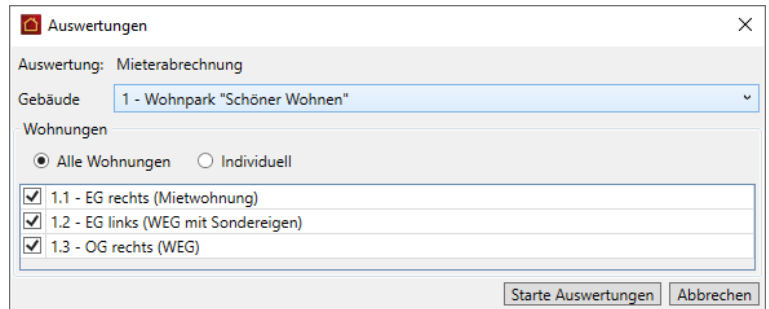

- 3. Klicken Sie auf **Starte Auswertungen**.
- 4. Wählen Sie im Fenster **Abrechnungsoptionen** das Wirtschaftsjahr, für das Sie die Abrechnungsinformation erstellen, im Regelfall ist dies die aktuelle Abrechnungsperiode.
- 5. Geben Sie an, ob die Abrechnungsinformation für Eigentümer oder Mieter erstellt werden soll.

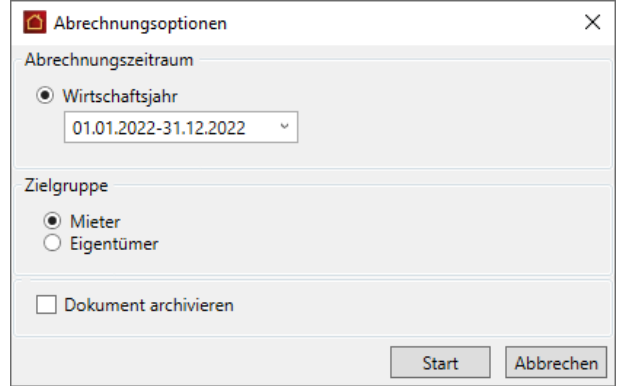

6. Klicken Sie auf **Start**.

## **9.9.4 So lesen Sie die Abrechnungsinformation**

Die Ausgabe der Abrechnungs- und Verbrauchsinformation erfolgt gemäß den gesetzlichen Anforderungen der Heizkostenverordnung.

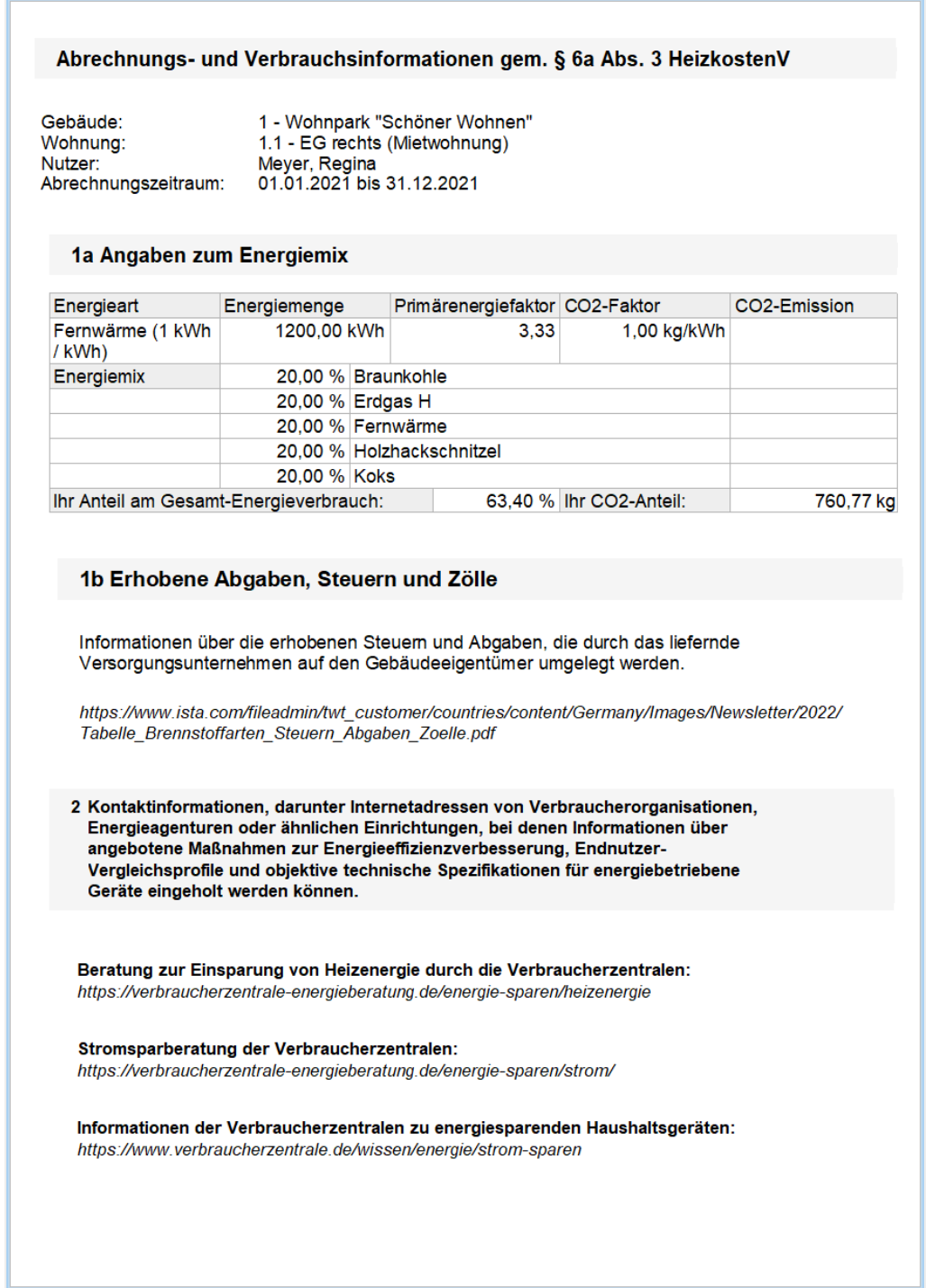

## **Kopfbereich**

Der Kopfteil enthält Angaben zu Gebäude, Wohnung, Nutzer und Abrechnungszeitraum.

#### Abrechnungs- und Verbrauchsinformationen gem. § 6a Abs. 3 HeizkostenV

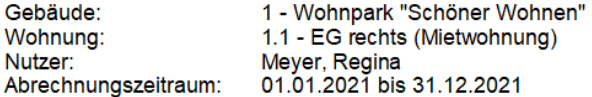

#### **9.9.4.1 1a - Angaben zum Energiemix**

Besitzt das Gebäude - wie in der folgenden Abbildung - die Brennstoffart **Fernwärme**, werden in der Abrechnungsinformation auch die Angaben zur CO2-Emission und zum Primärenergiefaktor berücksichtigt. Andernfalls entfällt dieser Bereich.

#### 1a Angaben zum Energiemix

| Energieart                             | Energiemenge     |                           | Primärenergiefaktor CO2-Faktor |                         | CO2-Emission |
|----------------------------------------|------------------|---------------------------|--------------------------------|-------------------------|--------------|
| Fernwärme (1 kWh<br>/kWh)              | 1200,00 kWh      |                           | 3.33                           | 1.00 kg/kWh             |              |
| Energiemix                             |                  | 20,00 % Braunkohle        |                                |                         |              |
|                                        | 20,00 % Erdgas H |                           |                                |                         |              |
|                                        |                  | 20.00 % Fernwärme         |                                |                         |              |
|                                        |                  | 20.00 % Holzhackschnitzel |                                |                         |              |
|                                        | 20.00 % Koks     |                           |                                |                         |              |
| Ihr Anteil am Gesamt-Energieverbrauch: |                  |                           |                                | 63.40 % Ihr CO2-Anteil: | 760,77 kg    |

**Bereich 1 nur für Fernwärme**

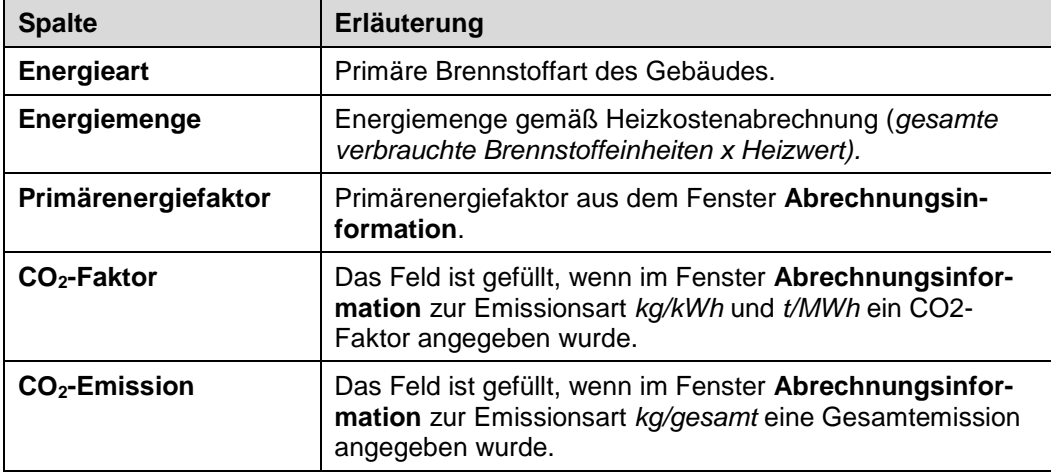

#### **Bereich 2 für Energiemix**

Anzeige von Prozentwerte(n) und Brennstoffart(en) aus dem Fenster **Abrechnungsinformation**.

## **Bereich 3 nur für Fernwärme**

Im unteren Bereich der Tabelle wird bei Fernwärme der Anteil des Nutzers am Gesamtenergieverbrauch sowie dessen CO<sub>2</sub>-Anteil dargestellt.

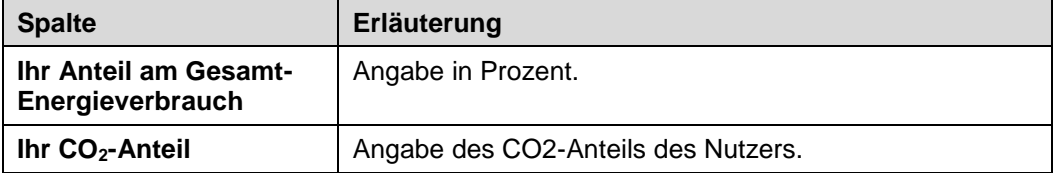

#### **9.9.4.2 1b - Erhobene Abgaben, Steuern und Zölle**

Der Bereich enthält Informationen über die erhobenen Steuern, Abgaben und Zölle.

#### 1b Erhobene Abgaben, Steuern und Zölle

Informationen über die erhobenen Steuern und Abgaben, die durch das liefernde Versorgungsunternehmen auf den Gebäudeeigentümer umgelegt werden.

https://www.ista.com/fileadmin/twt\_customer/countries/content/Germany/Images/Newsletter/2022/ Tabelle Brennstoffarten Steuern Abgaben Zoelle.pdf

#### **9.9.4.3 2 - Kontaktinformationen**

Der Bereich enthält Kontaktinformationen unter anderem zu Verbraucherorganisationen, Energieagenturen oder ähnlichen Einrichtungen.

2 Kontaktinformationen, darunter Internetadressen von Verbraucherorganisationen, Energieagenturen oder ähnlichen Einrichtungen, bei denen Informationen über angebotene Maßnahmen zur Energieeffizienzverbesserung, Endnutzer-Vergleichsprofile und objektive technische Spezifikationen für energiebetriebene Geräte eingeholt werden können.

Beratung zur Einsparung von Heizenergie durch die Verbraucherzentralen: https://verbraucherzentrale-energieberatung.de/energie-sparen/heizenergie

Stromsparberatung der Verbraucherzentralen: https://verbraucherzentrale-energieberatung.de/energie-sparen/strom/

Informationen der Verbraucherzentralen zu energiesparenden Haushaltsgeräten: https://www.verbraucherzentrale.de/wissen/energie/strom-sparen

#### **9.9.4.4 3 - Hinweis auf Streitbeteiligungsverfahren**

Der Bereich enthält Informationen über die Möglichkeit der Durchführung von Streitbeilegungsverfahren nach dem Verbraucherstreitbeilegungsgesetz

#### 3 Hinweis auf Streitbeilegungsverfahren

Liste der Verbraucherschlichtungsstellen des Bundesamtes für Justiz: https://www.bundesjustizamt.de/DE/Themen/Verbraucherrechte/Verbraucherstreitbeilegung/ListeVer braucherschlichtungsstellen/ListeVerbraucherschlichtungsstellen\_node.html

Universalschlichtungsstellen des Bundes: https://www.verbraucher-schlichter.de/l

#### **9.9.4.5 4 Ihr Verbrauch zum Vergleich zu einem Referenzverbrauch**

Der Abschnitt 4 enthält Informationen über den Verbrauch eines Durchschnittsnutzers.

#### 4 Ihr Verbrauch zum Vergleich zu einem Referenzverbrauch

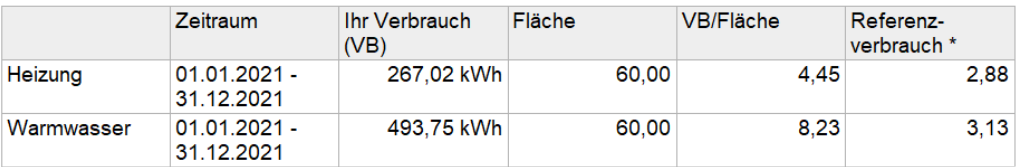

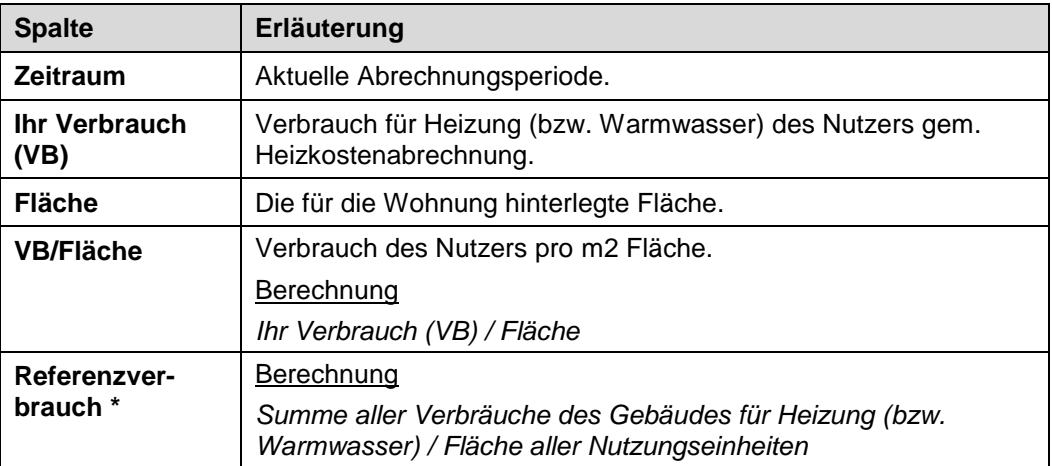

### **9.9.4.6 5 - Witterungsbedingter Energieverbrauch**

Die HKVO schreibt vor, den Verbrauch für Heizung und Warmwassererwärmung pro Nutzer über 2 Jahre vergleichbar zu machen. Die Klimabereinigung findet anhand der Klimafaktoren des *Deutschen Wetterdienstes* statt. Die Darstellung der Klimabereinigung muss *zusätzlich* in grafischer Form erfolgen.

#### 5 Witterungsbereinigter Energieverbrauch

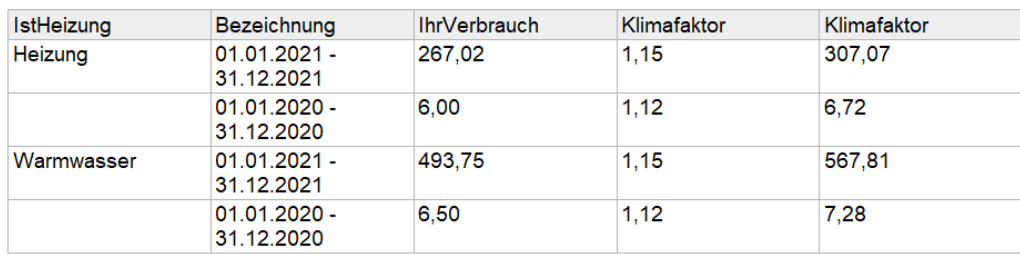

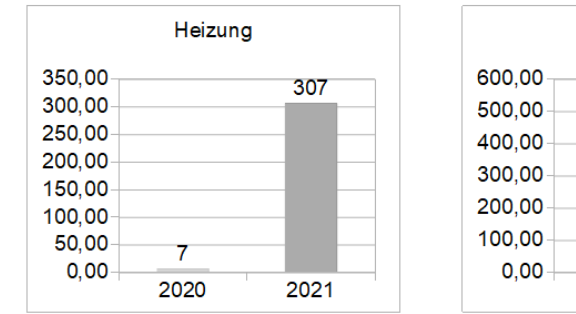

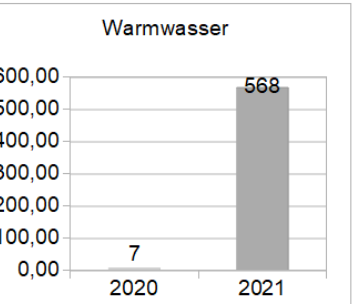

\* Wir verwenden für den Vergleich die Klimafaktoren des 'Deutschen Wetterdienstes' https://www.dwd.de/DE/leistungen/klimafaktoren/klimafaktoren.html

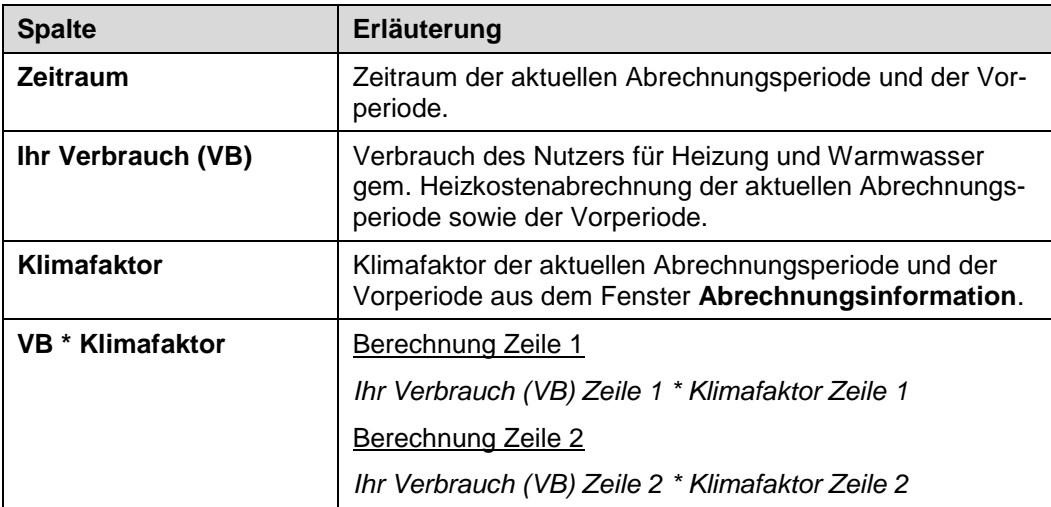

## **Säulendiagramm**

Die Werte für die Säulendiagramme werden aus der Tabelle entnommen. Für jedes Jahr wird der klimabereinigte Verbrauch in einer Säule dargestellt.

## **9.10 Rücklagenübersicht**

Um eine Rücklagenübersicht zu erstellen, gehen Sie wie folgt vor:

Wählen Sie zunächst die Registerkarte **AUSWERTUNGEN** und dort in der Befehlsgruppe **Sonstiges** den Befehl **Rücklagenübersicht**.

Es öffnet sich die Maske **Auswertungen**, in der Sie das Gebäude auswählen.

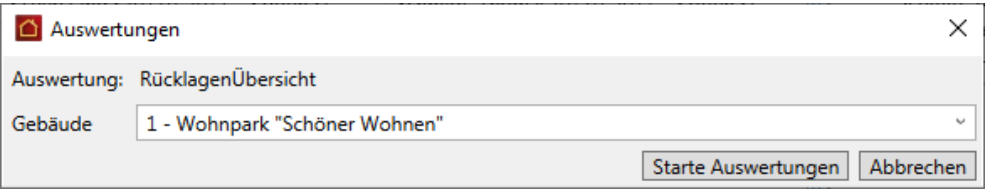

- 1. Klicken Sie anschließend auf **Starte Auswertungen.**
- 2. Das Dialogfenster **Abrechnungsoptionen** wird geöffnet.

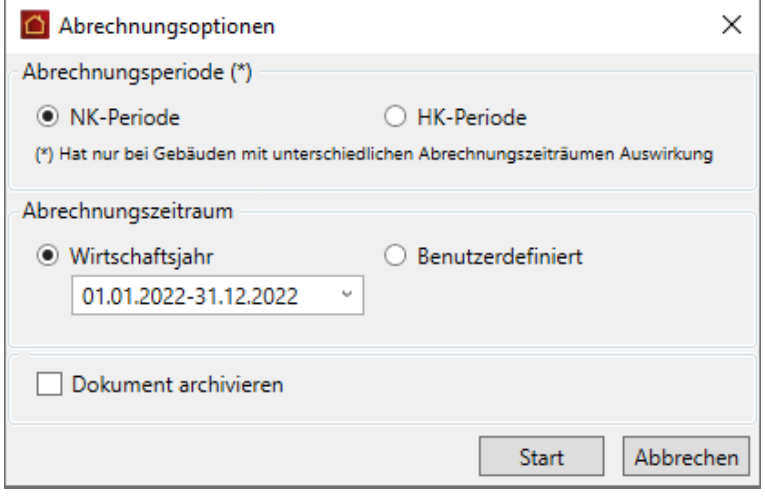

Wie bei allen Druckfunktionen öffnet sich nach der erfolgreichen Berechnung der Daten noch ein Fenster, in dem Sie Drucker und Ausgabeeinstellungen definieren bzw. ändern können:

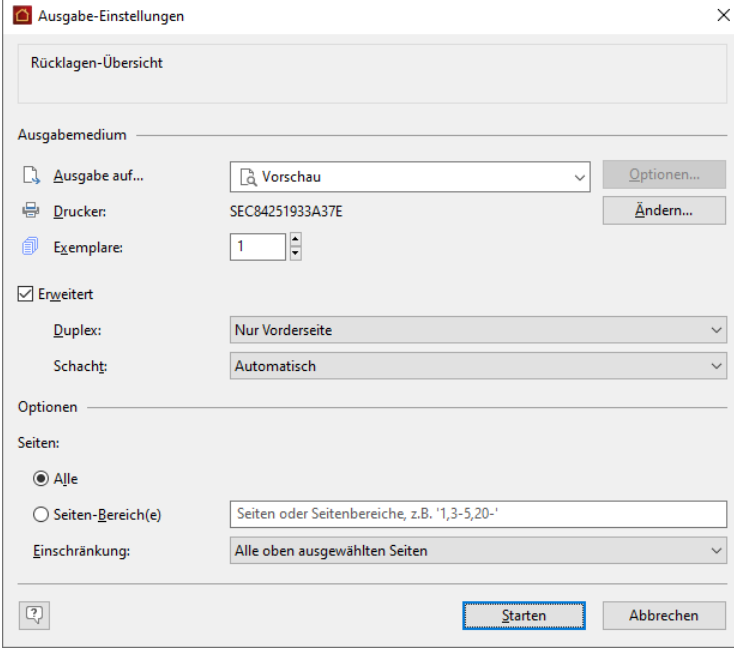

3. Stellen Sie hier Ihren Drucker korrekt ein und wählen Sie, ob die Ausgabe direkt auf den Drucker oder z. B. in eine Vorschau erfolgen soll. Über die Schaltfläche **Starten** wird die Rücklagenübersicht nun erzeugt und ausgedruckt bzw. in der Vorschau angezeigt.

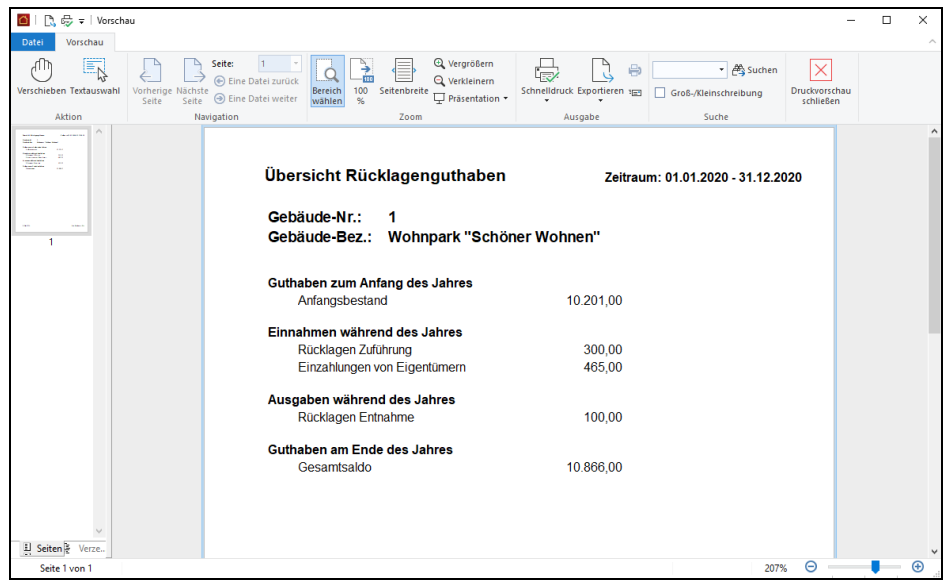

Der Anfangsbestand der Rücklagen wird im Buchen-Dialog festgelegt. Hierzu erfolgt eine einmalige Buchung als **Sonderbuchung Bank** mit dem jeweiligen Betrag einen Tag vor Beginn des ersten Wirtschaftsjahres des Gebäudes.

Dies ist in der Regel aber nur im ersten Jahr notwendig, da in den späteren Jahren der Anfangsbestand automatisch bei der Bestandsübernahme gebucht wird.

Siehe auch das Kapitel **Rücklagen buchen**.

## **9.11 Betriebswirtschaftliche Auswertung**

Um eine Betriebswirtschaftliche Auswertung (BWA) zu erstellen, gehen Sie wie folgt vor:

1. Wählen Sie zunächst die Registerkarte **AUSWERTUNGEN** und dort in der Befehlsgruppe **Sonstiges** den Befehl **Betriebswirtschaftliche Auswertung**.

Es öffnet sich die Maske **Auswertungen**, in der Sie das gewünschte Gebäude auswählen.

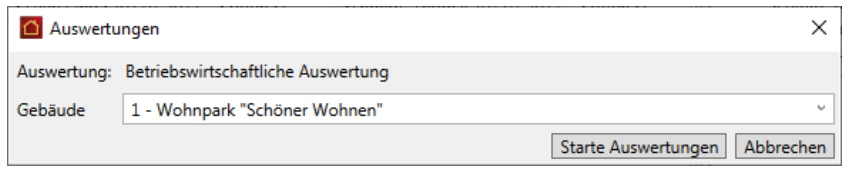

- 2. Um die selektierten Abrechnungen zu starten, klicken Sie auf die Schaltfläche **Starte Auswertung(en)**.
- 3. Das Dialogfenster **Abrechnungsoptionen** wird geöffnet.

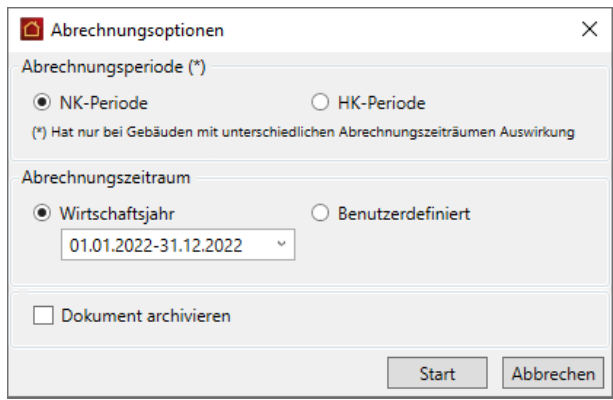

Treffen Sie hier ggf. weitere Einstellungen und klicken dann auf **Start**.

Wie bei allen Druckfunktionen öffnet sich nach der erfolgreichen Berechnung der Daten noch ein Fenster, in dem Sie Drucker und Ausgabeeinstellungen definieren bzw. ändern können:

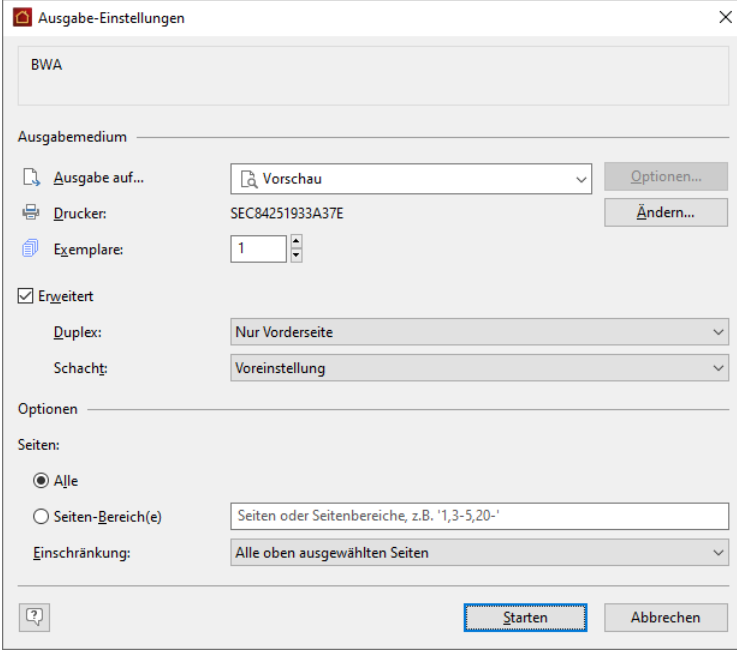

4. Stellen Sie hier Ihren Drucker korrekt ein und wählen Sie, ob die Ausgabe direkt auf den Drucker oder z. B. in eine Vorschau erfolgen soll. Über die Schaltfläche **Starten** wird die BWA nun erzeugt und ausgedruckt bzw. in der Vorschau angezeigt.

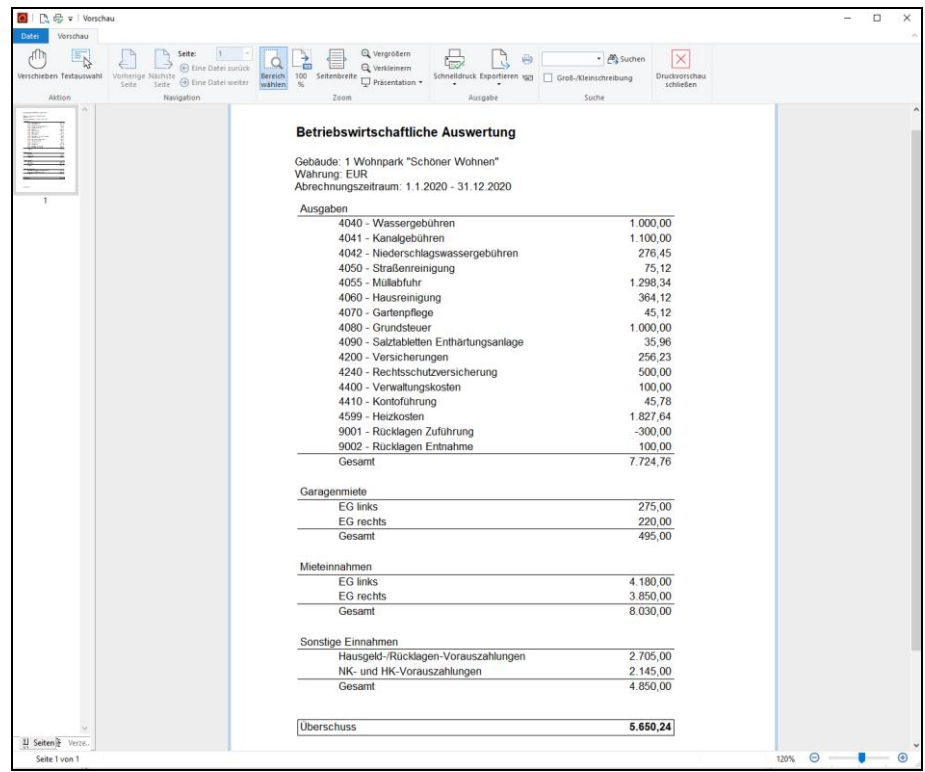

In der BWA werden zunächst alle Ausgaben der Reihe nach aufgelistet und summiert. Unter den Ausgaben werden dann die Mieteinnahmen getrennt nach Geschossen sowie die NK- und HK-Vorauszahlungen und die Hausgeld- und Rücklagenvorauszahlungen ausgewiesen.

Die Differenz zwischen Einnahmen und Ausgaben ergibt dann den Überschuss bzw. den Fehlbetrag des Gebäudes.

Beachten Sie, dass bei der betriebswirtschaftlichen Auswertung laut Gesetz das tatsächliche Zahlungsdatum berücksichtigt wird. D. h. eine Zahlung für Dezember 2012, die erst im Januar 2013 durchgeführt wurde, erscheint in der BWA zum Jahr 2013, nicht in der BWA für 2012!

## **9.12 Bestände übernehmen**

°

Sind alle Arbeiten des alten Jahres erledigt, alle Buchungen durchgeführt, alle Verbräuche und Restbestände erfasst sowie alle Abrechnungen erstellt, dann muss nur noch die Bestandsübernahme ausgeführt werden. Im Wesentlichen werden folgende Punkte abgearbeitet:

- $\blacksquare$ Die Eröffnungsbuchungen für die Mieter und Eigentümer werden entsprechend dem Abrechnungssaldo für das neue Jahr gebucht.
- $\mathcal{L}_{\mathcal{A}}$ Die Anfangsbestandsbuchungen für lagerfähige Umlagekonten sowie für lagerfähige Brennstoffe werden für das neue Jahr gebucht.
- $\Box$ Der Abrechnungszeitraum des Gebäudes wird auf das dem alten Abrechnungszeitraum folgende Jahr eingestellt.
- $\mathcal{L}_{\mathcal{A}}$ Bei lagerfähigen Brennstoffen wird durch die Bestandsübernahme der Restbestand des Vorjahres zum Anfangsbestand des Folgejahres. Der hierbei gemäß dem FIFO-Prinzip bewertete Anfangsbestand wird durch eine automatische Anfangsbestandsbuchung auf das Umlagekonto 4500 gebucht. Anfangsbestand und Preis werden in den Gebäudestammdaten im Register **Heizanlage** angezeigt (siehe hierzu unter **Brennstoff/Bestandsbewertung**).

Die Bestandsübernahme wird genau wie jede andere Auswertung durchgeführt:

1. Wählen Sie zunächst die Registerkarte **AUSWERTUNGEN** und dort in der Befehlsgruppe **Sonstiges** den Befehl **Bestände übernehmen**.

Es öffnet sich die Maske **Auswertungen**, in der Sie das gewünschte Gebäude auswählen.

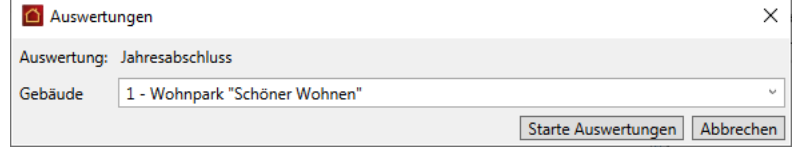

2. Um die selektierten Abrechnungen zu starten, klicken Sie auf die Schaltfläche **Starte Auswertung(en)**.
3. Das Dialogfenster **Abrechnungsoptionen** wird geöffnet.

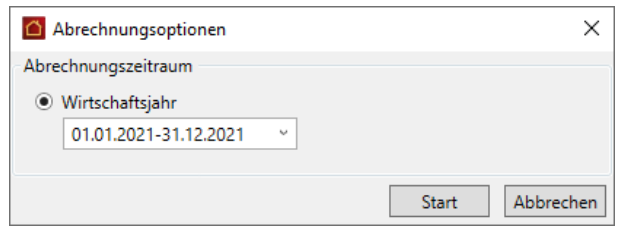

- 4. Wählen Sie das Wirtschaftsjahr aus, dessen Beständen Sie übernehmen wollen.
- 5. Klicken Sie auf **Start**.

Anders als bei den anderen Auswertungen wird nun **kein Bericht** erzeugt, Sie erhalten aber nach der Bestandsübernahme eine Meldung, dass diese erfolgreich durchgeführt wurde.

Da eine Übernahme der Bestände aus buchhalterischen Gründen nur einmal durchgeführt werden sollte, werden folgende Hinweise ausgegeben, sollten Sie für ein Wirtschaftsjahr die Bestandsübernahme wiederholen.

Wenn noch keine Bestandsübernahme erfolgt ist, erscheint die folgende Meldung.

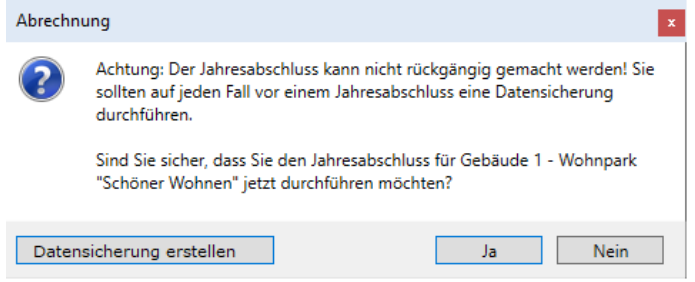

Sie können aus dem Meldefenster direkt eine Datensicherung erstellen und die Bestandsübernahme dann im Anschluss durchführen.

 $\Box$ Wenn für ein Wirtschaftsjahr schon eine Bestandsübernahme stattgefunden hat, werden sie wie folgt darauf hingewiesen.

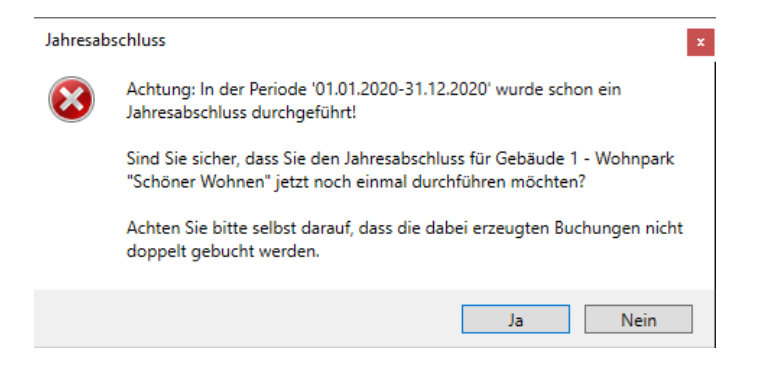

Sie können die Bestandsübernahme zwar wiederholen, müssen jedoch darauf achten, dass die hierbei erzeugten Buchungen nicht doppelt gebucht werden.

## **9.13 Wirtschaftsplan**

Zu Beginn jeden Jahres muss geplant werden, wie hoch die Ausgaben des Jahres werden können. Als Verwalter müssen Sie die laufenden Kosten regelmäßig bezahlen, wofür Sie natürlich entsprechende finanzielle Mittel benötigen. Diese Mittel erhalten Sie hauptsächlich aus den laufenden Heiz- und Nebenkostenvorauszahlungen der Mieter sowie aus den Hausgeld-/Rücklagenzahlungen der Eigentümer.

Damit diese Zahlungen auch ausreichen, müssen Sie am Anfang des Jahres den Wirtschaftsplan aufstellen, aus dem dann in den Einzelwirtschaftsplänen die Vorauszahlungen der einzelnen Eigentümer berechnet werden können.

#### **9.13.1 Wirtschaftsplan erstellen**

Um mit Lexware hausverwaltung 2024 einen Wirtschaftsplan zu erstellen, führen Sie einfach folgende Schritte aus:

- 1. Klicken Sie im Menüband der Registerkarte **AUSWERTUNGEN** auf den Befehl **Wirtschaftsplan**.
- 2. Treffen Sie die Auswahl, ob die erstellten Dokumente archiviert werden sollen oder nicht und klicken Sie auf **Start**.
- 3. Das Fenster **Wirtschaftsplan** wird angezeigt.
- 4. Wählen Sie im Feld **Gebäude** das gewünschte Gebäude aus.

#### **9.13.1.1 Planwerte eingeben**

Anschließend erhalten Sie eine Liste der Umlagekonten des Gebäudes mit den Wirtschaftsplandaten. Kontonummer und die Kontobezeichnung werden in der Spalte **Konto** angezeigt.

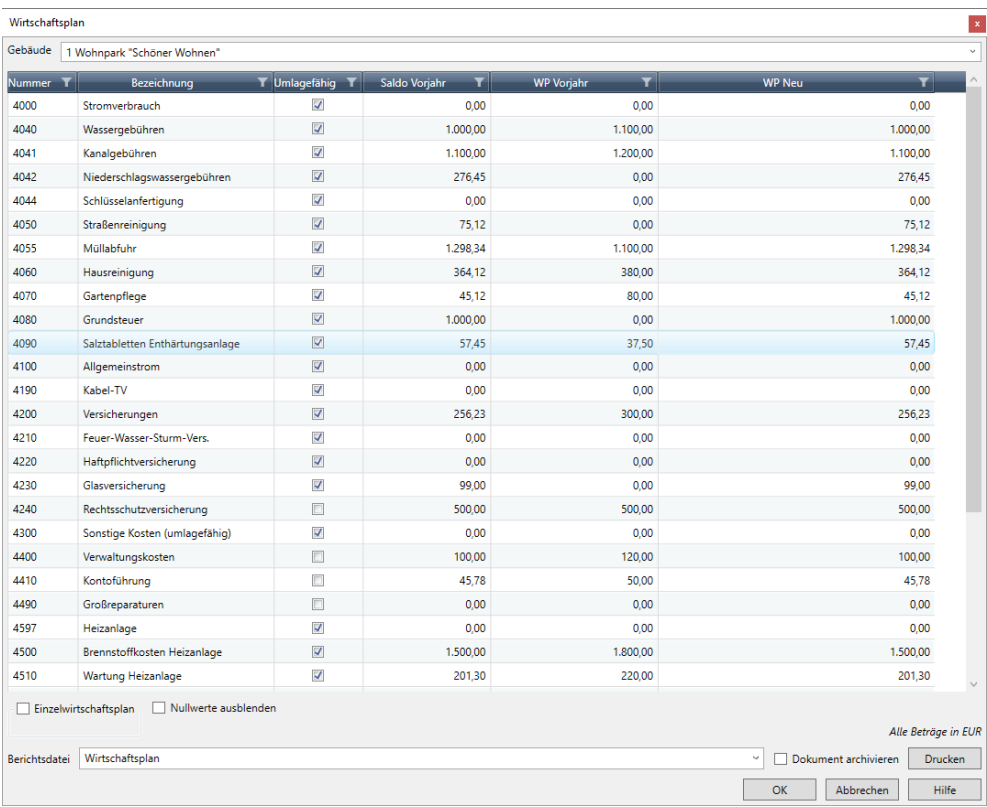

Die Spalten **Saldo Vorjahr**, **WP Vorjahr** und **WP Neu** haben die folgende Bedeutung:

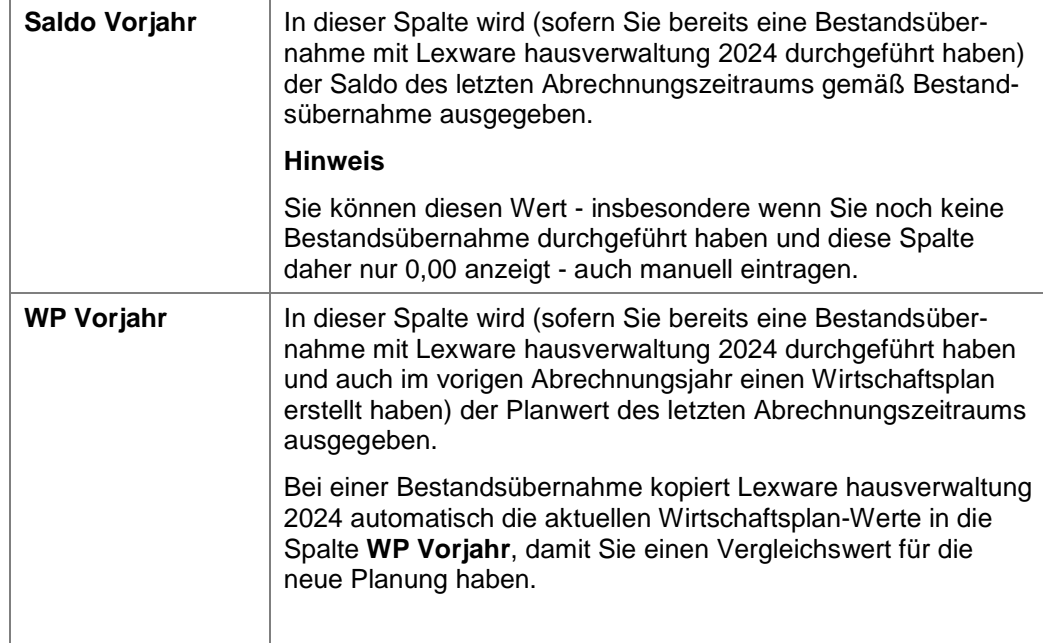

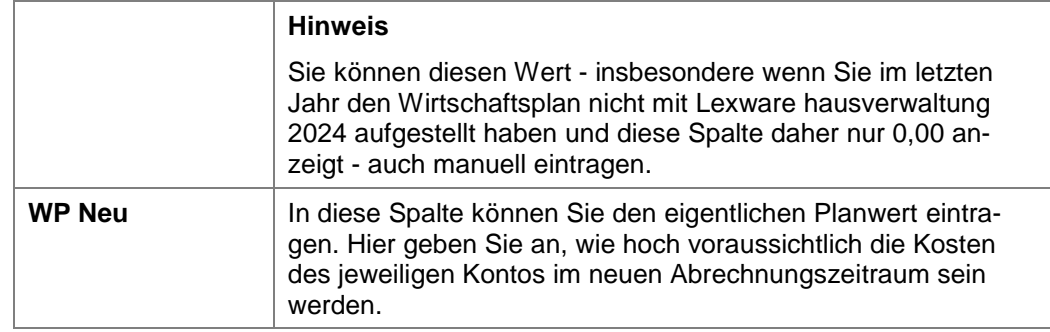

## **Wirtschaftsplan drucken**

Klicken Sie im unteren Bereich des Fensters auf die Schaltfläche **Drucken**, um den Wirtschaftsplan auf einem Drucker auszudrucken oder um ihn z.B. in einer Excel-Tabelle auszugeben.

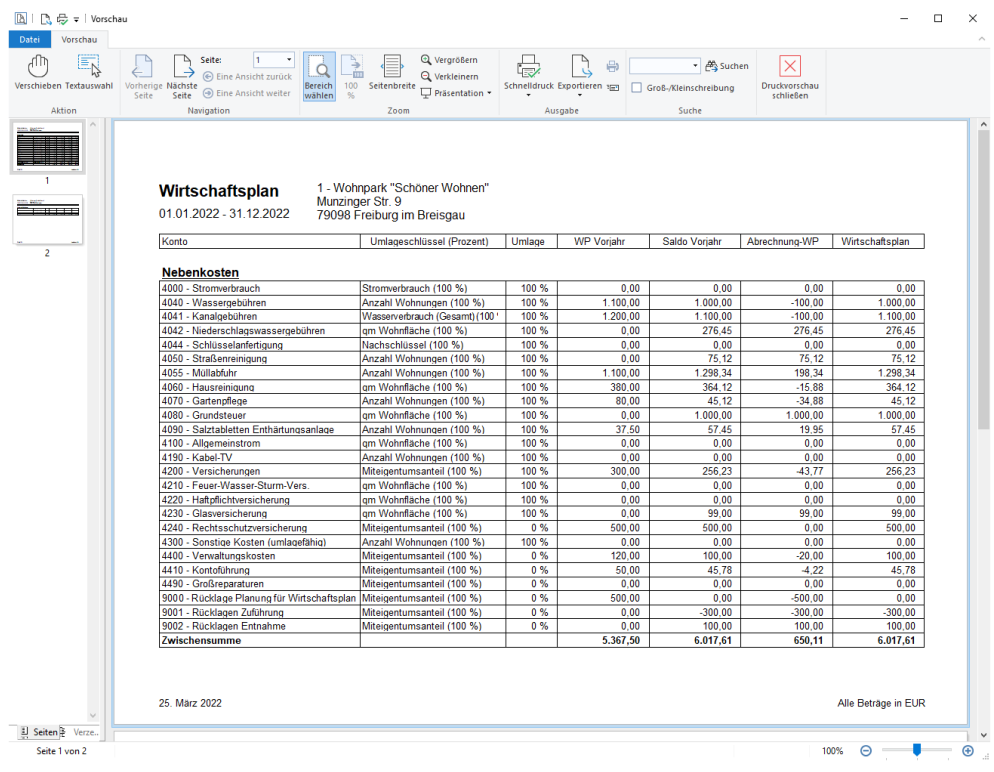

#### **9.13.1.2 Umlagekonten ohne Planwert ausblenden**

Mit der Lexware hausverwaltung 2024 können Umlagekonten ohne Planwerte sowohl im Dialogfenster **Wirtschaftsplan** als auch in den Ausdrucken werden.

1. Setzen Sie ein Häkchen in das Kontrollkästchen **Nullwerte ausblenden**. Alle Umlagekonten ohne Planzahlen werden ausgeblendet.

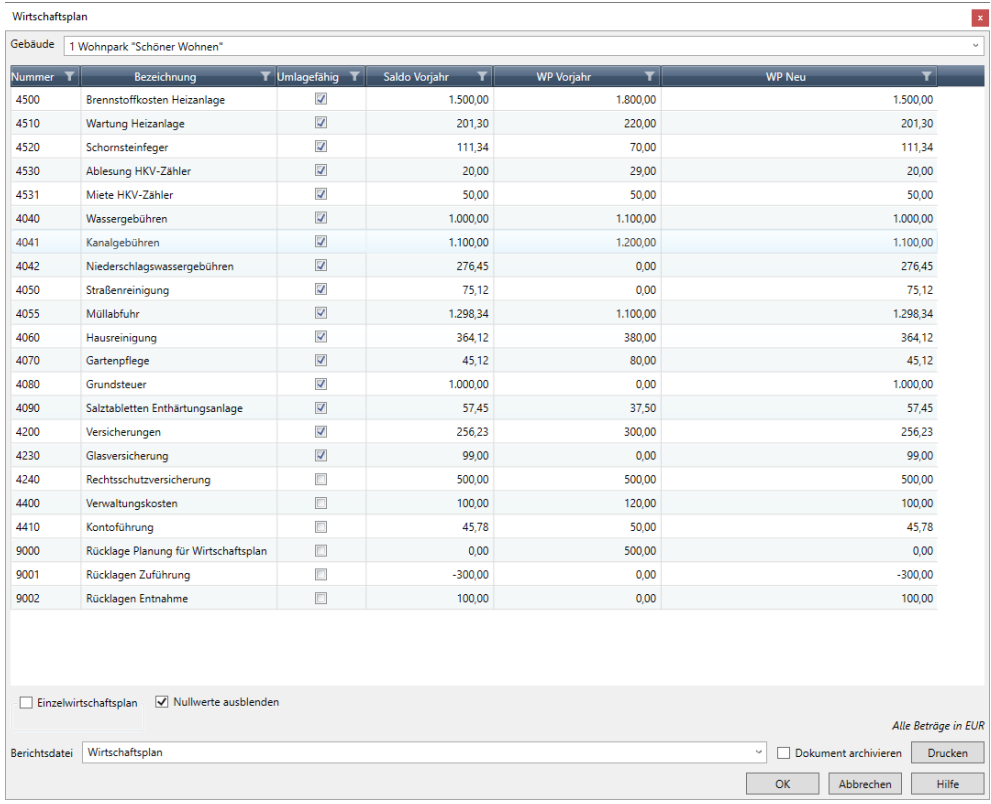

2. Erstellen Sie den Wirtschaftsplan für jeden Eigentümer.

Im folgenden Beispiel enthält der Wirtschaftsplan nur noch Umlagekonten mit Planwerten für das Vorjahr bzw. für das aktuelle Wirtschaftsjahr. Auch der Block **Kosten der Heizanlage** ist ausgeblendet, wenn die entsprechenden Umlagekonten keinen Planwert aufweisen.

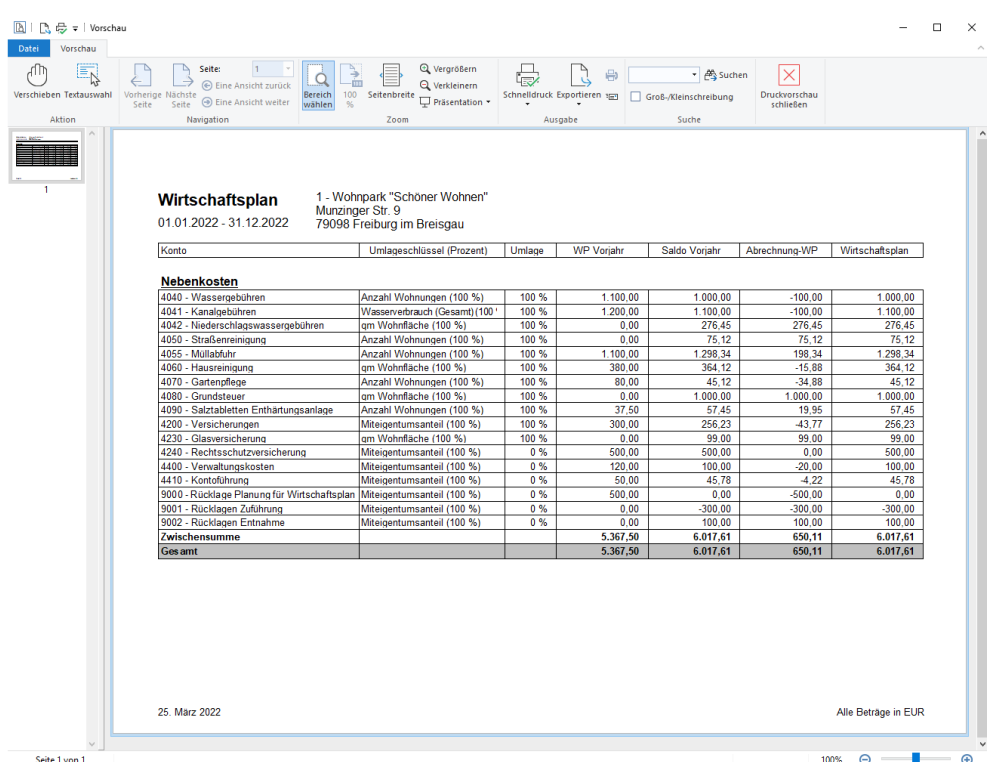

## **9.13.2 Einzelwirtschaftspläne erstellen**

Über den Wirtschaftsplan können Sie für sich selbst - oder für die Eigentümerversammlung - planen und darstellen, wie hoch die Kosten für einzelne Konten und in Summe für das gesamte Gebäude sein werden.

Doch wie hoch müssen nun die Vorauszahlungen der einzelnen Eigentümer sein, um diese Kosten zu decken?

Im Rahmen der Jahresabrechnungen haben Sie erfahren, wie komplex die Verteilung der Kosten auf die Mieter/Eigentümer sein kann und dass es nicht ausreicht, die Gesamtkosten einfach durch die Anzahl der Wohnungen zu teilen, um so die Vorauszahlungen zu berechnen.

Um Ihnen aber auch hier eine Unterstützung anzubieten, können Sie im Wirtschaftsplan-Dialog vor dem Druck einen Einzelwirtschaftsplan für jeden Eigentümer ausdrucken.

ৼ

Der Einzelwirtschaftsplan entspricht fast exakt der *Gesamt- und Einzelabrechnung*, nur dass statt der tatsächlich gebuchten Kosten die Planwerte des Wirtschaftsplans verwendet werden.

Auf diese Weise erhalten Sie praktisch eine Abrechnung, wie viel der geplanten Kosten auf welchen Eigentümer (oder dessen Mieter) entfallen.

### **Einstieg**

1. Setzen Sie im Fenster **Wirtschaftsplan** im Bereich **Einzelwirtschaftsplan** ein Häkchen in das Kontrollkästchen **Einzelwirtschaftsplan**. Alle Funktionen in diesem Bereich werden für eine Eingabe aktiviert.

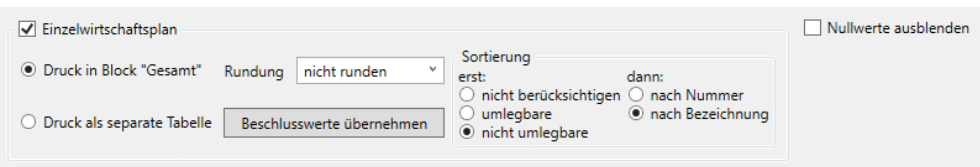

- 2. Legen Sie über die beiden Kontrollkästchen **Druck in Block 'Gesamt'** bzw. **Druck als separate Tabelle** fest, wie die Ausgabe des Einzelwirtschaftsplans erfolgen soll.
- 3. Geben Sie an, ob die Konten nach umlegbaren und nicht umlegbaren Konten sortiert werden. Danach wird entweder nach der Nummer des Kontos oder nach der Bezeichnung sortiert.

#### **Druck in Block gesamt**

Der Einzelwirtschaftsplan **Druck in Block Gesamt** weist die geplanten Gesamtkosten aus und schlüsselt für jeden Eigentümer die anteiligen Kosten aus. Im Summenblock werden der anteilige Jahresbetrag und der daraus resultierende Monatsbetrag ermittelt.

Das monatliche Berechnungsergebnis enthält sowohl den Hausgeldanteil als auch den Anteil der Instandhaltungsrücklage (wenn hierzu Planwerte existieren).

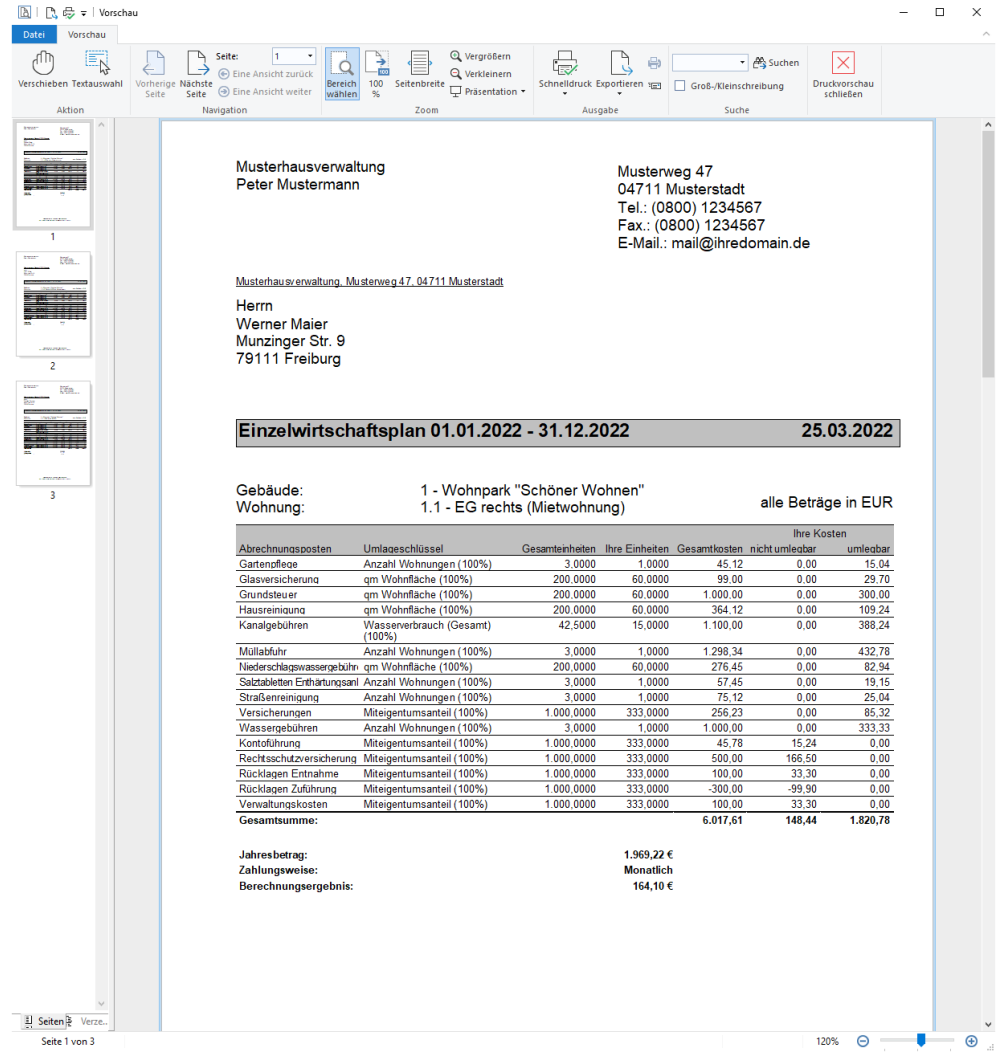

#### **Druck als separate Tabelle**

Im Einzelwirtschaftsplan **Druck als separate Tabelle** werden Gesamtkosten und anteilige Kosten in zwei separaten Blöcken für das Hausgeld und die Rücklage (wenn hierzu Planwerte existieren) aufgelistet. Zu jedem Block werden der Jahresbetrag und der errechnete Monatsbetrag ausgewiesen.

Ein dritter Block fasst die anteiligen Kosten für Hausgeld und Instandhaltungsrücklage zusammen. Dem Berechnungsergebnis in diesem Block kann entnommen werden, welchen Betrag ein Eigentümer in Summe jährlich bzw. monatlich als Vorauszahlung zu leisten hat.

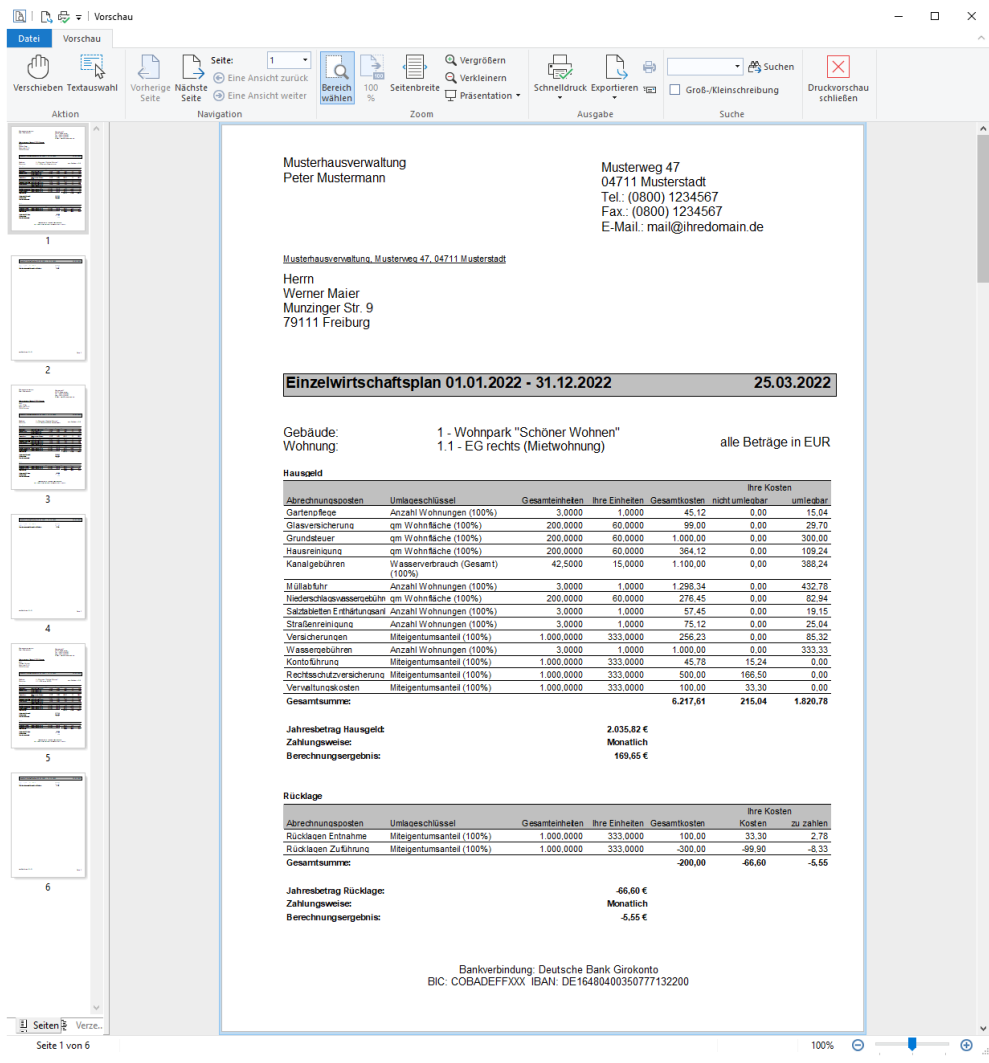

Werden die Planwerte über mehrere Umlagekonten vom Typ **Rücklage** ermittelt, können Sie die pro Umlagekonto berechneten Jahres- und Zahlbeträge den beiden letzten Spalten entnehmen.

Der Block darunter summiert die Beträge über alle Umlagekonten hinweg.

#### **9.13.3 Planwerte im Einzelwirtschaftsplan runden**

Mit der neuen Lexware hausverwaltung 2024 haben Sie die Möglichkeit, die in den Einzelwirtschaftsplänen ermittelten Vorauszahlungen zu runden. Sie können damit der Eigentümerversammlung glatte Beträge zum Beschluss vorlegen.

Gerundet wird grundsätzlich der Betrag, der vom Eigentümer tatsächlich zu zahlen ist. Die im Zahlbetrag enthaltenen Kostenanteile für das Hausgeld und die Instandhaltungsrücklage sind weiterhin berechnete Werte, die für die Forderungsbuchungen

verwendet werden. In Summe ergeben die berechneten Anteile den gerundeten Zahlbetrag.

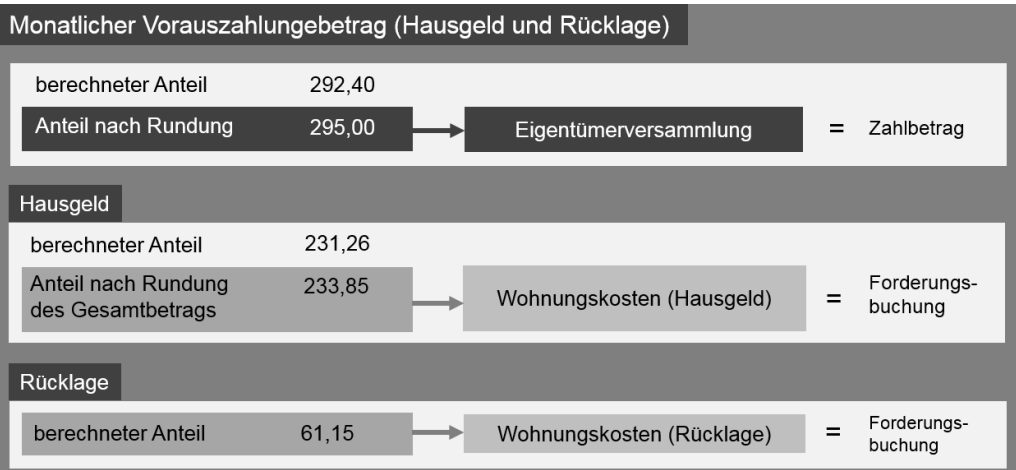

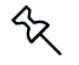

Die gerundeten Monatsbeträge werden nur im Einzelwirtschaftsplan ausgewiesen. Der Wirtschaftsplan enthält immer die angesetzten Planwerte.

#### **9.13.3.1 Rundung festlegen**

Haben Sie im Fenster **Wirtschaftsplan** ein Häkchen in das Kontrollkästchen **Einzelwirtschaftsplan** gesetzt, ist das Auswahllistenfeld **Rundung** für die Eingabe aktiviert.

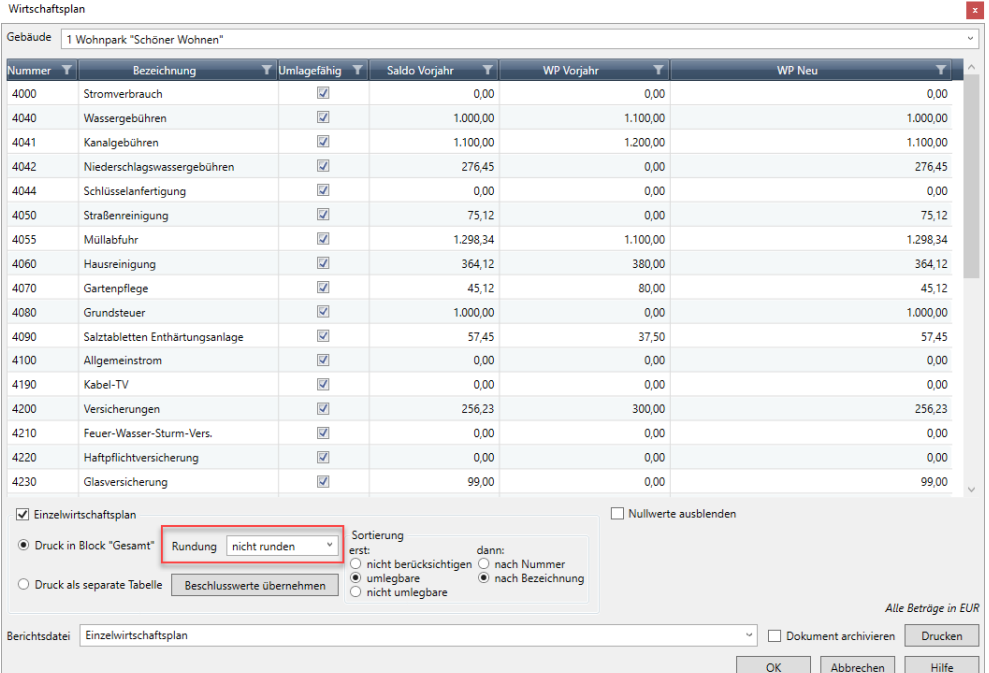

1. Legen Sie fest, ob Sie auf- oder abrunden möchten. Wählen Sie dementsprechend im Feld **Rundung** den Eintrag **aufrunden** oder **abrunden**.

Das Feld **auf volle ... EUR** wird jetzt zur Eingabe aktiviert.

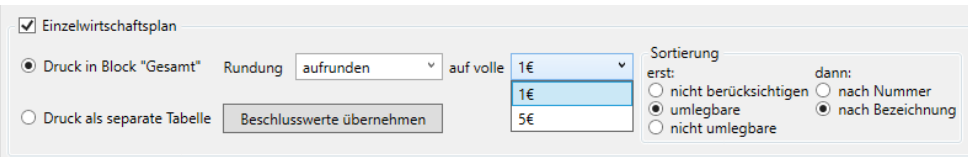

2. Legen Sie fest, auf welchen Euro-Betrag gerundet werden soll. Wenn Sie die Monatsbeträge auf den vollen Euro-Betrag auf- oder abrunden möchten, wählen Sie z.B. den Eintrag 1. Mit dem Eintrag 5 wird der Betrag auf volle 5 Euro auf- oder abgerundet.

## **Rundungsbeispiele**

Entnehmen Sie der folgenden Tabelle die Auswirkungen der Rundung anhand eines konkreten Betrags.

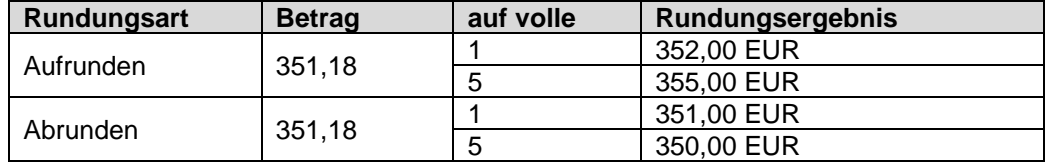

#### **9.13.3.2 Gerundete Beträge anzeigen**

In den folgenden Beispielen wurde der errechnete Monatsbetrag für Hausgeld und Instandhaltungsrücklage auf volle 5 Euro gerundet.

#### **Anzeige im Einzelwirtschaftsplan 'Druck in Block Gesamt'**

Wurde eine Rundung festgelegt, enthält der Block im Einzelwirtschaftsplan mit dem monatlichen Vorauszahlungsbetrag zusätzlich zum Berechnungsergebnis auch den gerundeten Betrag. Unterhalb des gerundeten Berechnungsergebnisses wird die Art der Rundung ausgewiesen, hier **aufgerundet auf volle 5 EUR**.

#### Einzelwirtschaftsplan 01.01.2022 - 31.12.2022 25.03.2022

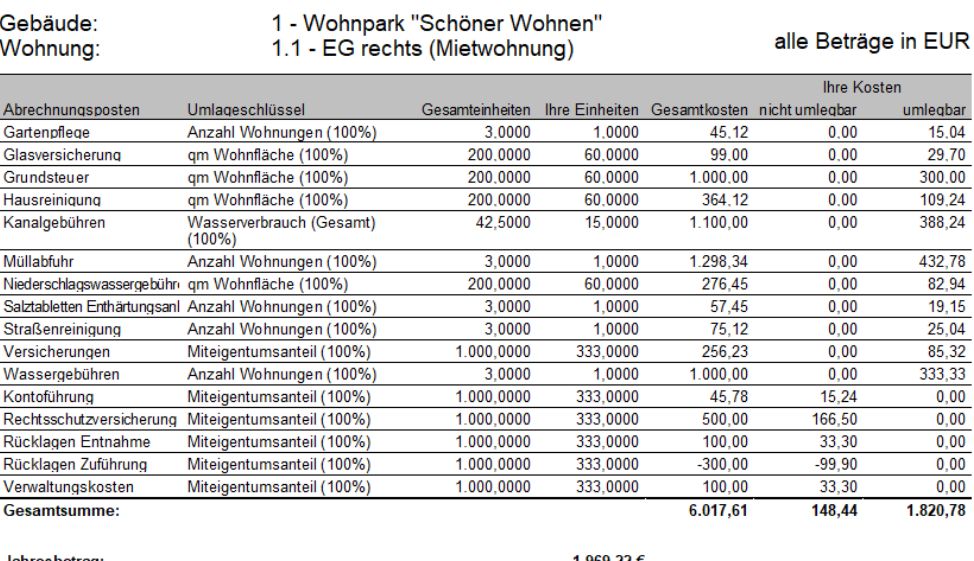

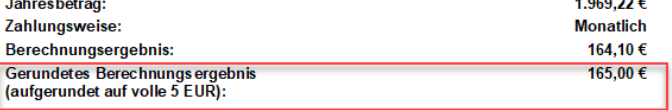

#### **Anzeige im Einzelwirtschaftsplan 'Druck als separate Tabelle'**

Wurde eine Rundung festgelegt, ergeben sich die folgenden Kostenanteile in den einzelnen Blöcken die folgenden Kostenanteile:

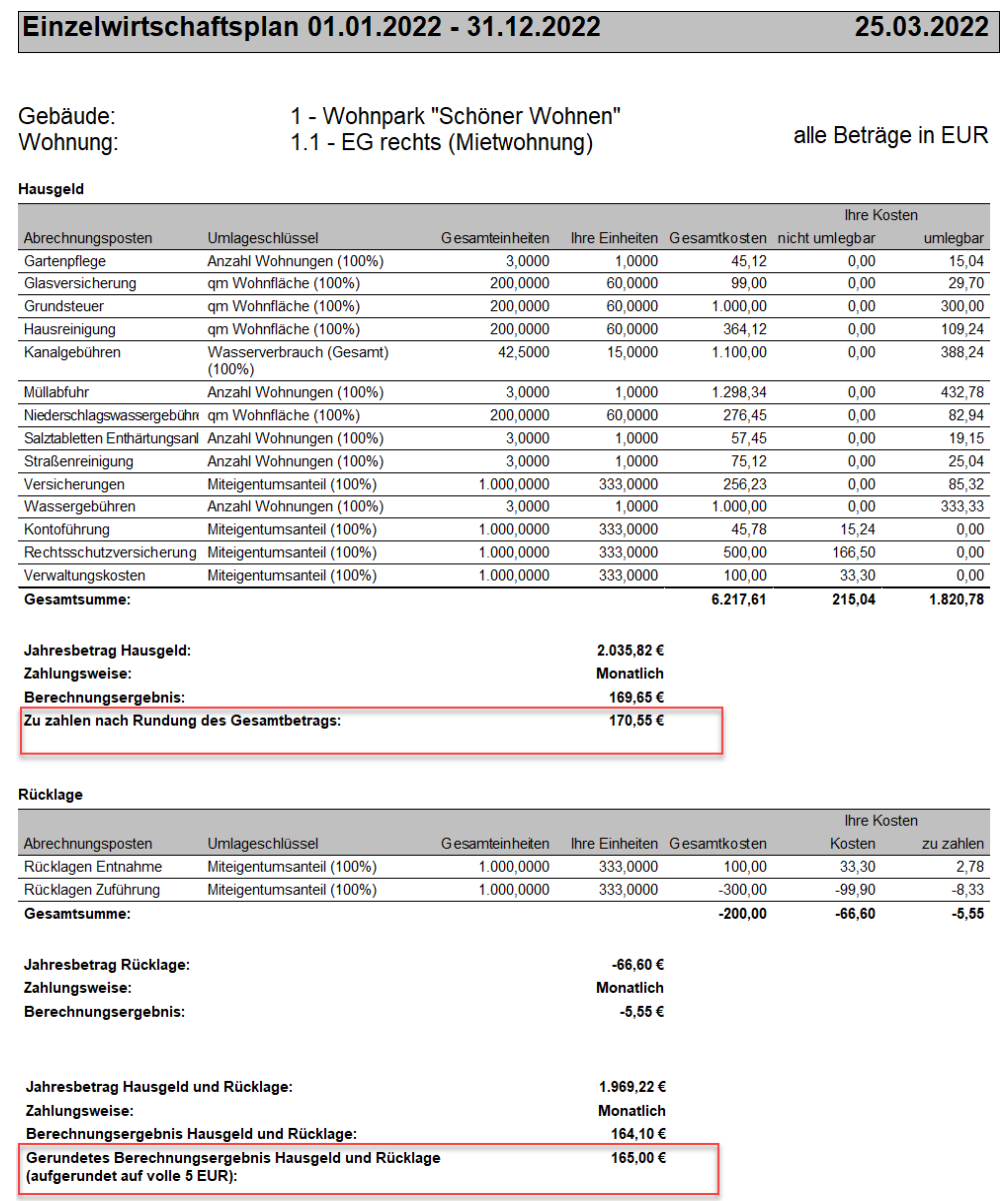

Im Bereich **Hausgeld** wird zusätzlich zum Berechnungsergebnis auch der Betrag angezeigt, der aufgrund der Rundung des monatlichen Vorauszahlungsbetrags an Hausgeld zu zahlen ist. Der Betrag resultiert aus der Differenz des gerundeten Vorauszahlungsbetrags für Hausgeld und Instandhaltungsrücklage abzüglich des berechneten Anteils für die Instandhaltungsrücklage.

Die Vorauszahlungsbeträge für die **Rücklage** sind immer berechnete Werte. Sie werden grundsätzlich nicht gerundet.

Der **dritte Block** weist den vom Eigentümer monatlich zu zahlenden und von der Eigentümergemeinschaft beschlossenen Vorauszahlungsbetrag für Hausgeld und Instandhaltungsrücklage aus. Zusätzlich zum Berechnungsergebnis wird auch der gerundete Monatsbetrag angezeigt. Die Art der Rundung wird hierbei mit angegeben, im Beispiel **aufgerundet auf volle 5 EUR**.

#### **9.13.4 Beschlusswerte als neue Vorauszahlungen übernehmen**

Bisher mussten die von der Eigentümergemeinschaft beschlossenen Vorauszahlungsbeträge für Hausgeld und Rücklage manuell in die Wohnungskosten eingegeben werden.

Mit der Lexware hausverwaltung 2024 wird die Übernahme der Vorauszahlungsbeträge aus dem Einzelwirtschaftsplan unterstützt.

Wurden Planwerte für mehrere Rücklagekonten erfasst, müssen Sie den einzelnen Umlagekonten bei der Übernahme das jeweilige Rücklagenkonto zuordnen.

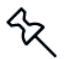

Es wird empfohlen, vor der Übernahme der neuen Vorauszahlungsbeträge eine **Datensicherung** vorzunehmen.

#### **9.13.4.1 Übernahme durchführen**

Das folgende Beispiel geht zunächst von einer WEG mit einem Rücklagenkonto aus.

### **Übernahme starten**

1. Klicken Sie im Fenster **Wirtschaftsplan** auf die Schaltfläche **Beschlusswerte übernehmen**. Es öffnet sich das gleichnamige Dialogfenster.

Das im Wirtschaftsplan gewählte Gebäude ist für die Übernahme der Vorauszahlungsbeträge vorbelegt.

Im Bereich **Rücklage** wird das Umlagekonto für die geplante Instandhaltungsrücklage angezeigt. Da das Gebäude im Beispiel nur ein Rücklagenkonto besitzt, ist dieses bereits zugeordnet. Für die Zuordnung der Hausgeldanteile sind keine weiteren Angaben erforderlich.

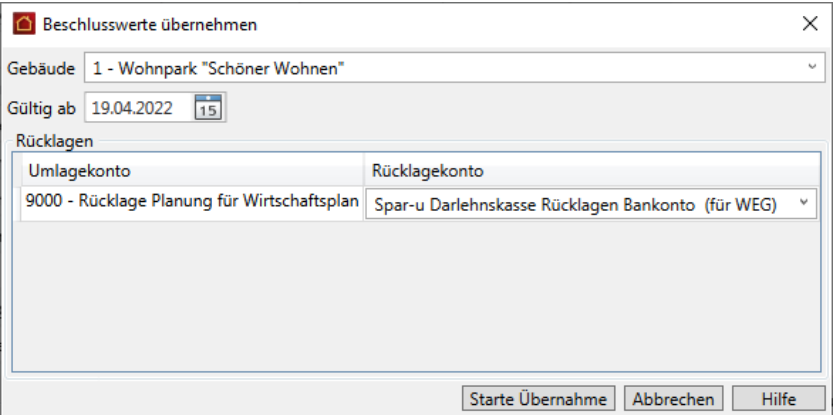

- 2. Geben Sie im Feld **Gültig ab** das Datum ein, ab dem die Vorauszahlungsbeträge gelten sollen.
- 3. Klicken Sie auf **Starte Übernahme**.

### **Übernahmewerte prüfen**

Bevor Sie die Vorauszahlungsbeträge in die Wohnung übernehmen, werden alle Details der Übernahme nochmals in einem Fenster zusammengefasst.

Sie können hier nicht nur ablesen, ob und wie sich der neue Vorauszahlungsbetrag zum Vorjahresbetrag geändert hat. Anhand der Farbsymbolik werden auch Konflikte bei der Datenübernahme schnell erkennbar.

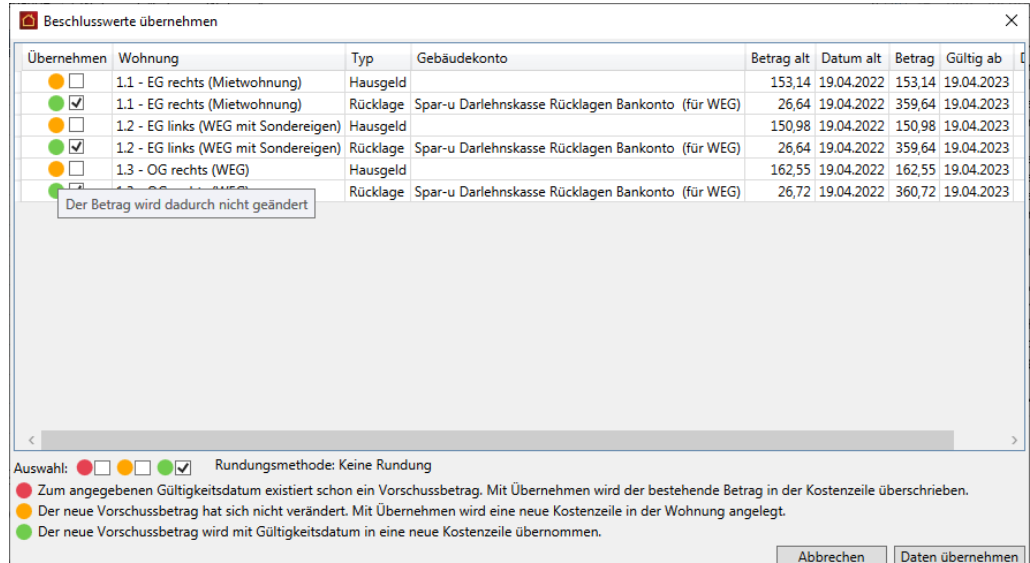

Interpretieren Sie die Farbsymbolik in der Spalte **Übernehmen** wie folgt:

- $\overline{\phantom{a}}$ Grün markierte Vorauszahlungsbeträge werden automatisch für die Übernahme in die Wohnung vorgeschlagen, da zu dem Gültig-ab-Datum in den Wohnungen noch keine Einträge existieren. Die Beträge werden mit Gültigkeitsdatum in eine neue Kostenzeile übernommen.
- $\overline{\phantom{a}}$ Gelb markierte Vorauszahlungsbeträge haben sich nicht verändert. Sie werden nicht für die Übernahme vorgeschlagen, da der in der Wohnung hinterlegte Vorauszahlungsbetrag weiterhin gültig ist.

Setzen Sie ein Häkchen in die Spalte **Übernehmen**, wird der Betrag in eine neue Kostenzeile mit entsprechendem Gültigkeitsdatum übernommen.

 $\mathcal{L}_{\mathcal{A}}$ Rot markierte Vorauszahlungsbeträge weisen darauf hin, dass zu dem angegebenen Gültigkeitsdatum bereits eine Kostenzeile vorhanden ist. Die Beträge werden nicht für die Übernehme vorgeschlagen.

Setzen Sie ein Häkchen in die Spalte **Übernehmen**, wird der zum Gültigkeitsdatum bereits existierende Betrag in der Wohnung überschrieben.

## **Übernahme ausführen**

- 1. Klicken Sie auf die Schaltfläche **Datum übernehmen**. Die Beträge werden gemäß den getroffenen Einstellungen in die Wohnungen übernommen.
- 2. Sie erhalten am Ende einen Hinweis, wenn die Übernahme erfolgreich abgeschlossen wurde.

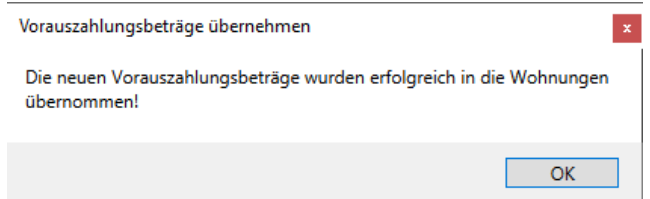

3. Bestätigen Sie nach der erfolgreichen Übernahme das Meldungsfenster mit **OK**.

Das Fenster **Beschlusswerte übernehmen** bleibt weiterhin geöffnet. Sie können also unmittelbar im Anschluss auch für andere Gebäude die Vorauszahlungen übernehmen.

**9.13.4.2 Neue Vorauszahlungsbeträge nachvollziehen**

Prüfen Sie die übernommenen Vorauszahlungsbeträge in den jeweiligen Wohnungen.

- 1. Klicken Sie in den **Stammdaten** auf **Gebäude/Wohnungen**.
- 2. Öffnen Sie die erste Wohnung der WEG und wechseln Sie darin in das Register **Kosten**.
- 3. In der folgenden Abbildung wurde in den beiden Bereichen **Hausgeld** und **Rücklagen** jeweils eine neue Zeile mit dem anteiligen Vorauszahlungsbetrag und dem Gültigkeitsdatum angelegt.

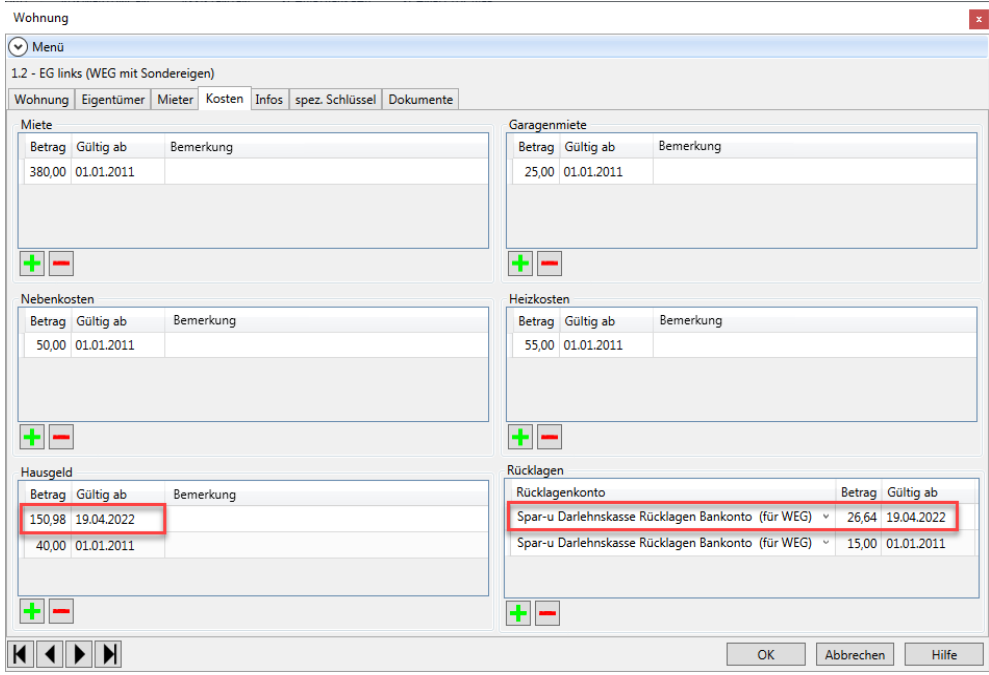

#### **9.13.4.3 Übernahme bei mehreren Rücklagekonten**

Das folgende Beispiel geht von einer WEG aus, die mehrere Rücklagekonten verwaltet und dementsprechend auch die Planwerte über mehrere Umlagekonten vom Typ **Rücklage** ermittelt.

1. Klicken Sie im Fenster **Wirtschaftsplan** im Bereich **Einzelwirtschaftsplan** auf die Schaltfläche **Beschlusswerte übernehmen**.

Es wird automatisch erkannt, dass der Wirtschaftsplan des Gebäudes Planwerte zu mehreren Umlagekonten vom Typ **Rücklage** enthält. Die entsprechenden Umlagekonten werden im Bereich **Rücklagen** aufgelistet. Ihnen ist noch kein Rücklagekonto zugeordnet.

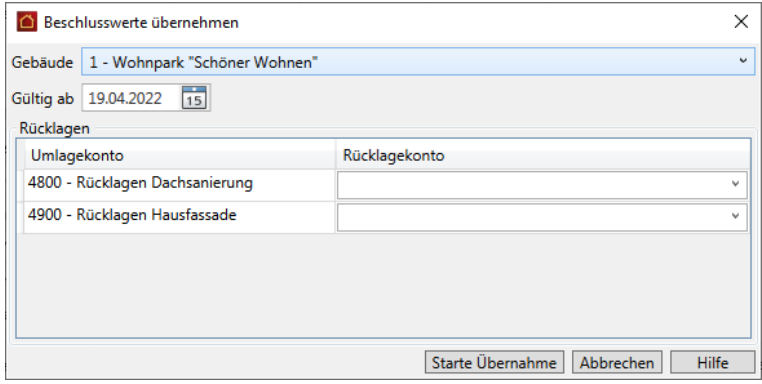

- 2. Geben Sie Gültigkeitsdatum für die Vorauszahlungsbeträge ein.
- 3. Ordnen Sie den Umlagekonten das jeweilige Rücklagekonto zu. Die Auswahlliste enthält alle Rücklagenkonten, welche dem Gebäude zugeordnet wurden. Die Auswahl erfolgt anhand der Bezeichnung.

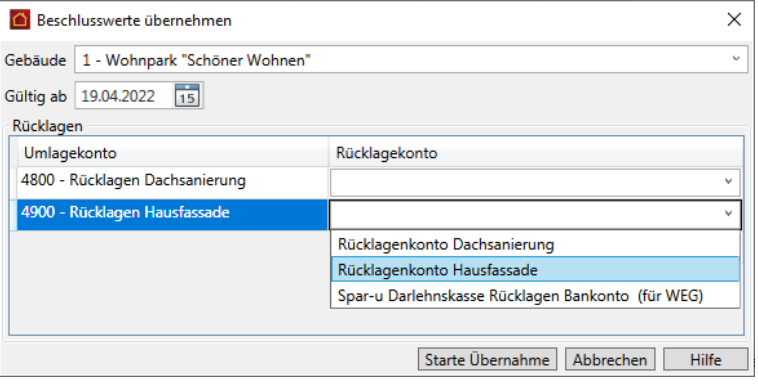

- 4. Starten Sie die Übernahme, wenn allen Umlagekonten ein Rücklagenkonto zugeordnet wurde.
- 5. Überprüfen Sie die Details der Übernahme im nachfolgenden Fenster und übernehmen Sie die Werte in die Wohnungen.

6. In den Wohnungen wird pro Rücklagekonto eine Zeile mit dem jeweiligen Vorauszahlungsbetrag und dem Gültigkeitsdatum angelegt.

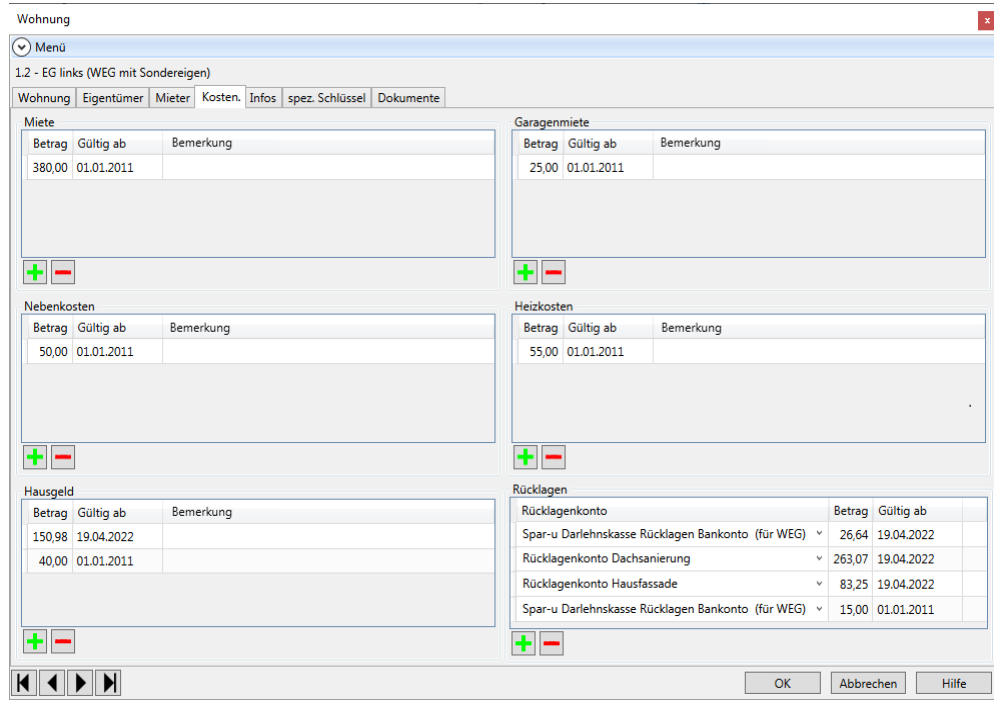

Sie können ein Rücklagenkonto auch mehrfach zuordnen. Dies kann der Fall sein, wenn Sie mit mehreren Umlagekonten vom Typ Rücklage planen, aber nur ein Rücklagenkonto dem Gebäude zugeordnet haben.

Die anteiligen Beträge der Umlagekonten werden bei der Übernahme summiert und auf dem Rücklagenkonto als Gesamtbetrag mit Gültigkeitsdatum ausgewiesen.

### **9.13.4.4 Übernahme von gerundeten Planwerten**

Bei gerundeten Vorauszahlungsbeträgen werden der auf Basis des gerundeten Gesamtbetrags ermittelte Hausgeldanteil und der berechnete Anteil für die Instandhaltungsrücklage in die Wohnungen übernommen.

Die Übernahme erfolgt mit entsprechendem Gültigkeitsdatum für das ausgewählte Gebäude.

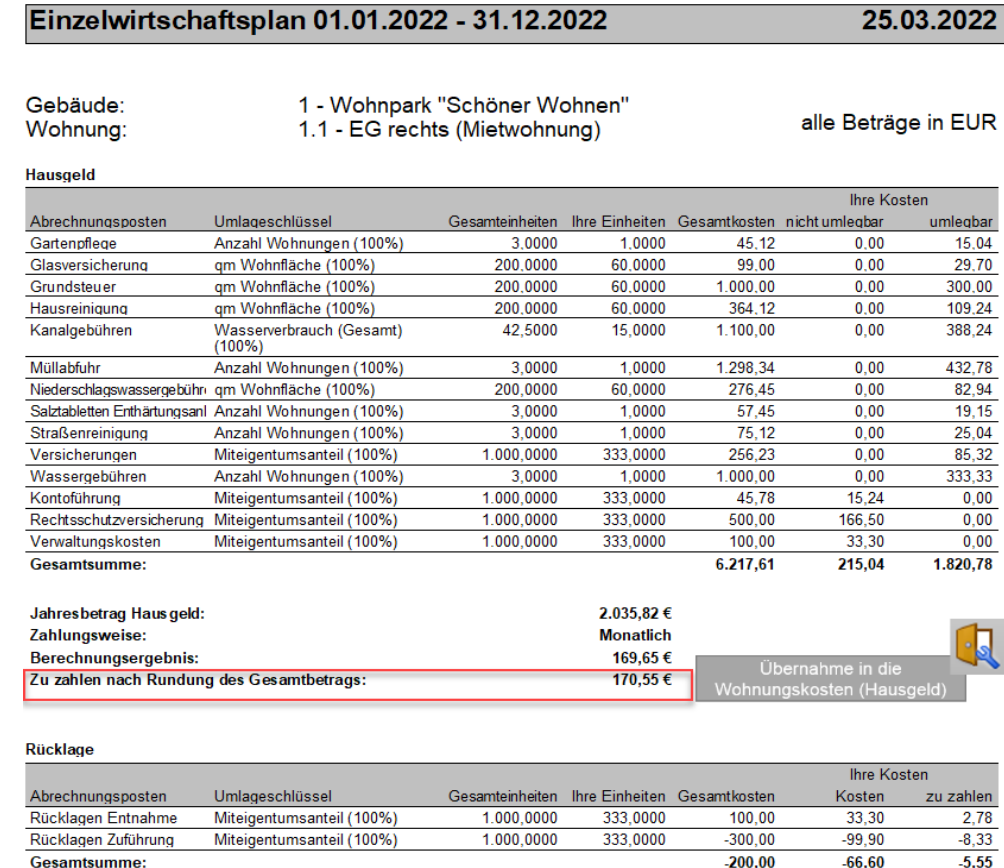

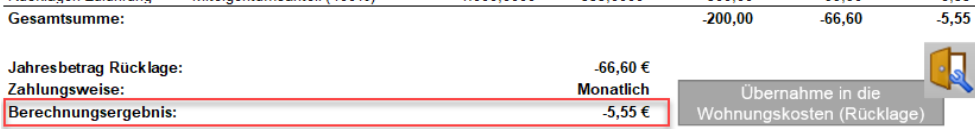

## **9.14 Dokumente archivieren**

## **9.14.1 Überblick**

Die Lexware hausverwaltung 2024 verfügt über eine leistungsfähige Archiv-Funktion, über die Sie Ihre Dokumente verwalten können.

Die archivierten Dokumente sind auf zwei Wegen zugänglich:

- Im **Navigationsbereich** öffnen Sie mit dem Aufgabenbereich **Archiv** das zentrale  $\Box$ Dokumenten-Archiv der Lexware hausverwaltung. Hier sind alle archivierten Dokumente thematisch gruppiert aufrufbar.
- $\mathcal{L}_{\mathcal{A}}$ In den Stammdaten der Gebäude- und Wohnungsverwaltung werden im Register **Dokumente** jeweils die zum Gebäude bzw. zur Einheit gehörenden Dokumente aufgeführt.

#### **Das Archiv-Verzeichnis**

Alle Abrechnungen und Auswertungen können - unabhängig vom Ausgabe-Format standardmäßig in einem hierfür neu eingerichteten Verzeichnis gespeichert werden. Das Verzeichnis hat den Namen **Archiv** und befindet sich direkt unterhalb des Programmordners von Lexware hausverwaltung 2024.

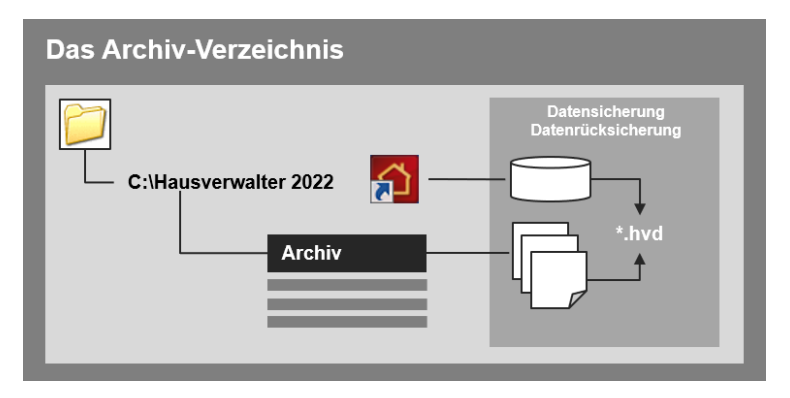

Der Vorteil des Archiv-Verzeichnisses gegenüber einem frei wählbaren Speicherort ist, dass alle in diesem Verzeichnis gespeicherten Dateien automatisch Gegenstand der Datensicherung sowie der Rücksicherung werden.

Sie brauchen also die Dokumente Ihrer Verwaltung in Zukunft nicht mehr separat zu sichern.

#### **Die automatische Archivierung von PDF-Dokumenten**

Abrechnungen und Auswertungen im PDF-Format lassen sich zudem automatisch archivieren. Das heißt:

- $\overline{\phantom{a}}$ Die PDF-Dokumente können direkt im Zuge der Ausgabenerstellung im Archiv-Verzeichnis als PDF-Datei hinterlegt werden.
- $\blacksquare$ Zugleich wird die Datei in der Dokumentenverwaltung der jeweiligen Stammdaten als Hyperlink verfügbar gemacht.

Die folgende Grafik zeigt die vereinfachte Vorgehensweise für das Erstellen von Mieterabrechnungen. Die Aufnahme des erzeugten PDF-Dokuments in die Dokumentenverwaltung der jeweiligen Wohnung erfolgt automatisch.

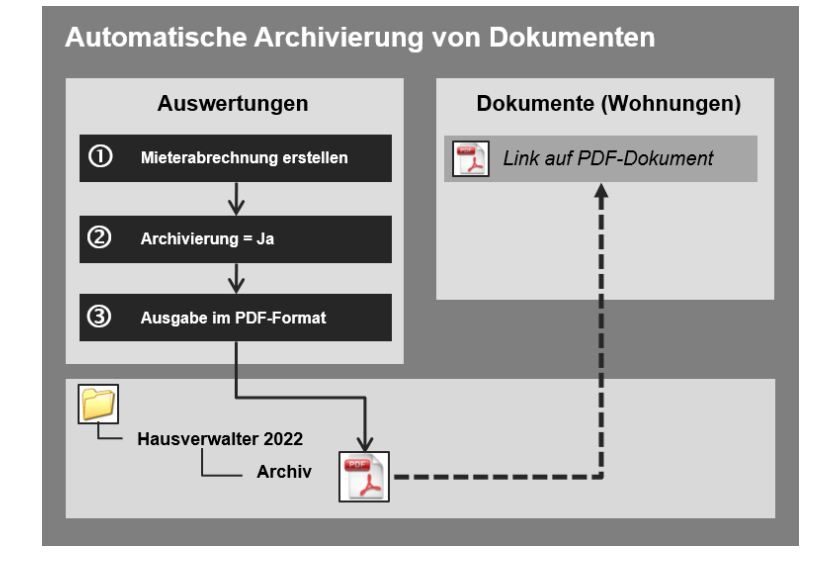

Je nach Abrechnungs- bzw. Auswertungstyp werden die archivierten PDF-Dokumente in der Lexware hausverwaltung 2024 an unterschiedlichen Orten zugänglich gemacht. Die folgende Tabelle gibt Ihnen einen Überblick darüber, welche Dokumentenverwaltung für welchen Dokumententyp zuständig ist.

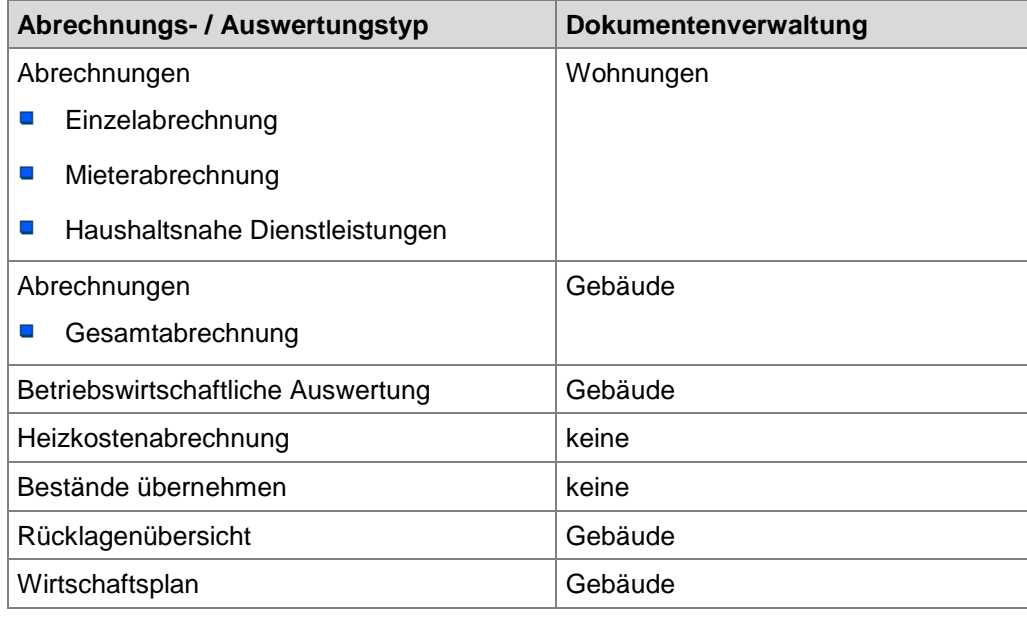

Die neue Archivierungsfunktion ist ausschließlich auf das PDF-Ausgabeformat beschränkt.

Natürlich lassen sich auch Dokumente in anderen Dateiformaten im Archiv-Verzeichnis speichern. Die Aufnahme in die Dokumentenverwaltung der Stammdaten erfolgt aber nicht automatisch, sondern auf manuellem Wege über das Register **Dokumente**.

## **9.14.2 Archivierung durchführen**

Im folgenden Beispiel werden Sie Schritt für Schritt nachvollziehen, wie Sie die Mieterabrechnungen im PDF-Format erstellen und in einem Arbeitsgang in die Dokumentenverwaltung der einzelnen Wohnungen übernehmen.

#### **9.14.2.1 Abrechnungslauf starten**

Sie haben die Wohnungsverwaltung geöffnet und befinden sich im Register **Dokumente**. Aktuell sind dort noch keine Dokumente eingestellt.

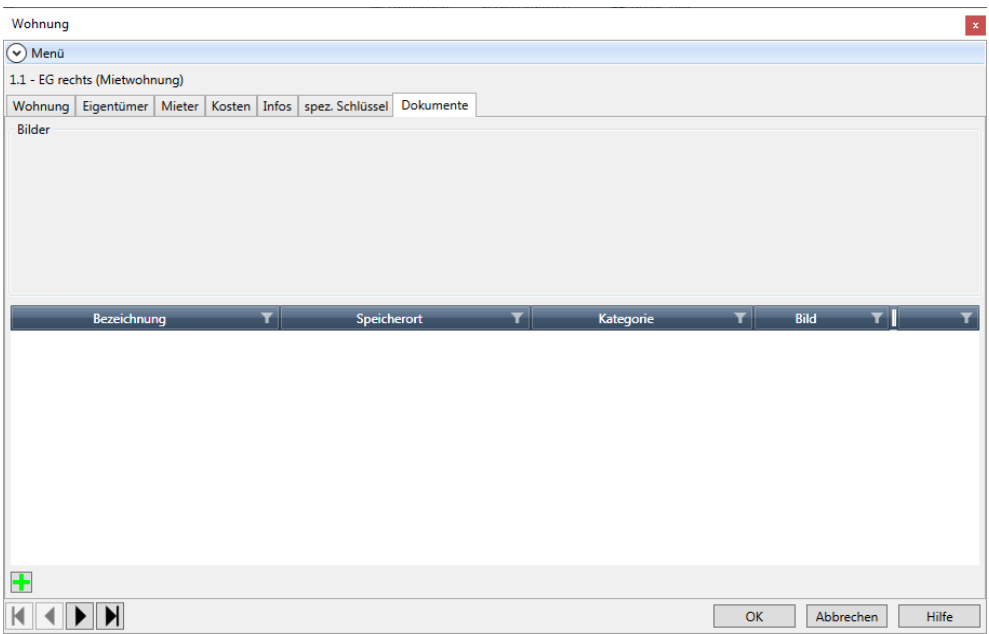

- 1. Wechseln Sie im Menüband auf das Register **AUSWERTUNGEN**.
- 2. Klicken Sie auf **Mieterabrechnung**.
- 3. Wählen Sie die Wohnung aus und klicken Sie auf die Schaltfläche **Starte Auswertungen(en)**. Das Dialogfenster **Abrechnungsoptionen** wird angezeigt.

#### **9.14.2.2 Archivierung einstellen**

Setzen Sie im Dialogfenster **Abrechnungsoptionen** im Bereich **Dokument archivieren** ein Häkchen in das Kontrollkästchen **Archivierung**.

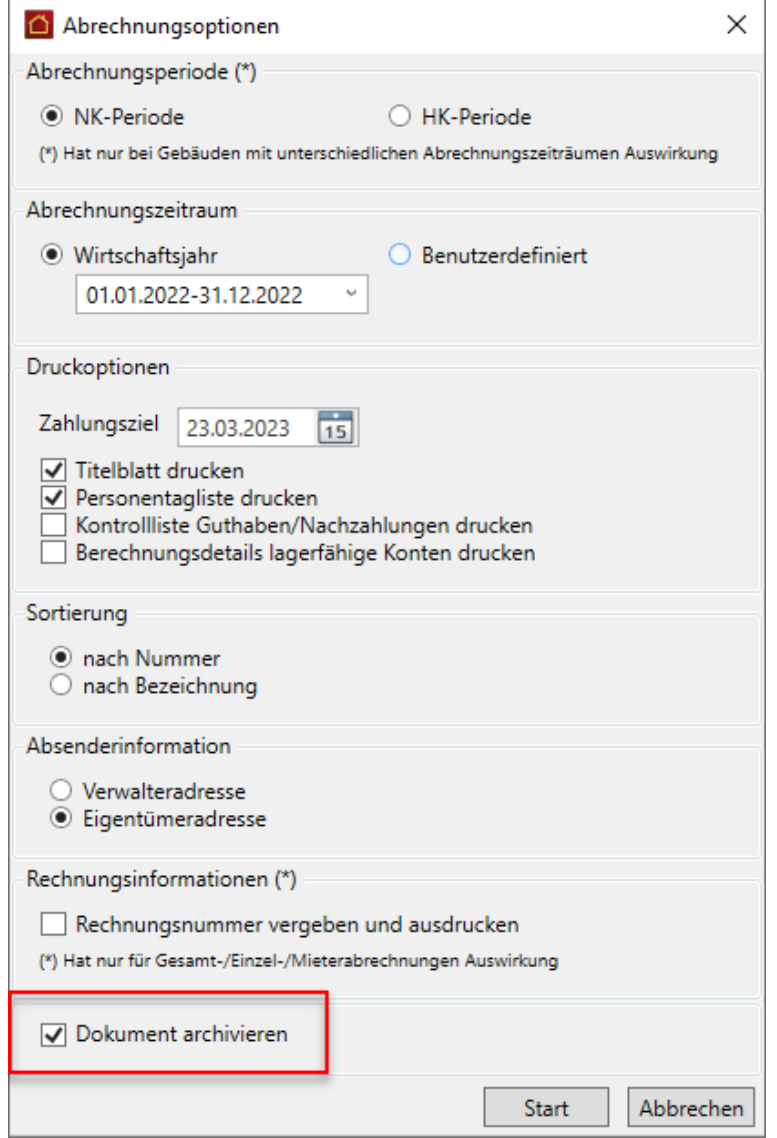

Damit legen Sie fest, dass die im Zuge des Abrechnungslaufs erzeugten Dokumente im PDF-Format im Archiv-Ordner der Lexware hausverwaltung abgelegt und in die Dokumentenverwaltung der jeweiligen Stammdaten übernommen werden.

#### **9.14.2.3 Dokumente in Vorschau prüfen**

Starten Sie den Abrechnungslauf. Es öffnet sich das Dialogfenster **Ausgabe-Einstellungen**.

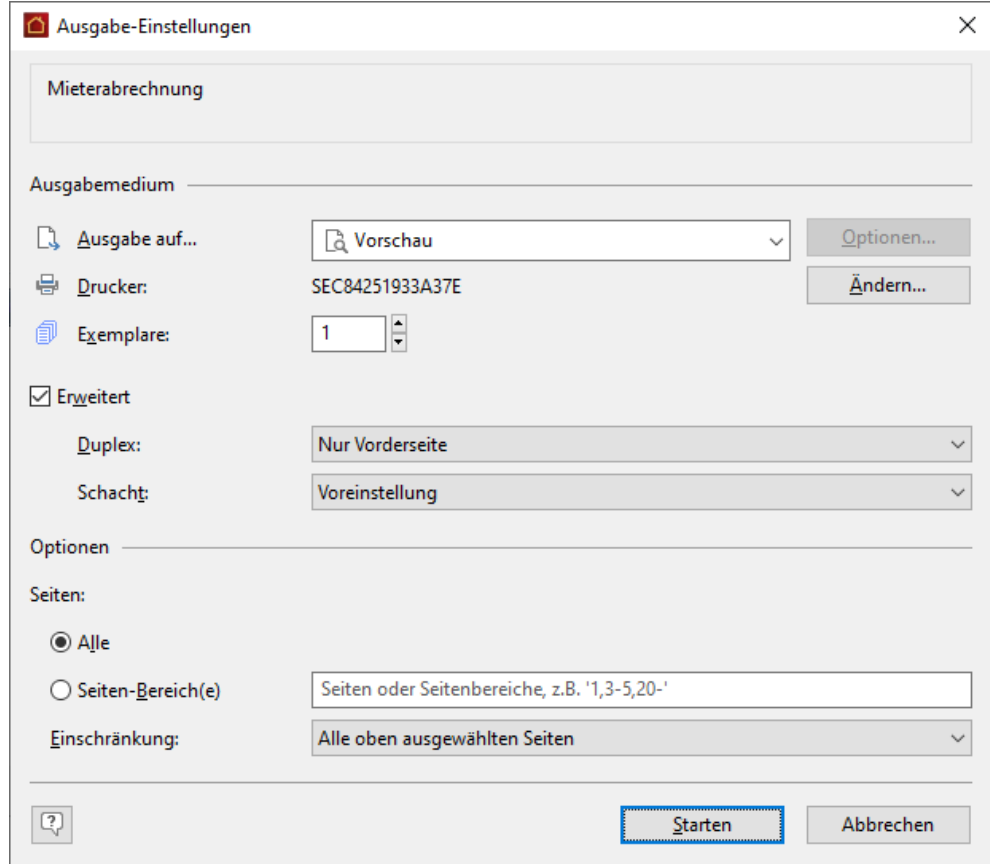

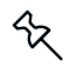

Wenn Sie später die erzeugten Dokumente archivieren wollen, müssen Sie entweder das Ausgabeformat **Vorschau** oder **Drucker** auswählen. Alle anderen Ausgabeformate unterstützen die Archivierungsfunktion nicht.

1. Wir gehen im Beispiel den Weg über die Vorschau. Wählen Sie hierzu im Feld **Ausgabe** den Eintrag **Vorschau**. Das Vorschaufenster wird geöffnet.

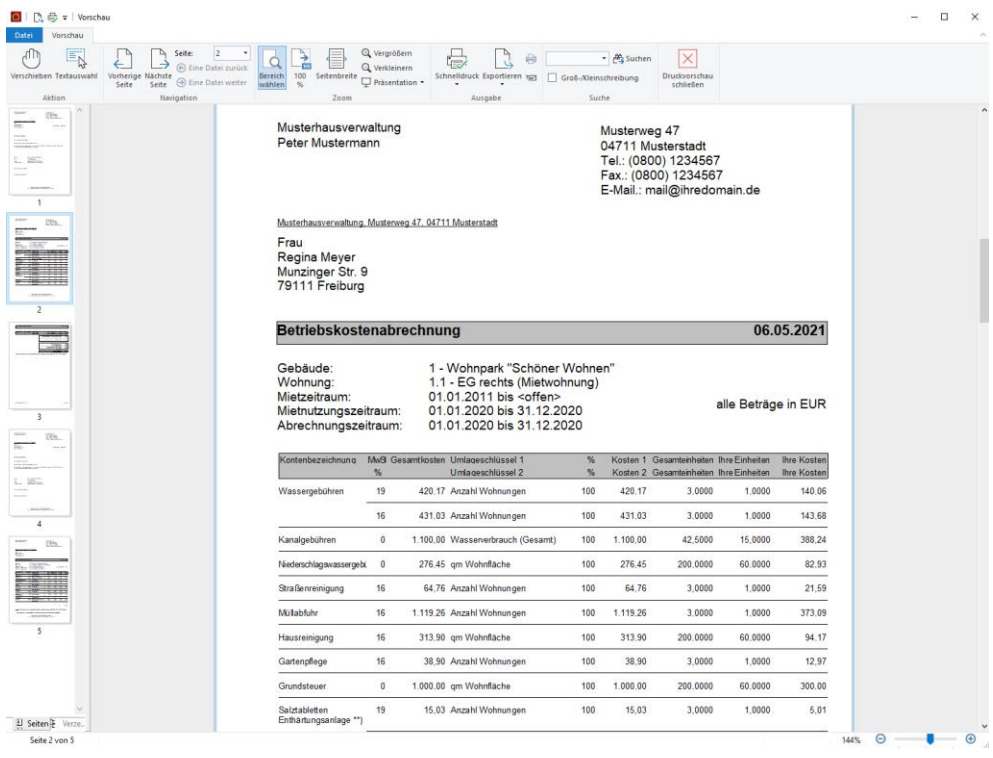

- 2. Prüfen Sie die erstellten Abrechnungen, indem Sie mit Hilfe der Pfeiltasten von Abrechnung zu Abrechnung wechseln.
- 3. Starten Sie den Ausdruck über das Drucksymbol des Vorschaufensters.
- 4. Schließen Sie das Vorschaufenster.

#### **9.14.2.4 Archivierung abschließen**

Sobald Sie das Vorschaufenster geschlossen haben, öffnet sich das Dialogfenster **Speichern unter**, das Sie bereits von anderen Ausgabeformaten her kennen.

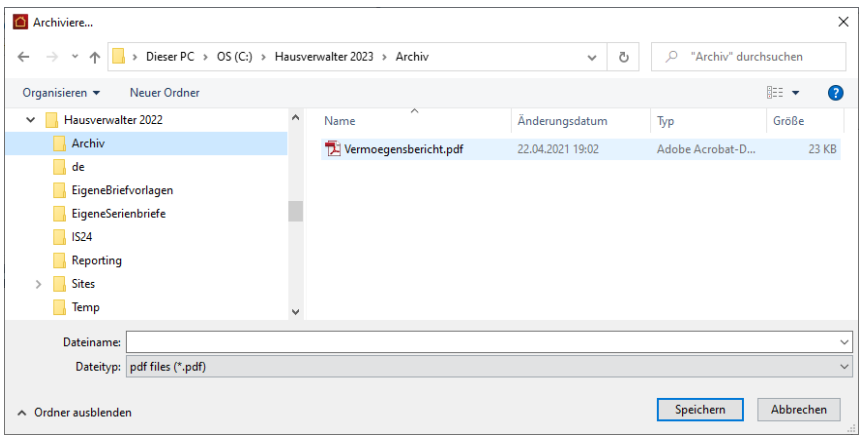

Haben Sie im Dialogfenster **Abrechnungsoptionen** eine Archivierung der Dokumente vorgesehen, ist als Ausgabeformat der Dateityp **PDF-Dateien (\*.pdf)** voreingestellt. Ebenso ist als Speicherort das Verzeichnis **Archiv** hinterlegt.

℅

Sie sollten das vorgeschlagene Archiv-Verzeichnis auf jeden Fall beibehalten, damit Ihre Dokumente automatisch Gegenstand der Datensicherung sowie der Rücksicherung werden.

- 1. Geben Sie im Feld **Dateiname** an, unter welcher Bezeichnung das Dokument in der Dokumentenverwaltung geführt werden soll.
- 2. Übernehmen Sie die Einstellungen mit der Schaltfläche **Speichern**.

#### **9.14.2.5 Dokumentenverwaltung öffnen**

Haben Sie die Archivierung Ihrer Abrechnungen abgeschlossen, können Sie das Ergebnis sofort in der Lexware hausverwaltung 2024 nachvollziehen.

Da wir in unserem Beispiel Mieterabrechnungen archiviert haben, erfolgt die Verwaltung des archivierten Dokuments in der Dokumentenverwaltung der jeweiligen **Wohnung**. Das PDF-Dokument, das die Abrechnungen zu allen abgerechneten Wohnungen enthält, wird in allen Wohnungen im Register **Dokumente** als Link zur Verfügung gestellt.

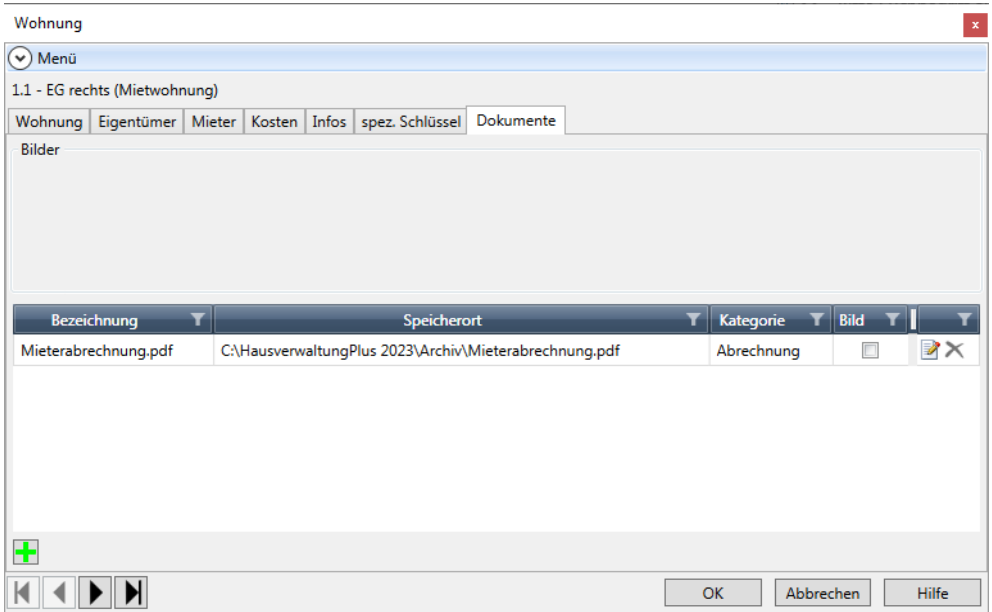

Sie können dem Link entnehmen, dass das PDF-Dokument im Archiv-Verzeichnis der Lexware hausverwaltung gespeichert wurde.

Markieren Sie das Dokument und öffnen Sie es über die Schaltfläche **Dokument öffnen**.

Sollten Sie im Zuge der Archivierung versehentlich einen falschen Namen für das PDF-Dokument vergeben haben, ändern Sie den Dateinamen bitte nicht auf Verzeichnisebene. Der Hyperlink in der Dokumentenverwaltung der Lexware hausverwaltung würde ansonsten ins Leere führen, da dieser von der Änderung unberührt bleibt.

Führen Sie bitte die Archivierung erneut durch und vergeben Sie hierbei den gewünschten Dateinamen. Die falsch benannte Datei kann dann im Archiv-Verzeichnis gelöscht werden.

#### **9.14.3 Im Archiv arbeiten**

#### **9.14.3.1 Archiv öffnen**

Alle archivierten Dokumente werden im Aufgabenbereich **Archiv** verwaltet. Die Dokumente, die in dieses Archiv eingehen, werden zusätzlich kategorisiert. Die Kategorie ist auch in der Dokumentenansicht auf Gebäude- und Wohnungsebene sichtbar.

- 1. Klicken Sie im Navigationsbereich auf **Archiv**. Analog zu den anderen Aufgabenbereichen ist auch das Archiv in weitere Themen untergliedert. In diesem Fall sind es die einzelnen Dokument-Kategorien.
- 2. Klicken Sie auf die Kategorie **Abrechnungen**. Das Dokumentenarchiv der Abrechnungen wird sichtbar.
- 3. Öffnen Sie die Baumstruktur, um die zu den Gebäuden und Wohnungen gehörenden Dokumente aufzulisten.

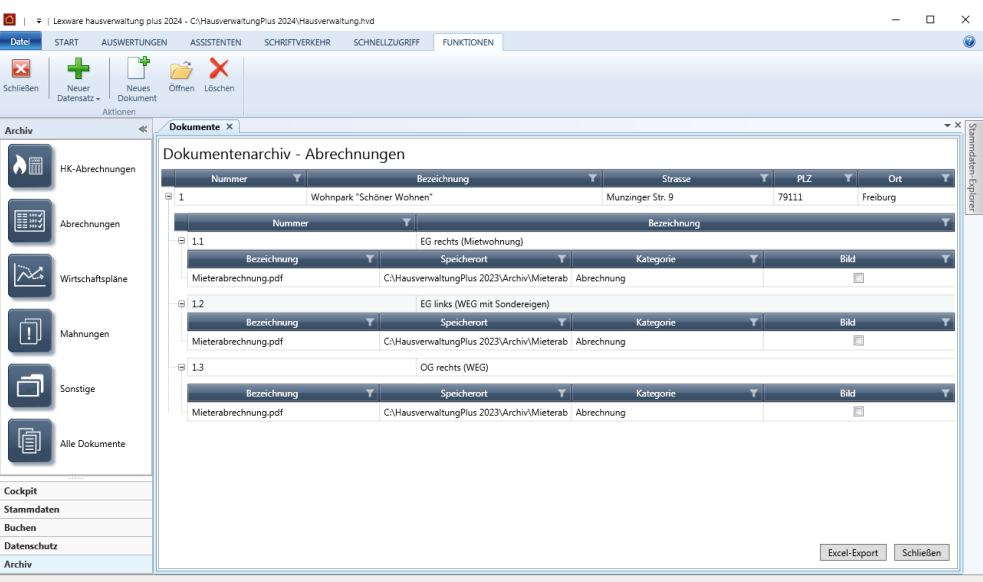

4. Sobald Sie ein Dokument selektiert haben, werden in der kontextbezogenen Registerkarte **Funktionen** die Befehlsschaltflächen **Löschen** und **Öffnen** aktiviert. Dokumente können so zur Ansicht bzw. Ausdruck geöffnet oder auch aus dem Archiv entfernt werden.

#### **9.14.3.2 Dokument direkt ins Archiv einfügen**

Im Archiv können Dokumente nicht nur schnell aufgefunden und geöffnet werden. Sie können im Archiv auch neue Dokumente wie Grundrisse, Skizzen oder Mietverträge unter Angabe einer Kategorie erfassen.

- 1. Klicken Sie im Menüband auf die Befehlsschaltfläche **Neues Dokument**. Es öffnet sich das Fenster **Gebäude- oder Wohnungsauswahl**.
- 2. Markieren Sie das oder die Gebäude bzw. Wohnungen, denen Sie das Dokument zuordnen wollen. Im Beispiel selektieren wir die Wohnung **OG rechts**.

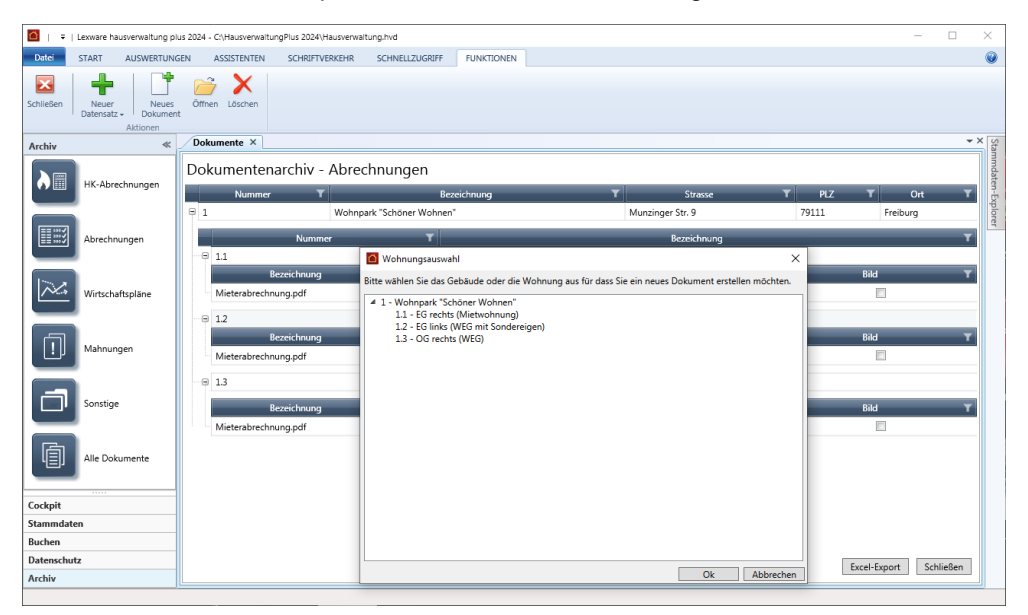

3. Bestätigen Sie mit **OK**, gelangen Sie in das Fenster **Neues Dokument**. Dort geben Sie an, unter welchem Namen das Dokument im Archiv abgelegt werden soll. Zudem weisen Sie dem Dokument eine Dokumentkategorie zu. Die Kategorien werden unter **Datei** → **Kataloge** → **Dokumentkategorien** angelegt. Im Feld **Datei** wählen Sie das Dokument aus.

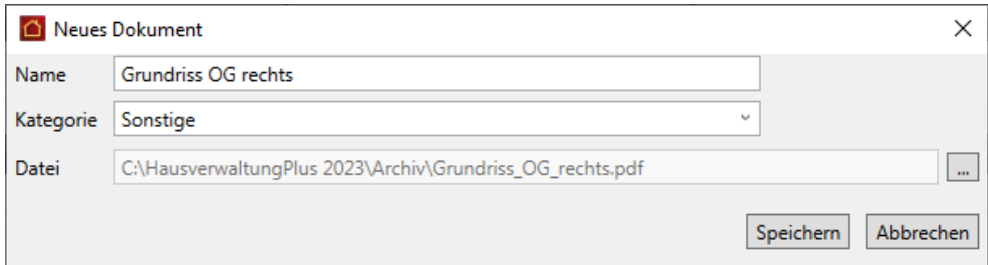

4. Bestätigen Sie Ihre Angaben mit **Speichern**, wird das Dokument im Archiv gespeichert. Im Beispiel wurde der Wohnung **OG rechts** ein Grundriss zugeordnet.

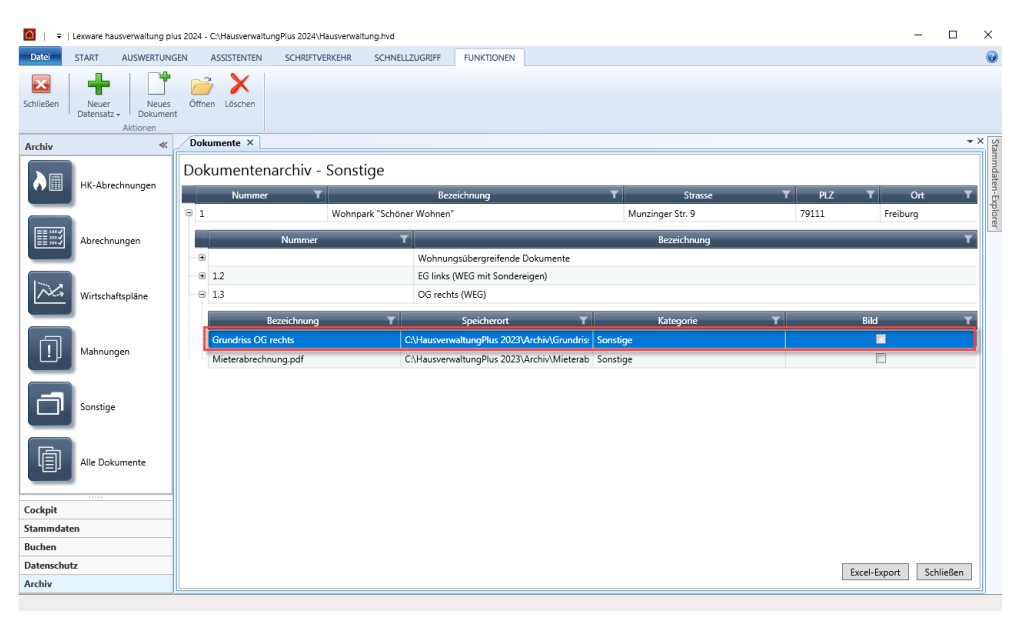

5. Der ins Archiv übernommene Grundriss wird auch in der Dokumentenverwaltung auf Wohnungsebene aufgeführt.

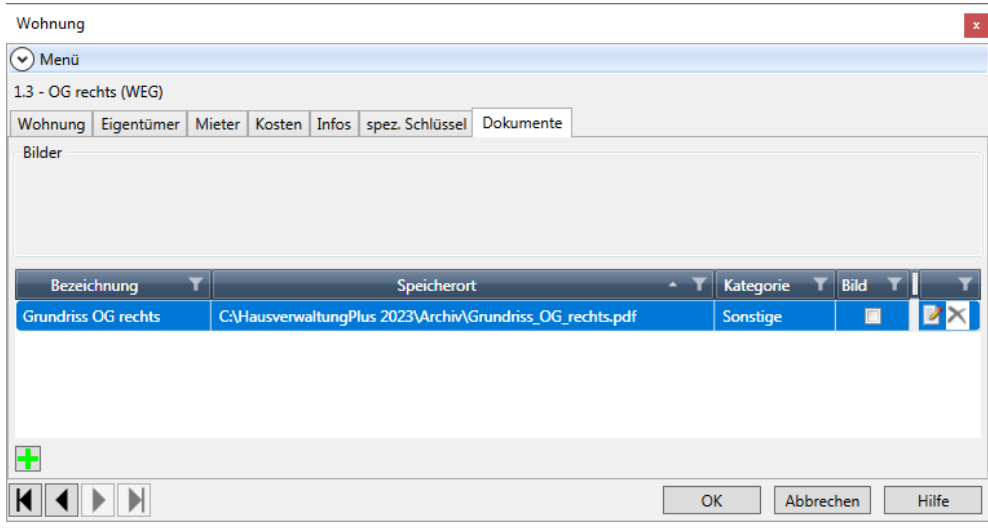

Das zentrale Archiv und die gebäude- bzw. wohnungsbezogene Dokumentenverwaltung sind voll miteinander synchronisiert.

## **10 Sonstige Funktionen**

### **10.1 Mit der Mandantenverwaltung arbeiten**

Bereits in der Vergangenheit konnten Sie mit der Lexware hausverwaltung Ihre Gebäude in unterschiedlichen Datenbanken verwalten. Aufgrund der strikten Trennung der Datenbestände erweist sich das Programm damit schon immer als mandantenfähig.

Die Bearbeitung der Mandanten war jedoch mühsam und schwerfällig, da ein Wechsel der Mandanten das Öffnen der entsprechenden Datenbank erforderlich machte. Hierzu musste der Sachbearbeiter eines Mandanten nicht nur den Speicherort der Datenbank wissen. Er musste auch anhand des Dateinamens erkennen, welches Gebäude darin verwaltet wird.

Ab der Lexware hausverwaltung 2016 wurde der Prozess des Anlegens und Bearbeitens von mandantenspezifischen Datenbanken durch die Integration einer neuen Verwaltungsebene für Mandanten vereinfacht.

Technisch basiert die Mandantenverwaltung weiterhin auf der Trennung des Datenbestandes in einzelne Datenbanken. Die einzelnen Datenbanken werden jetzt aber nicht mehr direkt, sondern über die Mandantenverwaltung aufgerufen.

In der Mandantenverwaltung werden Mandanten mit einem sprechenden Namen und dem Verzeichnispfad zur entsprechenden Datenbank gespeichert. Die Datenbank wird mit der Auswahl des Mandanten geöffnet.

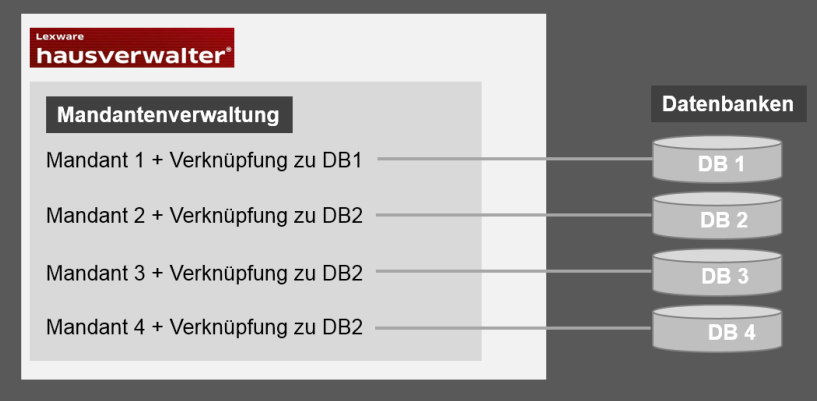

## **10.1.1 Mandatsverwaltung öffnen**

Die Mandantenverwaltung kann über das Register **START** im Menüband aus jedem Arbeitskontext heraus geöffnet werden.

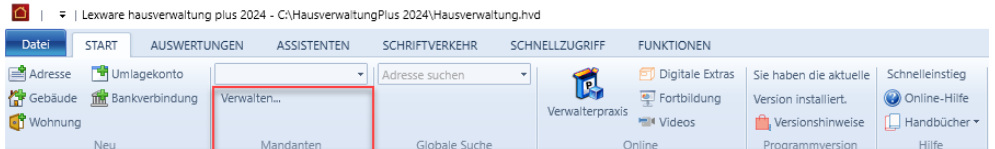

Alle Funktionen der Mandantenverwaltung sind in der Gruppe **Mandanten** zusammengefasst.

Die Schaltfläche **Verwalten** öffnet die Listenansicht aller in der Lexware hausverwaltung 2024 erfassten Mandanten.

 $\overline{\phantom{a}}$ Die Auswahlliste oberhalb der Schaltfläche erlaubt den schnellen Wechsel zwischen den einzelnen Mandanten.

#### **10.1.2 Mandanten neu anlegen**

#### **10.1.2.1 Einstieg**

Jeder Mandant wird in der Mandantenverwaltung mit einem sprechenden Namen und dem Ablageort der zugehörigen Datenbank angezeigt.

- 1. Öffnen Sie die Mandantenverwaltung. Klicken Sie im Bereich **Mandanten** auf die Schaltfläche **Verwalten**.
- 2. Es öffnet sich das Fenster **Mandantenverwaltung** mit der Liste der Mandanten.

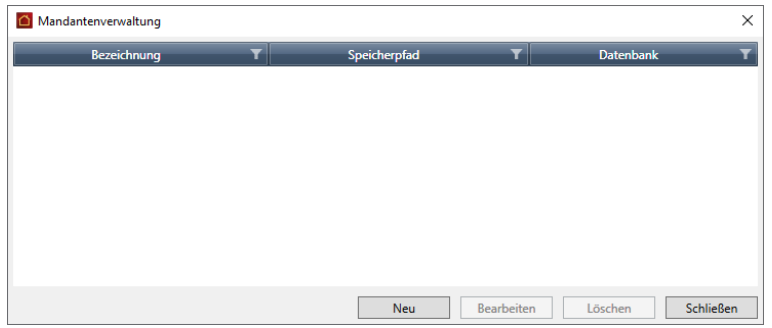

#### **Aufbau der Mandantenverwaltung**

Der Spalte **Bezeichnung** enthält den Namen des Mandanten, die Spalte **Speicherpfad** die zugehörige Datenbank. Der Spalte **Datenbank** können Sie entnehmen, ob die in der Spalte **Speicherpfad** angegebene Datenbank physikalisch existiert. Ist die Datenbankdatei im ausgewiesenen Verzeichnis vorhanden, lautet der Eintrag **Gefunden**. Ist die Datenbankdatei nicht vorhanden, wird der Eintrag **Nicht gefunden** angezeigt.

Wenn Sie noch keinen Mandanten angelegt haben, ist die Liste leer.

#### **In der Mandantenverwaltung arbeiten**

Sie können von hier aus neue Mandanten anlegen, die Stammdaten eines Mandanten öffnen oder einen Mandanten löschen.

Bei der Neuanlage eines Mandanten können Sie angeben, ob für diesen eine bereits vorhandene Datenbank verwendet werden soll oder ob Sie im Zuge der Neuanlage auch eine Datenbank anlegen wollen.

#### **10.1.2.2 Mandant mit vorhandener Datenbank anlegen**

Legen Sie nach dem Programmupdate zu jeder existierenden Mandantendatenbank den zugehörigen Mandanten an und ordnen Sie diesem die entsprechende Datenbank zu.

Es ist empfehlenswert, im Vorfeld alle bereits vorhandenen mandantenspezifischen Datenbanken in ein definiertes Verzeichnis zu kopieren. Das erleichtert die Zuordnung der Datenbank zum jeweiligen Mandanten in der Mandantenverwaltung.

Sie befinden sich in der Mandantenverwaltung.

1. Klicken Sie auf die Schaltfläche **Neu**. Es öffnet sich ein Fenster zur Neuanlage des Mandanten.

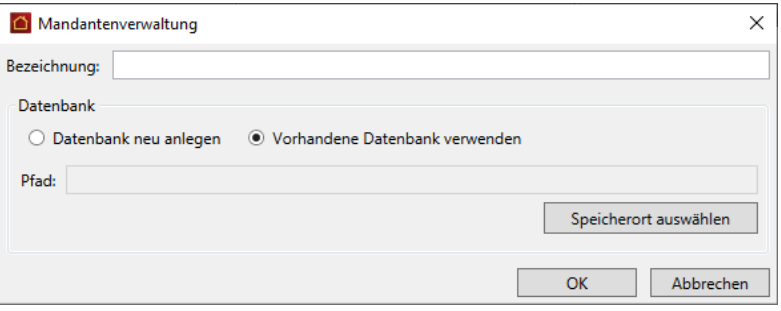

- 2. Geben Sie im Feld **Bezeichnung** den Namen ein, unter dem Sie den Mandanten verwalten wollen, hier **WEG Schönefeld**.
- 3. Aktivieren Sie die Option **Vorhandene Datenbank verwenden**.
- 4. Klicken Sie auf die Schaltfläche **Speicherort auswählen**. Es öffnet sich das Windows-Fenster zur Dateiauswahl. Die Auswahl ist auf Dateien mit der Endung **\*.hvd** eingeschränkt.

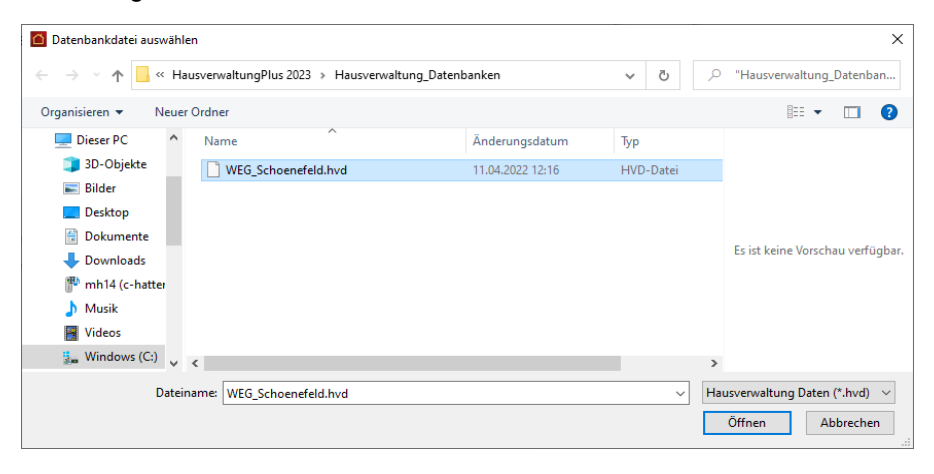

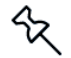

5. Wählen Sie die Datenbank aus, welche dem Mandanten mit der Bezeichnung **WEG Schönefeld** zugeordnet werden soll und bestätigen Sie mit **Öffnen**. Im Fenster **Mandantenverwaltung** wird der Verzeichnispfad im Feld **Pfad** angezeigt.

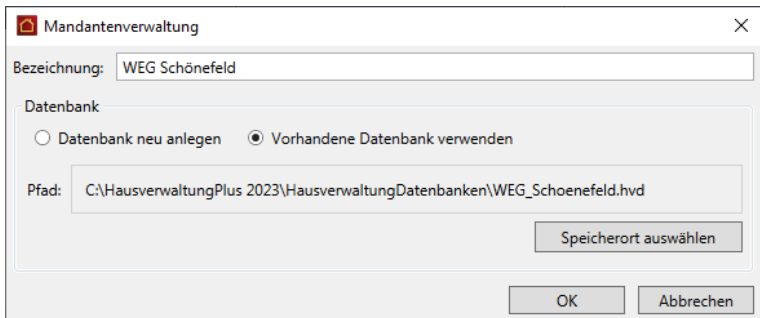

6. Schließen Sie das Fenster mit **OK**.

Sie können das Fenster nur schließen, wenn Sie eine Bezeichnung und einen Datenbankpfad angegeben haben.

### **Ergebnis**

Der neue Mandant wird in der Liste der Mandanten aufgeführt.

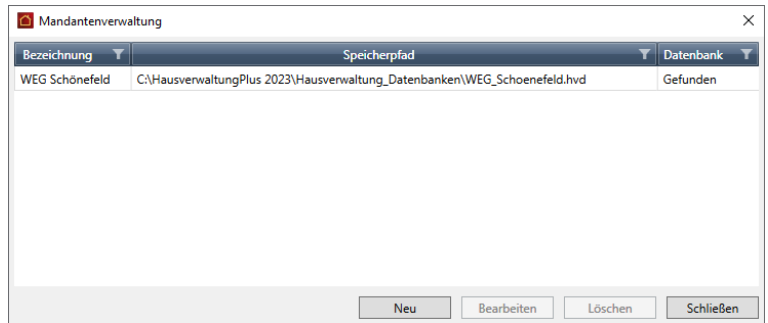

Die Datenbank kann zukünftig über den Mandanten geöffnet werden (siehe hierzu das Kapitel **Datenbank des Mandanten auswählen**).

**10.1.2.3 Mandant mit neuer Datenbank anlegen**

Mit der neuen Version der Lexware hausverwaltung 2024 können Sie einen neuen Mandanten anlegen und hierbei automatisch die zugehörige Datenbank erzeugen. Eine manuelle Anlage der Datenbank über den Befehl **Datei** → **Datenbank** → **Neu** ist nicht mehr erforderlich.

Sie befinden sich in der Mandantenverwaltung.

- 1. Klicken Sie auf die Schaltfläche **Neu**. Es öffnet sich das Fenster zur Neuanlage des Mandanten.
- 2. Legen Sie wie beschrieben die Bezeichnung des Mandanten fest.
- 3. Aktivieren Sie die Option **Datenbank neu anlegen**.

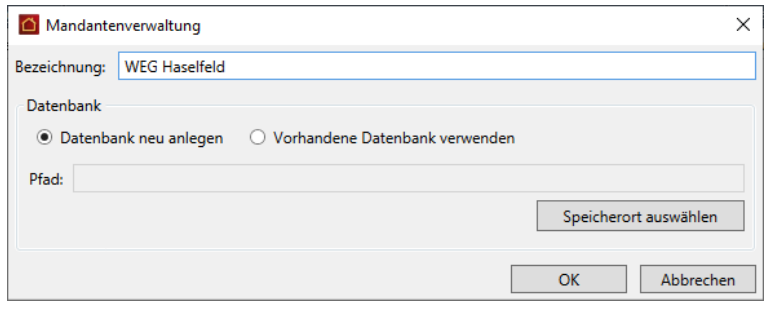

4. Klicken Sie auf die Schaltfläche **Speicherort auswählen**. Es öffnet sich das Windows-Fenster zum Speichern einer Datei.

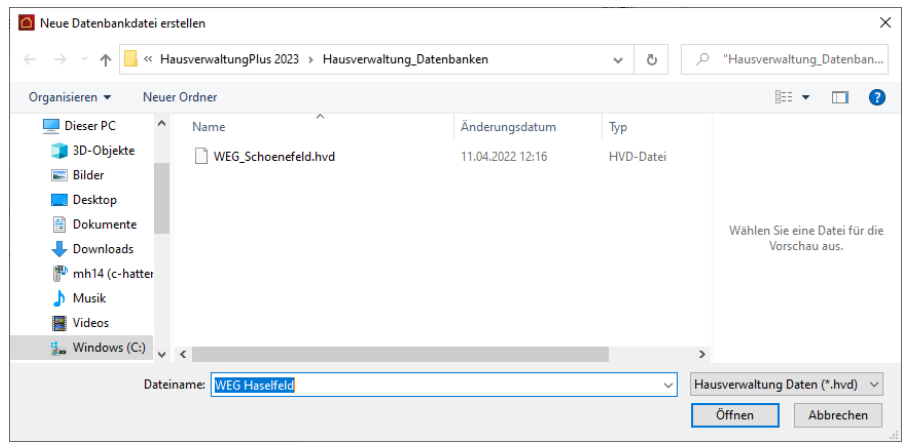

5. Legen Sie hier fest, wo und unter welchem Namen die zum Mandanten gehörende Datenbank gespeichert werden soll. Das Feld **Dateiname** ist mit der Bezeichnung des Mandanten vorbelegt. Es wird also der Name des Mandanten auch als Dateiname für die Datenbank vorgeschlagen.

Sie können die Vorbelegung im Feld **Dateiname** ändern.

- 6. Bestätigen Sie mit **Öffnen**. Der Verzeichnispfad wird in das Feld **Pfad** übernommen.
- 7. Schließen Sie das Fenster **Mandantenverwaltung** mit **OK**.

Sie können den Mandanten nur speichern, wenn dieser eine Bezeichnung und einen Datenbankpfad besitzt.

#### **Ergebnis**

Der Mandant wird in der Listenansicht aufgeführt.

Die Datenbank wurde im angegebenen Verzeichnis erzeugt. Sie enthält wie gewohnt nur einige vordefinierte Daten wie z. B. die Standard-Umlagekonten und Standard-Umlageschlüssel, aber keine Adressen, Gebäude oder Wohnungen.

## **10.1.3 Stammdaten des Mandanten bearbeiten**

Sie können die Stammdaten eines Mandanten bearbeiten, um seine Bezeichnung oder den Datenbankpfad zu ändern.

Sie befinden sich in der Mandantenverwaltung.

1. Doppelklicken Sie auf die Listenzeile. Alternativ können Sie den Mandanten in der Liste markieren und auf die Schaltfläche **Bearbeiten** klicken.

Es öffnet sich in beiden Fällen das Dialogfenster **Mandantenverwaltung**. Die Felder **Bezeichnung** und **Pfad** sind mit den aktuellen Angaben gefüllt.

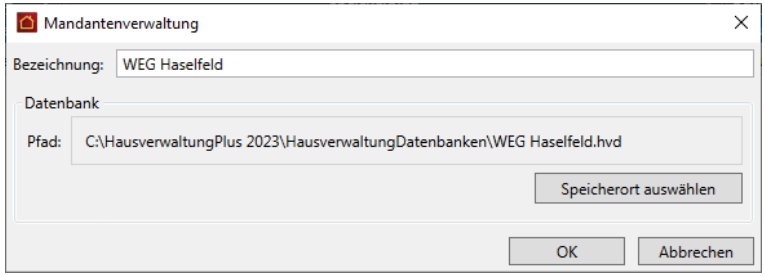

Die beiden Optionen **Datenbank neu anlegen** und **Vorhandene Datenbank verwenden** sind ausgeblendet.

- 2. Ändern Sie die Bezeichnung oder ordnen Sie dem Mandanten über **Speicherort auswählen** eine andere Datenbank zu.
- 3. Bestätigen Sie mit **OK**.

### **10.1.4 Datenbank des Mandanten auswählen**

Um zwischen den Datenbanken der einzelnen Mandanten zu wechseln, genügt ein Klick auf das Auswahllistenfeld in der Gruppe **Mandanten**. Die Mandantenverwaltung muss hierzu nicht aufgerufen werden.

- 1. Wechseln Sie über das Menüband in das Register **START**.
- 2. Klicken Sie in der Gruppe **Mandanten** in das Auswahllistenfeld. Es enthält alle Mandanten, welche über die Mandantenverwaltung angelegt wurden.

Die Mandanten werden mit ihrer sprechenden Bezeichnung aufgeführt.

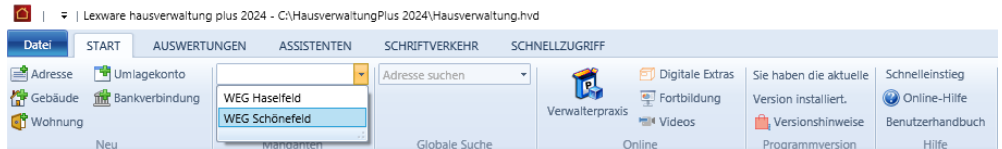

3. Wählen Sie den gewünschten Mandanten aus.

Die aktuelle Datenbank wird in der Folge geschlossen und die Datenbank des ausgewählten Mandanten wird mit dem Cockpit geöffnet.

Sollte zu dem ausgewählten Mandanten keine Datenbankdatei vorhanden sein (da diese verschoben oder gelöscht wurde), erhalten Sie einen entsprechenden Hinweis.

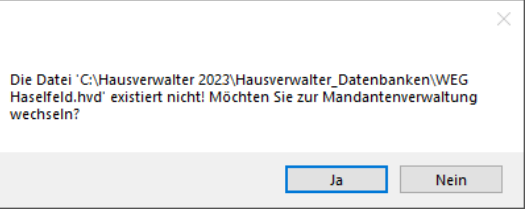

Sie haben von hier die Möglichkeit, mit **Ja** direkt in das Fenster zur Neuanlage eines Mandanten zu wechseln.

#### **10.1.5 Mandanten löschen**

Auch das Löschen eines Mandanten erfolgt über die Mandantenverwaltung. Sie können hierbei entscheiden, ob zusammen mit dem Mandanten auch die zugehörige Datenbank gelöscht werden soll.

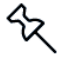

Eine Datenbank kann nur gelöscht werden, wenn diese nicht geöffnet ist.

- 1. Wechseln Sie über das Menüband in das Register **START** und öffnen Sie die Mandantenverwaltung über die Befehlsschaltfläche **Mandanten**.
- 2. Markieren Sie den zu löschenden Mandanten in der Liste.

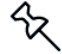

Achten Sie darauf, dass Sie nicht den Mandanten löschen, in dem Sie sich aktuell befinden.

3. Klicken Sie auf die Schaltfläche **Löschen**.
Sie erhalten die Abfrage, ob mit dem Mandanten auch die Datenbank gelöscht werden soll.

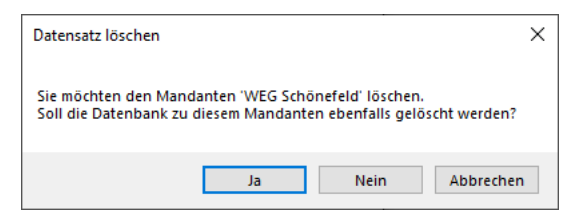

4. Klicken Sie auf **Ja**, wird die Datenbank zum Mandanten gelöscht.

Bestätigen Sie mit **Nein**, wird nur der Mandant aus der Mandantenverwaltung entfernt. Die Datenbank bleibt erhalten.

## **10.2 Textvorlagen und Serienbriefe**

## **10.2.1 Überblick**

Um Ihnen die Arbeit weiter zu vereinfachen, werden mit Lexware hausverwaltung 2024 viele Textvorlagen mit Musterbriefen, Formularen, Aushängen usw. mitgeliefert.

Diese Textvorlagen können Sie bequem aus Lexware hausverwaltung 2024 aufrufen. Dabei können Sie wählen, ob Sie die Mustertexte direkt mit Lexware hausverwaltung 2024 erstellen und ausdrucken möchten, oder aber in Microsoft Word.

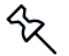

Über die Funktion **DATEI** → **Optionen** → **Grundeinstellungen/Darstellung** → **MS Word als Editor** können Sie einstellen, ob Sie Word verwenden möchten oder nicht.

Falls Sie Microsoft Word ab Version 97 besitzen, sollten Sie die Mustertexte dort bearbeiten, da dies viele Vorteile bietet:

- $\overline{\phantom{a}}$ Sie können die Vorlagen verändern, sodass Lexware hausverwaltung 2024 ab sofort immer die veränderten Vorlagen benutzt.
- $\Box$ Sie können die fertig erstellten Musterbriefe auch anschließend noch bearbeiten, speichern und drucken.

Falls Sie kein Microsoft Word besitzen, können Sie die Mustertexte zwar innerhalb von Lexware hausverwaltung 2024 verwenden, aber nicht verändern. Sie haben lediglich die Möglichkeit, aus dem Vorschau-Fenster heraus, wie bereits im Kapitel **Auswertungsdaten in andere Programme übernehmen** beschrieben, die Daten zu exportieren und mit einem anderen Programm weiter zu verarbeiten.

## **10.2.2 Öffnen einer Textvorlage**

Zum Aufruf einer Textvorlage gehen Sie wie folgt vor:

1. In der Registerkarte **SCHRIFTVERKEHR** finden Sie als Gruppen zusammengefasst die einzelnen Rubriken der Textvorlagen.

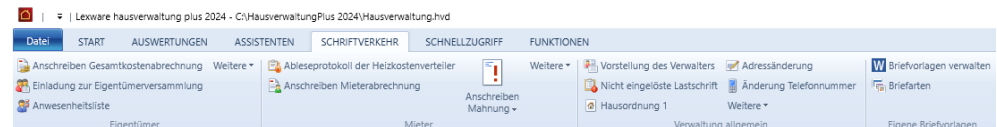

2. Klicken Sie auf die gewünschte Textvorlage, um sie zu öffnen. Weitere Vorlagen verbergen sich jeweils hinter der Schaltfläche **Weitere**.

#### **10.2.3 Auswahl der Adressen bei Briefvorlagen**

Je nach gewählter Textvorlage handelt es sich vielleicht um ein Formular oder einen Aushang, bei dem keine Adressdaten eingefügt werden müssen.

In diesem Fall wird die Textvorlage direkt in Word geöffnet bzw. im Vorschau-Fenster von Lexware hausverwaltung 2024 angezeigt.

Es gibt jedoch auch eine ganze Reihe Briefvorlagen, die an bestimmte Mieter, Eigentümer oder andere Adressen gerichtet werden sollen. In diesem Fall öffnet sich nach Auswahl der Textvorlage noch ein Dialog, in dem Sie die einzelnen Adressen auswählen können, an die der Brief adressiert werden soll.

Dabei filtert Lexware hausverwaltung 2024 ggf. bereits nach Mietern und Eigentümern, sodass z. B. ein Mieterhöhungsschreiben nur an die Mieter geschickt werden kann.

In der Auswahlliste können Sie nun beliebig viele Adressen markieren, wobei Ihnen die einzelnen Filter-Schaltflächen behilflich sind.

Haben Sie alle Adressen ausgewählt, können Sie die Briefe über die **OK**-Schaltfläche erstellen.

#### **10.2.4 Eigene Serienbriefe erstellen**

#### **10.2.4.1 Briefvorlagen verwalten**

Mit der Lexware hausverwaltung 2024 können Sie individuelle Briefvorlagen für Ihre Korrespondenz erstellen. Über sogenannte Seriendruckfelder lassen sich diese Vorlagen durch variable Daten aus dem Programm ergänzen.

Die Verwaltung Ihrer Briefvorlagen erfolgt im Register **SCHRIFTVERKEHR** über die Gruppe **Eigene Briefvorlagen** verwaltet.

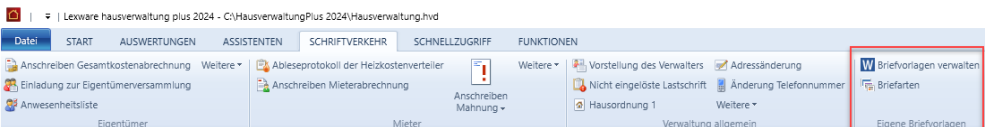

Sie können von hier aus die Liste Ihrer Serienbriefvorlagen öffnen, Serienbriefvorlagen erstellen bzw. bearbeiten sowie Serienbriefe drucken.

Zusätzlich können Sie Briefarten definieren, um Ihre Serienbriefvorlagen zu kategorisieren. Neue Briefarten lassen sich auch direkt bei der Anlage bzw. beim Bearbeiten von Briefvorlagen erstellen und zuordnen.

## **Einstieg**

Klicken Sie auf **Briefvorlagen verwalten**.

Es öffnet sich eine Liste mit allen bereits vorhandenen Briefvorlagen. Die Briefvorlagen werden zeilenweise aufgeführt.

Wenn Sie in der Vergangenheit bereits Serienbriefvorlagen erstellt haben, wurden diese in die neue Serienbriefverwaltung übernommen. Andernfalls ist die Liste leer.

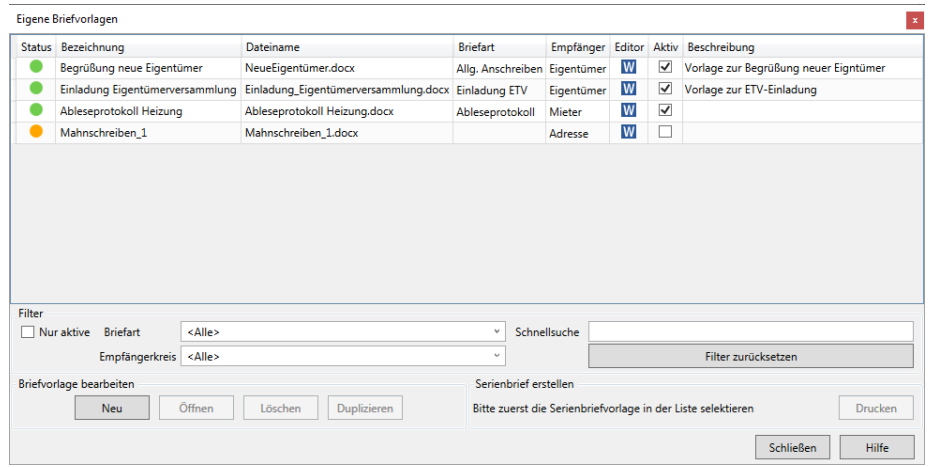

## **Welche Informationen werden zu Ihren Vorlagen angezeigt?**

Jede Serienbriefvorlage wird mit den folgenden Informationen gespeichert:

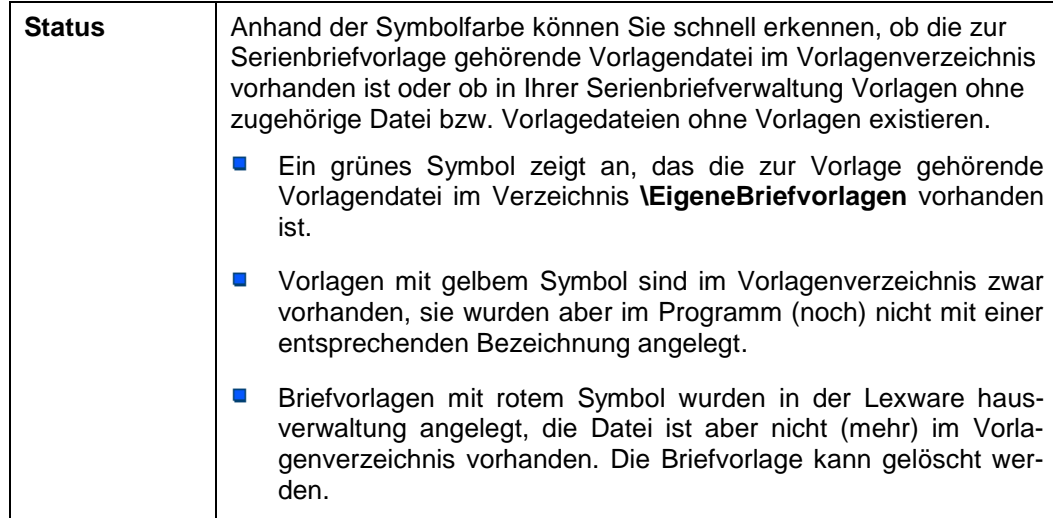

## **Sonstige Funktionen**

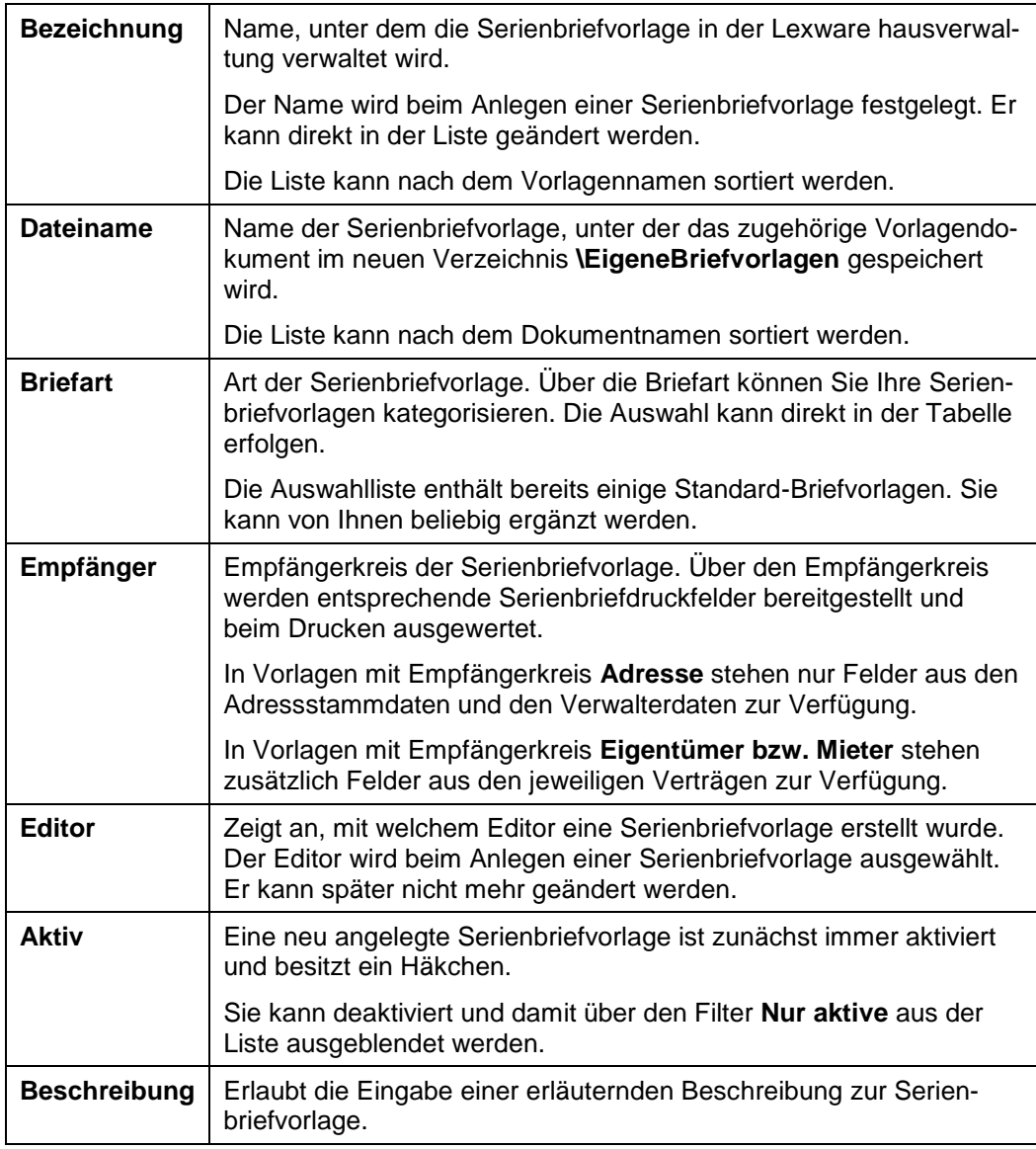

## **Liste einschränken**

Sie haben im Bereich **Filter** mehrere Möglichkeiten, die Liste der angezeigten Serienbriefvorlagen einzuschränken.

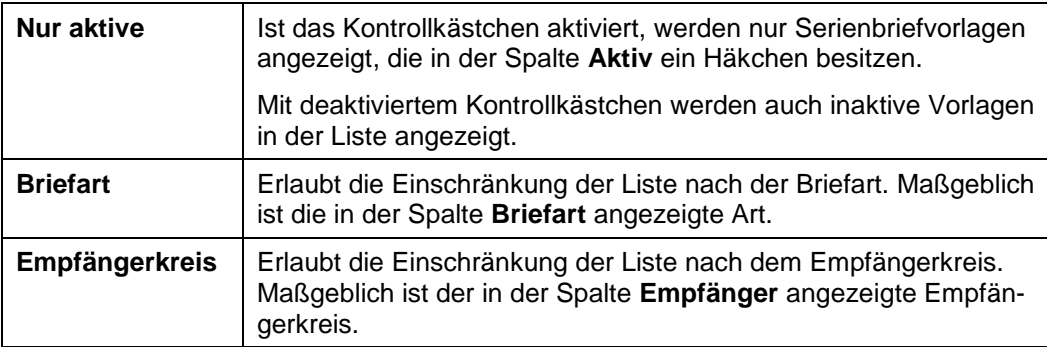

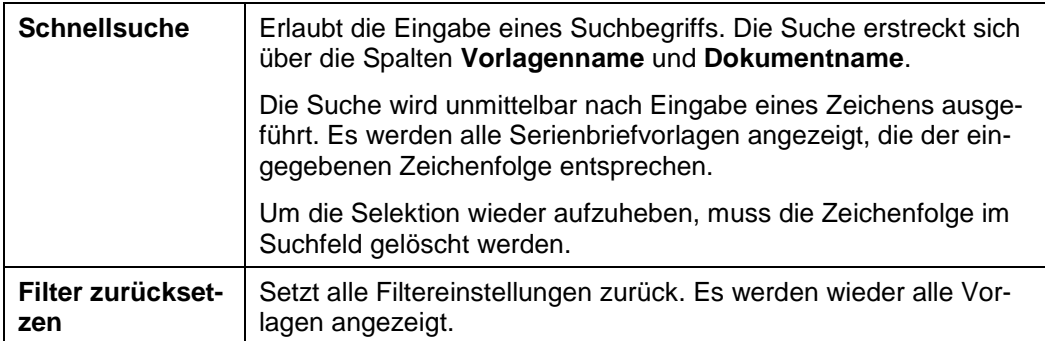

#### **10.2.4.2 Briefvorlagen bearbeiten**

Über den Bereich **Briefvorlagen bearbeiten** können neue Briefvorlagen angelegt und bestehende Vorlagen dupliziert oder gelöscht werden.

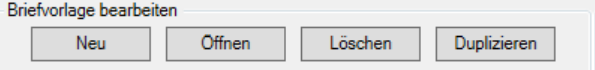

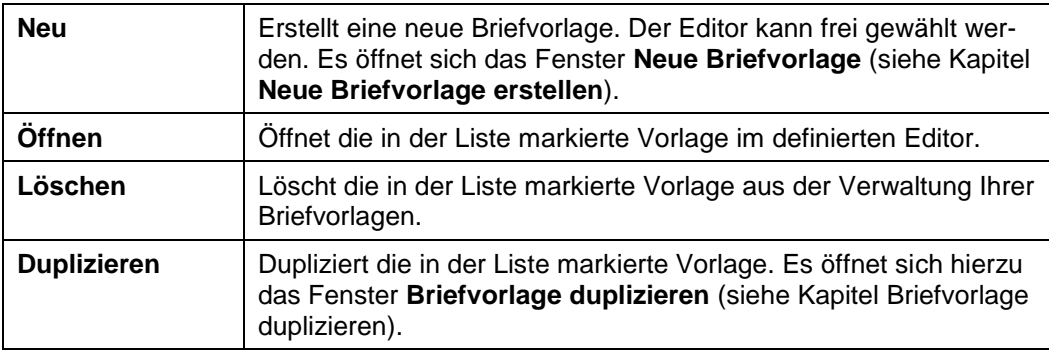

## **Metadaten einer Vorlage bearbeiten**

Folgende Metadaten einer Vorlage können direkt in der Tabelle bearbeitet werden:

- $\overline{\phantom{a}}$ Bezeichnung
- Briefart  $\mathcal{L}_{\mathcal{A}}$
- $\overline{\phantom{0}}$ Empfänger
- Aktiv  $\mathcal{L}_{\mathcal{A}}$
- Beschreibung  $\blacksquare$

Die Bearbeitung kann auch in einem Dialogfenster erfolgen, das Sie mit Doppelklick auf die Listenzeile öffnen.

**10.2.4.3 Neue Briefvorlage erstellen**

Im folgenden Beispiel erstellen wir eine neue Briefvorlage in Microsoft Word auf Basis einer programminternen Vorlagendatei.

## **Vorlagen anlegen**

1. Klicken Sie auf **Neu**. Das Fenster **Neue Briefvorlage** wird angezeigt.

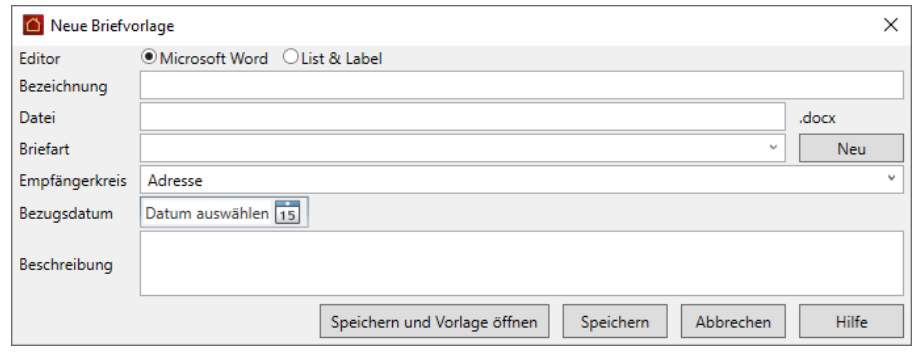

- 2. Wählen Sie im Feld **Editor**, ob Sie die Briefvorlage mit Word oder mit List & Label erstellen wollen.
- 3. Legen Sie fest, unter welcher **Bezeichnung** die Briefvorlage im Programm gespeichert werden soll. Die Bezeichnung wird automatisch im Feld **Datei** als Dateiname vorgeschlagen. Sie können den vorgeschlagenen Dateinamen ändern.

Die Dateiendung richtet sich nach dem gewählten Editor. Sie kann nicht manuell bearbeitet werden. Briefvorlagen im Word-Format werden mit der Dateiendung **\*.docx** gespeichert, Briefvorlagen, die mit List & Label erstellt werden, besitzen die Dateiendung **\*.crd**.

- 4. Ordnen Sie der Vorlage eine Briefart zu. Sollte die gewünschte Briefart nicht in der Auswahlliste enthalten sein, legen Sie mit **Neu** die gewünschte Briefart an. Sie wird direkt in die Vorlage übernommen.
- 5. Ordnen Sie der Vorlage den gewünschten Empfängerkreis zu. Die Zuordnung steuert später die in der Vorlage nutzbaren Seriendruckfelder.
- 6. Über das Bezugsdatum können Sie festlegen, zu welchem Zeitpunkt die Werte der Seriendruckfelder ermittelt werden sollen. Auf diese Weise lassen sich in einem Serienbrief künftige Kosten ankündigen (siehe hierzu unter *Serienbriefe mit Bezugsdatum erstellen*).
- 7. Ergänzen Sie ggf. eine erläuternde Beschreibung.

#### **Vorlagen speichern**

 $\blacksquare$ Mit **Speichern** wird die Briefvorlage unter dem angegebenen Dateinamen im Verzeichnis **\EigeneVorlagen** gespeichert und in der Datenbank der Lexware hausverwaltung registriert.

Das Fenster **Neue Briefvorlage** wird geschlossen.

Mit **Speichern und Vorlage öffnen** wird die Serienbriefvorlage gespeichert und  $\mathcal{L}_{\mathcal{A}}$ im gewählten Editor geöffnet.

Das Fenster **Neue Briefvorlage** wird geschlossen.

#### **10.2.4.4 Microsoft Word als Editor benutzen**

Für die Briefvorlagen im Word-Format nutzen Sie die Bearbeitungsfunktionen von Microsoft Word.

Die programminterne Vorlage enthält bereits Seriendruckfelder zum Druck der Verwalterdaten sowie zum Druck der Anschrift und Briefanrede. Die Position der Briefanschrift ist für die Anzeige in Briefumschlägen mit Sichtfenster optimiert.

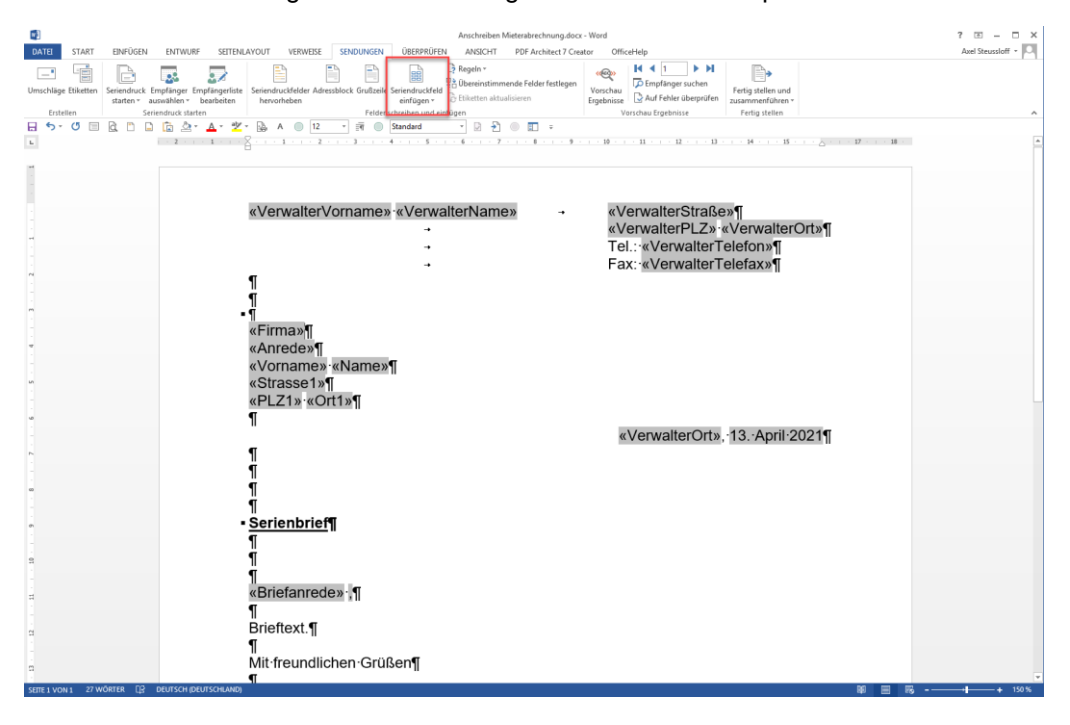

#### **Brieftext erfassen**

Erfassen Sie den Brieftext und formatieren Sie das Dokument mit den Bordmitteln von Microsoft Word.

#### **Seriendruckfelder hinzufügen**

Ergänzen Sie die Briefvorlage um weitere Seriendruckfelder mit Hilfe der Serienbrieffunktionen von Word.

- 1. Positionieren Sie den Mauszeiger an die Stelle im Word-Dokument, an der Sie das Feld einfügen möchten.
- 2. Klicken Sie jetzt im Menüband auf **Seriendruckfeld einfügen**. Es öffnet sich die Liste mit allen Seriendruckfeldern passend zum Empfängerkreis der Vorlage.

Achten Sie darauf, dass auf jeden Fall die Option **Datenbankfelder** aktiviert ist. Nur so enthält die Liste auch Felder, die von der Lexware hausverwaltung mit Inhalt gefüllt werden können.

Im Beispiel werden für den Empfängerkreis **Mieter** die Felder aus den Adressstammdaten, den Verwalterdaten und den Vertragsdaten der Mieter zur Auswahl angeboten.

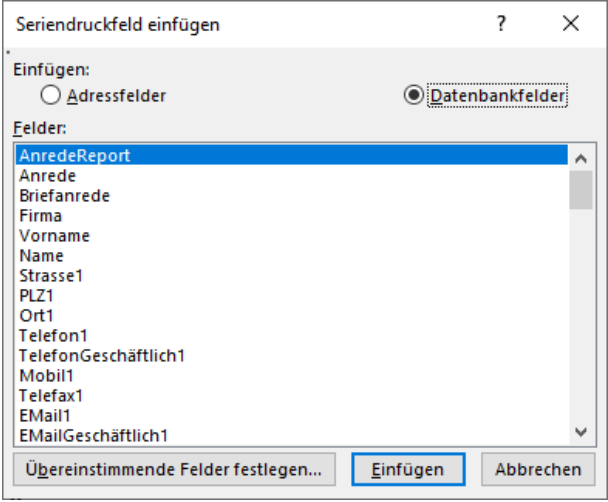

- 3. Markieren Sie das Seriendruckfeld in der Liste und klicken Sie auf **Einfügen**.
- 4. Das Feld wird in das Word-Dokument eingefügt.
- 5. Schließen Sie die Liste der Seriendruckfelder.

#### **Seriendruckfelder überprüfen**

Bevor Sie Ihre Briefvorlage speichern, sollten Sie diese auf mögliche Fehler hin überprüfen. Sie können hierzu den Seriendruck mit Beispieldaten simulieren, um sicherzustellen, dass später auch alle Felder korrekt mit Inhalten aus der Lexware hausverwaltung gefüllt werden.

Wichtig ist, dass die Briefvorlage nur Felder enthält, die der Lexware hausverwaltung bekannt sind und dass die Feldnamen korrekt im Dokument notiert sind.

- 1. Klicken Sie im Menüband auf **Auf Fehler überprüfen**.
- 2. Es öffnet sich das Fenster **Fehlerbehandlung**.

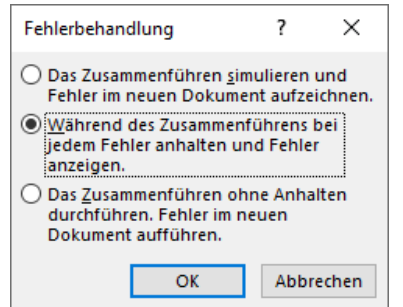

3. Behalten Sie die vorgeschlagene Option bei und bestätigen Sie mit **OK**.

4. Word erstellt ein Seriendruckdokument und füllt hierbei die Textfelder mit Standardwerten aus der Lexware hausverwaltung.

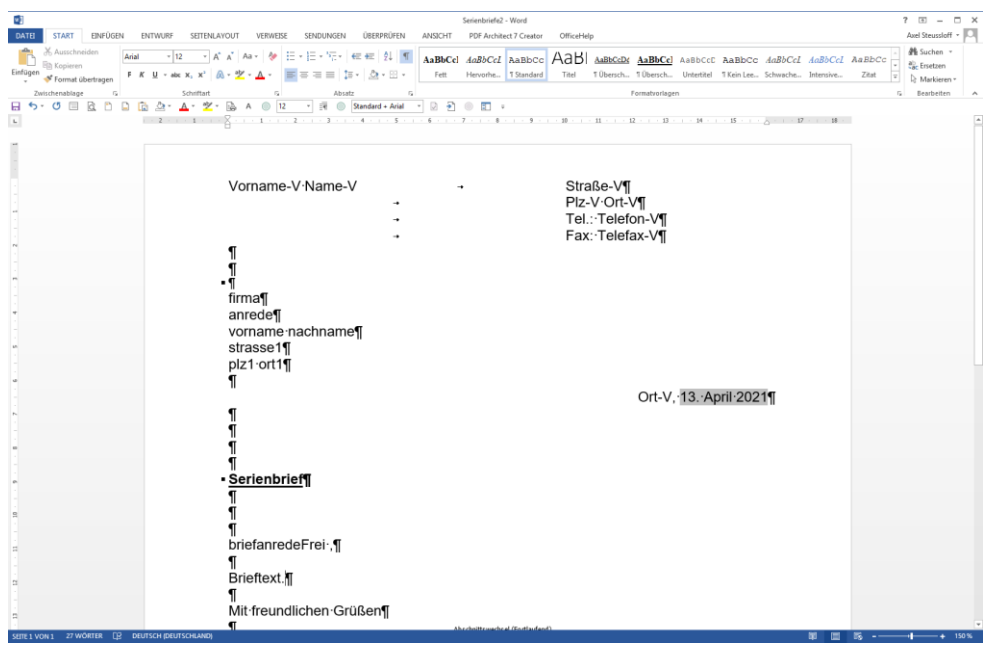

- 5. Besitzen alle Felder einen entsprechenden Wert, ist die Briefvorlage ohne Fehler.
- 6. Schließen Sie das Seriendruckdokument.
- 7. Speichern Sie abschließend die Briefvorlage über das Diskettensymbol oder über **DATEI** → **Speichern**.

Verändern Sie hierbei den Dateinamen nicht.

#### **Ungültige Seriendruckfelder**

 $\mathcal{R}$ 

Serienbrieffelder mit unbekanntem bzw. fehlerhaftem Feldnamen werden bei der Überprüfung ermittelt und angezeigt.

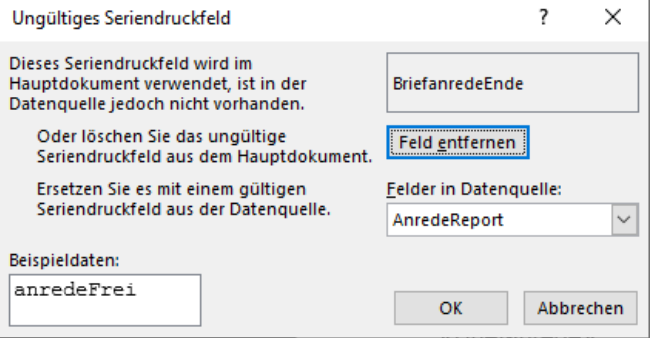

## **Feld löschen**

Wenn ein Seriendruckfeld in der Vorlage vorhanden ist, aber nicht mehr von der Lexware hausverwaltung verwendet wird (im Beispiel **BriefanredeEnde**), löschen Sie das Feld.

Klicken Sie hierzu auf die Schaltfläche **Feld entfernen**.

#### **Feld umbenennen**

Wenn ein Seriendruckfeld in der Lexware hausverwaltung umbenannt wurde, wählen Sie das neue Seriendruckfeld über **Felder in Datenquelle** aus.

Das Feld wird in der Vorlage ersetzt.

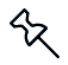

Wird ein neues Seriendruckfeld von der Lexware hausverwaltung zur Verfügung gestellt, können Sie dieses über die Liste der Seriendruckfelder in Ihre Vorlage übernehmen.

#### **10.2.4.5 List & Label als Editor benutzen**

Briefvorlagen, die mit List & Label erstellt wurden, werden für die Bearbeitung in List & Label geöffnet

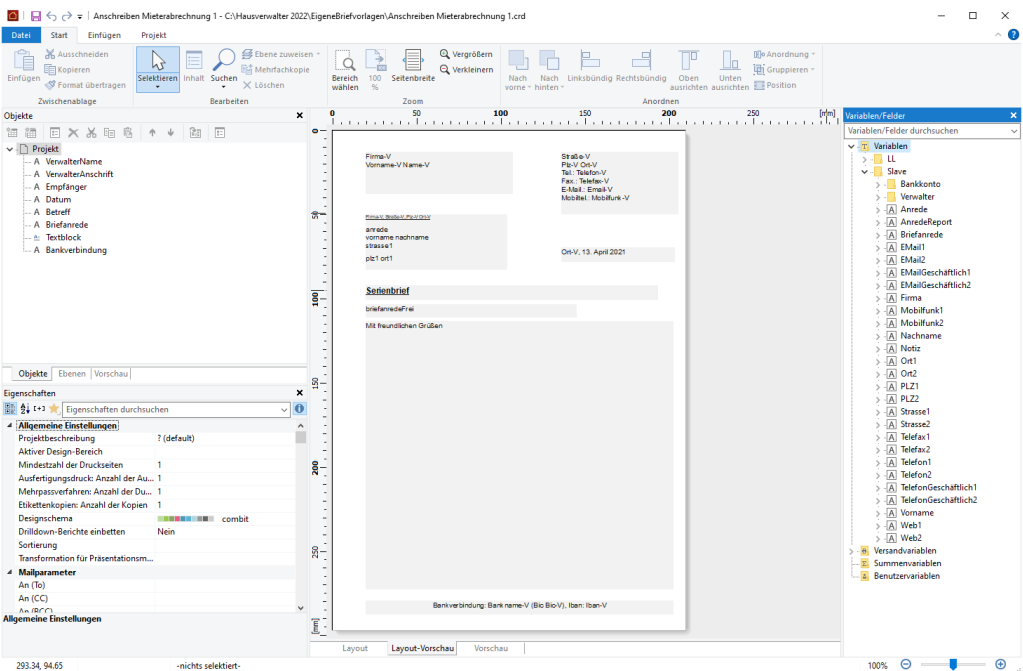

- 1. Öffnen Sie die Liste der Variablen/Felder.
- 2. Ergänzen und formatieren Sie die Briefvorlage mit den Funktionen von List & Label.

3. Die Seriendruckfelder für Adressstammdaten, Verwalterdaten sowie Vertragsdaten werden unter der Rubrik **Slave** aufgeführt und in die Vorlage übernommen.

Detaillierte Informationen zum Arbeiten mit List & Label finden Sie in der Hilfe, die Sie über das blaue Fragezeichen im Fenstertitel öffnen.

Alternativ lesen Sie das PDF-Dokument zu List & Label unter **DATEI** → **Hilfe und Extras**  → **Handbücher**.

#### **Seriendruckfelder überprüfen**

Auch List & Label hilft Ihnen, fehlerhafte Seriendruckfelder schnell zu finden und zu korrigieren. Die Prüfung erfolgt beim Öffnen der Briefvorlage in List & Label. Im Fehlerfall erhalten Sie einen entsprechenden Hinweis.

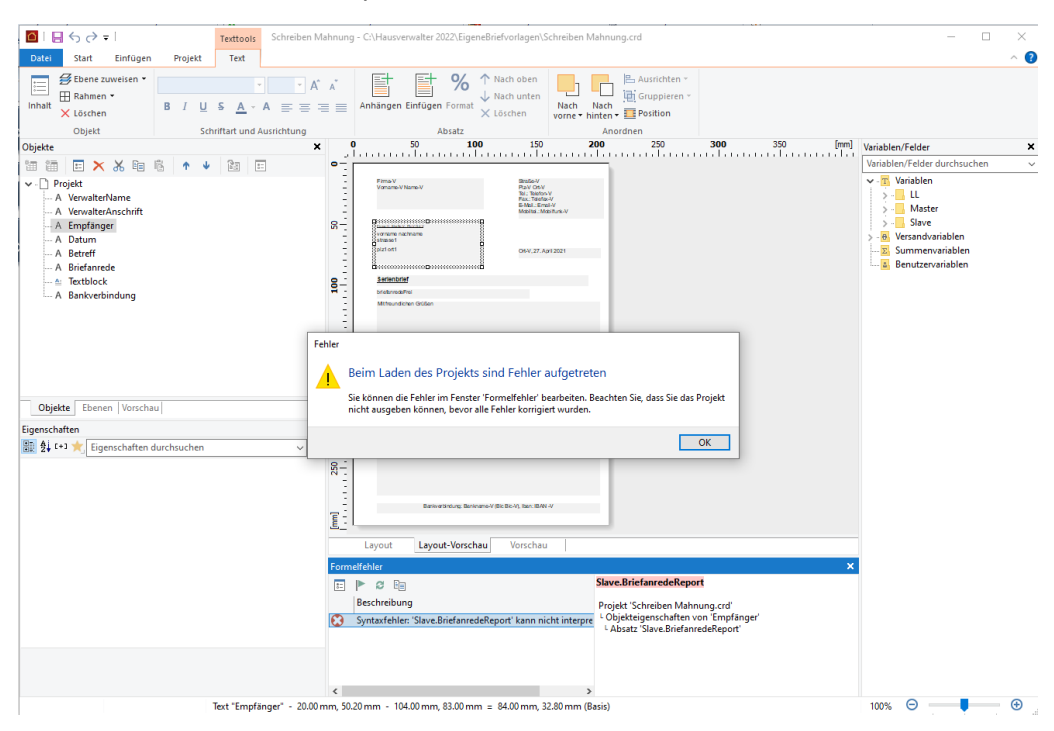

#### Alle fehlerhaften Seriendruckfelder werden im Fenster **Formfehler** aufgeführt.

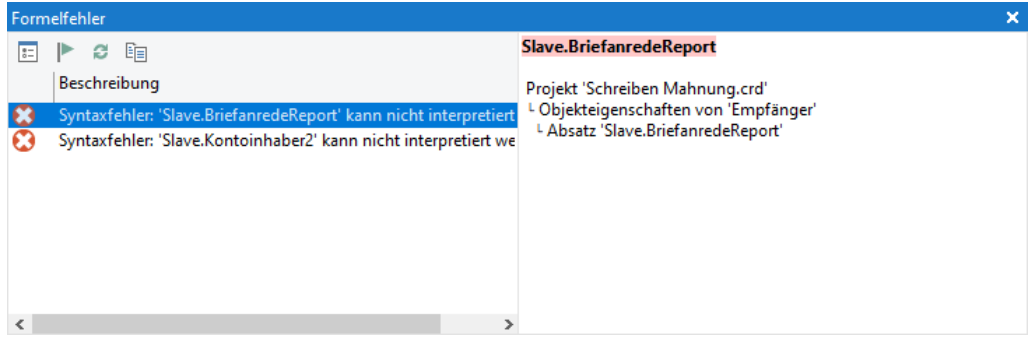

## **Feld löschen**

Wenn ein Seriendruckfeld in der Vorlage vorhanden ist, aber nicht mehr von der Lexware hausverwaltung verwendet wird (im Beispiel **Slave.BriefanredeReport**), löschen Sie das Feld.

Klicken Sie hierzu in der Zeile auf das Löschsymbol.

#### **Feld umbenennen**

Wenn ein Seriendruckfeld in der Lexware hausverwaltung umbenannt wurde, müssen Sie das Feld entsprechend bearbeiten.

1. Klicken Sie auf das Symbol **Fehler beheben**. Das Fenster **Absatz-Eigenschaften** wird geöffnet.

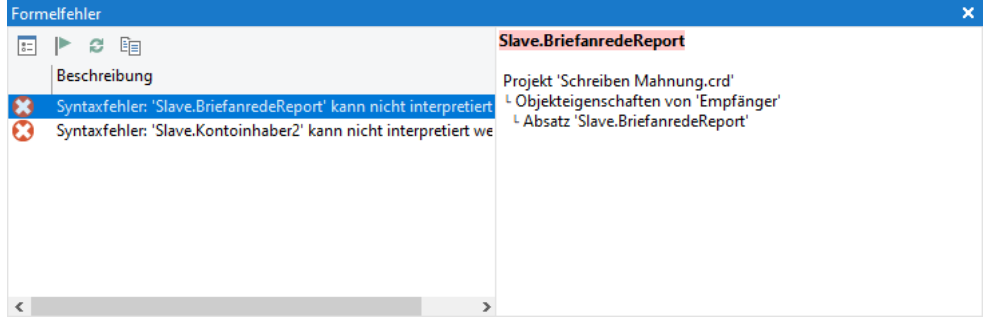

2. Öffnen Sie das Seriendruckfeld mit Doppelklick. Das Fenster **Text bearbeiten** wird geöffnet.

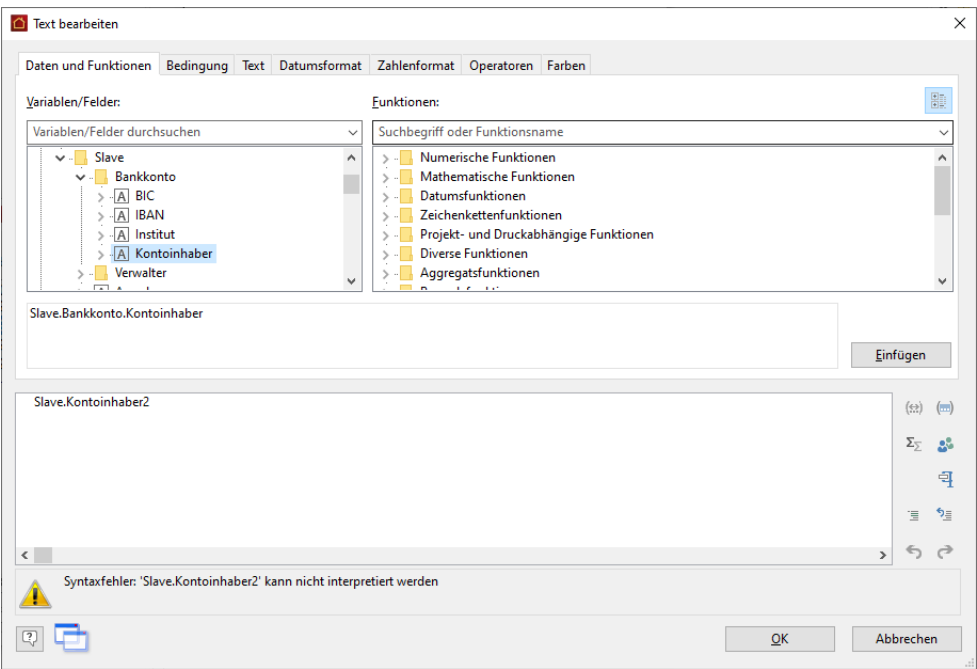

- 3. Wählen Sie unter **Variablen/Felder** das neue Feld aus und bestätigen Sie mit Einfügen.
- 4. Entfernen Sie im Anschluss das alte Seriendruckfelder und klicken Sie auf **OK**.

## **10.2.5 Briefvorlage duplizieren**

Bestehende Briefvorlagen lassen sich schnell duplizieren und auf neue Anforderungen hin anpassen. Der Editor kann hierbei nicht gewechselt werden.

- 1. Markieren Sie in der Liste der Briefvorlagen die zu duplizierende Vorlage.
- 2. Klicken Sie auf **Briefvorlage duplizieren**.

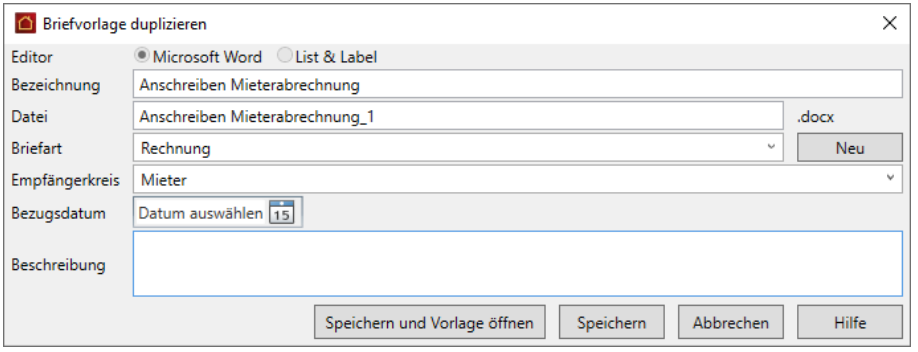

- 3. Ändern Sie die Bezeichnung und den Dateinamen. Beide müssen innerhalb der Verwaltung Ihrer Briefvorlagen eindeutig sein. Die Dateiendung der Vorlage kann nicht geändert werden.
- 4. Speichern Sie die Vorlage und passen Sie die Vorlage im definierten Editor an.

## **10.2.6 Serienbriefe drucken**

Der Druck der Serienbriefe erfolgt über die Verwaltung der Briefvorlagen.

#### **Einstieg**

- 1. Öffnen Sie die Verwaltung der Briefvorlagen.
- 2. Markieren Sie die Briefvorlage, auf deren Basis die Serienbriefdokumente erstellt werden sollen.
- 3. Das Fenster mit den möglichen Empfängern wird angezeigt. Es werden nur solche Adressen angezeigt, die dem Empfängerkreis der Briefvorlage entsprechen, im Beispiel sind dies Mieter.

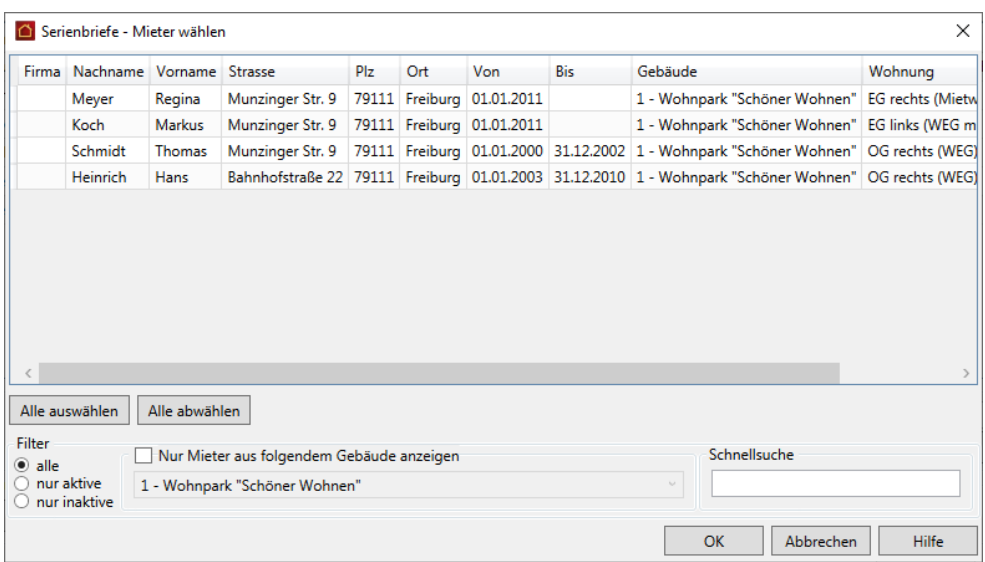

#### Zu jedem Mieter werden Gebäude und Wohnung aufgeführt.

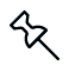

Bei Mieter- bzw. Eigentümergemeinschaften werden auch die Adressen der erfassten Gemeinschaft berücksichtigt.

## **Empfänger auswählen**

Markieren Sie alle Serienbriefempfänger in der Liste.

Klicken Sie auf **Alle auswählen**, werden alle in der Liste angezeigten Empfänger beim Erstellen des Seriendruckdokuments berücksichtigt.

Sie können die Liste auch auf die Eigentümer, Mieter und Adressen eines bestimmten Gebäudes einschränken.

#### **Serienbrief erstellen**

- 1. Starten Sie die Serienbrieferstellung mit **OK**.
- 2. Bei Briefvorlagen im Word-Format werden die erstellten Serienbriefe in Microsoft Word geöffnet und von dort auch ausgedruckt.
- 3. Bei Briefvorlagen, die mit List & Label erstellt wurden, öffnet sich das Fenster **Ausgabe-Einstellungen**.

Es öffnet sich wie gewohnt das Fenster **Ausgabe-Einstellungen**. Sie können die Serienbriefdokumente in einer Vorschau öffnen oder direkt ausdrucken.

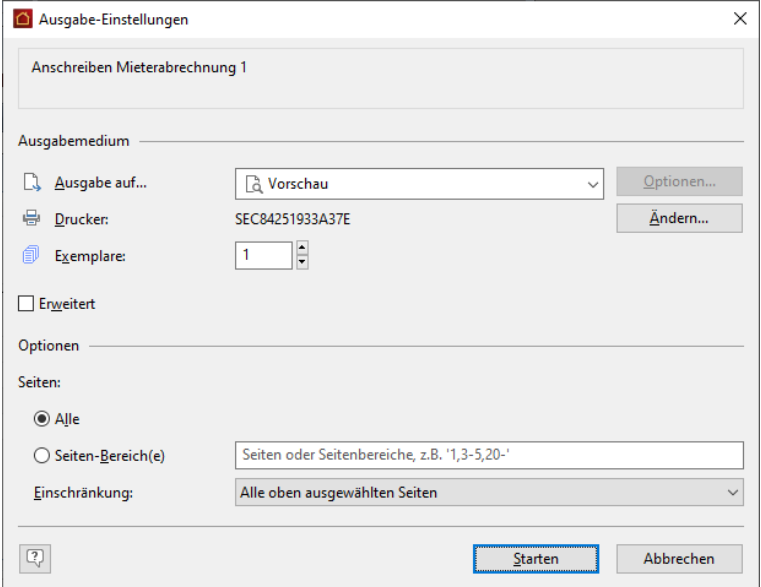

#### **10.2.7 Serienbriefe mit Bezugsdatum erstellen**

Beim Erstellen einer Briefvorlage können Sie durch das Bezugsdatum angeben, zu welchen Zeitpunkt die Werte der im Serienbrief verwendeten Seriendruckfelder ermittelt werden sollen. Auf diese Weise können Sie z.B. in einem Serienbrief auch zukünftige Kosten ankündigen.

Beispiel: Die Hausverwaltung einer WEG möchte die Eigentümer über die für das kommende Wirtschaftsjahr geltenden Vorauszahlungsbeträge für Hausgeld und Rücklage informieren. Die Ankündigung soll per Serienbrief noch im alten Wirtschaftsjahr erfolgen.

#### **Neue Vorauszahlungsbeträge hinterlegen**

Die von der Eigentümergemeinschaft für das kommende Wirtschaftsjahr beschlossenen neuen Vorauszahlungsbeträge für Hausgeld und Rücklage werden mit Gültigkeitsdatum manuell in die Wohnungskosten eingegeben oder automatisiert aus dem Wirtschaftsplan übernommen.

Im Beispiel sollen die neuen Beträge ab dem 01.01.2024 gelten.

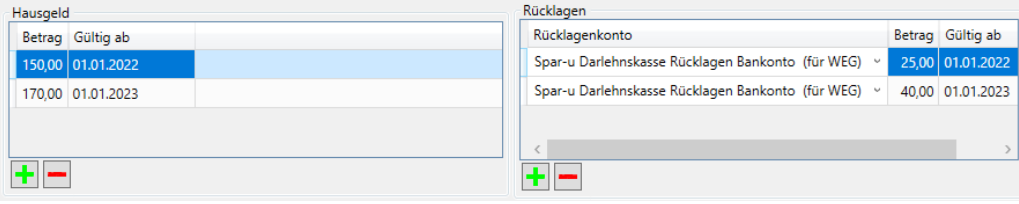

#### **Neue Vorauszahlungen per Serienbrief ankündigen**

Die Hausverwaltung erstellt eine Briefvorlage und verwendet darin die Seriendruckfelder für Hausgeld und Rücklage.

Die Ankündigung erfolgt im alten Geschäftsjahr.

Damit nicht die für das alte Geschäftsjahr gültigen Kosten in den Seriendruckfeldern gedruckt werden, sondern die zum 01.01.2024 beschlossenen, wird das Gültigkeitsdatum der neuen Vorauszahlungen als **Bezugsdatum** festgelegt.

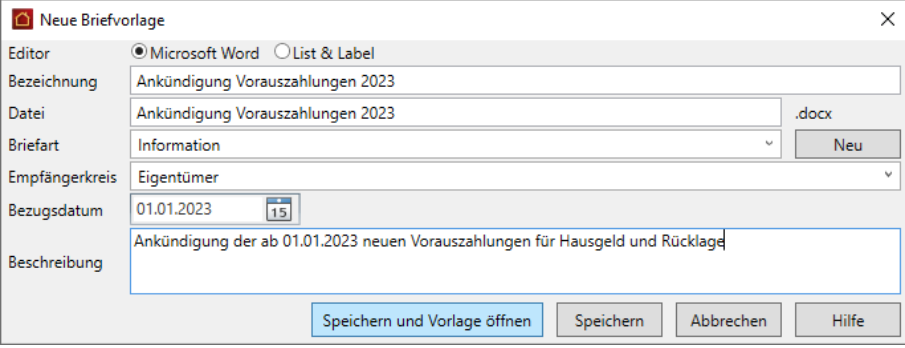

Das Programm wird nun im Serienbrief die zum angegebenen Zeitpunkt gültigen Kosten ermitteln und in die Seriendruckfelder übernehmen.

#### **10.2.8 Liste der aktuellen Seriendruckfelder**

Die folgende Übersicht führt alle Seriendruckfelder namentlich auf, die in der aktuellen Jahresversion 2024 in Microsoft Word und List & Label genutzt werden können. Der Bezug zum zugehörige Feld im Programm soll die Nutzung in Ihren Briefvorlagen erleichtern.

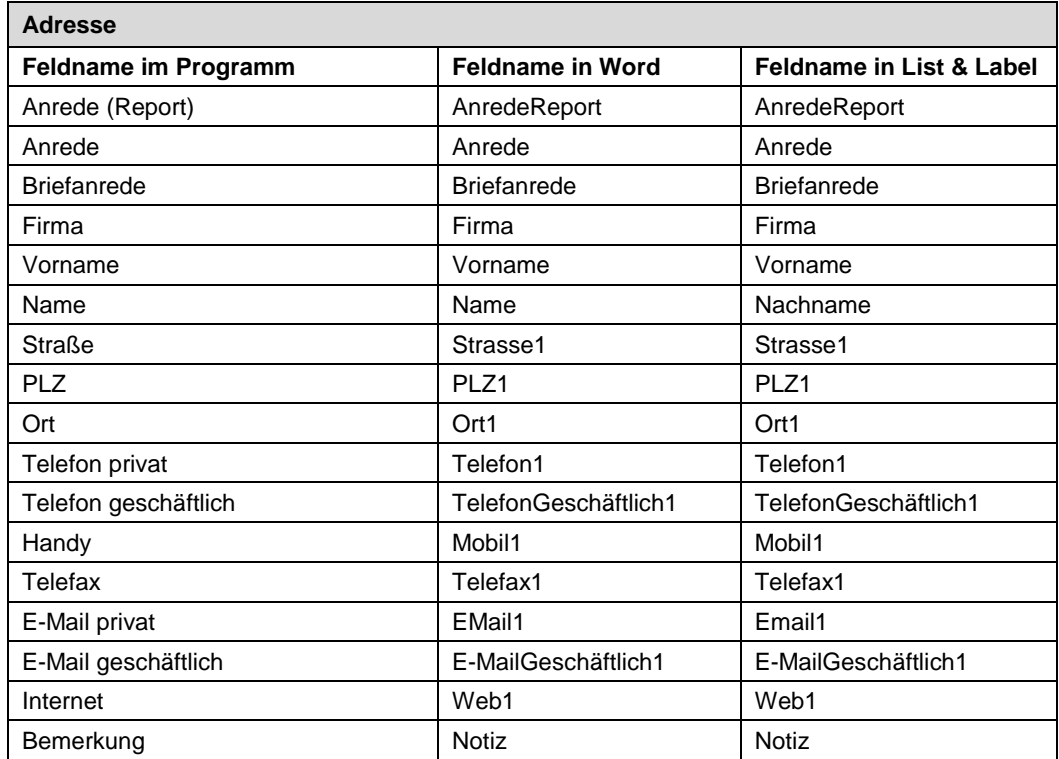

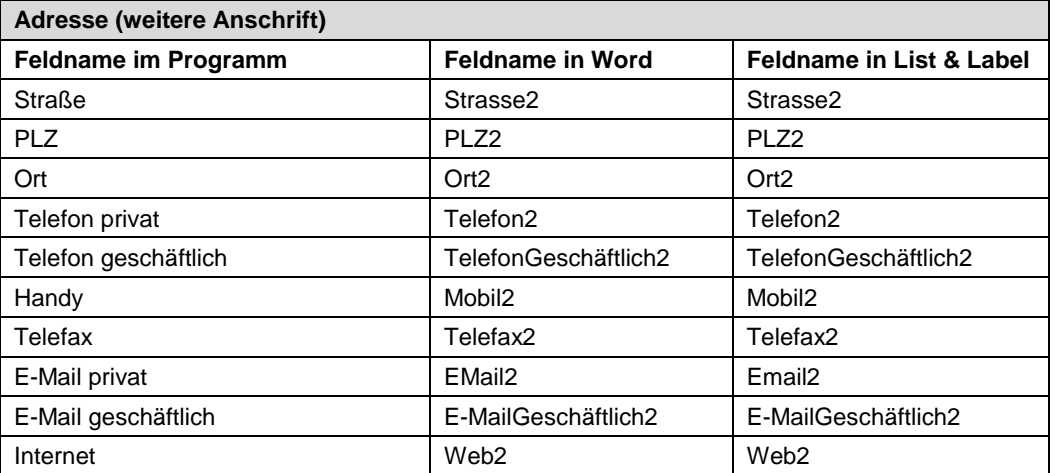

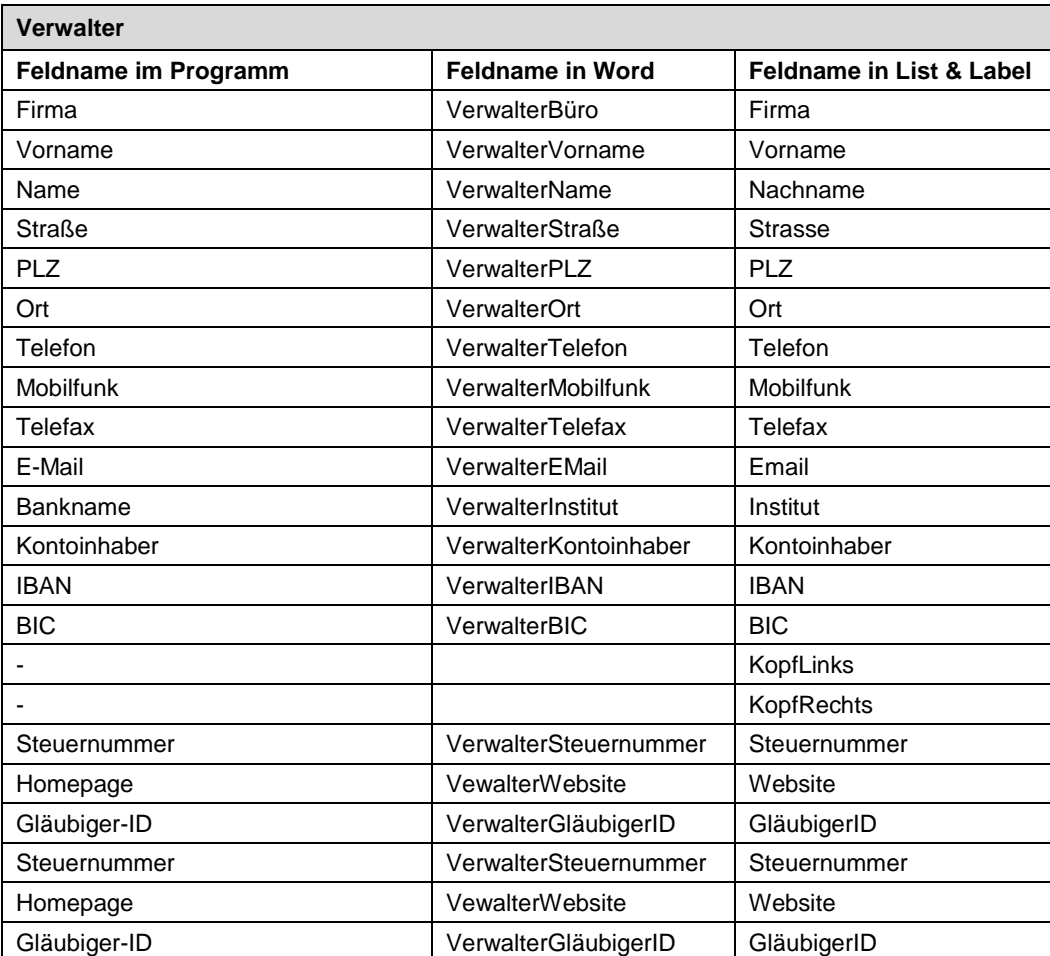

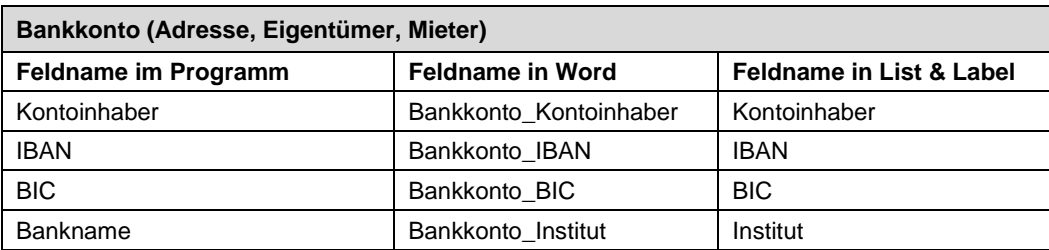

# **Sonstige Funktionen**

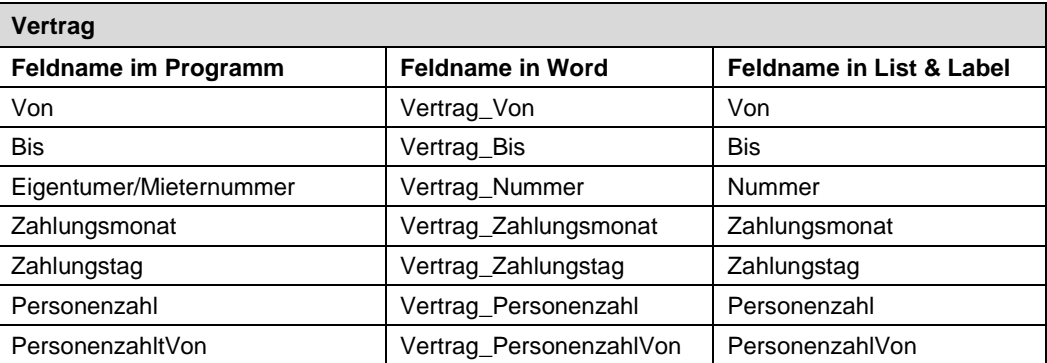

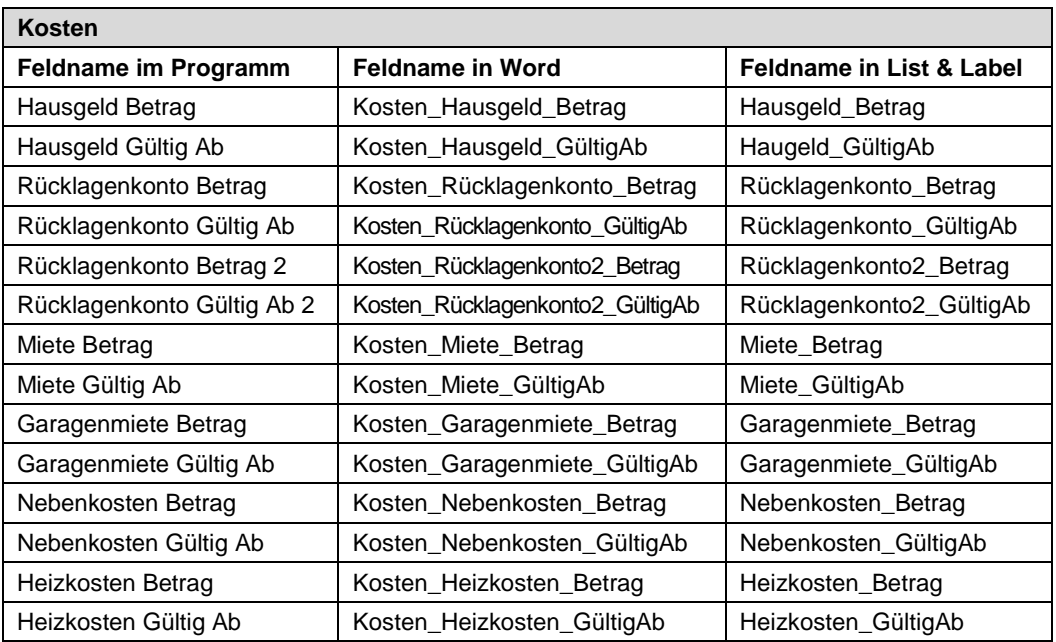

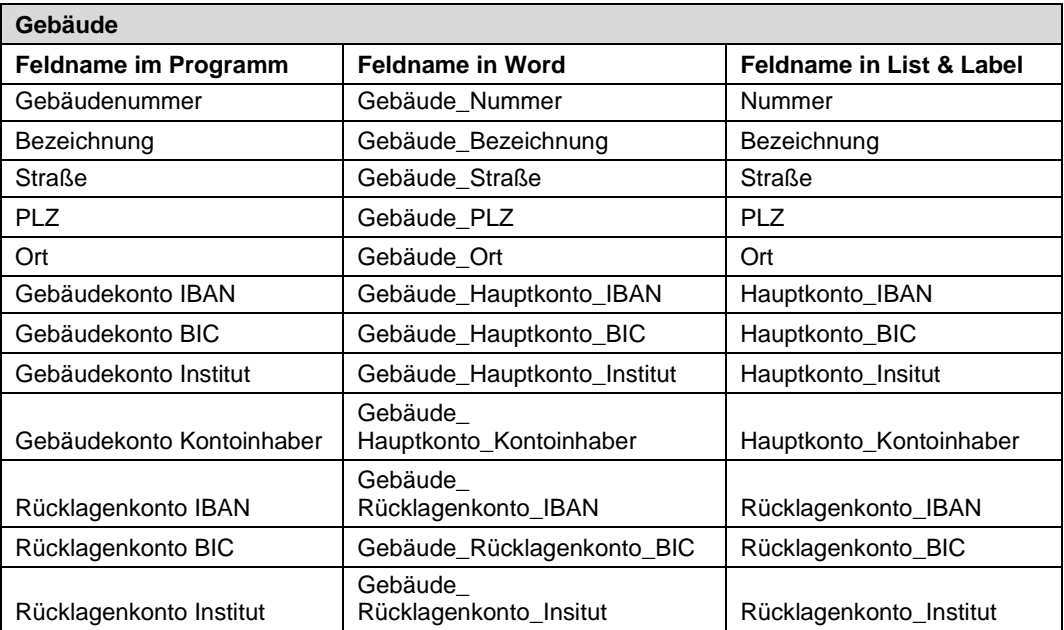

# **Sonstige Funktionen**

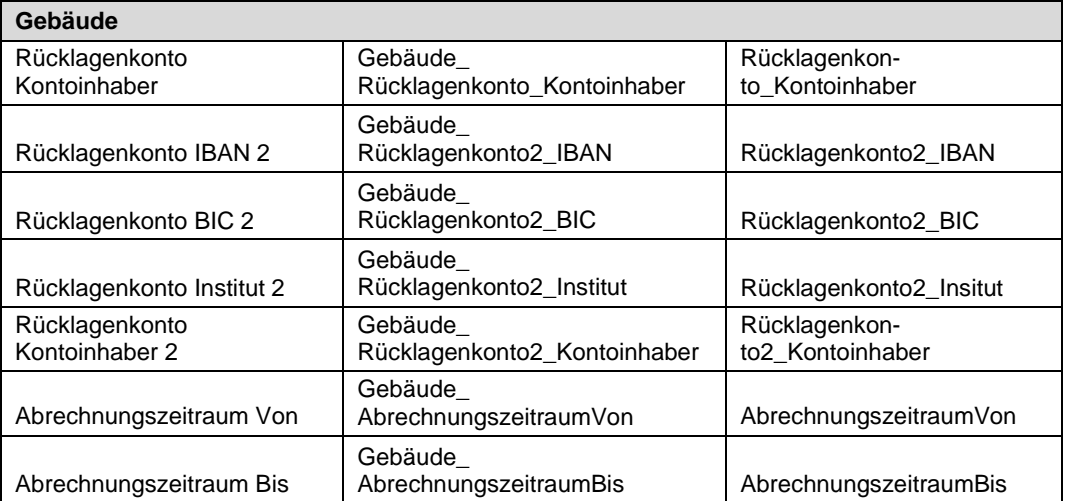

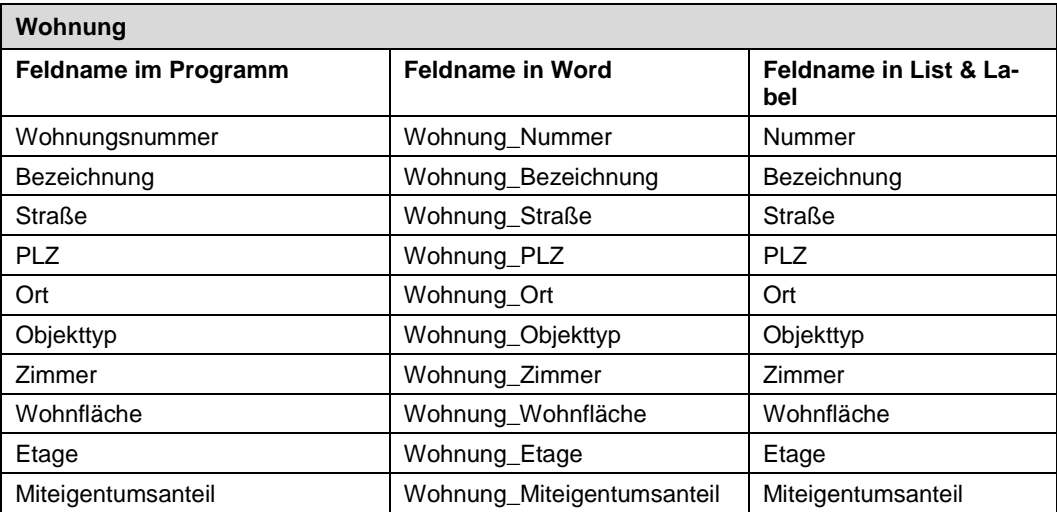

## **10.3 Reportverwaltung**

## **10.3.1 Überblick**

Bei den zahlreichen Druck- und Auswertungsfunktionen von Lexware hausverwaltung 2024 ist Ihnen wahrscheinlich schon aufgefallen, dass es viele Druckbereiche gibt, in denen Sie noch zwischen mehreren Berichten auswählen können.

In der **Reportverwaltung**, die Sie über **DATEI** → **Reportverwaltung** aufrufen können, erhalten Sie einen Überblick über alle im System verfügbaren Berichte.

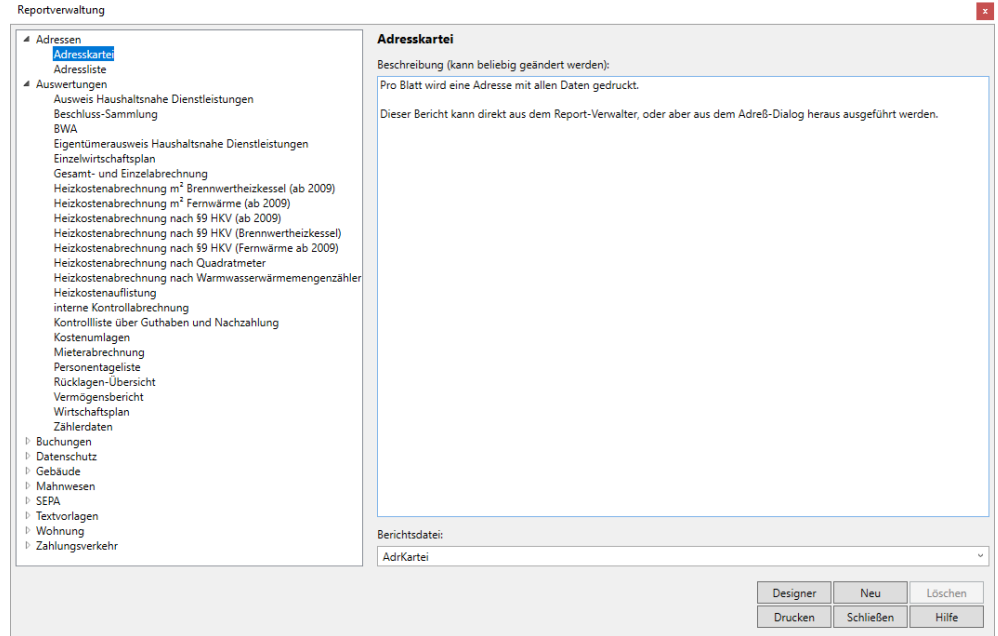

Während Sie auf der linken Seite in einer Baumstruktur alle Berichtstypen von Lexware hausverwaltung 2024 auswählen können, wird auf der rechten Seite zum gewählten Berichtstyp zunächst eine Beschreibung angezeigt, weiter unten dann eine Auswahlliste mit den verfügbaren Berichtsdateien zu diesem Typ.

Beachten Sie, dass hier nicht für jeden Berichtstyp unterschiedliche Berichtsdateien verfügbar sind, die Anzahl der Berichtsdateien wird sich in den nächsten Versionen von Lexware hausverwaltung 2024 jedoch stetig vergrößern.

Je nach Berichtstyp haben Sie aus dem Reportverwalter heraus auch gleich die Möglichkeit, den Bericht zu drucken. Hierfür klicken Sie - falls verfügbar - auf die Schaltfläche **Drucken**. Ist diese Schaltfläche nicht verfügbar, so kann der Bericht nicht ohne einen entsprechenden Kontext gedruckt werden. Beispielsweise können Sie keine Mahnung drucken, wenn Sie sich nicht in der OP-Verwaltung befinden, da sonst dem Programm nicht klar ist, welche Mahnungen überhaupt gedruckt werden sollen.

 $\equiv$ 

## **10.3.2 Report-Designer (plus)**

Lexware hausverwaltung 2024 bietet Ihnen nicht nur die Möglichkeit, zwischen unterschiedlichen vordefinierten Berichten auszuwählen, Sie können auch die Form und (in gewissen Grenzen) den Inhalt dieser Berichte selber anpassen und neue Berichtsdateien definieren.

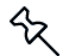

Der Report-Designer ist nur in der **Lexware hausverwaltung plus 2024** verfügbar.

#### **Berichte anpassen**

Um ein Berichtslayout anzupassen, stehen Ihnen an unterschiedlichen Stellen des Programms Schaltflächen mit der Bezeichnung **Designer** zur Verfügung. Diese Schaltflächen finden Sie in den meisten Druck-Dialogen, aber auch zentral in der Reportverwaltung:

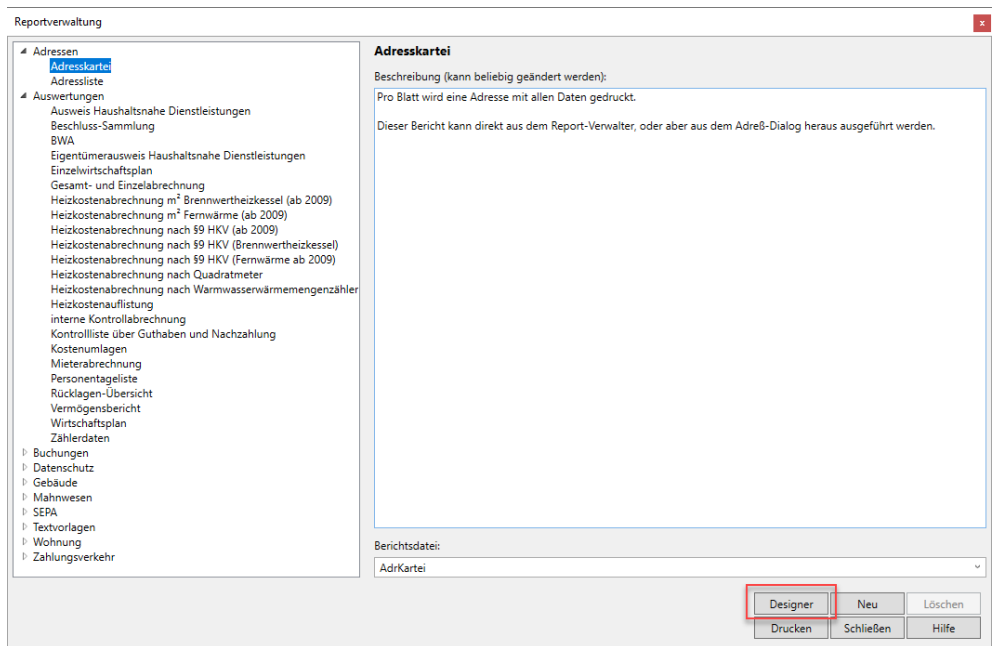

Über diese Schaltfläche können Sie zum ausgewählten Bericht den Report-Designer aufrufen. Dieser bietet Ihnen vielfältige Möglichkeiten, den Bericht an Ihre Vorstellungen anzupassen. S

o können Sie beispielsweise Ihr eigenes Logo einbinden, den Bericht an Ihren vorgedruckten Briefbogen anpassen, Formulierungen oder Formatierungen ändern, und vieles mehr.

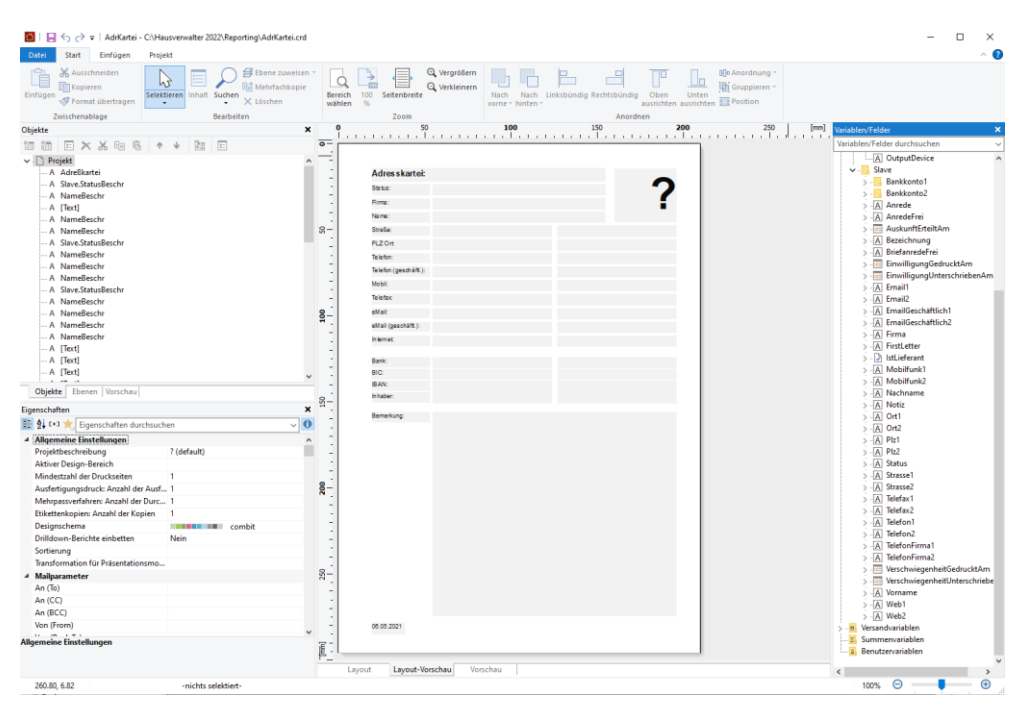

Der Funktionsumfang des Designers ist sehr umfangreich, sodass eine genaue Beschreibung der Funktionalität an dieser Stelle den Rahmen des Handbuchs sprengen würde. Mit Lexware hausverwaltung 2024 wird jedoch eine Hilfe zum Report-Designer mitgeliefert, die Sie aus dem Designer über die Taste **F1** aufrufen können.

#### **Neue Berichtsdatei anlegen**

Zusätzlich zu der Möglichkeit bestehende Berichte anzupassen, können Sie zu einem Bericht auch mehrere Berichtsdateien anlegen. So können Sie z. B. unterschiedliche Abrechnungslayouts definieren, zwischen denen Sie dann bei Bedarf wechseln können.

Um eine neue Berichtsdatei anzulegen, gehen Sie wie folgt vor:

- 1. Wählen Sie in der Reportverwaltung den Bericht aus, zu dem Sie eine neue Berichtsdatei anlegen möchten.
- 2. Wählen Sie nun noch die Berichtsdatei aus, die als Grundlage für die neue Datei dienen soll.
- 3. Klicken Sie die Schaltfläche **Neu** an und geben Sie in der daraufhin geöffneten Maske einen Namen für die neue Berichtsdatei an.
- 4. Nun wird der Report-Designer geöffnet und Sie können den Bericht nach Ihren Wünschen gestalten.

Die neue Berichtsdatei wird automatisch als Standard-Berichtsdatei für den gewählten Berichtstyp (z. B. Einzelabrechnung) gewählt. In der Report-Verwaltung können Sie im Feld **Berichtsdatei** jederzeit zwischen den für einen Berichtstyp angelegten Dateien auswählen und so den Standardbericht einstellen.

## **10.4 Daten importieren und exportieren**

Lexware hausverwaltung 2024 bietet diverse Schnittstellen zu anderen Programmen, die Sie z. T. bereits kennengelernt haben.

Genauso haben Sie wahrscheinlich schon festgestellt, dass Sie in der Adressverwaltung bei eingetragener E-Mail-Adresse auch sofort Ihr E-Mail-Programm (meist Microsoft Outlook) aufrufen und eine E-Mail an diese Adresse schreiben können. Auch die Internet-Seite einer Adresse können Sie über Lexware hausverwaltung 2024 direkt aufrufen.

Schließlich kennen Sie auch die Möglichkeit, Dokumente aus beliebigen Programmen in die Stammdaten (Adressen, Gebäude, Wohnungen) einzufügen und von dort aus auch aufzurufen.

Zusätzlich bietet Ihnen Lexware hausverwaltung 2024 noch verschiedene Import- und Export-Funktionen, um Daten aus anderen Programmen in Lexware hausverwaltung 2024 nutzen zu können oder umgekehrt Daten aus Lexware hausverwaltung 2024 in einem anderen Programm weiter zu verarbeiten.

## **10.4.1 Adressimport aus MS Outlook**

Falls Sie bereits seit längerem mit MS Outlook arbeiten, haben Sie dort wahrscheinlich schon alle benötigten Adressen erfasst.

Damit Sie diese Adressen nicht nochmals mit Lexware hausverwaltung 2024 erfassen müssen, können Sie diese direkt aus Outlook einlesen.

Hierzu gehen Sie wie folgt vor:

- 1. Wählen Sie **DATEI** → **Import/Export** → **Import** → **Outlook**.
- 2. Falls Lexware hausverwaltung 2024 auf Ihrem Computer MS Outlook findet, wird nun eine Auswahlliste mit allen Adressen aus Outlook eingeblendet (je nach installierter Outlook-Version und Sicherheitseinstellung werden Sie ggf. dazu gebeten, den Zugriff auf Ihr Outlook zu gestatten). Hier können Sie alle Adressen auswählen, die in Lexware hausverwaltung 2024 übernommen werden sollen.
- 3. Klicken Sie auf **Alle**, um alle Adressen auszuwählen.
- 4. Klicken Sie auf **Umkehren**, um die Markierung umzukehren. Anschließend sind alle Adressen markiert, die vorher nicht markiert waren.
- 5. Bestätigen Sie **Import**, um die markierten Adressen in Lexware hausverwaltung 2024 zu übernehmen.

Die Adressen stehen Ihnen nun in Lexware hausverwaltung 2024 zur Verfügung.

## **10.4.2 Adressen in Outlook exportieren**

Auch der umgekehrte Weg ist möglich. Haben Sie mit Lexware hausverwaltung 2024 Adressen erfasst, die Sie auch in Outlook speichern möchten, so gehen Sie wie folgt vor:

- 1. Wählen Sie **DATEI** → **Import/Export** → **Outlook**.
- 2. Es öffnet sich nun eine Maske mit allen Adressen von Lexware hausverwaltung 2024. Markieren Sie hier alle Adressen, die Sie in Outlook speichern möchten.
- 3. Klicken Sie auf **Alle**, um alle Adressen auszuwählen.
- 4. Klicken Sie auf **Umkehren**, um die Markierung umzukehren. Anschließend sind alle Adressen markiert, die vorher nicht markiert waren.
- 5. Betätigen Sie **Export**, um die markierten Adressen in Outlook zu speichern.

Sofern MS Outlook auf Ihrem Rechner korrekt installiert ist, werden nun die markierten Adressen in Outlook gespeichert. Je nach installierter Outlook-Version und den Sicherheitseinstellungen kann es möglich sein, dass Sie den Zugriff auf Outlook erst noch in einer angezeigten Meldung bestätigen müssen.

## **10.4.3 Auswertungsdaten in andere Programme übernehmen**

Bei vielen Druck- und Auswertungsfunktionen öffnet Lexware hausverwaltung 2024 vor dem endgültigen Ausdruck einen Druck-Dialog, über den Sie den Drucker einstellen und/oder die Ausgabe der jeweiligen Daten umlenken können, so z. B. in eine Datei im RTF-Format oder auch im Excel-Format. Auch das HTML-Format steht Ihnen zur Verfügung.

Das RTF-Format bietet sich insbesondere dann an, wenn Sie die Auswertung z. B. mit MS Word weiterverarbeiten möchten. Lexware hausverwaltung 2024 bietet Ihnen sogar die Möglichkeit, das mit den RTF-Dateien verknüpfte Programm (z. B. MS Word oder Wordpad) automatisch zu starten, sodass Sie die Auswertung direkt weiterverarbeiten können.

Das Excel-Format bietet sich besonders dann an, wenn Sie Listen mit Zahlenwerten (z. B. den Wirtschaftsplan) in Excel übertragen möchten, um dort weitere Berechnungen durchzuführen.

Entscheiden Sie sich für die Ausgabe als Vorschau, erscheinen die Daten als eben eine solche auf dem Monitor. Neben dem Vorteil, dass Sie die Daten vor dem Ausdruck über die Vorschau noch auf dem Bildschirm betrachten können, bietet die Vorschau noch weitere Vorteile.

So können Sie aus dem Vorschau-Fenster die angezeigten Daten z. B. im PDF-Dateiformat speichern, um diese Datei dann per E-Mail zu verschicken.

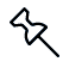

Beachten Sie, dass beim Export in ein anderes Dateiformat nicht immer alle Formatierungen beibehalten werden können. Sie müssen daher ggf. im Zielprogramm die Formatierung nochmals überprüfen.

## **Beispiel: Export der Adressliste als RTF-Datei in Word**

- 1. Öffnen Sie eine Adresse und klicken Sie in der Registerkarte **FUNKTIONEN** auf **Drucken**. Wählen Sie hier die Adressliste aus.
- 2. Klicken Sie auf die Schaltfläche **Drucken**, um den Druck der Adressliste zu starten.

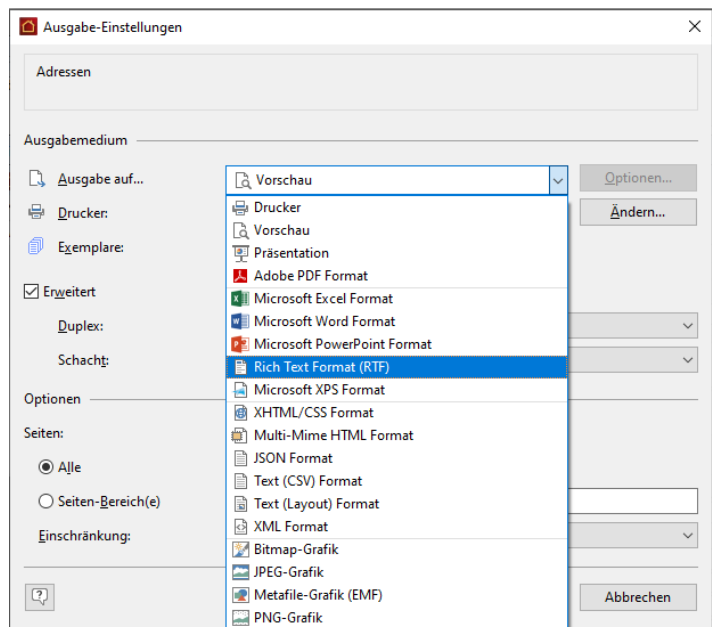

- 3. Im Druck-Dialog wählen Sie unter **Ausgabe auf...** den Eintrag **Rich Text Format (RTF)** aus.
- 4. Klicken Sie auf **Starten**, um den Export zu starten.

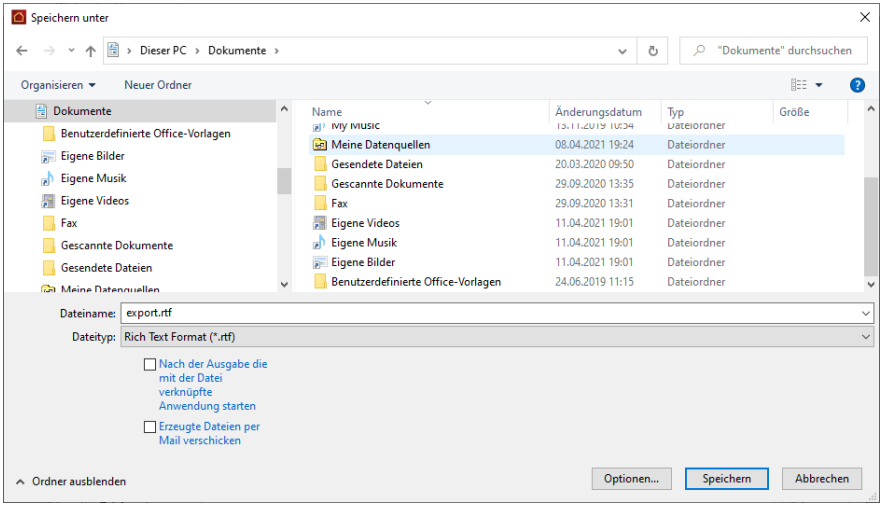

- 5. Geben Sie nun einen Dateinamen für die zu erzeugende RTF-Datei an und aktivieren Sie die Option **Nach dem Export die mit der Datei verknüpfte Anwendung starten**.
- 6. Klicken Sie auf **Speichern**, um die Export-Datei zu erstellen.

Nach dem Export wird nun automatisch die exportierte Datei mit Word (oder einem anderen bei Ihnen installierten Programm) geöffnet und kann dort beliebig weiterverarbeitet werden.

## **Beispiel: Erzeugen einer PDF-Datei aus der Vorschau**

1. Erzeugen Sie eine beliebige Auswertung und lassen Sie sich diese in der Vorschau anzeigen:

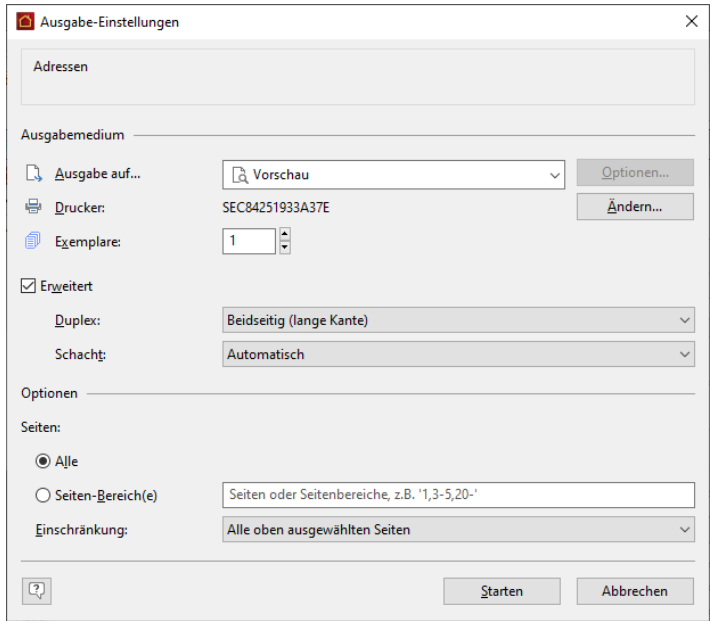

2. Klicken Sie in der geöffneten Vorschau auf **Exportieren** → **PDF-Datei**.

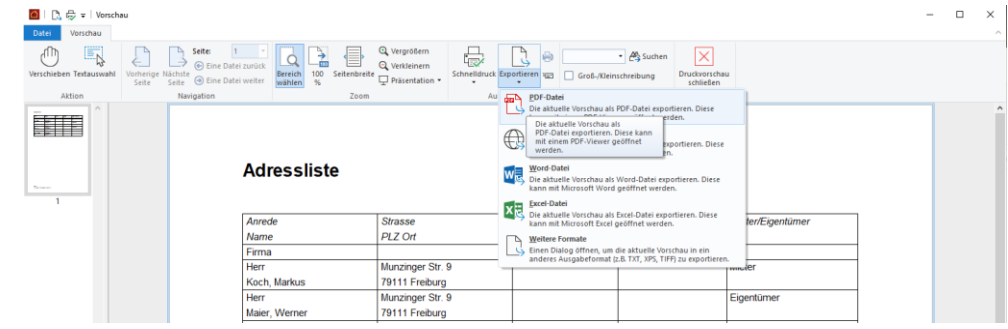

- 3. Geben Sie einen Dateinamen für Ihre PDF-Datei an und wählen Sie unter **Dateityp** das richtige Format aus (**PDF-Dokument**).
- 4. Aktivieren Sie bei Bedarf die Option **Erzeugte Datei per Mail verschicken** oder **Nach dem Speichern die mit der Datei verknüpfte Anwendung starten**.
- 5. Klicken Sie auf **Speichern**, um die PDF-Datei zu erzeugen.

## **10.5 Erweiterte Datensicherung**

Mit dieser Funktion stehen Ihnen erweiterte Möglichkeiten zur Sicherung Ihrer Daten zur Verfügung. Sie können jetzt über Art und Umfang der jeweiligen Datensicherung sowie über Speicherort und Speichermedium entscheiden.

## **10.5.1 Datensicherung erzeugen**

 $\sim$ 

Um eine aktuelle Sicherung Ihrer Daten zu erstellen, gehen Sie bitte wie im Folgenden beschrieben vor.

1. Klicken Sie auf **DATEI** → **Datenbank** → **Datensicherung**. Sie haben die folgenden Auswahlmöglichkeiten

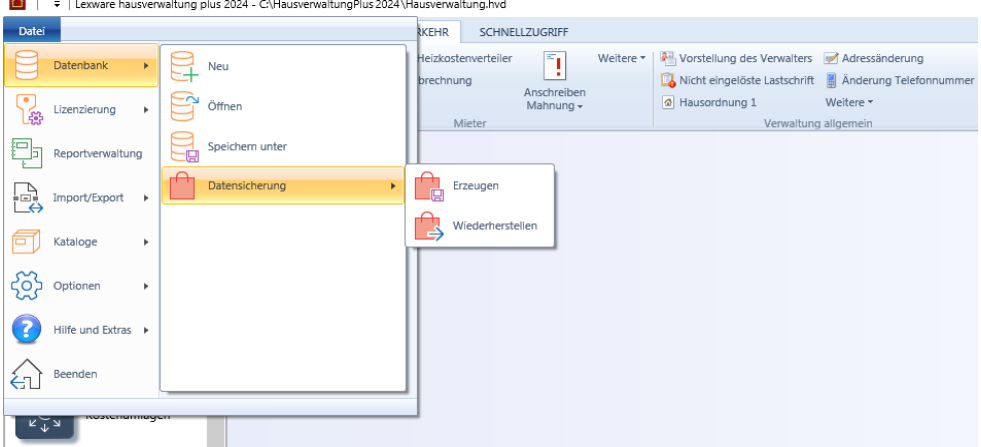

2. Klicken Sie auf **Erzeugen**. Sie werden zu einem Dialog geführt, in dem Ihnen alle Einstellungen zur Erzeugung einer Datensicherung gezeigt werden:

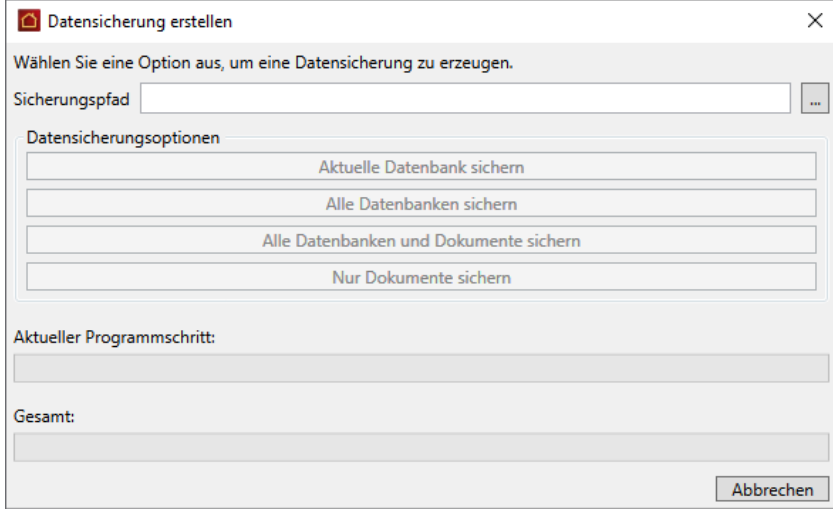

Hier bieten sich Ihnen die folgenden Möglichkeiten:

 $\mathcal{L}_{\mathcal{A}}$ Sicherungspfad: Legen Sie fest, ob Sie die Datensicherung auf einem lokalen oder einem Wechseldatenträger speichern wollen. Entscheiden Sie sich für eine lokale Speicherung, erscheint folgender Warnhinweis:

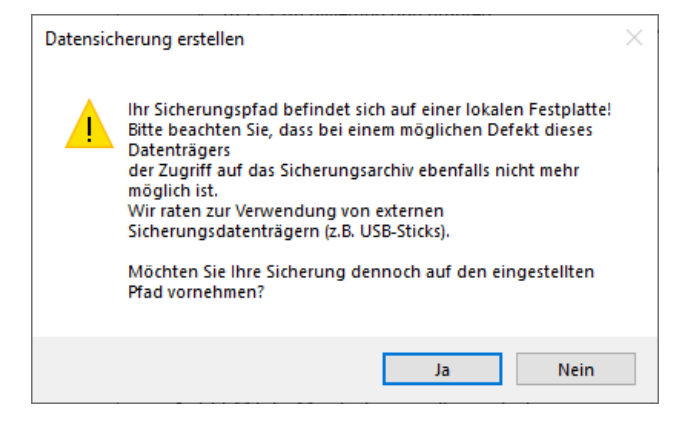

- Wir empfehlen, dass Sie sich für einen Wechseldatenträger wie eine Diskette **T** mit großen Speichervolumen, eine externe Festplatte, eine beschreibbare CD oder einen USB-Stick entscheiden. Bitte achten Sie dann auf ausreichend freie Speicherkapazität auf dem Datenträger.
- $\overline{\phantom{a}}$ Zum Brennen auf eine CD-ROM muss auf dem Rechner eine entsprechende Brenner-Software installiert sein
- Alternativ zu diesem Weg der Sicherungspfadfestlegung besteht die Möglich- $\overline{\phantom{a}}$ keit, über **DATEI** → **Optionen** → **Grundeinstellungen/Darstellung** → **Allgemein** zu gehen und hier unter **Weitere Optionen** den Sicherungspfad einzustellen:

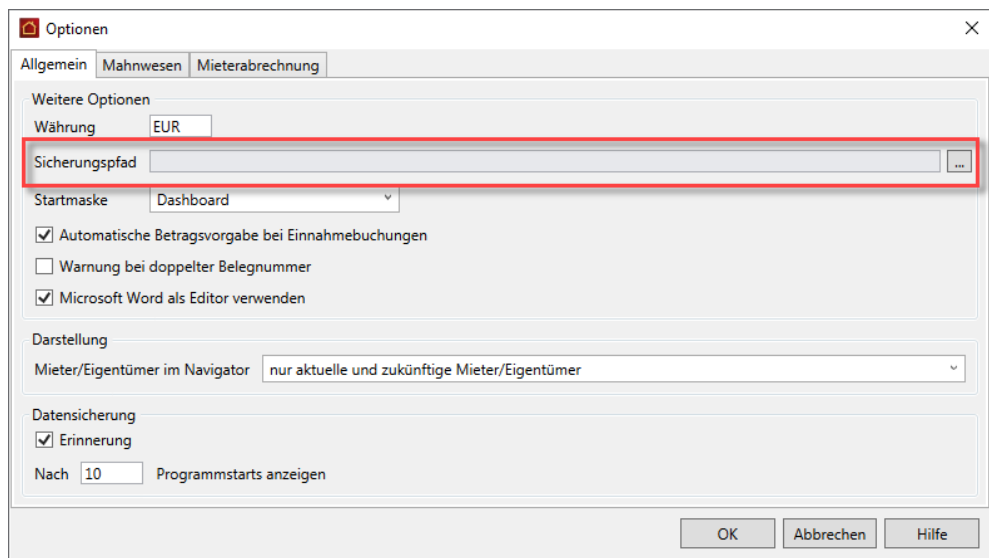

- 3. Jetzt können Sie den Umfang der auszuführenden Datensicherung auswählen:
	- **Aktuelle Datenbank sichern**: nur die aktuelle Datenbank wird gesichert. Die- $\sim 10$ se Einstellung empfiehlt sich, wenn Sie nur an einer einzigen Datenbank Änderungen vorgenommen haben.
	- $\overline{\phantom{a}}$ **Alle Datenbanken sichern**: alle Datenbanken innerhalb Ihres Datenverzeichnisses werden gesichert. Diese Einstellung empfiehlt sich vor Arbeiten an allen Datenbanken, z. B. bei der Erstellung von Abrechnungen aller Objekte.
- **Alle Datenbanken und Dokumente sichern**: eine Komplettsicherung des ak- $\overline{\phantom{a}}$ tuellen Datenbestandes inklusive aller den Objekten zugeordneten Dokumente, wie z. B. Bilder, PDF-Dokumente oder Serienbriefe.
- $\overline{\phantom{a}}$ **Nur Dokumente**: erzeugen Sie hier eine Sicherung aller Dokumente.
- 4. Durch einen Mausklick auf die entsprechende Datensicherungsoption wird der Vorgang gestartet. Nach Abschluss der Sicherungserzeugung erscheint folgende Bestätigung:

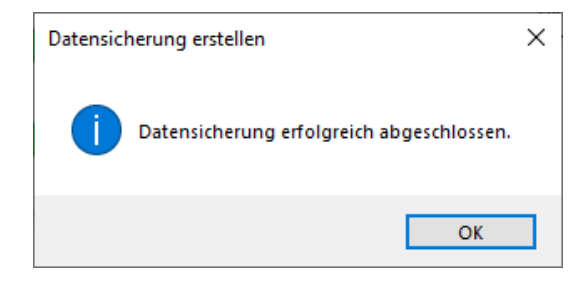

5. Mit einem Mausklick auf die Schaltfläche **OK** verlassen Sie den Datensicherungs-Dialog und gelangen zurück ins Programm.

#### **10.5.2 Datensicherung wiederherstellen**

Um eine Datensicherung wiederherzustellen, gehen Sie bitte wie im Folgenden beschrieben vor:

1. Klicken Sie auf **DATEI** → **Datenbank** → **Datensicherung**. Sie haben die folgenden Auswahlmöglichkeiten:

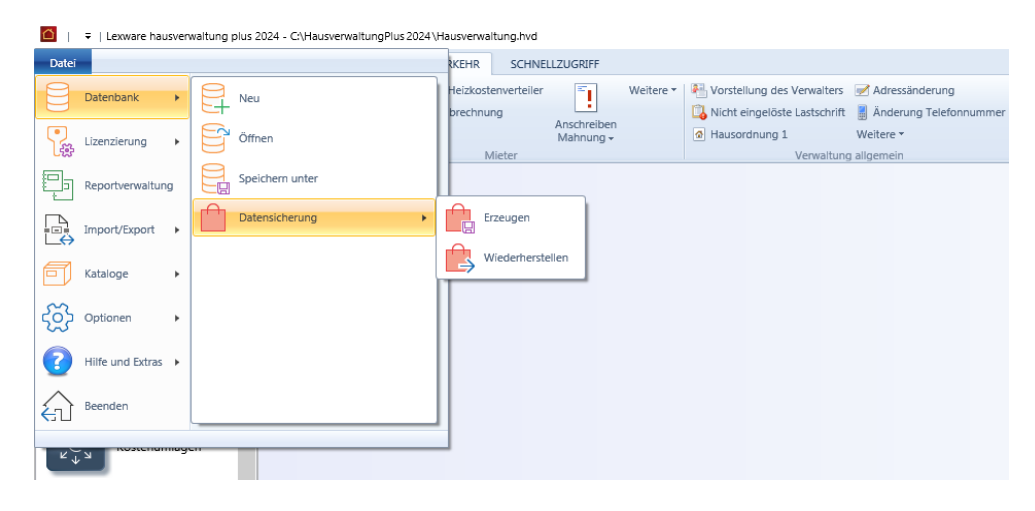

2. Klicken Sie auf **Wiederherstellen** Sie werden zu einem Dialog geführt, in dem Ihnen alle Einstellungen zur Wiederherstellung einer Datensicherung angezeigt werden:

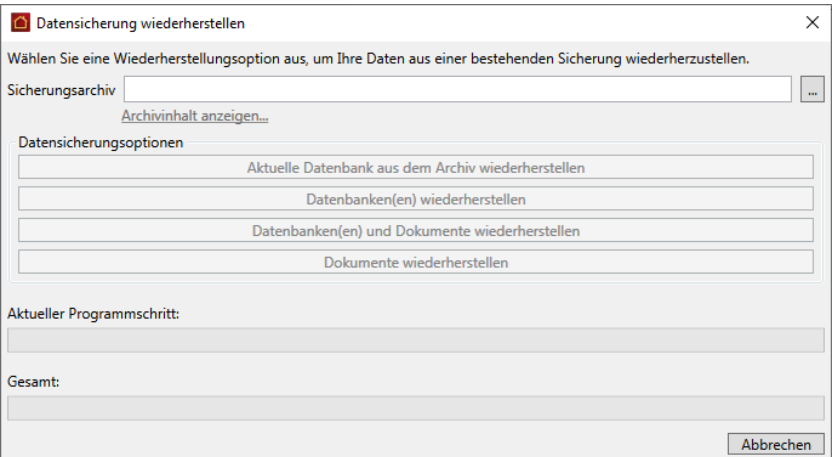

3. Nach einem Mausklick auf die Auswahlschaltfläche erscheint folgender Auswahl-Dialog:

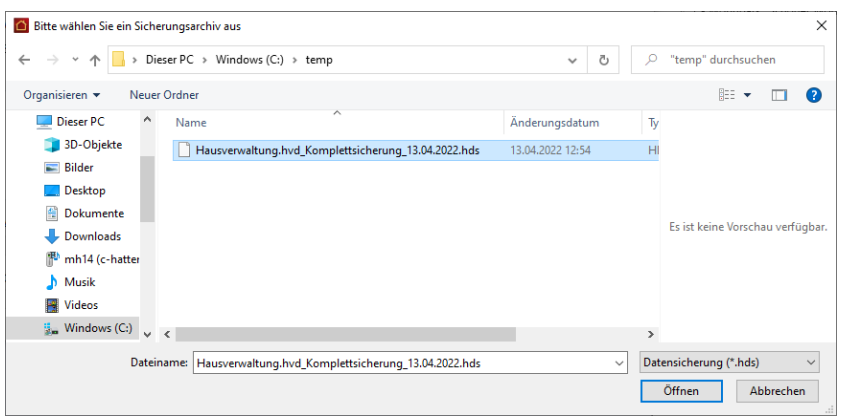

Sie können hier den Typ der Datensicherung auswählen, die wiederhergestellt werden soll. Je nach Ihrer Wahl wird nach einem Mausklick auf die Schaltfläche **Öffnen** oder Drücken der Eingabetaste die entsprechende Option auf dem Wiederherstellungs-Dialog aktiviert.

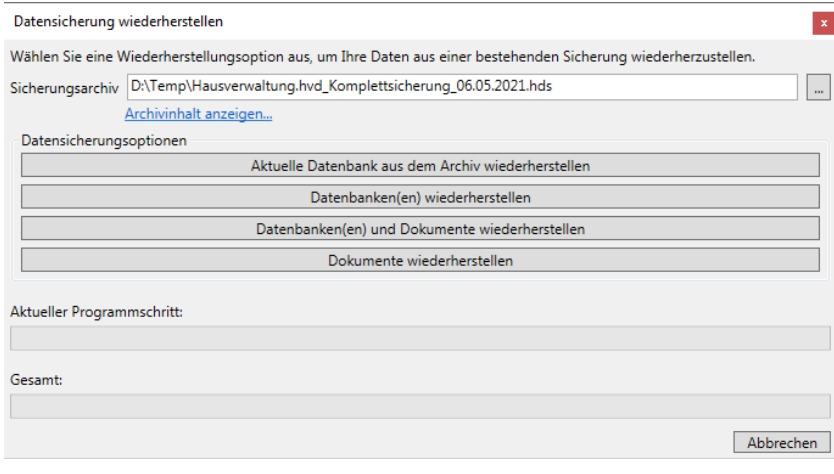

4. Die Schaltfläche **Archivinhalt anzeigen** ermöglicht eine Kontrolle des Inhalts der gewählten Datensicherung.

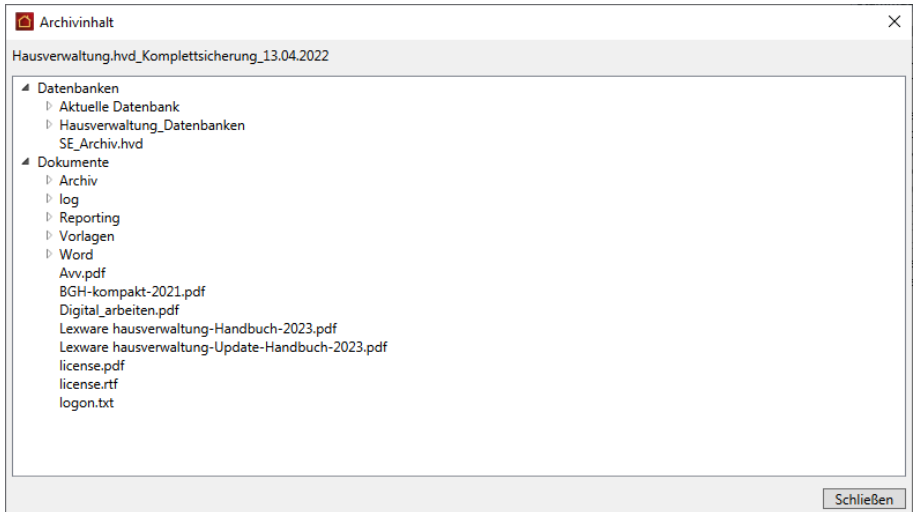

5. Nachdem Sie auf die Schaltflächen **Schließen** und anschließend auf die Schaltfläche der ausgewählten Datensicherungswiederherstellung gedrückt haben, startet die Wiederherstellung und Sie sehen folgenden Warnhinweis:

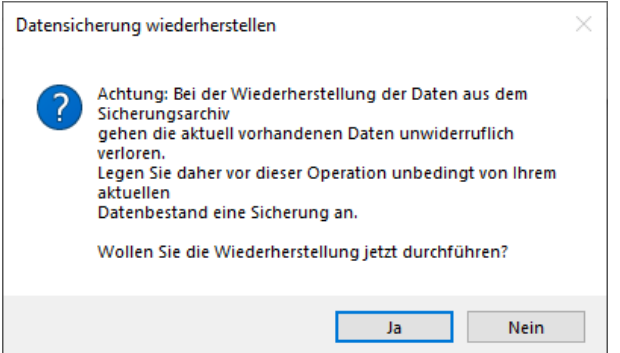

Da bei der Wiederherstellung einer älteren Sicherung eventuelle neuere Änderungen verloren gehen, wird empfohlen, vor der Wiederherstellung einer Datensicherung Ihre entsprechenden Daten zu sichern, damit Sie zu einem späteren Zeitpunkt darauf zurückgreifen können.

6. Nach erfolgter Wiederherstellung erscheint folgende Maske:

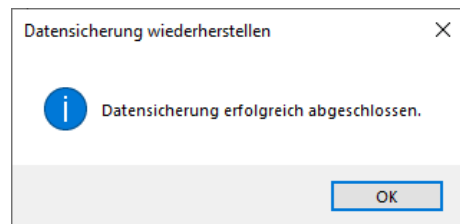

7. Nach einem Mausklick auf die Schaltfläche **OK** oder dem Drücken der Eingabetaste gelangen Sie zurück ins Programm.

## **10.5.3 Erinnerungsfunktion**

Um immer einen aktuellen Stand Ihrer Datensicherungen zu gewährleisten, bietet sich Ihnen hier die Möglichkeit, eine automatische Erinnerung zur Datensicherung einzustellen. Diese Erinnerung kann zeitlich individuell angepasst werden, sodass sie entweder nach jedem Ihrer Programmstarts, in auswählbaren Zeitabständen oder gar nicht angezeigt wird. Sie können natürlich auch weiterhin die Sicherungen Ihrer Datenbestände nach eigenem Ermessen ausführen.

- 1. Wählen Sie **DATEI** → **Optionen** → **Grundeinstellungen/Darstellung** → **Allgemein**.
- 2. Definieren Sie im unteren Fensterbereich die Erinnerungsfunktion.

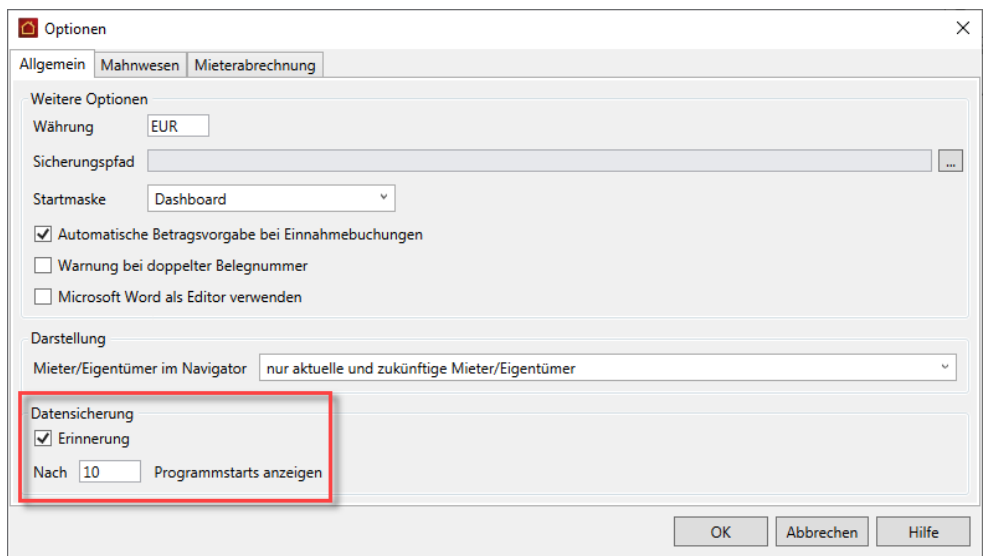

Es bieten sich nun folgende Möglichkeiten zur Einstellung an:

- Sie setzen einen Haken in die Checkbox: Die Erinnerungsfunktion wird akti- $\overline{\phantom{a}}$ viert und Sie können im Eingabefeld die Anzahl der Programmstarts eingeben, nach der die Erinnerung zur Datensicherung erscheinen soll.
- $\overline{\phantom{a}}$ Sie entfernen den Haken in der Checkbox: Die Erinnerungsfunktion ist deaktiviert, es wird keine Erinnerung zur Datensicherung angezeigt.

Wir empfehlen, die Checkbox zu aktivieren und eine nicht zu große Programmstartzahl einzustellen.

Haben Sie die Erinnerungsfunktion aktiviert, erscheint nach Erreichen der voreingestellten Anzahl von Programmstarts folgendes Fenster:

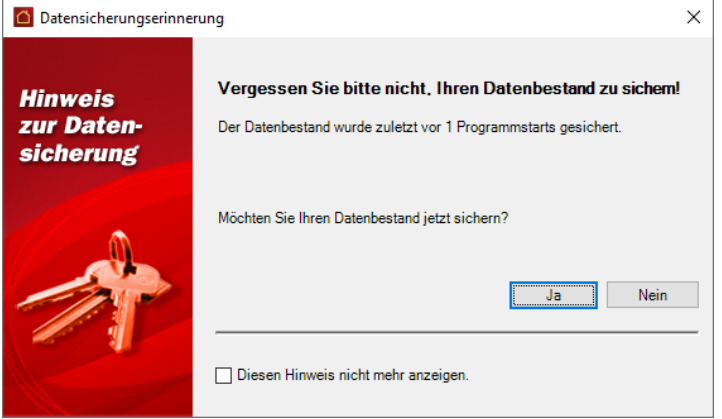

Sie haben folgende Vorgehensweisen zur Auswahl:

- $\overline{\phantom{a}}$ **Ja**: Sie gelangen in den Datensicherungs-Dialog.
- $\overline{\phantom{a}}$ **Nein**: Das Programm wird ohne Datensicherung beendet.
- $\Box$ **Diesen Hinweis nicht mehr anzeigen**: Wenn Sie hier einen Haken in die Checkbox setzen, wird die Erinnerungsfunktion deaktiviert. Sie können diese jederzeit wieder durch die oben beschriebene Vorgehensweise aktivieren.

## **10.6 Impressum & Copyright**

#### **Dokumentierter Versionsstand**

Lexware hausverwaltung 2024

#### **Hersteller**

© 2023 Haufe-Lexware Real Estate AG Ein Unternehmen der Haufe Group Anschrift: Munzinger Str. 9, 79111 Freiburg Telefon: 0800 7234 249 Internet: http://www.lexware.de Alle Rechte vorbehalten.

#### **Rechtliche Hinweise**

Die Software und das Handbuch wurden mit größter Sorgfalt erstellt.

Es kann jedoch keinerlei Gewähr für die Fehlerfreiheit der Software, der mitgelieferten Daten sowie des Handbuchs übernommen werden. Da nach Drucklegung des Handbuchs noch Änderungen an der Software vorgenommen wurden, können die im Handbuch beschriebenen Sachverhalte bzw. Vorgehensweisen u. U. von der Software abweichen.

Kein Teil des Handbuchs darf in irgendeiner Form (Druck, Fotokopie, Mikrofilm oder in einem anderen Verfahren) ohne unsere vorherige schriftliche Genehmigung reproduziert oder unter Verwendung elektronischer Systeme verarbeitet, vervielfältigt oder verbreitet werden.

Wir weisen darauf hin, dass die im Handbuch verwendeten Bezeichnungen und Markennamen der jeweiligen Firmen im Allgemeinen warenzeichen-, marken- oder patentrechtlichem Schutz unterliegen.

Konzept, Redaktion: docom, Freiburg

## **11 Index**

§ 35a EStG 359 Abrechnungen 85, 328, 329, 348, 364, 380, 392, 394, 396, 398, 402 Bestände übernehmen 396 Betriebswirtschaftliche Auswertung 394 Einzelwirtschaftsplan 402 Heizkosten 85 Heizkostenabrechnung 364, 380 Mieterabrechnung 348 Rücklagenübersicht 392 Wirtschaftsplan 398 Adobe PDF 456 Adresse 78, 108 Adressen 63, 70, 72, 75, 76, 455, 456 ändern 75 Anschrift 63 Bankverbindungen 70 Bemerkungen 72 benutzerdefinierte Felder 72 Datenschutz 70 drucken 76 Export nach Outlook 456 Import aus Outlook 455 löschen 75 Adress-Schnellsuche 59 Adressverwaltung 60 Arbeitsbereich 23 Arbeitsplatz-Lizenzen 15 Archivierung 415 Assistent 106, 138 Mieterhöhungs-Assistent 138 Umlagekonten-Assistent 106 Ausgaben 173, 174 Ausgabenjournal 174 Auswertungen 328, 453, 456 exportieren 456

Auswertungen\:anpassen 453 Automatikbuchungen 196 Bankauszüge verarbeiten 255 Bankkonten 148, 186 Bankverbindungen 148 Barzahlung 186 benutzerdefinierte Infos 72, 86, 142 benutzerdefinierte Umlageschlüssel 143 Berichte 453, 456 exportieren 456 Berichte\:anpassen 453 Berichtsdateien 452 Bestand 93 Bestände übernehmen 331, 396 Bestandsübernahme 328 Betriebskostenabrechnung 348 Betriebswirtschaftliche Auswertung 331, 394 Bilder 73, 88, 144 Buchen 173, 174, 186, 196, 220, 225 Ausgaben 174 Automatik 196 Einnahmen 186, 196 Forderungen 186, 196 Garagenmiete 186, 196 Gesamtkosten 174 Hausgeld 186, 196 Haushaltsnahe Dienstleistungen 174 Heizkosten 186, 196 Mahnungen 225 Miete 186, 196 Nebenkosten 186, 196 Offene Posten 220 Rücklage 186, 196 Zahlungen 186, 196, 220

Buchungsdatum 193 BWA 331, 394 Datenexport 455 Datenimport 455 Datensicherung 459 Designer 453 Dienstleistungen 359 Dokumente 73, 88, 144 Dokumente archivieren 415 Drucken 76, 107, 452, 456 Adresskartei 76 Adressliste 76 Eigentümerliste 107 Export 456 Gebäudekartei 107 Gebäudeliste 107 Mieterliste 107 Umlagekonten 107 Vorschau 76, 107 Wohnungskartei 107 Wohnungsliste 107 eigene Serienbriefe 433 Eigentümer 127 Eigentümeradresse erfassen 127 Eigentümergemeinschaft 127 Eigentümerliste 107 Eingangsrechnungen 239 Einlesen 461 Einnahmen 173, 186, 196 Einzelwirtschaftsplan 402 Erinnerungsfunktion 464 Excel-Export 456 Export 76, 455 Bericht 76 Externe Heizkostenabrechnung 298 Externe Inhalte verknüpfen 37 Forderungen 186, 196, 220 Funktionen 10

Garagenmiete 136 Gebäude 79, 80, 84, 85, 86, 89, 92, 107 Bemerkungen 86 benutzerdefinierte Felder 86 drucken 107 Heizanlage 85 Neuanlage 80 Statistik 89 Umlagekonten 84, 92 Vermögen 86 Gebäudekartei 107 Gebäudeliste 107 Grundeinstellungen 165 Hausgeld 136 Haushaltsnahe Dienstleistungen 359, 361 Ausweis 361 Heizanlage 85, 98 Heizkosten 97, 99, 136 Heizkostenabrechnung 85, 298, 330, 364, 380 Extern 298 Hotline 13 Import 455 Importieren 461 Infos 72, 86, 142 benutzerdefinierte 72, 86, 142 Installation 15 Kasse 186 Kautionsverwaltung 134 Kontenrundruf 255 Kosten 174 Kostenumagen 298 Lagerfähige Umlagekonten 93 Landkarte 78, 108 Lastschriften 243, 244 Leerstand 89 Leistungsmerkmale 10
Lieferantenrechnungen 239 Lizenzieren 15 Mahneinstellungen 127, 130, 166, 226 Mahngebühr 229 Mahngebühren 166 Mahnstufe 225 Mahnstufen ändern 225 Mahnstufen zurücksetzen 230 Mahnung erstellen 225 Mahnungen erstellen 230 Mahnwesen 225, 227 Fälligkeitsdatum 227 Mahndatum 227 Mahngebühr 229 Optionen 227 Mandat 151 Maximale Mieterhöhung 138 Menüband 20 MHG-Optionen 138 Microsoft Excel 456 Microsoft Outlook 455, 456 Microsoft Word 433 Mietabrechnungen Zahlungsziel 167 Miete 136 Mieter 130, 134 Kautionsverwaltung 134 Personenzahl 130 Mieterabrechnung 348 Mieteradresse erfassen 130 Mietergemeinschaft 130 Mieterhöhungs-Assistent 138 Mieterhöhungsschreiben 138 Mieterliste 107 Mieternummer 130 Mieterwechsel 130 Mircosoft Word 456 Navigator 22

Nebenkosten 136 Neu 62, 80, 106, 119, 127, 130 Adressen 62 Eigentümer 127 Gebäude 80 Mieter 130 Umlagekonten 106 Wohnung 119 Offene Posten 173, 220 Online-Aktualisierung 17 Outlook 455, 456 PDF-Export 456 Personenzahl 130 Plankosten 398 Planvorauszahlungen 402 Programm installieren 15 Rechnungen 239 Reportdesigner 453 Reports 453 Reports\:Berichte gestalten 453 Reports\:neue Berichte anlegen 453 Reportverwaltung 452 Routenplan 78, 108 Rücklagen 136, 392 Rücklagenkonto 80 virtuelles 80 Rücklagenübersicht 331, 392 Schnellsuche 59 Schnittstellen 455 SEPA Gläubiger-ID 149 Lastschriften 249 Mandat 151 Pre-Notification 249 Überweisung 248 XML-Datei 243, 244 Serienbriefe 433, 434, 452 Adressauswahl 434

eigene Vorlagen erstellen 434 Service 13 Setup 15 Stammdaten 60, 63, 73, 79, 88, 118, 119, 144 Adresse 63 Adressen 60 Dokumente 73, 88, 144 Gebäude 79 Wohnungen 118, 119 Stammdaten-Explorer 24 Support 13 Systemvoraussetzungen 14 Teilzahlungen 222 Textvorlagen 433, 434, 452 Überweisungen 243, 244 Überzahlungen 186, 222, 255 Umlagekonten 84, 92, 93, 97, 98, 99, 101, 106, 107, 147 Bestand 93 Datenfelder 93 drucken 107 Heizanlage 98 Heizkosten 97 Heizung 99 lagerfähig 93 Neuanlage 106 Umlageschlüssel 101 Unterkonten der Heizanlage 97 Warmwasseraufbereitung 99 Umlageschlüssel 101, 143 benutzerdefinierte 143 Verbindlichkeiten 220 Verbrauchsdaten 276 Vermietungsstand 89 Vorauszahlungen planen 402 Vorschau 76, 107 Warmwasseraufbereitung 99 Warmwasserwärmemengenzähler 93 Wechseldatenträger 459 Wiederherstellen 461 Wirtschaftsplan 332, 398 Wohnung 119, 120, 127, 130, 134, 136, 138, 142, 143 Bemerkungen 142 benutzerdefinierte Felder 142 Eigentümer 127 Garagenmiete 136 Hausgeld 136 Heizkosten 136 Kautionsverwaltung 134 Kosten 136 Miete 136, 138 Mieter 130 Nebenkosten 136 Neuanlage 119 Register Wohnung 120 Rücklage 136 Umlageschlüssel definieren 143 Wohnungen 118 Wohnungsdaten 120 Wohnungskartei 107 Wohnungsliste 107 Word 433 Word-Export 456 Zählerstände 276 Zahlungen 186, 196, 220 Zahlungsverkehr 237, 239, 240, 243, 244 eBanking 244 Haushaltsnahe Dienstleistungen 240 Homebanking 244 Lastschriften 243 Lieferantenrechnungen 239 Rechnungen erfassen 240 Überweisungen 243